# **Felhasználói kézikönyv Felhasználói kézikönyv**

# Samsung Multifunction *Xpress*

C48xW series

C48xFN series C48xFN series

<span id="page-0-0"></span>İ C48xFW series **EGYSZERÚ EGYSZERÚ**

Ez az útmutató a Windows operációs rendszer alatt történő telepítéssel, alapvető műveletekkel és hibaelhárítással kapcsolatban nyújt információkat.

### **SPECIÁLIS**

Ez az útmutató a különféle operációs rendszerek alatt történő telepítéssel, speciális műveletekkel és hibaelhárítással kapcsolatban nyújt információkat.

Elképzelhető, hogy bizonyos funkciók a készülék típusától vagy az országtól függően nem érhetők el.

# **[EGYSZERÚ](#page-0-0)**

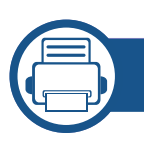

### **[1.](#page-3-0) Bevezetés**

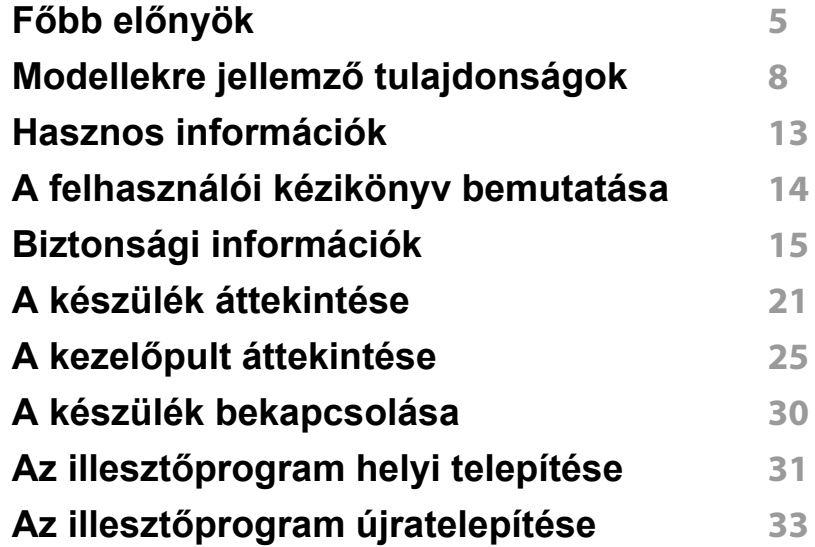

### **[2.](#page-33-0) A menük áttekintése és alapvető beállítások**

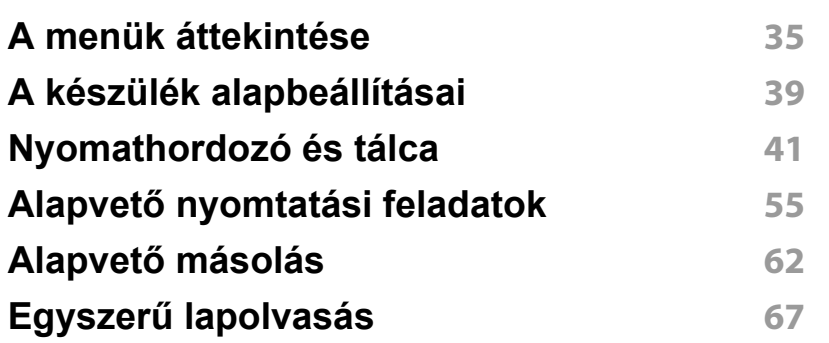

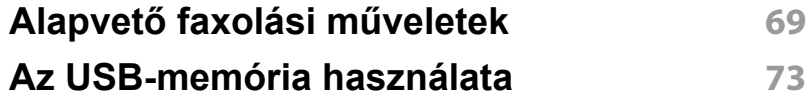

### **[3.](#page-77-0) Karbantartás**

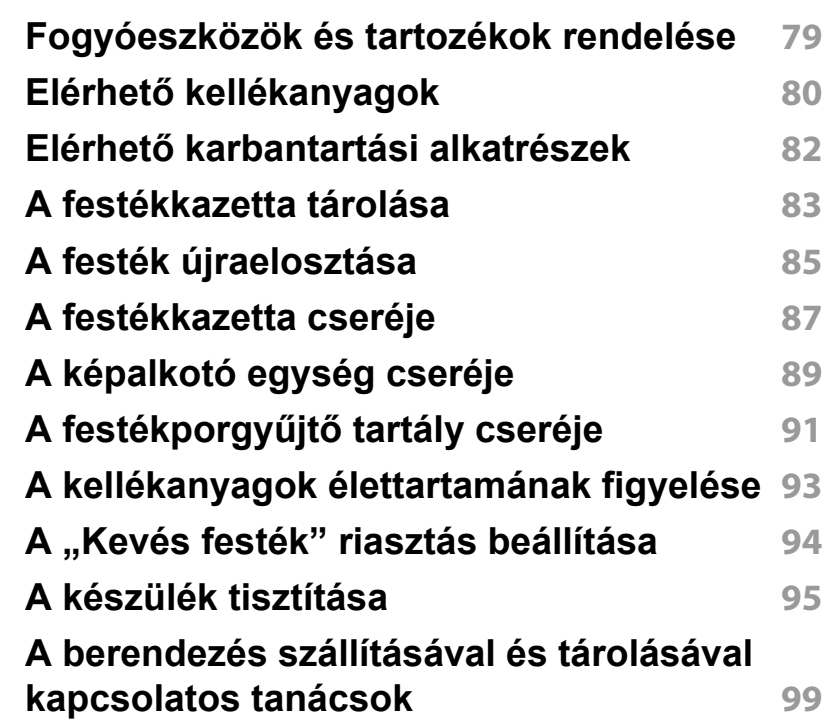

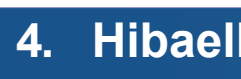

### **[4.](#page-99-0) Hibaelhárítás**

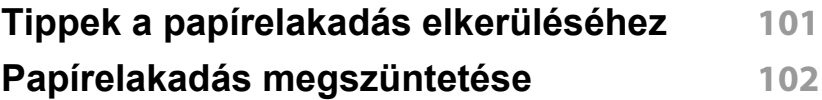

# **EGYSZERÚ**

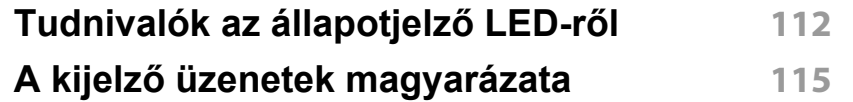

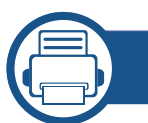

### **[5.](#page-121-0) Melléklet**

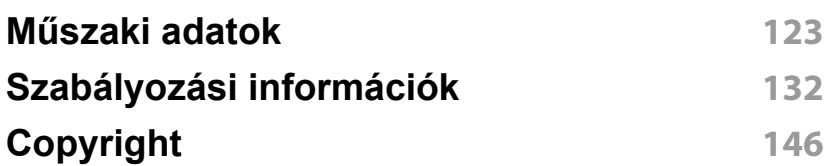

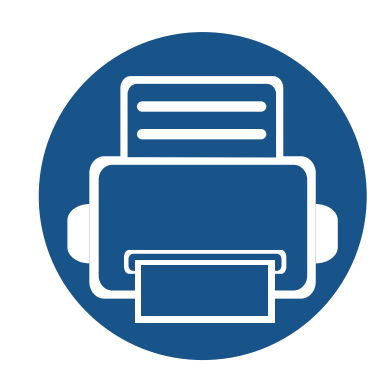

# <span id="page-3-0"></span>**1. Bevezetés**

Ez a fejezet a készülék használata előtt elolvasandó információkat foglalja össze.

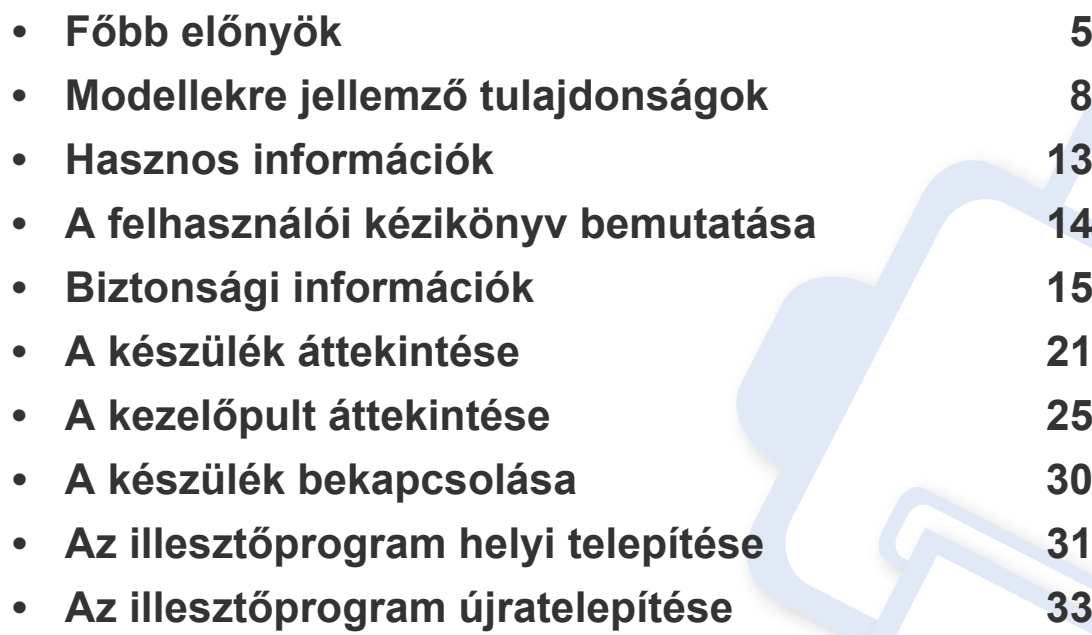

## <span id="page-4-1"></span><span id="page-4-0"></span>**Főbb előnyök**

#### **Környezetbarát technológiák**

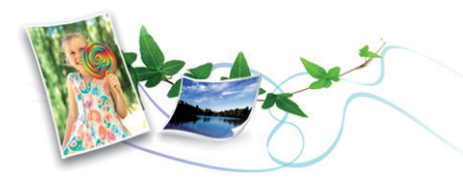

- A festékkazetta és papír takarékosabb használata érdekében ez a készülék támogatja az Eco funkciót (lásd: "Gazdaságos nyomtatás", [59. oldal\)](#page-58-0).
- Egyetlen lapra több oldalt is nyomtathat, így takarékoskodhat a papírfelhasználással (lásd: "Speciális nyomtatási funkciók használata", [234. oldal\)](#page-233-0).
- Papírtakarékossági célból nyomtathat a lap mindkét oldalára is (kézi kétoldalas nyomtatás) (lásd: ["Speciális nyomtatási funkciók](#page-233-0)  [használata", 234. oldal\)](#page-233-0).
- A készülék automatikusan energiát takarít meg azzal, hogy lényegesen csökkenti a használaton kívüli energiafogyasztást.
- Még több energia megtakarításához újrahasznosított papír használatát javasoljuk.

#### **Gyors nyomtatás magas felbontásban**

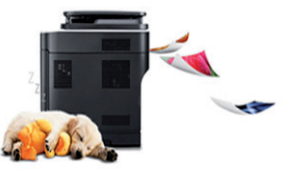

- A cián, a bíbor, a sárga és a fekete színek használatával a teljes színtartomány megjeleníthető.
- Akár 2 400 × 600 dpi tényleges felbontással is nyomtathat (600 x 600 x 2 bit).
- Gyors, igény szerinti nyomtatás

#### **Kényelem**

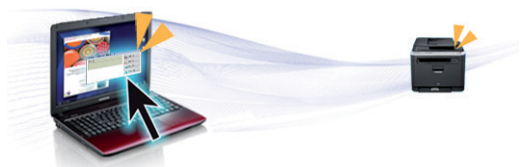

- Egyszerűen érintse mobiltelefonját a nyomtatóján található NFC címkéhez, és máris elkezdődik a nyomtatás (lásd: "Az NFC funkció [használata", 188. oldal\)](#page-187-0).
- Ezenfelül közvetlenül is nyomtathat a Samsung Cloud Print szolgáltatást támogató alkalmazásokból az okostelefonján vagy a számítógépén (lásd: ["Samsung Cloud Print", 199. oldal](#page-198-0)).
- Ezenfelül közvetlenül is nyomtathat a Google Cloud Print szolgáltatást támogató alkalmazásokból okostelefonján vagy számítógépén (lásd: ["Google Cloud Print™", 202. oldal\)](#page-201-0).

## **Főbb előnyök**

- Az Easy Capture Manager program segítségével könnyedén szerkesztheti és kinyomtathatia a billentyűzete Print Screen gombiával készített képernyőmentéseket (lásd: "Easy Capture Manager", 266. [oldal](#page-265-0)).
- A Samsung Easy Printer Manager és a Nyomtatás Állapota programok felügyelik a készülék állapotát, értesítik önt, ha valami tennivaló van ezzel kapcsolatban, és lehetővé teszik, hogy testreszabja a készülék beállításait (lásd: ["A Samsung Easy Printer Manager használata", 275.](#page-274-0)  [oldal](#page-274-0) vagy ["A Samsung Nyomtató Állapota használata", 278. oldal](#page-277-0)).
- A Samsung Easy Document Creator alkalmazás segít a felhasználóknak nagy dokumentumokat vagy más beolvasott vagy faxolt információkat összeállítani és megosztani. (lásd: ["A Samsung](#page-276-0)  [Easy Document Creator használata", 277. oldal](#page-276-0)).
- A Intelligens frissítés alkalmazás segítségével a nyomtatóillesztőprogram telepítése alatt ellenőrizheti, hogy van-e újabb változat, és telepítheti is ezt. Ez a funkció csak Windows rendszeren használható.
- [Ha rendelkezik interneteléréssel, a Samsung honlapján segítséget,](http://www.samsung.com)  terméktámogatást, nyomtató-illesztőprogramokat, kézikönyveket és rendelési tudnivalókat talál: www.samsung.com > keresse meg termékét > Támogatás vagy Letöltések.

#### **A funkciók bőséges választéka és az alkalmazások széles körű támogatása**

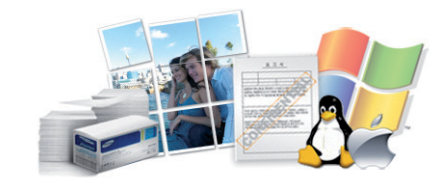

- Többféle papírméretet támogat (lásd: ["Nyomathordozók m](#page-124-0)űszaki [adatai", 125. oldal](#page-124-0)).
- "Vízjel" nyomtatása: Egyedivé teheti dokumentumait bizonyos szavak – például a **CONFIDENTIAL** felirat – használatával (lásd: ["Speciális](#page-233-0)  [nyomtatási funkciók használata", 234. oldal\)](#page-233-0).
- Poszter nyomtatása: A dokumentum egyes oldalain található szöveg és képek nagyítva, több oldalon elosztva kerülnek kinyomtatásra, amelyek egymáshoz ragasztva poszterré állíthatók össze (lásd: "Speciális [nyomtatási funkciók használata", 234. oldal\)](#page-233-0).
- Számos operációs rendszer alól nyomtathat (lásd: ["Rendszerkövetelmények", 128. oldal\)](#page-127-0).
- A készülék USB és/vagy hálózati csatolóval rendelkezik.

## **Főbb előnyök**

#### **Több vezeték nélküli beállítási módot támogat**

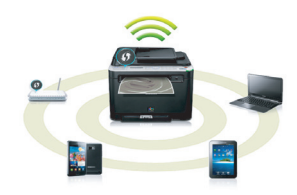

- A WPS (Wi-Fi Protected Setup™) gombbal
	- Egyszerűen csatlakoztathatja nyomtatóját egy vezeték nélküli hálózathoz úgy, hogy megnyomja a készülék és a hozzáférési pont (vagy vezeték nélküli útválasztó) WPS gombját.
- USB vagy hálózati kábellel
	- A vezeték nélküli hálózathoz való csatlakozáshoz és különféle beállítások megadásához USB és hálózat kábelt egyaránt használhat.
- A Wi-Fi Direct funkcióval
	- Kényelmesen nyomtathat hordozható eszközökről a Wi-Fi vagy Wi-Fi Direct funkcióval.

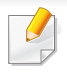

Lásd: "A vezeték nélküli hálózat beállítási módjainak bemutatása", [169. oldal.](#page-168-0)

<span id="page-7-1"></span><span id="page-7-0"></span>**Elképzelhető, hogy néhány funkció és opcionális elem a típustól vagy az országtól függően nem érhető el.**

#### **Operációs rendszer**

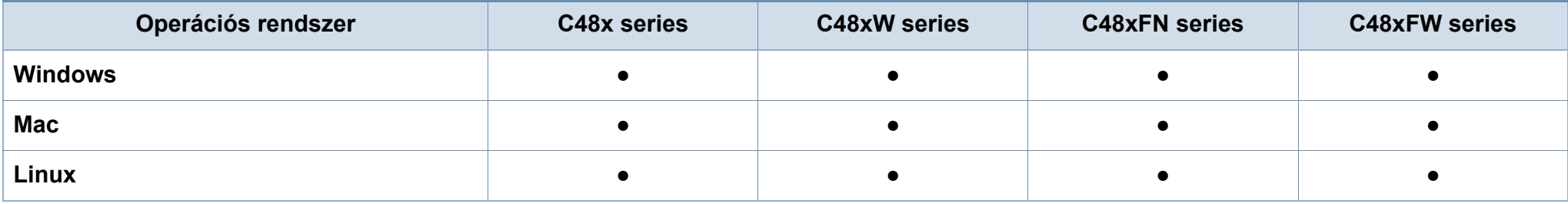

#### **Szoftver**

A nyomtató-illesztőprogramot és a szoftvereket a szoftvereket tartalmazó CD-ről telepítheti.

Windows rendszer esetében a nyomtató-illesztőprogramot és a szoftvereket a **Válassza ki a telepítendő szoftvereket és segédprogramokat** ablakban választhatja ki.

<span id="page-8-0"></span>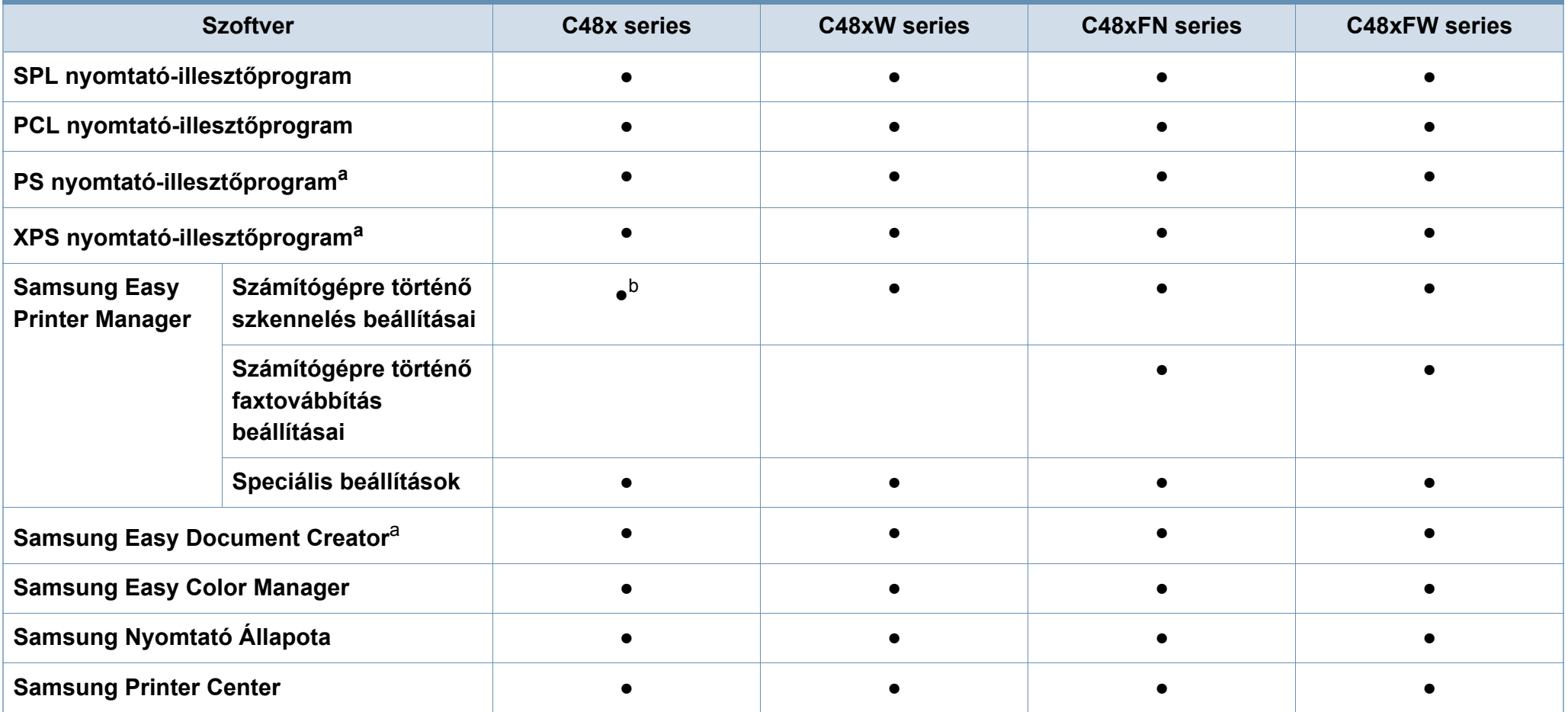

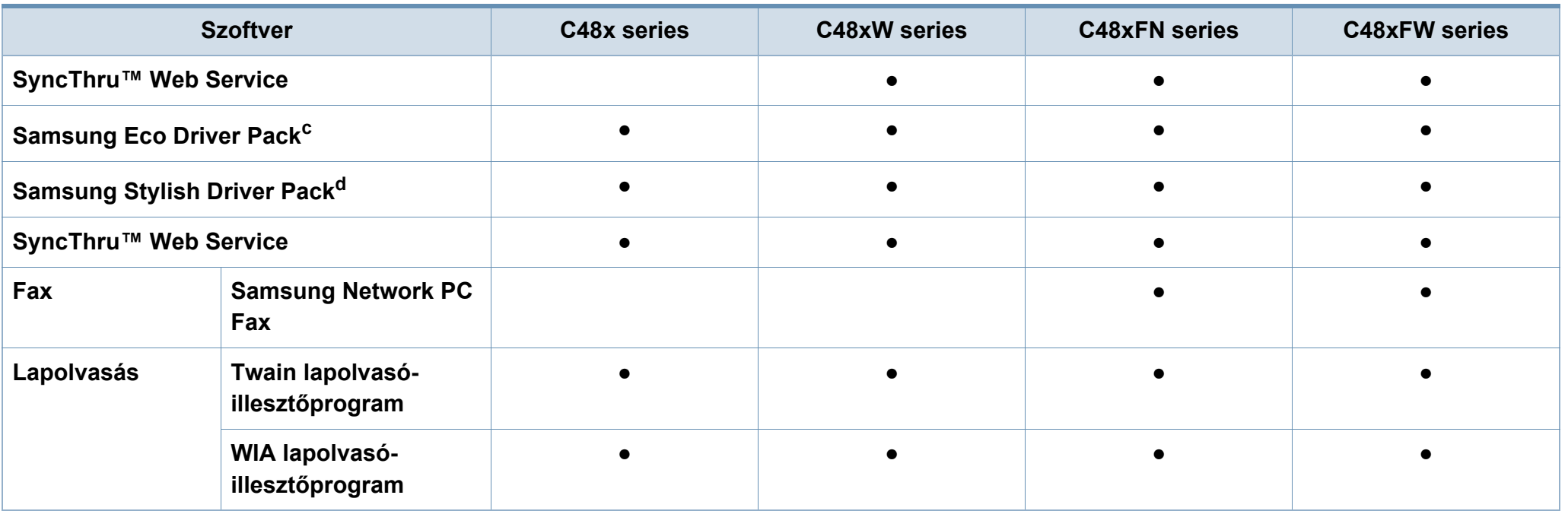

a. Töltse le a szoftvert a Samsung webhelyérő[l, és telepítse. \(http://www.samsung.com > keresse meg termékét > Támogatás vagy Letöltések\). A telepítés el](http://www.samsung.com)őtt ellenőrizze, [hogy számítógépe operációs rendszere támogatja-e ezt a szoftvert.](http://www.samsung.com)

b. Bizonyos modellek nem támogatják ezt a szolgáltatást. Ha ez a funkció nem jelenik meg a Samsung Easy Printer Manager menüjében, akkor az ön készüléke nem támogatja.

c. Az Easy Eco Driver funkcióinak használatához telepíteni kell az Eco Driver Pack illesztőprogram-csomagot.

d. Ez a nyomtató-illesztőprogram az érintőfelületekre optimalizált felhasználói felületet tartalmaz. Ennek a felületnek a használatához kattintson a **Samsung Printer Center** > **Eszközbeállítások** elemre, majd válassza a **Stílusos felhasználói felület** lehetőséget (lásd: ["A Samsung Printer Center használata", 269. oldal\)](#page-268-0).

#### **Váltogatási funkció**

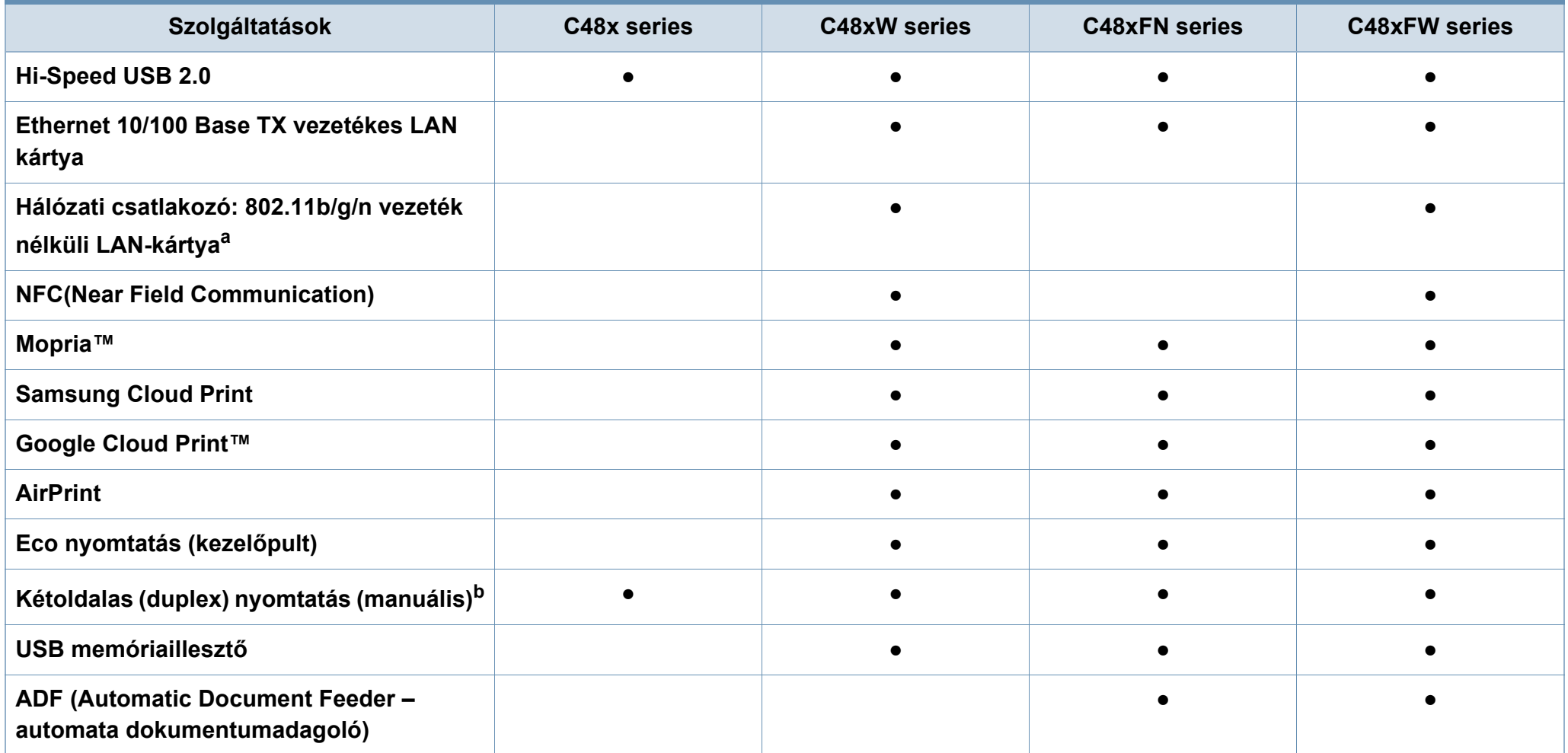

a. A vezeték nélküli LAN-kártya hozzáférhetősége országfüggő. Bizonyos országokban csak 802.11 b/g használható. Lépjen kapcsolatba azzal a helyi Samsung viszonteladóval, akitől a gépét vásárolta.

b. Csak Windows rendszereken.

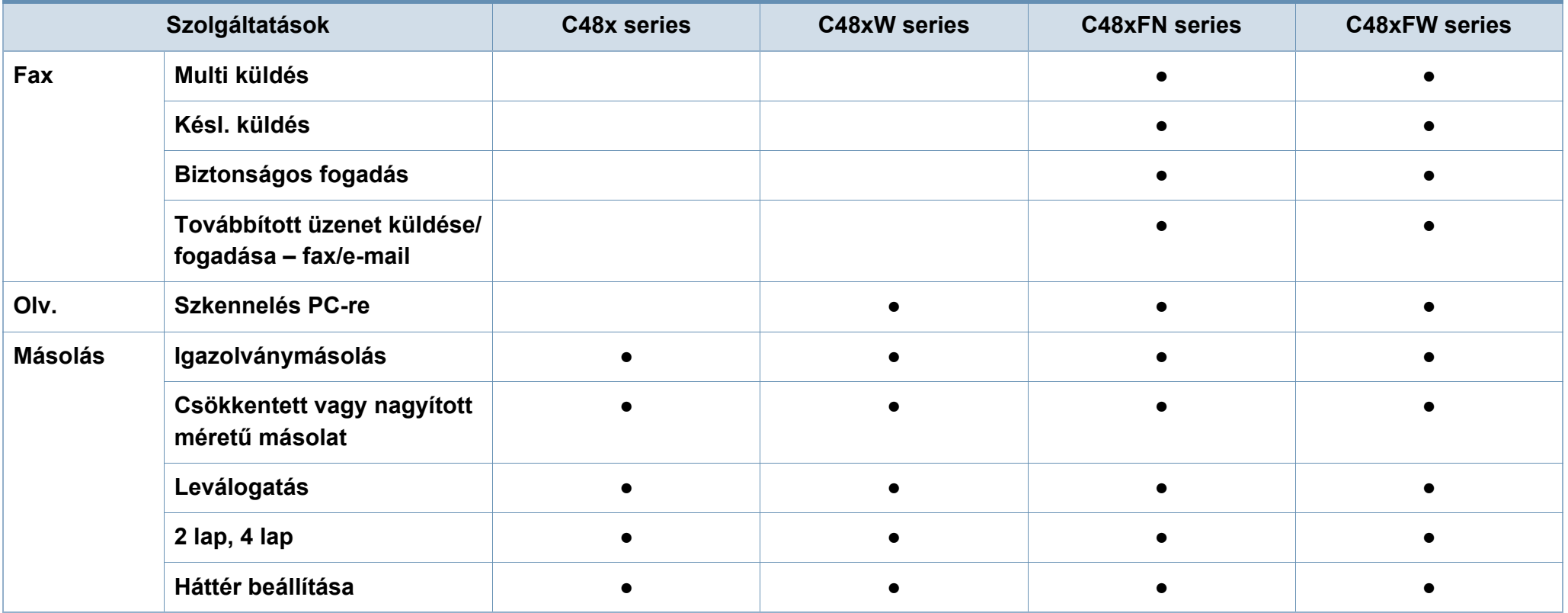

### <span id="page-12-1"></span><span id="page-12-0"></span>**Hasznos információk**

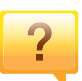

#### **A készülék nem nyomtat.**

- Nyissa meg a nyomtatási sort, és távolítsa el a dokumentumot a listából (lásd: "Nyomtatási feladat [törlése", 56. oldal](#page-55-0)).
- Távolítsa el az illesztőprogramot, és telepítse újra (lásd: "Az illesztő[program helyi telepítése", 31. oldal](#page-30-1)).
- Windows rendszeren állítsa be alapértelmezettként a készüléket (lásd: ["A berendezés beállítása alapértelmezett](#page-233-1)  [nyomtatóként", 234. oldal](#page-233-1)).

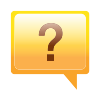

**Hol vásárolhatok kiegészítőket vagy nyomtatási kellékeket?**

- Egy Samsung viszonteladótól vagy kereskedőtől.
- • [Látogasson el a www.samsung.com/supplies oldalra. A](http://www.samsung.com/supplies)  termékkel kapcsolatos szervizinformációk [megtekintéséhez válassza ki országát/régióját.](http://www.samsung.com/supplies)

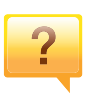

**Az állapotjelző LED villog vagy folyamatosan ég.**

- Kapcsolja ki, majd be a készüléket.
- Ellenőrizze a kézikönyvben a LED jelzések jelentését, és kövesse a javasolt hibaelhárítási folyamatot (lásd: ["Tudnivalók az állapotjelz](#page-111-0)ő LED-ről", 112. oldal).

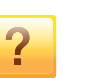

#### **Papírelakadás történt.**

- Nyissa ki, majd csukja vissza a felső fedelet (lásd: ["Elölnézet", 22. oldal](#page-21-0)).
- Olvassa el a kézikönyvben a beszorult papír eltávolítására vonatokozó utasításokat, és kövesse a javasolt hibaelhárítási folyamatot (lásd: "Papírelakadás [megszüntetése", 102. oldal](#page-101-0)).

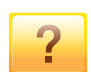

#### **A nyomatok elmosódottak.**

- A festékkazettában kevés a festék, vagy nincs egyenletesen elosztva. Rázza fel a festékkazettát (lásd: "A [festék újraelosztása", 85. oldal\)](#page-84-0).
- Próbálkozzon más nyomtatási felbontással (lásd: "A [nyomtató beállításainak megnyitása", 57. oldal\)](#page-56-0).
- Cserélje ki a festékkazettát (lásd: ["A festékkazetta cseréje",](#page-86-0)  [87. oldal\)](#page-86-0).

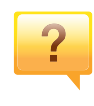

#### **Hol tölthetem le a készülék illesztőprogramját?**

• [A Samsung honlapján segítséget, terméktámogatást,](http://www.samsung.com)  nyomtató-illesztőprogramokat, kézikönyveket és rendelési [tudnivalókat talál: www.samsung.com > keresse meg](http://www.samsung.com)  termékét > Támogatás vagy Letöltések.

### <span id="page-13-1"></span><span id="page-13-0"></span>**A felhasználói kézikönyv bemutatása**

Ez a felhasználói kézikönyv a készülék alapvető működéséről nyújt információkat, valamint a használat lépéseinek részletes ismertetését is tartalmazza.

- Őrizze meg ezt a kézikönyvet, mert később még szüksége lehet rá.
- A készülék használatba vétele előtt olvassa el a biztonsági információkat.
- Ha a berendezéssel problémája adódna, lapozzon a hibaelhárítással foglalkozó fejezethez.
- A kézikönyvben használt szakkifejezések magyarázatát a Szójegyzék fejezet tartalmazza.
- A felhasználói kézikönyvben szereplő illusztrációk a kiegészítőktől vagy modellektől függően kissé eltérhetnek az Ön által választott készüléktől.
- A használati útmutatóban szereplő illusztrációk a készülék belső vezérlőprogramjától (firmware) és illesztőprogramjától függően eltérhetnek az ön készülékétől.
- A felhasználói kézikönyvben ismertetett eljárások nagyrészt Windows 7 rendszeren alapulnak.

#### **Jelölések**

Az útmutató néhány kifejezése egymással felcserélhető, ahogy az alábbi példák is mutatják.

- A dokumentum megfelel az eredeti dokumentumnak.
- A papír megfelel a hordozónak vagy nyomathordozónak.
- A készülék a nyomtatót vagy multifunkciós nyomtató jelent.

#### **Általános ikonok**

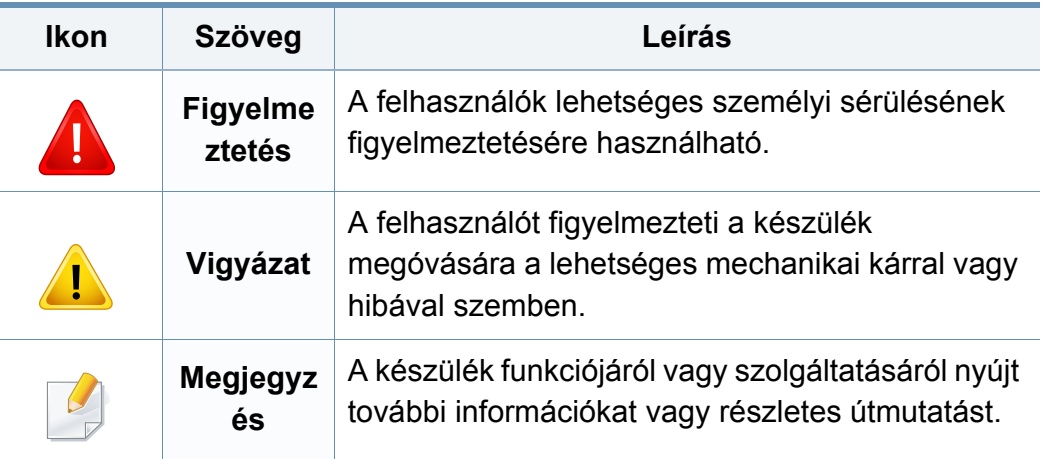

<span id="page-14-1"></span><span id="page-14-0"></span>A figyelmeztetések és óvintézkedések Ön és mások sérülésének, valamint a készülék esetleges károsodásának megelőzésére kerültek a kézikönyvbe. A készülék használatba vétele előtt feltétlenül olvassa el és értelmezze ezeket az utasításokat. Miután elolvasta ezt a szakaszt, tegye biztonságos helyre, mert később szüksége lehet rá.

#### **Fontos biztonsági jelölések**

#### **A jelen fejezetben előforduló összes ikon és jel jelentése**

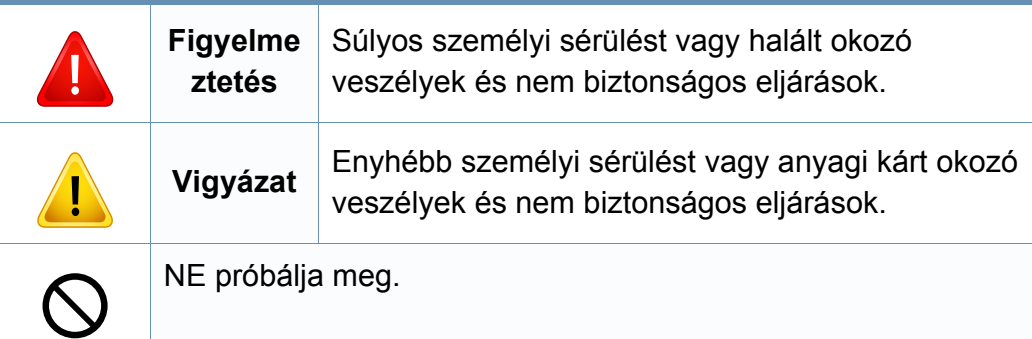

#### **Használati környezet**

### **Figyelmeztetés**

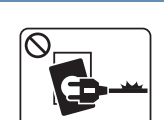

Ne használja, ha a tápkábel sérült, vagy ha a tápcsatlakozóaljzat földeletlen.

Ezzel áramütést vagy tűzveszélyt kockáztat.

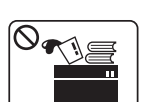

Ne tegyen semmit a készülék tetejére (víz, kis fémtárgyak vagy nehéz tárgyak, gyertyák, égő cigaretta stb.).

Ezzel áramütést vagy tűzveszélyt kockáztat.

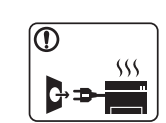

- Ha a berendezés túlhevül, füstöl, szokatlan zajt hallat, esetleg kellemetlen szagot áraszt, azonnal kapcsolja ki a tápkapcsolóval, és húzza ki a tápkábelét.
- A felhasználónak mindig hozzá kell férnie a csatlakozóaljzathoz, hogy vészhelyzetben áramtalanítani tudja a készüléket.

Ezzel áramütést vagy tűzveszélyt kockáztat.

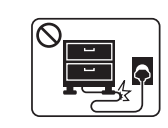

Ha rálép a tápkábelre, vagy ha egy nehéz tárgy összeroncsolja, áramütés érheti, vagy tűz keletkezhet.

Ne törje meg a tápkábelt, és ne helyezzen rá nehéz tárgyakat.

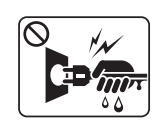

A tápkábelt ne a kábelnél fogva húzza ki, és ne nyúljon a tápcsatlakozó dugóhoz nedves kézzel.

Ezzel áramütést vagy tűzveszélyt kockáztat.

### **Vigyázat**

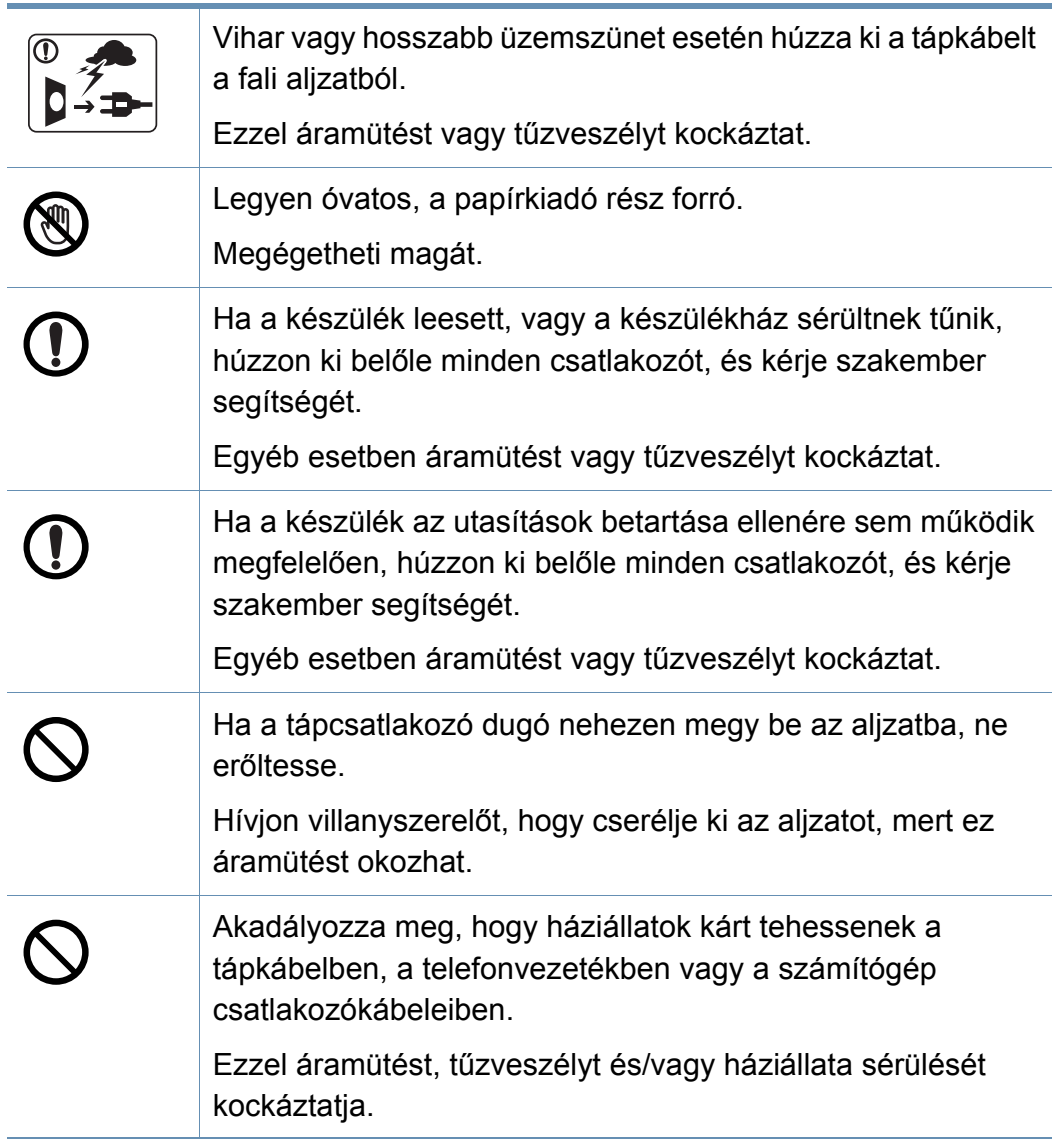

#### **Működési mód**

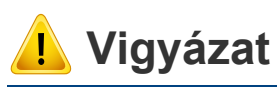

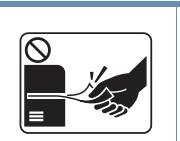

Nyomtatás alatt ne húzza ki erővel a papírt. A berendezés ettől megsérülhet.

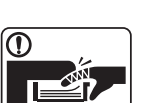

Ügyeljen arra, hogy a keze ne kerüljön a gép és a papírtálca közé.

Ez sérülést okozhat.

Megégetheti magát.

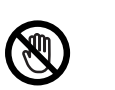

<u>. e . . .</u>

Óvatosan járjon el papírcserénél vagy elakadt papír eltávolításánál.

Az új papírnak éles lehet a széle és fájdalmas vágási sérülést okozhat.

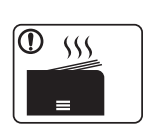

Nagy volumenű nyomtatás esetén a papírkiadó rész alja felforrósodhat. Ne engedje, hogy gyermek hozzáérjen.

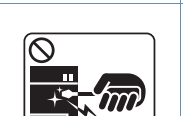

Elakadt papír eltávolításakor ne használjon csipeszt vagy egyéb fémtárgyat.

Ez a készülék sérülését okozhatja.

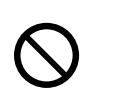

Ne hagyjon túl sok papírt felgyűlni a papírkiadó tálcában. Ez a készülék sérülését okozhatja.

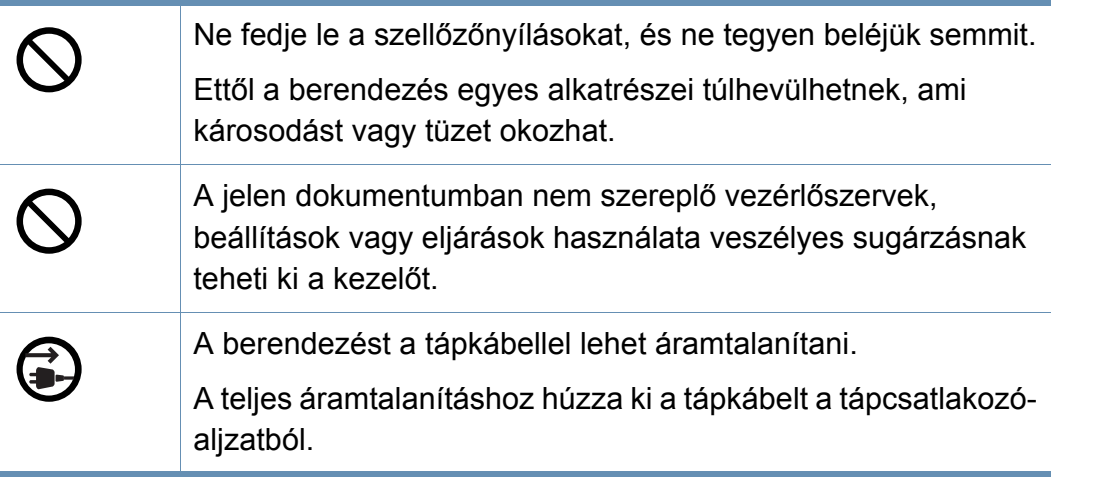

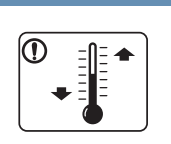

Helyezze a készüléket olyan környezetbe, amely megfelel a környezeti hőmérsékletre és páratartalomra vonatkozó követelményeknek.

Ne használja a készüléket fagypont alatt vagy közvetlenül egy fagypont alatti hőmérsékletű helyről való áthelyezés után. Ez károsíthatja a készüléket. Csak akkor használja a készüléket, ha a belső hőmérséklete az üzemi hőmérséklet és páratartalom megadott határai között van.

Ennek elmaradása nyomtatásminőségi problémák jelentkezhetnek, és a készülék megsérülhet.

Lásd: "Általános mű[szaki adatok", 123. oldal.](#page-122-1)

#### **Telepítés/áthelyezés**

### **Figyelmeztetés**

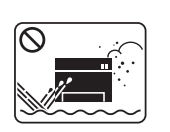

Ne használja a készüléket poros vagy nedves helyen, illetve ahol vízszivárgás van.

Ezzel áramütést vagy tűzveszélyt kockáztat.

### **Vigyázat**

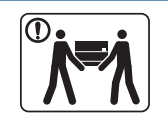

A készülék áthelyezése előtt kapcsolja azt ki, és húzzon ki minden kábelt. Az alábbi információk a készülék súlya alapján készült javaslatok. Ha egészségi állapota miatt nem emelhet, ne próbálja megemelni a készüléket. Kérjen segítséget a készülék biztonságos megemeléséhez szükséges számú embertől. Ezután emelje fel a készüléket: • Ha a készülék súlya 20 kg-nál kevesebb, 1 ember emelje meg. • Ha a készülék súlya 20–40 kg, 2 ember emelje meg. • Ha a készülék súlya meghaladja a 40 kg-ot, legalább 4 ember emelje.

A készülék leeshet, ami sérülést vagy a berendezés károsodását okozhatja.

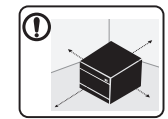

A készüléket egy olyan lapos felületre tegye, ahol elég helye van szellőzni. Ezenkívül vegye figyelembe a tálcák és fedelek kinyitásához szükséges helyet is.

A készüléket jól szellőző, közvetlen napsugárzástól, hőhatástól és nedvességtől védett helyen kell tartani.

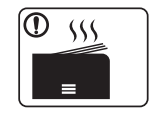

Ha a készüléket hosszú ideig vagy nagyobb mennyiségű nyomtatáshoz olyan helyen használja, amely nem szellőzik, szennyeződhet a levegő, ami káros lehet az egészségére. A készüléket használja jól szellőző helyen, vagy nyisson ablakot rendszeresen a használt levegő kiszellőztetéséhez.

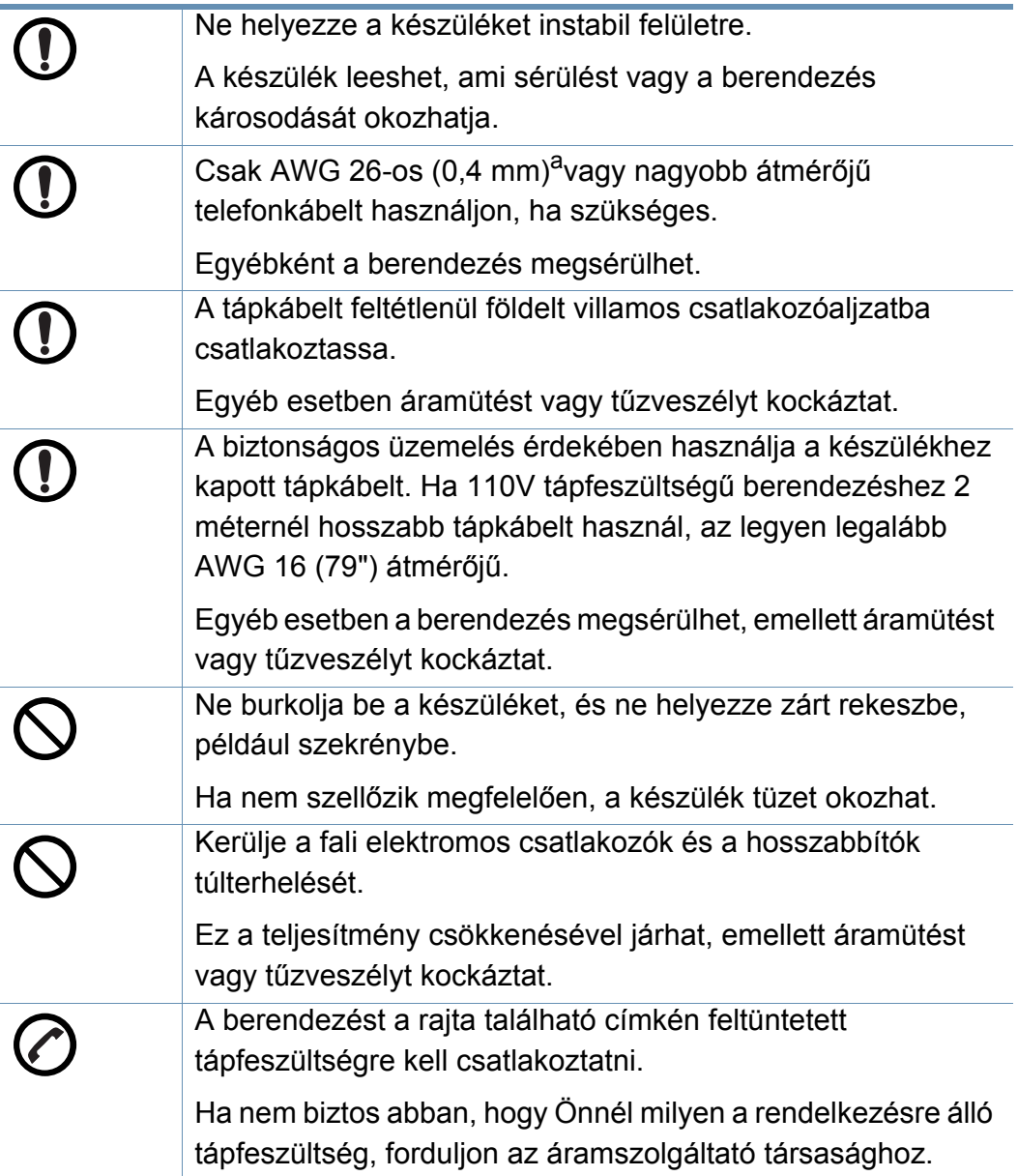

a. AWG: amerikai vezetékméret-rendszer

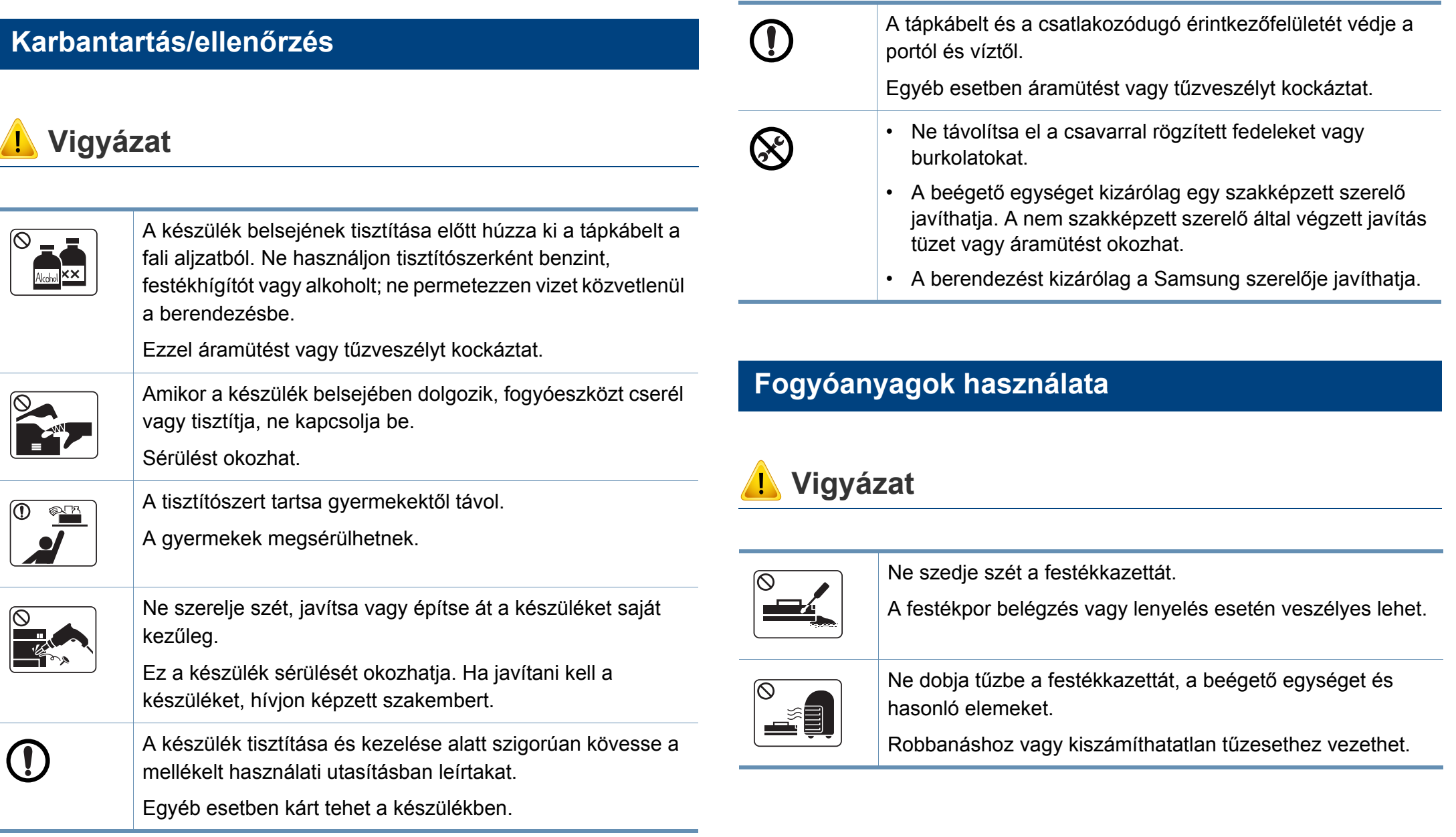

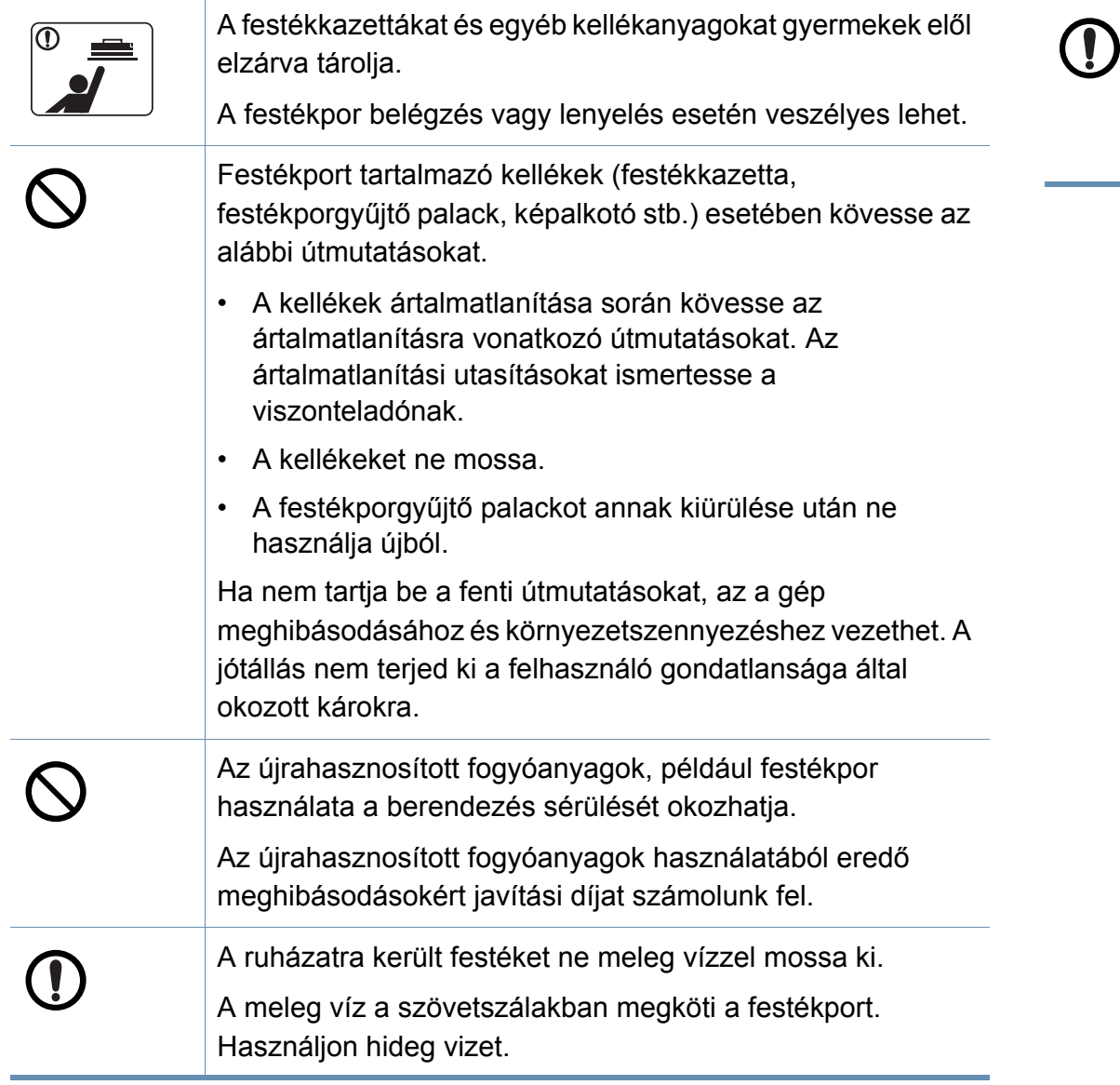

A festékkazetta cseréje vagy elakadt papír eltávolítása esetén ügyeljen arra, hogy ne kerüljön festékpor a testére vagy ruhájára.

A festékpor belégzés vagy lenyelés esetén veszélyes lehet.

#### <span id="page-20-1"></span><span id="page-20-0"></span>**Alkatrészek**

Az alkatrész eltérhet az alábbi illusztrációtól. Bizonyos alkatrészek a konfigurációtól függően változhatnak.

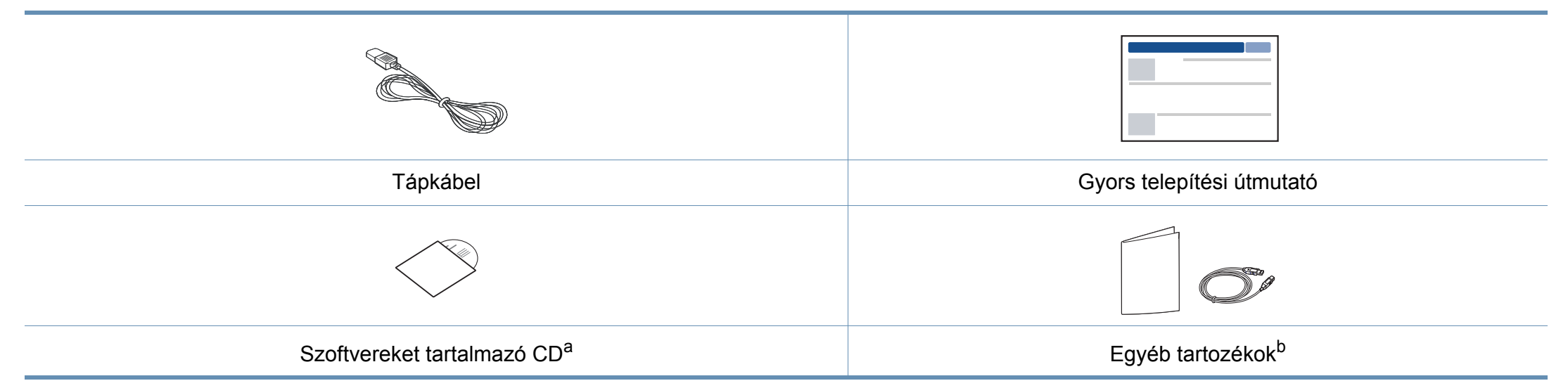

a. A szoftvereket tartalmazó CD a nyomtató illesztőprogramjait, felhasználói útmutatóját és szoftveralkalmazásait tartalmazza.

b. A készülékhez mellékelt tartozékok országonként és a készülék típusától függően változnak.

#### <span id="page-21-0"></span>**Elölnézet**

- Az ábra a típustól függően eltérhet az Ön készülékétől. Ez a kézikönyv többféle típusra érvényes.
- Elképzelhető, hogy néhány funkció és opcionális elem a típustól vagy az országtól függően nem érhető el (lásd: ["Modellekre jellemz](#page-7-1)ő [tulajdonságok", 8. oldal\)](#page-7-1).

<span id="page-21-1"></span>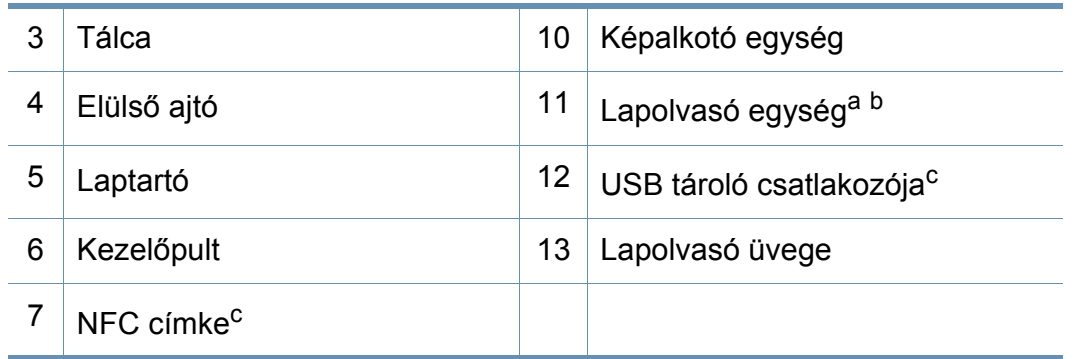

a. A lapolvasó egység kinyitása előtt csukja le a lapolvasó fedelét.

b. Vigyázzon, nehogy becsípje az ujjait!

c. Csak a C48xW series esetén.

#### **C48x/C48xW series**

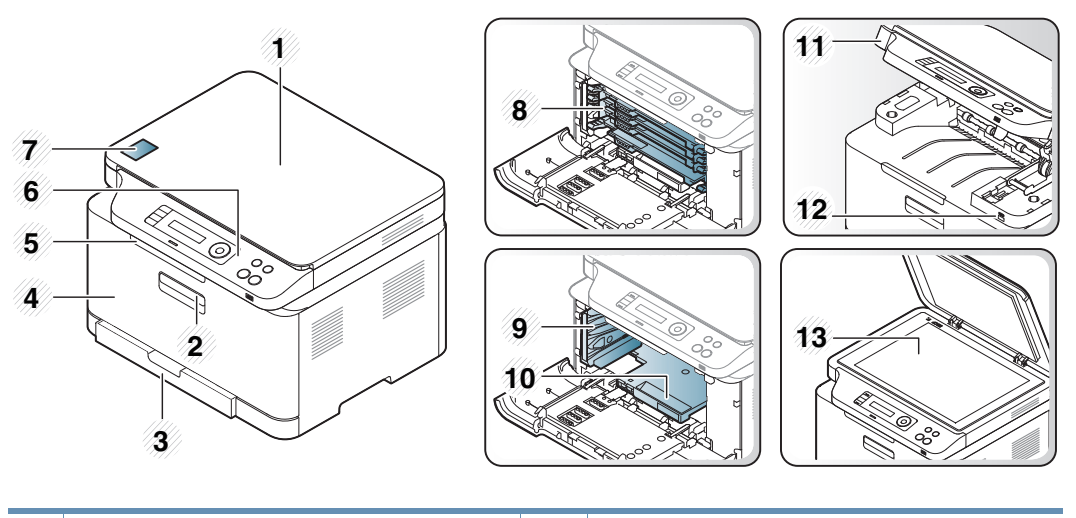

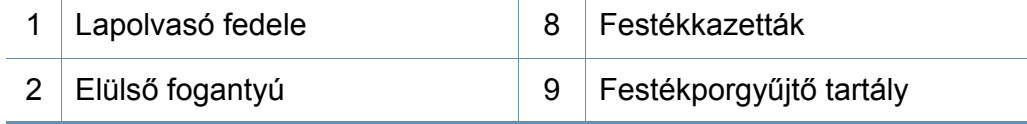

#### **C48xFN/C48xFW series**

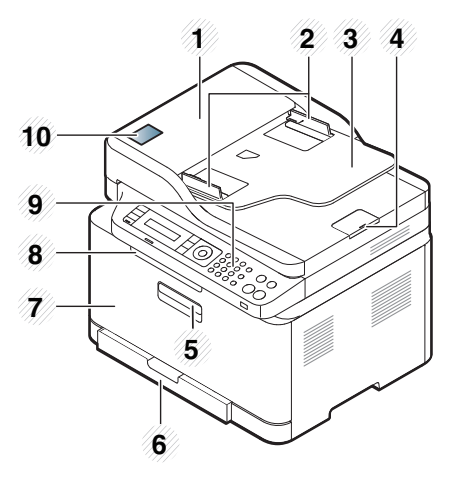

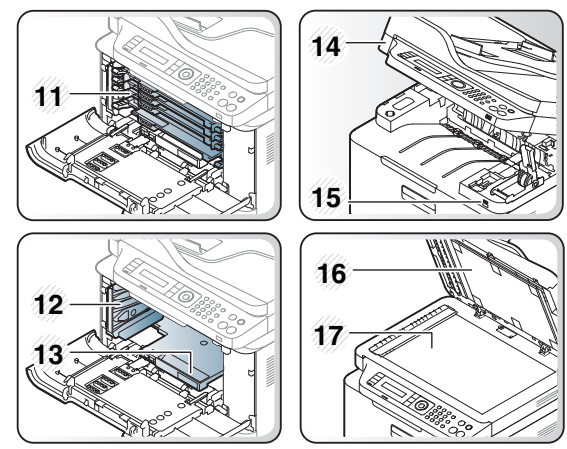

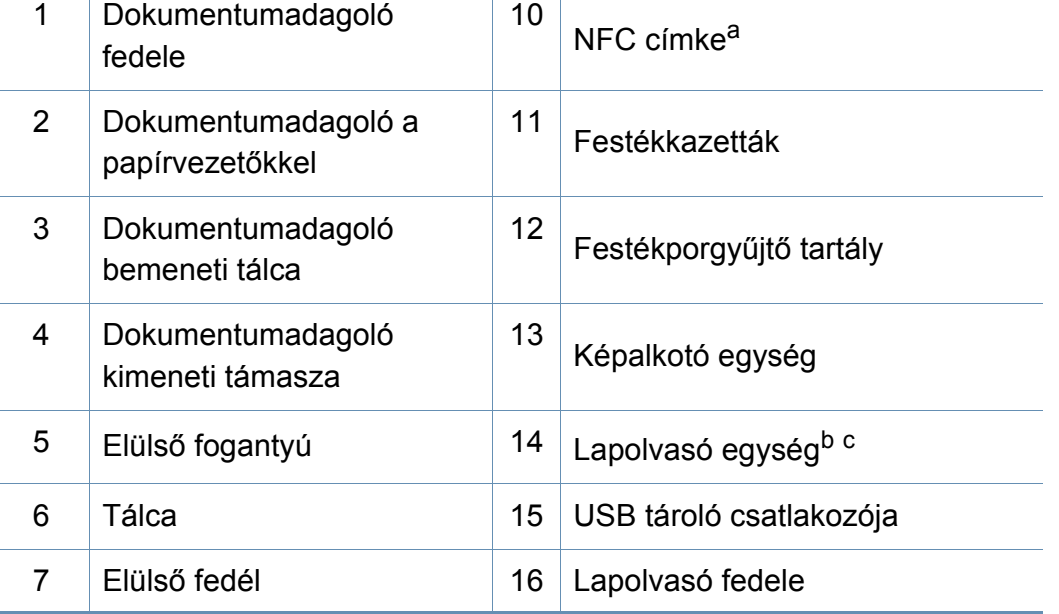

<span id="page-22-0"></span>10

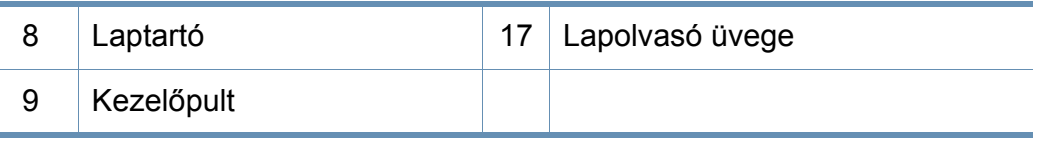

a. Csak a C48xFW series esetén.

b. A lapolvasó egység kinyitása előtt csukja le a lapolvasó fedelét.

c. Vigyázzon, nehogy becsípje az ujjait!

#### **Hátulnézet**

 $\epsilon$ 

- Az ábra a típustól függően eltérhet az Ön készülékétől. Ez a kézikönyv többféle típusra érvényes.
- Elképzelhető, hogy néhány funkció és opcionális elem a típustól vagy az országtól függően nem érhető el (lásd: ["Modellekre jellemz](#page-7-1)ő [tulajdonságok", 8. oldal\)](#page-7-1).

#### **C48x/C48xW series**

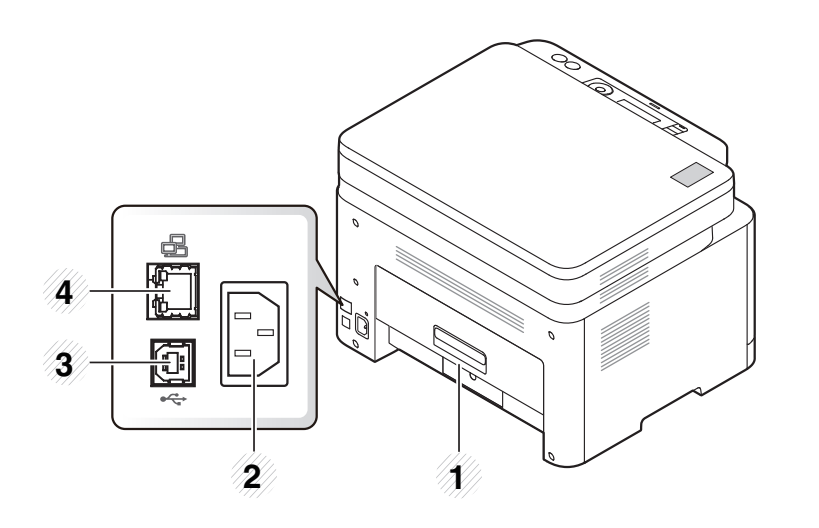

<span id="page-23-0"></span>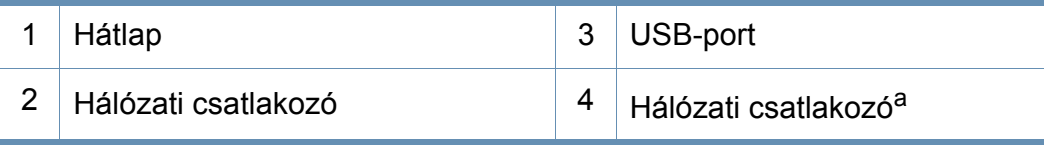

a. Csak a C48xW series esetén.

#### **C48xFN/C48xFW series**

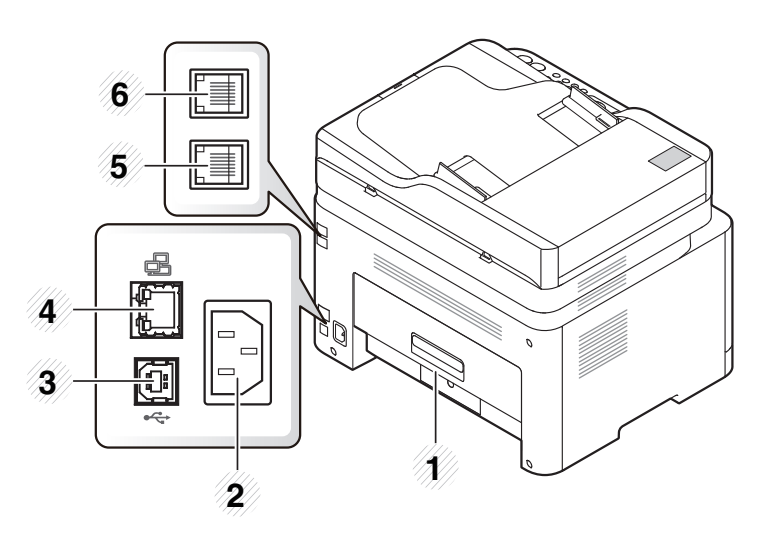

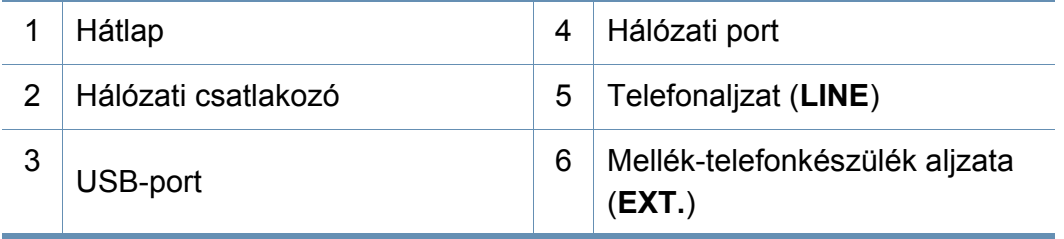

- <span id="page-24-0"></span>• A kezelőpult kialakítása a modell függvényében eltérhet az Ön készülékétől. A következő típusú kezelőpultokkal találkozhat:
- Elképzelhető, hogy néhány funkció és opcionális elem a típustól vagy az országtól függően nem érhető el (lásd: ["Modellekre jellemz](#page-7-1)ő tulajdonságok", [8. oldal\)](#page-7-1).

#### **C48x/C48xW series**

<span id="page-24-1"></span>-6

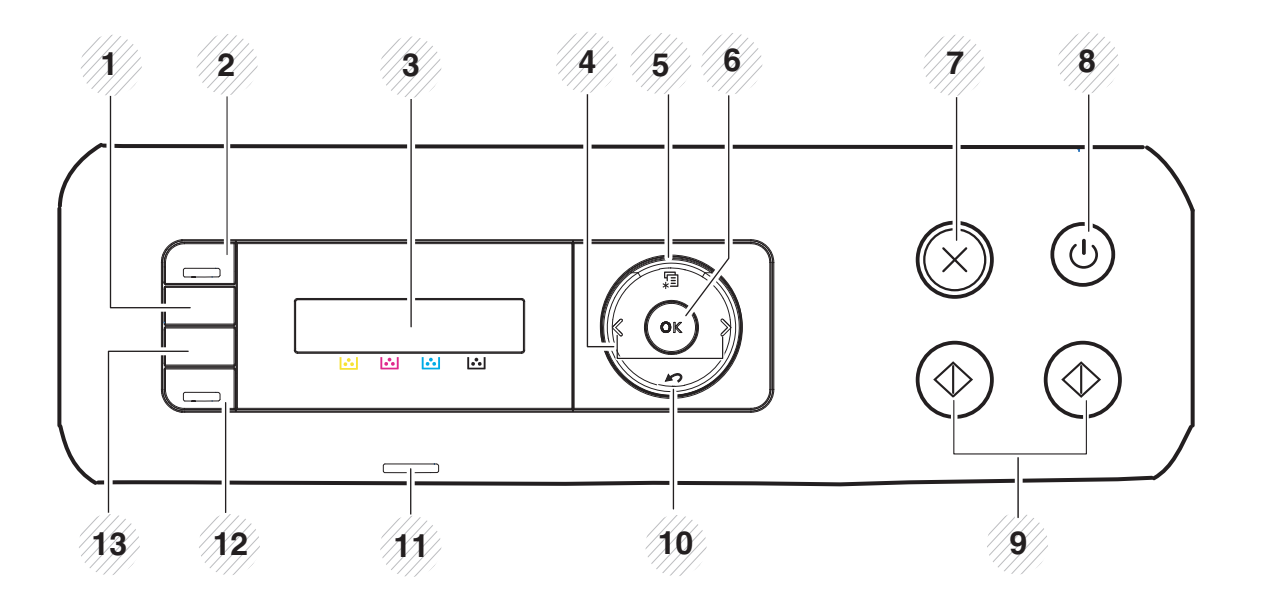

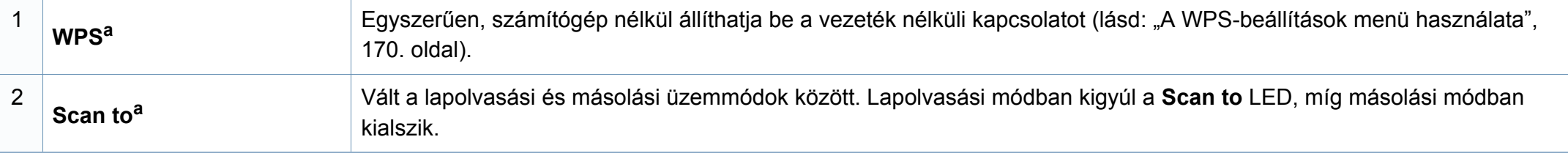

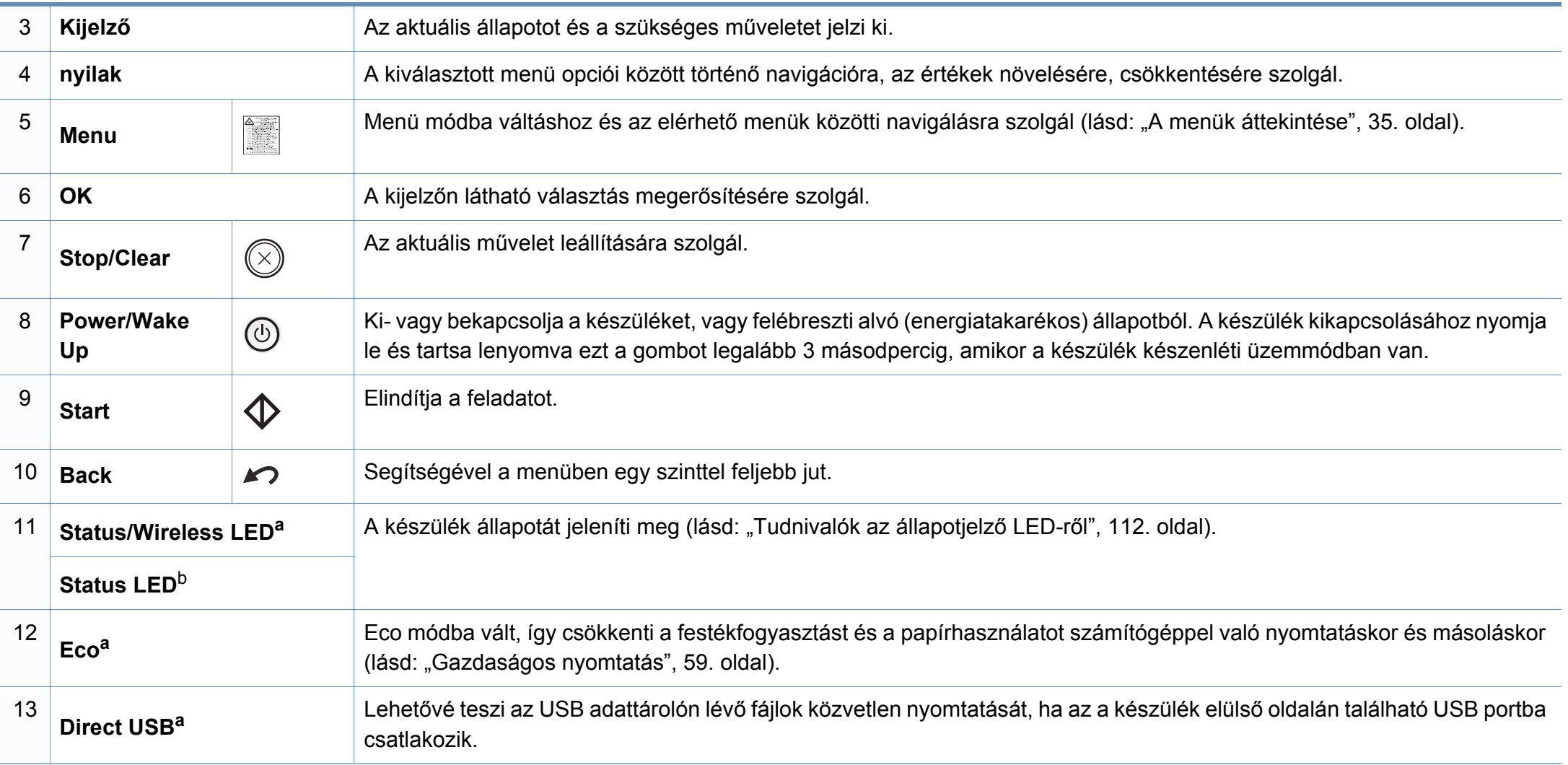

a. Csak a C48xW series esetén.

b. Csak a C48x series esetén.

### **C48xFN/C48xFW series**

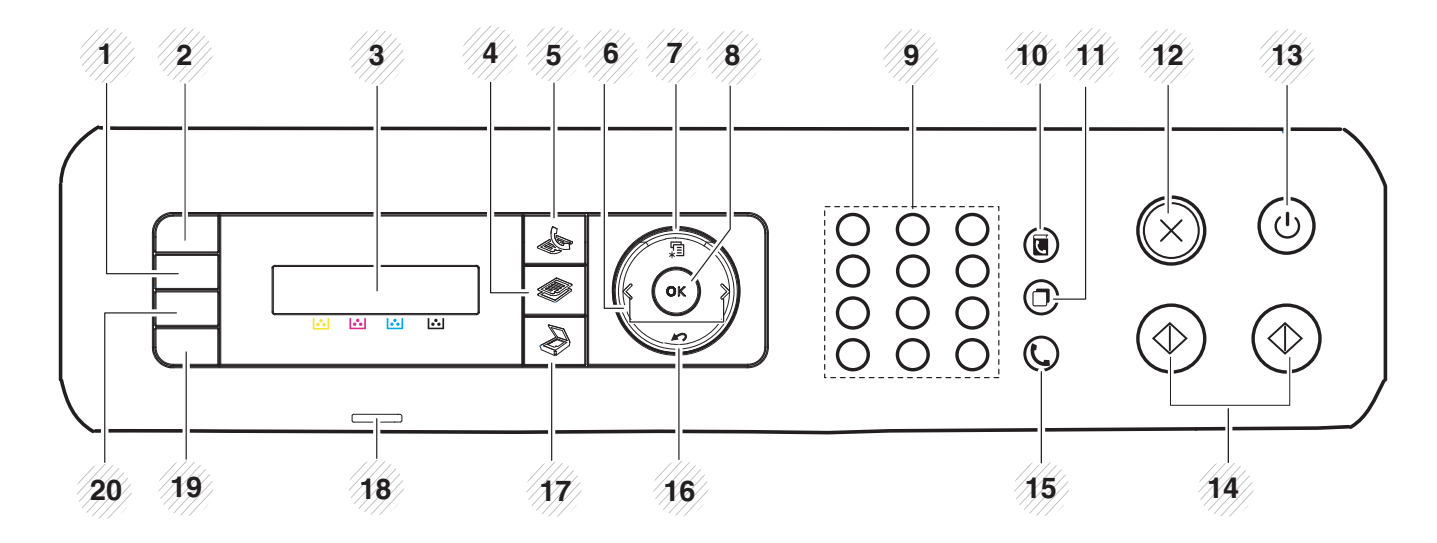

<span id="page-26-0"></span>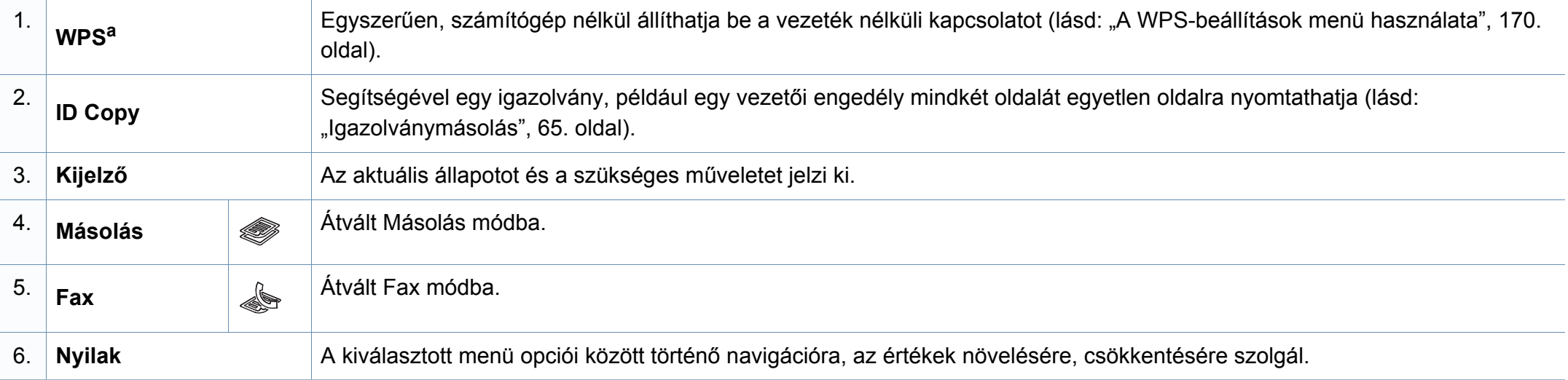

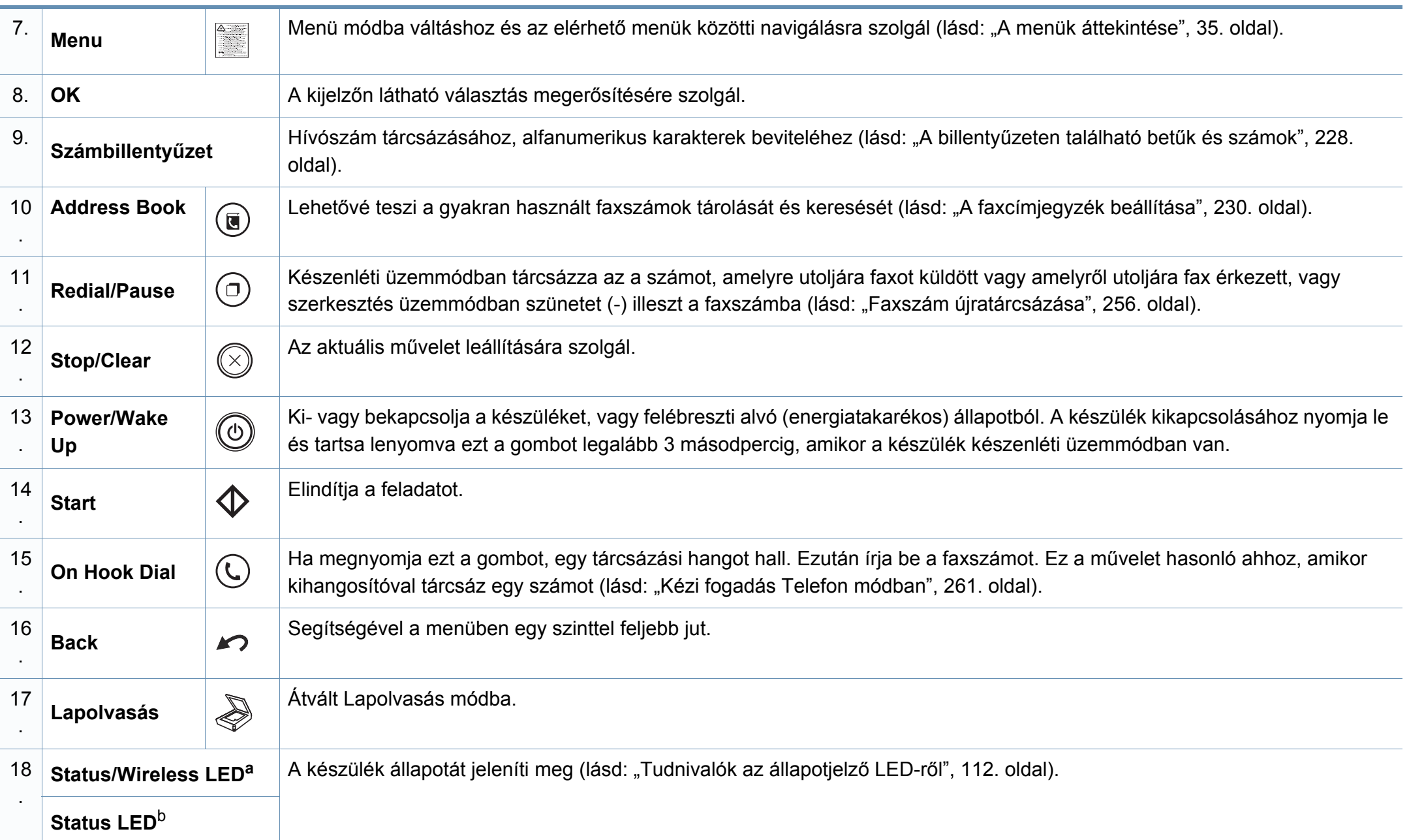

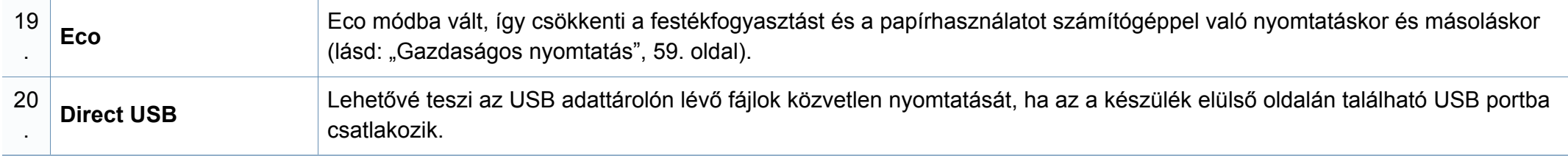

a. Csak a C48xFW series esetén.

b. Csak a C48xFN series esetén.

### <span id="page-29-1"></span><span id="page-29-0"></span>**A készülék bekapcsolása**

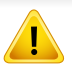

Ne feledje, hogy a készülékhez kapott tápkábelt kell használnia. Egyébként a berendezés megsérülhet.

**1** Csatlakoztassa a készüléket az elektromos hálózathoz. Amennyiben a készüléken van főkapcsoló, kapcsolja be.

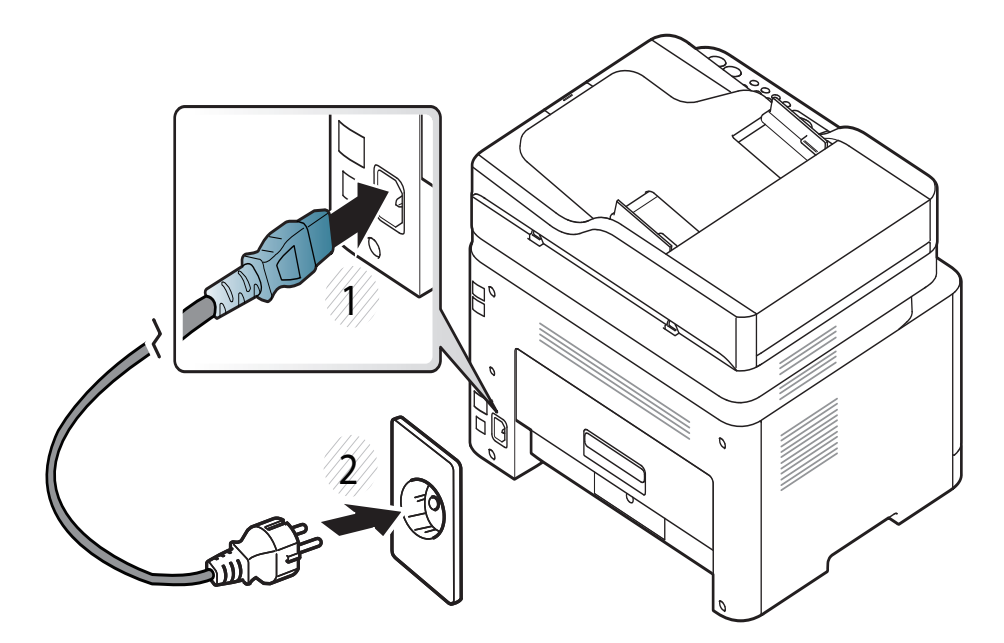

A felhasználói kézikönyvben szereplő illusztrációk a beállításoktól vagy modellektől függően kissé eltérhetnek az Ön által választott készüléktől. Ellenőrizze készüléke típusát (lásd: ["Elölnézet", 22. oldal\)](#page-21-0).

- **2** A készülék automatikusan bekapcsol.
	- A C48x/C48xW series esetében nyomja meg a kezelőpanelen található (**Power/Wake Up**) gombot.
- A készülék kikapcsolásához nyomja le és tartsa lenyomva 3 másodpercig a (**Power/Wake Up**) gombot.

### <span id="page-30-1"></span><span id="page-30-0"></span>**Az illesztőprogram helyi telepítése**

A helyi nyomtató USB-kábel használatával közvetlenül csatlakozik a számítógéphez. Ha a készülék hálózathoz csatlakozik, hagyja ki az alábbi lépéseket, és folytassa a hálózathoz csatlakoztatott készülék illesztőprogramjának telepítésével (lásd: "Illesztőprogram telepítése a [hálózaton keresztül", 160. oldal\)](#page-159-0).

- Ha Mac vagy Linux operációs rendszert használ, tekintse meg a ["Telepítés Mac operációs rendszerre", 151. oldal](#page-150-0) vagy "Telepítés [Linux operációs rendszerre", 153. oldal](#page-152-0) részt.
	- A használt készüléktől és kezelőfelülettől függően a Felhasználói kézikönyv feltüntetett ablakok eltérőek lehetnek.
	- Maximum 3 m hosszú USB kábelt használjon.

#### **Windows**

- **1** Győződjön meg arról, hogy a készülék a számítógéphez csatlakozik, és kapcsolja be.
- **2** Helyezze be a mellékelt szoftver CD-t a CD-ROM meghajtóba.

Ha a telepítési ablak nem jelenik meg, kattintson a **Indítás** gombra, majd a **Összes program** > **Tartozékok** > **Futtatás** menüpontra.

Írja be az X:**\Setup.exe** útvonalat, amelyben az "X" helyébe a CD meghajtó betűjelét írja, majd kattintson az **OK** gombra.

• Windows 8 esetén:

Ha nem jelenik meg a telepítési ablak, a **Charms(Gombok)** sávon válassza a **Keresés** > **Apps(Alkalmazás)** lehetőséget, és keressen a **Futtatás** névre. Írja be az X:\Setup.exe parancsot, amelyben az "X" helyébe a CD-ROM-meghajtó betűjelét írja, majd kattintson az **OK** gombra.

Ha megjelenik a **Kattintson annak kiválasztásához, hogy mi történjen ezzel lemezzel** felugró ablak, kattintson az ablakra, és válassza a **Run Setup.exe** lehetőséget.

- **3** Olvassa el és fogadja el a licencszerződést a telepítési ablakban. Ezután kattintson a **Tovább** gombra.
- **4** A **Nyomtató csatlakozási módja** ablakban válassza az **USB** lehetőséget. Ezután kattintson a **Tovább** gombra.
- **5** Kövesse a képernyőn megjelenő utasításokat.

### **Az illesztőprogram helyi telepítése**

Windows rendszer esetében a szoftvereket a **Válassza ki a telepítendő szoftvereket és segédprogramokat** ablakban választhatja ki.

### **A Windows 8 Indítás képernyőről**

- [A Windows Update automatikusan letölt a V4 verziószámú](http://www.samsung.com)  illesztőprogramot, ha számítógépe az internetre csatlakozik. Ha ez nem így van, ezt az illesztőprogramot külön is letöltheti a Samsung honlapjáról: www.samsung.com > keresse meg termékét > Támogatás vagy Letöltések.
- A Samsung Printer Experience alkalmazást a **Windows áruház** töltheti le. A Windows **Store(áruház)** használatához Microsoftfiókkal kell rendelkeznie.
	- **1** A **Charms(Gombok)** sávon válassza a **Keresés** lehetőséget.
	- **2** Kattintson az **Store(áruház)** lehetőségre.
	- **3** Keressen rá a **Samsung Printer Experience** névre, majd kattintson a találatra.
	- **4** Kattintson a **Telepítés** gombra.
- Ha az illesztőprogramot a szoftvereket tartalmazó mellékelt CD-ről telepíti, a V4 verziószámú illesztőprogram nem fog települni. Ha a V4 verziószámú illesztőprogramot az **Asztal** [szeretné használni,](http://www.samsung.com)  [töltse le a Samsung honlapjáról: www.samsung.com > keresse meg](http://www.samsung.com)  termékét > Támogatás vagy Letöltések.
- Ha telepíteni szeretné a Samsung nyomtatókezelő eszközeit is, ezeket a szoftvereket tartalmazó mellékelt CD-n találhatja.
- **1** Kapcsolja be a számítógépet, és győződjön meg arról, hogy működik az internetkapcsolat.
- **2** Kapcsolja be a készüléket.
- **3** Csatlakoztassa USB-kábellel a készüléket a számítógéphez.
	- A **Windows Update** automatikusan telepíti az illesztőprogramot.

### <span id="page-32-1"></span><span id="page-32-0"></span>**Az illesztőprogram újratelepítése**

Ha a nyomtató nem működik megfelelően, próbálja meg a következő lépésekkel újratelepíteni az illesztőprogramot.

#### **Windows**

- **1** Győződjön meg arról, hogy a készülék a számítógéphez csatlakozik, és kapcsolja be.
- **2** A **Indítás** menüből válassza a **Programok** vagy **Összes program**<sup>&</sup>gt; **Samsung Printers** > **A Samsung nyomtatószoftver eltávolítása** lehetőségre.
	- Windows 8 esetén:
		- **1** A Gombok sávon válassza a **Keresés**, majd **Apps(Alkalmazás)** lehetőséget.
		- **2** Keressen rá a **Vezérlőpult** névre, és kattintson rá.
		- **3** Kattintson a **Programok és szolgáltatások** lehetőségre.
		- **4** Kattintson a jobb egérgombbal a telepíteni kívánt illesztőprogramra, és válassza az **Eltávolítás** lehetőséget.
- **3** Kövesse a képernyőn megjelenő utasításokat.
- **4** Helyezze be a szoftvereket tartalmazó CD-t a CD-ROM meghajtóba, és telepítse újra az illesztőprogramot (lásd: "Az illesztő[program helyi](#page-30-1)  [telepítése", 31. oldal](#page-30-1)).

#### **A Windows 8 Indítás képernyőről**

- **1** Győződjön meg arról, hogy a készülék a számítógéphez csatlakozik, és kapcsolja be.
- **2** A **Kezdőképernyőn** kattintson a **Indítás** lehetőségre.
- **3** Kövesse az ablakban megjelenő utasításokat.
	- Ha nem találja a Samsung nyomtatószoftverek csempét, távolítsa el az illesztőprogramot az Asztalról.
		- A Samsung nyomtatókezelő eszközeinek eltávolításához a **Indítás** kattintson a jobb egérgombbal az alkalmazásra, válassza az **Eltávolítás** lehetőséget, kattintson jobb gombbal a törölni kívánt programra, válassza újra az **Eltávolítás** lehetőséget, és kövesse az ablakban megjelenő utasításokat.

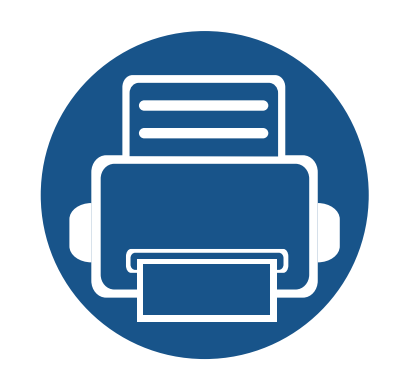

# <span id="page-33-0"></span>**2. A menük áttekintése és alapvető beállítások**

Ez a fejezet a menük általános szerkezetéről és az alapvető beállításokról nyújt információkat.

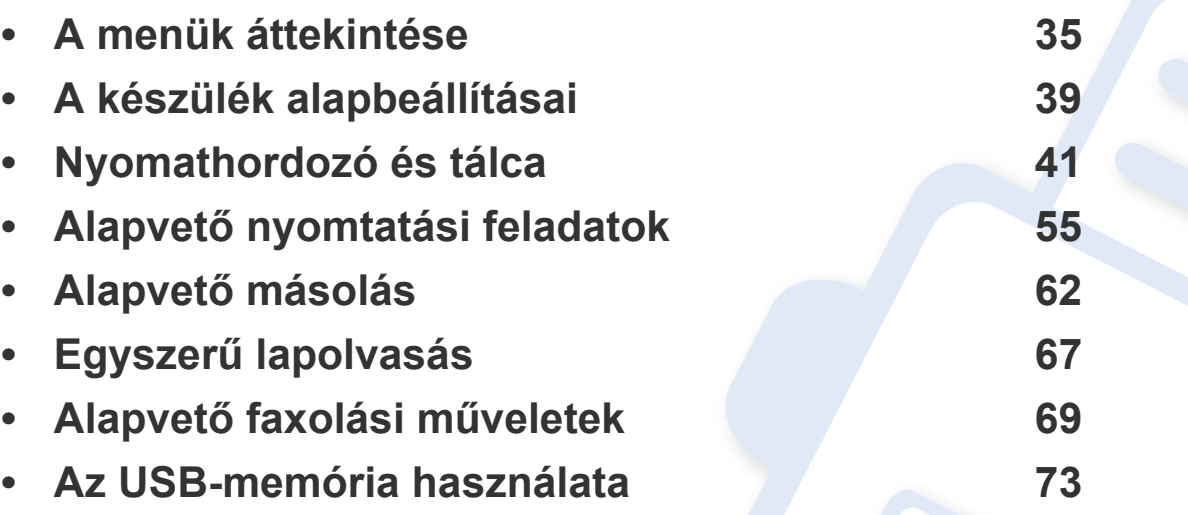

### <span id="page-34-1"></span><span id="page-34-0"></span>**A menük áttekintése**

A kezelőpult a készülék üzembe helyezésére szolgáló menük és a különböző szolgáltatások eléréséhez nyújt hozzáférést.

- A kiválasztott menü mellett egy csillag jelenik meg.
	- A beállításoktól és a típustól függően előfordulhat, hogy néhány menü nem jelenik meg. Ebben az esetben a menü nem alkalmazható az Ön készülékére.
	- Bizonyos menünevek a funkcióktól és modelltől függően eltérhetnek az ön készülékén megjelenőktől.
	- A menük leírása a Speciális útmutatóban található (lásd: ["Hasznos beállítási menük", 205. oldal](#page-204-0)).

#### **A menü megnyitása**

- **1** A kezelőpulton válassza a Másolás, Fax vagy Lapolvasás gombot attól függően, hogy melyik funkciót szeretné használni.
- **2** Nyomkodja addig a (**Menu**) gombot, amíg a kívánt menü meg nem jelenik a kijelző alsó sorában, majd nyomja meg az **OK** gombot.
- **3** Nyomja meg a bal/jobb nyílgombokat, amíg a kívánt menüelem meg nem jelenik, majd nyomja meg az **OK** gombot.
- **4** Ha a beállítási elem almenükkel rendelkezik, ismételje meg a folyamatot a 3. lépéstől.
- **5** Az **OK** gombbal mentse el a beállítást.
- **6** Nyomja meg a (**Stop/Clear**) gombot a készenléti módba való visszatéréshez.

### **A menük áttekintése**

<span id="page-35-1"></span><span id="page-35-0"></span>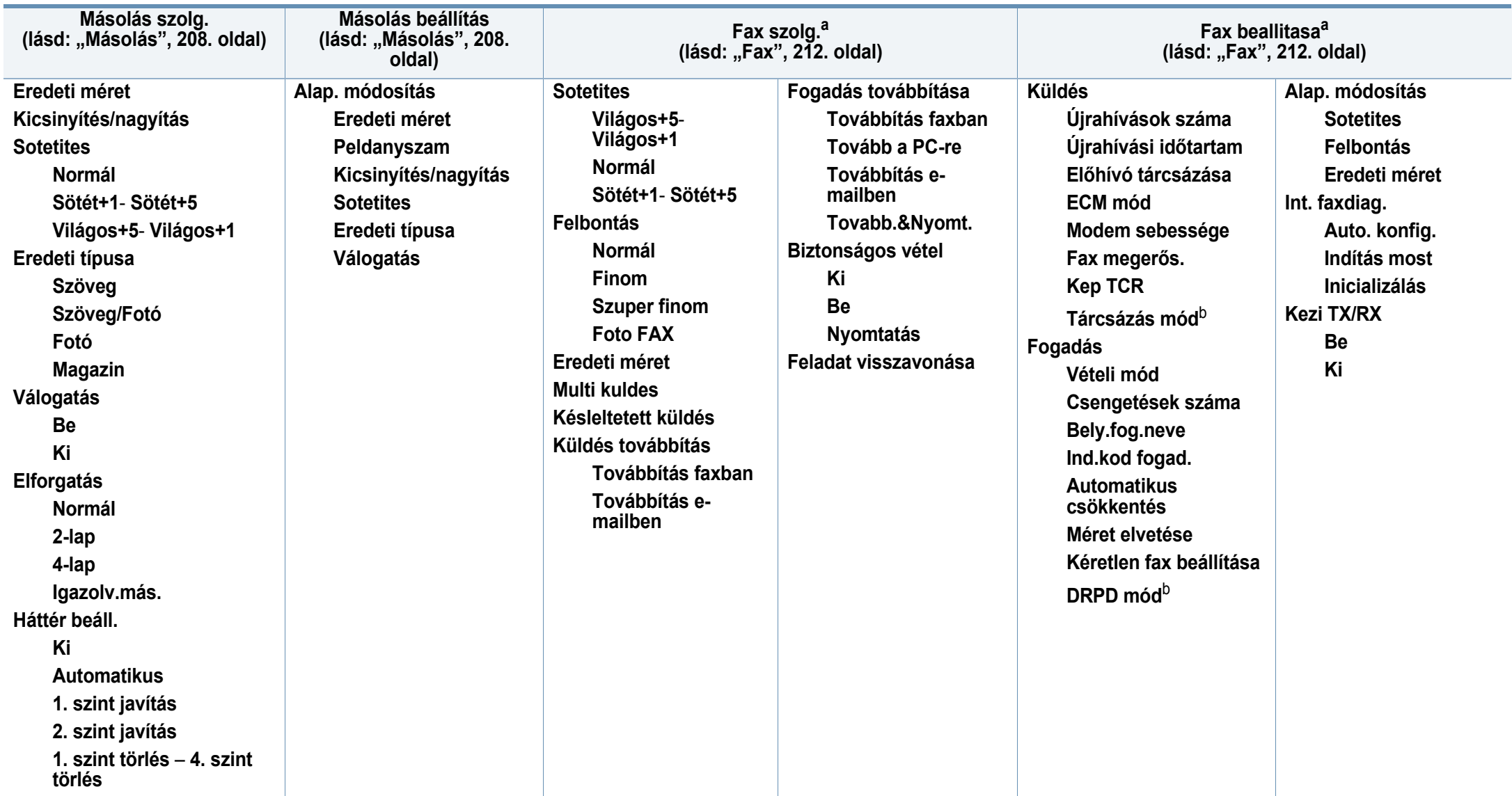

a. Csak a C48xFN/C48xFW series esetében.

b. Lehet, hogy az országtól függően ez a beállítás nem használható.
## **A menük áttekintése**

<span id="page-36-1"></span><span id="page-36-0"></span>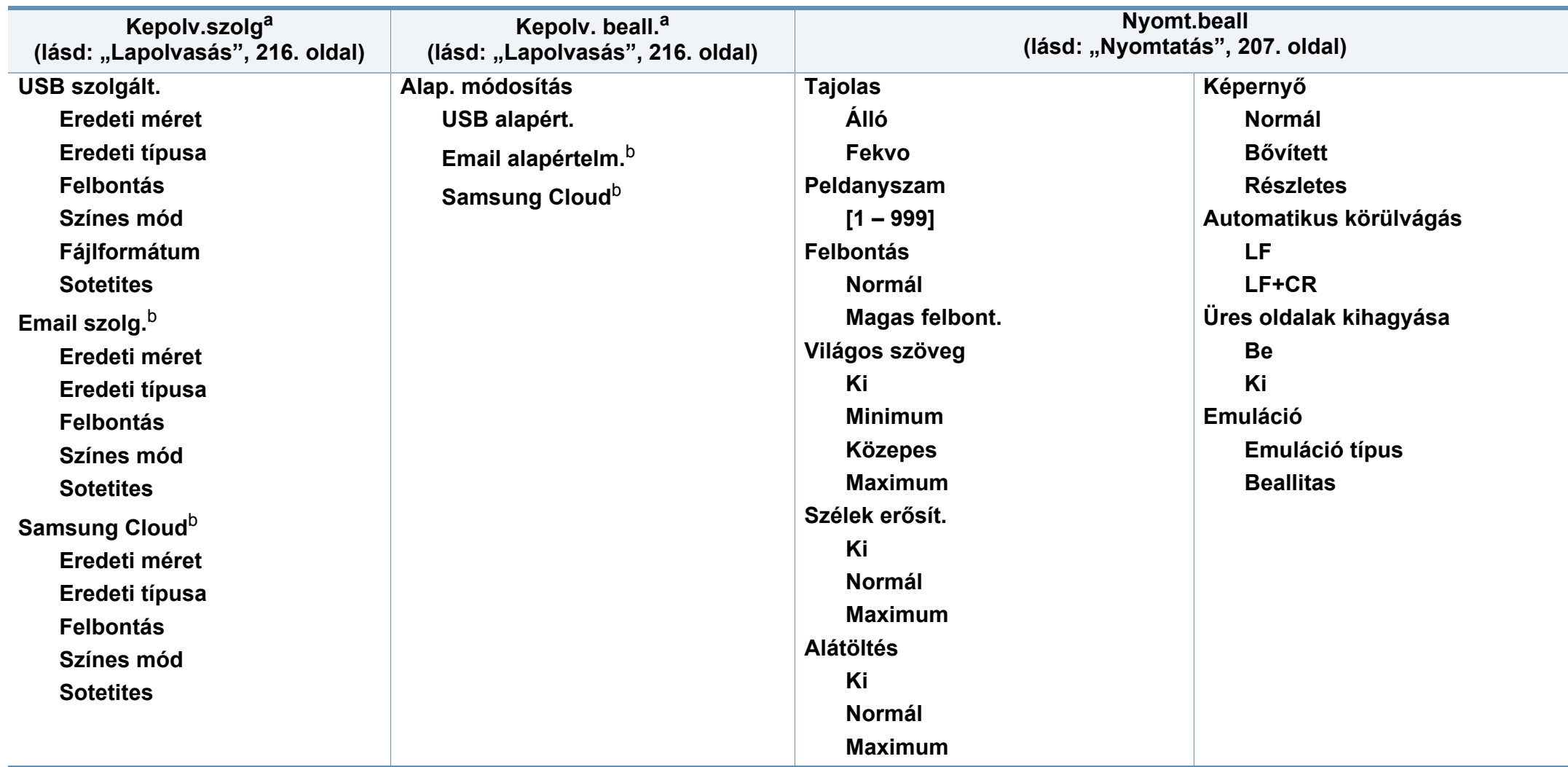

a. Csak a C48xW/C48xFN/C48xFW series esetében.

b. Csak a C48xFN/C48xFW series esetében.

### **A menük áttekintése**

<span id="page-37-1"></span><span id="page-37-0"></span>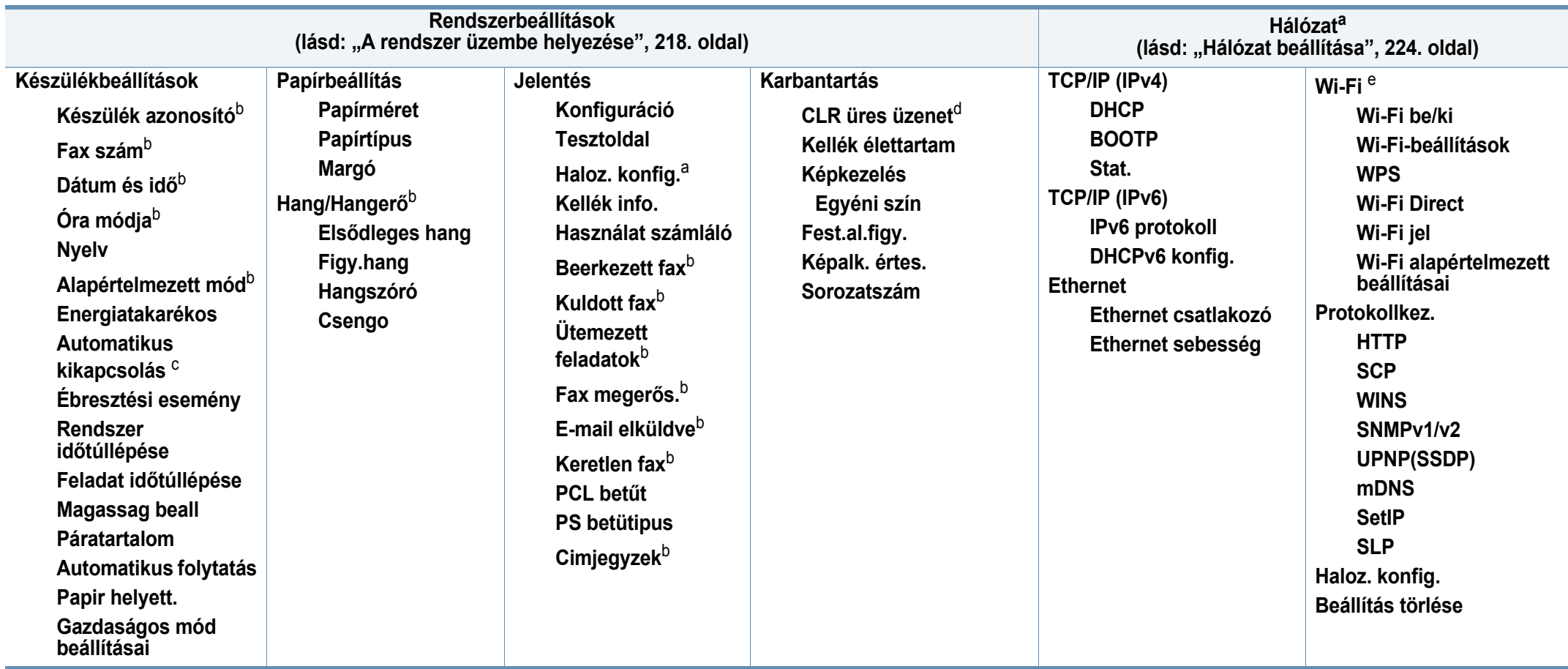

a. Csak a C48xW/C48xFN/C48xFW series esetében.

b. Csak a C48xFN/C48xFW series esetében.

c. Csak a C48x/C48xW series esetében.

d. Ez a lehetőség csak akkor jelenik meg, ha a festékkazettában már csak kevés festék maradt.

e. Csak a C48xW/C48xFW series esetében.

## **A készülék alapbeállításai**

- A papírbeállításokat a Samsung Easy Printer Manager vagy SyncThru™ Web Service alkalmazásban állíthatja be.
- Ha készüléke egy helyi számítógéphez csatlakozik, a beállításait **Samsung Easy Printer Manager** > **Speciális beállítások** > **Eszközbeállítások** pontban állíthatja be (lásd: ["A Samsung Easy](#page-274-0)  [Printer Manager használata", 275. oldal\)](#page-274-0).
- Ha a készüléke hálózathoz csatlakozik, a beállításait a **SyncThru™ Web Service** > **Beállítások** lap> **Készülékbeállítások** pontban állíthatja be (lásd: ["A SyncThru™ Web Service használata", 272.](#page-271-0)  [oldal\)](#page-271-0).

A telepítés befejezése után beállíthatja a készülék alapértelmezett beállításait.

A készülék alapbeállításainak módosításához kövesse az alábbi lépéseket:

Bizonyos típusok esetében az alsóbb menüszintek megjelenítéséhez meg kell nyomnia az **OK** gombot.

- **1** A kezelőpulton nyomja meg a (**Menu**) gombot.
- **2** Válassza a **Rendszerbeállítás** > **Készülékbeállítások** lehetőséget.
- **3** Válassza ki a kívánt lehetőséget, majd nyomja meg az **OK** gombot.
	- **Nyelv:** Módosítja a kezelőpulton megjelenő üzenetek nyelvét.
	- **Dátum és idö:** Ezt a beállított időt és dátumot használja a majd gép a késleltetett fax küldésnél és késleltetett nyomtatásnál. Ezek az adatok kerülnek a jelentésekre is. Ha viszont ezek rosszul vannak megadva, akkor adja meg a helyes értékeket.
- A jobbra/balra nyílgombok vagy a számbillentyűzet segítségével adja meg a pontos időt és dátumot (lásd: "A billentyű[zeten található bet](#page-227-0)űk és [számok", 228. oldal\)](#page-227-0).
	- Hónap =  $01 12$
	- Nap =  $01 31$
	- Év =négy számjegy
	- $\acute{O}$ ra = 01 12
	- Perc =  $00 59$
	- **Óra módja:** Beállíthatja a készüléket, hogy az időt 12 vagy 24 órás formátumban mutassa.
	- **Energiatakarékos:** Ha szünetelteti a gép használatát, ezzel az üzemmóddal energiát takaríthat meg.

# **A készülék alapbeállításai**

- Amikor megnyomja a **Power/Wake Up** gombot, elkezd nyomtatni, vagy egy fax érkezik be, a készülék felébred energiatakarékos módból.
	- A kezelőpulton válassza a (**Menu**) > **Rendszerbeállítások** > **Készülékbeállítások** > **Ébresztési esemény** > **Be** lehetőséget. A készülék bármilyen gomb megnyomására felébred az energiatakarékos üzemmódból, kivéve a **Power/Wake up** gombot.
	- **Magassag beall:** A nyomtatás minőségét befolyásolja a légnyomás, amelyet a tengerszint feletti magasság határoz meg. A tengerszint feletti magasság beállítása előtt határozza meg a tartózkodási helyének tengerszint feletti magasságát (lásd: ["Magasságkorrekció", 227. oldal\)](#page-226-0).
- **4** Válassza ki a kívánt lehetőséget, majd nyomja meg az **OK** gombot.
- **5** Az **OK** gombbal mentse el a beállítást.
- **6** Nyomja meg a (**Stop/Clear**) gombot a készenléti módba való visszatéréshez.
- A készülék más hasznos beállításainak módosításához lásd az alábbi hivatkozásokat.
	- Lásd: ["Különféle karakterek bevitele", 228. oldal](#page-227-1).
	- Lásd: "A billentyűzeten található betű[k és számok", 228. oldal.](#page-227-0)
- Lásd: ["A papír méretének és típusának beállítása", 50. oldal](#page-49-0).
- Lásd: ["A faxcímjegyzék beállítása", 230. oldal](#page-229-0).

Ez a fejezet azt mutatja be, hogy miként tölthetők be a nyomathordozók a készülékbe.

#### **Nyomathordozók kiválasztása**

A készülékkel többféle nyomathordozóra nyomtathat, például sima papírra, borítékra, címkékre és írásvetítő fóliára. Mindig olyan nyomathordozót használjon, amely megfelel a készülékben való használatnak.

### **Útmutatás a nyomathordozó kiválasztásához**

Az útmutatónak meg nem felelő nyomathordozók használata esetén a következő problémák jelentkezhetnek:

- Rossz nyomtatási minőség
- Több papírelakadás
- A készülék idő előtti elhasználódása.

A nyomathordozó tulajdonságai, például a súly, összetétel, szemcsésség, nedvességtartalom szintén fontos tényezők, amelyek befolyásolják a készülék működését és a kapott minőséget. A nyomathordozók kiválasztásakor figyeljen a következőkre:

- A nyomathordozókat típusát, méretét és súlyát a Műszaki adatok rész nyomathordozókra vonatkozó szakaszában találhatja (lásd: "Nyomathordozók mű[szaki adatai", 125. oldal\)](#page-124-0).
- Kívánt eredmény: A kiválasztott nyomathordozó meg kell feleljen a feladat céljainak.
- Fényesség: Egyes hordozók fehérebbek másoknál és élesebb, élénkebb képet nyújtanak.
- Felület simasága: A nyomathordozó simasága befolyásolja, hogy milyen élesnek tűnik a nyomtatott kép a papíron.
	- Egyes hordozók esetleg megfelelnek a jelen útmutató összes követelményének, és mégsem biztosítják az elvárt eredményt. Ennek okai lehetnek a lapok jellemzői, a nem megfelelő kezelés, nem elfogadható hőmérséklet és páratartalom, vagy más változók, amelyeket nem lehet szabályozni.
		- Nagy mennyiségű nyomathordozó vásárlása előtt győződjön meg arról, hogy az megfelel a jelen útmutatóban meghatározott követelményeknek.

- Az előírásoknak nem megfelelő nyomathordozó problémákat okozhat, ezért javítás válhat szükségessé. Az ilyen jellegű javításokra a Samsung garancia- és szervizszerződés nem terjed ki.
	- A tálcába helyezett papír mennyisége eltérő lehet a használt hordozó típusától függően (lásd: ["Nyomathordozók m](#page-124-0)űszaki adatai", [125. oldal](#page-124-0)).
	- Ne használjon tintasugaras nyomtatóhoz való fotópapírt. A készülék ettől megsérülhet.
	- Gyúlékony nyomathordozó használata esetén tűz keletkezhet.
	- Csak az előírt nyomathordozókat használja (lásd: ["Nyomathordozók](#page-124-0)  mű[szaki adatai", 125. oldal](#page-124-0)).

A gyúlékony nyomathordozók használata vagy a nyomtatóban hagyott idegen anyagok az egység túlmelegedését vagy ritka esetben tüzet okozhatnak.

A tálcába helyezett papír mennyisége eltérő lehet a használt hordozó típusától függően (lásd: "Nyomathordozók mű[szaki adatai", 125. oldal](#page-124-0)).

#### <span id="page-41-0"></span>**A tálca beállításainak áttekintése**

A méret módosításához át kell állítani a papírvezetőket.

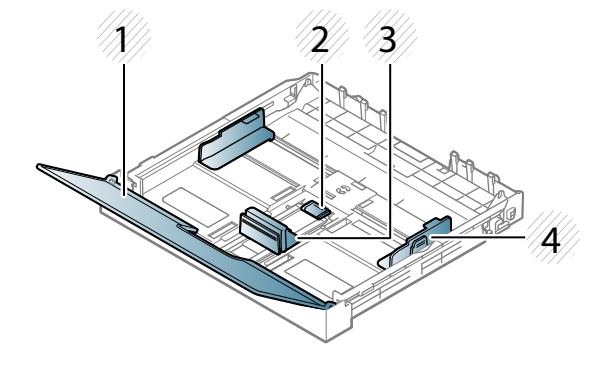

- **1** Papírtálca fedele
- **2** Papírvezető retesz
- **3** Hosszanti papírvezető
- **4** Szélső papírvezető

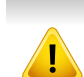

Amennyiben nem állítja be a papírvezetőt, ez a papír rossz illeszkedését, beszorulását vagy a nyomatok elcsúszását okozhatja.

### **Papír behelyezése a tálcába**

- A felhasználói kézikönyvben szereplő illusztrációk a beállításoktól vagy modellektől függően kissé eltérhetnek az Ön által választott készüléktől. Ellenőrizze készüléke típusát (lásd: ["Elölnézet", 22. oldal\)](#page-21-0).
- **1** Húzza ki a papírtálcát (lásd: ["A tálca beállításainak áttekintése", 42.](#page-41-0)  [oldal\)](#page-41-0).

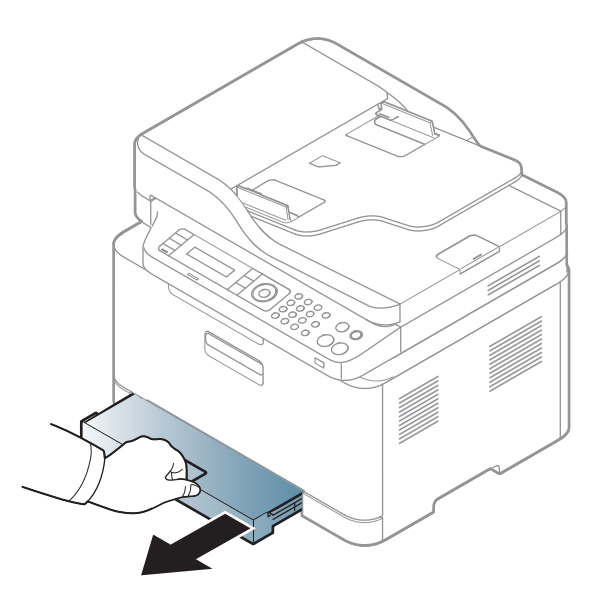

**2** Nyissa fel a papíradagoló tálca fedelét.

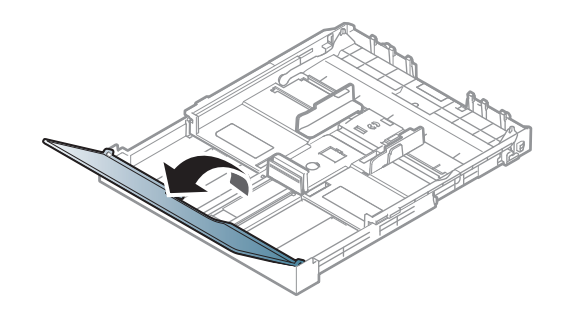

**3** A méret beállításához nyomja össze a papírszélesség-szabályozót és a papírvezetőt, hogy a megfelelő papírméret-beállítási jelekre (amelyek a tálca alján láthatók) kerüljenek.

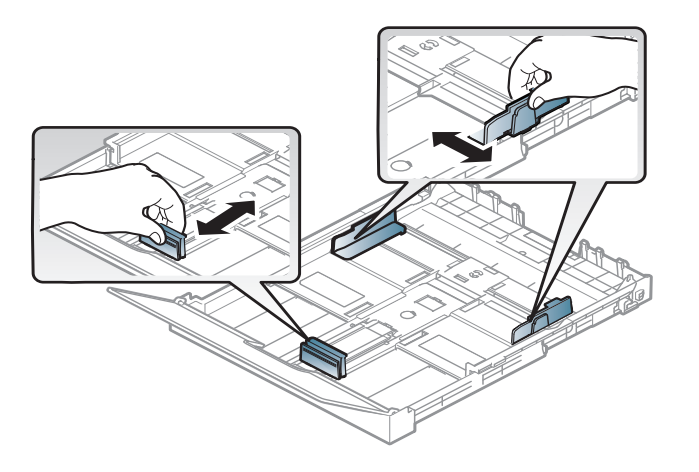

**4** Behelyezés előtt hajlítsa vagy pörgesse át a papírcsomagot a lapok szétválasztásához.

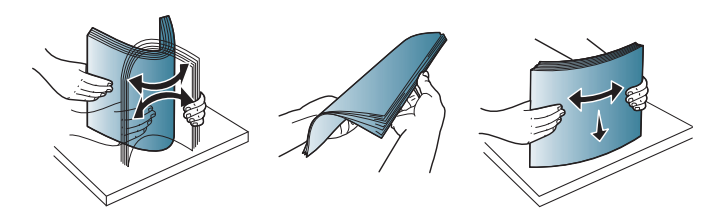

**5** Helyezze be a papírt nyomtatási oldalával felfelé.

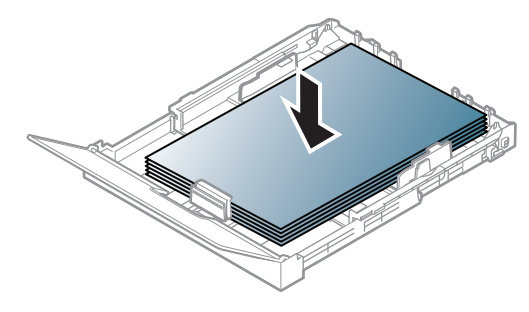

A4 méretűnél kisebb papír esetében nyomja össze és kapcsolja ki a tálcában a papírvezető reteszt, és tolja be a tálcát kézzel. Ezután állítsa be a papírhossz- és a papírszélesség-vezetőt.

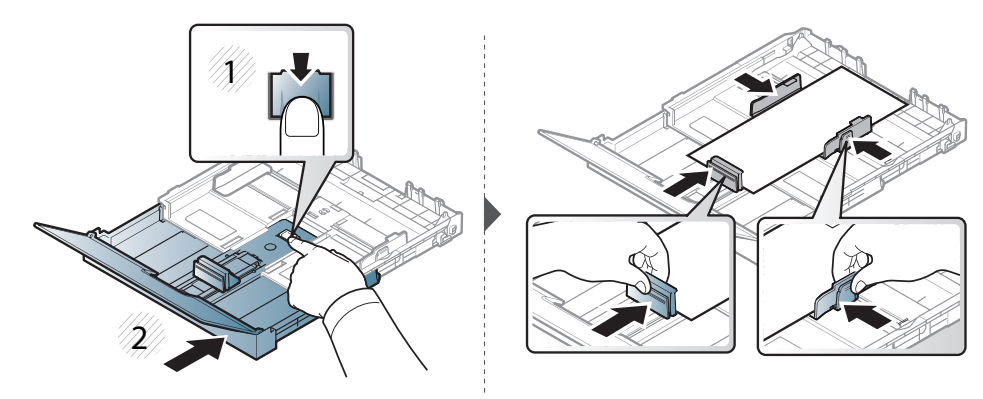

Legal méretűnél hosszabb papír esetében nyomja össze és kapcsolja ki a tálcában a papírvezető reteszt, és húzza ki a tálcát kézzel. Ezután állítsa be a papírhossz- és a papírszélesség-vezetőt.

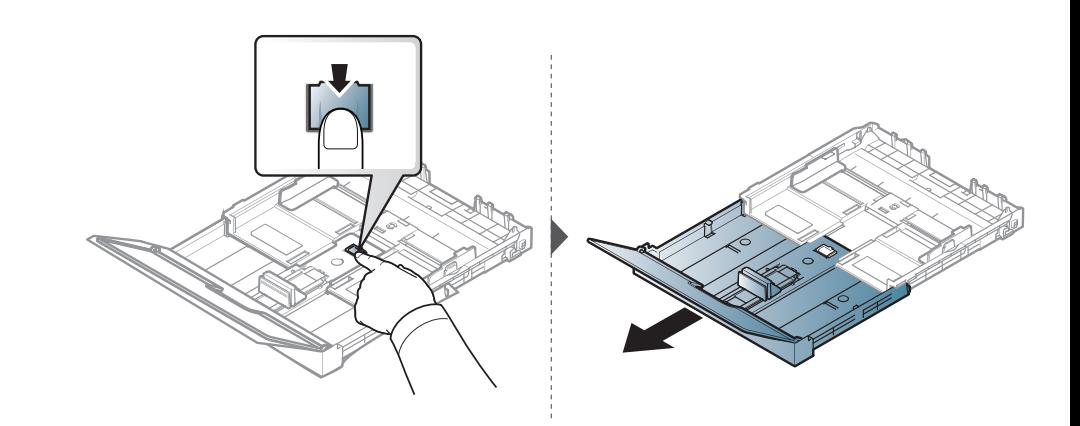

- Ne tolja be olyan erősen a szélső papírvezetőt, hogy a papír elhajoljon.
	- Ne használjon olyan lapot, amelynek eleje felkunkorodik, mivel ez papírelakadást vagy a lap meggyűrődését okozhatja.

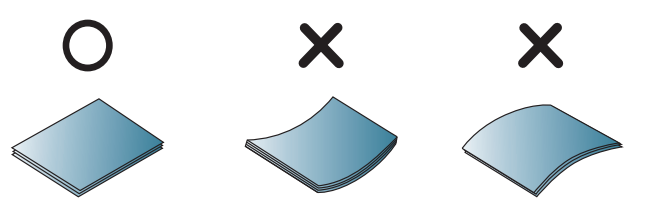

• Ha nem állítja be a papírszélesség-szabályozót, akkor papírelakadás keletkezhet.

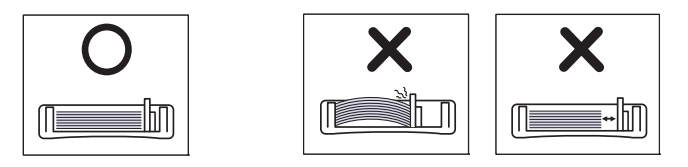

**6** Nyomja össze a papírszélesség-vezetőt, és csúsztassa hozzá a papírköteg éléhez anélkül, hogy megtűrné.

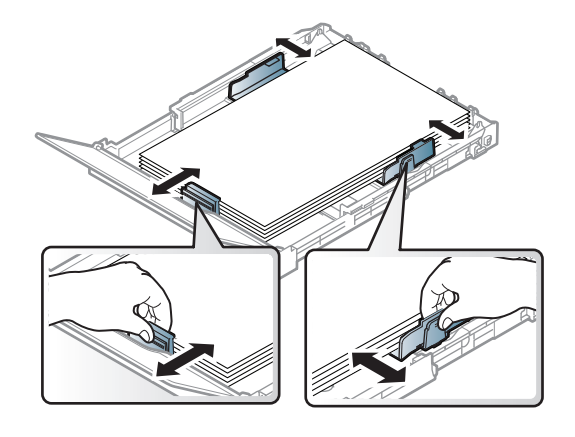

**7** Zárja le a tálca fedelét.

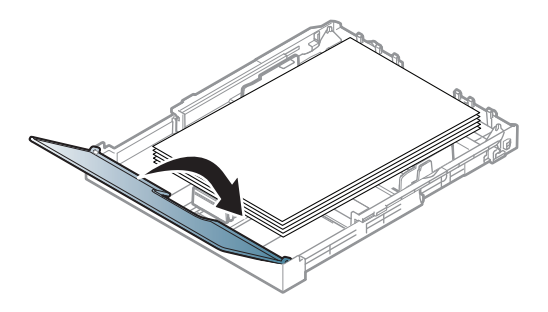

**8** Tolja be a papíradagoló tálcát.

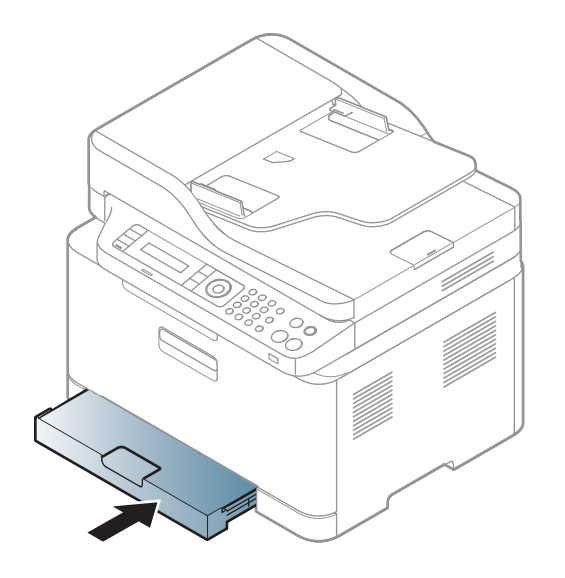

**9** Dokumentum nyomtatásakor állítsa be a tálca papírtípusát és papírméretét (lásd: "A papír méretének és típusának beállítása", 50. [oldal](#page-49-0)).

A tálca gyárilag – az országtól függően – Letter vagy A4-es méretre van beállítva. Ha A4-es vagy Letter méretre szeretne váltani, az új méretnek megfelelően kell beállítania a kart és a papírszélesség-vezetőt.

- **1** Húzza ki a tálcát a nyomtatóból. Nyissa fel a papírtálca fedelét, és ha szükséges, vegye ki a papírt a tálcából.
- **2** Ha a Letter mérethez szeretné átállítani a tálcát, fogja meg a tálca hátsó részén lévő kart, és forgassa el az óramutató járásának irányába. Amikor Legal mérethez állítja be a hosszanti papírvezetőt, láthatja a kart.

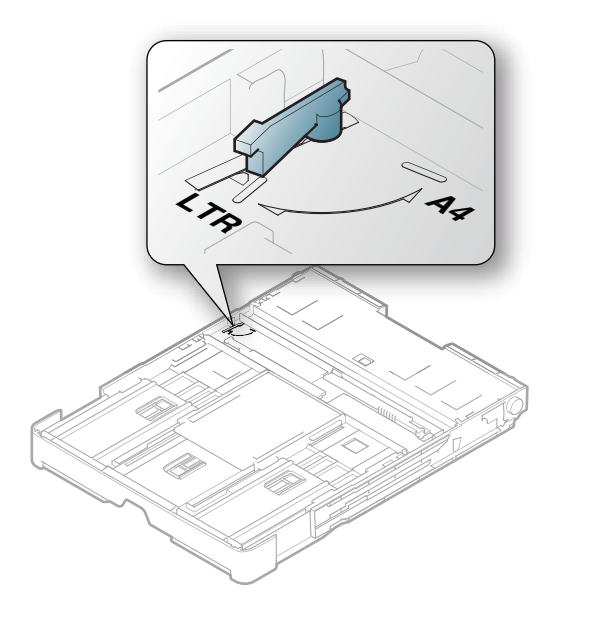

**3** Nyomja össze a papírszélesség-vezetőt, és csúsztassa a kar széléig.

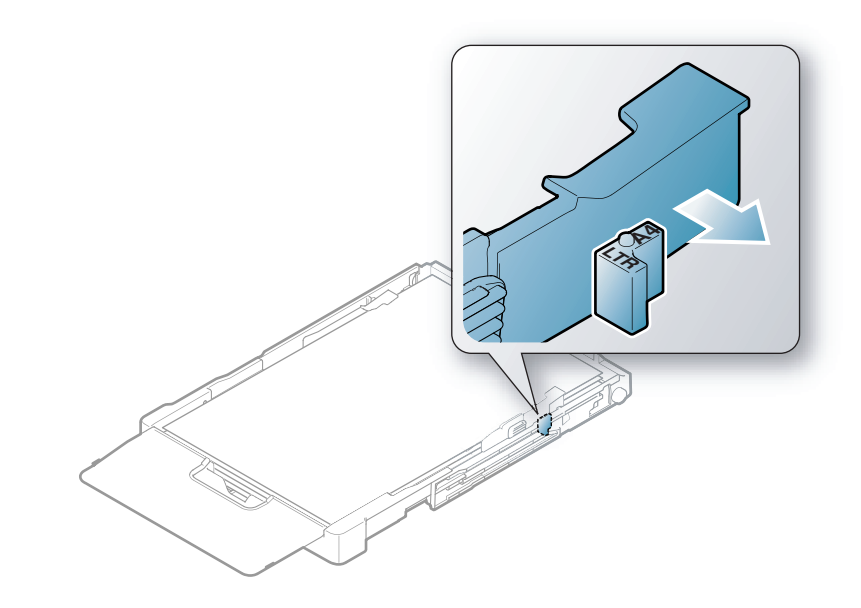

Ha az A4-es mérethez szeretné átállítani a tálcát, először tolja balra a papírszélesség-vezetőt, és forgassa el a kart az óramutató járásával ellentétes irányba. A kar erőltetésével tönkreteheti a tálcát.

### **Nyomtatás különleges nyomathordozóra**

• Különleges nyomathordozó használata esetén javasoljuk, hogy egyszerre csak egy lapot helyezzen be (lásd: ["Nyomathordozók](#page-124-0)  mű[szaki adatai", 125. oldal](#page-124-0)).

Az alábbi táblázat a tálcába helyezhető különleges nyomathordozókat ismerteti.

A készüléken és az illesztőprogramban beállított papírtípusnak azonosnak kell lennie.

- A készüléken és az illesztőprogramban beállított papírtípusnak azonosnak kell lennie.
	- A papírbeállításokat a Samsung Easy Printer Manager vagy SyncThru™ Web Service alkalmazásban állíthatja be.
		- Ha készüléke egy helyi számítógéphez csatlakozik, a beállításait **Samsung Easy Printer Manager** > **Speciális beállítások** > **Eszközbeállítások** pontban állíthatja be (lásd: ["A Samsung Easy](#page-274-0)  [Printer Manager használata", 275. oldal\)](#page-274-0).
		- Ha a készülék hálózathoz csatlakozik, a beállításait a **SyncThru™ Web Service** > **Beállítások** lap> Készülékbeállítások pontban állíthatja be (lásd "A SyncThru™ [Web Service használata", 272. oldal](#page-271-0)).
	- Vagy a kezelőpulton a válassza a **Rendszerbeállítások** > **Papírbeállítások** elemet > adja meg a kívánt beállításokat, majd válassza a **Papírméret** vagy **Papírtípus** lehetőséget.

A papírlapok tömegének meghatározásához lásd: ["Nyomathordozók](#page-124-0)  mű[szaki adatai", 125. oldal.](#page-124-0)

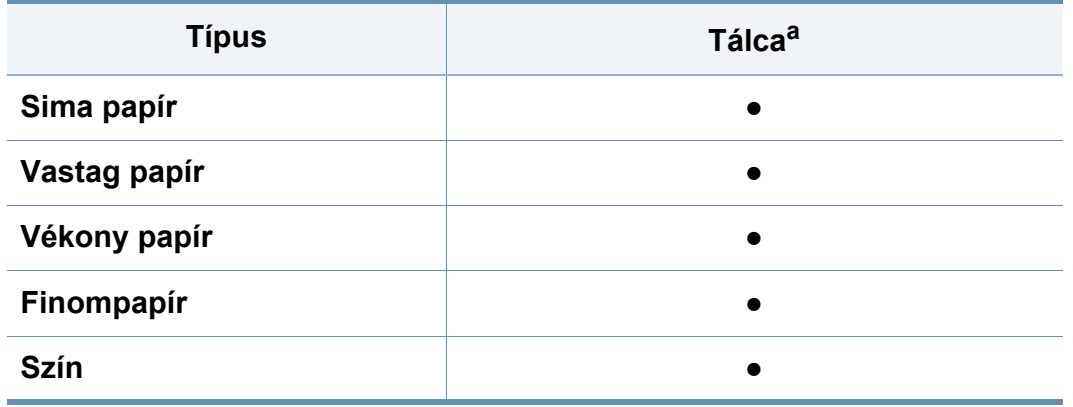

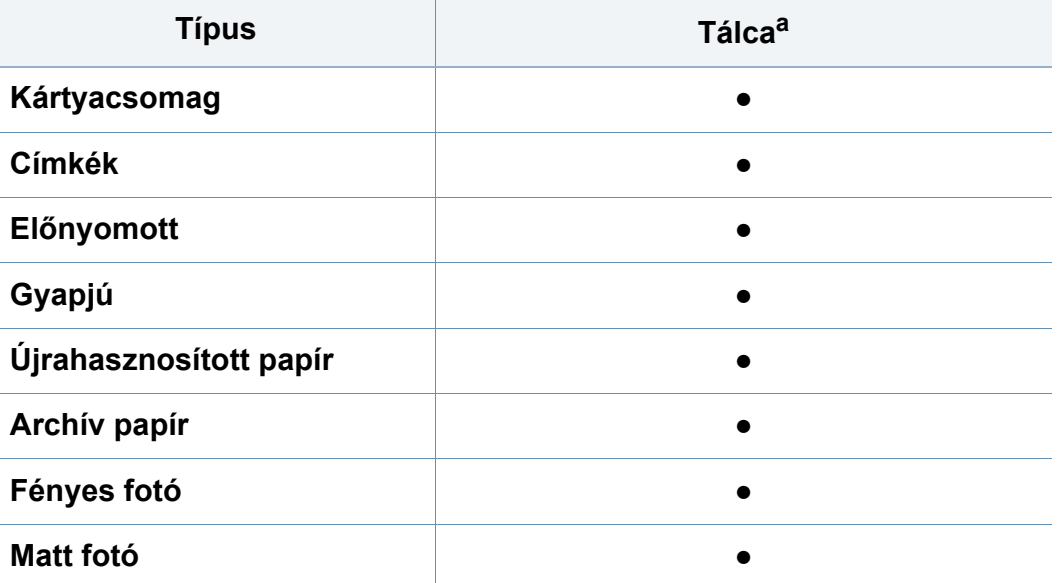

a. A kézi adagolótálcában használható papírtípusok:

(●: támogatott)

#### **Címkék**

A készülék károsodásának elkerülése érdekében csak lézernyomtatóhoz gyártott címkéket használjon.

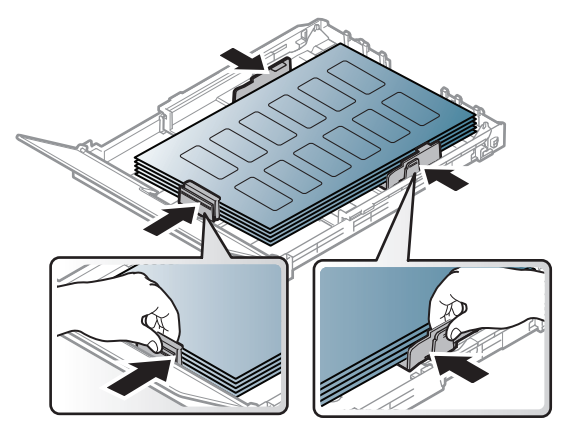

- A címkék kiválasztásánál vegye figyelembe az alábbi tényezőket:
	- **Ragasztó:** Stabilnak kell maradnia a készülék nyomtatási hőmérsékletén (körülbelül 170 °C).
	- **Elrendezés:** Csak olyan címkéket használjon, amelyek között nincs fedetlenül maradt hordozólap. A címkék leválhatnak azokról a lapokról, amelyeken a címkék nem érnek egymáshoz, ezáltal súlyos elakadást okozhatnak.
	- **Hullámosodás:** a címkelapok hajlása egyik irányban sem haladhatja meg a 13 mm-t.
	- **Állapot:** Ne használjon ráncos, buborékos, vagy a hordozóról egyéb módon levált címkéket.

- Ellenőrizze, hogy a címkék közötti réseken nem látszik-e a ragasztóanyag. Ha kilátszik a ragasztó, akkor nyomtatás közben leválhat a címkék hátoldala, és ez papírelakadást okozhat. A szabadon levő ragasztó a nyomtató alkatrészeit is károsíthatja.
- Címkelapot egynél többször ne futtasson át a nyomtatón. A ragasztóréteget egyetlen áthaladás elviselésére tervezték.
- Ne használjon olyan címkét, amelynek hátoldala leválófélben van, gyűrött, hólyagos vagy más módon sérült.

### **Levelezőlap/Egyedi papírméret**

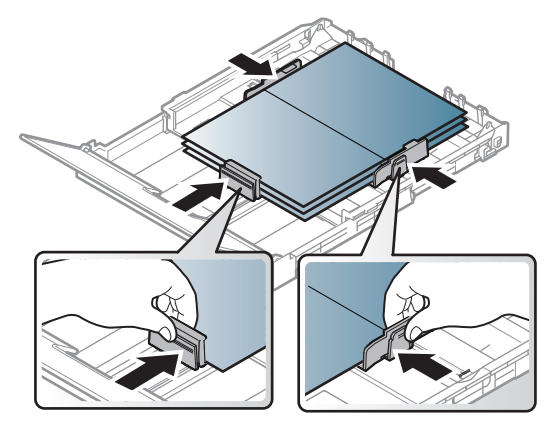

• A szoftveralkalmazásban legalább 6,4 mm margót hagyjon a hordozó széleitől.

### **Előnyomott papír**

Előnyomott papír behelyezésekor a nyomtatott oldal nézzen felfelé, az egyenes oldal pedig előre. Ha papíradagolási problémákat tapasztal, fordítsa meg a papírlapot. Ne feledje, hogy a nyomtatási minőség nem garantálható.

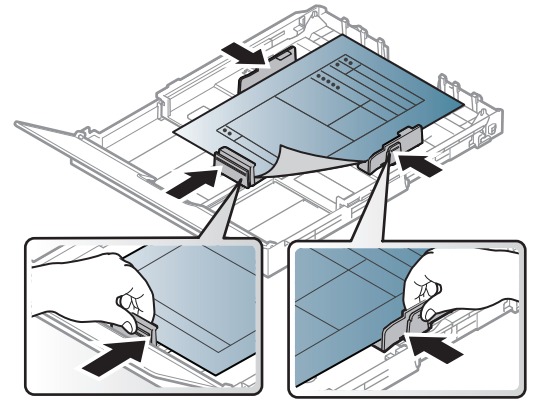

- Olyan hőálló tintával kell nyomtatni, amely a készülék nyomtatási hőmérsékletének (kb. 170°C) 0,1 másodpercig kitéve nem olvad el, nem párolog el, illetve nem bocsát ki káros anyagokat.
- Az előnyomott papírt nem gyúlékony tintával kell nyomtatni, ami nincs káros hatással a nyomtató görgőire.
- Mielőtt előnyomott papírt helyezne a nyomtatóba, ellenőrizze, hogy száraz-e a tinta a papíron. A nyomtatási folyamat során a nedves tinta leválhat a papírról, rontva ezzel a nyomtatás minőségét.

### <span id="page-49-0"></span>**A papír méretének és típusának beállítása**

Miután a papírt betöltötte a bemeneti tálcába, a kezelőpult gombjainak segítségével meg kell adnia a papír méretét és típusát.

- 
- A készüléken és az illesztőprogramban beállított papírtípusnak azonosnak kell lennie.
- A papírbeállításokat a Samsung Easy Printer Manager vagy SyncThru™ Web Service alkalmazásban állíthatia be.
	- Ha készüléke egy helyi számítógéphez csatlakozik, a beállításait **Samsung Easy Printer Manager** > **Speciális beállítások** > **Eszközbeállítások** pontban állíthatja be (lásd: ["A Samsung Easy](#page-274-0)  [Printer Manager használata", 275. oldal\)](#page-274-0).
	- Ha a készülék hálózathoz csatlakozik, a beállításait a **SyncThru™ Web Service** > **Beállítások** lap> Készülékbeállítások pontban állíthatja be (lásd "A SyncThru™ [Web Service használata", 272. oldal\)](#page-271-0).
- Vagy a kezelőpulton a válassza a **Rendszerbeállítások** > **Papírbeállítások** elemet > adja meg a kívánt beállításokat, majd válassza a **Papírméret** vagy **Papírtípus** lehetőséget.
- **1** A kezelőpulton nyomja meg a (**Menu**) gombot.
- **2** Válassza a **Rendszerbeállítások** > **Papírbeállítás** > **Papírméret** vagy **Papírtípus** lehetőséget.
- **3** Válassza ki a kívánt tálcát és beállítást.
- **4** Az **OK** gombbal mentse el a beállítást.
- **5** Nyomja meg a (**Stop/Clear**) gombot a készenléti módba való visszatéréshez.
	- Speciális méretű papír, pl. számla használata esetén válassza a nyomtató beállításaiban a **Papír** lap > **Méret** > **Szerkesztés...** lehetőséget, majd a **Nyomtatási beállítások** pontban állítsa be az **Egyedi papírméret beáll.** paramétereit (lásd: "A nyomtató [beállításainak megnyitása", 57. oldal](#page-56-0)).

### **A laptartó használata**

A kimeneti tálca felülete felmelegedhet, ha egyszerre sok oldalt nyomtat. Óvakodjon a tálca felületének érintésétől, és ne engedjen gyermekeket a közelébe.

A kinyomtatott lapok a laptartóra kerülnek, a laptartó pedig segít a kinyomtatott lapok elrendezésében. A nyomtató alapértelmezés szerint a kimeneti tálcát használja.

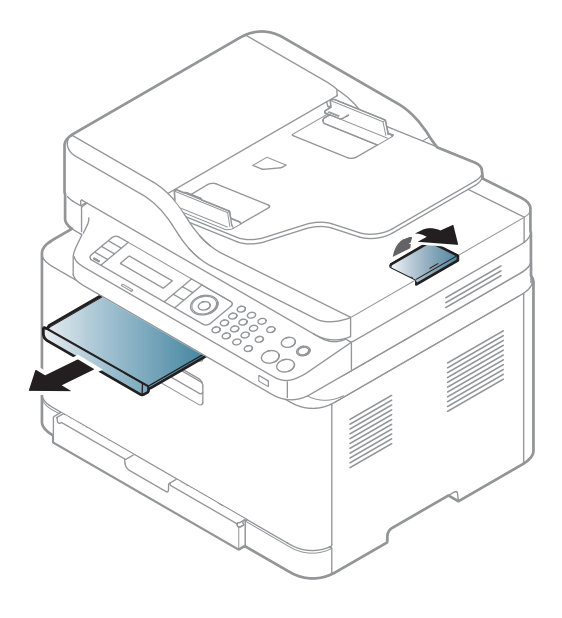

A felhasználói kézikönyvben szereplő illusztrációk a beállításoktól vagy modellektől függően kissé eltérhetnek az Ön által választott készüléktől. Ellenőrizze készüléke típusát (lásd: ["Elölnézet", 22. oldal](#page-21-0)).

#### **Az eredeti előkészítése**

- Ne helyezzen be 142×148 mm vagy 216×356 mm méretet meghaladó papírt.
- A papírelakadás, gyenge nyomtatási minőség és a készülék sérülésének megelőzése érdekében ne próbálkozzon a következő nyomathordozók behelyezésével:
	- Indigó vagy átíró papír
	- Fényezett papír
	- Síkos felületű vagy vékony papír
	- Gyűrt vagy hajtogatott papír
	- Hullám- vagy tekercspapír
	- Szakadt papír
- A behelyezés előtt távolítson el minden iratkapcsot, papírkapcsot.
- Győződjön meg arról, hogy a papíron minden ragasztó, tinta vagy javítófesték már teljesen megszáradt.
- Ne töltsön be együtt különböző méretű vagy súlyú papírokat.

• Ne töltsön be füzetet, brosúrapapírt, írásvetítő fóliát vagy más különleges jellemzővel rendelkező dokumentumot.

#### <span id="page-51-0"></span>**Eredeti dokumentumok behelyezése**

Másoláshoz, lapolvasáshoz és fax küldéséhez használja a lapolvasó üvegét vagy a lapadagolót.

A felhasználói kézikönyvben szereplő illusztrációk a beállításoktól vagy modellektől függően kissé eltérhetnek az Ön által választott készüléktől. Ellenőrizze készüléke típusát (lásd: ["Elölnézet", 22. oldal\)](#page-21-0).

### **A lapolvasó üvegére**

A lapolvasó üvege segítségével eredeti dokumentumokat másolhat vagy olvashat be. A legjobb lapolvasási minőséget is elérheti, különösen színes vagy szürkeárnyalatos képeknél. Győződjön meg arról, hogy a lapadagolóban nincs eredeti dokumentum. Ha a rendszer eredeti dokumentumot észlel a lapadagolóban, akkor először azt olvassa be, mivel az prioritást élvez a lapolvasó üveghez képest.

**1** Emelje meg és nyissa fel a lapolvasó fedelét.

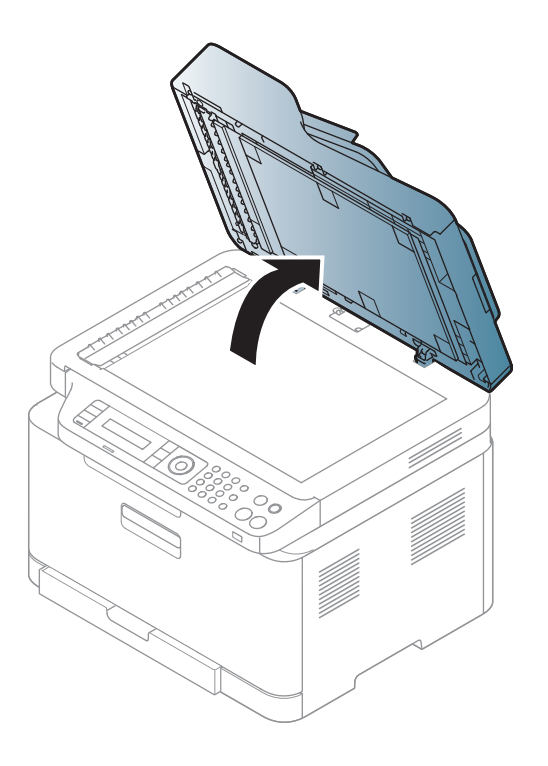

**2** Helyezze az eredeti dokumentumot lefele fordítva a lapolvasó üvegére. Illessze az üveg bal felső sarkában található illesztőjelhez.

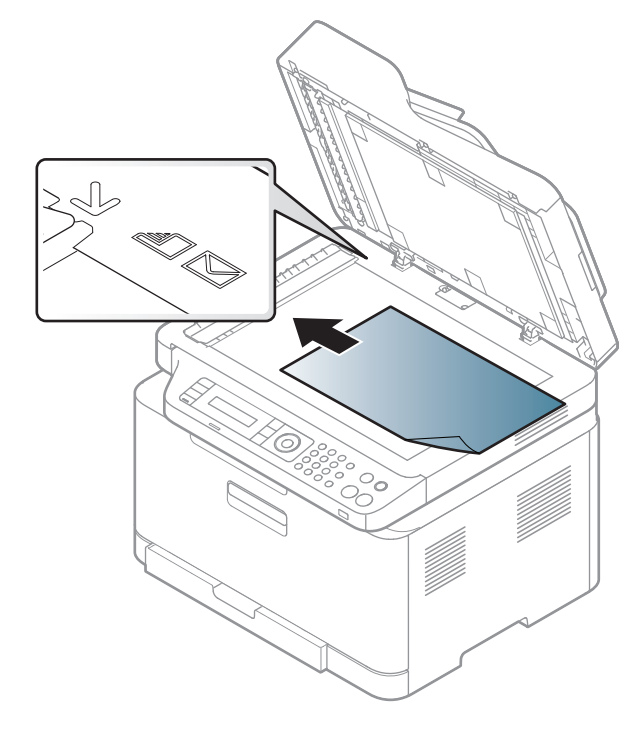

**3** Csukja le a lapolvasó fedelét.

- Ha másolás közben a fedél nyitva marad, az gyengíti a másolat minőségét, és a festékfogyasztást is növeli.
	- A lapolvasó üvegén lévő szennyeződések fekete foltokat okozhatnak a nyomaton. Az üveget mindig tartsa tisztán (lásd: "A [készülék tisztítása", 95. oldal](#page-94-0)).
	- Ha könyvből vagy vastagabb újságból másol, hajtsa fel ütközésig a fedelet, majd csukja vissza. Ha a könyv vagy az újság 30 mm-nél vastagabb, a másolást végezze nyitott fedéllel.
- Ügyeljen arra, hogy el ne törje a lapolvasó üvegét. Sérülést is szenvedhet.
	- Ne tegye oda a kezét, amikor lecsukja a lapolvasó fedelét. A lapolvasó fedele a kezére eshet, és sérülést okozhat.
	- Ne nézzen a lapolvasó belsejéből sugárzó fénybe, miközben másol vagy beolvas. Ez káros a szemnek.

### **A dokumentumadagolóban**

**1** Ha papírt használ, behelyezés előtt hajlítsa meg, és egyenesítse ki a lapokat.

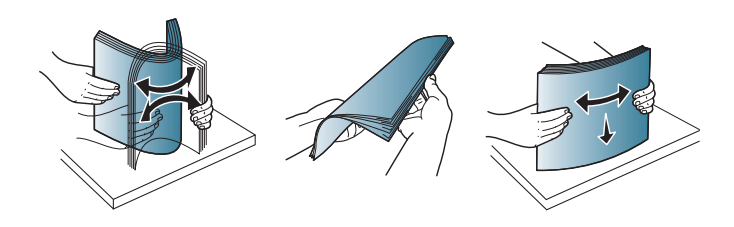

**2** Az eredeti dokumentumot írással felfelé helyezze be a bemeneti tálcába. Győződjön meg róla, hogy az eredeti köteg alja illeszkedik a dokumentumadagoló tálcán elhelyezett jelöléshez.

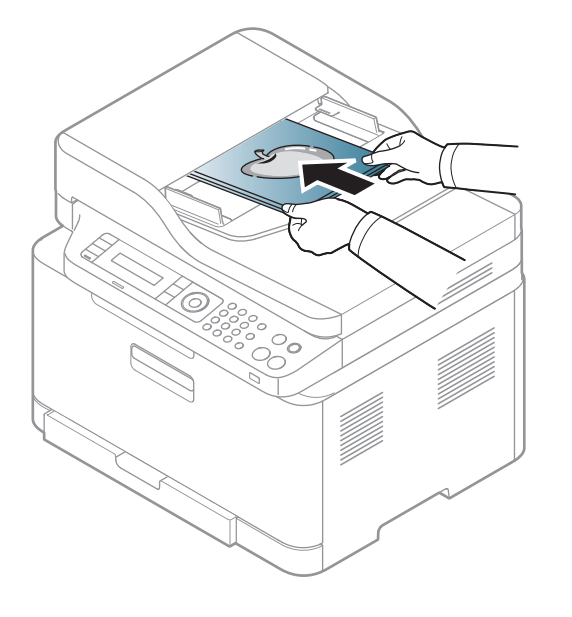

**3** Állítsa a dokumentumadagoló papírvezetőket a papír méretéhez.

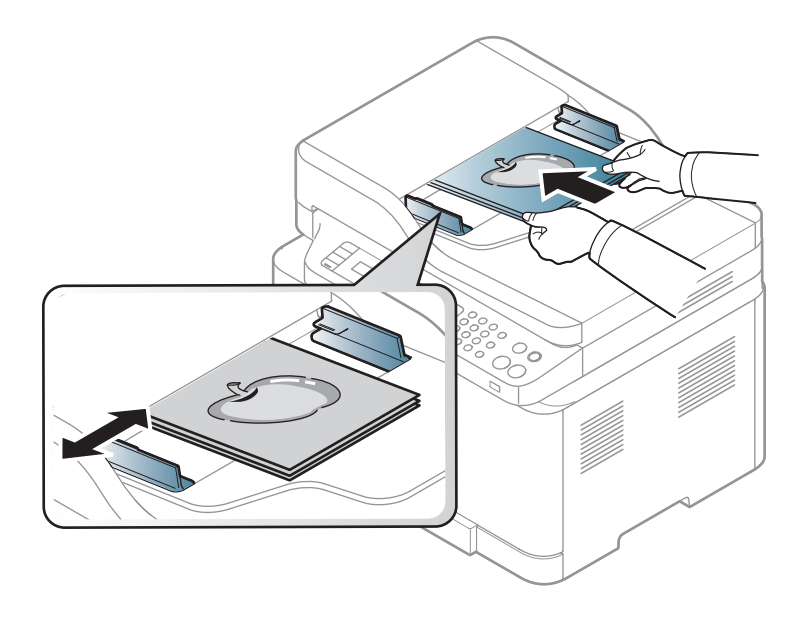

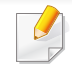

A dokumentumadagoló üvegén lévő szennyeződések fekete csíkokat okozhatnak a nyomaton. Az üveget mindig tartsa tisztán (lásd: "A [készülék tisztítása", 95. oldal](#page-94-0)).

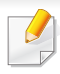

A különleges nyomtatási funkciók leírását a Speciális útmutatóban találhatja (lásd: ["Speciális nyomtatási funkciók használata", 234. oldal\)](#page-233-0).

#### **Nyomtatás**

- Mac-felhasználók esetén lásd: ["Nyomtatás Mac rendszeren", 242.](#page-241-0)  [oldal.](#page-241-0)
- Nyomtatás Linux alatt (lásd: ["Nyomtatás Linux rendszeren", 245.](#page-244-0)  [oldal\)](#page-244-0).

A következő **Nyomtatási beállítások** ablak a Jegyzettömb ablaka Windows 7 alatt. Az Önnél megjelenő **Nyomtatási beállítások** ablak ettől eltérő lehet a használt operációs rendszertől függően.

- **1** Nyissa meg a nyomtatni kívánt dokumentumot.
- **2** Válassza a **Nyomtatás** pontot a **Fájl** menüből.

**3** Válassza ki a nyomtatót a **Nyomtató kiválasztása** listából.

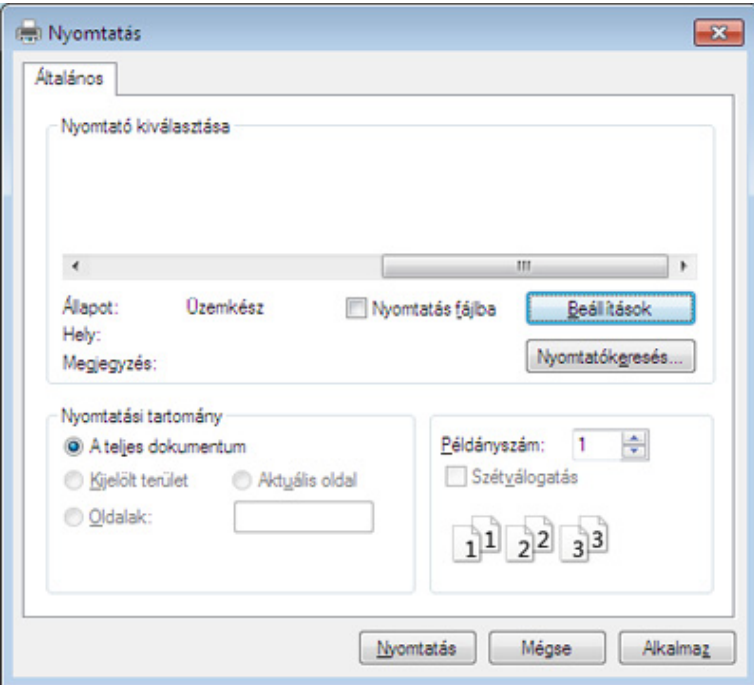

- **4** A **Nyomtatás** párbeszédpanelen lehet kijelölni az alapvet<sup>ő</sup> nyomtatási beállításokat, így a példányszámot és a nyomtatási tartományt.
- A különleges nyomtatási funkciók használatához a **Nyomtatás** ablakban kattintson a **Tulajdonságok** vagy **Beállítások** lehetőségre (lásd: ["A nyomtató beállításainak megnyitása", 57. oldal](#page-56-0)).

**5** A nyomtatási feladat elindításához kattintson az **OK** vagy a **Nyomtatás** gombra a **Nyomtatás** ablakban.

#### **Nyomtatási feladat törlése**

Ha a nyomtatási feladat a nyomtatási sorban vagy a nyomtatási várólistán várakozik, az alábbiak szerint törölje a feladatot:

- Ezt az ablakot úgy jelenítheti meg, hogy a Windows tálcán a készülék ikonjára ( ) kattint.
- Az aktuális nyomtatási feladatot úgy is törölheti, hogy a kezelőpulton megnyomja a (**Stop/Clear**) gombot.

### <span id="page-56-0"></span>**A nyomtató beállításainak megnyitása**

- A felhasználói kézikönyvben található **Nyomtatási beállítások** ablak a használt nyomtatótól és a kezelőfelülettől függően eltérő lehet.
	- Amikor a **Nyomtatási beállítások** ablakban kiválaszt egy beállítást, megjelenhet egy figyelmeztető jel: vagy . A j jel azt jelenti, hogy az adott beállítás kiválasztható, de nem javasolt; a  $\bullet$  jel pedig azt, hogy a készülék beállítása vagy környezete miatt a beállítás nem választható ki.
- Windows 8 esetén lásd: ["További beállítások elérése", 283. oldal.](#page-282-0)
- **1** Nyissa meg a nyomtatni kívánt dokumentumot.
- **2** A Fájl menüből válassza ki a **Nyomtatás** elemet. Megjelenik a **Nyomtatás** ablak.
- **3** Válassza ki a nyomtatót a **Nyomtató kiválasztása** listából.
- **4** Kattintson a **Tulajdonságok** vagy a **Beállítások** elemre.

#### A kép a típustól függően eltérő lehet.

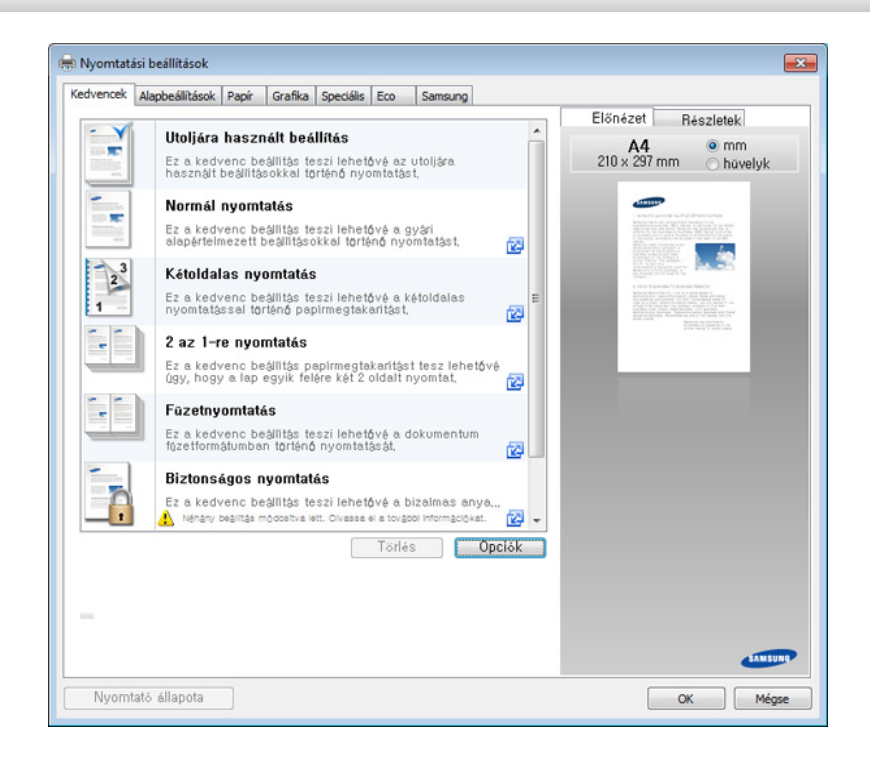

- Az **Eco** funkciók beállításával a nyomtatás előtt papírt és festéket takaríthat meg (lásd: ["Easy Eco Driver", 268. oldal\)](#page-267-0).
	- A készülék aktuális állapotát a **Nyomtató állapota** gombbal ellenőrizheti (lásd: ["A Samsung Nyomtató Állapota használata", 278.](#page-277-0)  [oldal\)](#page-277-0).
	- Ez a nyomtató-illesztőprogram az érintőfelületekre optimalizált felhasználói felületet tartalmaz. Ennek a felületnek a használatához kattintson a **Samsung Printer Center** > **Eszközbeállítások** elemre, majd válassza a **Stílusos felhasználói felület** lehetőséget (lásd: ["A](#page-268-0)  [Samsung Printer Center használata", 269. oldal\)](#page-268-0).

### **Kedvenc beállítás használata**

A **Kedvencek** lehetőség, amely a **Samsung** kivételével minden tulajdonságlapon megtalálható, lehetővé teszi, hogy az aktuális tulajdonságbeállításokat későbbi felhasználás céljából mentse.

Egy **Kedvencek** elem mentéséhez kövesse az alábbi lépéseket:

- **1** Módosítsa szükség szerint a beállításokat minden fülön.
- **2** Adjon egy nevet az elemnek a **Kedvencek** adatbeviteli dobozban.

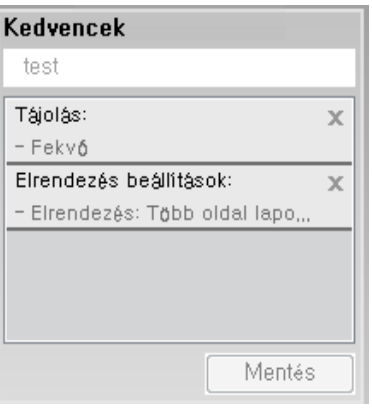

- **3** Kattintson a **Mentés** gombra.
- **4** Adjon meg egy nevet és leírást, majd válassza ki a kívánt ikont.
- **5** Kattintson az **OK** gombra. A **Kedvencek** mentésekor az illesztőprogram összes beállítását menti.
	- Ha mentett beállítást szeretne használni, akkor válassza ki azt a **Kedvencek** lapon. A készülék most készen áll a választott beállításokkal való nyomtatásra. A mentett beállítások törléséhez válassza ki azokat a **Kedvencek** lapon, majd kattintson a **Törlés** gombra.

### **A Súgó használata**

A **Nyomtatási beállítások** ablakban kattintson arra az elemre, amelyről többet szeretne megtudni, majd nyomja meg billentyűzetén az **F1** gombot.

#### **Gazdaságos nyomtatás**

Az **Eco** funkcióval csökkentheti a festékfogyasztást és a papírhasználatot. Ez a funkció**Eco** lehetővé teszi, hogy erőforrásokat takarítson meg, és így környezetbarátabb módon nyomtasson.

Az Eco módot a kezelőpulton található **Eco** gomb megnyomásával aktiválhatja. Az Eco mód alapértelmezett beállítása **Több oldal laponként** (2) és **Festéktakarékos üzemmód**. Elképzelhető, hogy bizonyos funkciók a készülék típusától függően nem érhetők el.

• A papírbeállításokat a Samsung Easy Printer Manager vagy SyncThru™ Web Service alkalmazásban állíthatja be.

- Ha a készülék a helyi hálózathoz csatlakozik, a beállításait a **Samsung Easy Printer Manager** > **Speciális beállítások** > **Eszközbeállítások** pontban is módosíthatja (lásd: ["A Samsung](#page-274-0)  [Easy Printer Manager használata", 275. oldal](#page-274-0)).
- Ha a készüléke hálózathoz csatlakozik, a beállításait a **SyncThru™ Web Service** > **Beállítások** lap> Készülékbeállítások pontban állíthatja be (lásd: "A SyncThru™ [Web Service használata", 272. oldal](#page-271-0)).

A használt nyomtató-illesztőprogramtól függően előfordulhat, hogy az üres oldalak átugrása funkció nem működik megfelelően. Amennyiben az Üres oldalak kihagyása funkció nem működik megfelelően, állítsa be ugyanezt a funkciót az Easy Eco Driver alkalmazásból (lásd: "Easy Eco [Driver", 268. oldal](#page-267-0)).

### **Az Eco mód beállítása a kezelőpultról**

- **1** A kezelőpulton válassza a (**Menu**) > **Rendszerbeállítások**<sup>&</sup>gt; **Készülékbeállítások** > **Gazdaságos mód beállításai** lehetőséget.
- **2** Válassza ki a kívánt lehetőséget, majd nyomja meg az **OK** gombot.
	- **Alapértelmezett mód:** Az Eco mód be- vagy kikapcsolásához nyomja meg válassza ki ezt a lehetőséget.
		- **Ki**: Kikapcsolja az Eco módot.
		- **Be**: Bekapcsolja az Eco módot.
- 

Amennyiben az Eco módhoz jelszót állít be a SyncThru™ Web Service alkalmazásban (**Beállítások** fül > **Készülékbeállítások** > **Rendszer** > **Eco beállítások**) vagy a Samsung Easy Printer Manager alkalmazásban (**Speciális beállítások** > **Eszköz beállításai** > **Gazdaságos**), megjelenik a **Mindig be** üzenet. Az Eco mód állapotának módosításához meg kell adnia a jelszót.

- **Sabl.kivalaszt:** Állítsa be ezt az elemet a SyncThru™ Web Service vagy Samsung Easy Printer Manager alkalmazásban. Ennek az elemnek a kiválasztása előtt be kell állítani a Gazdaságos módot a SyncThru™ Web Service alkalmazásban (**Beállítások** fül > **Készülékbeállítások** > **Rendszer** > **Eco beállítások**) vagy a Samsung Easy Printer Manager alkalmazásban (**Speciális beállítások** > **Eszköz beállításai** > **Gazdaságos**).
	- **Alapértelmezett gazdaságos mód**: A készülék ezzel **Alapértelmezett gazdaságos mód** módba vált.
	- **Egyéni gazdaságos mód** Módosítsa a kívánt értékeket.
- **3** Az **OK** gombbal mentse el a beállítást.

### **Az Eco mód beállítása az illesztőprogramban**

Az Eco mód beállításához nyissa meg az Eco fület. Ha itt látja az Eco képet (  $\sqrt{2}$ ), ez azt jelenti, hogy az Eco mód be van kapcsolva.

#### **Eco beállítások**

- **Nyomtató alapértelmezett beállítása:** A készülék kezelőpultján megadott beállításokat használja.
- **Nincs:** Kikapcsolja az Eco módot.
- **Eco nyomtatás:** Bekapcsolja az Eco módot. Válassza ki a használni kívánt Eco beállításokat.

• **Jelszó:** Ha a rendszergazda jelszót állít be az Eco módhoz, ennek állapotának módosításához meg kell adnia a jelszót.

#### **Eredmény szimulátor**

Az **Eredmény szimulátor** a választott beállításoknak köszönhető széndioxid-, energia- és papírmegtakarítás mennyiségét mutatja.

- Ezeket az eredményeket a készülék a kikapcsolt Eco móddal nyomtatott 100 oldalhoz képest (üres oldalak nélkül) számolja.
- A CO2-kibocsátással, valamint az energia- és papírmegtakarítással kapcsolatos további információkért lásd az **IEA**[-t \(a japán](http://www.remanufacturing.org.uk)  [belügyminisztérium jegyzéke\) és a www.remanufacturing.org.uk oldalt.](http://www.remanufacturing.org.uk)  Mindegyik készülék más-más indexszámmal rendelkezik.
- A nyomtatási mód áramfogyasztása a nyomtatáskor fellépő áramfogyasztás átlagát jelenti.
- A megjelenített kapacitás becsült érték; a valós megtakarítások a használt operációs rendszertől, számítási teljesítménytől, alkalmazásoktól, csatlakozási módtól, a nyomathordozó típusától és méretétől, a nyomtatási feladat komplexitásától stb. függően változnak.

A különleges nyomtatási funkciók leírását a Speciális útmutató találhatja (lásd: ["Másolás", 208. oldal\)](#page-207-0).

**6** Nyomja meg a (**Start**) gombot.

Ha meg szeretné szakítani a másolási feladatot, ezt a (**Stop/Clear**) gombbal teheti meg.

#### **Alapvető másolás**

**1** C48xW series: Bizonyosodjon meg arról, hogy a **Scan to** gomb LED-je nem ég.

C48xFN/C48xFW series: Nyomja meg a kezelőpulton a (másolás) gombot.

- **2** A kezelőpanelen válassza a (**Menu**) > **Másolás szolg.** lehetőséget.
- **3** Helyezze a beolvasandó dokumentumot lefele fordítva a lapolvasó üveglapjára, vagy helyezze be a dokumentumokat felfele fordítva a dokumentumadagolóba (lásd: "Eredeti dokumentumok [behelyezése", 52. oldal\)](#page-51-0).
- **4** A másolási beállítások, például **Kicsinyítés/Nagyítás**, **Sotetites**, **Eredeti típusa** stb. testreszabásához használja a kezelőpult gombjait (lásd: ["Beállítások módosítása az egyes másolati](#page-61-0)  [példányoknál", 62. oldal](#page-61-0)).
- **5** A nyíllal vagy a számbillentyűzeten szükség esetén adja meg a kívánt másolatok számát.

#### <span id="page-61-0"></span>**Beállítások módosítása az egyes másolati példányoknál**

A gép a másoláshoz alapértelmezett beállításokkal rendelkezik, így könnyen és gyorsan készíthet másolatokat.

- $\alpha$ • Ha megnyomja a (**Stop/Clear**) gombot a másolási beállítások módosítása közben, az aktuális feladat összes beállítását törli, és visszaállítja az alapértelmezett beállításokat. Egyes esetekben az értékek automatikusan visszaállnak az alapértelmezett állapotra, amikor a készülék befejezi a folyamatban lévő másolást.
	- A menük elérése az adott típustól függően eltérő lehet (lásd: "A [menü megnyitása", 35. oldal\)](#page-34-0).
	- Bizonyos típusok esetében az alsóbb menüszintek megjelenítéséhez meg kell nyomnia az **OK** gombot.

### **Sötétítés**

Ha az eredeti dokumentum halvány foltot és sötétebb képeket tartalmaz, a másolat könnyebb olvasása érdekében állítson a fényerőn.

**1** C48xW series: Bizonyosodjon meg arról, hogy a **Scan to** gomb LED-je nem ég.

C48xFN/C48xFW series: Nyomja meg a kezelőpulton a (másolás) gombot.

- **2** A kezelőpulton válassza a (**Menu**) > **Másolás szolg.**<sup>&</sup>gt; (**Sotetites**) lehetőséget.
- **3** Válassza ki a kívánt lehetőséget, majd nyomja meg az **OK** gombot.

Így például a **Világos+5** a legvilágosabb, a **Sötét+5** pedig a legsötétebb.

**4** Nyomja meg a (**Stop/Clear**) gombot a készenléti módba való visszatéréshez.

### **Eredeti**

Az eredeti beállításokkal javítható a másolási minőség; ehhez csak ki kell választani a aktuális másolási feladat dokumentumtípusát.

**1** C48xW series: Bizonyosodjon meg arról, hogy a **Scan to** gomb LED-je nem ég.

C48xFN/C48xFW series: Nyomja meg a kezelőpulton a (másolás) gombot.

- **2** A kezelőpulton válassza a (**Menu**) > **Másolás szolg.** > **Eredeti típusa** lehetőséget.
- **3** Válassza ki a kívánt lehetőséget, majd nyomja meg az **OK** gombot.
	- **Szöveg**: Túlnyomórészt szöveget tartalmazó eredeti esetén javasolt használni.
	- **Szöveg/Fotó**: Szöveget és képeket nagyjából egyenlő arányban tartalmazó eredeti esetén javasolt használni.

Ha a nyomaton a szöveg elmosódott, válassza a **Szöveg** lehetőséget a betűk élesebbé tételéhez.

- **Fotó**: Akkor célszerű használni, ha az eredeti dokumentumok fényképek.
- **Magazin**: Akkor célszerű használni, ha az eredeti dokumentumok magazinok.
- **4** Nyomja meg a (**Stop/Clear**) gombot a készenléti módba való visszatéréshez.

### **Csökkentett vagy nagyított méretű másolat**

A másolt kép 25% és 400% között kicsinyíthető és nagyítható, ha az eredeti dokumentumokat dokumentumadagolóból vagy a lapolvasó üvegéről másolia.

- Elképzelhető, hogy ez a funkció a készülék típusától vagy a választható lehetőségektől függően nem érhető el (lásd: ["Váltogatási funkció", 11. oldal](#page-10-0)).
	- Amennyiben a készüléke Eco módban van, a méretnövelés/ csökkentés funkció nem használható.

#### **Ha az előre meghatározott másolási méretekből kíván választani**

**1** C48xW series: Bizonyosodjon meg arról, hogy a **Scan to** gomb LED-je nem ég.

C48xFN/C48xFW series: Nyomja meg a kezelőpulton a (másolás) gombot.

- **2** A kezelőpulton válassza a (**Menu**) > **Másolás szolg.**<sup>&</sup>gt; **Kicsinyítés/nagyítás** lehetőséget.
- **3** Válassza ki a kívánt lehetőséget, majd nyomja meg az **OK** gombot.
- **4** Nyomja meg a (**Stop/Clear**) gombot a készenléti módba való visszatéréshez.

#### **A másolat méretezése az átméretezési arány közvetlen megadásával**

**1** C48xW series: Bizonyosodjon meg arról, hogy a **Scan to** gomb LED-je nem ég.

C48xFN/C48xFW series: Nyomja meg a kezelőpulton a (másolás) gombot.

- **2** A kezelőpulton válassza a (**Menu**) > **Másolás szolg.**<sup>&</sup>gt; **Kicsinyítés/nagyítás** > **Egyedi** lehetőséget.
- **3** Adja meg a másolat nagyságát a számbillentyűzet segítségével.
- **4** Az **OK** gombbal mentse el a beállítást.
- **5** Nyomja meg a (**Stop/Clear**) gombot a készenléti módba való visszatéréshez.

Kicsinyített másolat készítésekor fekete csíkok jelenhetnek meg a másolat alsó részén.

### **Igazolványmásolás**

A készülék képes arra, hogy a kétoldalas eredeti dokumentumokat egy lapra nyomtassa ki.

A készülék az eredeti egyik oldalát a lap felső felére, a másik oldalát pedig az alsó felére nyomtatja az eredeti dokumentum méretének csökkentése nélkül. Ez a szolgáltatás kisebb lapok, például névjegykártya másolásakor bizonyulhat hasznosnak.

- Ennek a funkciónak a használatához az eredeti dokumentumot a lapolvasó üvegére kell helyezni.
- Amennyiben a készüléke Eco módban van, ez a funkció nem használható.

A modell függvényében a működés módja eltérő lehet.

- **1** Nyomja meg az **ID Copy** gombot a kezelőpanelen.
- **2** Helyezze a dokumentumot beolvasandó oldalával lefelé az üveg nyilakkal jelzett felületére, ahogy az ábra mutatja. Zárja le a lapolvasó fedelét.

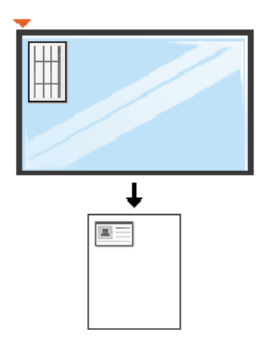

- **3** Az **Felso oldal be [Start] lenyom** felirat jelenik meg a képernyőn.
- **4** Nyomja meg a (**Start**) gombot.

A kijelzőn megjelenik a **Hatso oldal be [Start] lenyom** felirat.

**5** Ezután fordítsa meg a dokumentumot, és másik oldalával lefelé helyezze hasonló módon az üvegre. Zárja le a lapolvasó fedelét.

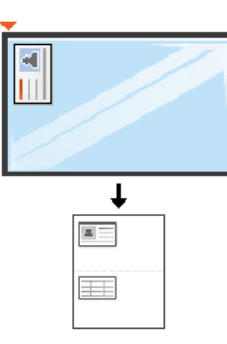

**6** Nyomja meg a (**Start**) gombot.

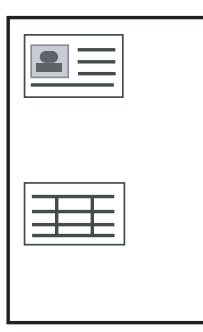

- Ha nem nyomja meg a (**Start**) gombot, csak az első oldalt fogja lemásolni.
- Ha az eredeti nagyobb, mint a nyomtatható terület, akkor nem minden része kerül nyomtatásra.

# **Egyszerű lapolvasás**

A különleges lapolvasási funkciók leírását a Speciális útmutató találhatja (lásd: ["Lapolvasási szolgáltatás", 248. oldal](#page-247-0)).

### **Egyszerű lapolvasás**

Ez az eredeti dokumentumok beolvasásának szokásos menete.

Ez az USB-kapcsolattal rendelkező gép alapvető szkennelési módszere.

- Bizonyos típusok esetében az alsóbb menüszintek megjelenítéséhez meg kell nyomnia az **OK** gombot.
	- Ha a hálózaton szeretne lapolvasási műveletet végezni, olvassa el a Speciális útmutató megfelelő részét (lásd: "Lapolvasás hálózathoz [csatlakoztatott készülékr](#page-248-0)ől", 249. oldal).
	- A C48xW series készülékek esetében csak a vezérlőpulton van **Scan to** gomb (lásd: "Alapvető [szkennelési mód", 248. oldal\)](#page-247-1).
- **1** Helyezze a beolvasandó dokumentumot lefele fordítva a lapolvasó üveglapjára, vagy helyezze be a dokumentumokat felfele fordítva a dokumentumadagolóba (lásd: ["Eredeti dokumentumok](#page-51-0)  [behelyezése", 52. oldal](#page-51-0)).
- **2** C48xW series: A kezelőpulton válassza a **Scan to**> **Képolvasás PC Helyi PC** lehetőséget.

C48xFN/C48xFW series: A kezelőpulton válassza a

(Lapolvasás) > **Képolvasás PC** > **Helyi PC** lehetőséget.

- Ha a **Nem elerheto** üzenet jelenik meg, ellenőrizze a kábel csatlakozását, vagy a **Samsung Easy Printer Manager** alkalmazás **Szkennelés engedélyezése eszközpanelről** > **PC-re történő beolvasás beállításai** pontban válassza a **Számítógépre történő szkennelés beállításai** lehetőséget.
- **3** Válassza ki a kívánt lapolvasási célt, majd nyomja meg az **OK** gombot.

Az alapértelmezett beállítás a **Dokumentumok**.

# **Egyszerű lapolvasás**

- A gyakran használt beállításokat a profillistába mentheti. Ehhez a listához profilokat adhat hozzá, illetve törölheti, valamint különböző útvonalakon mentheti ezeket a profilokat.
	- A beállítások módosításához nyissa meg a **Samsung Easy Printer Manager** alkalmazást, és válassza a **Speciális beállítások**, **Számítógépre történő szkennelés beállításai** lehetőséget.
- **4** Válassza ki a kívánt lehetőséget, majd nyomja meg az **OK** gombot.
- **5** Elindul a beolvasás.

A beolvasott képeket a számítógép a **C:\Felhasználók\users name\Saját dokumentumok** mappába menti. A használt operációs rendszertől vagy alkalmazástól függően a mentett mappa ettől eltérhet.

- Csak a C48xFN/C48xFW series esetében.
- A különleges faxolási funkciók leírását a Speciális útmutató találhatja (lásd: ["Fax szolgáltatás", 256. oldal\)](#page-255-0).
- A készüléket internetes telefonon keresztül nem tudja faxként használni. A részletes tudnivalókért keresse fel internetszolgáltatóját.
- Javasoljuk a hagyományos analóg telefonszolgáltatások használatát (PSTN: kapcsolt vonali telefonhálózat) a fax szolgáltatáshoz. Egyéb, Internetes szolgáltatások (DSL, ISDN, VolP) használata esetén a kapcsolat minőségét a Micro-filter (mikro szűrő) használata javíthatja. A Micro-filter kiszűri a felesleges zajokat, és ezáltal javítja a kapcsolat, illetve az internethasználat minőségét. Mivel a géphez nem tartozik DSL Micro-filter, ha ezt szeretné használni, forduljon az internetszolgáltatóhoz.

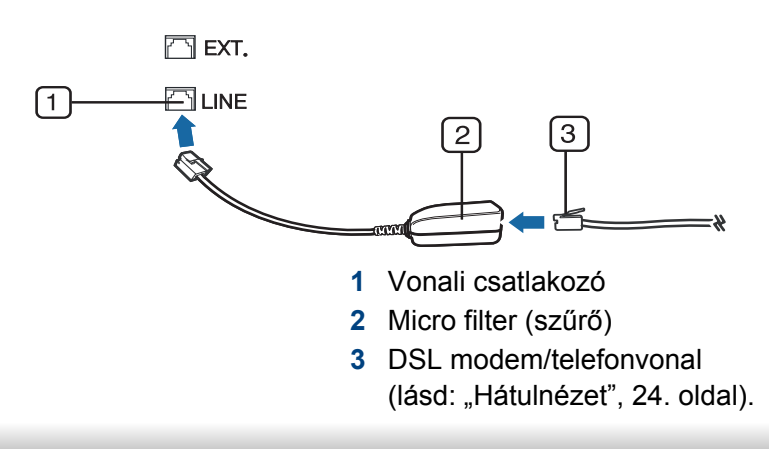

#### **Előkészületek faxoláshoz**

Fax küldése vagy fogadása előtt csatlakoztatnia kell a készülékhez kapott vezetéket a fali telefoncsatlakozóba (lásd: ["Hátulnézet", 24. oldal\)](#page-23-0). A csatlakoztatást a Gyors telepítési útmutató ismerteti. A telefonkapcsolat létrehozása az adott országtól függ.

### **Fax küldése**

- A dokumentumot a dokumentumadagolóba és a lapolvasó üvegére is helyezheti. Ha a dokumentumadagolóba és a lapolvasó üvegére is helyez eredeti dokumentumokat, akkor a készülék először a dokumentumadagolóból fogja beolvasni az eredetiket, amely lapolvasásnál prioritással rendelkezik.
- **1** Helyezze a beolvasandó dokumentumot lefele fordítva a lapolvasó üveglapjára, vagy helyezze be a dokumentumokat felfele fordítva a dokumentumadagolóba (lásd: ["Eredeti dokumentumok](#page-51-0)  [behelyezése", 52. oldal](#page-51-0)).
- **2**Nyomja meg a kezelőpulton a **(fax)** gombot.
- **3** Állítsa be igényei szerint a felbontást és a fényerőt (lásd: ["A](#page-70-0)  [dokumentum beállítások módosítása", 71. oldal](#page-70-0)).

- **4** Adja meg a címzett faxszámát (lásd: "A billentyű[zeten található](#page-227-0)  betű[k és számok", 228. oldal](#page-227-0)).
- **5** Nyomja meg a kezelőpulton a (**Start**) gombot. A készülék megkezdi a lapolvasást, és elküldi a faxot a rendeltetési hely(ek)re.
	- Ha közvetlenül a számítógépről kíván faxot küldeni, használja a Samsung Network PC Fax alkalmazást (lásd: "Fax küldése [számítógépr](#page-256-0)ől", 257. oldal).
	- Ha meg akar szakítani egy faxfeladatot, nyomja meg a (**Stop/ Clear**) gombot, mielőtt a készülék elkezdené a faxküldést.
	- Ha a lapolvasó üvegét használta, a készülék egy üzenetben szólítja fel egy másik lap behelyezésére.

### **Fax kézi küldése**

Az (**On Hook Dial**) funkcióval való faxküldéshez hajtsa végre az alábbi lépéseket.

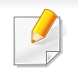

Ha a készüléke rendelkezik telefonkagylóval, akkor ennek segítségével is küldhet faxot (lásd: ["Váltogatási funkció", 11. oldal](#page-10-0)).

- **1** Helyezze a beolvasandó dokumentumot lefele fordítva a lapolvasó üveglapjára, vagy helyezze be a dokumentumokat felfele fordítva a dokumentumadagolóba (lásd: ["Eredeti dokumentumok](#page-51-0)  [behelyezése", 52. oldal](#page-51-0)).
- **Nyomja meg a kezelőpulton a <b>&** (fax) gombot.
- **3** Állítsa be igényei szerint a felbontást és a fényerőt (lásd: ["A](#page-70-0)  [dokumentum beállítások módosítása", 71. oldal](#page-70-0)).
- **4** Nyomja meg a kezelőpulton az (**On Hook Dial**) gombot, vagy emelje fel a telefonkagylót.
- **5** Adja meg a címzett faxszámát a vezérlőpult számbillentyűzetével.
- **6** Nyomja meg a kezelőpulton a (**Start**) gombot, ha meghallja a fogadó készülék sípoló hangját.

### **Faxüzenet küldése több célállomásra**

A többszörös faxküldés funkcióval faxüzenet több célállomásra is elküldhető. A gép az eredetit automatikusan beolvassa a memóriába, majd innen küldi a célállomásra. A küldés befejeztével az eredeti automatikusan törlődik a memóriából.

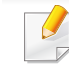

Ezzel a funkcióval nem tud faxot küldeni, ha a szuperfinom beállítás van kiválasztva, vagy pedig színes faxot szeretne küldeni.

- **1** Helyezze a beolvasandó dokumentumot lefele fordítva a lapolvasó üveglapjára, vagy helyezze be a dokumentumokat felfele fordítva a dokumentumadagolóba (lásd: ["Eredeti dokumentumok](#page-51-0)  [behelyezése", 52. oldal\)](#page-51-0).
- Nyomja meg a kezelőpulton a **(fax)** gombot.
- **3** Állítsa be igényei szerint a felbontást és a fényerőt (lásd: "A [dokumentum beállítások módosítása", 71. oldal\)](#page-70-0).
- **4** A kezelőpulton válassza a (**Menu**) > **Fax szolg.** > **Multi kuldes** lehetőséget.
- **5** Adja meg az első célállomás hívószámát, majd nyomja meg az **OK** gombot.

A gyorshívó számok megnyomása helyett az (a) (Address book) gombbal kiválaszthatja a Csoportos tárcsázás lehetőséget.

- **6** Adja meg a második faxszámot, majd nyomja meg az **OK** gombot. A kijelző megkérdezi, hogy kíván-e más faxszámot is megadni a dokumentum elküldéséhez.
- **7** További faxszámok megadásához nyomja meg az **OK** gombot, amikor megjelenik az **Igen** üzenet, majd ismételje meg az 5. és 6. lépést.

**8** A faxszámok bevitelének befejezésekor a **Masik sz.?** kérdésnél válassza a **Nem** lehetőséget, majd nyomja meg az **OK** gombot.

A gép elkezdi küldeni a faxüzenetet a megadott számokra a megadás sorrendjében.

#### **Fax fogadása**

A készülék gyári alapbeállítás szerint Fax módban van. Fax fogadásakor a készülék a megadott számú csengés után fogadja a hívást és automatikusan veszi a faxot.

#### <span id="page-70-0"></span>**A dokumentum beállítások módosítása**

Fax küldése előtt az eredeti dokumentum állapotához képest a legjobb minőség érdekében módosítsa az alábbi beállításokat.

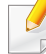

Bizonyos típusok esetében az alsóbb menüszintek megjelenítéséhez meg kell nyomnia az **OK** gombot.

### **Felbontás**

Tipikus, túlnyomórészt szöveget tartalmazó eredeti dokumentum esetén ez a beállítás megfelelő eredményt biztosít. Azonban, ha az eredeti minősége gyenge, vagy fotókat is tartalmaz, a felbontás állításával jobb minőségben küldheti el a faxot.

- **1** A kezelőpulton válassza a (fax) > (**Menu**) > **Fax szolg.**<sup>&</sup>gt; **Felbontás** lehetőséget.
- **2** Válassza ki a kívánt lehetőséget, majd nyomja meg az **OK** gombot.
	- **Normál**: Normál méretű betűket, számokat tartalmazó dokumentum.
	- **Finom**: Pontmátrix nyomtatóval készített, kisebb karaktereket vagy vékony vonalakat tartalmazó dokumentum.
	- **Szuper finom**: Nagyon apró részleteket tartalmazó eredeti dokumentum. A **Szuper finom** mód csak akkor kerül engedélyezésre, ha a célállomás is támogatja ezt a felbontást.
	- **Szuper finom** módban nem lehet közvetlenül memóriából faxot küldeni. A felbontás automatikusan **Finom** beállításra változik.
		- Ha a gépet **Szuper finom** felbontásra állította, de a fogadó fax nem támogatja a **Szuper finom** felbontást, a gép a másik készülék által támogatott legnagyobb felbontásban továbbítja a dokumentumot.
		- **Foto FAX**: Szürkeárnyalatos részeket vagy fotókat tartalmazó eredeti dokumentum.

**3** Nyomja meg a (**Stop/Clear**) gombot a készenléti módba való visszatéréshez.

#### **Sotetites**

Megadhatja az eredeti dokumentum sötétségének fokát.

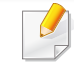

- A fényerő beállítása az aktuális faxfeladatra vonatkozik. Az alapértelmezett beállítások módosításához (lásd: ["Fax", 212. oldal](#page-211-0)):
- **1** A kezelőpulton válassza a (fax) > (**Menu**) > **Fax szolg.**<sup>&</sup>gt; **Sotetites** lehetőséget.
- **2** Válassza ki a kívánt sötétítési szintet.
- **3** Nyomja meg a (**Stop/Clear**) gombot a készenléti módba való visszatéréshez.
A C48x series készülékeken nincs USB csatlakozó.

Ez a fejezet az USB-memóriák készülékkel való használatát magyarázza el.

#### **Az USB-memória**

Számos különböző kapacitású USB-memória kapható, melyek nagyobb szabadságot biztosítanak a felhasználónak dokumentumai, prezentációi, letöltött zenéi, filmjei, nagy felbontású fotói és bármilyen egyéb fájljai tárolására és hordozására.

A készülék az alábbi feladatokra képes egy USB-memóriával:

- Dokumentum beolvasása, majd elmentése az USB-memóriára.
- USB-memórián tárolt nyomtatási adatok kinyomtatása.
- Visszaállíthatja a biztonsági másolat fájljait a készülék memóriájába.
- Az USB-memória formázása.
- Ellenőrizze a rendelkezésre álló tárterületet

### **USB-memória csatlakoztatása**

Nyissa fel kissé a lapolvasó fedelét, és csatlakoztassa az USB-tárolót az USB aljzatba. Mielőtt a készüléket használná, csukja vissza a lapolvasó fedelét.

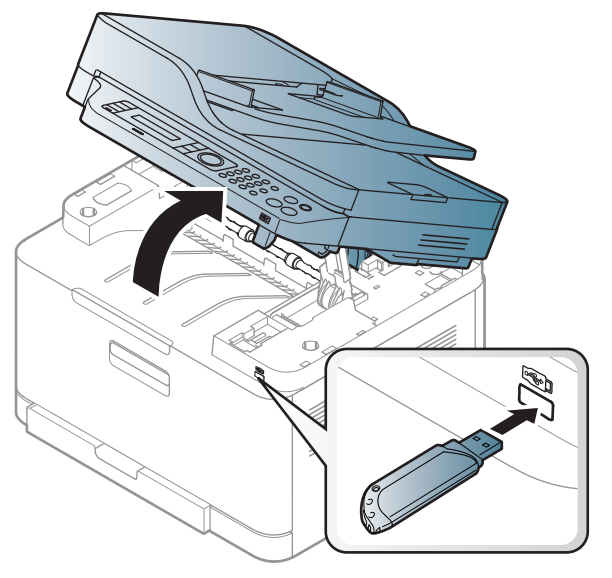

A készülék elején található USB memória port USB V1.1 és USB V2.0 memória eszközök fogadására képes. A készülék FAT16/FAT32 fájlrendszerrel és 512 bájtos szektorokkal formázott USB-memóriát képes kezelni.

Ellenőrizze az USB-memória fájlrendszerét a kereskedőnél.

Csak "A" típusú csatlakozódugóval ellátott, hitelesített USB-memóriát használjon.

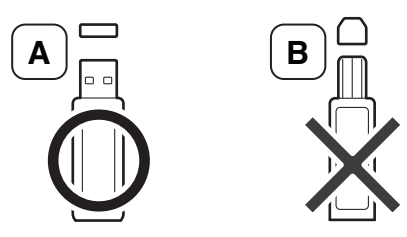

Csak fémárnyékolású USB-memóriát használjon.

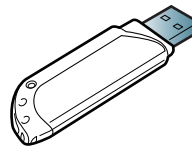

Csak olyan USB tárolót használjon, amely rendelkezik kompatibilitási tanúsítvánnyal, máskülönben előfordulhat, hogy a készülék nem ismeri fel.

- Ne távolítsa el az USB-memóriát, amíg a készülék üzemel, esetleg írja vagy olvassa az USB-memóriát. A készülék garanciája nem vonatkozik a helytelen használat által okozott károkra.
- Ha az USB-memória bizonyos szolgáltatásokkal rendelkezik, például biztonsági beállításokra, jelszó kezelésére képes, elképzelhető, hogy a készülék automatikusan nem észleli. Az ezen jellemzőkkel kapcsolatos részletes információk elolvashatók az USB-háttértár felhasználói kézikönyvében.

#### **Nyomtatás USB-memóriáról**

USB-memórián tárolt fájlokat közvetlenül is nyomtathat.

A Közvetlen nyomtatás által támogatott fájltípusok:

• **PRN:** Csak a készülékhez tartozó illesztőprogramok segítségével létrehozott fájlok kompatibilisek.

Más készüléken létrehozott PRN fájlok nyomtatásánál a nyomat eltérhet.

- **TIFF:** TIFF 6.0 Baseline
- **JPEG:** JPEG Baseline
- **PDF:** PDF 1.7 vagy régebbi verzió.

### **Dokumentumok nyomtatása USB-memóriáról**

- **1** Csatlakoztasson egy USB-memóriát a készülék elején található USB aljzatba, majd nyomja meg a **Direct USB** gombot.
- **2** Válassza az **USB nyomtatás** lehetőséget.

**3** Válassza ki a kívánt mappát vagy fájlt, majd nyomja meg az **OK** gombot.

Ha a mappa neve előtt [+] vagy [D] szerepel, a kijelölt mappa egy vagy több fájlt, illetve további mappá(ka)t tartalmaz.

- **4** Válassza ki a példányszámot, vagy írja be a számot.
- **5** A kijelölt fájl kinyomtatásához nyomja meg az **OK**, **Start** vagy **Print** gombot.

A fájl nyomtatása után a készülék megkérdezi, hogy kíván-e további dokumentumokat kinyomtatni.

**6** Egy másik feladat nyomtatásához az **Igen** megjelenésekor nyomja meg az **OK** gombot, majd ismételje meg a lépéseket a 2. lépéstől.

Egyéb esetben a jobb/bal nyílgombok megnyomásával válassza ki a **Nem** lehetőséget, majd nyomja meg az **OK** gombot.

**7** Nyomja meg a (**Stop/Clear**) gombot a készenléti módba való visszatéréshez.

#### **Beolvasás USB memória eszközre**

- A menük elérése az adott típustól függően eltérő lehet (lásd: "A [menü megnyitása", 35. oldal\)](#page-34-0).
	- Bizonyos típusok esetében az alsóbb menüszintek megjelenítéséhez meg kell nyomnia az **OK** gombot.

A beolvasott dokumentumot USB-memóriára mentheti.

### **Lapolvasás**

- **1** Csatlakoztasson egy USB-memóriát a készülék elején található USB aljzatba.
- **2** Helyezze a beolvasandó dokumentumot lefele fordítva a lapolvasó üveglapjára, vagy helyezze be a dokumentumokat felfele fordítva a dokumentumadagolóba (lásd: "Eredeti dokumentumok [behelyezése", 52. oldal](#page-51-0)).
- **3** A kezelőpulton válassza a « (lapolvasás) > **Képolvasás USB-re** > **OK** lehetőséget.

A készülék elkezdi a lapolvasást.

Több lap beolvasásához a **További oldal?**kérdés megjelenésekor válassza az **Igen** lehetőséget. Megjelenik az **Igen/Nem** lehetőség. A lapolvasás befejeztével a készülékből kihúzhatja az USB-memóriát.

### **USB-memóriára történő lapolvasás testre szabása**

Minden USB-memóriára történő lapolvasási feladatnál megadhatja a képméretet, a fájlformátumot és a színmódot.

- **1** A kezelőpulton válassza a (lapolvasás) > (**Menu**) > **Képolvasás szolg** > **USB funkció** lehetőséget.
- **2** Megjelennek a kiválasztható lehetőségek.
	- **Eredeti méret:** A képméret beállítása.
	- **Eredeti típusa:** Beállíthatja az eredeti dokumentum típusát.
	- **Felbontás:** A képfelbontás beállítása.
	- **Színes mód:** A szín mód beállítása. Ha a **Fekete-fehér** lehetőséget választja, utána nem választhatja a JPEG értéket a **Fájlformátum** pontban.
	- **Fájlformátum:** A menteni kívánt fájl formátumának megadása. A **JPEG** lehetőség kiválasztása esetén nem választhatja a **Fekete-fehér** értéket a **Színes mód** beállításnál.
	- **Sotetites:** Beállítja a beolvasott kép világosságát.
- **3** Válassza ki a kívánt állapotot, majd nyomja meg az **OK** gombot.
- **4** A többi beállítás elvégzéséhez ismételje meg a 2. és az 3. lépést.
- **5** Nyomja meg a (**Stop/Clear**) gombot a készenléti módba való visszatéréshez.

Módosíthatja a lapolvasás alapértelmezett beállításait. Lásd a Speciális útmutatót.

### **Az USB memória kezelése**

Az USB-memórián tárolt képek egyenként, vagy a memória újraformázásával egyszerre is törölhetők.

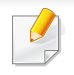

Ha a mappa neve előtt [+] vagy [D] szerepel, a kijelölt mappa egy vagy több fájlt, illetve további mappá(ka)t tartalmaz.

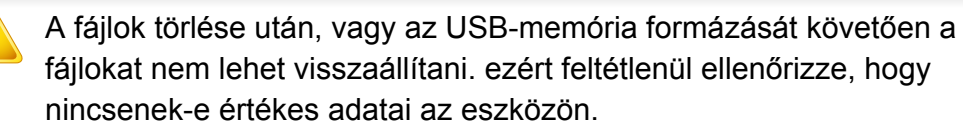

### **Képfájl törlése**

- **1** Csatlakoztasson egy USB-memóriát a készülék elején található USB aljzatba, majd nyomja meg a **Direct USB** gombot.
- **2** Válassza a **Fajlkezeles** > **Törlés** lehetőséget, majd nyomja meg az **OK** gombot.
- **3** Jelölje ki a törölni kívánt fájlt, és nyomja meg az **OK** gombot.
- **4** Válassza az **Igen** lehetőséget.
- **5** Nyomja meg a (**Stop/Clear**) gombot a készenléti módba való visszatéréshez.

### **USB-memória formázása**

- **1** Csatlakoztasson egy USB-memóriát a készülék elején található USB aljzatba, majd nyomja meg a **Direct USB** gombot.
- **2** Válassza a **Fajlkezeles** > **Formazas** lehetőséget, majd nyomja meg az **OK** gombot.
- **3** Válassza az **Igen** lehetőséget.
- **4** Nyomja meg a (**Stop/Clear**) gombot a készenléti módba való visszatéréshez.

### **Az USB-memória állapotának megjelenítése**

Lehetőség van a dokumentumok beolvasásához és mentéséhez még rendelkezésre álló memória méretének megtekintésére.

- **1** Csatlakoztasson egy USB-memóriát a készülék elején található USB aljzatba, majd nyomja meg a **Direct USB** gombot.
- **2** Válassza a **Hely ell.** lehetőséget.
- **3** A kijelzőn láthatóvá válik a rendelkezésre álló memória mérete.
- **4** Nyomja meg a (**Stop/Clear**) gombot a készenléti módba való visszatéréshez.

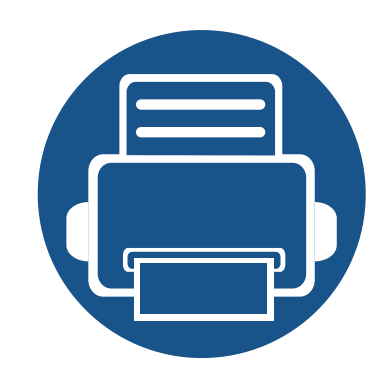

# **3. Karbantartás**

Ez a fejezet a készüléke számára elérhető kiegészítőkre, fogyó anyagokra és cserélendő alkatrészekre vonatkozó beszerzési információkat tartalmazza.

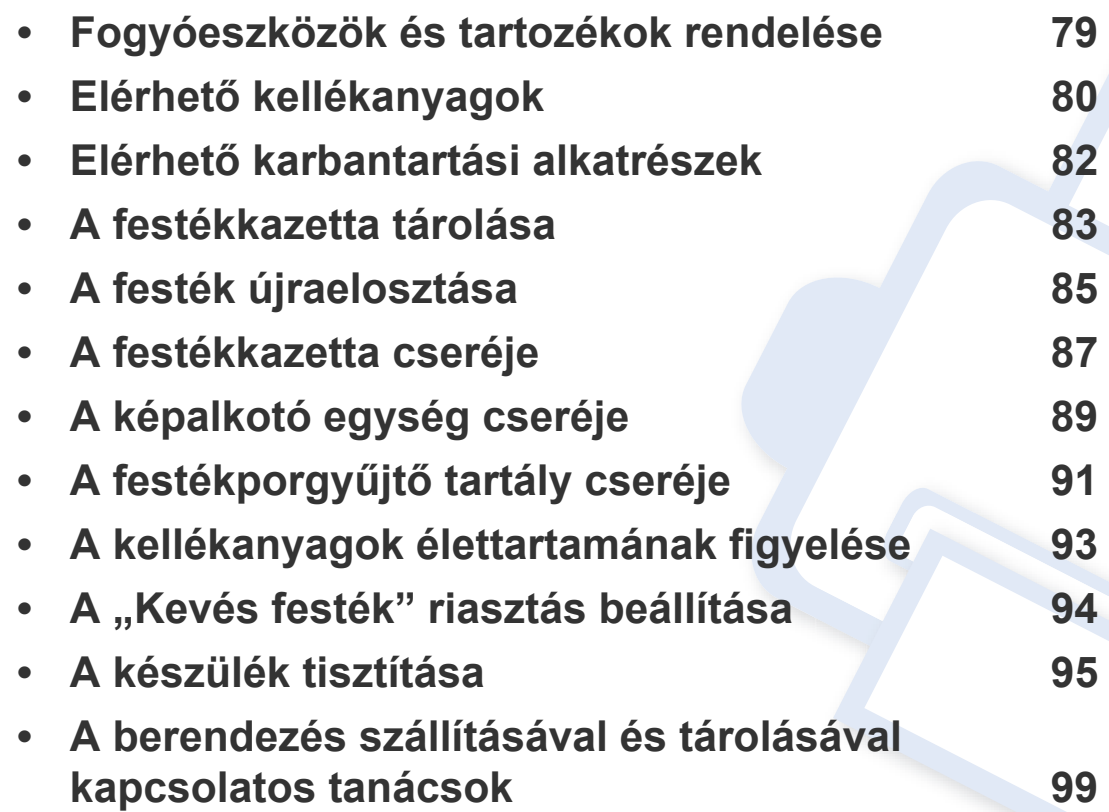

# <span id="page-78-0"></span>**Fogyóeszközök és tartozékok rendelése**

A rendelkezésre álló tartozékok országonként eltérőek lehetnek. Az elérhető kellékanyagok és cserealkatrészek listáját egy Samsung viszonteladótól kaphatja meg.

A Samsung által elfogadott kellékanyagok, tartozékok és karbantartási alkatrészek beszerzése érdekében forduljon ahhoz a Samsung-forgalmazóhoz vagy márkakereskedőhöz, akinél a készüléket vásárolta. Felkeresheti a **[www.samsung.com/supplies](http://www.samsung.com/supplies)** oldalt is, és az ország/régió kiválasztása után a helyi ügyfélszolgálattól kaphatja meg ezeket az információkat.

# <span id="page-79-0"></span>**Elérhető kellékanyagok**

Amikor a fogyóanyagok elérik élettartamuk végét, a készülékhez a következő típusú fogyóanyagokat rendelheti:

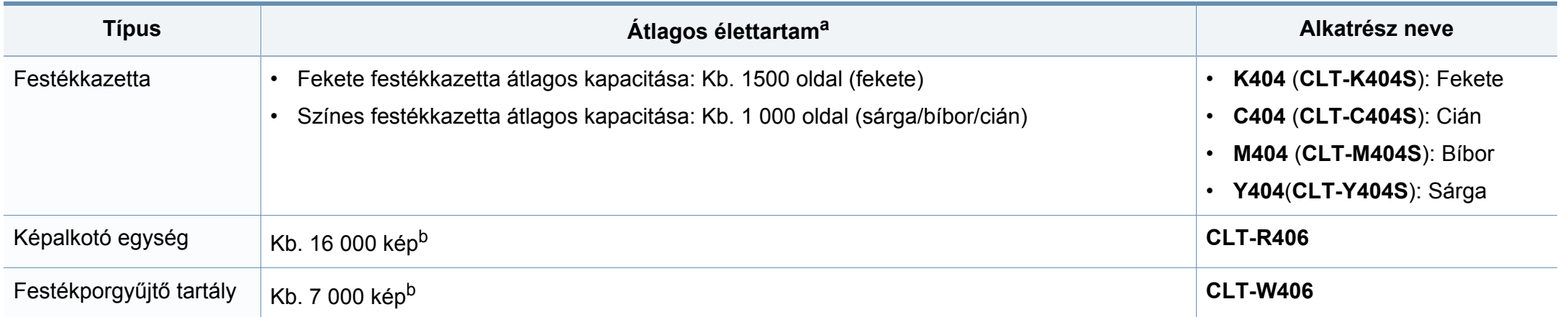

<span id="page-79-1"></span>a. A kazetta élettartama az ISO/IEC 19798 szabvány szerint van megállapítva. Az oldalszámra hatással lehet a környezet, a nyomtatási időtartam, a grafikák, valamint a nyomtatáshoz használt anyagok típusa és mérete.

b. A képek száma minden oldal minden egyes színével növekszik. Ha teljes színes (Cián, Bíbor, Sárga, Fekete) dokumentumokat nyomtat, az alkatrész élettartama 25%-kal csökken.

A beállításoktól, a nyomtatási terület méretétől és a használt üzemmódtól függően a festékkazetta élettartama eltérő lehet.

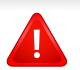

Új festékkazetta vagy más fogyóanyag vásárlásakor azt abban az országban kell megvásárolni, ahol a gépet is használja. Egyéb esetben az új festékkazetta vagy más kellékanyag nem lesz kompatibilis a géppel, mivel az adott országra érvényes feltételek alapján különbözhetnek a konfigurációk.

# **Elérhető kellékanyagok**

- **A nyomtatóban vagy többfunkciós készülékben található festékkazetta kereskedelmi forgalomban nem kapható, és nem garantáljuk, hogy bármely más nyomtatóval kompatibilis.**
- A Samsung nem tanácsolja nem eredeti Samsung márkájú, például utántöltött vagy utángyártott festékkazetták használatát. A Samsung nem tudja garantálni a nem eredeti Samsung festékkazetták minőségét. A nem eredeti Samsung festékkazetták használatából eredő karbantartás vagy javítás költségét nem fedezi a készülékre adott garancia.

# <span id="page-81-0"></span>**Elérhető karbantartási alkatrészek**

Az alkatrészek kopásából eredő nyomtatási minőségromlás és papíradagolási hibák elkerülése, valamint a készülék megfelelő üzemállapotának fenntartása érdekében adott időtartam után a karbantartandó alkatrészeket kell kicserélni. A karbantartandó alkatrészek főként a görgők, a szalagok és a betétek. A cserélési időtartam és a cserélendő alkatrészek a modelltől függően változnak. A karbantartási alkatrészek cseréje kizárólag hivatalos szakszervizben, a márkakereskedőnél, vagy abban az üzletben végeztethető el, ahol a készüléket vásárolta. A karbantartandó alkatrészek beszerzéséhez forduljon ahhoz a kerekedéshez, ahol a készüléket vásárolta. A cserélési időtartamot a Samsung Nyomtató Állapota program közli. Vagy ezt az információt a felhasználói felületen is megtekintheti, ha a készüléknek van kijelzője. A cserélési időtartam az operációs rendszertől, a számítási teljesítménytől, a használt programoktól, a csatlakoztatás módjától, a nyomathordozó típusától, méretétől és a feladatok összetettségétől is függ.

# <span id="page-82-0"></span>**A festékkazetta tárolása**

A festékkazetták fényre, hőmérsékletre és nedvességre érzékeny részegységeket is tartalmaznak. A Samsung azt javasolja, hogy az új Samsung festékkazetta optimális teljesítménye, legjobb minősége és leghosszabb élettartama biztosítása érdekében kövesse az alábbi tanácsokat.

Ezt a festékkazettát tárolja hasonló környezetben, amilyenben a nyomtatót is használja. Ez legyen szabályozott hőmérséklet és nedvességtartalom. A festékkazettát a behelyezésig az eredeti, zárt csomagolásban kell tartani – ha nem áll rendelkezésre az eredeti csomagolás, papírral takarja el a festékkazetta felső nyílását, és sötét szekrényben tárolja.

A festékkazetta használat előtti felnyitása jelentősen csökkenti annak eltarthatóságát és működési élettartamát. Ne tárolja a festékkazettát a padlón. Ha a festékkazettát kiveszi a nyomtatóból, mindig az alábbi előírások szerint tárolja:

- Tárolja a kazettát az eredeti csomagolásban található védőzacskóban.
- Tárolja fektetve (nem állítva) úgy, hogy ugyanaz az oldala legyen felül, mintha be lenne helyezve a nyomtatóba.
- Ne tároljon kellékanyagokat az alábbi körülmények között:
	- 40 °C-nál magasabb hőmérsékleten.
	- 20%-nál alacsonyabb vagy 80%-ot meghaladó páratartalom mellett.
	- Szélsőséges hőmérséklet- és páratartalom-változásnak kitett környezetben.
	- Közvetlen napfénynek vagy irodai világításnak kitett helyen.
	- Poros helyeken.
- Gépkocsiban hosszú időn át.
- Olyan környezetben, ahol maró gázok is előfordulnak.
- Sós levegős környezetben.

### **Kezelés**

• Ne tegye ki a festékkazettát felesleges rezgésnek vagy ütődésnek.

### **Használható festékkazetták**

A Samsung Electronics nem javasolja, és nem hagyja jóvá a nem Samsung márkájú festékkazettáknak a nyomtatóban való használatát, beleértve az általános, az áruházlánc saját márkajelzésével ellátott, az utántöltött és a felújított festékkazettákat is.

A Samsung nyomtatókra vállalt garanciája nem vonatkozik az utántöltött, utángyártott vagy nem Samsung márkájú festékkazetták használatából eredő meghibásodásokra.

## **A festékkazetta tárolása**

#### **A festékkazetta becsült élettartama**

A festékkazetta becsült élettartama (a festékkazetta teljesítménye) a nyomtatási feladatokhoz szükséges festék mennyiségétől függ. A nyomatok aktuális száma függ a kinyomtatott lapokon levő festék sűrűségétől, az üzemi környezettől, a nyomtatási terület méretétől, a nyomathordozó típusától és/vagy a nyomathordozó méretétől is. Így például nagy mennyiségű grafika nyomtatásakor a festékfogyasztás magas, így a festékkazettát gyakrabban kell cserélni.

# <span id="page-84-0"></span>**A festék újraelosztása**

Ha a festékkazetta üzemideje végén jár:

- Fehér sávok jelentkezhetnek, halvány lesz a nyomat és/vagy egyenetlen lesz a nyomatsűrűség.
- Az **Status** LED vörösen villogni kezd. A kijelzőn megjelenhet a kevés festékre vonatkozó üzenet.
- A számítógép képernyőjén megjelenik a Samsung Nyomtató Állapota programablak, és közli, hogy melyik festékkazetta kezd kiürülni (lásd: "A [Samsung Nyomtató Állapota használata", 278. oldal](#page-277-0)).

Ha ez történik, a nyomtatás minőségét a maradék festék ismételt eloszlatásával ideiglenesen visszaállíthatja. Néhány esetben a nyomtatókazetta ilyen feljavítása után sem szűnnek meg a világos csíkok, és a nyomat is világos marad.

A felhasználói kézikönyvben szereplő illusztrációk a beállításoktól vagy modellektől függően kissé eltérhetnek az Ön által választott készüléktől. Ellenőrizze készüléke típusát (lásd: ["Elölnézet", 22. oldal\)](#page-21-0).

• Ne használjon éles tárgyakat, például kést vagy ollót az egység csomagolásból való kibontásához. Az éles tárgyak megkarcolhatják az egységet.

- Ha a festékpor a ruhájára kerül, száraz ronggyal törölje le és mossa ki hideg vízben. A meleg víz a szövetszálakban megköti a festékport.
- A lapolvasó egység felnyitásakor egyszerre húzza a lapadagolót és a lapolvasó egységet.
- Ha a festékkazetta kifogyását jelző üzenet után folytatja a nyomtatást, készüléke súlyosan károsodhat.

# **A festék újraelosztása**

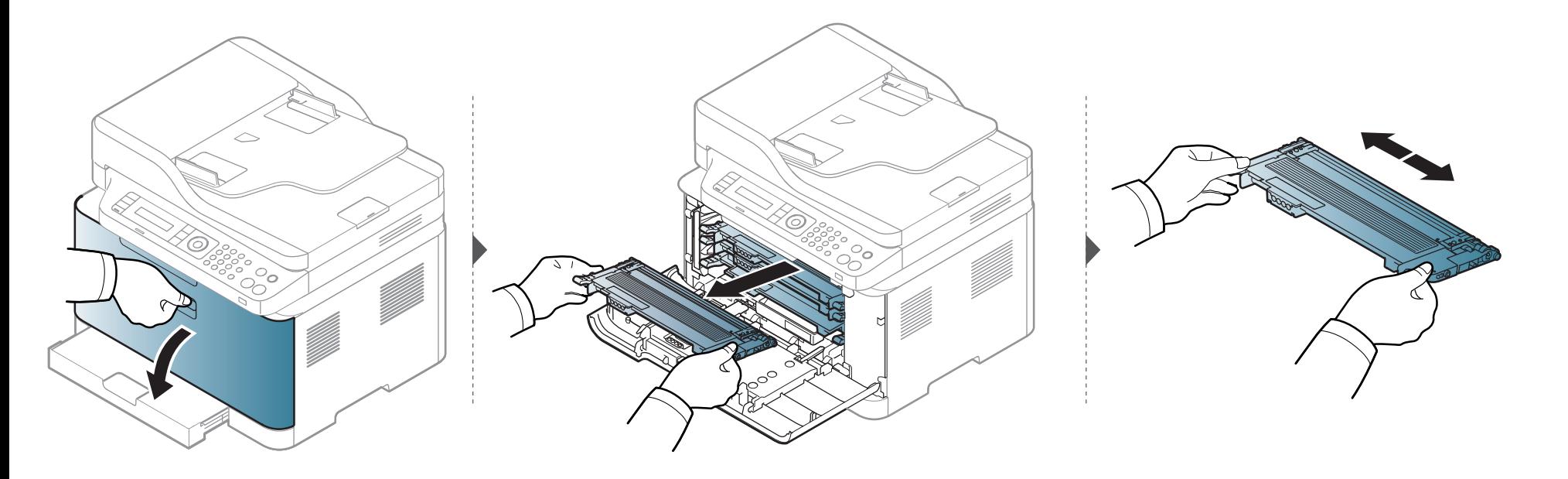

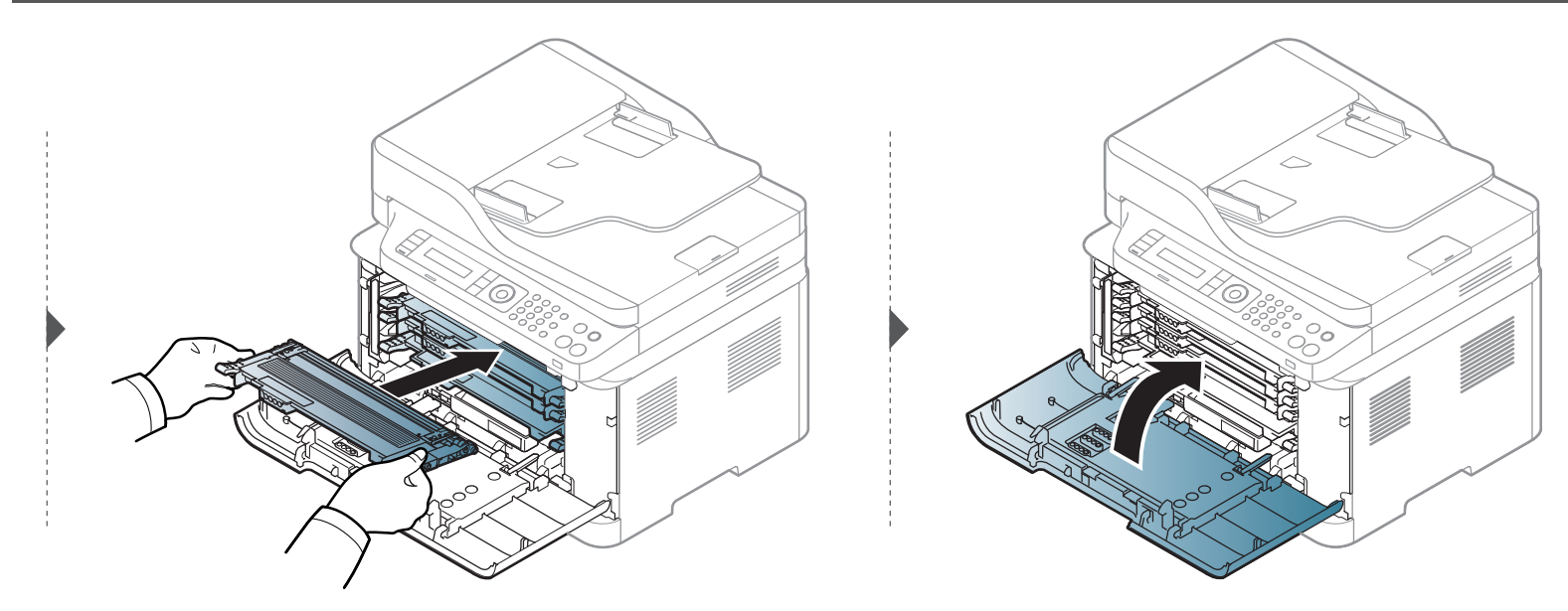

# <span id="page-86-0"></span>**A festékkazetta cseréje**

Amikor a festékkazetta elérte élettartama végét, a számítógépen megjelenik a Nyomtatás állapota ablak, és jelzi, hogy ki kell cserélni a festékkazettát.

- Rázza meg alaposan a festékkazettát, ezzel növelheti az első nyomatok minőségét.
	- A felhasználói kézikönyvben szereplő illusztrációk a beállításoktól vagy modellektől függően kissé eltérhetnek az Ön által választott készüléktől. Ellenőrizze készüléke típusát (lásd: ["Elölnézet", 22. oldal\)](#page-21-0).
- Ne használjon éles tárgyakat, például kést vagy ollót az egység csomagolásból való kibontásához. Az éles tárgyak megkarcolhatják az egységet.
- Ha a festékpor a ruhájára kerül, száraz ronggyal törölje le, és mossa ki hideg vízben. A meleg víz a szövetszálakban megköti a festékport.
- A lapolvasó egység felnyitásakor egyszerre húzza a lapadagolót és a lapolvasó egységet.
- Ha a festékkazetta kifogyását jelző üzenet után folytatja a nyomtatást, készüléke súlyosan károsodhat.

# **A festékkazetta cseréje**

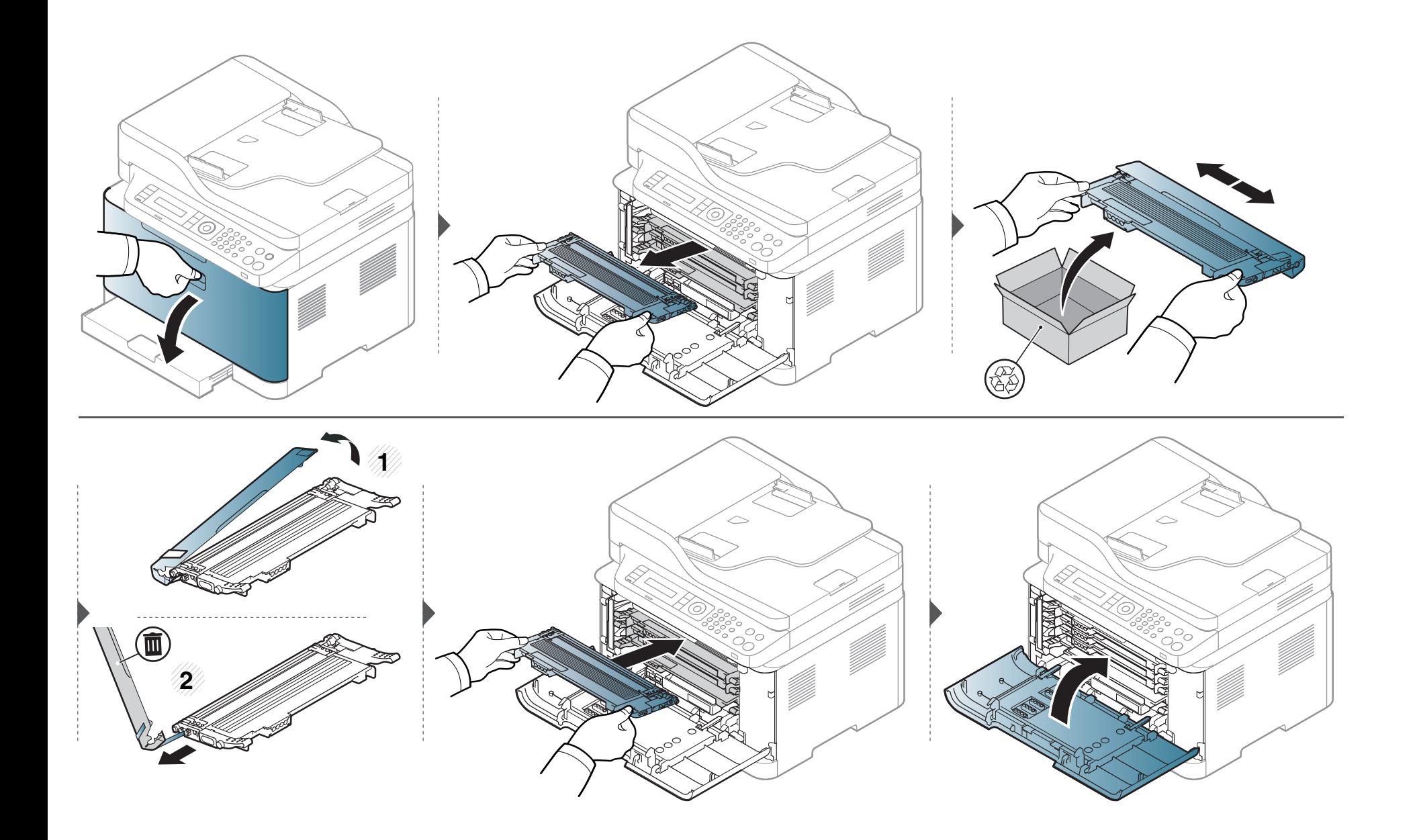

# <span id="page-88-0"></span>**A képalkotó egység cseréje**

Amikor a képalkotó egység élettartama lejárt, a számítógépen megjelenik a Nyomtatás állapota ablak, és jelzi, hogy ki kell cserélni a képalkotó egységet. Ellenkező esetben a nyomtató nem nyomtat tovább.

- Ne használjon éles tárgyat, például kést vagy ollót a képalkotó egység kicsomagolásához. Ellenkező esetben megrongálhatja a festékkazettákat.
- Ügyeljen arra, hogy ne karcolja meg a képalkotó egység felületét.
- A sérülés megelőzése érdekében ne tegye ki a festékkazettát néhány percnél hosszabb ideig tartó fénysugárzásnak. Szükség esetén védelemként takarja le egy darab papírral.
- Az előlap becsukása előtt ellenőrizze, hogy mindegyik festékkazettát megfelelően helyezte be.

# **A képalkotó egység cseréje**

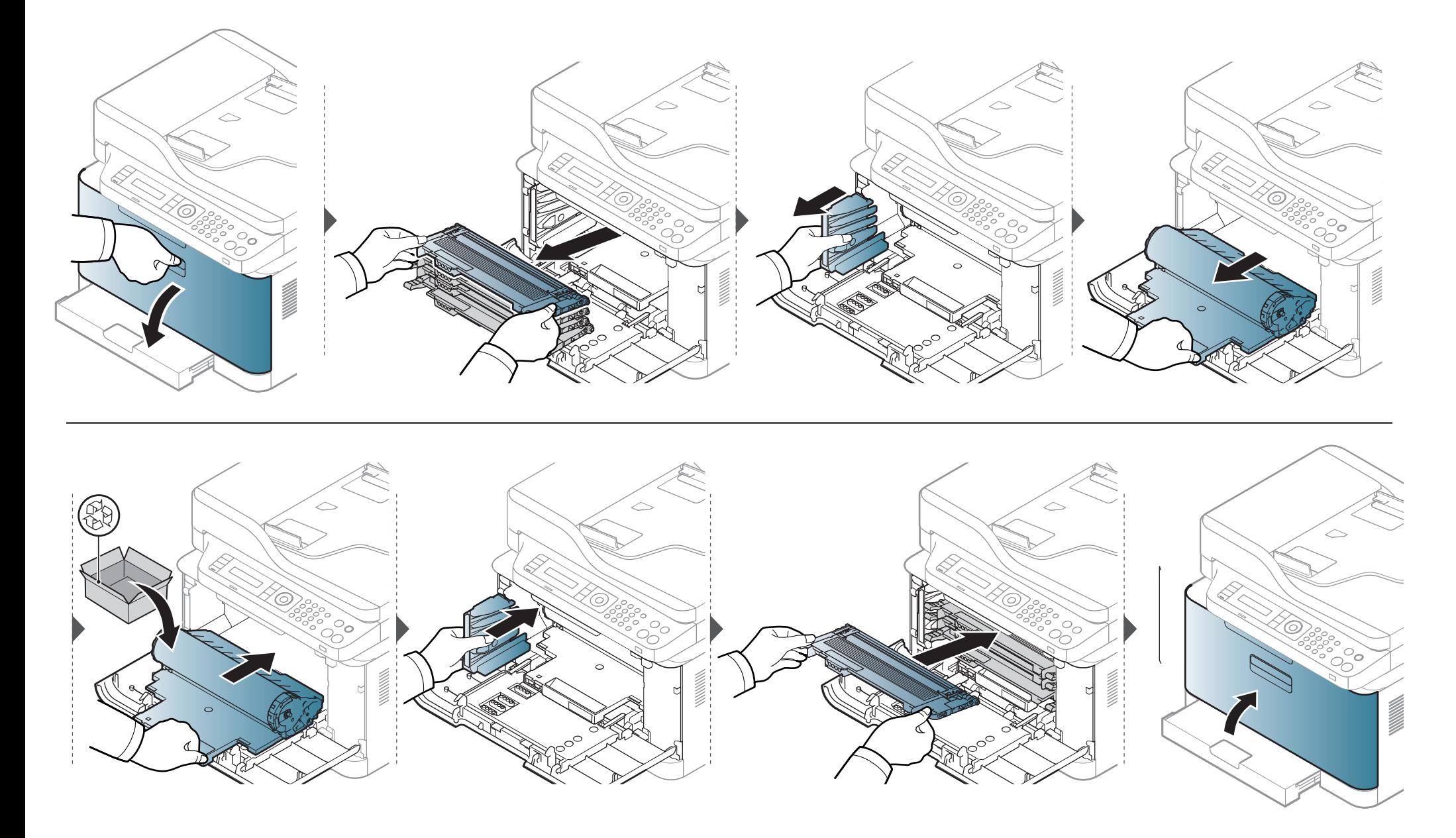

# <span id="page-90-0"></span>**A festékporgyűjtő tartály cseréje**

Ha lejár a festékporgyűjtő tartály élettartama, egy ezzel kapcsolatos felirat jelenik meg a kezelőpult kijelzőjén, jelezve, hogy a festékporgyűjtő tartályt ki kell cserélni. Ellenőrizze a készülékhez való festékporgyűjtő tartály típusát (lásd: "Elérhető [kellékanyagok", 80. oldal](#page-79-0)). A festékporgyűjtő tartály beszerelésével kapcsolatos információkat annak csomagolásán találhatja.

- A készülék belsejébe festékpor kerülhet ez nem jelenti azt, hogy a készülék meghibásodott volna. Ha nyomtatásminőségi problémák merülnek fel, vegye fel a kapcsolatot márkaképviseletünkkel.
	- Amikor kihúzza a festékporgyűjtő tartályt a készülékből, óvatosan mozgassa azt, nehogy leejtse.
	- A festékporgyűjtő tartályt feltétlenül sík felületre helyezze, hogy a por ne szóródjon ki.

Ne döntse meg vagy fordítsa oldalára a tartályt.

# **A festékporgyűjtő tartály cseréje**

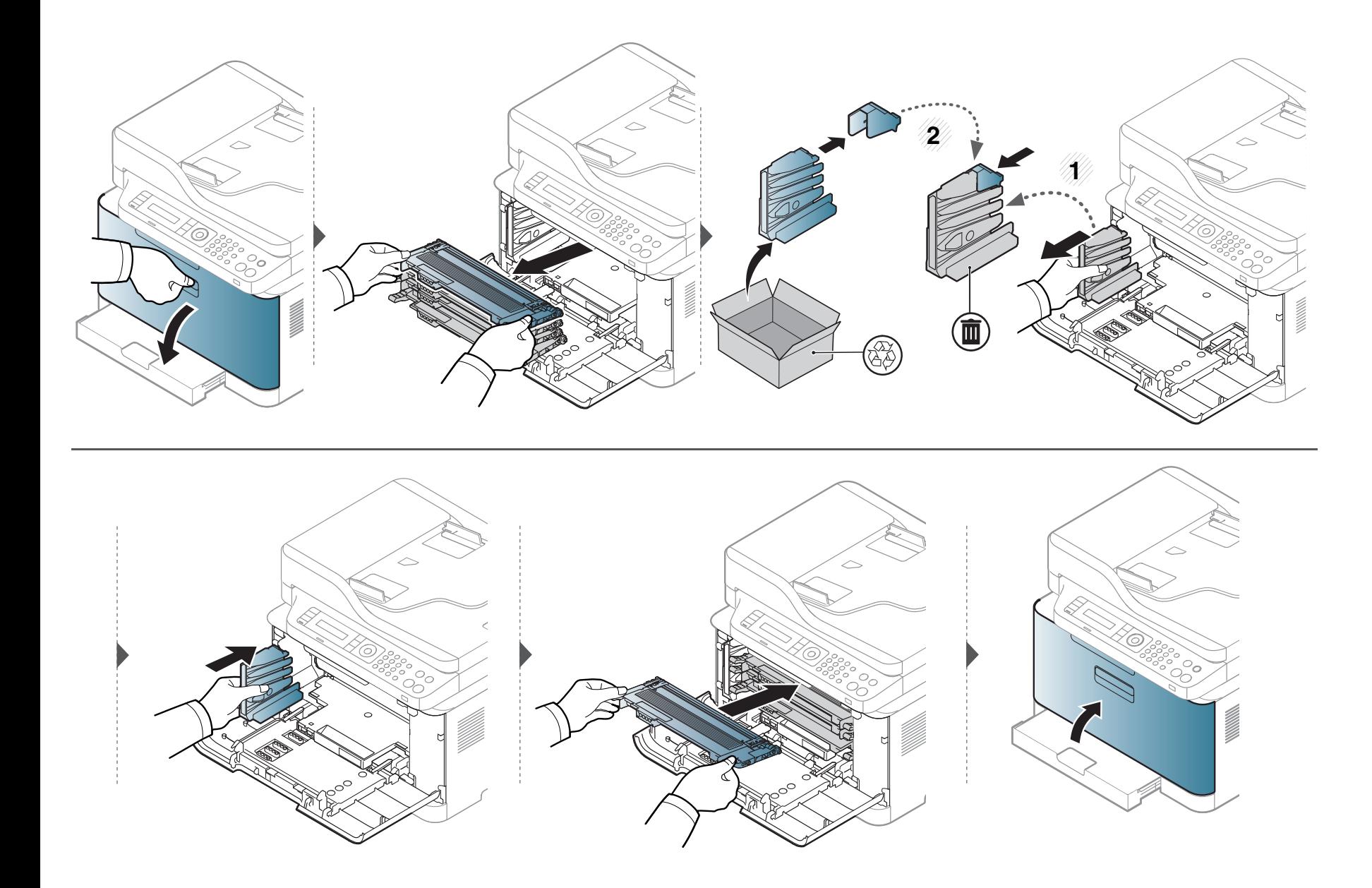

# <span id="page-92-0"></span>**A kellékanyagok élettartamának figyelése**

Ha gyakoribbá válnak a papírelakadások, ellenőrizze a készülék által kinyomtatott vagy beolvasott oldalak számát. Szükség esetén cserélje ki a kopott alkatrészt.

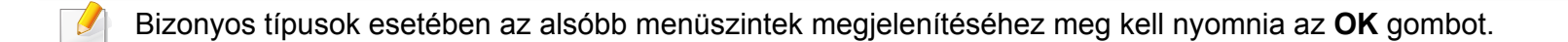

- **1** A kezelőpulton válassza a (**Menu**) > **Rendszerbeállítások** > **Karbantartás** > **Kellék élettartam** lehetőséget.
- **2** Válassza ki a kívánt lehetőséget, majd nyomja meg az **OK** gombot.
- **3** Nyomja meg a (**Stop/Clear**) gombot a készenléti módba való visszatéréshez.

# <span id="page-93-0"></span>**A "Kevés festék" riasztás beállítása**

Ha a kazettában kevés a festék, megjelenik egy üzenet, amely arra kéri a felhasználót, hogy cserélje ki a festékkazettát. Beállíthatja, hogy ez az üzenet megjelenjen-e, vagy hogy a LED villogjon-e.

- A papírbeállításokat a Samsung Easy Printer Manager vagy SyncThru™ Web Service alkalmazásban állíthatja be.
	- Ha készüléke egy helyi számítógéphez csatlakozik, a beállításait **Samsung Easy Printer Manager** > **Speciális beállítások** > **Eszközbeállítások** pontban állíthatja be (lásd: ["A Samsung Easy Printer Manager használata", 275. oldal](#page-274-0)).
	- Ha a készüléke hálózathoz csatlakozik, a beállításait a **SyncThru™ Web Service** > **Beállítások** lap> **Készülékbeállítások** pontban állíthatja be (lásd: ["A SyncThru™ Web Service használata", 272. oldal\)](#page-271-0).
- Bizonyos típusok esetében az alsóbb menüszintek megjelenítéséhez meg kell nyomnia az **OK** gombot.
- **1** A kezelőpulton válassza a (**Menu**) > **Rendszerbeállítások** > **Karbantartás** > **Fest.al.figy.** lehetőséget.
- **2** Válassza ki a kívánt lehetőséget.
- **3** Az **OK** gombbal mentse el a beállítást.

<span id="page-94-0"></span>Ha nyomtatásminőségi problémák merülnek fel, vagy ha a készüléket poros környezetben használja, rendszeresen meg kell tisztítani a készüléket annak érdekében, hogy a legjobb nyomtatási állapotban tartsa, és hosszú ideig használhassa.

- Ha a készülékházat nagy mennyiségű alkoholt, oldószert vagy egyéb erős hatású vegyületet tartalmazó tisztítószerrel mossa le, a burkolaton elszíneződések vagy karcolások keletkezhetnek.
	- Ha a készülék vagy a környezete festékkel szennyeződik, nedves ronggyal vagy törlőkendővel tisztítsa meg. Ha porszívót használ, a levegőbe kerülő festékporszemcsék károsak lehetnek az egészségére.

### **A képernyő külső részének tisztítása**

A gép szekrényét és a kijelzőt egy puha, szöszmentes törlőruhával tisztítsa. A törlőruhát vízzel enyhén benedvesítheti, de vigyázzon, hogy a víz ne cseppenjen a készülékre vagy annak belsejébe.

### **A készülék belsejének tisztítása**

Nyomtatás közben papír-, festékpor- és porrészecskék rakódhatnak le a nyomtató belsejében. Ez a lerakódás ronthatja a nyomtatási minőséget, például festékfoltokat vagy elkenődést okozva. A készülék belsejének tisztítása csökkenti és megelőzi az ilyen problémák kialakulását.

- A sérülés megelőzése érdekében ne tegye ki a képalkotó egységet néhány percnél hosszabb ideig semmilyen fénynek. Ha szükséges, takarja le egy papírlappal.
	- Ne érjen a képalkotó egység zöld felületéhez. Használja a képalkotó egységen található markolatot, hogy ne érintse ezt a területet.
	- A készülék belsejének tisztításához használjon száraz, szöszmentes törlőkendőt. A tisztítás során ügyeljen arra, hogy az átvivőhenger és a többi alkatrész ne sérüljön. A tisztításhoz ne használjon oldószereket, mint például benzint vagy hígítószert. Nyomtatásminőségi problémák jelentkezhetnek, és a berendezés megsérülhet.
	- A készülék tisztításához használjon egy száraz, nem bolyhosodó törlőkendőt.
	- Kapcsolja ki a készüléket, és húzza ki a hálózati kábelt. Hagyja lehűlni a készüléket. Ha a készüléken van főkapcsoló, a készülék tisztítása előtt kapcsolja le.
	- A felhasználói kézikönyvben szereplő illusztrációk a beállításoktól vagy modellektől függően kissé eltérhetnek az Ön által választott készüléktől. Ellenőrizze készüléke típusát (lásd: ["Elölnézet", 22. oldal\)](#page-21-0).
	- A lapolvasó egység felnyitásakor egyszerre húzza a lapadagolót és a lapolvasó egységet.

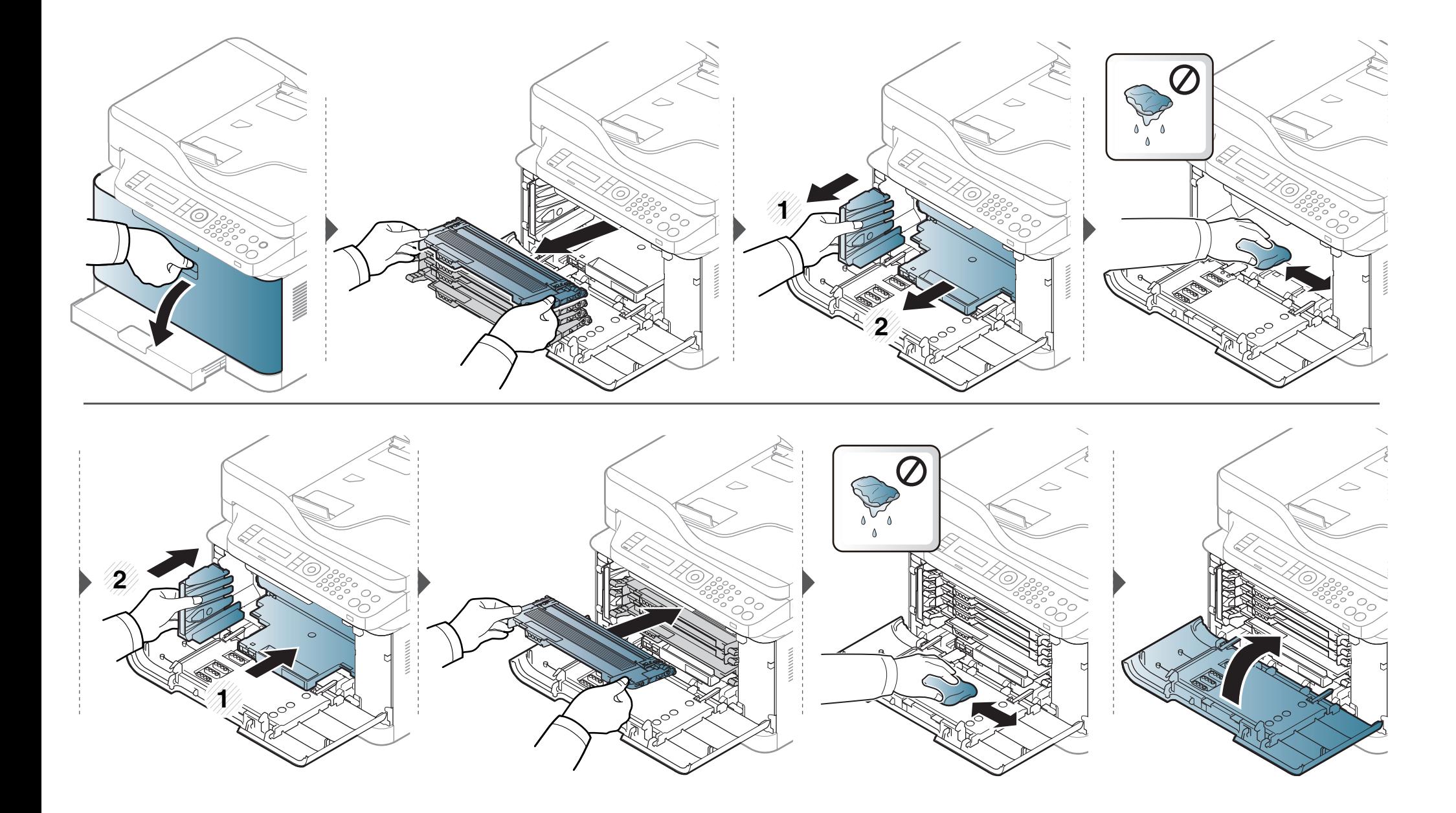

### **A lapolvasó egység tisztítása**

A lapolvasó tisztán tartása elősegíti a lehető legjobb minőségű másolást és beolvasást. Azt javasoljuk, hogy minden munkanap kezdetekor, és szükség szerint napközben is tisztítsa meg a lapolvasót.

- Kapcsolja ki a készüléket, és húzza ki a hálózati kábelt. Hagyja lehűlni a készüléket. Ha a készüléken van főkapcsoló, a készülék tisztítása előtt kapcsolja le.
	- A felhasználói kézikönyvben szereplő illusztrációk a beállításoktól vagy modellektől függően kissé eltérhetnek az Ön által választott készüléktől. Ellenőrizze készüléke típusát (lásd: "Elölnézet", 22. [oldal\)](#page-21-0).
- **1** Enyhén nedvesítsen meg egy puha, szálmentes rongyot vagy papírtörlőt.
- **2** Emelje meg és nyissa fel a lapolvasó fedelét.

**3** Törölje tisztára és szárazra a lapolvasó egység felületét.

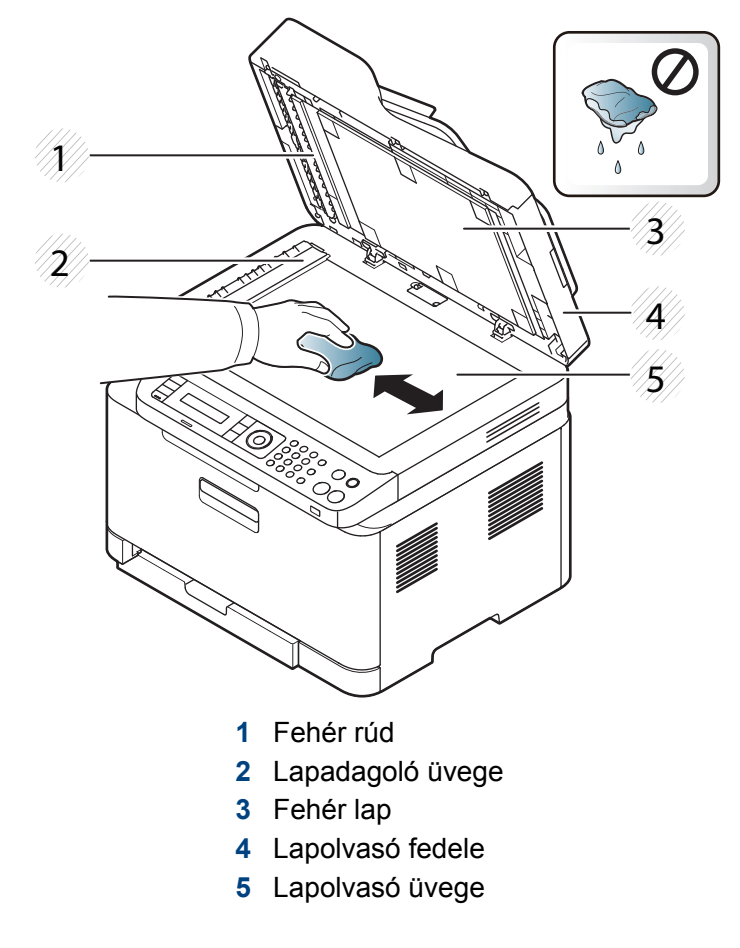

**4** Csukja le a lapolvasó fedelét.

### <span id="page-98-0"></span>**A berendezés szállításával és tárolásával kapcsolatos tanácsok**

- Szállításkor ne döntse meg a készüléket, és ne fordítsa fejre. Ellenkező esetben a készülék belsejébe festékpor kerülhet, ami a nyomtató károsodásához vagy a nyomtatási minőség romlásához vezethet.
- Szállításkor mindig legalább ketten tartsák a készüléket.

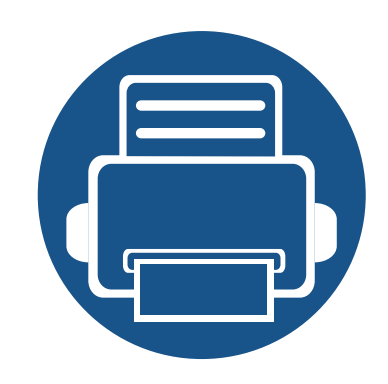

# **4. Hibaelhárítás**

Ez a fejezet hasznos információkat tartalmaz a hibák elhárításához.

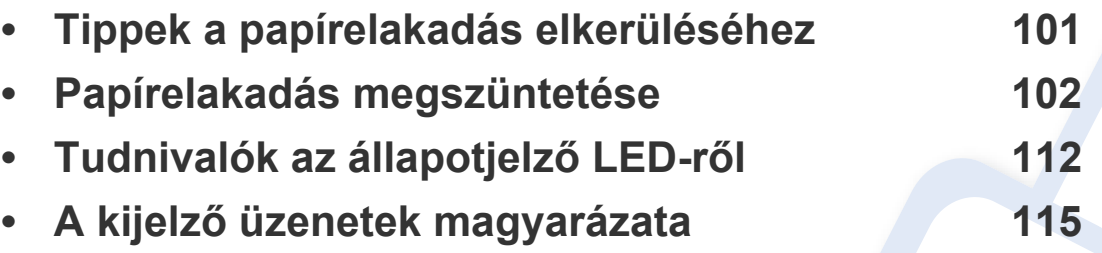

Ez a fejezet hasznos információkat tartalmaz a hibák elhárításához. Ha a készüléke rendelkezik kijelzővel, akkor a probléma megoldásához előbb ellenőrizze a kijelzőn megjelenő üzenetet. Ha ebben a fejezetben nem talál megoldást a problémára, nézze meg a **Hibaelhárítás** fejezetet a Speciális útmutatóban (lásd: ["Hibaelhárítás", 287. oldal](#page-286-0)). Ha a felhasználói kézikönyvben nem találja a megoldást, vagy nem sikerül elhárítani a problémát, hívja a szervizt.

# <span id="page-100-0"></span>**Tippek a papírelakadás elkerüléséhez**

A megfelelő adathordozó kiválasztásával többnyire elkerülhető a papírelakadás. A papír elakadásának elkerülése érdekében kövesse az alábbi tanácsokat.

- Ellenőrizze, hogy megfelelő-e az állítható papírvezetők pozíciója (lásd: ["A tálca beállításainak áttekintése", 42. oldal](#page-41-0)).
- Nyomtatás közben ne vegyen ki papírt a tálcából.
- Betöltés előtt hajlítgassa meg, pörgesse át és egyenesítse ki a lapokat.
- Ne használjon gyűrött, nedves, vagy erősen hullámos papírt.
- Ne keverje a különféle papírokat a tálcában.
- Csak ajánlott nyomathordozókat használjon (lásd "Nyomathordozók mű[szaki adatai", 125. oldal\)](#page-124-0).
- A perforált vagy dombornyomott lapok nem választhatók el könnyen. Hajlítsa előre és hátra a lapokat a tapadás megszüntetéséhez, majd egyenesítse ki azokat.

Ha több lapot húzott be készülék, vagy elakadt a papír, csak egyetlen lapot adagoljon a tálcából.

- A szemcsésség a papírrostoknak a lapban való elrendezésétől függ. Szemcsés, hosszú papír használata ajánlott.
- Ne használjon durva szélű papírt.

<span id="page-101-0"></span>Ha egy eredeti elakad a dokumentumadagolóban, hibaüzenet jelenik meg a kijelzőn.

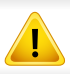

A dokumentum elszakadásának elkerülése érdekében az elakadt dokumentumot lassan és óvatosan húzza ki.

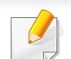

A dokumentumelakadások megelőzése érdekében vastag, vékony vagy vegyes vastagságú dokumentumok esetén használja a lapolvasó üvegét.

### **A tálcában**

A felhasználói kézikönyvben szereplő illusztrációk a beállításoktól vagy modellektől függően kissé eltérhetnek az Ön által választott készüléktől.  $\overline{6}$ Ellenőrizze készüléke típusát (lásd: ["Elölnézet", 22. oldal\)](#page-21-0).

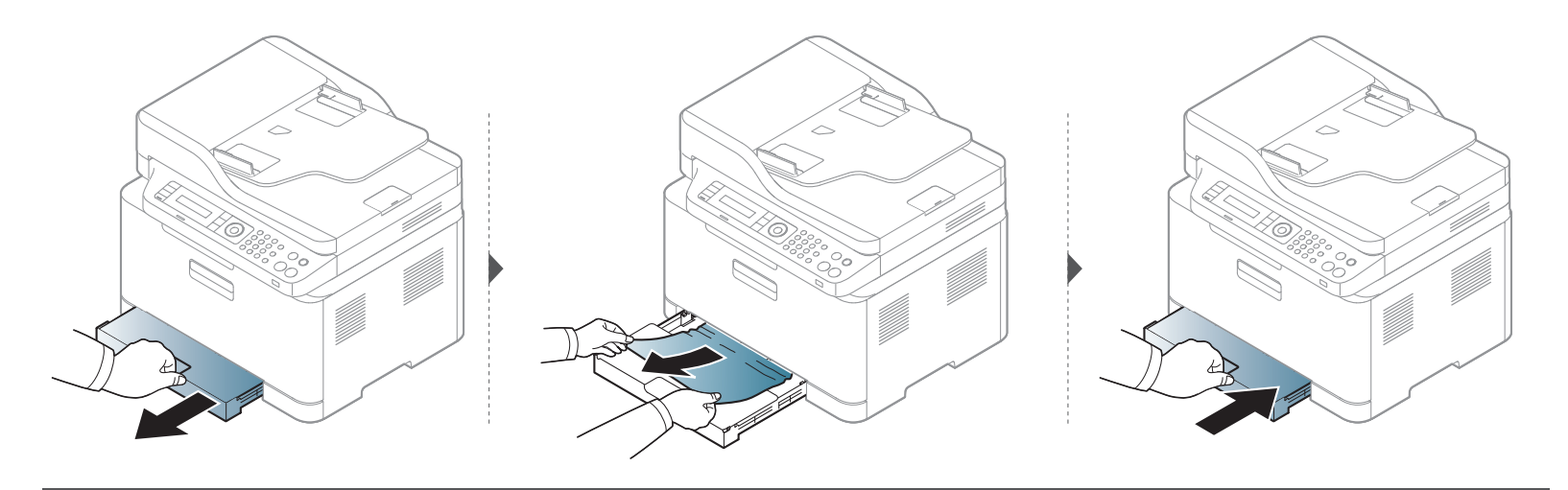

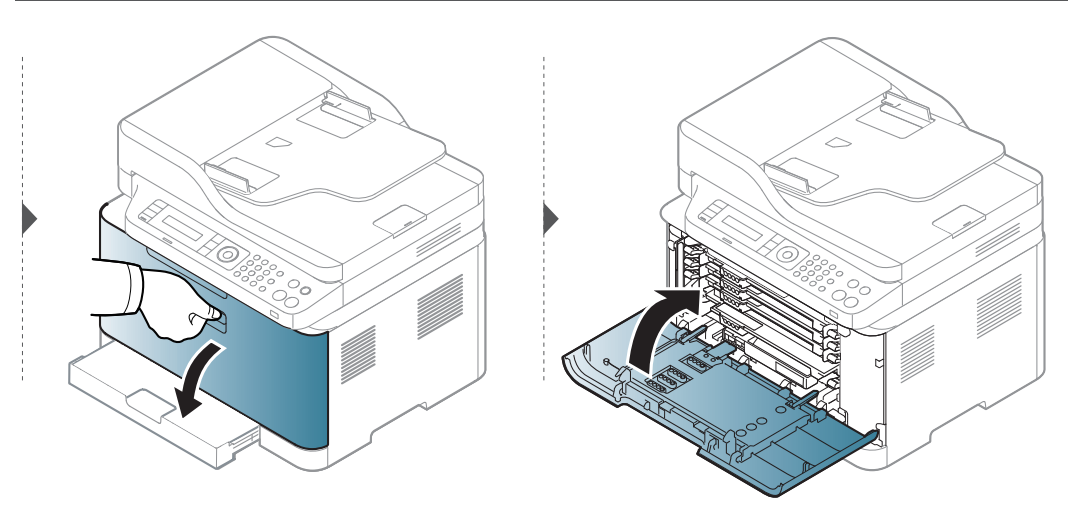

### **A gép belsejében**

 $\overline{a}$ 

- A nyomtatási terület forró. A papírt óvatosan vegye ki a készülékből.
- A felhasználói kézikönyvben szereplő illusztrációk a beállításoktól vagy modellektől függően kissé eltérhetnek az Ön által választott készüléktől. Ellenőrizze készüléke típusát (lásd: ["Elölnézet", 22. oldal\)](#page-21-0).

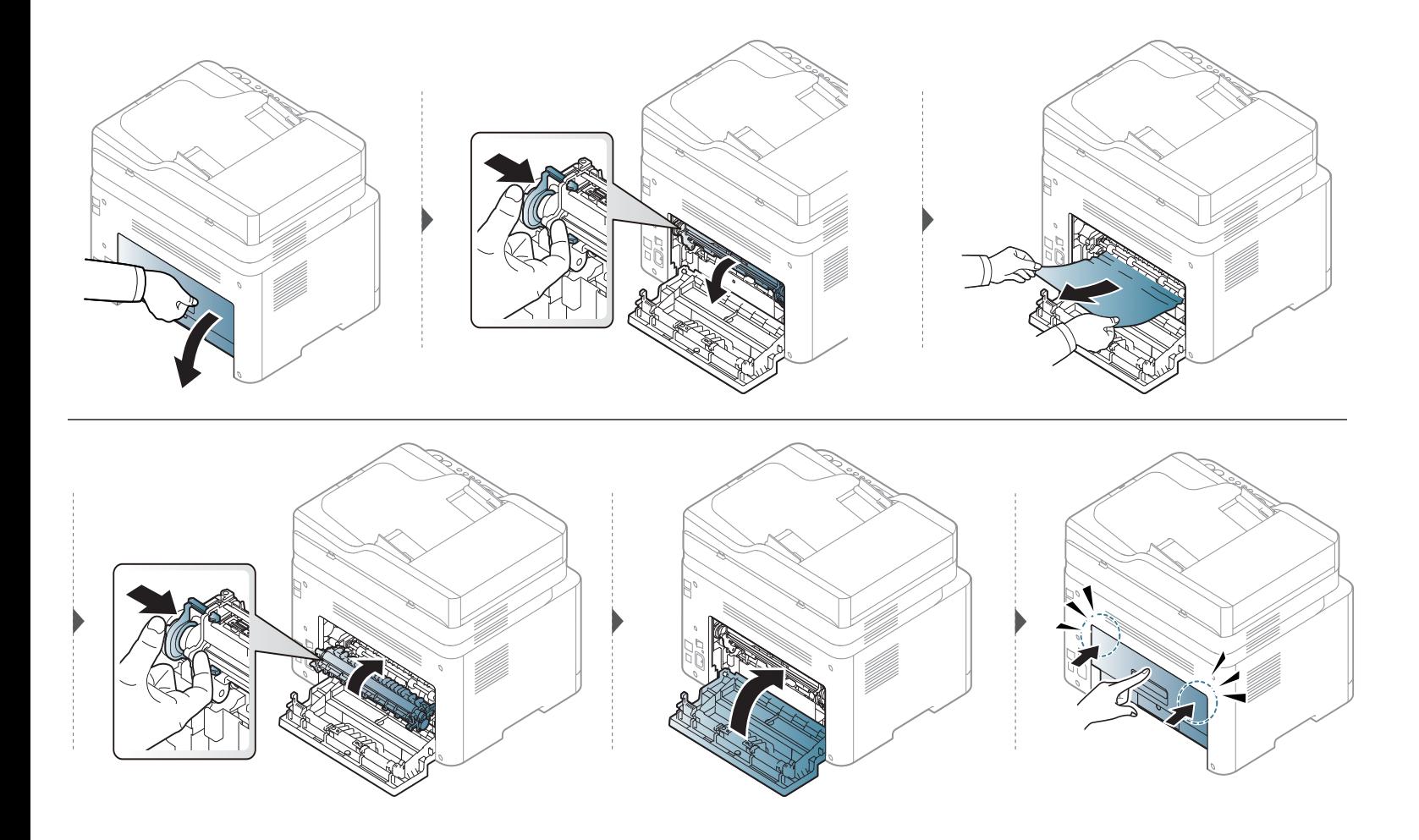

### **A papírkiadási területen**

- A nyomtatási terület forró. A papírt óvatosan vegye ki a készülékből.
- A felhasználói kézikönyvben szereplő illusztrációk a beállításoktól vagy modellektől függően kissé eltérhetnek az Ön által választott készüléktől. Ellenőrizze készüléke típusát (lásd: ["Elölnézet", 22. oldal\)](#page-21-0).

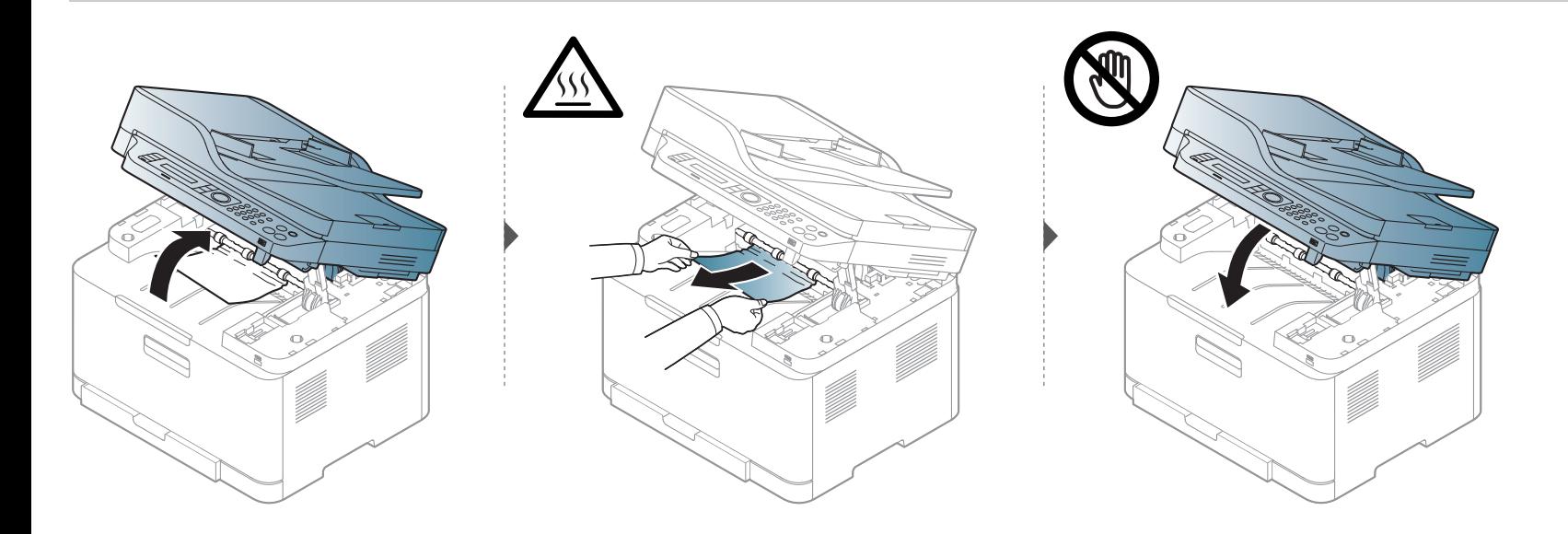

### **Eredeti papírelakadás**

#### **Dokumentumelakadás a lapolvasó előtt**

- A felhasználói kézikönyvben szereplő illusztrációk a beállításoktól vagy modellektől függően kissé eltérhetnek az Ön által választott készüléktől. Ellenőrizze készüléke típusát (lásd: ["Elölnézet", 22. oldal\)](#page-21-0).
	- Elképzelhető, hogy a hibaelhárítás a készülék típusától vagy a választható lehetőségektől függően nem elérhető (lásd: ["Váltogatási funkció", 11. oldal](#page-10-0)).

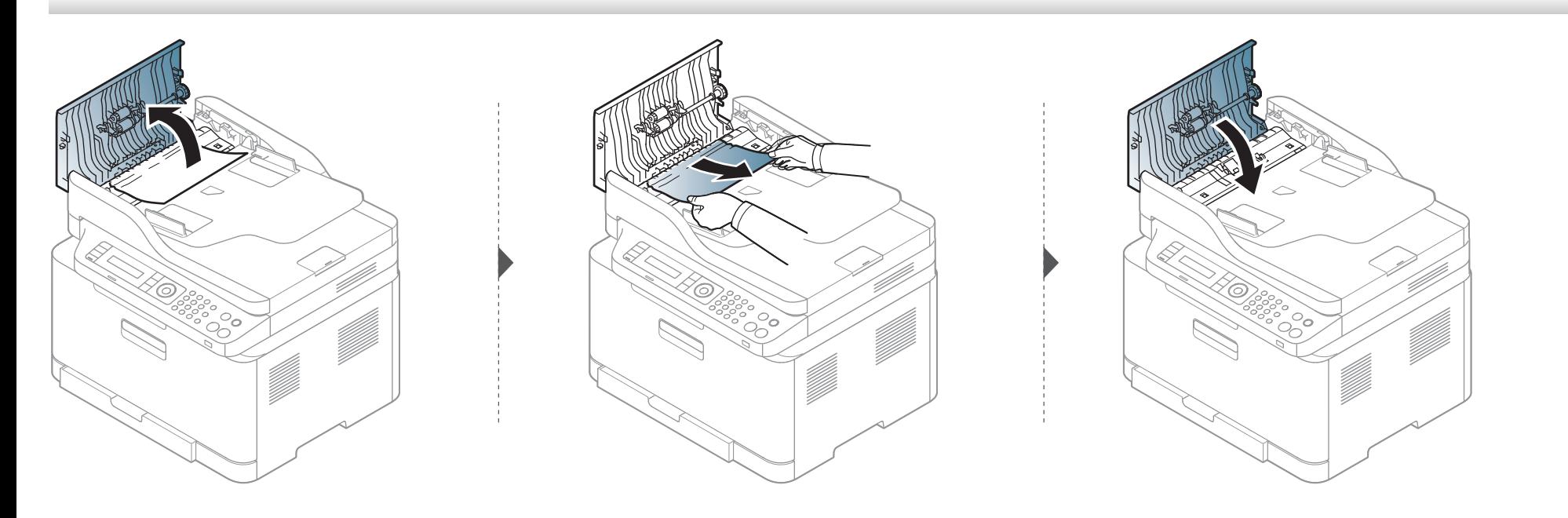
# **Papírelakadás megszüntetése**

#### **Dokumentumelakadás a lapolvasón belül**

- A felhasználói kézikönyvben szereplő illusztrációk a beállításoktól vagy modellektől függően kissé eltérhetnek az Ön által választott készüléktől. Ellenőrizze készüléke típusát (lásd: ["Elölnézet", 22. oldal\)](#page-21-0).
	- Elképzelhető, hogy a hibaelhárítás a készülék típusától vagy a választható lehetőségektől függően nem elérhető (lásd: ["Váltogatási funkció", 11. oldal](#page-10-0)).

# **Papírelakadás megszüntetése**

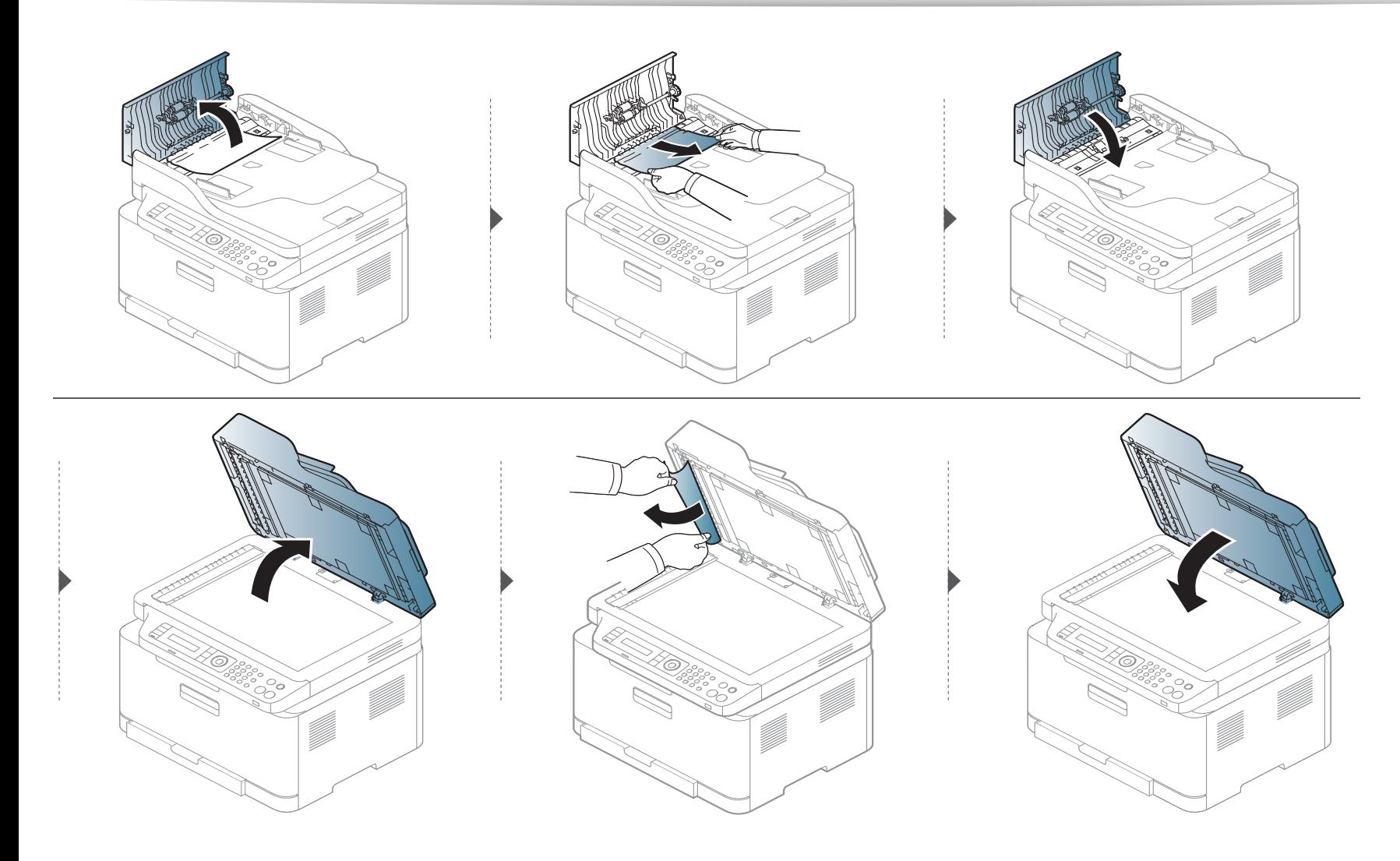

# **Papírelakadás megszüntetése**

### <span id="page-110-0"></span>**Eredeti papírelakadás a lapolvasó előtt**

- A felhasználói kézikönyvben szereplő illusztrációk a beállításoktól vagy modellektől függően kissé eltérhetnek az Ön által választott készüléktől. Ellenőrizze készüléke típusát (lásd: ["Elölnézet", 22. oldal\)](#page-21-0).
	- Elképzelhető, hogy a hibaelhárítás a készülék típusától vagy a választható lehetőségektől függően nem elérhető (lásd: ["Elölnézet", 22. oldal](#page-21-0)).
- **1** Távolítsa el a többi lapot a dokumentumadagolóból.
- **2** Óvatosan húzza ki az elakadt papírt a dokumentumadagolóból.

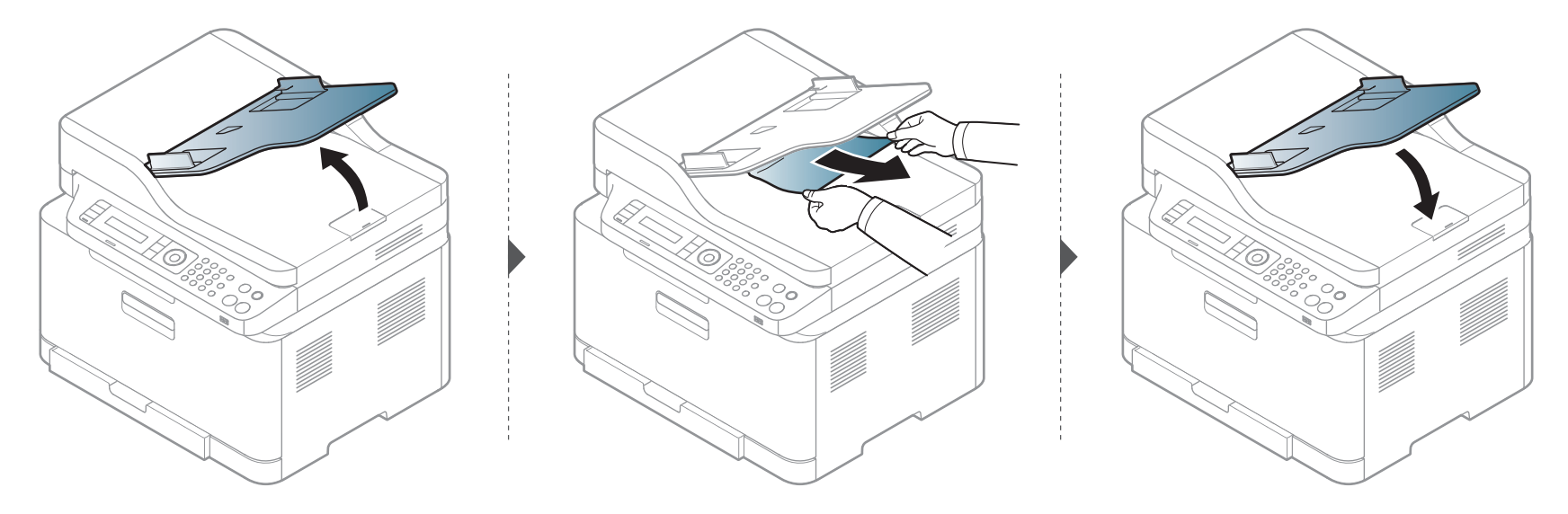

# **Tudnivalók az állapotjelző LED-ről**

A LED színe a készülék aktuális állapotát jelzi.

- Elképzelhető, hogy bizonyos LED-ek a készülék típusától vagy az országtól függően nem találhatók meg a készüléken (lásd: "A kezelő[pult áttekintése",](#page-24-0)  [25. oldal](#page-24-0)).
	- A hiba kiküszöböléséhez nézze meg a hibaelhárítási részben az adott hibaüzenethez írt utasításokat (lásd: "A kijelző üzenetek magyarázata", 115. [oldal\)](#page-114-0).
	- A hibát a számítógépen a Samsung Nyomtató Állapota programablak útmutatásainak követésével is kiküszöbölheti (lásd: ["A Samsung Nyomtató](#page-277-0)  [Állapota használata", 278. oldal\)](#page-277-0).
- Ha a probléma nem szűnik meg, vegye fel a kapcsolatot a márkaszervizzel.

# **Tudnivalók az állapotjelző LED-ről**

<span id="page-112-0"></span>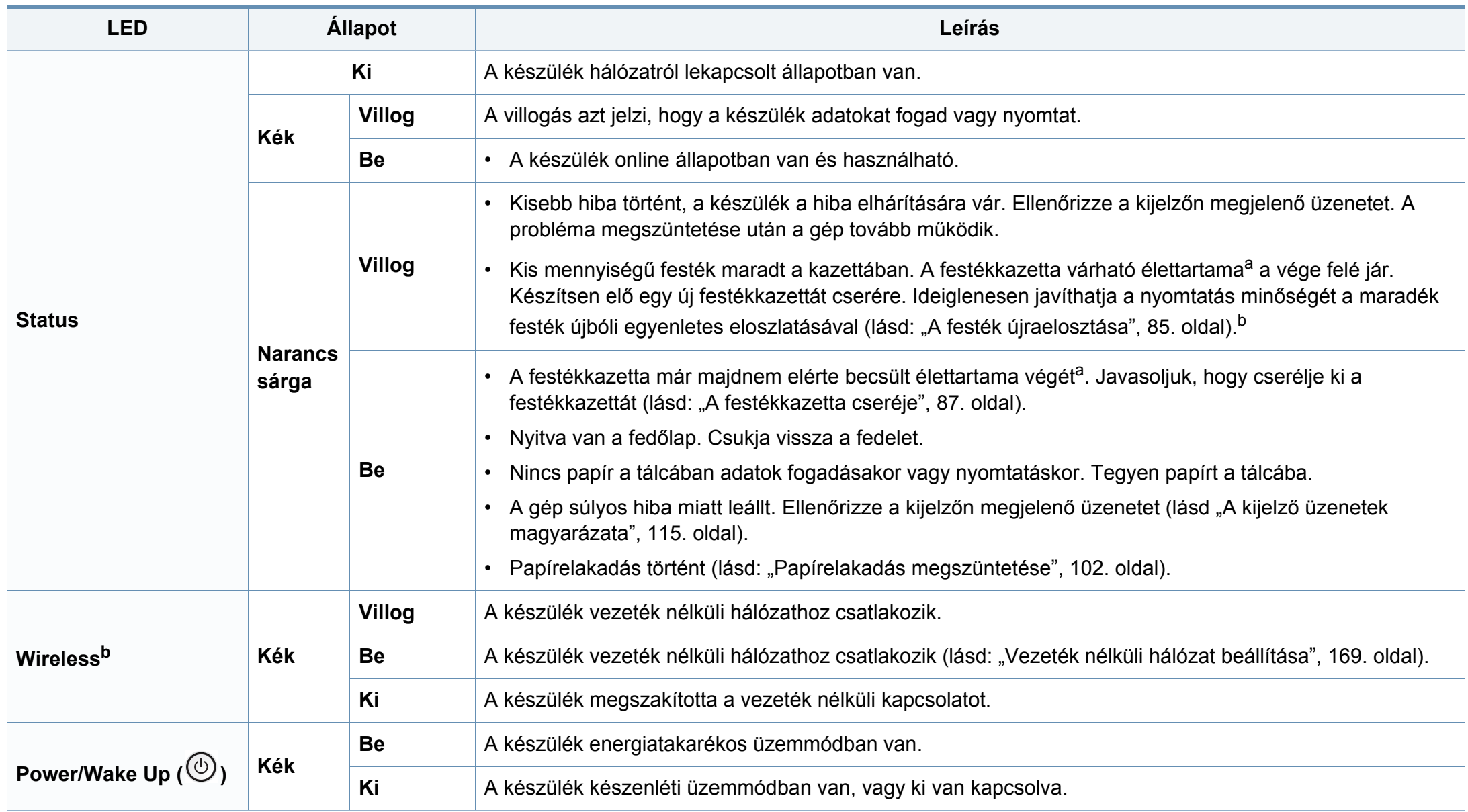

# **Tudnivalók az állapotjelző LED-ről**

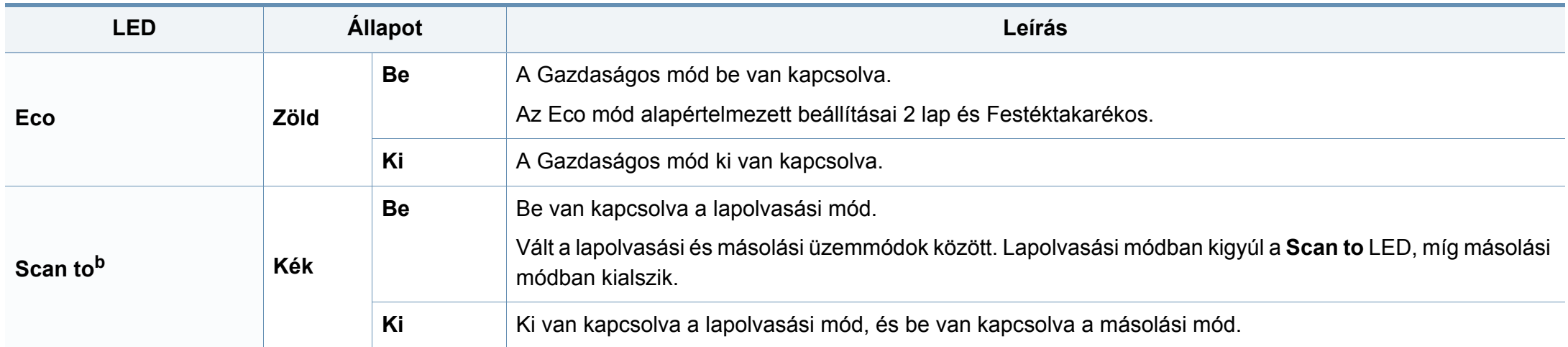

a. A festékkazetta becsült élettartama a festékkazetta várható élettartama, ami az átlagos nyomtatási kapacitást jelzi, és az ISO/IEC 19798 szabványon alapul. A nyomtatható oldalak számát befolyásolja a működési környezet, a képterület aránya, a nyomtatási időköz, a grafikák, a nyomathordozó típusa, valamint annak mérete. Amikor kigyullad a piros LED és a nyomtatás leáll, valamennyi festék még lehet a festékkazettában.

b. Elképzelhető, hogy bizonyos LED-ek a készülék típusától vagy az országtól függően nem találhatók meg a készüléken (lásd: "A kezelő[pult áttekintése", 25. oldal](#page-24-0)).

<span id="page-114-0"></span>A kezelőpanel kijelzőjén üzenetek jelennek meg, jelezve a készülék állapotát vagy az esetleges hibákat. Az alábbi táblázatok alapján kaphat bővebb tájékoztatást az üzenetekkel, jelentésükkel és az esetleges hibák elhárításával kapcsolatban.

- Ez a funkció nem támogatott olyan készülékek esetében, amelyek rendelkeznek kezelőpulttal. A hibát a számítógépen a Nyomtatás Állapota ablak útmutatásainak követésével is kiküszöbölheti (lásd: ["A Samsung Nyomtató Állapota használata", 278. oldal\)](#page-277-0).
	- Ha nem találja az üzenetet a táblázatban, a tápellátás kibekapcsolása után próbálkozzon a nyomtatási feladattal újra. Ha a probléma nem szűnik meg, vegye fel a kapcsolatot a márkaszervizzel.
	- Ha felhívja a szervizt, célszerű a képviselővel ismertetni a kijelzőn megjelenő üzenetet.
	- A beállításoktól és a típustól függően előfordulhat, hogy néhány üzenet nem jelenik meg.
	- [hiba kódszáma] a hiba számát jelöli.
	- [tálca száma] a tálca számát jelöli.
	- [nyomathordozó típusa] a nyomathordozó típusát jelöli.
	- [nyomathordozó mérete] a nyomathordozó méretét jelöli.
	- [szín] a festékkazetta színét jelöli.

### **Papírelakadással kapcsolatos üzenetek**

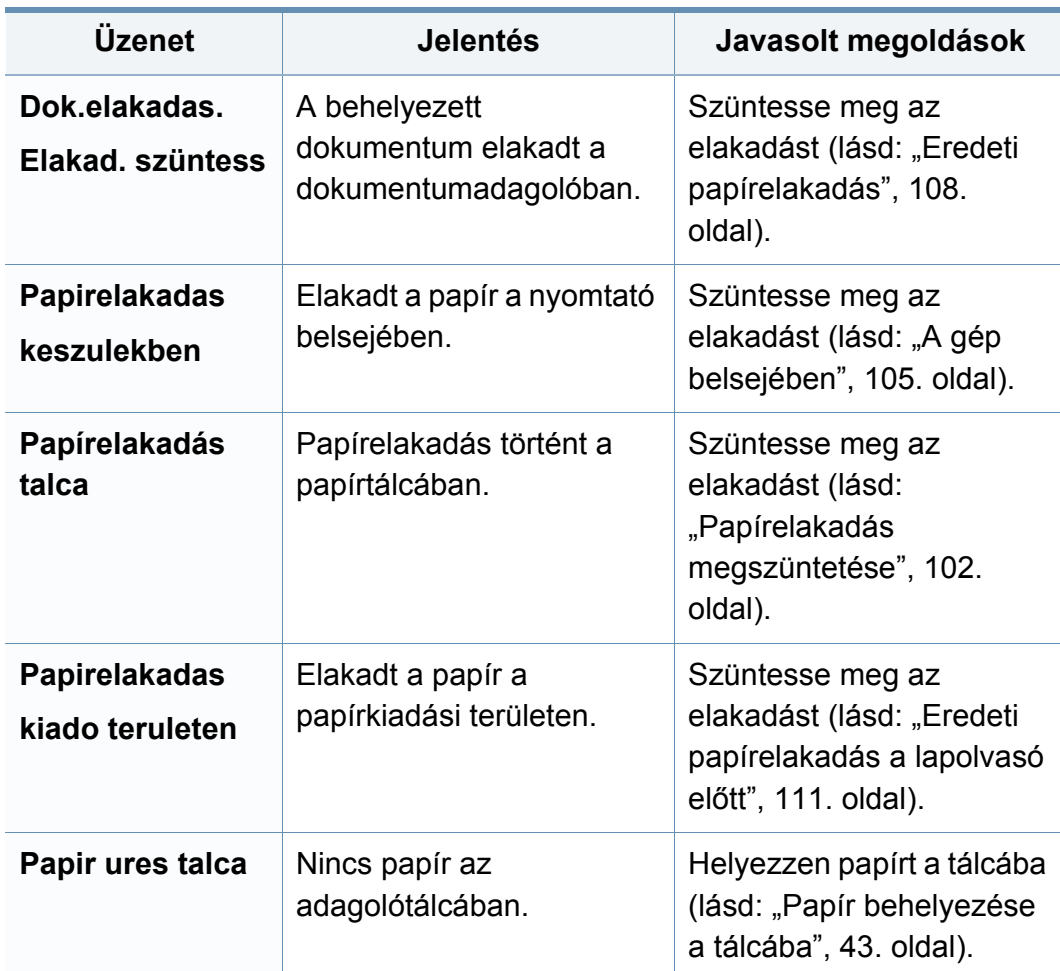

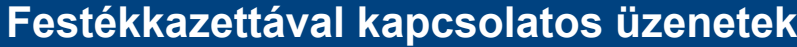

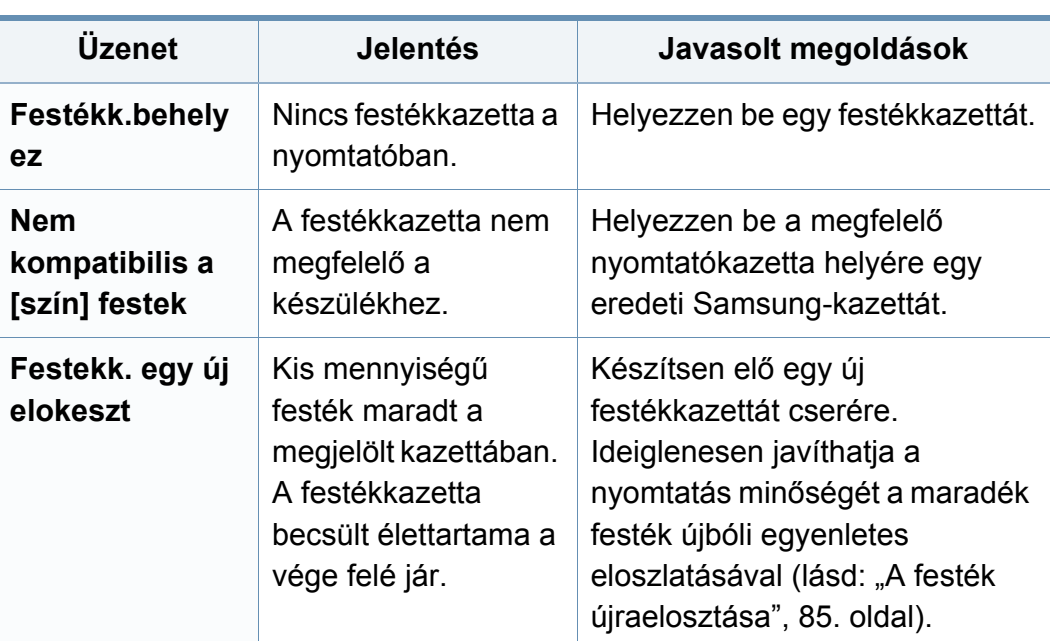

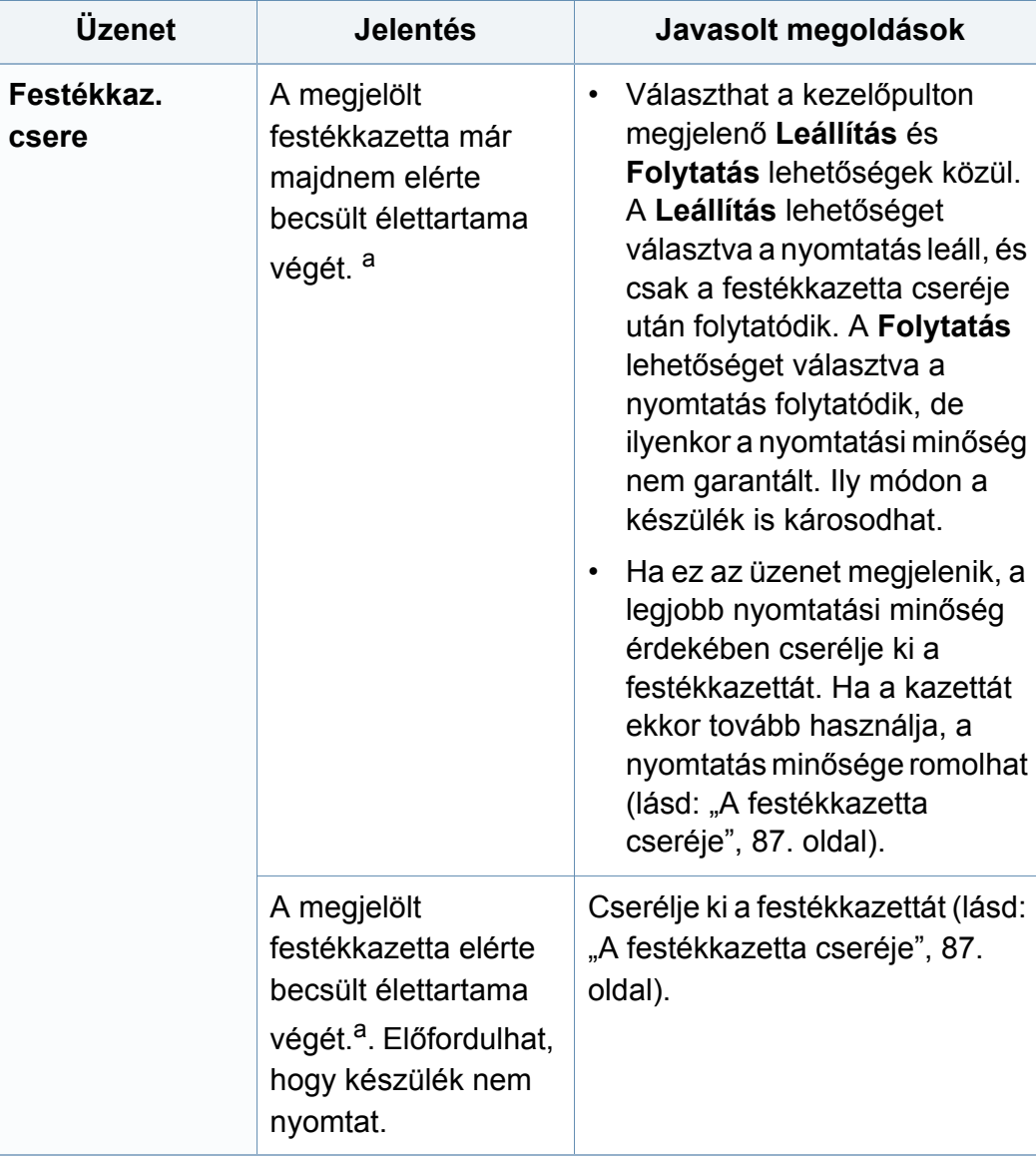

a. A festékkazetta várható élettartama a kazetta becsült vagy várható élettartamát jelenti, ami az átlagos nyomtatási kapacitást jelzi az ISO/IEC 19798 szabványnak megfelelően (lásd "Elérhető [kellékanyagok", 80. oldal\)](#page-79-0). A nyomtatható oldalak számát befolyásolhatja az üzemi környezet, a nyomtatási terület mérete, a nyomtatások között eltelt idő, a nyomathordozó, ennek mérete, valamint a képek mérete is. Amikor a "cserélje ki a festékkazettát" üzenet jelenik meg a kijelzőn, és a nyomtatás leáll, valamennyi festék még lehet a festékkazettában.

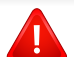

A Samsung nem tanácsolja nem eredeti Samsung márkájú, például utántöltött vagy újrahasznosított festékkazetták használatát. A Samsung nem tudja garantálni a nem eredeti Samsung festékkazetták minőségét. A nem eredeti Samsung festékkazetták használatából eredő karbantartás vagy javítás költségét nem fedezi a berendezésre adott garancia.

### **Tálcához kapcsolódó üzenetek**

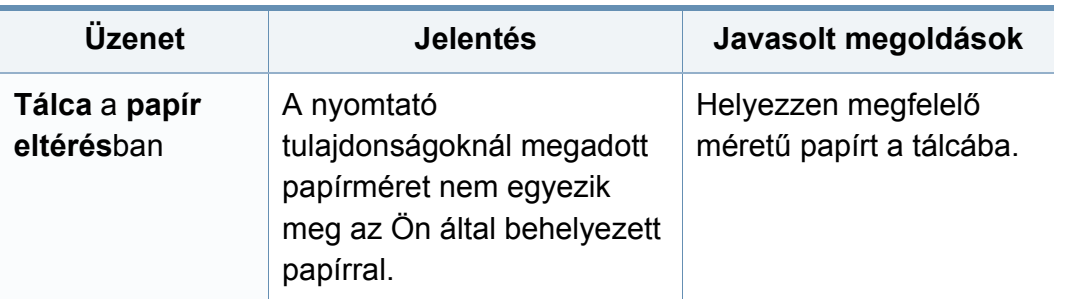

### **Hálózattal kapcsolatos üzenetek**

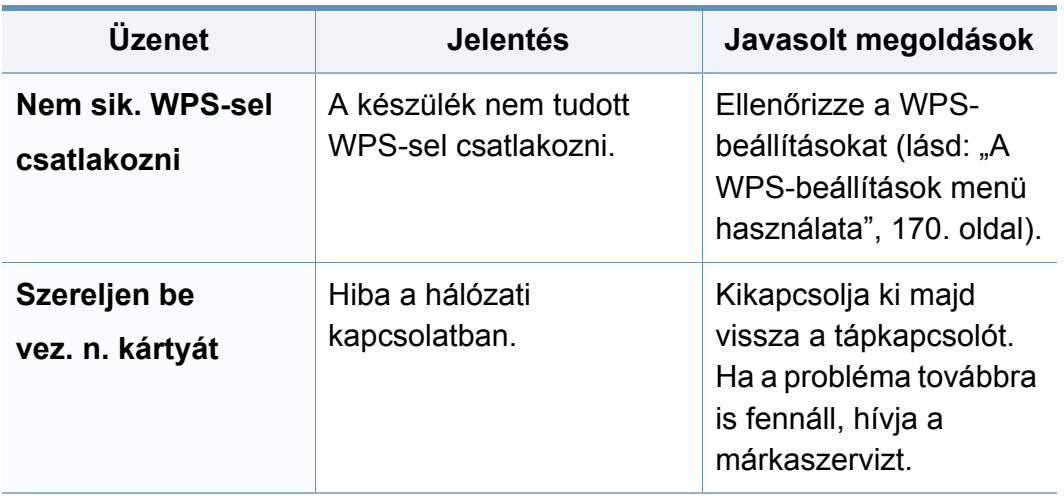

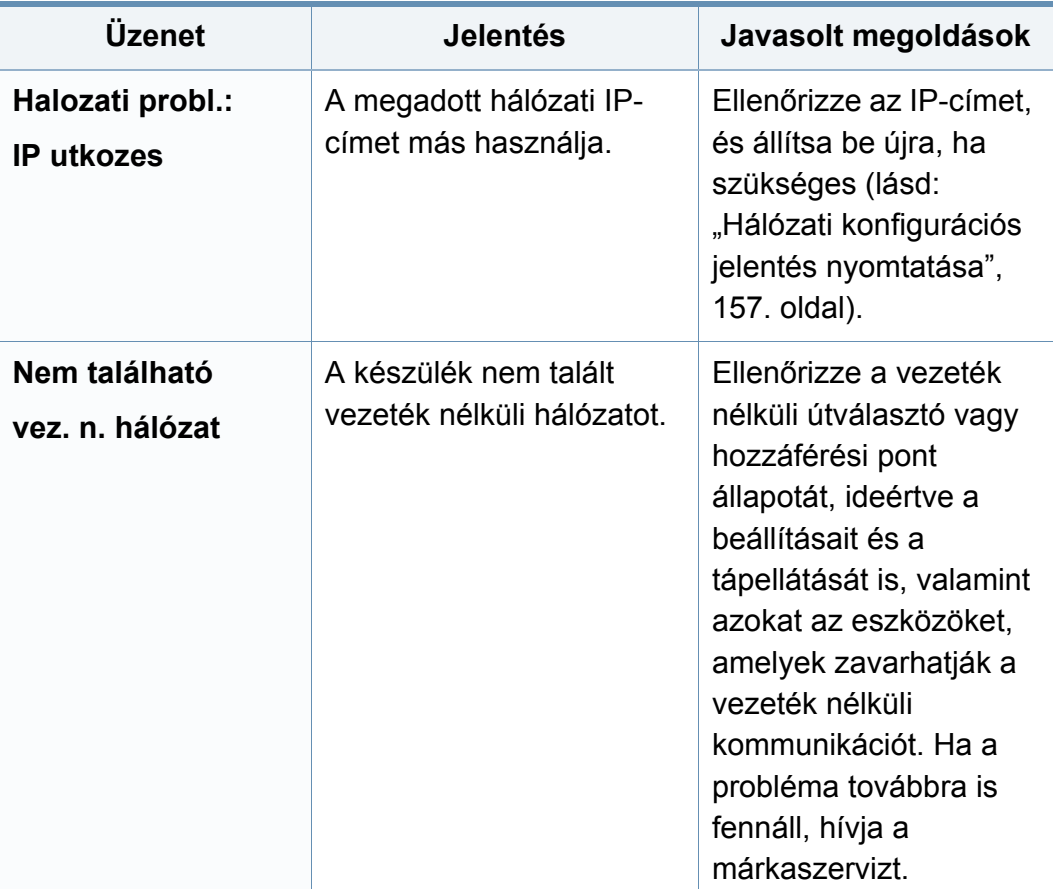

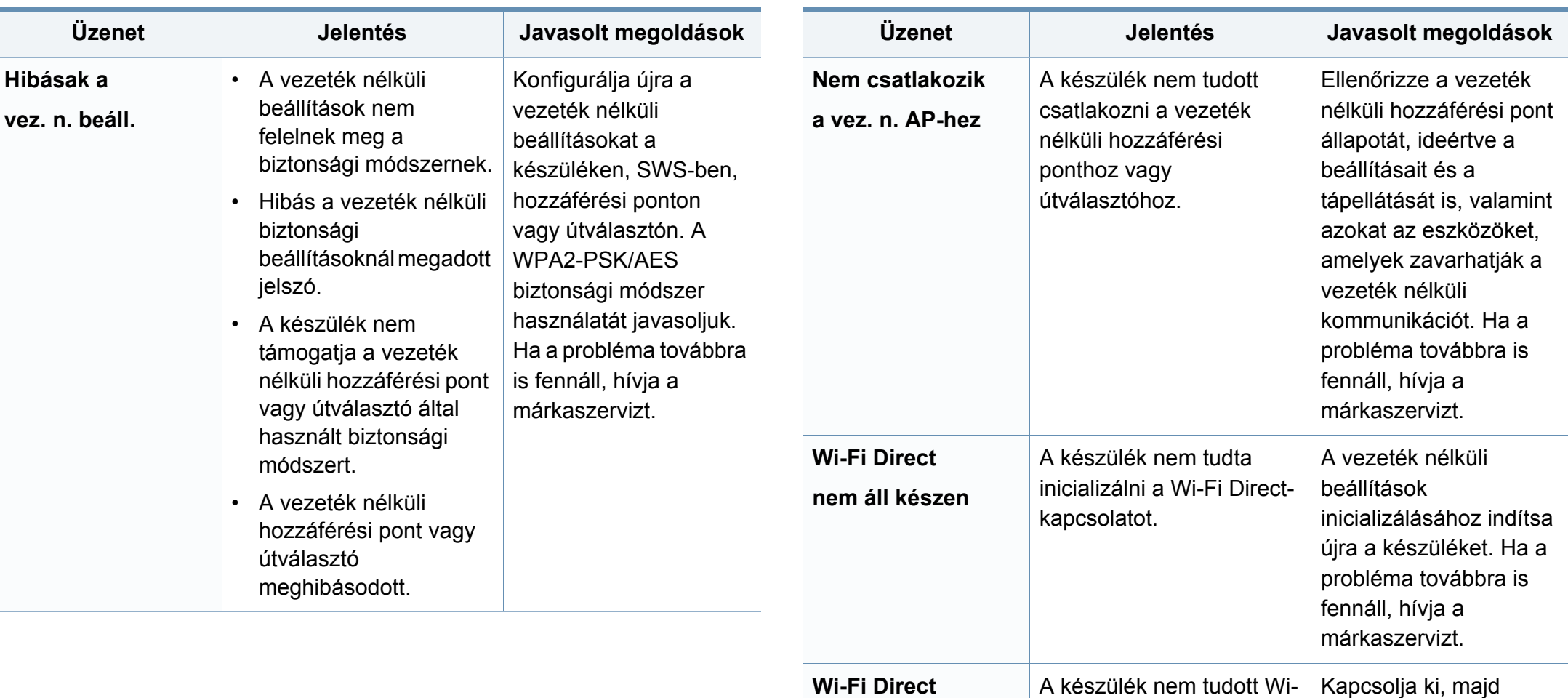

**nem csatlakozik**

Fi Directtel csatlakozni.

vissza a Wi-Fi Direct funkciót, vagy indítsa újra a készüléket vagy a hordozható eszközt. Ha a probléma továbbra is

fennáll, hívja a márkaszervizt.

### **Különféle üzenetek**

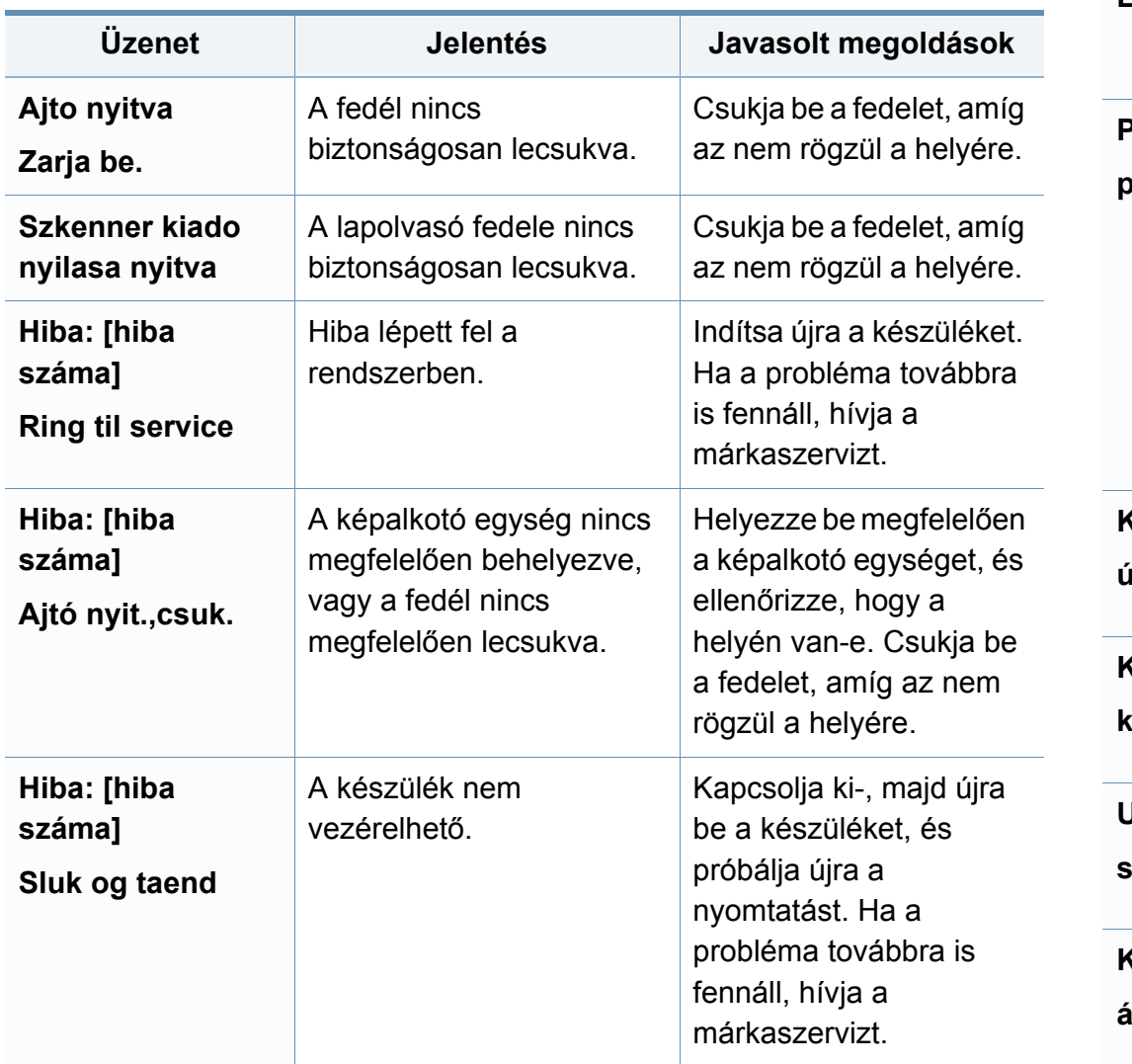

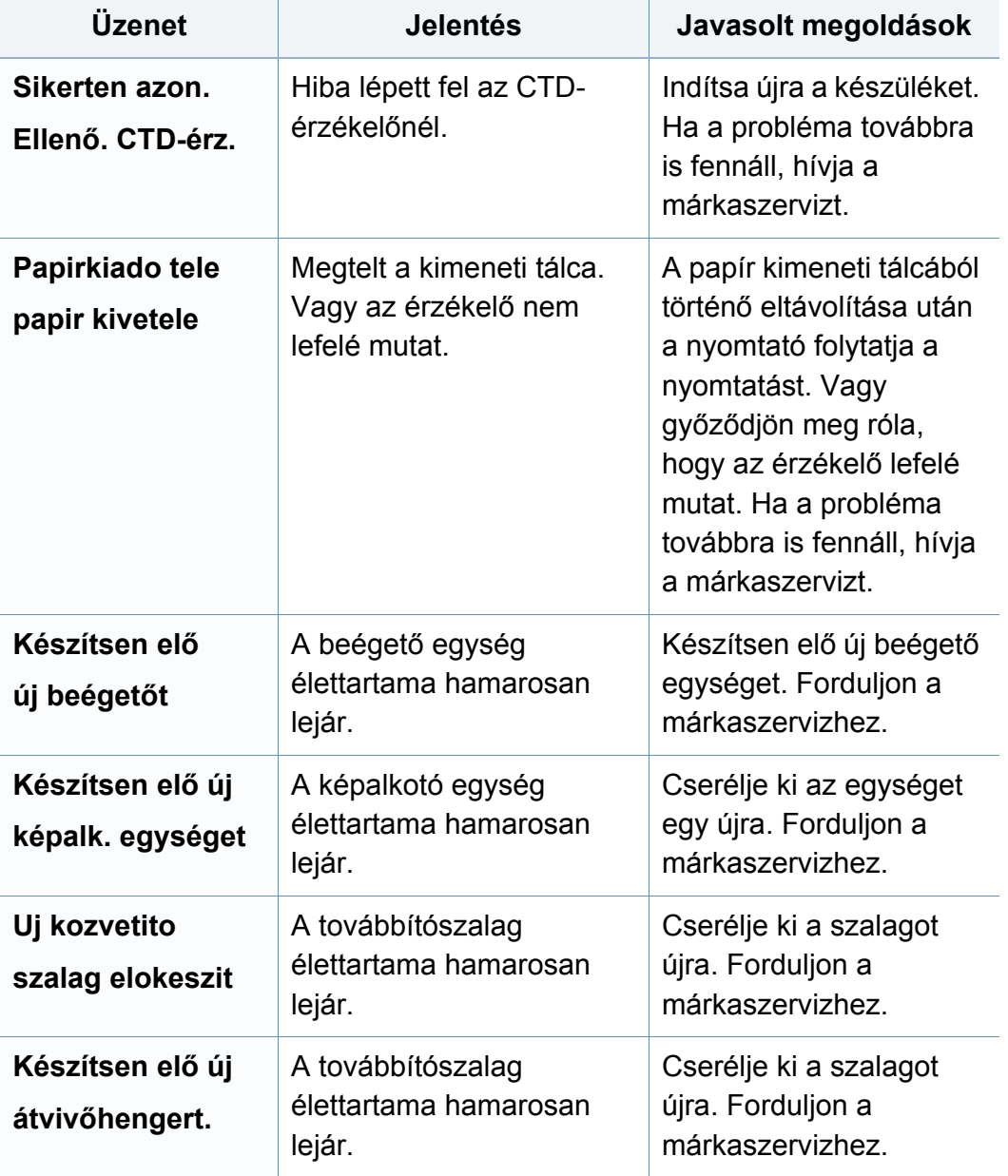

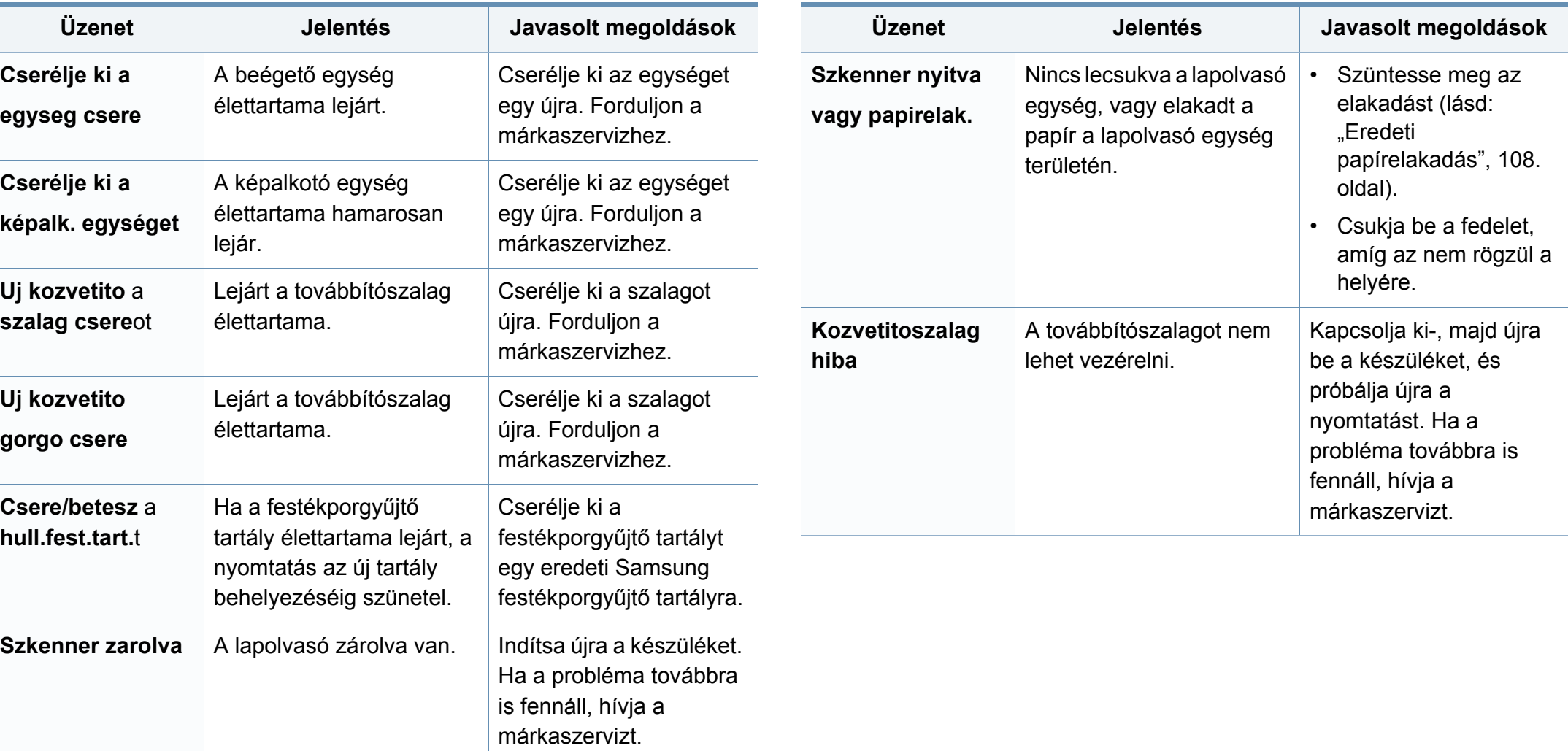

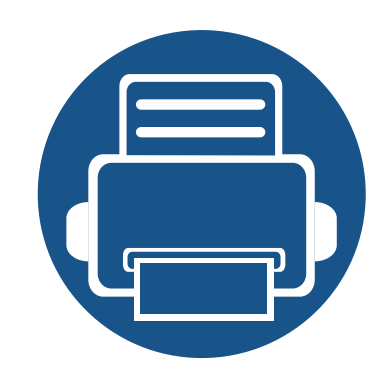

# **5. Melléklet**

Ebben a fejezetben a műszaki adatokat és információkat találhatja az alkalmazandó előírásoknak megfelelően.

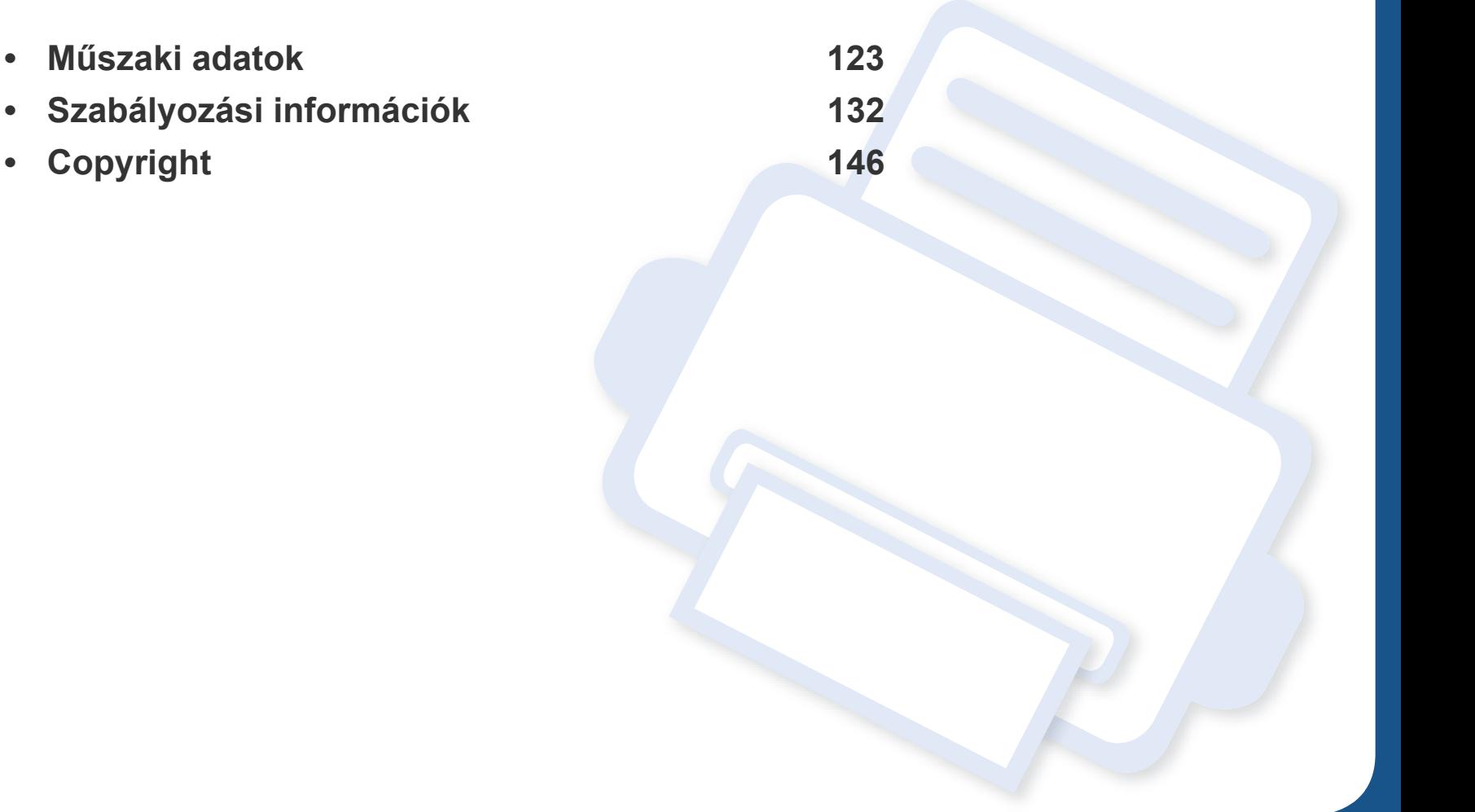

### <span id="page-122-0"></span>**Általános műszaki adatok**

 $\epsilon$ 

Ezek az adatok figyelmeztetés nélkül módosíthatók. A további műszaki adatok és a műszaki adatok változásával kapcsolatos információk megtekintéséhez látogasson el a **[www.samsung.com](http://www.samsung.com)** webhelyre.

<span id="page-122-1"></span>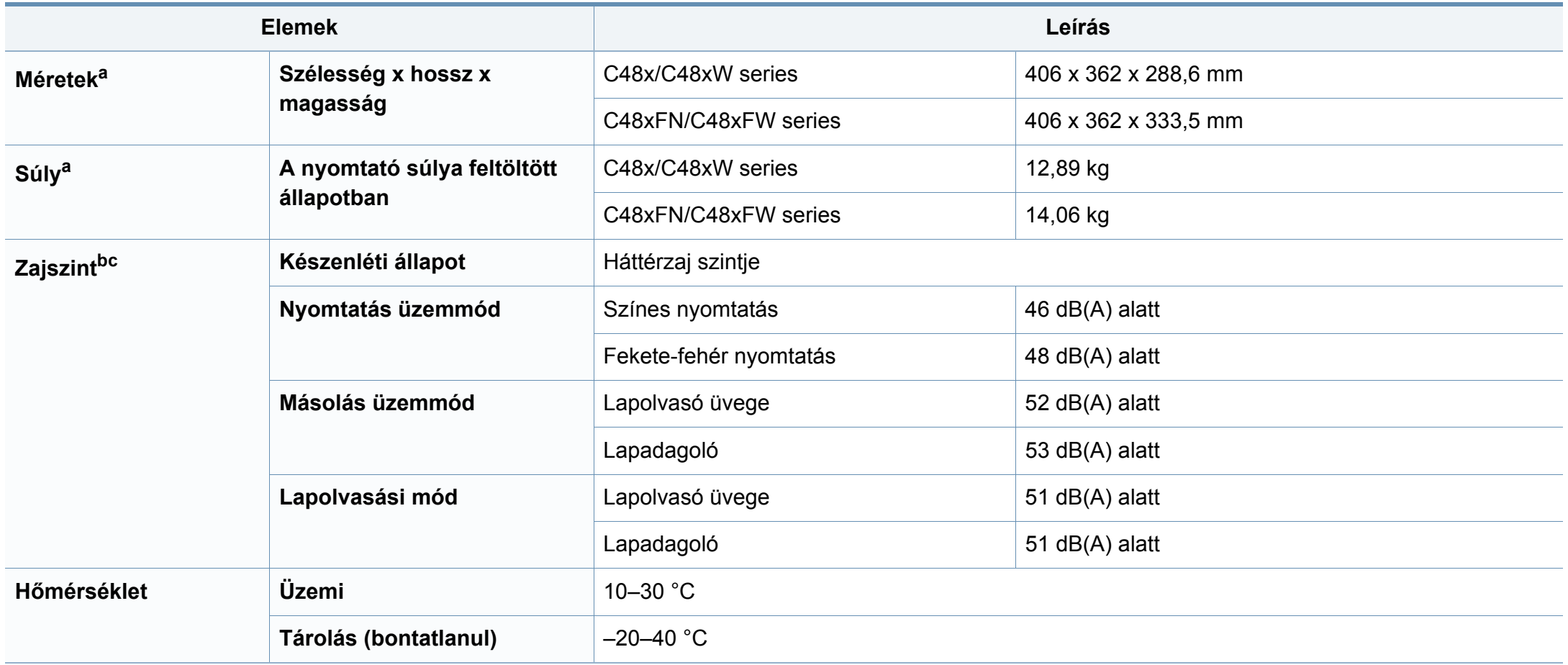

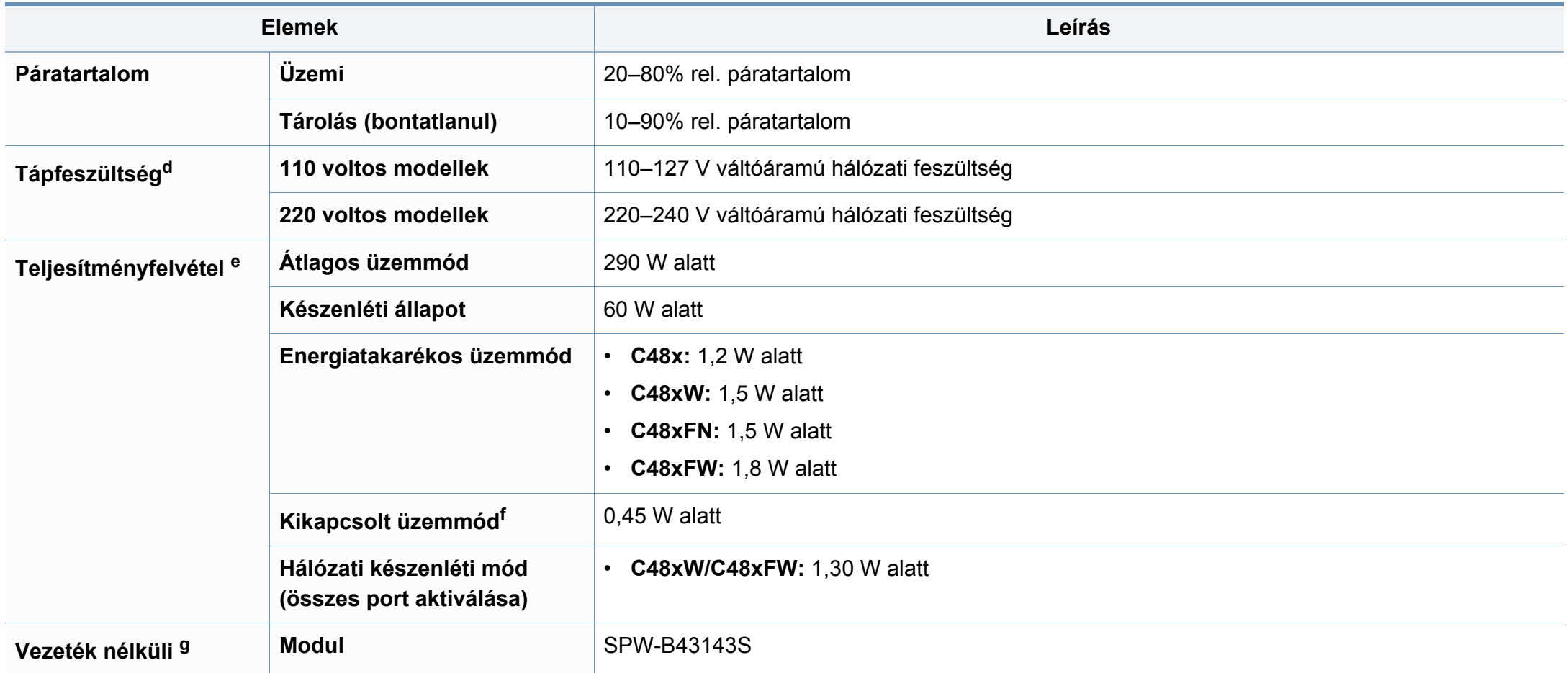

a. A méretek és súly a tartozékok nélkül értendők.

b. Hangnyomásszint, ISO 7779. Tesztelt konfiguráció: alapfelszereltségű berendezés, A4 papír, egyoldalas nyomtatás.

c. Csak kínai Ha a berendezés által keltett zaj több mint 63 db (A), a berendezést relatíve független régióban kell elhelyezni.

d. A megfelelő feszültség (V), frekvencia (hertz) és áramerősség (A) értéke az adattáblán található.

e. Az áramfogyasztást a készülék állapota, beállításai, működési környezete és az országban használt elektromos hálózat is befolyásolhatja.

f. Az energiafogyasztást csak akkor lehet teljesen kikapcsolni, ha kihúzza a hálózati tápkábelt.

g. Csak vezeték nélküli típusoknál (lásd: "Modellekre jellemző [tulajdonságok", 8. oldal\)](#page-7-0).

### **Nyomathordozók műszaki adatai**

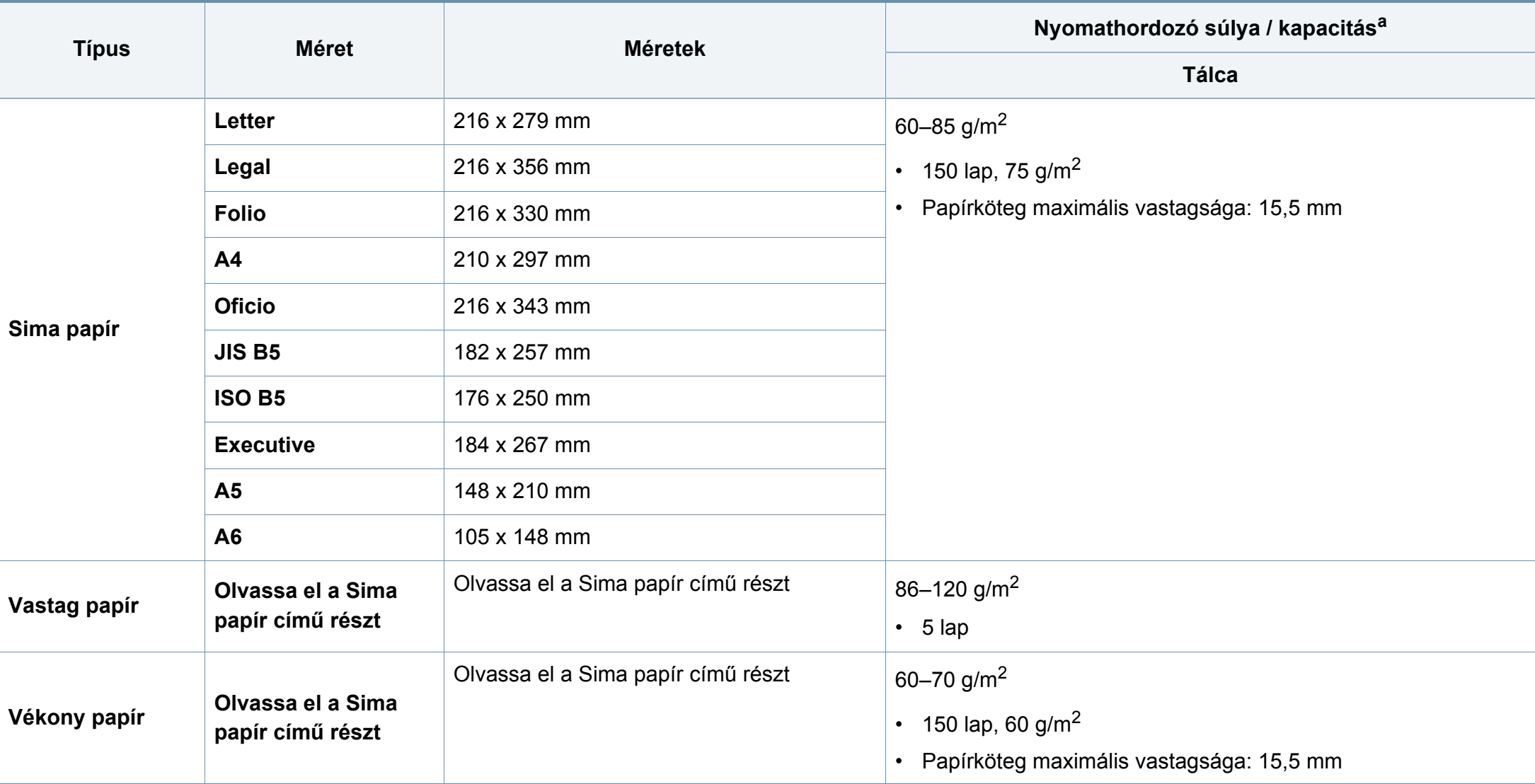

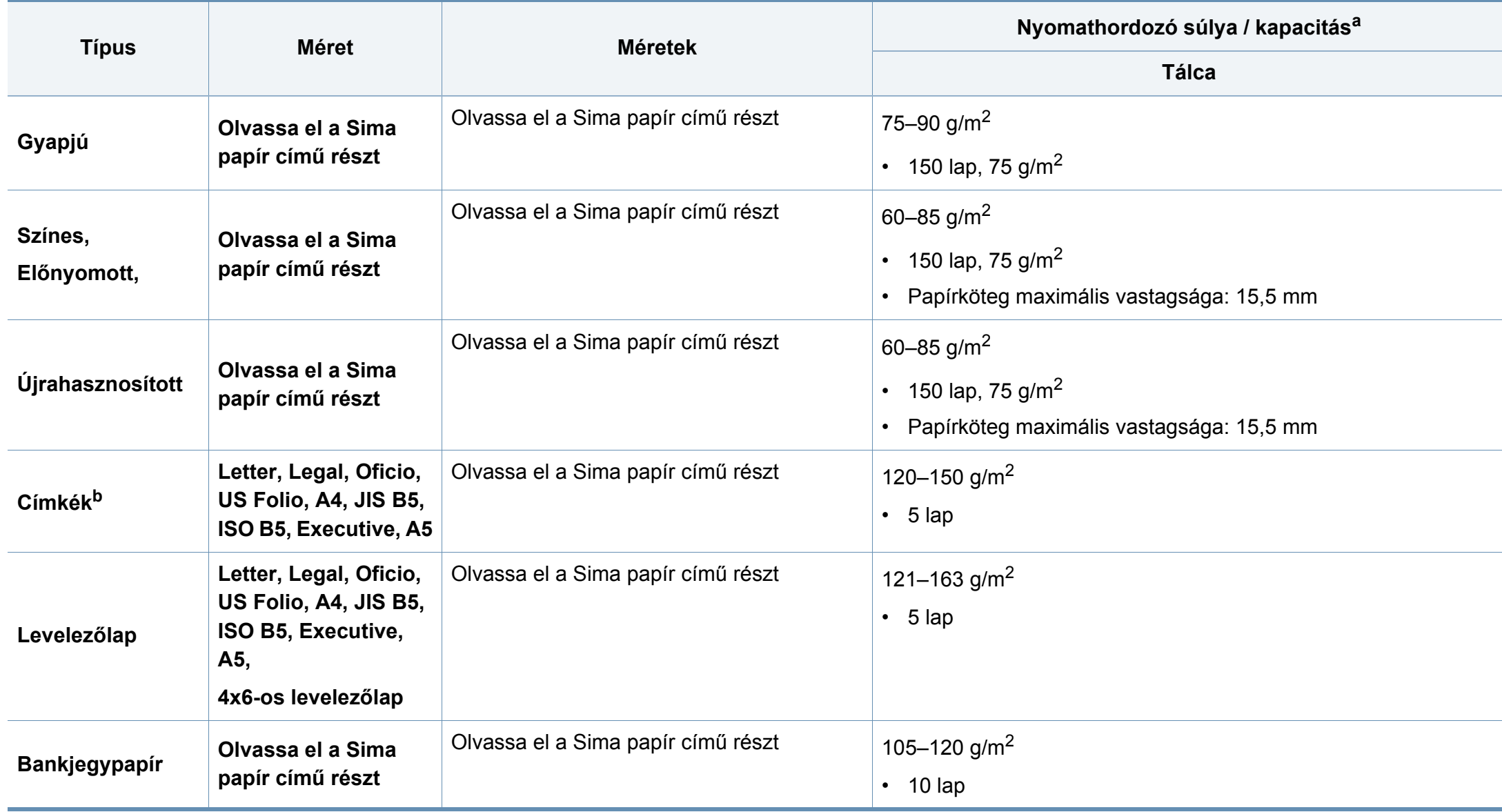

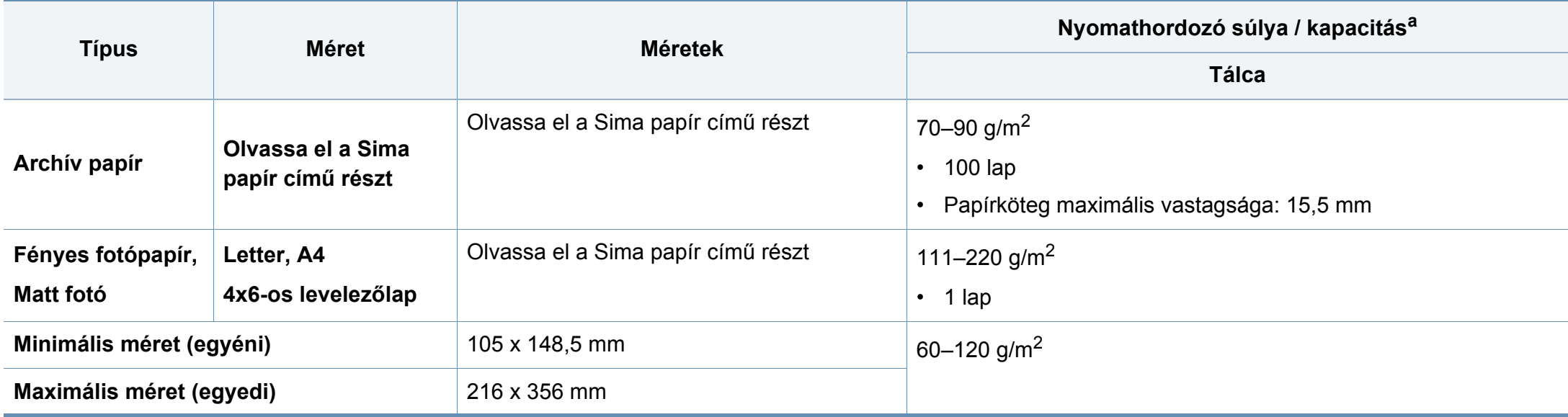

a. A maximális kapacitás a nyomathordozó súlyától, vastagságától, illetve a környezeti tényezőktől is függ.

b. A gépben használható címkék simasága 100 - 250 (sheffield). Ez a simaság numerikus szintje.

Ha a nyomathordozó tömege meghaladja a 120 g/m<sup>2</sup> értéket, akkor egyesével töltse be a papírokat a tálcába.

### **Rendszerkövetelmények**

### **Microsoft® Windows®**

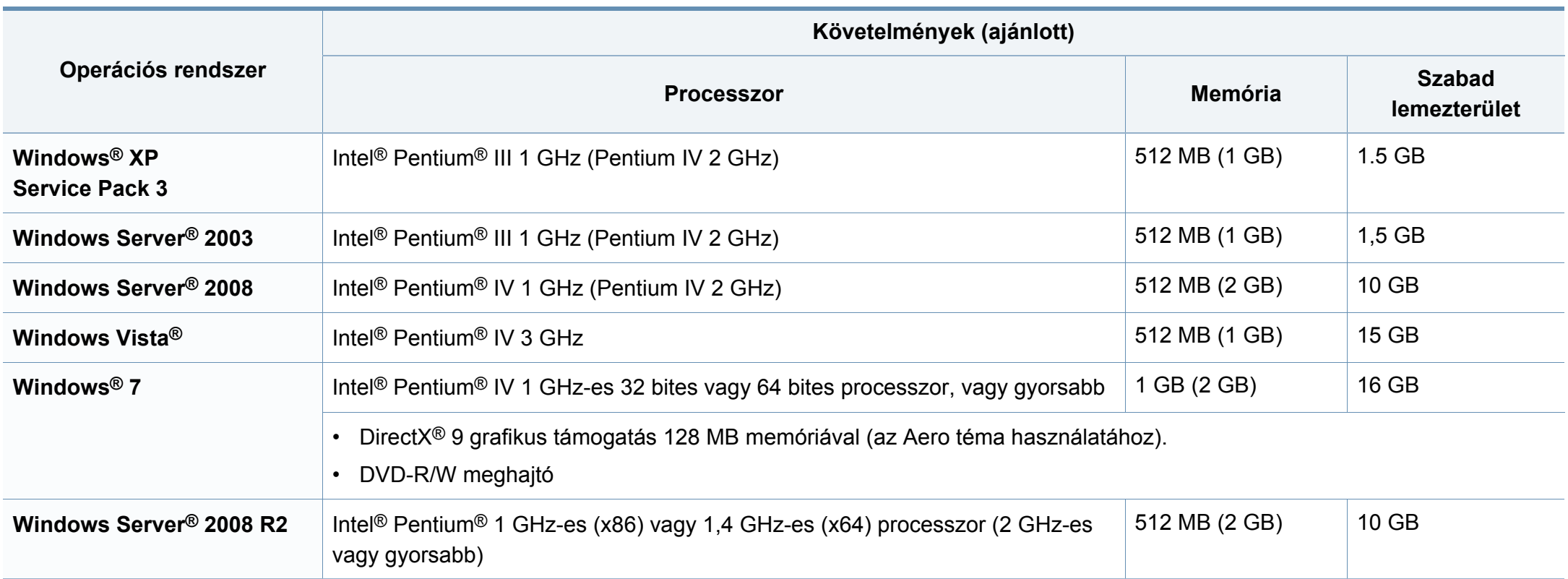

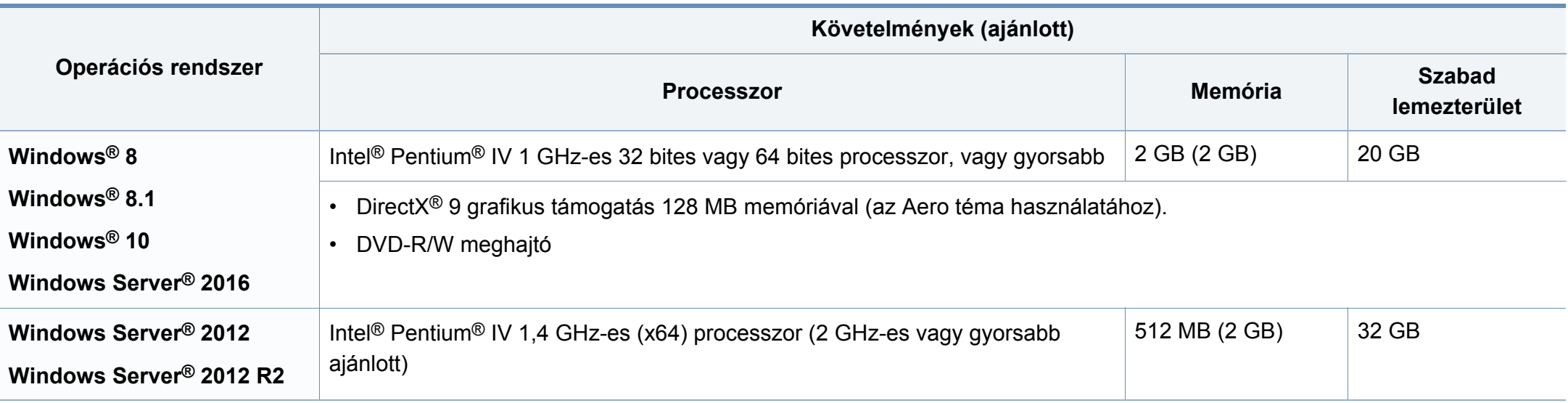

• Mindegyik Windows operációs rendszernél minimális követelmény az Internet Explorer 6.0 vagy újabb verziója.

- Csak rendszergazdai joggal rendelkező felhasználó telepítheti a szoftvert.
- A **Windows Terminal Services** kompatibilis ezzel a készülékkel.

#### **Mac**

 $\overline{B}$ 

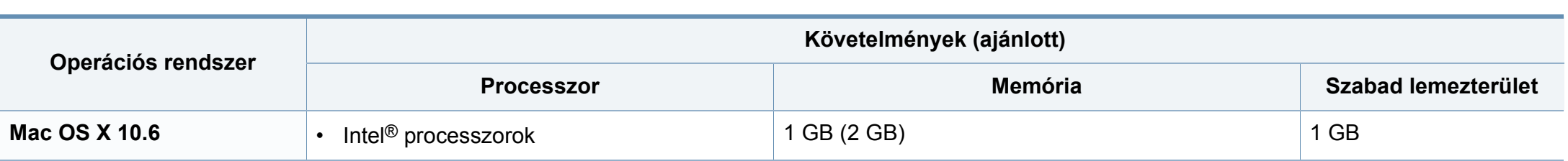

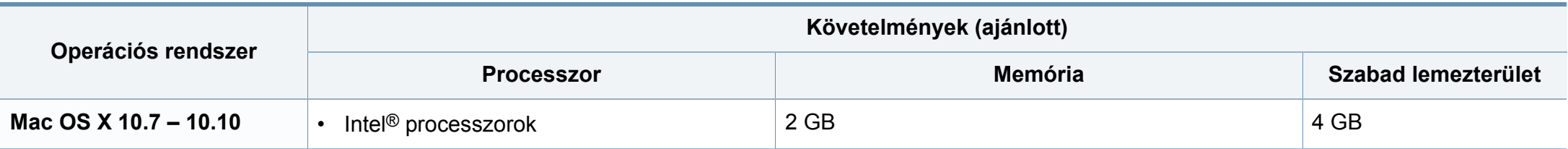

### **Linux**

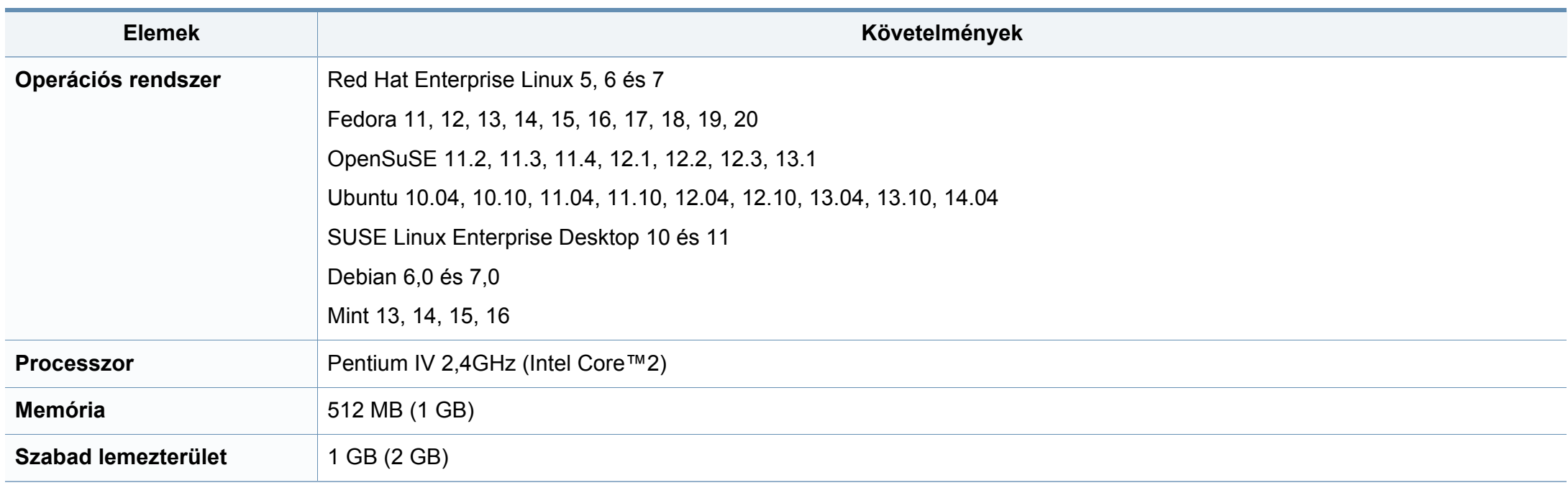

### **Hálózati környezet**

Vezetékes és vezeték nélküli modelleknél (lásd: "Modellekre jellemző [tulajdonságok", 8. oldal\)](#page-7-0).

Ha hálózati gépként szeretné használni, be kell állítania rajta a hálózati protokollokat. Az alábbi táblázat a készülék által támogatott hálózati környezeteket tartalmazza.

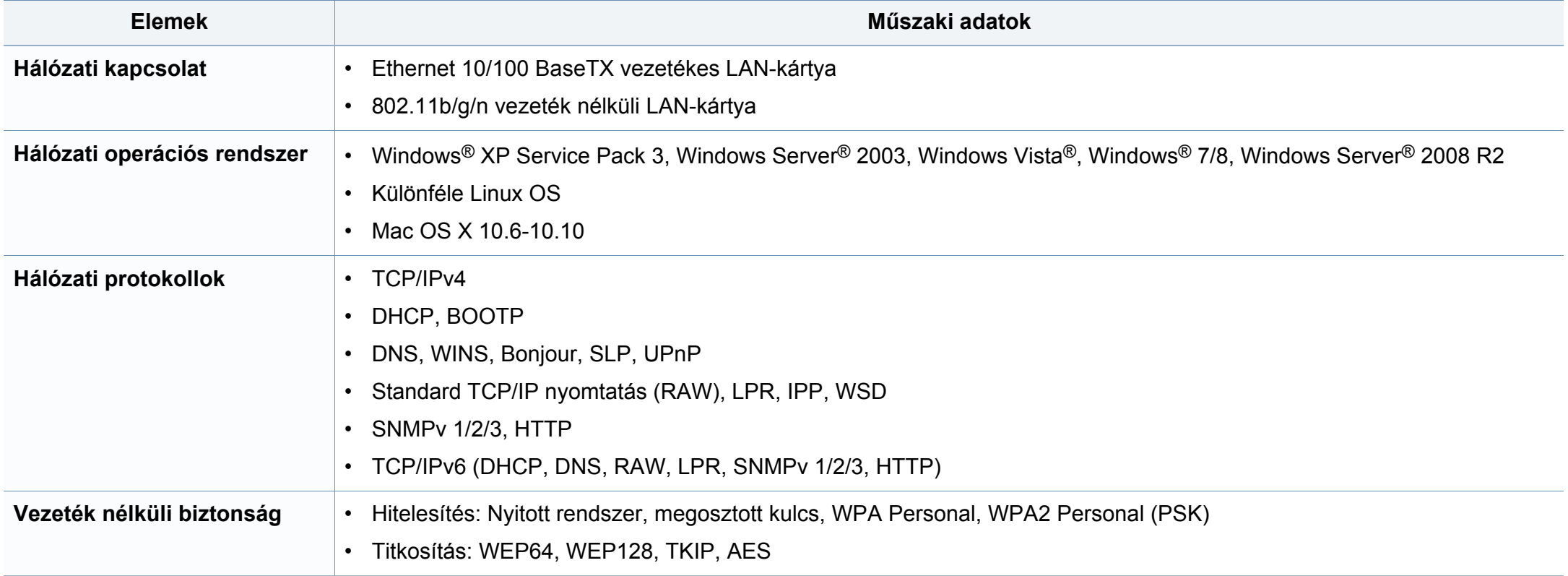

<span id="page-131-0"></span>A készülék normál munkakörnyezethez lett kialakítva, és tanúsítványa számos szabályozási megfelelőségi nyilatkozatot tartalmaz.

### **Lézerbiztonsági nyilatkozat**

A jelen nyomtató megfelel az Amerikai Egyesült Államok területén érvényben levő DHHS 21 CFR, 1. fejezet, J alfejezet I. osztály (1) alosztályába tartozó lézertermékekre vonatkozó követelményeknek, más országokban a nyomtató az IEC 60825-1: 2007. szerinti I. osztályba tartozó lézerterméknek minősül.

Az I. osztályba tartozó lézertermékek nem minősülnek veszélyesnek. A lézert és a nyomtatót úgy tervezték, hogy normál üzemi körülmények, felhasználói karbantartás vagy előírt szervizműveletek során a műveletet végző személyt ne érje az I. osztályúnak megfelelő szintnél magasabb lézersugárzás.

### **Figyelmeztetés**

Ne használja és ne végezzen javítást a nyomtatón úgy, hogy a védőburkolat le van véve a lézer- vagy letapogatóegységről. A visszavert láthatatlan fénysugár károsíthatja a szemet.

A termék használata során minden esetben be kell tartani az alapvető biztonsági óvintézkedéseket a tűz, baleset és áramütés veszélyének csökkentése érdekében:

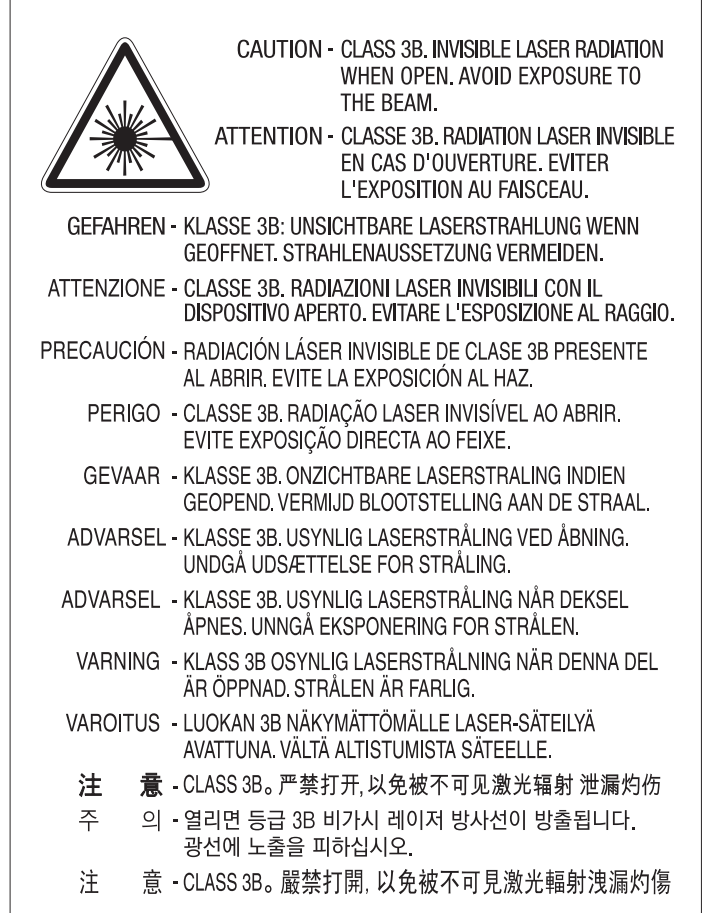

### **Ózonbiztonság**

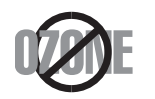

Ennek a terméknek az ózonkibocsátása kevesebb, mint 0,1 ppm. Mivel az ózon nehezebb a levegőnél, a terméket jól szellőző helyiségben ajánlott használni.

#### **Perkloráttal kapcsolatos figyelmeztetés**

Ez a perklorát jelenlétére utaló figyelmeztetés KIZÁRÓLAG Kaliforniában (USA) értékesített termékekben található, elsődleges CR (mangán-dioxid) lítium gombelemekre vonatkozik.

Perklorátot tartalmazó anyag – különleges kezelést igényelhet.

Lásd: www.dtsc.ca.gov/hazardouswaste/perchlorate. (csak az Egyesült Államokban).

#### **Energiatakarékosság**

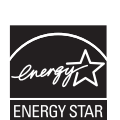

A nyomtató fejlett energiatakarékossági funkcióval rendelkezik, ami csökkenti az áramfelhasználást, amikor a nyomtató nincs aktív használatban.

Amikor a nyomtató hosszabb ideig nem fogad adatot, a fogyasztás automatikusan lecsökken.

Az ENERGY STAR és az ENERGY STAR embléma az Egyesült Államokban bejegyzett védjegyek.

Az ENERGY STAR programmal kapcsolatos további [információkat a http://www.energystar.gov honlapon talál.](http://www.energystar.gov)

Az ENERGY STAR tanúsítvánnyal rendelkező típusok esetében az ENERGY STAR címkét a készüléken találhatja. Ellenőrizze, hogy készüléke rendelkezik-e ENERGY STAR tanúsítvánnyal.

### **Újrahasznosítás**

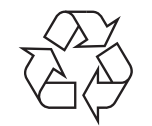

A termék csomagolóanyagát, kérjük, környezetbarát módon hasznosítsa újra, vagy hulladékként szelektíven kezelje.

**A termék megfelelő módon történő ártalmatlanítása (WEEE – Elektromos és elektronikus berendezések hulladékai)**

### **(Szelektív hulladékgyűjtő rendszerrel rendelkező országok esetén)**

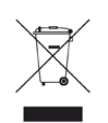

Ez a jelzés a terméken, tartozékain vagy dokumentációján arra utal, hogy hasznos élettartama végén a terméket és elektronikus tartozékait (pl. töltőegység, fejhallgató, USB kábel) nem szabad a háztartási hulladékkal együtt kidobni. A szabálytalan kiselejtezés által okozott környezet- és egészségkárosodás megelőzése érdekében ezeket a tárgyakat különítse el a háztartási hulladéktól, és felelősségteljesen gondoskodjon az újrahasznosításukról az anyagi erőforrások fenntartható újrafelhasználásának elősegítése érdekében.

A háztartási felhasználók a termék forgalmazójától vagy a helyi önkormányzati szervektől kérjenek tanácsot arra vonatkozóan, hová és hogyan vihetik el az elhasznált termékeket a környezetvédelmi szempontból biztonságos újrahasznosítás céljából.

Az üzleti célú felhasználók vegyék fel a kapcsolatot a beszállítóikkal, és ellenőrizzék a vásárlási szerződésben foglaltakat. Ezt a terméket és tartozékait nem szabad az egyéb közületi hulladékkal együtt kezelni.

### **(Csak az Amerikai Egyesült Államokban)**

Azokat az elektronikai készülékeket, amelyeket nem kíván többé használni, egy erre való újrahasznosítási tárolóba helyezze. A legközelebbi újrahasznosítási tároló megtalálásához keresse fel weboldalunkat: www.samsung.com/recyclingdirect, vagy hívjon minket a (877) 278 - 0799 számon.

**Az EU vegyi anyagok regisztrálásáról, értékeléséről, engedélyezéséről és korlátozásáról szóló (REACH) rendeletének különös aggodalomra okot adó anyagokra (SVHC) vonatkozó előírásai**

A Samsung környezetvédelmi elkötelezettségeivel és a termékeire vonatkozó törvényi előírásokkal, így például a REACH rendelettel kapcsolatos információkért látogasson el ide: www.samsung.com/uk/ aboutsamsung/samsungelectronics/corporatecitizenship/data\_corner.html

### **State of California Proposition 65 Warning (csak az Amerikai Egyesült Államokban)**

The California Safe Drinking Water and Toxic Enforcement Act requires the Governor of California to publish a list of chemicals known to the State of California to cause cancer or reproductive toxicity and requires businesses to warn of potential exposure to such chemicals.

WARNING: This product contains chemicals known to the State of California to cause cancer, birth defects or other reproductive harm.

This appliance can cause low-level exposure to the chemicals,

which can be minimized by operating the appliance in a well ventilated area.

#### **Rádiófrekvenciás kibocsátás**

### **FCC tudnivalók a felhasználók részére**

Az eszköz megfelel az FCC szabályozás 15. részében foglalt követelményeknek. A használathoz az alábbi két feltételnek kell teljesülnie:

- Az eszköz nem okozhat káros interferenciát.
- Az eszköznek interferenciával szemben ellenállónak kell lennie, beleértve a nem kívánt működést eredményező interferenciát is.

A jelen berendezés a vizsgálati eredmények alapján teljesíti az FCC előírások 15. részében a "B" osztályba sorolt digitális eszközökre vonatkozó határértékeket. Ezen határértékek célja a megfelelő védelem biztosítása a lakossági felhasználásból eredő káros interferencia ellen. A berendezés rádiófrekvenciás energiát állít elő, használ és sugároz, ami, ha a készüléket nem az utasításoknak megfelelően használják, zavarhatja a rádiókommunikációt. Nem garantálható, hogy az interferencia az adott alkalmazás során nem jön létre. Ha a berendezés zavarja a rádió- vagy televízióadások vételét, és ezt a berendezés ki- és bekapcsolásával meg lehet állapítani, a felhasználó az alábbi intézkedésekkel küszöbölheti ki a jelenséget:

- Helyezze át vagy fordítsa más irányba a vevőantennát.
- Növelje a készülék és a vevő közötti távolságot.
- Olyan aljzathoz csatlakoztassa a készüléket, amely nem azon az áramkörön van, amelyre a vevő csatlakozik.
- Kérjen tanácsot a márkakereskedőtől, vagy tapasztalt rádió-/TVműszerésztől.
	- Az előírások betartásáért felelős gyártó által kimondottan jóvá nem hagyott változtatások vagy módosítások alkalmazása érvénytelenítheti a felhasználó jogosultságát a berendezés működtetésére.

### **Kanadai rádiófrekvenciás előírások**

A jelen digitális berendezés nem lépi túl a Kanadai Ipari és Tudományos Testület ICES-003 "Digitális berendezések" szabványában foglalt "B" osztályú, interferenciát okozó berendezésekre vonatkozó rádiózavarjelkibocsátást.

Cet appareil numérique respecte les limites de bruits radioélectriques applicables aux appareils numériques de Classe B prescrites dans la norme sur le matériel brouilleur: « Appareils Numériques », ICES-003 édictée par l'Industrie et Sciences Canada.

#### **RFID (Radio Frequency Interface Device, rádiófrekvenciás csatolót tartalmazó berendezés)**

Az RFID üzemelése az alábbi két feltétel függvénye: (1) a készülék nem okozhat interferenciát, és (2) a készüléknek el kell viselnie bármilyen interferenciát, beleértve az esetleges nem kívánt működését okozó interferenciát is. (Csak egyesült államokbeli, franciaországi és tajvani felhasználás esetén.)

#### **United States of America**

### **Szövetségi Kommunikációs Testület (FCC)**

#### **Adókészülék az FCC 15. része szerint**

Az ön nyomtatójában a 2,4 GHz / 5 GHz sávban működő (beágyazott) kis teljesítményű rádiós LAN típusú eszközök (rádiófrekvenciás (RF) vezeték nélküli kommunikációs eszközök) lehetnek. Ez a szakasz csak az adott eszközök megléte esetén alkalmazandó. A vezeték nélküli eszközök meglétével kapcsolatban lásd a készülék címkéjét.

Ha a készülék címkéjén FCC azonosítószám található, akkor az Ön rendszerében található vezeték nélküli eszközök csak az Amerikai Egyesült Államokban rendelkeznek használati engedéllyel.

Az FCC általános irányelve szerint 20 cm távolságnak kell lennie az eszköz és az emberi test között, ha test közelében használják a vezeték nélküli eszközt (a végtagokat nem számítva). Bekapcsolt állapotban az eszköznek több mint 20 cm távolságra kell lennie a testtől. A nyomtatóba szerelt vezeték nélküli eszköz vagy eszközök kimeneti teljesítménye jóval az FCC által meghatározott RF expozíciós határértékek alatt van.

Az adókészüléket nem szabad más antennával vagy adókészülékkel egy helyen vagy együtt használni.

Az eszköz működtetéséhez két feltételnek kell teljesülnie: (1) Az eszköz nem okozhat káros interferenciát, és (2) az eszköznek állnia kell minden interferenciát, beleértve az olyat is, ami az eszköz nem kívánatos működését eredményezheti.

A vezeték nélküli eszközök szervizelését a felhasználó nem végezheti. Semmilyen módon ne hajtson rajtuk végre módosításokat. A vezeték nélküli eszközök módosítása érvényteleníti a használatukra vonatkozó jogosultságot. Szervizszolgáltatásért forduljon a gyártóhoz.

### **FCC nyilatkozat a vezeték nélküli LAN használatához**

Az adó és antenna kombináció üzemeltetésével az antenna felszerelési helyéhez közel eső helyeken a rádiófrekvenciás expozíció meghaladhatja az 1 mW/cm2 értéket. Ezért a felhasználónak mindig legalább 20 cm-es távolságot kell tartania az antennától. Az eszközt nem lehet más adókkal vagy antennákkal egy helyen üzemeltetni.

A telefontársaságok módosíthatják kommunikációs rendszerüket, berendezéseik működését, valamint a szerződési feltételeket, ha és amennyiben ezek a módosítások a szolgáltatás zavartalansága miatt szükségesek, és ha nem ellentétesek az FCC 68. fejezet előírásaival és rendelkezéseivel. Abban az esetben, ha számítani lehet rá, hogy az ilyen jellegű módosítások következtében az ügyfél végberendezése a telefontársaság kommunikációs hálózatával nem fog tudni együttműködni, vagy erre csak bizonyos átalakítás után lesz képes, esetleg a végberendezés használhatósága vagy teljesítménye romlik, a telefontársaság köteles az ügyfeleit írásban tájékoztatni a szolgáltatás folyamatosságát biztosító helyettesítő megoldásokról.

#### **Faxok eredetigazolása**

Az 1991-ben kiadott Telefonos Fogyasztóvédelmi Törvény kimondja, hogy törvényellenes számítógép vagy más elektronikus eszköz használatával olyan telefonvonalon továbbított dokumentumüzenetet küldeni, ami nem tartalmazza az első vagy minden egyes elküldött oldal alsó és felső margóján az alábbi adatokat:

- **1** az üzenettovábbítás idejét és dátumát.
- **2** az üzenetet küldő vállalat, illetve egyéb jogi vagy természetes személy azonosítására alkalmas adatot.
- **3** Az üzenetet küldő készülék, vállalat, illetve egyéb jogi vagy természetes személy telefonszámát.

#### **Csengetési egyenértékszám**

A készülék csengetési egyenértékszámát és FCC regisztrációs számát az alul vagy a hátlapon elhelyezett címke tartalmazza. Előfordulhat, hogy ezeket a számokat közölni kell a telefontársasággal.

A csengetési egyenértékszám (REN) a telefonvonalra eső elektromos terhelést fejezi ki, melynek segítségével megállapítható, hogy egy adott előfizető okozza-e a vonal túlterhelését. Ha több különböző típusú készülék csatlakozik egy közös telefonvonalra, különféle problémák adódhatnak a telefonhívások kezdeményezése és fogadása során, különösen a vonalra érkező hívások hangjelzéseivel kapcsolatban. A telefontársaság által biztosított szolgáltatás zavartalansága érdekében a telefonvonalra csatlakoztatott berendezések csengetési egyenértékszámainak összege nem lehet több ötnél. Előfordulhat, hogy az adott vonalon már az ötös érték is zavarokat okoz. Amennyiben a vonali berendezések bármelyike nem működik megfelelően, haladéktalanul válassza le a telefonvonalról, mivel kárt tehet a telefonos hálózatban.

A jelen berendezés megfelel az FCC előírások 68. részének és az ACTA által elfogadott követelményeknek. A készülék hátsó részén egy címke található, melyen többek között a termékazonosító is olvasható, US:AAAEQ##TXXXXX formátumban. Kérésre ezt a számot meg kell adni a telefontársaságnak.

- Az FCC előírásai kimondják, hogy a gyártó által kifejezetten nem engedélyezett módosítások végrehajtása következtében a felhasználó elvesztheti a jogot a berendezés üzemeltetésére. Ha valamely végberendezés kárt okoz a telefonhálózatban, a telefontársaságnak tájékoztatnia kell az ügyfeleket a szolgáltatás esetleges leállításáról. Abban az esetben, ha az előzetes értesítés gyakorlati szempontból nem lehetséges, a telefontársaság ideiglenesen szüneteltetheti is a szolgáltatást, az alábbi feltételekkel:
	- **a** A lehető leghamarabb értesítenie kell az ügyfelet.
	- **b** Lehetőséget kell biztosítania az ügyfél számára a hibás berendezés kijavítására.
	- **c** Tájékoztatnia kell az ügyfelet, hogy jogorvoslatért fordulhat a Szövetségi Kommunikációs Testülethez (Federal Communication Commission) az FCC rendelkezések 68. fejezet E pontjában foglalt eljárásrend szerint.

### **További tudnivalók**

- A készülék műszaki kialakítása nem teszi lehetővé a digitális alközpontokhoz való csatlakoztatást.
- Ha számítógépes vagy faxmodemet szeretne a készülékkel közös telefonvonalra kapcsolni, minden érintett eszköznél küldési és fogadási hibák fordulhatnak elő. A készüléket nem tanácsos semmiféle más eszközzel közös vonalra csatlakoztatni, kivéve a hagyományos telefonkészülékeket.

- Ha az adott területen gyakori a villámlás vagy az áramingadozás, az elektromos hálózatot és a telefonvonalat is érdemes feszültségvédelemmel ellátni. Túlfeszültség-védelmi eszközök beszerezhetők a készülék forgalmazójától, illetve telefonos vagy elektronikai szaküzletekben.
- A segélykérő számok beprogramozása, illetve teszthívása esetében egy nem segélyhívásra szolgáló számon értesítse szándékáról a segélyszolgálat diszpécserét. A diszpécser majd további útmutatással fog szolgálni a segélykérő számok tesztelésének menetéről.
- A készülék nem csatlakoztatható érmés vagy emelt díjas vonalra.
- A készülék mágneses csatolást biztosít a hallókészülékekhez.

A készülék USOC szabványú RJ-11C moduláris jack csatlakozóval biztonságosan csatlakoztatható a telefonhálózathoz.

#### **A hálózati csatlakozó cseréje (csak Nagy-Britanniában)**

#### **Fontos**

A készülék tápvezetéke egy szabványos (BS 1363) 13 amperes csatlakozóval, illetve 13 amperes biztosítékkal van ellátva. A biztosíték cseréje vagy ellenőrzése esetén a megfelelő 13 amperes biztosítékot kell visszaszerelni. Ezután vissza kell helyezni a biztosítékfedelet. Ha elvesztette a biztosítékfedelet, ne használja a csatlakozót, amíg be nem szerzett egy új fedelet.

Forduljon ahhoz a forgalmazóhoz, akinél a készüléket vásárolta.

A 13 amperes csatlakozó a legelterjedtebb típus Nagy-Britanniában, ez a legtöbb esetben megfelelő. Egyes (főleg régebbi) épületekben ugyanakkor nincsenek 13 amperes aljzatok. Ebben az esetben megfelelő átalakítót kell beszerezni. Ne távolítsa el a vezetékkel egybeszerelt csatlakozót.

Ha levágta az egybeöntött dugót, azonnal selejtezze. A dugó nem köthető be újra. Ha elektromos aljzatba csatlakoztatja, áramütést szenvedhet.

### **Fontos figyelmeztetés**

 $\mathbf{H}$ 

A készüléket földelni kell.

A tápcsatlakozóban futó vezetékeket az alábbi színkódok jelölik:

- **Zöld és sárga:** Föld
- **Kék:** Nulla
- **Barna:** Fázis

Ha a tápkábelben futó vezetékek nem feleltethetők meg a csatlakozóban látható színkódoknak, tegye a következőt:

A zöld-sárga vezetéket arra az érintkezőre kell kötni, amely "E" betűvel, vagy a földelés biztonsági jelével, illetve zöld-sárga vagy zöld színkóddal van ellátva.

A kék színű vezetéket arra az érintkezőre kell kötni, amely az "N" betűjellel, vagy fekete színkóddal van ellátva.

A barna színű vezetéket arra az érintkezőre kell kötni, amely az "L" betűjellel, vagy vörös színkóddal van ellátva.

A csatlakozóba, az átalakítóba vagy az elosztótáblába egy 13 amperes biztosítékot kell helyezni.

### **Csak tajvani**

#### 警告

本電池如果更換不正確會有爆炸的危險 請依製浩商說明書處理用過之電池

#### **Csak tajvani**

#### 低功率雷波輻射性雷機管理辦法

- 第十二條 經型式認證合格之低功率射頻電機,非經許可, 公司、商號或使用者均不得擅自變更頻率、 加大功率或變更原設計之特性及功能。
- 第十四條 低功率射頻電機之使用不得影響飛航安全及干擾合法通信; 經發現有干擾現象時,應立即停用, 並改善至無干擾時方得繼續使用。 前項合法通信,指依電信法規定作業之無線電通信。 低功率射頻電機須忍受合法通信或工業、 科學及醫療用電波輻射性電機設備之干擾。

#### **Csak Oroszországban, Kazahsztánban és Fehéroroszországban**

Изготовитель: «Самсунг Электроникс Ко., Лтд.» (Мэтан-донг) 129, Самсунг-ро, Енгтонг-гу, г. Сувон, Кёнги-до, Республика Корея Импортер: ООО «Самсунг Электроникс Рус Компани» Адрес: 125009, г. Москва, ул. Воздвиженка 10

Самсунг Электроникс Ко. Лтд (Мэтан-донг) 129, Самсунг-ро, Енгтонг-гу, Сувон к., Кёнги-до, Корея Республикасы «САМСУНГ ЭЛЕКТРОНИКС КЗ ЭНД ЦЕНТРАЛ ЭЙЖА» ЖШС Заңды мекен-жайы:Қазақстан Республикасы, Алматы қ., Әл-Фараби даңғылы, 36, 3,4-қабаттар

### **Csak kínai**

#### 回收和再循环

为了保护环境, 我公司已经为废弃的产品建立了回收和再循环系统。 我们会为您无偿提供回收同类废旧产品的服务。

当您要废弃您正在使用的产品时,请您及时与授权耗材更换中心取得联系, 我们会及时为您提供服务。

#### 中国能效标识

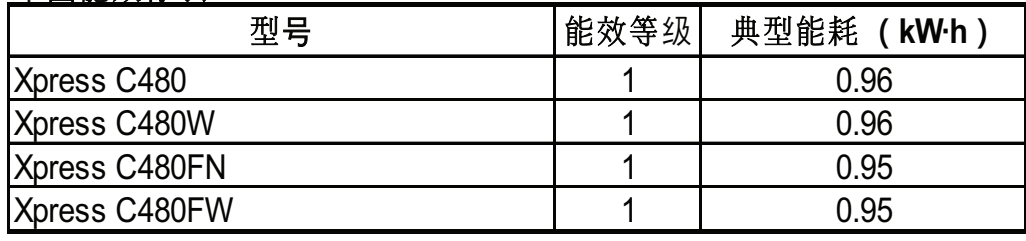

依据国家标准 GB 21521-2014

Webhely: http://www.samsung.com/cn/support/location/ [supportServiceLocation.do?page=SERVICE.LOCATION](http://www.samsung.com/cn/support/location/supportServiceLocation.do?page=SERVICE.LOCATION)

### 产品中有害物质的名称及含量

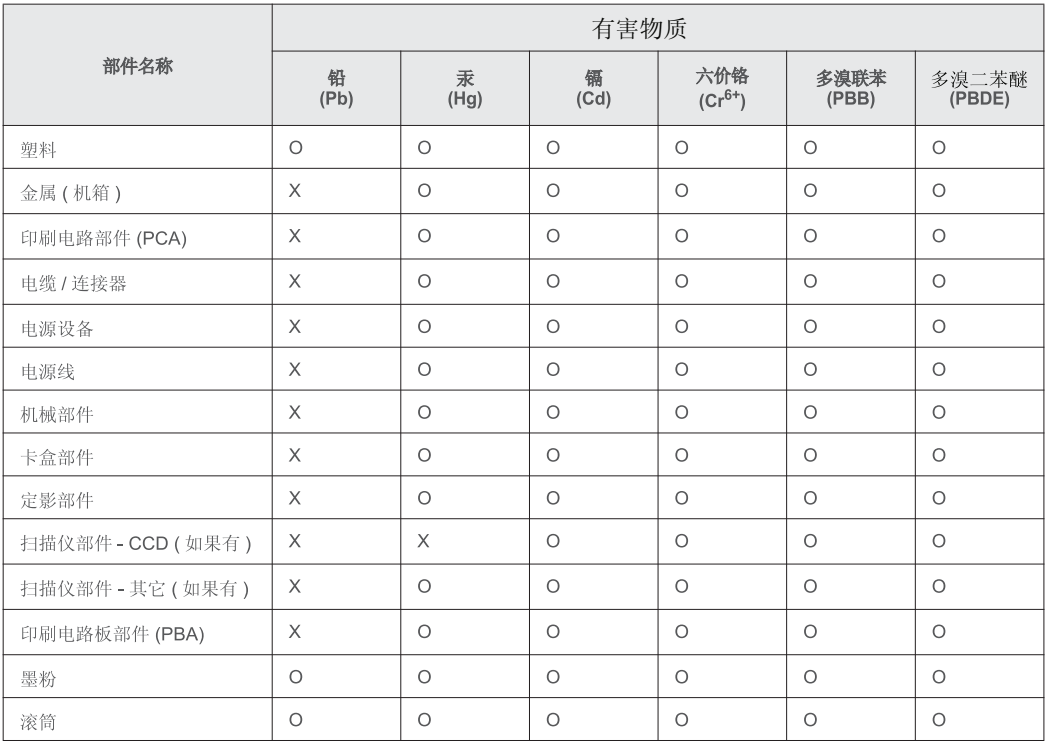

本表格依据 SJ/T 11364 的规定编制。

○: 表示该有害物质在该部件所有均质材料中的含量均在 GB/T 26572 规定的限量要求以下。

╳: 表示该有害物质至少在该部件的某一均质材料中的含量超出 GB/T 26572 规定的限量要求。

#### **Csak németországi**

Das Gerät ist nicht für die Benutzung am Bildschirmarbeitsplatz gemäß BildscharbV vorgesehen.

#### **Csak Törökországban**

• Bu ürünün ortalama yaşam süresi 7 yıl, garanti suresi 2 yildir.

### **Csak Thaiföldön**

This telecommunication equipment conforms to NTC technical requirement.

#### **Csak Kanadában**

A készülék megfelel az Industry Canada vonatkozó műszaki előírásainak. / Le present materiel est conforme aux specifications techniques applicables d'Industrie Canada.

Valamennyi készülék rendelkezik egy csengetési egyenértékszámmal (REN), amely a telefon interfészhez csatlakoztatható állomások maximális számát jelöli. Egy interfész végén tetszőleges kombinációjú készülékcsoport lehet, csak annyi a követelmény, hogy a készülékek csengetési egyenértékszámának összege ne haladja meg az ötöt. / L'indice d'equivalence de la sonnerie (IES) sert a indiquer le nombre maximal de terminaux qui peuvent etre raccordes a une interface telephonique. La terminaison d'une interface peut consister en une combinaison quelconque de dispositifs, a la seule condition que la somme d'indices d'equivalence de la sonnerie de tous les dispositifs n'excede pas cinq.

### **Megfelelőségi nyilatkozat (európai országok)**

### **Engedélyek és jóváhagyások**

A Samsung Electronics ezennel kijelenti, hogy a jelen [Xpress C48x series] termék teljesíti az alacsony feszültségű berendezésekről szóló 2006/95/EK és az elektromágneses kompatibilitásról szóló 2004/108/EK irányelv alapvető követelményeit és egyéb vonatkozó rendelkezéseit.

A Samsung Electronics kijelenti, hogy a jelen [Xpress C48xW series, Xpress C48xFN series, Xpress C48xFW series] termék teljesíti a rádióberendezésekről és a távközlési végberendezésekről, valamint a megfelelőségük kölcsönös elismeréséről szóló 1999/5/EK irányelv alapvető követelményeit és egyéb vonatkozó rendelkezéseit.

A megfelelőségi nyilatkozatot a **[www.samsung.com](http://www.samsung.com)** honlapon találhatja: válassza a Support > Download center menüpontot, adja meg a nyomtató (MFP) nevét, és tekintse meg az EuDoC dokumentumot.

**1995. január 1.:** Az Európai Tanács 2006/95/EC irányelve az alacsony feszültségű berendezésekkel kapcsolatos tagállami jogszabályok közelítéséről.

**1996. január 1.:** Az Európai Tanács 2004/108/EC irányelve a tagállamok elektromágneses kompatibilitásával kapcsolatos jogszabályainak harmonizációjáról.

**1999. március 9.:** Az Európai Tanács 1999/5/EC irányelve a rádióberendezésekről és a távközlő végberendezésekről, valamint a megfelelőségük kölcsönös elismeréséről. A vonatkozó irányelveket és a hivatkozott szabványokat tartalmazó teljes megfelelőségi nyilatkozat a Samsung Co., Ltd. képviselőjétől szerezheti be.

#### **EC tanúsítás**

Megfelelés a rádióberendezésekről és a távközlő végberendezésekről szóló 1999/5/EC irányelvnek (FAX)

A jelen Samsung terméket a Samsung belsőleg ellenőrizte az analóg kapcsolt vonali telefonhálózatra (PSTN) egy végponttal történő csatlakozásra az 1999/5/EC irányelv követelményeinek megfelelően. A termék kialakítása lehetővé teszi a nemzeti PSTN hálózatokon és azokkal kompatibilis PBX-eszközökkel való alkalmazást az európai országokban:

Probléma esetén vegye fel a kapcsolatot a Samsung Electronics Co., Ltd. európai minőségbiztosítási laboratóriumával (Euro QA Lab).

A termék TBR21 teszten esett át. A szabványnak megfelelő végberendezések használatát és alkalmazását segíti elő, hogy az Európai Telekommunikációs Szabványügyi Intézet (ETSI) kiadott egy tanácsadói dokumentumot (EG 201 121), amely megjegyzéseket és kiegészítő követelményeket tartalmaz a TBR21 terminálok hálózati kompatibilitásának biztosítása érdekében. A termék kialakítása teljes mértékben megfelel a dokumentumban található vonatkozó követelményeknek, megjegyzéseknek.

 $\epsilon$ 

### **A rádiós berendezések európai jóváhagyásával kapcsolatos információk (EU által jóváhagyott rádiós készülékekkel felszerelt termékek esetén)**

Az otthoni vagy irodai használatra készült nyomtatóban lehet, hogy beszerelt (beépített) kis teljesítményű, a 2,4 GHz / 5 GHz-es sávot használó Rádió LAN rádiófrekvenciás (RF) vezeték nélküli kommunikációs eszközök találhatók. Ez a szakasz csak az adott eszközök megléte esetén alkalmazandó. A vezeték nélküli eszközök meglétével kapcsolatban lásd a készülék címkéjét.

### $\epsilon$

A rendszerben található vezeték nélküli eszközök csak akkor rendelkeznek az Európai Unió területén belüli használatra jogosító tanúsítvánnyal, ha a címkéjükön megtalálható a CE jelölés.

A nyomtatóba szerelt vezeték nélküli eszköz vagy eszközök kimeneti teljesítménye jóval az Európai Bizottság által az R&TTE irányelvben meghatározott RF expozíciós határértékek alatt van.

#### **Európai államok, amelyekben a vezeték nélküli eszközök jóváhagyása megtörtént**

Uniós tagállamok

**Európai államok, amelyekben korlátozás van érvényben** Európa

EEA/EFTA országok Jelenleg nincs korlátozás

### **Megfelelőségi nyilatkozatok**

### **Iránymutatás a vezeték nélküli hálózatokkal kapcsolatban**

Az ön nyomtatójában a 2,4 GHz / 5 GHz sávban működő (beágyazott) kis teljesítményű rádiós LAN típusú eszközök (rádiófrekvenciás (RF) vezeték nélküli kommunikációs eszközök) lehetnek. Az alábbi fejezet a vezeték nélküli eszközök kezelésének általános áttekintését tartalmazza.

Meghatározott országokra vonatkozó további korlátozások, figyelmeztetések és tudnivalók az adott országgal (vagy országcsoporttal) foglalkozó részben vannak felsorolva. A rendszerben található vezeték nélküli eszközök csak azokban az országokban rendelkeznek használati minősítéssel, amelyeket a rendszer besorolási címkéjén lévő Rádiójóváhagyási jel felsorol. Ha az az ország, ahol a vezeték nélküli eszközt használni fogja, nincs felsorolva, a helyi rádióengedélyezési hatóságnál érdeklődjön a követelményekkel kapcsolatban. A vezeték nélküli eszközök szabályozása szigorú, és lehetséges, hogy a használatuk nem engedélyezett.
### **Szabályozási információk**

A nyomtatóba szerelt vezeték nélküli eszköz vagy eszközök kimeneti teljesítménye jóval a jelenleg ismert RF expozíciós határértékek alatt van. Mivel a (nyomtatóba esetlegesen beépített) vezeték nélküli eszközök kevesebb energiát bocsátanak ki, mint a rádiófrekvenciás szabványokban és ajánlásokban megengedett érték, a gyártó tudomása szerint az eszközök használata biztonságos. Tekintet nélkül a teljesítményszintekre, ügyelni kell arra, hogy az emberi érintkezés a minimális legyen a normál üzemelés közben.

Az általános irányelv szerint 20 cm távolságnak kell lennie a vezeték nélküli eszköz és a test között, ha a test közelében használják a vezeték nélküli eszközt (a végtagokat nem számítva). Az eszköznek több mint 20 cm távolságra kell lennie a testtől, amikor a vezeték nélküli eszközök be vannak kapcsolva és jeleket visznek át.

Az adókészüléket nem szabad más antennával vagy adókészülékkel egy helyen vagy együtt használni.

Egyes esetekben korlátozni kell a vezeték nélküli eszközök használatát. A gyakori korlátozásokra vonatkozó példák az alábbiakban vannak felsorolva:

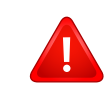

A rádiófrekvenciás vezeték nélküli kommunikáció zavarhatja a kereskedelmi légi közlekedésben használt berendezéseket. A jelenlegi légi közlekedési előírások megkövetelik a vezeték nélküli eszközök kikapcsolását a repülőgépen történő utazás során. Az IEEE 802.11 (vezeték nélküli Ethernet) és Bluetooth kommunikációs eszközök például vezeték nélküli kommunikációs eszközöknek minősülnek.

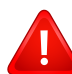

Az olyan környezetekben, ahol a más eszközökkel vagy szolgáltatásokkal való interferencia káros vagy károsnak érzékelt, a vezeték nélküli eszköz használatának lehetősége korlátozott vagy nem megengedett. Repülőtereken, kórházakban, vagy oxigént, illetve éghető gázokat tartalmazó légkörben a vezeték nélküli eszközök használatát korlátozhatják, vagy megtilthatják. Amikor olyan környezetekben tartózkodik, ahol bizonytalan a vezeték nélküli eszközök szankcionálása tekintetében, kérjen engedélyt az illetékes hatóságtól, mielőtt használná vagy bekapcsolná a vezeték nélküli eszközt.

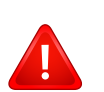

Minden ország különböző korlátozásokkal rendelkezik a vezeték nélküli eszközök használatára vonatkozóan. Mivel a rendszer fel van szerelve vezeték nélküli eszközzel, amikor az eszközzel országok között utazik, mindenféle költözés vagy utazás előtt ellenőrizze a helyi rádióengedélyezési hatóságnál, hogy milyen korlátozások vannak érvényben a célországban a vezeték nélküli eszközök használatára vonatkozóan.

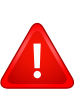

Ha a rendszer belső beágyazott vezeték nélküli eszközzel felszerelve kerül leszállításra, csak akkor üzemeltesse a vezeték nélküli eszközt, ha minden burkolólap és árnyékoló a helyén van, és a rendszer teljesen össze van szerelve.

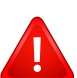

A vezeték nélküli eszközök szervizelését a felhasználó nem végezheti. Semmilyen módon ne hajtson rajtuk végre módosításokat. A vezeték nélküli eszközök módosítása érvényteleníti a használatukra vonatkozó jogosultságot. Szervizszolgáltatásért forduljon a gyártóhoz.

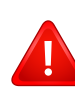

Csak olyan illesztőprogramokat használjon, amelyek engedélyezve vannak abban az országban, ahol az eszközt használni fogják. Lásd a gyártó Rendszer-helyreállítási készletét, vagy forduljon a gyártó Műszaki támogatásához további információért.

## **Copyright**

© 2015., Samsung Electronics Co., Ltd. Minden jog fenntartva.

A felhasználói kézikönyv csak tájékoztató célt szolgál. Az itt szereplő információk előzetes értesítés nélkül változhatnak.

A Samsung Electronics nem vállal felelősséget semmilyen közvetlen vagy közvetett kárért, amely ezen kézikönyv használatából ered vagy kapcsolatban van vele.

- A Samsung és a Samsung embléma a Samsung Electronics Co., Ltd. védjegye.
- A Microsoft, Windows, Windows Vista, Windows 7, Windows 8, Windows Server 2008 R2, Windows 10 és Windows Server 2016 a Microsoft Corporation bejegyzett védjegyei.
- A Microsoft, Internet Explorer, Excel, Word, PowerPoint és Outlook a Microsoft Corporation bejegyzett védjegyei vagy védjegyei az Egyesült Államokban és más országokban.
- A Google, Picasa, Google Cloud Print, Google Docs, Android és Gmail a Google Inc. védjegyei vagy bejegyzett védjegyei.
- Az iPad, az iPhone, az iPod touch, a Mac és a Mac OS az Apple Inc. vállalatnak az Egyesült Államokban és más országokban bejegyzett védjegyei.
- Az AirPrint és az AirPrint embléma az Apple Inc. védjegyei.
- Az összes többi márka és terméknév tulajdonosaik védjegye.

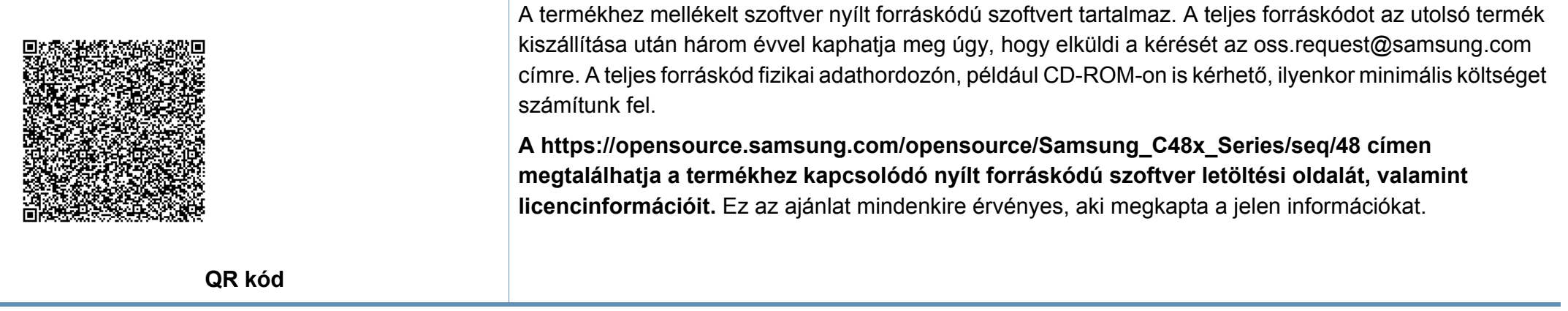

**REV. 9.09**

# **Felhasználói kézikönyv Felhasználói kézikönyv**

## Samsung Multifunction *Xpress*

C48xW series C48xFN series C48xFN series

#### <span id="page-146-0"></span>ì C48xFW series **SPECIÁLIS SPECIÁLIS**

Ez az útmutató a különféle operációs rendszerek alatt történő telepítéssel, speciális műveletekkel és hibaelhárítással kapcsolatban nyújt információkat. Elképzelhető, hogy bizonyos funkciók a készülék típusától vagy az országtól függően nem érhetők el.

### **EGYSZERŰ**

Ez az útmutató a Windows operációs rendszer alatt történő telepítéssel, alapvető műveletekkel és hibaelhárítással kapcsolatban nyújt információkat.

## **[SPECIÁLIS](#page-146-0)**

#### **[1.](#page-149-0) Szoftverek telepítése**

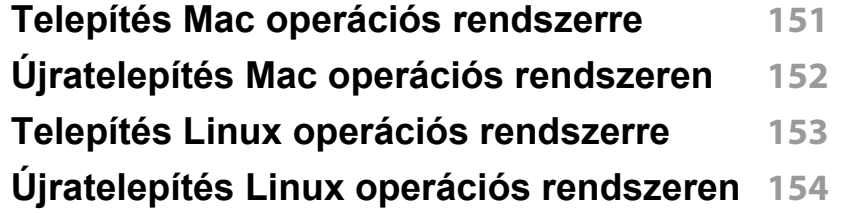

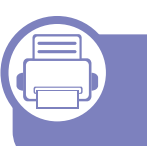

#### **[2.](#page-154-0) Egy hálózathoz csatlakoztatott készülék használata**

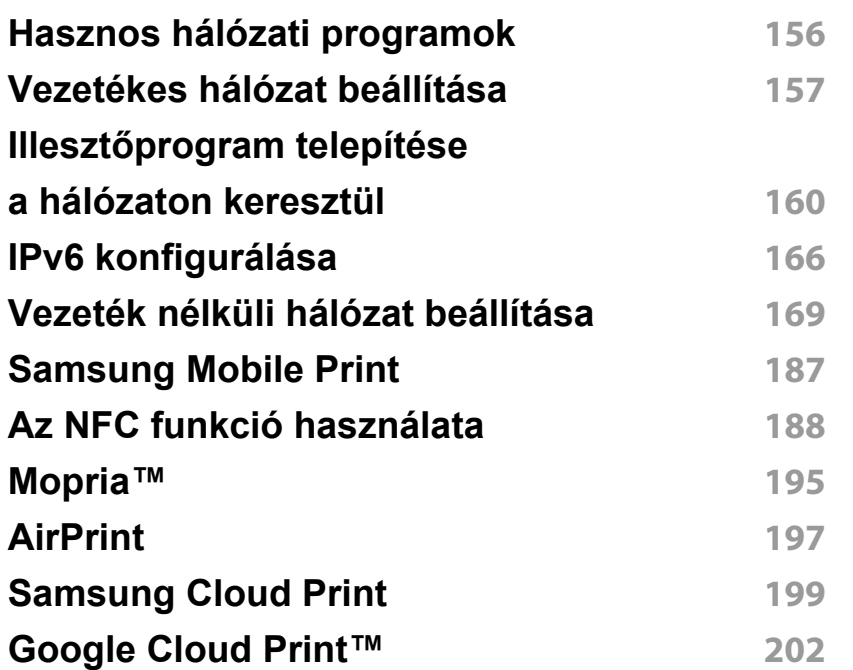

#### **[3.](#page-204-0) Hasznos beállítási menük**

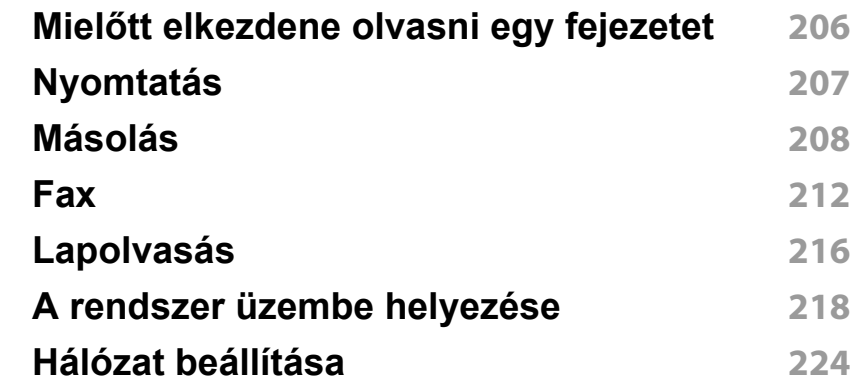

#### **[4.](#page-225-0) Különleges szolgáltatások**

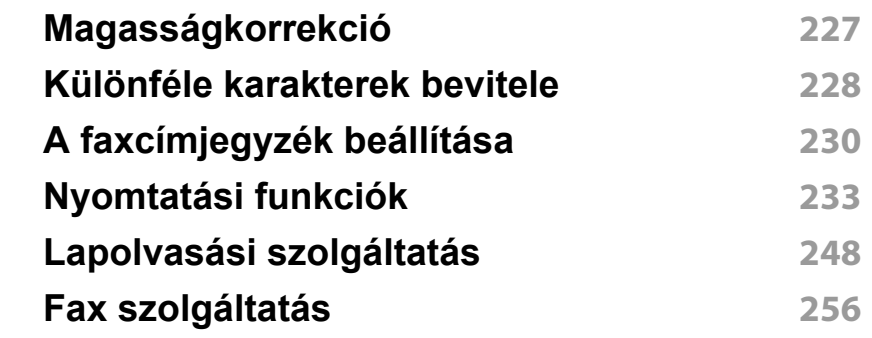

#### **[5.](#page-263-0) Hasznos kezelőeszközök**

**A kezelő[eszközök elérése](#page-264-0) 265**

## **SPECIÁLIS**

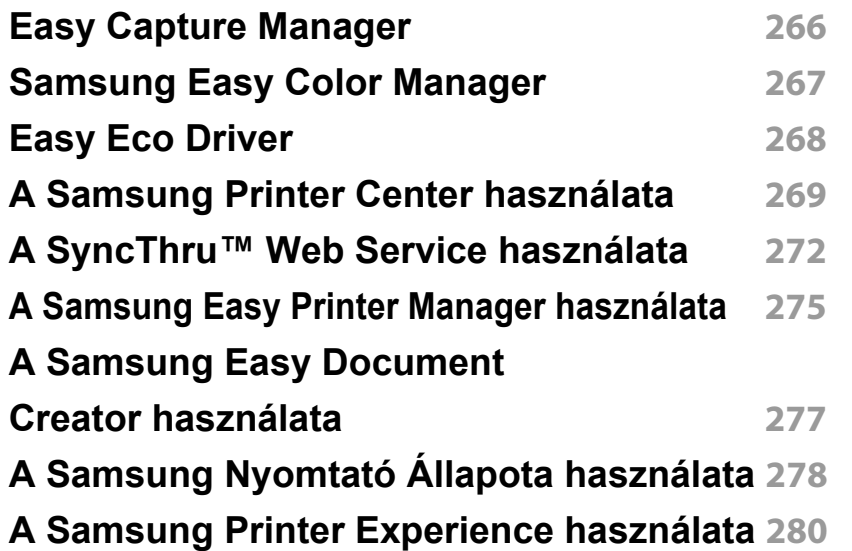

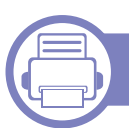

#### **[6.](#page-286-0) Hibaelhárítás**

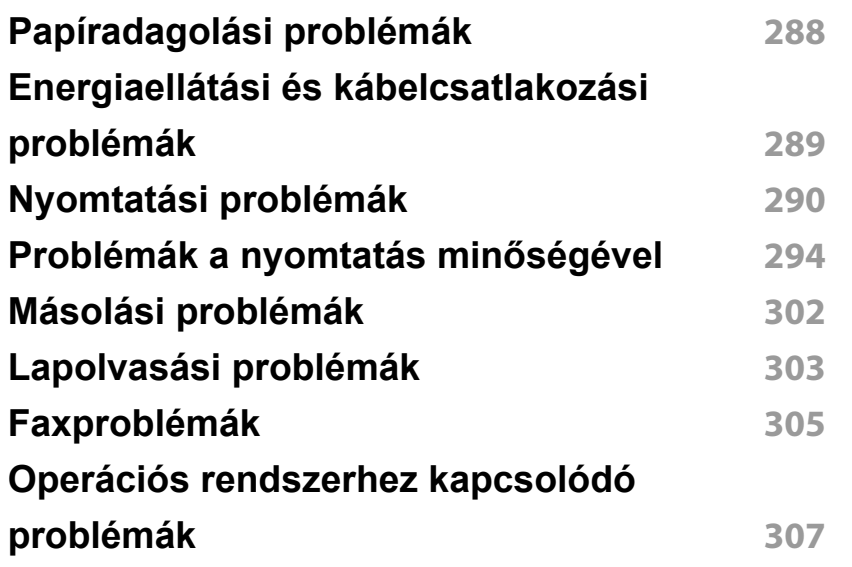

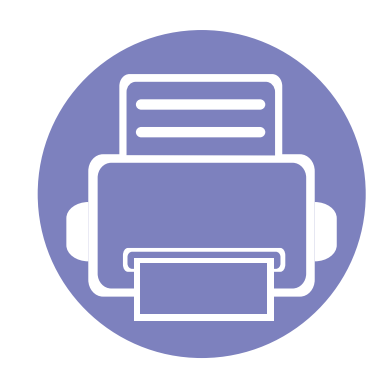

# <span id="page-149-0"></span>**1. Szoftverek telepítése**

Ebben a fejezetben az olyan környezetben használt fontos és hasznos szoftverek telepítéséhez talál utasításokat, amelyekben kábellel csatlakoztatott készülék működik. A helyi nyomtató USB-kábel használatával közvetlenül csatlakozik a számítógéphez. Ha a készülék hálózathoz csatlakozik, hagyja ki az alábbi lépéseket, és folytassa a hálózathoz csatlakoztatott készülék illesztőprogramjának telepítésével (lásd: "Illesztő[program](#page-159-0)  [telepítése a hálózaton keresztül", 160. oldal\)](#page-159-0).

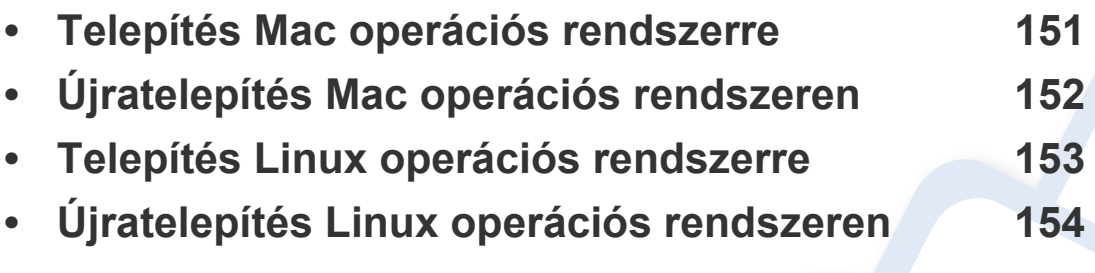

• Amennyiben Windows operációs rendszert használ, a készülék illesztőprogramjának telepítéséhez nézze meg az Egyszerű útmutatót (lásd: "Az illesztőprogram helyi [telepítése", 31. oldal\)](#page-30-0).

• Maximum 3 m hosszú USB kábelt használjon.

### <span id="page-150-1"></span><span id="page-150-0"></span>**Telepítés Mac operációs rendszerre**

- **1** Győződjön meg arról, hogy a készülék a számítógéphez csatlakozik, és be van kapcsolva.
- **2** Helyezze be a mellékelt szoftver CD-t a CD-ROM meghajtóba.
- **3** Válassza ki a **Finder**-ben megjelenő CD-ROM kötetet.
- **4** Kattintson duplán az **Install Software** ikonra.
- **5** Olvassa el a licencszerződést, és jelölje be az elfogadását jelképező jelölőnégyzetet.
- **6** Kattintson a **Next** gombra, és kövesse a telepítő ablakában megjelenő utasításokat.
	- A fax illesztőprogramjának telepítéséhez:
		- **a** Nyissa meg az **Applications** mappát, majd válassza a **Samsung** > **Fax Queue Creator** lehetőséget.
		- **b** A készülékét a **Printer List** listán láthatja.
		- **c** Válassza ki a használni kívánt készüléket, majd kattintson a **Create** gombra.

### <span id="page-151-1"></span><span id="page-151-0"></span>**Újratelepítés Mac operációs rendszeren**

Ha a nyomtató nem működik megfelelően, távolítsa el az illesztőprogramot, és telepítse újra.

- **1** Nyissa meg az **Applications** mappát, és válassza a **Samsung**<sup>&</sup>gt; **Printer Software Uninstaller** lehetőséget.
- **2** A nyomtatószoftver eltávolításához kattintson a **Continue** gombra.
- **3** Jelölje be azt a programot, amelyet el szeretne távolítani, majd kattintson az **Uninstall** gombra.
- **4** Adja meg a jelszót, majd kattintson az **OK** gombra.
- **5** Amikor az eltávolítás véget ért, kattintson a **Close** gombra.

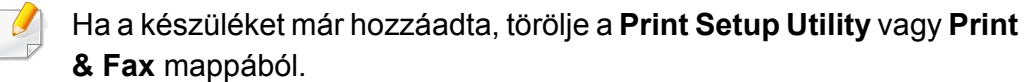

### <span id="page-152-1"></span><span id="page-152-0"></span>**Telepítés Linux operációs rendszerre**

A Linux szoftver telepítéséhez le kell töltenie a Linux szoftvercsomagot a [Samsung honlapjáról \(http://www.samsung.com > keresse meg termékét >](http://www.samsung.com)  Támogatás vagy Letöltések).

#### **A Unified Linux Driver telepítése**

- 
- A gép szoftverének telepítéséhez szuperfelhasználóként (root) kell bejelentkeznie. Ha nem szuperfelhasználó, akkor kérje a rendszergazda segítségét.
- **1** Győződjön meg arról, hogy a készülék a számítógéphez csatlakozik, és kapcsolja be.
- **2** Másolja a **Unified Linux Driver** csomagot a rendszerére.
- **3** Nyissa meg a Terminal programot, és lépjen be abba a mappába, amelybe a csomagot másolta.
- **4** Csomagolja ki a csomagot.
- **5** Lépjen be az **uld** mappába.
- **6** Hajtsa végre a "./**install.sh**" parancsot (ha nem gyökérszintű felhasználóként van bejelentkezve, a parancs elé tegye oda a "**sudo**" kifejezést: "**sudo ./install.sh**".)

**7** Végezze el a telepítést.

- **8** Amikor a telepítés véget ér, indítsa el a nyomtatási segédprogramot (nyissa meg a **System** > **Administration** > **Printing** menüt, vagy a Terminal programban hajtsa végre a "system-config-printer" parancsot).
- **9** Kattintson az **Add** gombra.
- **10** Válassza ki nyomtatóját.
- **11** Kattintson a **Forward** gombra, így hozzáadva nyomtatóját rendszeréhez.

### <span id="page-153-1"></span><span id="page-153-0"></span>**Újratelepítés Linux operációs rendszeren**

Ha a nyomtató nem működik megfelelően, távolítsa el az illesztőprogramot, és telepítse újra.

- **1** Nyissa meg a **Terminal** programot.
- **2** Lépjen be a kicsomagolt **Unified Linux Driver uld** mappájába.
- **3** Hajtsa végre a "./**uninstall.sh**" parancsot (ha nem gyökér szintű felhasználóként van bejelentkezve, a parancsot elé tegye oda a "**sudo**" kifejezést: "**sudo ./uninstall.sh**".)
- **4** Végezze el az eltávolítást.

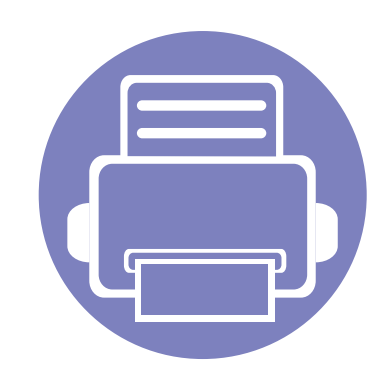

### <span id="page-154-0"></span>**2. Egy hálózathoz csatlakoztatott készülék használata**

Ez a fejezet a hálózathoz csatlakoztatott készülék és a szoftver beállításának lépéseit ismerteti.

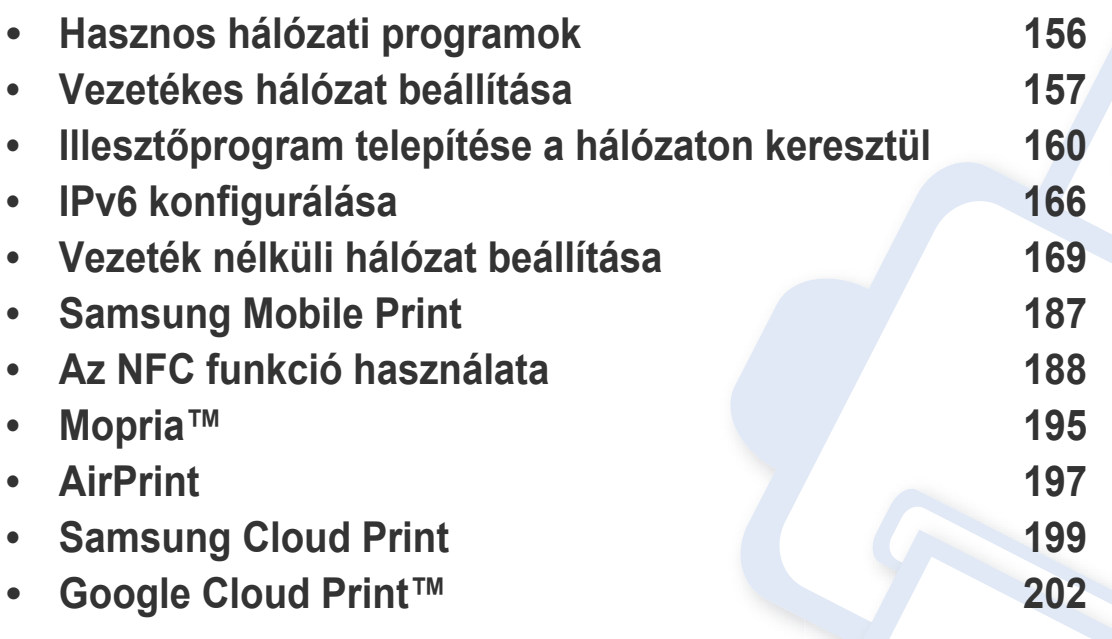

A támogatott opcionális eszközök és funkciók típusonként eltérők lehetnek (lásd: "Modellekre jellemző [tulajdonságok", 8. oldal\)](#page-7-0).

### <span id="page-155-1"></span><span id="page-155-0"></span>**Hasznos hálózati programok**

A hálózati paraméterek egyszerű beállítására számos program áll rendelkezésre kifejezetten hálózati rendszergazdák számára, a hálózaton több berendezés felügyeletére.

- Az alábbi programok használata előtt állítsa be az IP-címet.
	- Elképzelhető, hogy néhány funkció és opcionális elem a típustól vagy az országtól függően nem érhető el (lásd: ["Modellekre jellemz](#page-7-0)ő [tulajdonságok", 8. oldal\)](#page-7-0).

#### **SyncThru™ Web Service**

A hálózathoz csatlakoztatott webkiszolgáló a következő funkciókat bocsátja a rendelkezésére (lásd: ["A SyncThru™ Web Service használata",](#page-271-0)  [272. oldal\)](#page-271-0).

- Ellenőrizheti a kellékanyagokkal és állapottal kapcsolatos információkat.
- Testreszabhatja a készülék beállításait.
- Beállíthatja az e-mailes értesítést. Ha bekapcsolja ezt a lehetőséget, a készülék az állapotára (a festékkazetta állapota vagy készülékhiba) vonatkozó információkat automatikusan elküldi a megadott e-mail címre.
- Beállíthatja az eszköz különböző hálózati környezetekhez való csatlakozásához szükséges hálózati paramétereket.

#### **SetIP vezetékes hálózat beállítása**

Segédprogram, mellyel kiválaszthat egy hálózati csatolófelületet, és manuálisan beállíthatja az IP-címeket TCP/IP protokollal való használatra.

- Lásd: ["IPv4 beállítása a SetIP program segítségével \(Windows\)", 157.](#page-156-2)  [oldal](#page-156-2).
- Lásd: ["IPv4 beállítása a SetIP program segítségével \(Mac\)", 158. oldal.](#page-157-0)
- Lásd: ["IPv4 beállítása a SetIP program segítségével \(Linux\)", 159.](#page-158-0)  [oldal](#page-158-0).
	- Ha a készüléke nem támogatja a hálózati csatlakozást, nem fogja tudni használni ezt a funkciót (lásd: ["Hátulnézet", 24. oldal\)](#page-23-0).
		- Ez a program nem teszi lehetővé a TCP/IPv6 használatát.

### <span id="page-156-1"></span><span id="page-156-0"></span>**Vezetékes hálózat beállítása**

#### <span id="page-156-3"></span>**Hálózati konfigurációs jelentés nyomtatása**

A készülék aktuális hálózati beállításait megjelenítő **hálózati konfigurációs jelentést** a készülék kezelőegységéről nyomtathatja ki. A jelentés segít a hálózat beállításában.

Nyomja meg a (**Menu**) gombot a kezelőpulton, majd válassza a **Hálózat** > **Haloz. konfig.** .

A **Hálózati konfigurációs jelentés** segítségével megtalálhatja a számítógép MAC- és IP-címét.

#### Például

- MAC cím: 00:15:99:41:A2:78
- IP-cím: 169.254.192.192

#### <span id="page-156-4"></span>**IP-cím beállítása**

- Ha a készüléke nem támogatja a hálózati csatlakozást, nem fogja tudni használni ezt a funkciót (lásd: ["Hátulnézet", 24. oldal\)](#page-23-0).
- Ez a program nem teszi lehetővé a TCP/IPv6 használatát.

Először be kell állítania egy IP-címet a hálózati nyomtatáshoz és kezeléshez. Az új IP-címet a legtöbb esetben a hálózaton található DHCPkiszolgáló (Dinamikus gazdakonfigurációs protokoll) automatikusan osztja ki.

#### <span id="page-156-2"></span>**IPv4 beállítása a SetIP program segítségével (Windows)**

A SetIP program használata előtt kapcsolja ki a számítógép tűzfalát a **Vezérlőpult** > **Biztonsági központ** > **Windows tűzfal** pontban.

- A következő utasítások típustól függően eltérőek lehetnek.
- **1** Töltse le a szoftvert a Samsung webhelyéről, csomagolja ki, és [telepítse. \(http://www.samsung.com > keresse meg termékét >](http://www.samsung.com)  Támogatás vagy Letöltések).
- **2** Kövesse a képernyőn megjelenő utasításokat.
- **3** Csatlakoztassa a készüléket a hálózathoz egy hálózati kábellel.
- **4** Kapcsolja be a készüléket.
- **5** A Windows **Indítás** menüjében válassza ki a **Összes program**<sup>&</sup>gt; **Samsung Printers** > **SetIP** > **SetIP** elemet.

### **Vezetékes hálózat beállítása**

- **6** A SetIP ablakban kattintson a **C**: ikonra (balról a harmadik) a TCP/ IP konfigurációs ablak megnyitásához.
- **7** Írja be a készülék új adatait a konfigurációs ablakba. Vállalati intranet esetén az információkat a hálózat rendszergazdájától meg kell kérnie, mielőtt továbblépne.
- Keresse meg a készülék MAC-címét a **Hálózati konfigurációs**  jelentésben (lásd: "Hálózati konfigurációs jelentés nyomtatása", 157. [oldal\)](#page-156-3), és írja be kettőspontok nélkül. Például a 00:15:99:29:51:A8 helyett írja azt: 0015992951A8.
- **8** Kattintson az **Alkalmaz**, majd az **OK** gombra. A készülék automatikusan kinyomtatja a **Hálózati konfigurációs jelentést**. Ellenőrizze, hogy a beállítások helyesek-e.

#### <span id="page-157-0"></span>**IPv4 beállítása a SetIP program segítségével (Mac)**

A SetIP program használata előtt kapcsolja ki a számítógép tűzfalát a **System Preferences** > **Security** (vagy **Security & Privacy**) > **Firewall** pontban.

- **1** Töltse le a szoftvert a Samsung webhelyéről, csomagolja ki, és [telepítse. \(http://www.samsung.com > keresse meg termékét >](http://www.samsung.com)  Támogatás vagy Letöltések).
- **2** Kapcsolja be a készüléket.
- **3** Futtassa a **SetIP** alkalmazást.
- **4 A SetIP ablakban kattintson a <b>interpr** ikonra (balról a harmadik) a TCP/ IP konfigurációs ablak megnyitásához.
- **5** Írja be a készülék új adatait a konfigurációs ablakba. Vállalati intranet esetén az információkat a hálózat rendszergazdájától meg kell kérnie, mielőtt továbblépne.
- Keresse meg a készülék MAC-címét a **Hálózati konfigurációs**  jelentésben (lásd: "Hálózati konfigurációs jelentés nyomtatása", 157. [oldal](#page-156-3)), és írja be kettőspontok nélkül. Például a 00:15:99:29:51:A8 helyett írja azt: 0015992951A8.
- **6** Kattintson az **Apply**, majd az **OK** gombra. A készülék automatikusan kinyomtatja a **Hálózati konfigurációs jelentést**. Ellenőrizze, hogy a beállítások helyesek-e.

### **Vezetékes hálózat beállítása**

<span id="page-158-0"></span>**IPv4 beállítása a SetIP program segítségével (Linux)**

A SetIP program használata előtt kapcsolja ki a számítógép tűzfalát a **System Preferences** vagy **Administrator** menüben.

A következő utasítások a készülék típusától vagy az operációs rendszertől függően eltérőek lehetnek.

- **1** Töltse le a SetIP programot a Samsung webhelyéről, majd csomagolja ki.
- **2** A cdroot/Linux/noarch/at\_opt/share/utils mappában kattintson duplán a **SetIPApplet.html** fájlra.
- **3** Kattintson rá a TCP/IP konfigurációs ablak megnyitásához.
- **4** Írja be a készülék új adatait a konfigurációs ablakba. Vállalati intranet esetén az információkat a hálózat rendszergazdájától meg kell kérnie, mielőtt továbblépne.

Keresse meg a készülék MAC-címét a **Hálózati konfigurációs**  jelentésben (lásd: "Hálózati konfigurációs jelentés nyomtatása", 157. [oldal\)](#page-156-3), és írja be kettőspontok nélkül. Például a 00:15:99:29:51:A8 helyett írja azt: 0015992951A8.

**5** A készülék automatikusan kinyomtatja a **Hálózati konfigurációs jelentést**.

### <span id="page-159-1"></span><span id="page-159-0"></span>**Illesztőprogram telepítése a hálózaton keresztül**

- Elképzelhető, hogy néhány funkció és opcionális elem a típustól vagy az országtól függően nem érhető el (lásd: ["Modellekre jellemz](#page-7-0)ő [tulajdonságok", 8. oldal\)](#page-7-0).
	- Ha a készülék nem támogatja a hálózati csatlakozást, nem fogja tudni használni ezt a funkciót (lásd: ["Hátulnézet", 24. oldal\)](#page-23-0).
- Miután a szoftver CD-jét behelyezte a CD-ROM meghajtóba, telepítheti a nyomtató illesztőprogramját és a szoftvert. Windows esetében a nyomtató illesztőprogramját és a szoftvereket a **Válassza ki a telepítendő szoftvereket és segédprogramokat** ablakban választhatja ki.

#### **Windows**

Lehet, hogy tűzfalprogram blokkolja a hálózati kommunikációt. Mielőtt a készüléket a hálózathoz csatlakoztatja, kapcsolja ki a számítógép tűzfalát.

- **1** Győződjön meg arról, hogy a nyomtató a hálózathoz csatlakozik, és be van kapcsolva. Emellett be kellett állítania a készülék IP-címét is (lásd: ["IP-cím beállítása", 157. oldal\)](#page-156-4).
- **2** Helyezze be a mellékelt szoftver CD-t a CD-ROM meghajtóba.

Ha a telepítési ablak nem jelenik meg, kattintson a **Indítás** gombra, majd a **Összes program** > **Tartozékok** > **Futtatás** menüpontra.

Írja be az X:\**Setup.exe** útvonalat, amelyben az "X" helyébe a CD meghajtó betűjelét írja, majd kattintson az **OK** gombra.

•Windows 8 esetén:

Ha nem jelenik meg a telepítési ablak, a **Charms(Gombok)** sávon válassza a **Keresés** > **Apps(Alkalmazás)** lehetőséget, és keressen a **Futtatás** névre. Írja be az X:\Setup.exe parancsot, amelyben az "X" helyébe a CD-ROM-meghajtó betűjelét írja, majd kattintson az **OK** gombra.

Ha megjelenik a **Kattintson annak kiválasztásához, hogy mi történjen ezzel lemezzel** felugró ablak, kattintson az ablakra, és válassza a **Run Setup.exe** lehetőséget.

- **3** Olvassa el és fogadja el a licencszerződést a telepítési ablakban. Ezután kattintson a **Tovább** gombra.
- **4** Válassza a **Hálózati** lehetőséget a **Nyomtató csatlakozási módja** ablakban, majd kattintson a **Tovább** gombra.
- **5** Kövesse a képernyőn megjelenő utasításokat.

#### **A Windows 8 Indítás képernyőről**

- A Windows Update automatikusan letölt a V4 verziószámú illesztőprogramot, ha számítógépe az internetre csatlakozik. Ha ez nem így van, ezt az illesztőprogramot külön is letöltheti a Samsun[g](http://www.samsung.com) [honlapjáról: http://www.samsung.com > keresse meg termékét >](http://www.samsung.com)  Támogatás vagy Letöltések.
- A **Samsung Printer Experience** alkalmazást a **Windows Áruház**ból töltheti le. A Windows **Store(áruház)** használatához Microsoft-fiókkal kell rendelkeznie.
- **a** A **Charms(Gombok)** sávon válassza a **Keresés** lehetőséget.
- **b** Kattintson az **Store(áruház)** lehetőségre.
- **c** Keressen rá a **Samsung Printer Experience** névre, majd kattintson a találatra.
- **d** Kattintson a **Telepítés** gombra.
- Ha az illesztőprogramot a szoftvereket tartalmazó mellékelt CD-ről telepíti, a V4 verziószámú illesztőprogram nem fog települni. Ha a V4 verziószámú illesztőprogramot **Asztal** módban szeretné használni, töltse le a Samsun[g honlapjáról: http://](http://www.samsung.com) [www.samsung.com > keresse meg termékét > Támogatás vagy](http://www.samsung.com)  Letöltések.
- Ha telepíteni szeretné a Samsung nyomtatókezelő eszközeit is, ezeket a szoftvereket tartalmazó mellékelt CD-n találhatja.
- **1** Győződjön meg arról, hogy a nyomtató a hálózathoz csatlakozik, és be van kapcsolva. Emellett be kellett állítania a készülék IP-címét is (lásd: ["IP-cím beállítása", 157. oldal\)](#page-156-4).
- **2** A **Charms(Gombok)** sávon válassza a **Beállítások**<sup>&</sup>gt; **Gépbeállítások módosítása** > **Eszközök** lehetőséget.
- **3** Kattintson az **Eszköz hozzáadása** lehetőségre.
	- A képernyőn megjelennek a megtalált készülékek.
	- **4** Kattintson annak a használni kívánt típus vagy állomás nevére.
- A készülék aktuális hálózati beállításait megjelenítő hálózati konfigurációs jelentést a készülék kezelőpultjáról nyomtathatja ki (lásd: ["Hálózati konfigurációs jelentés nyomtatása", 180. oldal\)](#page-179-0).
- **5** A **Windows Update** automatikusan telepíti az illesztőprogramot.

#### **Csendes telepítési mód**

A csendes telepítés egy olyan telepítési mód, amely nem igényel beavatkozást a felhasználó részéről. Ha elindítja a telepítést, a nyomtatóillesztőprogram és az alkalmazások automatikusan települnek a számítógépére. A csendes telepítést a parancssorba begépelt **/s** vagy **/S** utasításokkal indíthatja.

#### **Parancssori paraméterek**

Az alábbi táblázat tartalmazza a parancssori ablakban használható parancsokat.

Az alábbi parancssori utasítások akkor működnek, ha a parancsot az **/ s** vagy **/S** paraméterrel használják. A **/h**, **/H** vagy **/?** különleges parancsok, amelyeket önállóan is lehet alkalmazni.

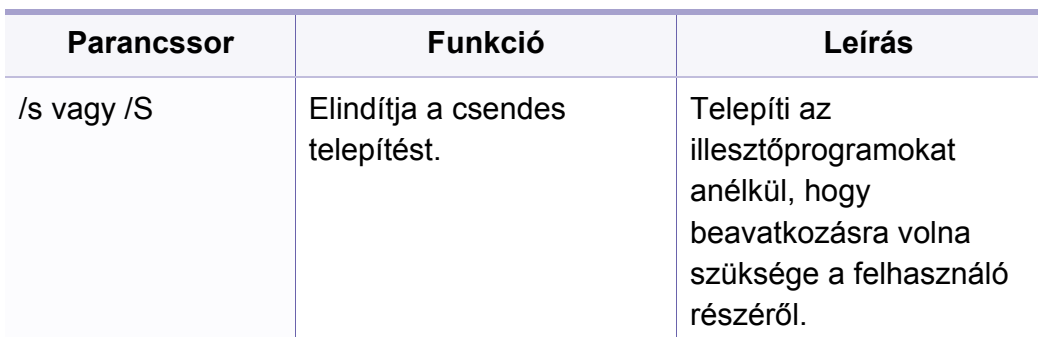

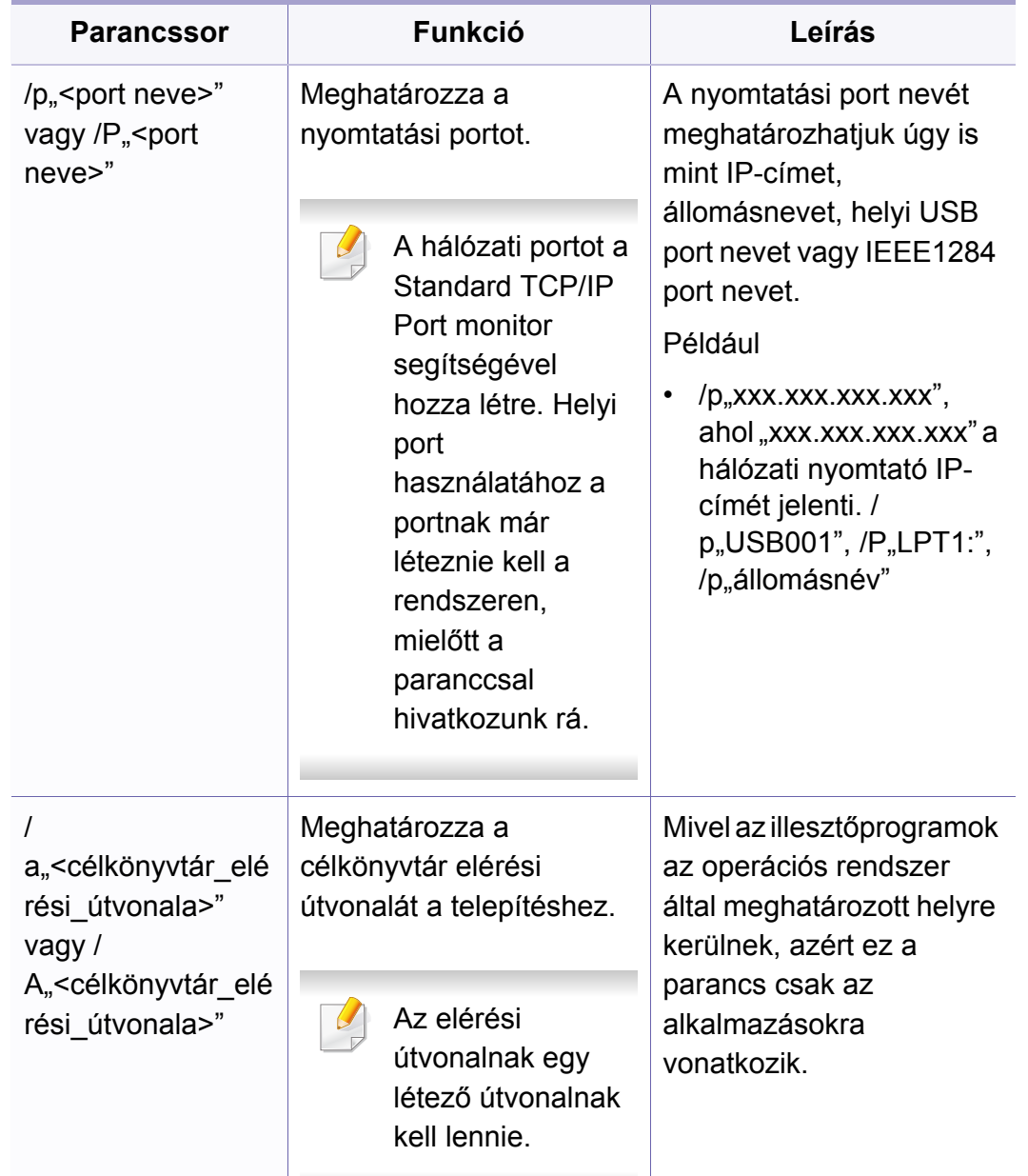

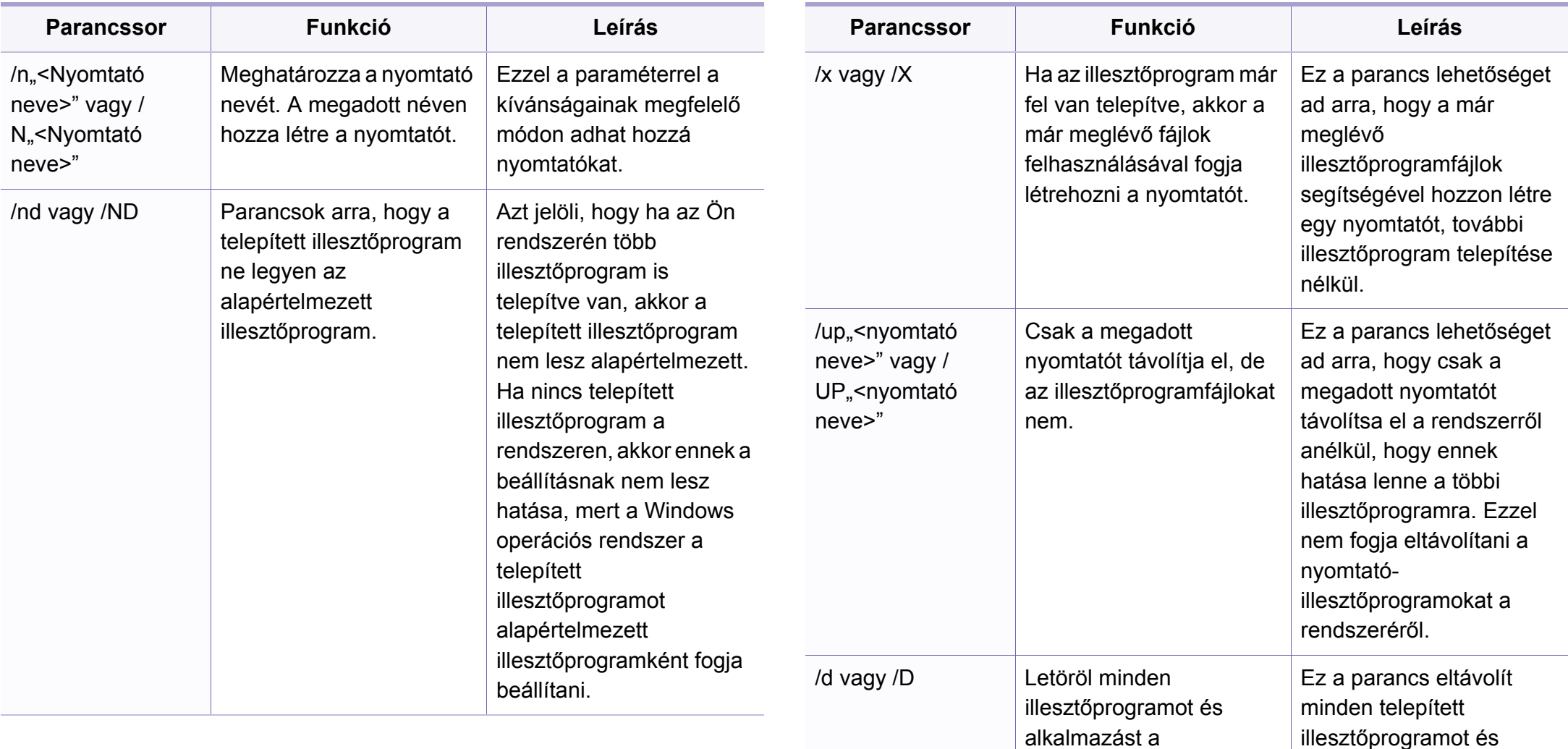

alkalmazást a rendszerről.

rendszeréről.

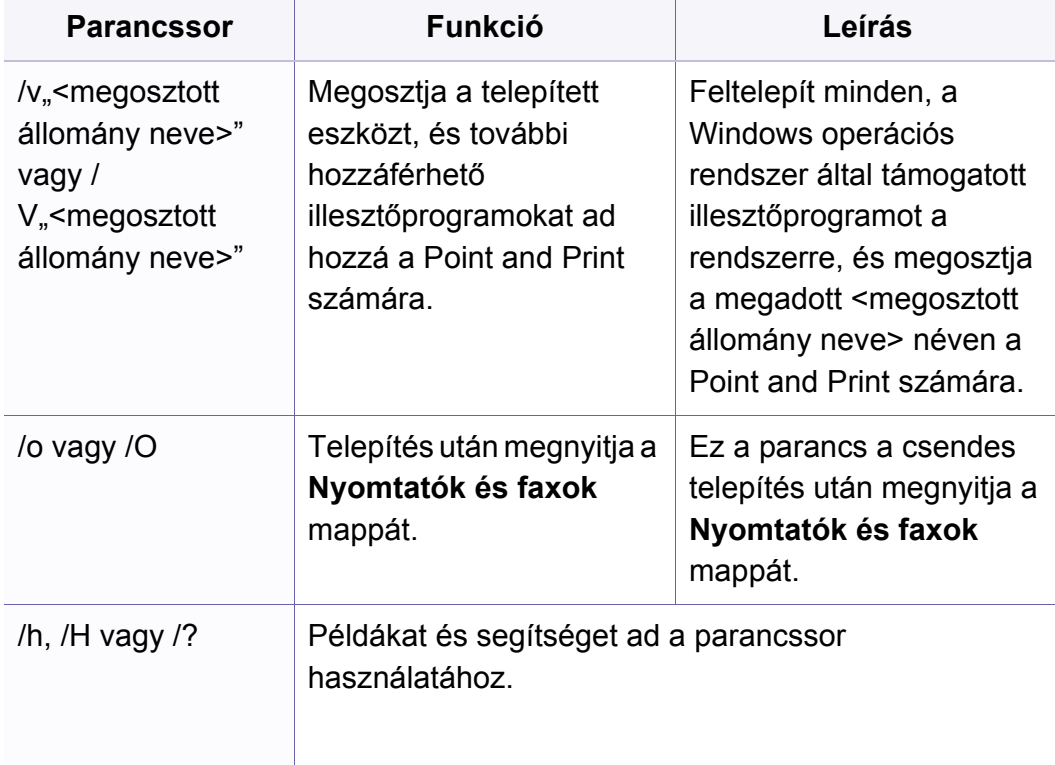

#### **Mac**

- **1** Győződjön meg arról, hogy a készülék a számítógéphez csatlakozik, és kapcsolja be.
- **2** Helyezze be a mellékelt szoftver CD-t a CD-ROM meghajtóba.
- **3** Válassza ki a **Finder**-ben megjelenő CD-ROM kötetet.
- **4** Kattintson duplán az **Install Software** ikonra.
- **5** Olvassa el a licencszerződést, és jelölje be az elfogadását jelképező jelölőnégyzetet.
- **6** Kattintson a **Next** gombra.
- **7** A nyomtató csatlakozási módjának kiválasztására szolgáló ablakban válassza a **Network** lehetőséget.
- **8** Kattintson a **Next** gombra.
- **9** Kövesse a képernyőn megjelenő utasításokat.

#### **Linux**

A Linux szoftver telepítéséhez le kell töltenie a Linux szoftvercsomagot a [Samsung honlapjáról \(http://www.samsung.com > keresse meg termékét >](http://www.samsung.com)  Támogatás vagy Letöltések).

- **1** Győződjön meg arról, hogy a gép a hálózathoz csatlakozik, és be van kapcsolva. Emellett be kellett állítania a készülék IP-címét is.
- **2** Másolja a **Unified Linux Driver** csomagot a rendszerére.
- **3** Nyissa meg a Terminal programot, és lépjen be abba a mappába, amelybe a csomagot másolta.
- **4** Csomagolja ki a csomagot.
- **5** Lépjen be az **uld** mappába.
- **6** Hajtsa végre az "../install.sh" parancsot (ha nem gyökérszintű felhasználóként van bejelentkezve, a parancs elé tegye oda a "**sudo**"" kifejezést: "**sudo ./install.sh**").
- **7** Végezze el a telepítést.
- **8** Amikor a telepítés véget ér, indítsa el a **Printing** segédprogramot (nyissa meg a **System** > **Administration** > **Printing** menüt, vagy a Terminal programban hajtsa végre a "system-config-printer" parancsot).
- **9** Kattintson az **Add** gombra.
- **10** Válassza az **AppSocket/HP JetDirect** lehetőséget, majd adja meg készülék IP címét.
- **11** Kattintson a **Forward** gombra, így hozzáadva nyomtatóját rendszeréhez.

#### **Hálózati nyomtató hozzáadása**

- **1** Kattintson kétszer a **Unified Driver Configurator** elemre.
- **2** Kattintson az **Add Printer.** parancsra.
- **3** Megnyílik az **Add printer wizard** ablak. Kattintson a **Next** gombra.
- **4** Válassza ki a **Network printer** lehetőséget, majd kattintson a **Search** gombra.
- **5** A nyomtató IP-címe és típusneve megjelenik a listamezőben.
- **6** Válassza ki a nyomtatót, majd kattintson a **Next** gombra.
- **7** Írja be a nyomtató leírását és kattintson a **Next** gombra.
- **8** Miután hozzáadta a készüléket, kattintson a **Finish** gombra.

### <span id="page-165-1"></span><span id="page-165-0"></span>**IPv6 konfigurálása**

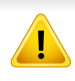

A **TCP/IPv6** csak Windows Vista vagy újabb rendszereken támogatott teljes mértékben.

- Elképzelhető, hogy bizonyos funkciók és külön megvásárolható termékek a típustól vagy az országtól függően nem érhetők el (lásd: "Modellekre jellemző [tulajdonságok", 8. oldal](#page-7-0) vagy "A menük [áttekintése", 35. oldal\)](#page-34-0).
	- Ha az IPv6-hálózat nem működik, állítsa a hálózati beállításokat a gyári alapértelmezett beállításokra a **Beall. torlese** lehetőséggel, és próbálkozzon újra.

A készülék a következő IPv6 címeket támogatja a hálózati nyomtatás és kezelés céljaira:

- **Link-local Address** (Nincs): Saját konfigurálású helyi IPv6 cím (a cím FE80-nal kezdődik).
- **Stateless Address** (Nincs): Hálózati útválasztó (router) által automatikusan konfigurált IPv6 cím.
- **Stateful Address**: DHCPv6 kiszolgáló által konfigurált IPv6 cím.
- **Manual Address**: A felhasználó által saját kezűleg konfigurált IPv6 cím.

Az IPv6 hálózati környezet használatához a következő eljárást követve használhatia az IPv6-címet.

#### **A kezelőpultról**

#### **Az IPv6 aktiválása**

- **1** Nyomja meg a (**Menu**) gombot a kezelőpulton.
- **2** Válassza a **Hálózat** > **TCP/IP (IPv6)** > **IPv6 protokoll** lehetőséget.
- **3** Válassza a **Be** lehetőséget, és nyomja meg az **OK** gombot.
- **4** Kapcsolja ki, majd kapcsolja vissza a készüléket.
- A nyomtató-illesztőprogram telepítésekor ne állítsa be egyszerre az IPv4-et és az IPv6-ot. Azt javasoljuk, hogy egyszerre csak az IPv4-et vagy IPv6-ot állítsa be (lásd: "Illesztő[program telepítése a hálózaton](#page-159-1)  [keresztül", 160. oldal](#page-159-1)).

#### **Az DHCPv6-cím konfigurálása**

Ha a hálózaton DHCPv6 kiszolgáló található, az alapértelmezett dinamikus gazdagép konfiguráláshoz az alábbi lehetőségek közül választhat:

- **1** Nyomja meg a (**Menu**) gombot a kezelőpulton.
- **2** Nyomja meg: **Hálózat** > **TCP/IP (IPv6)** > **DHCPv6 konfig.**.

### **IPv6 konfigurálása**

**3** A kívánt érték kiválasztásához nyomja meg az **OK** gombot.

•**Útválasztó**: A DHCPv6-ot csak akkor használja, ha a router kéri.

- •**Mindig haszn.**: A router kérésétől függetlenül mindig használja a DHCPv6 technológiát.
- •Soha ne használja: A router kérésétől függetlenül mindig kerüli a DHCPv6 használatát.

#### **A SyncThru™ Web Service segítségével**

#### **Az IPv6 aktiválása**

- **1** Windows rendszerben nyisson meg egy webböngésző programot, például az Internet Explorert. Írja be a készülék IP-címét (http:// xxx.xxx.xxx.xxx) a cím mezőbe, és nyomja meg az Enter billentyűt, vagy kattintson az **Ugrás** gombra.
- **2** Ha első alkalommal lép be a **SyncThru™ Web Service** szolgáltatásba, ezt rendszergazdaként kell megtennie. Adja meg az alábbi alapértelmezett felhasználónevet és jelszót. Biztonsági okokból azt javasoljuk, hogy bejelentkezése után változtassa meg az alapértelmezett jelszót.
	- •**Azonosító: admin**
	- •**Jelszó: sec00000**
- **3** Amikor megnyílik a **SyncThru™ Web Service** ablak, vigye a kurzort a felső menüsáv **Beállítások** elemére, majd kattintson a **Hálózati beállítások** gombra.
- **4** Kattintson a **TCP/IPv6** gombra a weblap bal oldalán.
- **5** Az IPv6 aktiválásához jelölje be az **IPv6 protokoll** jelölőnégyzetet.
- **6** Kattintson az **Alkalmaz** gombra.
- **7** Kapcsolja ki, majd kapcsolja vissza a készüléket.
	- A DHCPv6 beállításokat módosíthatja is.
		- Az IPv6-cím kézi beállításához:

Jelölje be a **Kézi cím** négyzetet. A **Cím/előtag** szövegdoboz ezzel aktiválódik. Adja meg a cím többi részét (pl: 3FFE:10:88:194::**AAAA**. Az "A" egy 0 és 9, valamint A és F közötti hexadecimális érték).

### **IPv6 konfigurálása**

#### **Az IPv6-cím konfigurálása**

- **1** Indítson el egy, az IPv6 címzést URL-ként kezel<sup>ő</sup> böngészőprogramot, például az Internet Explorert.
- **2** Válassza ki az egyik IPv6 címet (**Link-local Address**, **Stateless Address**, **Stateful Address**, **Manual Address**) a **Hálózati konfigurációs jelentésből** (lásd: ["Hálózati konfigurációs jelentés](#page-156-3)  [nyomtatása", 157. oldal\)](#page-156-3).
	- •**Link-local Address** (Nincs): Saját konfigurálású helyi IPv6 cím (a cím FE80-nal kezdődik).
	- •**Stateless Address** (Nincs): Hálózati útválasztó (router) által automatikusan konfigurált IPv6 cím.
	- •**Stateful Address**: DHCPv6 kiszolgáló által konfigurált IPv6 cím.
	- •**Manual Address**: A felhasználó által saját kezűleg konfigurált IPv6 cím.
- **3** Adja meg az IPv6 címeket (pl.: http://[FE80::215:99FF:FE66:7701]).

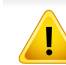

A címet szögletes zárójelbe "[ ]" kell tenni.

<span id="page-168-1"></span><span id="page-168-0"></span>• A készüléktől függően előfordulhat, hogy a vezeték nélküli kapcsolat nem használható (lásd: ["Modellekre jellemz](#page-7-0)ő tulajdonságok", 8. [oldal\)](#page-7-0).

A vezeték nélküli hálózatok nagyobb biztonságot követelnek meg, így a hozzáférési pont beállítása után létre kell hozni a hálózathoz egy hálózatnevet (SSID) és egy hálózati jelszót, valamint meg kell adni a használt biztonság típusát. Mielőtt folytatná a nyomtató telepítését, kérdezze meg ezeket a hálózat rendszergazdájától.

#### **A vezeték nélküli hálózat beállítási módjainak bemutatása**

A vezeték nélküli kapcsolatot a készüléken vagy a számítógépen állíthatja be. Válassza ki a kívánt beállítási módot az alábbi táblázatból.

- Elképzelhető, hogy valamelyik beállítási mód a készülék típusától vagy országától függően nem érhető el.
- Határozottan javasoljuk, hogy állítson be jelszót a hozzáférési pontokon. Ha nem állítja be a jelszavakat a hozzáférési pontokon, jogosulatlanul hozzáférhetnek ismeretlen gépekről, például számítógépekről, okostelefonokról és nyomtatókról. Lásd a Hozzáférési pont felhasználói útmutatóban a jelszó beállításokat.

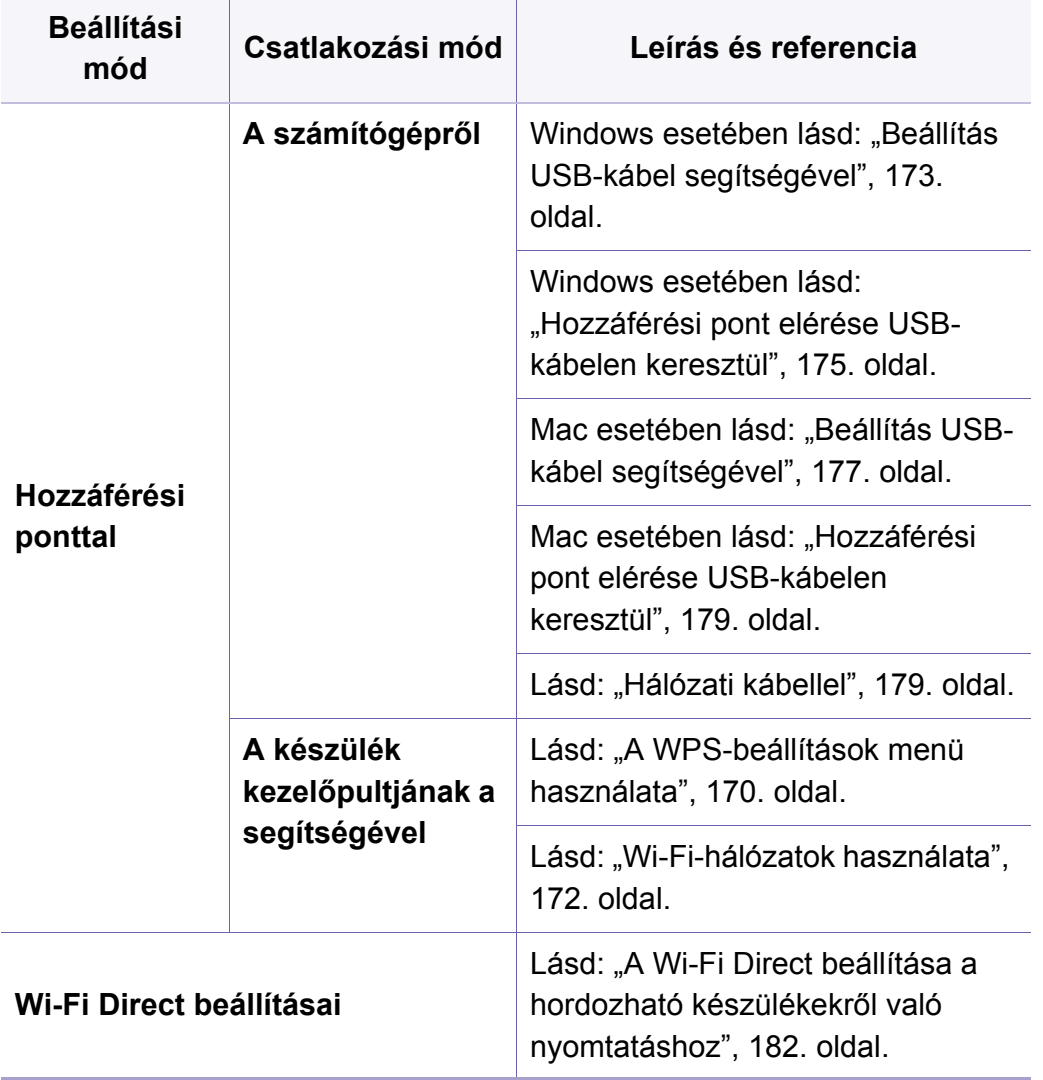

#### <span id="page-169-0"></span>**A WPS-beállítások menü használata**

Ha a készülék és a hozzáférési pont (vagy vezeték nélküli útválasztó) támogatja a Wi-Fi Protected Setup™ (WPS) funkciót, a vezeték nélküli hálózati beállításokat egyszerűen a **WPS Settings** menüben, számítógép nélkül is elvégezheti.

- Ha a vezeték nélküli hálózatot Infrastruktúra módban akarja használni, győződjön meg arról, hogy a hálózati kábel ki van húzva a készülékből. A **WPS (PBC)** gomb használata vagy a PIN-kód megadása a számítógépen a hozzáférési ponthoz való csatlakozáshoz a használt hozzáférési ponttól (vagy vezeték nélküli routertől) függ. Tekintse meg a használt hozzáférési pont (vagy vezeték nélküli útválasztó) használati útmutatóját.
	- Amikor a WPS gombbal állítja be a vezeték nélküli kapcsolatot, a biztonsági beállítások módosulhatnak. Ennek megelőzéséhez zárolja a WPS funkciót az aktuális vezeték nélküli beállításokban. A funkció neve a használt hozzáférési pont (vagy vezeték nélküli útválasztótól) függően eltérhet.

#### **Előkészítendő elemek**

- Ellenőrizze, hogy a hozzáférési pont (vagy vezeték nélküli útválasztó) támogatja-e a WPS (Wi-Fi Protected Setup™) szolgáltatást.
- Ellenőrizze, hogy a készülék támogatja-e a Wi-Fi Protected Setup™ (WPS) szolgáltatást.

• Hálózatba kötött számítógép (csak PIN mód)

#### **A típus kiválasztása**

Két módon csatlakozhatja készülékét vezeték nélküli hálózathoz.

- A **Konfiguráció gombnyomásra (PBC)** módszer lehetővé teszi a készülék vezeték nélküli hálózathoz történő csatlakoztatását a készülék kezelőpaneljén található **WPS Settings** menü kiválasztásával és a Wi-Fi Protected Setup™ (WPS) technológiát támogató hozzáférési ponton (vagy vezeték nélküli útválasztón) található WPS (PBC) gomb lenyomásával.
- A **Személyes azonosítószám (PIN)** módszer használatával a készüléket az előre meghatározott PIN információknak a WPS (Wi-Fi Protected Setup™) szolgáltatást támogató hozzáférési ponton (vagy vezeték nélküli útválasztón) történő megadásával csatlakoztathatja a vezeték nélküli hálózathoz.

#### **Csatlakozás WPS segítségével**

A készülék gyári alapértelmezett üzemmódja a **PBC** mód, ezt célszerű tipikus vezeték nélküli hálózati környezetben használni.

#### **Csatlakozás PBC módban**

- **1** Nyomja meg a (**Menu**) gombot a kezelőpulton, majd válassza a **Hálózat** lehetőséget.
- **2** Nyomja meg a **Wi-Fi** elemet.
- **3** Nyomja meg a **WPS** > **PBC** elemet.
- **4** Nyomja meg a **WPS (PBC)** gombot a hozzáférési ponton (vagy vezeték nélküli útválasztón).
- **5** Kövesse a kijelzőn megjelenő utasításokat.

A kijelzőn az alábbi üzenetek jelennek meg:

#### **Csatlakozás PIN módban**

- **1** Nyomja meg a **(Menu**) gombot a kezelőpulton, majd válassza a **Hálózat** lehetőséget.
- **2** Nyomja meg a **Wi-Fi** elemet.
- **3** Nyomja meg a **WPS** > **PIN** elemet.

#### **4** A kijelzőn megjelenik a nyolc számjegyű PIN-kód.

A hozzáférési ponthoz (vagy vezeték nélküli útválasztóhoz) csatlakozó számítógépen két percen belül meg kell adnia a nyolcjegyű PIN-kódot.

A hozzáférési ponthoz való csatlakozáshoz meg kell adnia a PIN-kódot a számítógépen. Ennek módja a használt hozzáférési ponttól (vagy vezeték nélküli útválasztótól) függ. Tekintse meg a használt hozzáférési pont (vagy vezeték nélküli útválasztó) használati útmutatóját.

**5** Kövesse a kijelzőn megjelenő utasításokat. A kijelzőn az alábbi üzenetek jelennek meg:

#### <span id="page-171-0"></span>**Wi-Fi-hálózatok használata**

A kezdés előtt ismernie kell a vezeték nélküli hálózatának nevét (SSID) és a hálózati kulcsot, ha a hálózat titkosított. Ezen információ beállítása a vezeték nélküli elérési pont (vagy vezeték nélküli útválasztó) telepítésekor történt. Ha nem rendelkezik információkkal a vezeték nélküli környezetre vonatkozóan, forduljon ahhoz a személyhez, aki a hálózatot beállította.

- **1** A vezérlőpanelen nyomja meg a (**Menu**) gombot, majd a kijelzőn válassza a **Hálózat** lehetőséget.
- **2** Nyomja meg a **Wi-Fi BE/KI** > BE elemet.
- **3** A készülék megjeleníti az elérhető hálózatok listáját. Miután kiválasztja a hálózatot, a készülék kéri a biztonsági kulcsot.
- **4** Válassza ki a kívánt Wi-Fi-hálózati beállítást.

#### **Beállítás Windows segítségével**

A **Samsung Easy Wireless Setup** program elérése CD nélkül: Ha már telepítette a nyomtató illesztőprogramját, a **Samsung Easy Wireless Setup** programot CD nélkül is elérheti.

#### <span id="page-172-0"></span>**Beállítás USB-kábel segítségével**

#### **Előkészítendő elemek**

- Hozzáférési pont
- Számítógép hálózati kapcsolattal
- Készülékhez kapott szoftver CD
- Vezeték nélküli hálózati képességgel rendelkező készülék
- USB kábel

#### **Infrastrukturális hálózat létrehozása**

- **1** Ellenőrizze, hogy az USB-kábel csatlakoztatva van-e a készülékhez.
- **2** Kapcsolja be a számítógépet, a hozzáférési pontot és a nyomtatót.

**3** Helyezze be a mellékelt szoftver CD-t a CD-ROM meghajtóba.

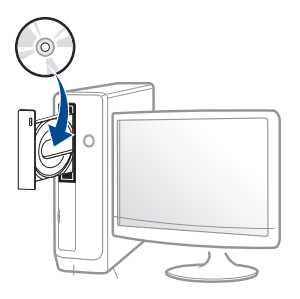

Ha a telepítési ablak nem jelenik meg, kattintson a **Indítás** gombra, majd a **Összes program** > **Tartozékok** > **Futtatás** menüpontra.

Írja be az X:\**Setup.exe** útvonalat, amelyben az "X" helyébe a CD meghajtó betűjelét írja, majd kattintson az **OK** gombra.

•Windows 8 esetén:

Ha nem jelenik meg a telepítési ablak, a **Charms(Gombok)** sávon válassza a **Keresés** > **Apps(Alkalmazás)** lehetőséget, és keressen a **Futtatás** névre. Írja be az X:\Setup.exe parancsot, amelyben az "X" helyébe a CD-ROM-meghajtó betűjelét írja, majd kattintson az **OK** gombra.

Ha megjelenik a "**Kattintson annak kiválasztásához, hogy mi történjen ezzel lemezzel**" felugró ablak, kattintson az ablakra, és válassza a **Run Setup.exe** lehetőséget.

- **4** Olvassa el és fogadja el a licencszerződést a telepítési ablakban. Ezután kattintson a **Tovább** gombra.
- **5** A **Nyomtató csatlakozási módja** ablakban válassza a **Vezeték nélküli** lehetőséget. Ezután kattintson a **Tovább** gombra.

**6** A **Most konfigurálja először nyomtatóját?** ablakban válassza az **Igen, konfigurálom a nyomtatóm vezeték nélküli hálózatát.** lehetőséget. Ezután kattintson a **Tovább** gombra.

Ha nyomtatóját már a hálózathoz csatlakoztatta, válassza a **Nem, nyomtatóm már csatlakoztatva van a hálózathoz.** lehetőséget.

**7** A **USB-kábel használata** ablakban válassza az **Válassza ki a vezeték nélküli beállítások konfigurálásának módját** lehetőséget. Ezután kattintson a **Tovább** gombra.

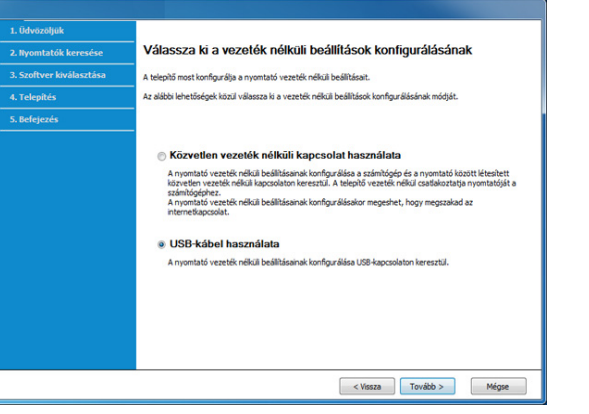

**8** A keresési folyamat végén az ablakban megjelennek a vezeték nélküli hálózati eszközök. Válassza ki a használni kívánt hozzáférési pont nevét (SSID), majd kattintson a **Tovább** gombra.

- Ha nem találja a hálózat nevét, vagy ha kézzel szeretné beállítani a vezeték nélküli hálózatot, kattintson a **Speciális beállítások** lehetőségre.
	- **Adja meg a vezeték nélküli hálózat nevét:** Adja meg a hozzáférési pont SSID-jét (az SSID megadásánál ügyeljen a kis- és nagybetűk megkülönböztetésére).
	- **Működési mód:** Válassza az **Infrastruktúra** lehetőséget.
	- **Hitelesítés:** válasszon egy hitelesítési típust.

**Ny. rendsz.:** Hitelesítés nincs, a titkosítás használata pedig az adatbiztonsági igényektől függ.

**Mego. kul.:** Van hitelesítés. A hálózatot csak a megfelelő WEPkulccsal rendelkező eszköz érheti el.

**WPA Personal vagy WPA2 Personal:** Akkor válassza ezt a beállítást, ha a nyomtatószerver hitelesítését előre megosztott WPA kulcs alapján szeretné végezni. Ez a módszer megosztott titkos kulcsot használ (általános elnevezése: előre megosztott kulcsú jelszó), amely a hozzáférési ponton és minden egyes kliensnél manuálisan kerül beállításra.

- **Titkosítás:** Válassza ki a titkosítást (nincs, WEP64, WEP128, TKIP, AES).
- **Hálózati jelszó:** Adja meg a titkosított hálózat jelszavát.

- **Hálózati jelszó megerősítése:** Adja meg újra a titkosított hálózat jelszavát.
- **WEP kulcs index:** Ha WEP titkosítást használ, válassza ki a megfelelő **WEP kulcs index** beállítást.

A vezeték nélküli hálózati biztonság ablaka akkor jelenik meg, ha a hozzáférési pont rendelkezik biztonsági beállítással.

Adja meg a hozzáférési pont (vagy útválasztó) hálózati jelszavát.

**9** Amennyiben nyomtatója támogatja a Wi-Fi Direct funkciót, megjelenik az alábbi ablak.

Kattintson a **Tovább** gombra.

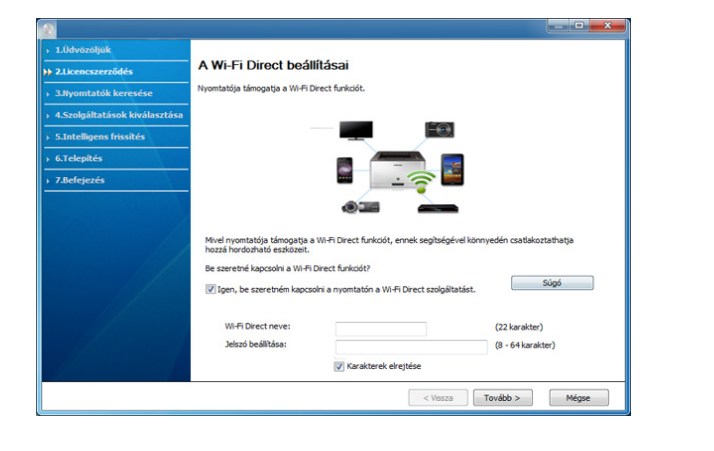

- A Wi-Fi Direct lehetőség csak akkor jelenik meg a képernyőn, ha nyomtatója támogatja ezt a funkciót.
- A Samsung Easy Printer Manager segítségével elkezdheti használni a Wi-Fi Direct funkciót (lásd: ["A Wi-Fi Direct beállítása", 182. oldal](#page-181-1)).
- **Wi-Fi Direct neve**: A Wi-Fi Direct hálózat alapértelmezett neve a készülék típusának neve (legfeljebb 22 karakter).
- A **Jelszó beállítása**: 8-64 karakter hosszúságú karaktersor.
- **10** Ha a vezeték nélküli hálózat beállítása befejeződött, húzza ki a számítógépet és a készüléket összekötő USB kábelt. Kattintson a **Tovább** gombra.
- **11** Válassza ki a telepítendő összetevőket.
- **12** Kövesse a képernyőn megjelenő utasításokat.

#### <span id="page-174-0"></span>**Hozzáférési pont elérése USB-kábelen keresztül**

#### **Előkészítendő elemek**

- WiFi-adapterrel rendelkező és Windows 7 vagy újabb Windows rendszert futtató számítógép és egy hozzáférési pont (útválasztó)
- Készülékhez kapott szoftver CD
- Vezeték nélküli hálózati képességgel rendelkező készülék
	- A vezeték nélküli kapcsolat beállításakor a készülék a számítógép vezeték nélküli adapterét használja. Előfordulhat, hogy ezalatt nem tud csatlakozni az internethez.

#### **Infrastrukturális hálózat létrehozása**

- **1** Kapcsolja be a számítógépet, a hozzáférési pontot és a nyomtatót.
- **2** Helyezze be a mellékelt szoftver CD-t a CD-ROM meghajtóba.

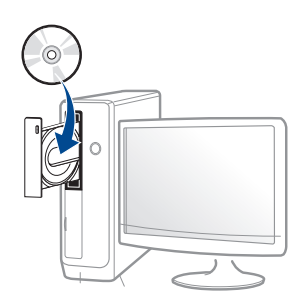

Ha a telepítési ablak nem jelenik meg, kattintson a **Indítás** gombra, majd a **Összes program** > **Tartozékok** > **Futtatás** menüpontra.

Írja be az X:**\Setup.exe** útvonalat, amelyben az "X" helyébe a CD meghajtó betűjelét írja, majd kattintson az **OK** gombra.

•Windows 8 esetén:

Ha nem jelenik meg a telepítési ablak, a **Charms(Gombok)** sávon válassza a **Keresés** > **Apps(Alkalmazás)** lehetőséget, és keressen a **Futtatás** névre. Írja be az X:\Setup.exe parancsot, amelyben az "X" helyébe a CD-ROM-meghajtó betűjelét írja, majd kattintson az **OK** gombra.

Ha megjelenik a **Kattintson annak kiválasztásához, hogy mi történjen ezzel lemezzel** felugró ablak, kattintson az ablakra, és válassza a **Run Setup.exe** lehetőséget.

**3** Olvassa el és fogadja el a licencszerződést a telepítési ablakban. Ezután kattintson a **Tovább** gombra.

- **4** A **Nyomtató csatlakozási módja** ablakban válassza a **Vezeték nélküli** lehetőséget. Ezután kattintson a **Tovább** gombra.
- **5** On the Are you setting up your printer for the first time? screen, select **Yes, I will set up my printer's wireless network.** Ezután kattintson a **Tovább** gombra.

Ha nyomtatóját már a hálózathoz csatlakoztatta, válassza a **Nem, nyomtatóm már csatlakoztatva van a hálózathoz** lehetőséget.

**6** A **Válassza ki a vezeték nélküli beállítások konfigurálásának** képernyőn válassza a **Válassza ki a vezeték nélküli beállítások konfigurálásának módját** lehetőséget. Ezután kattintson a **Tovább** gombra.

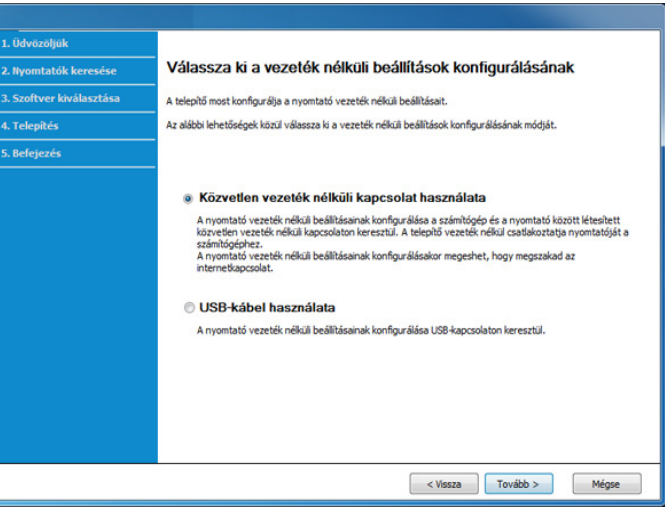

- Ha Windows 7 vagy újabb operációs rendszert használ ugyan, de számítógépében nincs vezeték nélküli hálózati adapter, nem tudja ezt a funkciót használni. Állítsa be a vezeték nélküli kapcsolatot egy USB-kábel segítségével (lásd: "Beállítás USB-kábel segítségével", [173. oldal](#page-172-0)).
	- Ha megjelenik az alábbi képernyő, nyomja meg a kezelőpanelen a  $\Theta$  (WPS) gombot 2 másodpercen belül.
- **7** Amikor a vezeték nélküli beállítások konfigurálása véget ért, kattintson a **Tovább** gombra.
- **8** Kövesse a képernyőn megjelenő utasításokat.

#### **Beállítás Mac rendszeren**

#### **Előkészítendő elemek**

- Hozzáférési pont
- Számítógép hálózati kapcsolattal
- Készülékhez kapott szoftver CD
- Vezeték nélküli hálózati képességgel rendelkező készülék
- USB kábel

#### <span id="page-176-0"></span>**Beállítás USB-kábel segítségével**

- **1** Győződjön meg arról, hogy a készülék a számítógéphez csatlakozik, és be van kapcsolva.
- **2** Helyezze be a mellékelt szoftver CD-na CD-ROM meghajtóba.
- **3** Válassza ki a **Finder**-ben megjelenő CD-ROM kötetet.
- **4** Kattintson duplán az **Install Software** ikonra.
- **5** Olvassa el a licencszerződést, és jelölje be az elfogadását jelképez<sup>ő</sup> jelölőnégyzetet.
- **6** Kattintson a **Next** gombra.
- **7** A **Printer Connection Type** ablakban válassza a **Wireless** lehetőséget.
- **8** Kattintson a **Next** gombra.
- **9** Ha a telepítő hozzáférést kér a kulcslánchoz, kattintson a **Deny** gombra.
	- Ha ebben a lépésben az **Always Allow** lehetőségre kattintott, a **Select a wireless printer** ablak anélkül jelenik meg, hogy hozzáférést kérne a kulcslánchoz. Ha ez történik, a **Select a wireless printer** ablakban kattintson a **Cancel** gombra.

**10** A **Select the Wireless Setup Method** ablakban válassza a **Using a USB cable** lehetőséget, majd kattintson a **Next** gombra.

Ha ez az ablak nem jelenik meg, folytassa a 14. lépéssel.

- **11** A keresési folyamat végén az ablakban megjelennek a vezeték nélküli hálózati eszközök. Válassza ki a használni kívánt hozzáférési pont nevét (SSID), majd kattintson a **Next** gombra.
- 

Ha kézileg állítja be a vezeték nélküli konfigurációt, kattintson az **Advanced Setting** lehetőségre.

- **Enter the wireless Network Name:** Adja meg a hozzáférési pont SSID-jét (az SSID megadásánál ügyeljen a kis- és nagybetűk megkülönböztetésére).
- **Operation Mode:** Válassza az **Infrastructure** lehetőséget.
- **Authentication:** válasszon egy hitelesítési típust.

**Open System:** Hitelesítés nincs, a titkosítás használata pedig az adatbiztonsági igényektől függ.

**Shared Key:** Van hitelesítés. A hálózatot csak a megfelelő WEPkulccsal rendelkező eszköz érheti el.

**WPA Personal vagy WPA2 Personal:** Akkor válassza ezt a beállítást, ha a nyomtatószerver hitelesítését előre megosztott WPA kulcs alapján szeretné végezni. Ez a módszer megosztott titkos kulcsot használ (általános elnevezése: előre megosztott kulcsú jelszó), amely a hozzáférési ponton és minden egyes kliensnél manuálisan kerül beállításra.

- **Encryption:** válassza ki a titkosítást. (nincs, WEP64, WEP128, TKIP, AES).
- **Network Key:** adja meg a titkosítás hálózati kulcsának értékét.
- **Confirm Network Key:** adja meg ismét a titkosítás hálózati kulcsának értékét.
- **WEP Key Index:** Ha WEP titkosítást használ, válassza ki a megfelelő **WEP Key Index** beállítást.

A vezeték nélküli hálózati biztonság ablaka akkor jelenik meg, ha a hozzáférési pont rendelkezik biztonsági beállítással.

Adja meg a hozzáférési pont (vagy útválasztó) hálózati kulcsát.

- **12** Megnyílik a vezeték nélküli hálózati beállításokat megjelenítő ablak. Ellenőrizze a beállításokat, majd kattintson a **Next** gombra.
- A Wi-Fi Direct funkciót a kezelőpanelen keresztül is elindíthatja,  $\overline{u}$ lásd: ["A Wi-Fi Direct beállítása", 182. oldal.](#page-181-1)
	- **Wi-Fi Direct Name**: A Wi-Fi Direct hálózat alapértelmezett neve a készülék típusának neve (legfeljebb 22 karakter).
	- A **Password setting** 8-64 karakter hosszúságú karaktersor.
- **13** Megjelenik a **Wireless Network Setting Complete** ablak. Kattintson a **Next** gombra.
- **14** Ha a vezeték nélküli hálózat beállítása befejeződött, húzza ki a számítógépet és a készüléket összekötő USB-kábelt. Kattintson a **Next** gombra.
- **15** Kövesse a képernyőn megjelenő utasításokat.

#### <span id="page-178-0"></span>**Hozzáférési pont elérése USB-kábelen keresztül**

#### **Előkészítendő elemek**

- WiFi-adapterrel rendelkező és Mac OS 10.7 vagy újabb Mac rendszert futtató számítógép és egy hozzáférési pont (útválasztó)
- Készülékhez kapott szoftver CD
- Vezeték nélküli hálózati képességgel rendelkező készülék
- **1** Győződjön meg arról, hogy a készülék a számítógéphez csatlakozik, és be van kapcsolva.
- **2** Helyezze be a mellékelt szoftver CD-t a CD-ROM meghajtóba.
- **3** Válassza ki a **Finder**-ben megjelenő CD-ROM kötetet.
- **4** Kattintson duplán az **Install Software** ikonra.
- **5** Olvassa el a licencszerződést, és jelölje be az elfogadását jelképező jelölőnégyzetet.
- **6** Kattintson a **Next** gombra.
- **7** A **Wireless** ablakban válassza a **Printer Connection Type** lehetőséget.
- **8** Kattintson a **Next** gombra.
- **9** Ha a telepítő hozzáférést kér a kulcslánchoz, kattintson az **Allow** gombra.
- **10** Ha megjelenik a Select a wireless printer ablak, válassza ki a DIRECT-xxx nevű nyomtatót.
	- Ha megjelenik a **Press WPS button on your printer** ablak, nyomja meg a kezelőpanelen a  $\mathcal{F}$  (WPS) gombot 2 percen belül.
- **11** Amikor befejezte a vezeték nélküli hálózat beállítását, kövesse a telepítő ablakában megjelenő utasításokat.

#### <span id="page-178-1"></span>**Hálózati kábellel**

A hálózati konfigurációval kapcsolatos információkért forduljon a hálózati rendszergazdáshoz, vagy a vezeték nélküli hálózatot beállító személyhez.

Az Ön által vásárolt nyomtató hálózathoz csatlakoztatható. A készülék hálózaton keresztül történő használatához el kell végeznie bizonyos konfigurációs beállításokat.

#### **Előkészítendő elemek**

- Hozzáférési pont
- Számítógép hálózati kapcsolattal
- Készülékhez kapott szoftver CD
- Vezeték nélküli hálózati képességgel rendelkező készülék
- Hálózati kábel

#### <span id="page-179-0"></span>**Hálózati konfigurációs jelentés nyomtatása**

A számítógép hálózati beállításainak azonosításához nyomtasson hálózati konfigurációs jelentést.

Lásd: ["Hálózati konfigurációs jelentés nyomtatása", 157. oldal](#page-156-3).

#### **IP beállítás a SetIP program (Windows) segítségével**

Ez a program a készülék hálózati IP-címének manuális beállítására szolgál a készülékkel való kommunikációhoz szükséges MAC-cím használatával. A MAC-cím a hálózati interfész hardveres sorozatszáma, amely a **Hálózati konfiguráció jelentésben** található.

Lásd: ["Hálózati konfigurációs jelentés nyomtatása", 157. oldal](#page-156-3).

#### **A készülék vezeték nélküli hálózatának beállítása**

A kezdés előtt ismernie kell a vezeték nélküli hálózatának nevét (SSID) és a hálózati kulcsot, ha a hálózat titkosított. Ezen információ beállítása a vezeték nélküli elérési pont (vagy vezeték nélküli útválasztó) telepítésekor történt. Ha nem rendelkezik információkkal a vezeték nélküli környezetre vonatkozóan, forduljon ahhoz a személyhez, aki a hálózatot beállította.

A vezeték nélküli paraméterek konfigurálásához a **SyncThru™ Web Service** programot használhatja.

#### **A SyncThru™ Web Service használata**

A vezeték nélküli paraméterek beállításának megkezdése előtt ellenőrizze a kábel csatlakozását.

- **1** Ellenőrizze, hogy a hálózati kábel csatlakoztatva van-e a készülékhez. Ha nincs, csatlakoztassa a készüléket normál hálózati kábellel.
- **2** Indítson el egy webböngészőt (például Internet Explorer, Safari vagy Firefox), és a böngészőablakba írja be a számítógép új IP-címét. Például

http://192,168,1,133/

**3** Kattintson a **Bejelentkezés** gombra a SyncThru™ Web Service webhely jobb felső sarkában.
**4** Ha első alkalommal lép be a **SyncThru™ Web Service** szolgáltatásba, ezt rendszergazdaként kell megtennie. Adja meg az alábbi alapértelmezett **ID**és **Jelszó** párost. Biztonsági okokból azt javasoljuk, hogy bejelentkezése után változtassa meg az alapértelmezett jelszót.

•**Azonosító: admin**

•**Jelszó: sec00000** 

- **5** A **SyncThru™ Web Service** ablak megjelenésekor kattintson a **Hálózati beállítások** elemre.
- **6** Kattintson a **Wi-Fi** > **Varázsló** elemre.
- **7** Válassza ki az egyik **Hálózat neve (SSID)** lehetőséget a listából.
- **8** Kattintson a **Tovább** gombra.

Ha megjelenik a vezeték nélküli biztonság beállítási ablaka, adja meg a regisztrált jelszót (hálózati jelszót), és kattintson a **Tovább** gombra.

**9** Megjelenik a megerősítés ablak, ellenőrizze vezeték nélküli beállításait. Ha a beállítások megfelelőek, kattintson az **Alkalmaz** gombra.

#### **A Wi-Fi hálózat be- és kikapcsolása**

- **1** Ellenőrizze, hogy a hálózati kábel csatlakoztatva van-e a készülékhez. Ha nincs, csatlakoztassa a készüléket normál hálózati kábellel.
- **2** Indítson el egy webböngészőt (például Internet Explorer, Safari vagy Firefox), és a böngészőablakba írja be a számítógép új IP-címét. Például

http://192,168,1,133/

- **3** Kattintson a **Bejelentkezés** gombra a SyncThru™ Web Service webhely jobb felső sarkában.
- **4** Ha első alkalommal lép be a **SyncThru™ Web Service** szolgáltatásba, ezt rendszergazdaként kell megtennie. Adja meg az alábbi alapértelmezett **ID**és **Jelszó** párost. Biztonsági okokból azt javasoljuk, hogy bejelentkezése után változtassa meg az alapértelmezett jelszót.

•**Azonosító: admin**

- •**Jelszó: sec00000**
- **5** A **SyncThru™ Web Service** ablak megjelenésekor kattintson a **Hálózati beállítások** elemre.
- **6** Kattintson a **Wi-Fi** elemre.
- **7** Itt kapcsolhatja be és ki a Wi-Fi hálózatot.

#### <span id="page-181-0"></span>**A Wi-Fi Direct beállítása a hordozható készülékekről való nyomtatáshoz**

A Wi-Fi Direct biztonságos és könnyen használható "társ-társ" típusú csatlakozási mód a Wi-Fi Direct funkciót támogató nyomtatója és egy hordozható eszköz között.

A Wi-Fi Direct segítségével nyomtatója egyszerre kapcsolódhat egy Wi-Fi Direct hálózathoz és egy hozzáférési ponthoz. Ezenfelül egyszerre használhat egy vezetékes és egy Wi-Fi Direct hálózatot is, így több felhasználó férhet hozzá a készülékhez és nyomtathat mind a Wi-Fi Direct, mind pedig a vezetékes hálózatból.

- A Wi-Fi Direct funkció segítségével a hordozható eszközön nem csatlakozhat az internethez.
	- A támogatott protokollok listája típusonként változhat. A Wi-Fi Direct hálózatok NEM támogatják az IPv6, hálózati szűrési, IPSec, WINS és SLP szolgáltatásokat.
	- A Wi-Fi Direct funkcióval legfeljebb 4 eszköz csatlakoztatható.

### **A Wi-Fi Direct beállítása**

A Wi-Fi Direct funkciót a következő módokon kapcsolhatja be:

#### **A készülékről**

- **1** A vezérlőpanelen nyomja meg a (**Menu**) gombot, majd a kijelzőn válassza a **Hálózat** >**Wi-Fi > Wi-Fi Direct** lehetőséget.
- **2** Koppintson a **Wi-Fi Direct** elemre.
- **3** Kapcsolja be a **Wi-Fi Direct** funkciót.

#### **A hálózaton keresztül csatlakozó számítógépről**

Ha a készüléke vezetéken vagy vezeték nélkül csatlakozik egy számítógéphez, a Wi-Fi Direct funkciót a SyncThru™ Web Service alkalmazásban állíthatja be.

- **1** Nyissa meg a **SyncThru™ Web Service** alkalmazást, majd válassza a **Beállítások** > **Hálózati beállítások** > **Wi-Fi** > **Wi-Fi Direct™** lehetőséget.
- **2** Itt bekapcsolhatja a **Wi-Fi Direct**™ funkciót, illetve megadhat más beállításokat is.

### **A hordozható eszköz beállítása**

- Miután a nyomtatón beállította a Wi-Fi Direct funkciót, állítsa be a hordozható eszközön is (lásd a hordozható eszköz kézikönyvét).
- A Wi-Fi Direct beállítása után, töltse le a mobil nyomtatási alkalmazást (például: Samsung mobil nyomtató) nyomtatás okostelefonról.

- Miután megtalálta azt a nyomtatót, amelyhez hordozható eszközével csatlakozni szeretne, válassza ki – ekkor felvillan a nyomtató LED-je. Nyomja meg a nyomtató WPS gombját, ekkor hordozható eszköze csatlakozik. Ha az eszközön nincs WPS gomb, amikor a kijelzőn megjelenik a Wi-Fi kapcsolat megerősítését kérő ablak, nyomja meg a kívánt lehetőséget, akkor csatlakozik a hordozható eszközhöz.
- Ha hordozható eszköze nem támogatja a Wi-Fi Direct funkciót, akkor a WPS gomb megnyomása helyett meg kell adnia a nyomtató hálózati kulcsát.
- **Vezeték nélküli hálózat hibaelhárítása**

### **Az illesztőprogram beállítása vagy telepítése során fellépő problémák**

#### **Nem található nyomtató**

- Lehet, hogy a készülék nincs bekapcsolva. Kapcsolja be a számítógépet, majd a készüléket.
- Nincs megfelelően csatlakoztatva a számítógépet és a készüléket összekötő USB-kábel. Csatlakoztassa a készüléket a számítógéphez az USB-kábellel.

• A készülék nem támogatja a vezeték nélküli hálózatot. Tanulmányozza a készülékhez mellékelt, szoftvert tartalmazó CD-n található Használati útmutatót, és készítse elő a vezeték nélküli hálózati készüléket.

#### **Csatlakozási hiba – Az SSID nem található**

- A készülék nem találja a kiválasztott vagy megadott hálózatnevet (SSID-t). Ellenőrizze a hálózatnevet (SSID) a hozzáférési pontot, majd próbáljon meg ismét csatlakozni.
- A hozzáférési pont nincs bekapcsolva. Kapcsolja be a hozzáférési pontot.

### **Csatlakozási hiba - Érvénytelen biztonság**

• Nincs megfelelően beállítva a biztonság. Ellenőrizze a hozzáférési pont és készülék biztonsági konfigurációs beállításait.

#### **Csatlakozási hiba - Általános csatlakozási hiba**

• A számítógép nem kap jelet a készüléktől. Ellenőrizze az USB-kábelt és a készülék áramellátását.

#### **Csatlakozási hiba - Csatlakozó vezetékes hálózat**

• A készülék vezetékes hálózati kábellel csatlakozik. Húzza ki a hálózati kábelt a nyomtatóból.

#### **Csatlakozási hiba – IP-cím hozzárendelése**

• Kapcsolja ki, majd be a hozzáférési pontot (vagy vezeték nélküli útválasztót) és a készüléket.

#### **PC kapcsolati hiba**

• A konfigurált hálózati cím nem tud kapcsolatot teremteni a számítógép és a készülék között.

-DHCP hálózati környezet esetén

A nyomtató automatikusan kapja meg az IP-címet (DHCP), ha a számítógép DHCP használatára van konfigurálva.

Amennyiben a nyomtatási feladat nem hajtható végre DHCP-módban, előfordulhat, hogy a megváltozott IP-cím okozza a problémát. Hasonlítsa össze a készülék és a nyomtató portjának IP-címét.

#### **Az összehasonlítás lépései:**

- **1** Nyomtassa ki készüléke hálózati konfigurációs jelentését, majd ellenőrizze az IP-címet (lásd: ["Hálózati konfigurációs jelentés](#page-156-0)  [nyomtatása", 157. oldal\)](#page-156-0).
- **2** Ellenőrizze nyomtatója portjának IP-címét a számítógépen.
- **a** Kattintson a Windows **Indítás** menüjére.
	- •Windows 8 esetében a **Charms(Gombok)** sávon válassza a **Keresés** > **Beállítások** lehetőséget.
- **b** Windows XP Service Pack 3 vagy Server 2003 esetén válassza a **Nyomtatók és faxok** elemet.
	- •Windows Server 2008/Vista esetén válassza a **Vezérlőpult** > **Hardver és hang** > **Nyomtatók** ikont.
	- •Windows Server 2008 R2 esetén az elérési útvonal: **Vezérlőpult** > **Hardver** > **Eszközök és nyomtatók**.

•Windows 7 vagy Windows 8 esetén az elérési útvonal: **Vezérlőpult** > **Eszközök és nyomtatók**.

- **c** Kattintson jobb egérgombbal a számítógépre.
- **d** Windows XP Service Pack 3, 2003, 2008 vagy Vista esetén válassza a **Tulajdonságok** lehetőséget.

Windows 7, Windows 8 vagy Windows Server 2008 R2 esetén a helyi menüből válassza a **Nyomtató tulajdonságai** lehetőséget.

Ha a **Nyomtató tulajdonságai** elemnél a ► jelölés látható, a kiválasztott nyomtatóhoz kapcsolódó más nyomtatóillesztőprogramokat is választhat.

**e** Kattintson a **Port** fülre.

- **f** Kattintson a **Port beállítása...** gombra.
- **g** Ellenőrizze, hogy a **Nyomtatónév** vagy az **IP-cím:** megegyezik-e a hálózati konfigurációs jelentésen szereplő IP címmel.
- **3** Amennyiben a nyomtató portjának IP-címe nem egyezik a hálózati konfigurációs jelentésen szereplővel, változtassa meg azt. Amennyiben a szoftvertelepítő CD segítségével szeretné megváltoztatni a port IP-címét, csatlakoztasson egy hálózati nyomtatót. Ezután csatlakozzon újra az új IP-címmel.

#### -Statikus hálózati környezet esetén

A készülék a statikus IP-címet használja, ha a számítógép statikus cím használatára van konfigurálva.

Például

Ha a számítógép hálózati adatai a következők:

▪IP-cím: 169.254.133.42

- ▪Alhálózati maszk: 255.255.0.0
- A készülék hálózati információinak a következőknek kell lenniük:

▪IP-cím: 169.254.133.**43**

▪Alhálózati maszk: 255.255.0.0 (használja a számítógép alhálózati maszkját).

▪Átjáró: 169.254.133.**1**

### **Egyéb problémák**

Ha a készülék hálózati használata során fordul elő probléma, ellenőrizze a következőt:

- A hozzáférési ponttal (vagy vezeték nélküli útválasztóval) kapcsolatos információkért lásd az adott készülékek használati útmutatóját.
- Egyszerre nem használhat vezetékes és vezeték nélküli hálózatokat.
- Lehet, hogy a számítógép, a hozzáférési pont (vagy a vezeték nélküli útválasztó) vagy a készülék nincs bekapcsolva.
- Ellenőrizze a készülék körül a vezeték nélküli hálózat jelerősségét. Ha a jelforrás messze van a készüléktől, vagy akadályok vannak a készülék és a jelforrás között, vételi zavar alakulhat ki.
- Kapcsolja ki- majd be a hozzáférési pontot (vagy vezeték nélküli útválasztót), a készüléket és a számítógépet. A ki-, majd bekapcsolás bizonyos esetekben helyreállítja a hálózati kommunikációt.
- Ellenőrizze, hogy esetleg tűzfal szoftver (V3 vagy Norton) blokkolja-e a kommunikációt.

Ha a számítógép és a készülék ugyanazon hálózathoz csatlakozik, de mégsem találják egymást, a tűzfal blokkolhatja a kommunikációt. Tekintse meg a szoftver használati útmutatóját a ki- és bekapcsoláshoz, majd próbálja meg ismét megkeresni a készüléket.

- Ellenőrizze, hogy a készülék IP-címe megfelelően van-e kiosztva. Az IP-címet a kinyomtatott hálózati konfigurációs jelentésből tudhatja meg.
- Ellenőrizze a hozzáférési pont (vagy vezeték nélküli útválasztó) biztonsági beállításait (jelszó). Ha jelszó van beállítva, forduljon a hozzáférési pont (vagy vezeték nélküli router) rendszergazdájához.

• Ellenőrizze a készülék IP-címét. Telepítse újra a készülék illesztőprogramját, és módosítsa a beállításokat a készülék hálózathoz történő csatlakoztatásához. A DHCP sajátosságai miatt a kiosztott IPcím megváltozhat, ha a készüléket hosszabb ideig nem használják, vagy újraindítják a hozzáférési pontot.

Amikor a hozzáférési ponton (vagy vezeték nélküli útválasztón) beállítja a DHCP kiszolgálót, regisztrálja a készülék MAC-címét. Ezután a készülék mindig azt a IP-címet fogja kapni, amelyet a MAC-címével regisztrált. A készülék MAC-címét a hálózati konfigurációs jelentésen találhatja (lásd: "Hálózati konfigurációs jelentés nyomtatása", 157. [oldal\)](#page-156-0).

- Ellenőrizze a hálózati környezetet. Előfordulhat, hogy belső hálózati környezetben nem tud a hálózathoz csatlakozni, mert a hozzáférési ponthoz (vagy vezeték nélküli útválasztóhoz) történő csatlakozás előtt meg kell adni a felhasználói információkat.
- A készülék csak az IEEE 802.11b/g/n és Wi-Fi szabványokat támogatja. Az egyéb vezeték nélküli kommunikációs szabványok (pl. Bluetooth) nem támogatottak.
- Samsung vezeték nélküli hálózati készülékek használata során nem használhatja a belső hálózati módot.
- A készülék egy vezeték nélküli hálózat lefedettségi tartományában van.

• A készülék közelében nincsenek olyan akadályok, amelyek blokkolhatják a vezeték nélküli hálózat jeleit.

Távolítson el minden nagyméretű fémtárgyat a hozzáférési pont (vagy vezeték nélküli útválasztó) és a készülék közül.

Győződjön meg arról, hogy a vezeték nélküli hozzáférési pont (vagy vezeték nélküli router) és a készülék között nem található fémet vagy betont tartalmazó oszlop, fal, támpillér.

• A készülék közelében nincsenek más olyan elektronikus eszközök, amelyek zavarhatják a vezeték nélküli hálózat jeleit.

Számos eszköz zavarhatja a vezeték nélküli hálózat jeleit, többek között mikrohullámú sütők és egyes Bluetooth eszközök.

- Ha a hozzáférési pont (vagy vezeték nélküli útválasztó) beállításai megváltoznak, újra el kell végeznie a készülék vezeték nélküli beállításainak konfigurálását.
- A **Wi-Fi Direct** funkcióval legfeljebb 3 eszköz csatlakoztatható.
- Amikor be van kapcsolva a **Wi-Fi Direct Be**, ez a készülék csak az IEEE 802.11 b/g hálózatokat támogatja.
- Ha a hozzáférési pont úgy van beállítva, hogy csak 802.11n hálózaton működjön, előfordulhat, hogy nem tud a készülékéhez kapcsolódni.

### **Samsung Mobile Print**

#### **Mi is az a Samsung Mobile Print?**

A **Samsung Mobile Print** egy ingyenes alkalmazás, amelynek segítségével fotókat, dokumentumokat és weboldalakat nyomtathat ki közvetlenül okostelefonjáról vagy táblagépéről. A **Samsung Mobile Print** nemcsak az Android, Windows és iOS okostelefonokkal kompatibilis, hanem az iPod Touch készülékkel és a táblagépekkel is. Hordozható eszközét összekapcsolja a hálózatra csatlakoztatott Samsung nyomtatójával vagy vezeték nélküli nyomtatójával egy Wi-Fi hozzáférési ponton keresztül. Ehhez nem kell új illesztőprogramot telepítenie vagy konfigurálnia a hálózati beállításokat – csak egyszerűen telepítse a **Samsung Mobile Print** alkalmazást, és ez automatikusan észleli a kompatibilis Samsung nyomtatókat. A fotók, weboldalak és PDF-fájlok nyomtatása mellett támogatott a lapolvasás is. Amennyiben többfunkciós Samsung nyomtatóval rendelkezik, bármely dokumentumot beolvashat JPG, PDF vagy PNG formátumba, és könnyedén megtekintheti ezeket hordozható eszközén.

### **A Samsung Mobile Print letöltése**

A **Samsung Mobile Print** letöltéséhez látogasson el mobiltelefonja alkalmazásboltjába (Samsung Apps, Play Áruház, App Store), és keressen rá a "**Samsung Mobile Print**" névre. Ezenkívül Apple számítógépén ellátogathat az iTunes áruházba is.

- **Samsung Mobile Print**
	- -**Android:** A Play Áruházban keressen rá a **Samsung Mobile Print** névre, majd töltse le az alkalmazást.
	- -**iOS:** Az App Store-ban keressen rá a **Samsung Mobile Print** névre, majd töltse le az alkalmazást.

#### **Támogatott mobil operációs rendszerek**

- Android 2,3 vagy újabb
- iOS 7,0 vagy újabb

Az NFC technológiával felszerelt nyomtatókkal úgy nyomtathat és végezhet lapolvasást közvetlenül mobiltelefonjáról, hogy készülékét a nyomtatón található NFC címkéhez közel tartja. Ehhez nem kell nyomtatóillesztőprogramot telepítenie, illetve hozzáférési ponthoz csatlakoznia. Hanem csak egy, a NFC technológiát támogató telefonra van szüksége. Ennek a funkciónak a használatához a telefonra telepíteni kell a Samsung Mobile Print alkalmazást.

- A mobiltelefon burkolatának anyagától függően előfordulhat, hogy az NFC funkció nem működik megfelelően.
- Az átviteli sebesség a használt mobiltelefontól függően változhat.

#### **Követelmények**

- Bekapcsolt NFC és Wi-Fi Direct, Android 4.0 vagy újabb rendszerű eszközre telepített Mobile Print alkalmazás
	- Csak az Android 4.1 vagy újabb rendszerű eszközök kapcsolják be automatikusan a Wi-Fi Direct funkciót az NFC aktiválásakor. Azt javasoljuk, hogy az NFC használatához frissítsen Android 4.1 vagy újabb rendszerre.
- Bekapcsolt Wi-Fi Direct funkcióval rendelkező nyomtató A Wi-Fi Direct funkció alapértelmezett módon be van kapcsolva.

#### **Nyomtatás**

- **1** Gondoskodjon arról, hogy mobiltelefonján be legyen kapcsolva az NFC és Wi-Fi Direct, míg nyomtatóján a Wi-Fi Direct funkció (lásd: ["A Wi-Fi Direct beállítása a hordozható készülékekr](#page-181-0)ől való [nyomtatáshoz", 182. oldal](#page-181-0)).
- **2** Vigye a mobiltelefonján (általában a hátulján) található NFC antennát a nyomtatóján található NFC címke ( $\sqrt{\text{NFC}}$ ) fölé.
	- Várjon néhány másodpercig, amíg elindul a Samsung Mobile Print alkalmazás.

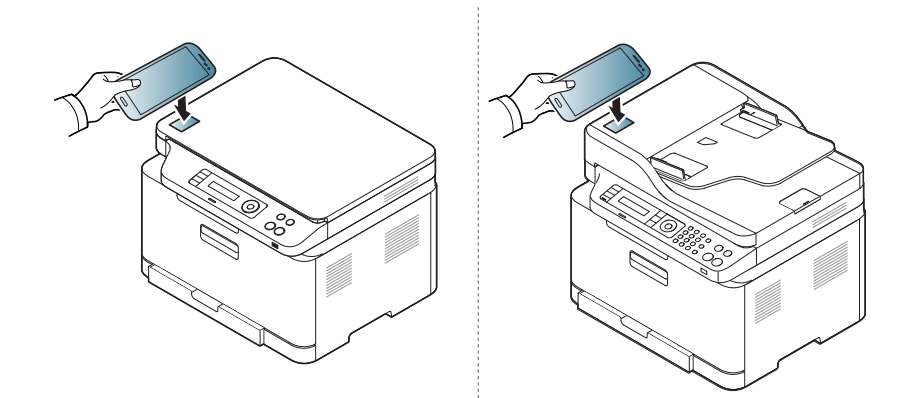

- Vannak olyan mobiltelefonok, amelyeknek nem a hátulján található az NFC antenna. Mielőtt az NFC funkciót használná, keresse meg telefonján az NFC antennát.
	- Ha megjelenik a módosított PIN számmal kapcsolatos hibaüzenet, adja meg a módosított PIN számot, majd nyomja meg az OK-t. A PIN szám módosításához kövesse az alkalmazás által megjelenített utasításokat.
	- Ha nincs telefonjára telepítve a Samsung Mobile Print alkalmazás, automatikusan csatlakozni fog a Samsung Mobile Print alkalmazás letöltési oldalához. Itt töltse le az alkalmazást, és próbálja újra.
- **3** Válassza ki a nyomtatni kívánt dokumentumo(ka)t.

Ha szükséges, módosítsa a nyomtatási beállítást a **O**gomb megnyomásával.

**4** Vigye a mobiltelefonján (általában a hátulján) található NFC antennát a nyomtatóján található NFC címke ( $\sqrt{\overline{\text{NFC}}}$ ) fölé.

Várjon néhány percet, amíg telefonja a nyomtatóhoz csatlakozik.

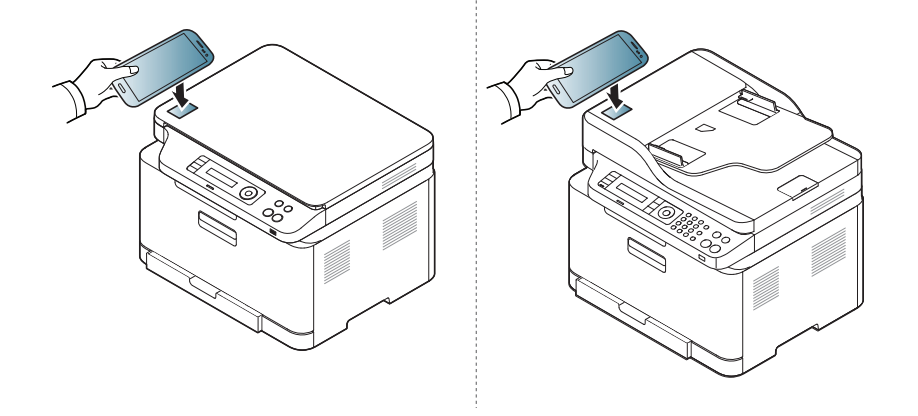

- Vannak olyan mobiltelefonok, amelyeknek nem a hátulján található az NFC antenna. Mielőtt az NFC funkciót használná, keresse meg telefonján az NFC antennát.
	- Ha megjelenik a módosított PIN számmal kapcsolatos hibaüzenet, adja meg a módosított PIN számot, majd nyomja meg az OK-t. A PIN szám módosításához kövesse az alkalmazás által megjelenített utasításokat.
- **5** A nyomtató elkezdi a nyomtatást.

### **Lapolvasás**

- **1** Gondoskodjon arról, hogy mobiltelefonján be legyen kapcsolva az NFC és Wi-Fi Direct, míg nyomtatóján a Wi-Fi Direct funkció (lásd: ["A Wi-Fi Direct beállítása a hordozható készülékekr](#page-181-0)ől való [nyomtatáshoz", 182. oldal\)](#page-181-0).
- **2** Vigye a mobiltelefonján (általában a hátulján) található NFC antennát a nyomtatóján található NFC címke ( $\sqrt{\text{NFC}}$ ) fölé.

Várjon néhány másodpercig, amíg elindul a Samsung Mobile Print alkalmazás.

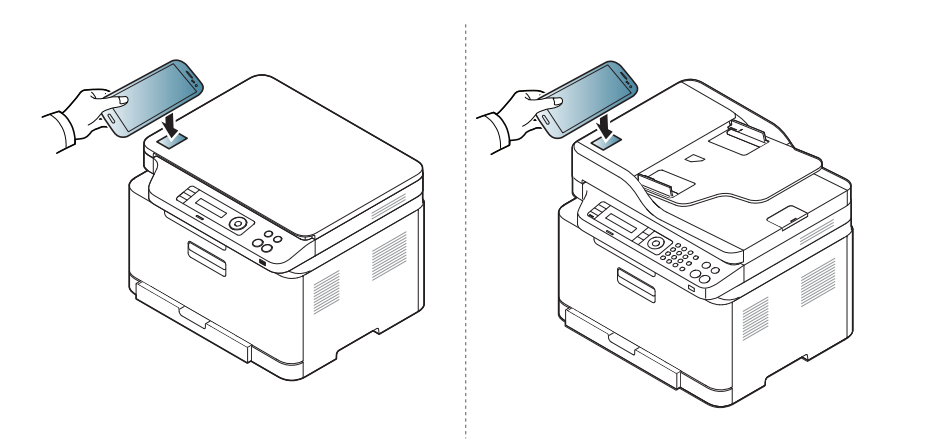

- Vannak olyan mobiltelefonok, amelyeknek nem a hátulján található az NFC antenna. Mielőtt az NFC funkciót használná, keresse meg telefonján az NFC antennát.
	- Ha megjelenik a módosított PIN számmal kapcsolatos hibaüzenet, adja meg a módosított PIN számot, majd nyomja meg az OK-t. A PIN szám módosításához kövesse az alkalmazás által megjelenített utasításokat.
	- Ha nincs telefonjára telepítve a Samsung Mobile Print alkalmazás, automatikusan csatlakozni fog a Samsung Mobile Print alkalmazás letöltési oldalához. Itt töltse le az alkalmazást, és próbálja újra.
- **3** Válassza ki a lapolvasási üzemmódot.
- **4** Helyezze a beolvasandó dokumentumot lefele fordítva a lapolvasó üveglapjára, vagy helyezze be a dokumentumokat felfele fordítva a dokumentumadagolóba (lásd: ["Eredeti dokumentumok](#page-51-0)  [behelyezése", 52. oldal](#page-51-0)).

Ha szükséges, módosítsa a lapolvasási beállításokat a **Q** gomb megnyomásával.

**5** Vigye a mobiltelefonján (általában a hátulján) található NFC antennát a nyomtatóján található NFC címke ( $\sqrt{\overline{\text{NFC}}}$ ) fölé. Várjon néhány percet, amíg telefonja a nyomtatóhoz csatlakozik.

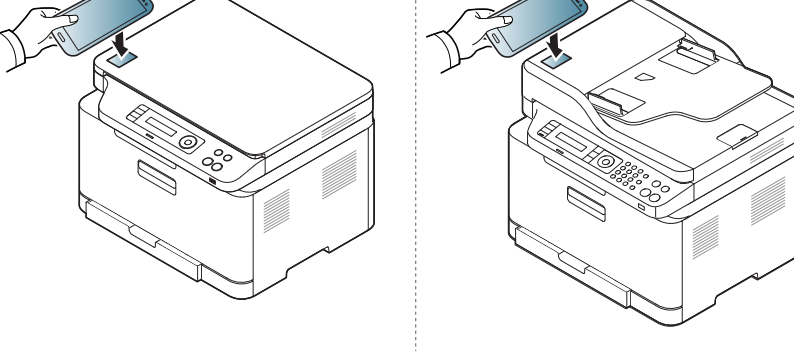

- Vannak olyan mobiltelefonok, amelyeknek nem a hátulján található az NFC antenna. Mielőtt az NFC funkciót használná, keresse meg telefonján az NFC antennát.
- Ha megjelenik a módosított PIN számmal kapcsolatos hibaüzenet, adja meg a módosított PIN számot, majd nyomja meg az OK-t. A PIN szám módosításához kövesse az alkalmazás által megjelenített utasításokat.

**6** A nyomtató elkezdi beolvasni a tartalmat.

A beolvasott adatokat menti a telefonjára.

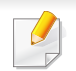

Ha folytatni szeretné a lapolvasást, kövesse az alkalmazás által megjelenített utasításokat.

#### **Fax küldése**

- **1** Gondoskodjon arról, hogy mobil készülékén az NFC és a Wi-Fi Direct funkciók aktiválva legyenek, és a nyomtatóján a Wi-Fi Direct funkció engedélyezve legyen (lásd: ["A Wi-Fi Direct](#page-181-0)  [beállítása a hordozható készülékekr](#page-181-0)ől való nyomtatáshoz", 182. [oldal\)](#page-181-0).
- **2** Vigye a mobil készülékén (általában a hátulján) található NFC címkét a nyomtatóján található NFC címke ( $\sqrt{\overline{\text{NFC}}}$ ) fölé.

Várjon néhány másodpercig, amíg elindul a **Samsung Mobile Print** alkalmazás.

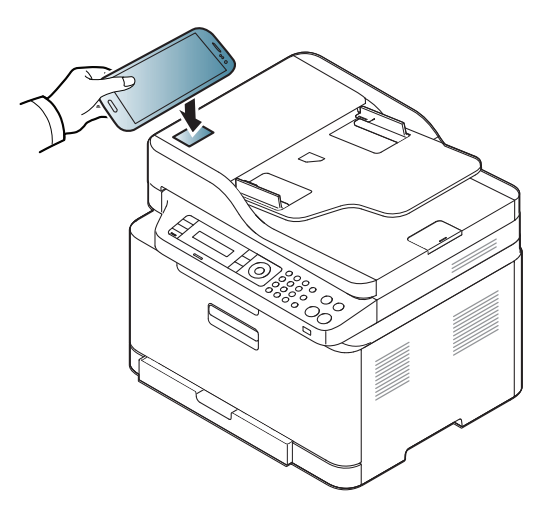

- Vannak olyan mobil készülékek, amelyeknek nem a hátulján található az NFC címke. Mielőtt a NFC funkciót használná, keresse meg hordozható eszközén az NFC-antennát.
	- Ha megjelenik a módosított PIN kóddal kapcsolatos hibaüzenet, adja meg a módosított PIN kódot, majd nyomja meg az **OK**-t. A PIN szám módosításához kövesse az alkalmazás által megjelenített utasításokat.
	- Ha nincs hordozható eszközére telepítve a **Samsung Mobile Print** alkalmazás, automatikusan csatlakozni fog a **Samsung Mobile Print** alkalmazás letöltési oldalához. Itt töltse le az alkalmazást, és próbálja újra.
- **3** Válassza ki a fax küldési üzemmódot.
- **4** Válassza ki a faxon küldeni kívánt tartalmat.

Amennyiben szükséges, adja meg a fax számát és változtassa meg

a fax beállításokat a  $\Omega$  gomb megnyomásával.

**5** Vigye a mobil készülékén (általában a hátulján) található NFC címkét a nyomtatóján található NFC címke ( $\sqrt{\text{NFC}}$ ) fölé.

Várjon néhány másodpercet, amíg mobil készüléke a nyomtatóhoz csatlakozik.

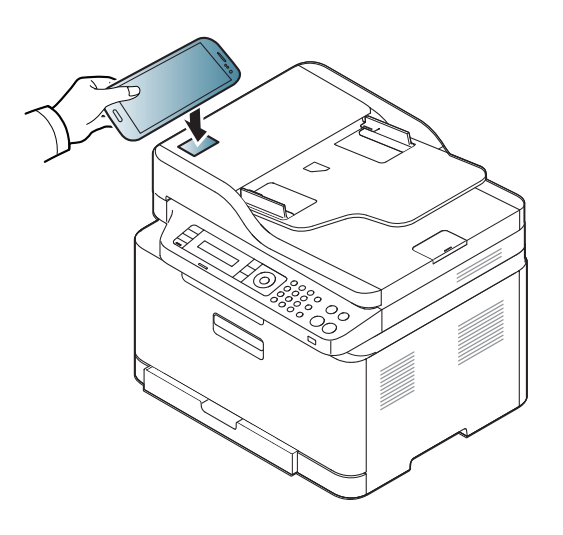

- Vannak olyan mobil készülékek, amelyeknek nem a hátulján található az NFC címke. Mielőtt a NFC funkciót használná, keresse meg hordozható eszközén az NFC-antennát.
	- Ha megjelenik a módosított PIN kóddal kapcsolatos hibaüzenet, adja meg a módosított PIN kódot, majd nyomja meg az **OK**-t. A PIN szám módosításához kövesse az alkalmazás által megjelenített utasításokat.

**6** A nyomtató elkezdi a tartalom küldését faxon.

### **A Google Cloud Printer regisztrálása**

- **1** Gondoskodjon arról, hogy mobilkészülékén az NFC és a Wi-Fi Direct funkció be legyen kapcsolva, és a nyomtatóján a Wi-Fi Direct funkció engedélyezve legyen.
- **2** Vigye a mobil készülékén (általában a hátulján) található NFC címkét a nyomtatóján található NFC címke ( $\sqrt{\overline{\text{NFC}}}$ ) fölé.

Várjon néhány másodpercig, amíg elindul a **Samsung Mobile Print** alkalmazás.

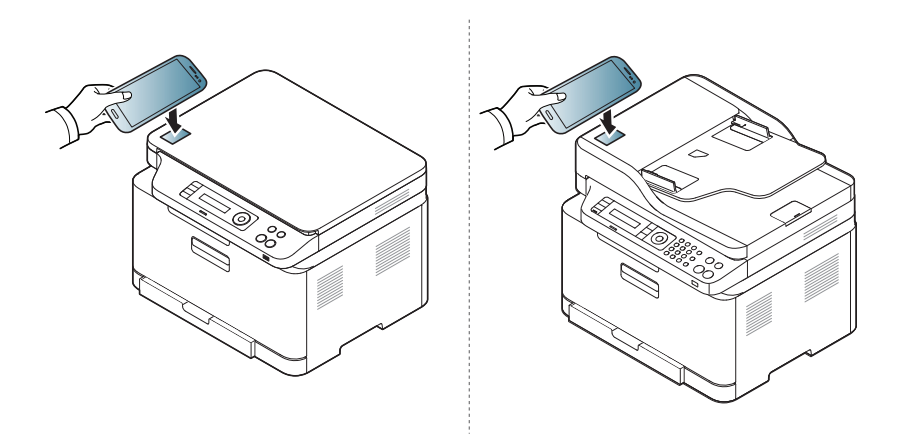

- Vannak olyan mobil készülékek, amelyeknek nem a hátulján található az NFC címke. Mielőtt a NFC funkciót használná, keresse meg hordozható eszközén az NFC-antennát.
- Ha megjelenik a módosított PIN kóddal kapcsolatos hibaüzenet, adja meg a módosított PIN kódot, majd nyomja meg az **OK**-t. A PIN szám módosításához kövesse az alkalmazás által megjelenített utasításokat.
- Ha nincs hordozható eszközére telepítve a **Samsung Mobile Print** alkalmazás, automatikusan csatlakozni fog a **Samsung Mobile Print** alkalmazás letöltési oldalához. Itt töltse le az alkalmazást, és próbálja újra.
- **3** Válassza ki eszköze állapotikonját.
- **4** Válassza **Google Cloud Print** > **Google Cloud Printer** regisztrálása lehetőségre.

**5** Vigye a mobil készülékén (általában a hátulján) található NFC címkét a nyomtatóján található NFC címke ( $\sqrt{\overline{\text{NFC}}}$ ) fölé.

Várjon néhány másodpercet, amíg mobil készüléke a nyomtatóhoz csatlakozik.

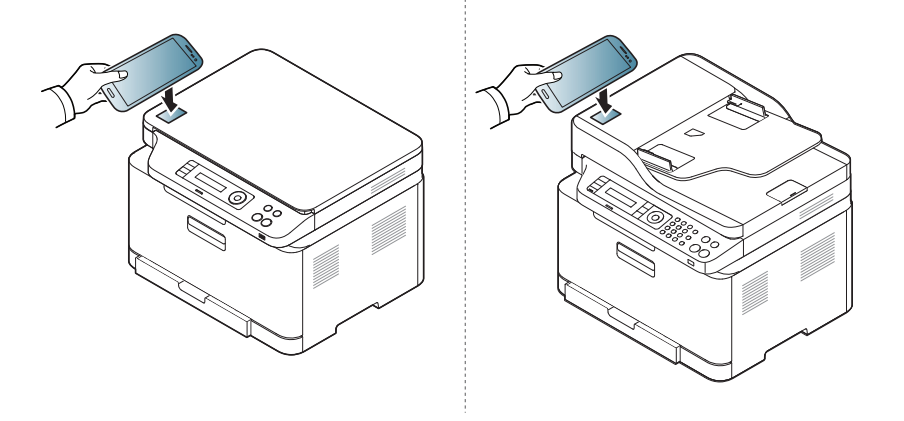

- Vannak olyan mobil készülékek, amelyeknek nem a hátulján található az NFC címke. Mielőtt a NFC funkciót használná, keresse meg hordozható eszközén az NFC-antennát.
	- Ha megjelenik a módosított PIN kóddal kapcsolatos hibaüzenet, adja meg a módosított PIN kódot, majd nyomja meg az **OK**-t. A PIN szám módosításához kövesse az alkalmazás által megjelenített utasításokat.
- **6** Erősítse meg nyomtatóját a felugró ablakban.

Ezzel nyomtatóját regisztrálta a Google Cloud Print™ szolgáltatásba.

### **Mopria™**

mopria

A Mopria funkciót csak a Mopria-tanúsítvánnyal rendelkező készülékekkel lehet használni. Jelölje be ezt a négyzetet, ha készülékén megtalálható a Mopria-tanúsítvány meglétét igazoló címke.

> A Mopria™ Print Service egy hordozható eszközök számára készült nyomtatási funkció, amely bővíti az Android (4.4 vagy újabb) rendszert használó mobiltelefonok vagy táblagépek nyomtatási képességeit. Ezzel a szolgáltatással minden további beállítás nélkül csatlakozhat az ugyanazon a hálózaton található, Mopria-tanúsítvánnyal rendelkező nyomtatóhoz. Számos, az Android rendszerbe épített alkalmazás támogatja a Mopria-nyomtatást, így például a Chrome, Gmail, Gallery, Drive és a Quickoffice is.

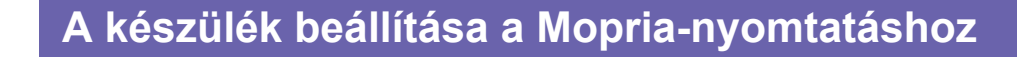

A **Mopria** funkció használatához a készüléknek támogatnia kell a Bonjour (mDNS) és az IPP protokollokat. A **Mopria** funkció bekapcsolásához kövesse az alábbi lépéseket:

- **1** Ellenőrizze, hogy a készülék csatlakoztatva van-e a hálózathoz.
- **2** A számítógépén nyisson meg egy webböngészőt (Internet Explorer, Safari vagy Firefox), és írja be a készülék IP-címét a címsorba. Ezután nyomja meg az Enter billentyűt.

Például

http://192,168,1,133/

- **3** A SyncThru™ Web Service webhely jobb felső sarkában kattintson a **Bejelentkezés** gombra.
- **4** Adja meg az **ID**és **Jelszó** párost.
- Ha új felhasználót kíván létrehozni vagy meg kívánja változtatni a jelszót, lásd ["A SyncThru™ Web Service használata", 272. oldal.](#page-271-0)
- **5** A SyncThru™ Web Service ablak megjelenésekor kattintson a **Beállítások** > **Hálózati beállítások** > **Szabványos TCP/IP, LPR, IPP** > **IPP** lehetőségre. Ezután válassza az **Engedélyezés** lehetőséget.
- **6** Kattintson a **Beállítások** > **Hálózati beállítások** > **mDNS** lehetőségre. Ezután válassza az **Engedélyezés** lehetőséget.
- **7** Kattintson a **Biztonság** > **Rendszerbiztonság** > **Szolgáltatás kezelése** > **Mopria** elemre. Ezután válassza az **Engedélyezés** lehetőséget.

### **Mopria™**

### **A Mopria beállítása a hordozható eszközön**

Ha még nincs telepítve az eszközére a **Mopria Print Service** alkalmazás, nyissa meg rajta az alkalmazásboltot (Play Áruház vagy App Store), keressen rá a **Mopria Print Service** névre, majd töltse le és telepítése az alkalmazást.

- **1** Az Android rendszer **Settings** menüjében koppintson a **Printing** elemre.
	- Ennek az elemnek a helye a hordozható eszköztől függ. Ha nem találja a **Printing** elemet, nézze meg a hordozható eszköz használati útmutatóját.
- **2** A **Print Services** részen koppintson a **Mopria Print Service** elemre.
- **3** A **Mopria Print Service** bekapcsolásához koppintson a **On/Off** csúszkára.

#### **Nyomtatás a Mopria funkcióval**

A Mopria funkcióval való nyomtatáshoz egy Android rendszeren:

- **1** Nyissa meg azt a dokumentumot, weboldalt, e-mailt vagy fotót, amelyet ki szeretne nyomtatni.
- **2** Koppintson az alkalmazás menüjében a **Nyomtatás** elemre.
- **3** Válassza ki a **nyomtatóját**, majd adja meg a nyomtatási beállításokat.
- **4** A nyomtatás elindításához koppintson a **Nyomtatás** lehetőségre.

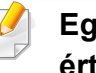

**Egy nyomtatási feladat törléséhez:** Válassza ki a dokumentumot az **értesítési sávon** lévő nyomtatási sorból, és törölje.

### **AirPrint**

Az AirPrint funkciót csak az AirPrint-tanúsítvánnyal rendelkező készülékekkel lehet használni. Jelölje be ezt a négyzetet, ha készülékén megtalálható az AirPrint-tanúsítvány meglétét igazoló címke.

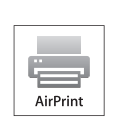

Az AirPrint funkciónak köszönhetően vezeték nélkül nyomtathat közvetlenül az iOS operációs rendszer legújabb verzióját futtató iPhone, iPad és iPod touch készülékekről.

#### **Az AirPrint beállítása**

Az **AirPrint** funkció használatához a készüléknek támogatnia kell a Bonjour (mDNS) és az IPv6 protokollokat. Az **AirPrint** funkciót a következő módokon kapcsolhatja be:

- **1** Ellenőrizze, hogy a készülék csatlakoztatva van-e a hálózathoz.
- **2** Indítson el egy webböngészőt (például Internet Explorer, Safari vagy Firefox), és a böngészőablakba írja be a számítógép új IP-címét. Például

http://192,168,1,133/

**3** A SyncThru™ Web Service webhely jobb felső sarkában kattintson a **Bejelentkezés** gombra.

- **4** Ha első alkalommal lép be a **SyncThru™ Web Service** szolgáltatásba, ezt rendszergazdaként kell megtennie. Adja meg az alábbi alapértelmezett **ID**és **Jelszó** párost. Biztonsági okokból azt javasoljuk, hogy bejelentkezése után változtassa meg az alapértelmezett jelszót.
	- •**Azonosító: admin**
	- •**Jelszó: sec00000**
- **5** A **Beépített webes szolgáltatás** ablak megjelenésekor kattintson a **Beállítások** > **Hálózati beállítások** lehetőségre.
- **6** Kattintson a **Nyers TCP/IP, LPR, IPP** vagy **mDNS** lehetőségre. Itt bekapcsolhatja az IPP vagy mDNS protokollt.

#### **Nyomtatás az AirPrint szolgáltatással**

Az iPad kézikönyvében a következő utasításokat találhatja:

- **1** Nyissa meg azt a dokumentumot, weboldalt, e-mailt vagy fotót, amelyet ki szeretne nyomtatni.
- **2** Érintse meg a műveletgombot (**2**).
- **3** Válassza ki **nyomtatója nevét** és annak a beállításnak a menüjét, amelyet módosítani szeretne.

### **AirPrint**

**4** Érintse meg a **Nyomtatás** gombot. Nyomtassa ki a feladatot.

**Nyomtatási feladat törlése** Egy nyomtatási feladat törléséhez vagy a nyomtatási összegzés megtekintéséhez a többfeladatos területen kattintson a nyomtatási központ ikonjára (**[i]**). A nyomtatási központban kattintson a Cancel lehetőségre.

# **Samsung Cloud Print**

A Samsung Cloud Print egy ingyenes felhőszolgáltatás, amely lehetővé teszi, hogy az okostelefonjáról vagy a táblagépéről a Samsung nyomtatójával vagy multifunkciós nyomtatójával nyomtasson vagy lapolvasást végezzen. A Samsung Cloud Print alkalmazás telepítése után telefonszámával regisztrálhat a Samsung Cloud Print szolgáltatásba. Nem kell más módon bejelentkeznie, de ha szeretné, összekötheti az alkalmazást a Samsung-fiókjával.

Ha megnyomja a (**)** gombot a Samsung Cloud Print alkalmazásban, a hordozható eszközét és a nyomtatót vagy multifunkciós nyomtatót QR kóddal vagy a MAC cím manuális megadásával is párosíthatja. A párosítás után bárhonnan nyomtathat és végezhet lapolvasást.

#### **A nyomtató regisztrálása a Samsung felhőkiszolgálóján**

### **Regisztrálás a böngészőben**

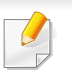

Csatlakoztassa a nyomtatót egy olyan vezetékes vagy vezeték nélküli hálózatra, amely az internethez kapcsolódik, és kapcsolja be.

**1** Nyissa meg a böngészőt.

- **2** Gépelje be a nyomtató IP-címét a címsorba, majd nyomja meg az Enter gombot, vagy kattintson a **Ugrás** gombra.
- **3** A SyncThru™ Web Service webhely jobb felső sarkában kattintson a **Bejelentkezés** gombra.
- **4** Ha első alkalommal lép be a **SyncThru™ Web Service** szolgáltatásba, ezt rendszergazdaként kell megtennie. Adja meg az alábbi alapértelmezett **ID**és **Jelszó** párost. Biztonsági okokból azt javasoljuk, hogy bejelentkezése után változtassa meg az alapértelmezett jelszót.
	- •**Azonosító: admin**
	- •**Jelszó: sec00000**
- Ha új felhasználót kíván létrehozni vagy meg kívánja változtatni a jelszót, lásd ["Biztonság lap", 273. oldal](#page-272-0).
- **5** A **SyncThru™ Web Service** ablak megjelenésekor kattintson a **Beállítások** > **Hálózati beállítások** > **Samsung Cloud Print** lehetőségre.
- **6** A Samsung Cloud Print protokoll bekapcsolása
- **7** Ezzel nyomtatóját regisztrálta a Samsung Cloud Print szolgáltatásba.

# **Samsung Cloud Print**

#### **Nyomtatás a Samsung Cloud Print szolgáltatással**

Csatlakoztassa a nyomtatót egy olyan vezetékes vagy vezeték nélküli hálózatra, amely az internethez kapcsolódik, és kapcsolja be.

### **Nyomtató regisztrálása egy hordozható eszközön található alkalmazásban**

A következő lépések egy Android rendszert használó mobiltelefonon futtatott **Samsung Cloud Print** alkalmazást vesznek alapul.

- **1** Indítsa el a **Samsung Cloud Print** alkalmazást.
- Ha még nincs telepítve mobiltelefonjára a **Samsung Cloud Print** alkalmazás, látogasson el a mobiltelefonja alkalmazásboltjába (Samsung Apps, Play Áruház, App Store), keressen rá az alkalmazás nevére, és telepítse azt.
- **2 A Samsung Cloud Print alkalmazásban nyomja meg a (<b>Pa)** gombot.

**3** Hordozható eszközét és a nyomtatót vagy multifunkciós nyomtatót az NFC-címkék összeérintésével, QR kóddal vagy a MAC cím manuális megadásával is párosíthatja.

### **Nyomtatás egy hordozható eszközön található alkalmazásból**

A következő lépések egy Android rendszert használó mobiltelefonon futtatott **Samsung Cloud Print** alkalmazást vesznek alapul.

- **1** Indítsa el a **Samsung Cloud Print** alkalmazást.
- Ha még nincs telepítve mobiltelefonjára a **Samsung Cloud Print** alkalmazás, látogasson el a mobiltelefonja alkalmazásboltjába (Samsung Apps, Play Áruház, App Store), keressen rá az alkalmazás nevére, és telepítse azt.
- **2** Koppintson annak a dokumentumnak a Beállítás gombjára, amelyet ki szeretne nyomtatni.
- **3** Állítsa be a kívánt nyomtatási beállításokat.
- **4** Koppintson a **Send Job** elemre.

# **Samsung Cloud Print**

### **Beolvasás és küldés a Samsung Cloud Print szolgáltatásba**

Beolvashat egy képet, és a beolvasott fájlt a **Samsung Cloud Print** szolgáltatásban tárolhatja.

- **1** Helyezze a beolvasandó dokumentumot lefele fordítva a lapolvasó üveglapjára, vagy helyezze be a dokumentumokat felfele fordítva a dokumentumadagolóba (lásd: "Eredeti dokumentumok [behelyezése", 52. oldal\)](#page-51-0).
- **2** Nyomja meg a kezelőpulton a **(b)** (lapolvasás) gombot.
- **3** Nyomja meg a **Samsung Cloud** elemet.
- **4** Adja meg a címzett országának hívókódját és a címzett telefonszámát.
- **5** Adja meg a címzett adatait.
- **6** Nyomja meg az (**Start**) gombot a fájl beolvasásához és tárolásához a Samsung felhőkiszolgálóján.
	- Ha a felhasználó nem regisztrált a **Samsung Cloud Print** szolgáltatásba, egy megerősítést kérő ablak jelenik meg. Ha szeretne, válasszon egy folyamatban lévő munkát.

### **Google Cloud Print™**

A Google Cloud Print™ szolgáltatás lehetővé teszi, hogy okostelefonjáról, táblagépéről vagy bármely más, az internethez csatlakozó eszközéről nyomtasson. A Google Cloud Print szolgáltatás használatához csak [regisztrálnia kell nyomtatóját Google-fiókjában. Hordozható eszközére nem](http://support.google.com/cloudprint)  kell telepítenie a nyomtató illesztőprogramját, mivel a dokumentumokat és e-maileket a Chrome operációs rendszerrel, a Chrome böngészővel vagy a Gmail™/ Google Docs™ mobilos alkalmazással is kinyomtathatja. A Google Cloud Print szolgáltatással kapcsolatos további információkat a Google webhelyén találhatja: http://support.google.com/cloudprint.

- **5** A SyncThru™ Web Service webhely jobb felső sarkában kattintson a **Bejelentkezés** gombra.
- **6** Ha első alkalommal lép be a **SyncThru™ Web Service** szolgáltatásba, ezt rendszergazdaként kell megtennie. Adja meg az alábbi alapértelmezett **ID**és **Jelszó** párost. Biztonsági okokból azt javasoljuk, hogy bejelentkezése után változtassa meg az alapértelmezett jelszót.
	- •**Azonosító: admin**
	- •**Jelszó: sec00000**

#### **A nyomtató regisztrálása Google-fiókjában**

- Csatlakoztassa a nyomtatót egy olyan vezetékes vagy vezeték nélküli hálózatra, amely az internethez kapcsolódik, és kapcsolja be.
	- A továbbiakban feltételezzük, hogy már létrehozta Google-fiókját.
- **1** Nyissa meg a Chrome böngészőt.
- [Látogasson el a www.google.com oldalra.](http://www.google.com)
- **3** Jelentkezzen be Google-fiókjába Gmail-címével.
- **4** Gépelje be a nyomtató IP-címét a címsorba, majd nyomja meg az Enter gombot, vagy kattintson a **Ugrás** gombra.
- Amennyiben hálózati környezetében egy proxykiszolgáló működik, a **Beállítások** > **Hálózati beállítások** > **Google Cloud Print** > **Proxy beállításai** részen meg kell adnia a proxy IP-címét és portszámát. További információkért vegye fel a kapcsolatot a szolgáltatójával vagy a hálózat rendszergazdájával.
- **7** A **SyncThru™ Web Service** ablak megjelenésekor kattintson a **Beállítások** > **Hálózati beállítások** > **Google Cloud Print** lehetőségre.
- **8** Adja meg nyomtatója nevét és leírását.
- **9** Kattintson a **Regisztrálás** lehetőségre. Megjelenik a megerősítést kérő párbeszédablak.

# **Google Cloud Print™**

Amennyiben böngészője blokkolja az előugró ablakokat, a megerősítést kérő párbeszédablak nem fog megjelenni. Engedélyezze, hogy az oldalon megjelenhessenek az előugró ablakok.

**10** Kattintson a **Nyomtató regisztrálásának befejezése** lehetőségre.

**11** Kattintson a **Nyomtatók kezelése** lehetőségre.

Ezzel nyomtatóját regisztrálta a Google Cloud Print szolgáltatásba. A listában megjelennek a Google Cloud Print szolgáltatást támogató eszközök.

#### **Nyomtatás a Google Cloud Print™ szolgáltatással**

A nyomtatás folyamata a használt alkalmazástól és eszköztől függően változik. Bejelentkezésekor láthatja a Google Cloud Print szolgáltatást támogató alkalmazások listáját.

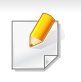

Csatlakoztassa a nyomtatót egy olyan vezetékes vagy vezeték nélküli hálózatra, amely az internethez kapcsolódik, és kapcsolja be.

### **Nyomtatás egy hordozható eszközön található alkalmazásból**

A következő lépések egy Android rendszert használó mobiltelefonon futtatott Google Docs alkalmazást vesznek alapul.

- **1** Telepítse a Cloud Print alkalmazást hordozható eszközére.
- Ha önnek nincs meg ez az alkalmazás, töltse le az alkalmazásboltól,  $\overline{a}$ például az Android Marketből vagy az App Store-ból.
- **2** Telepítse a Google Docs alkalmazást hordozható eszközére.
- **3** Koppintson annak a dokumentumnak a Beállítás o gombjára, amelyet ki szeretne nyomtatni.
- **Koppintson a Küldés <b>d**e gombra.
- **Koppintson a Cloud Print <b>G** gombra.
- **6** Állítsa be a kívánt nyomtatási beállításokat.
- **7** Koppintson a **Click here to Print** lehetőségre.

# **Google Cloud Print™**

### **Nyomtatás a Chrome böngészőből**

A következőkben a Chrome böngészőből való nyomtatás folyamatát mutatjuk be.

- **1** Indítsa el a Chrome böngészőt.
- **2** Nyissa meg a nyomtatni kívánt dokumentumot vagy e-mailt.
- **3** Kattintson a böngésző jobb felső sarkában található csavarhúzó ikonra  $\mathbf{R}$ .
- **4** Kattintson a **Nyomtatás** gombra. Megjelenik a nyomtatási ablak.
- **5** Válassza a **Nyomtatás a Google Cloud Print szolgáltatással** lehetőséget.
- **6** Kattintson a **Nyomtatás** gombra.

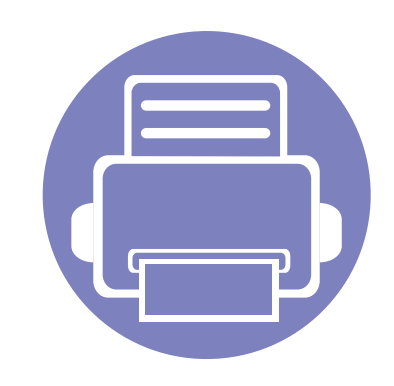

# **3. Hasznos beállítási menük**

Ez a fejezet ismerteti, hogyan ellenőrizheti meg a készülék állapotát, és hogyan módosíthatja a speciális beállításokat.

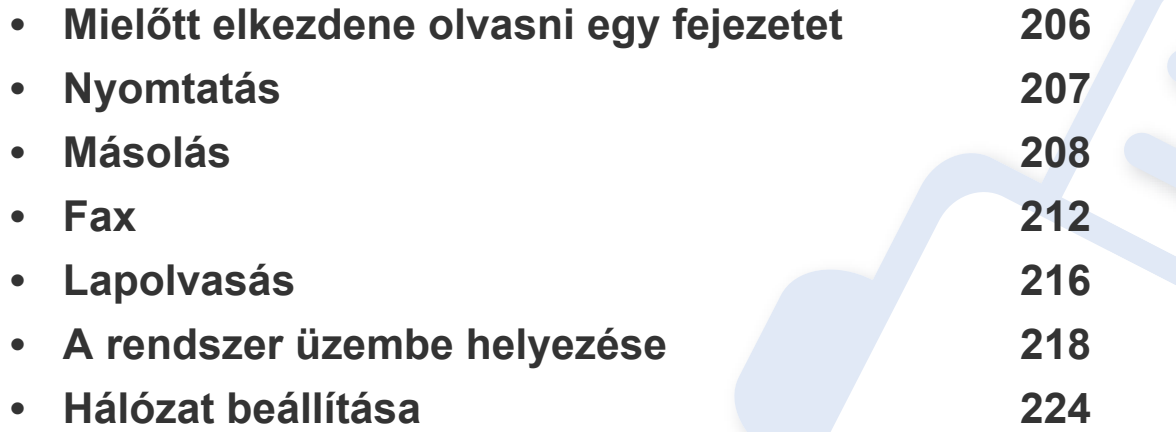

### <span id="page-205-0"></span>**Mielőtt elkezdene olvasni egy fejezetet**

Ez a fejezet bemutatja ennek a készüléktípusnak az összes funkcióját, így segítve készüléke használatát. A készüléktípus alapvető funkcióinak leírását az Egyszerű útmutatóban találhatja (lásd: ["A menük áttekintése", 35. oldal\)](#page-34-0). Az alábbiakban a jelen fejezet használatával kapcsolatos tanácsokat találhat.

- A kezelőpult a készülék üzembe helyezésére szolgáló menük és a különböző szolgáltatások eléréséhez nyújt hozzáférést. A menük a (**Menu**) gomb megnyomásával érhetők el.
- A beállításoktól és a típustól függően előfordulhat, hogy néhány menü nem jelenik meg. Ebben az esetben a menü nem alkalmazható az Ön készülékére.
- Olyan készülékre, amelynek kezelőpultján nincs (**Menu**) funkció, ez a funkció nem érvényes (lásd: "A kezelő[pult áttekintése", 25. oldal\)](#page-24-0).
- Bizonyos menünevek a funkcióktól és modelltől függően eltérhetnek az ön készülékén megjelenőktől.

# <span id="page-206-0"></span>**Nyomtatás**

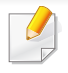

A beállításoktól és a típustól függően előfordulhat, hogy néhány menü nem jelenik meg. Ebben az esetben ez nem alkalmazható az Ön készülékére (lásd: ["A menük áttekintése", 35. oldal\)](#page-34-0).

#### A menübeállítások módosításához:

• A kezelőpanelen válassza a (**Menu**) > **Nyomt.beall** lehetőséget.

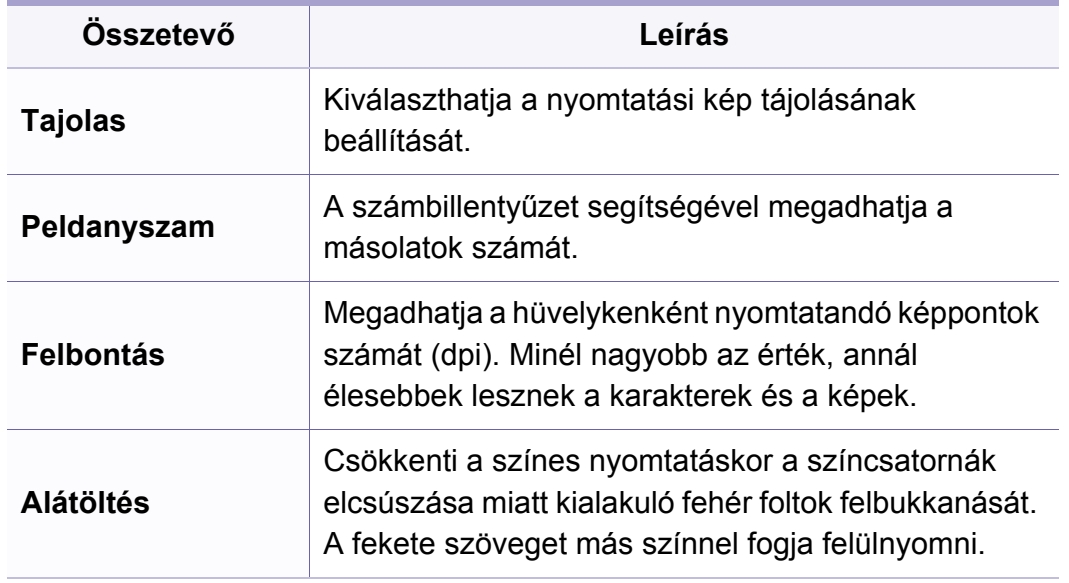

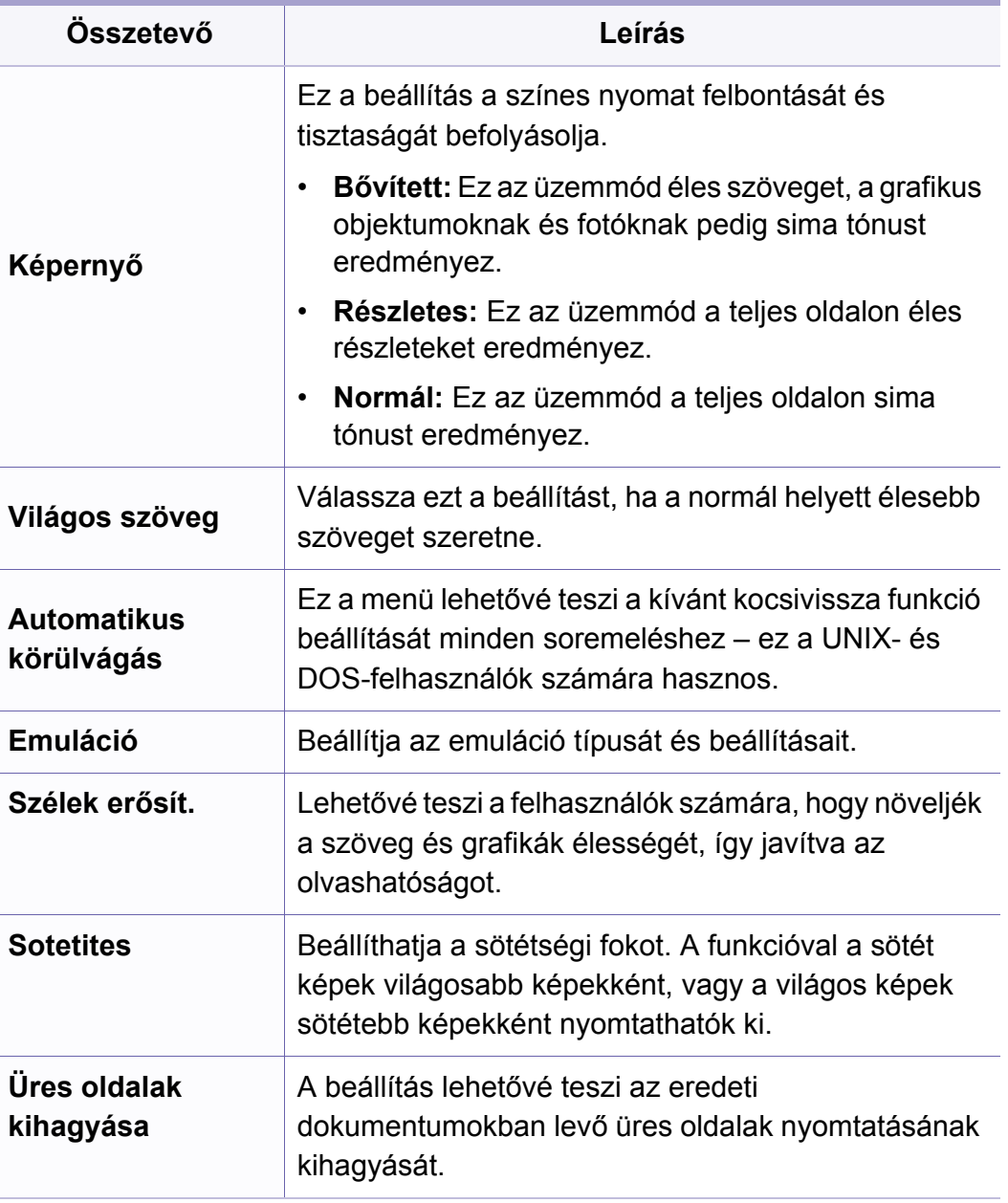

### <span id="page-207-0"></span>**Másolás**

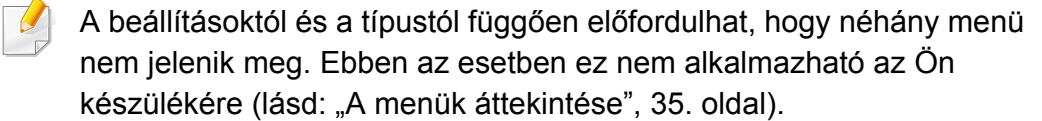

#### A menübeállítások módosításához:

Másolási módban válassza a (**Menu**) > **Másolás szolg.** lehetőséget.

- **C48xW series:** Amikor a **Scan to** gomb LED-je nem ég, a készülék másolási módban működik.
- **C48xFN/C48xFW series:** Nyomja meg a kezelőpulton a

(másolás) gombot.

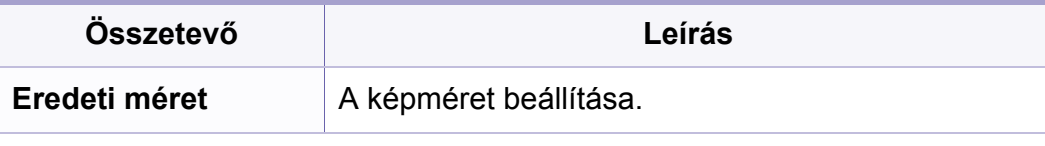

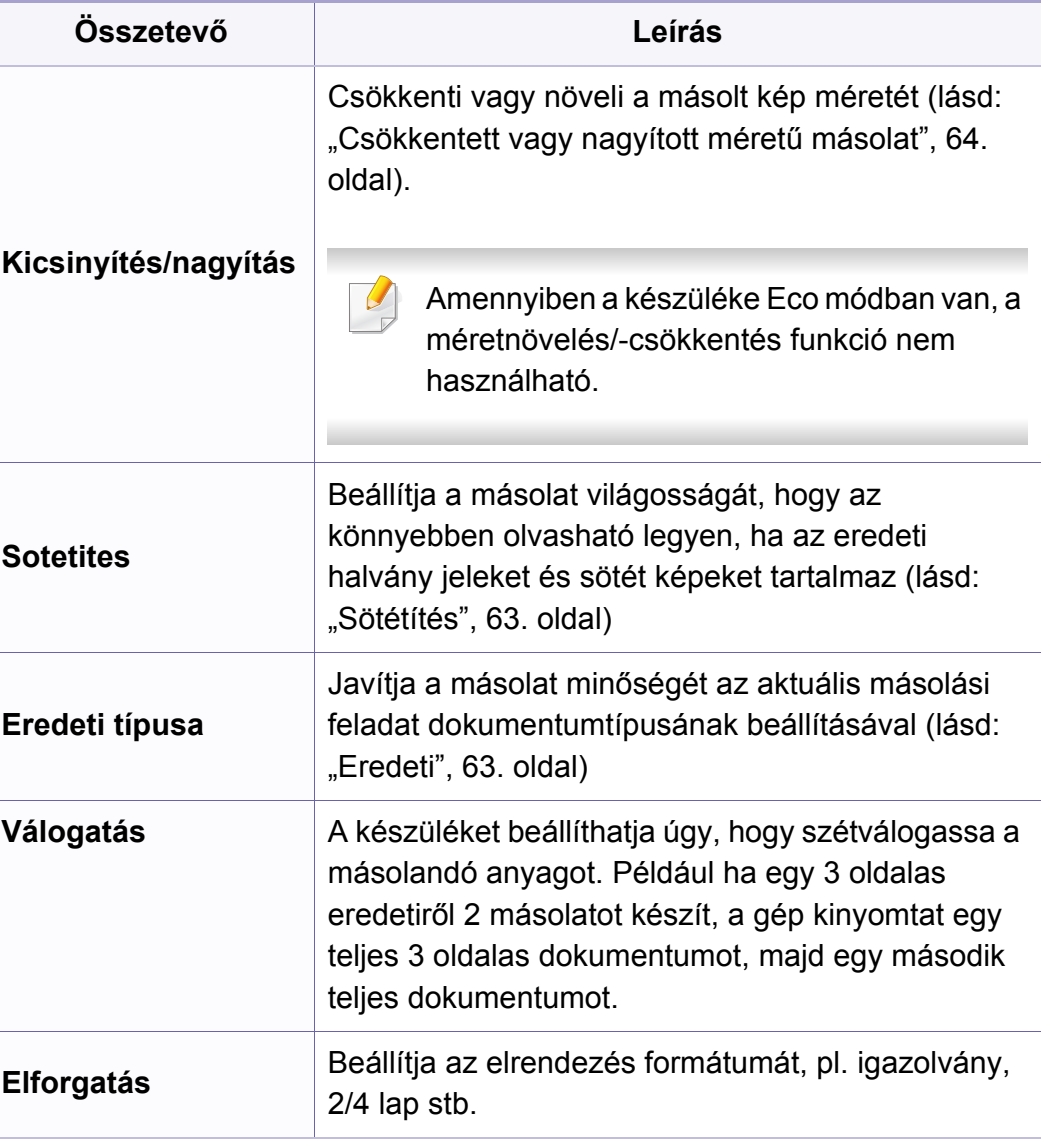

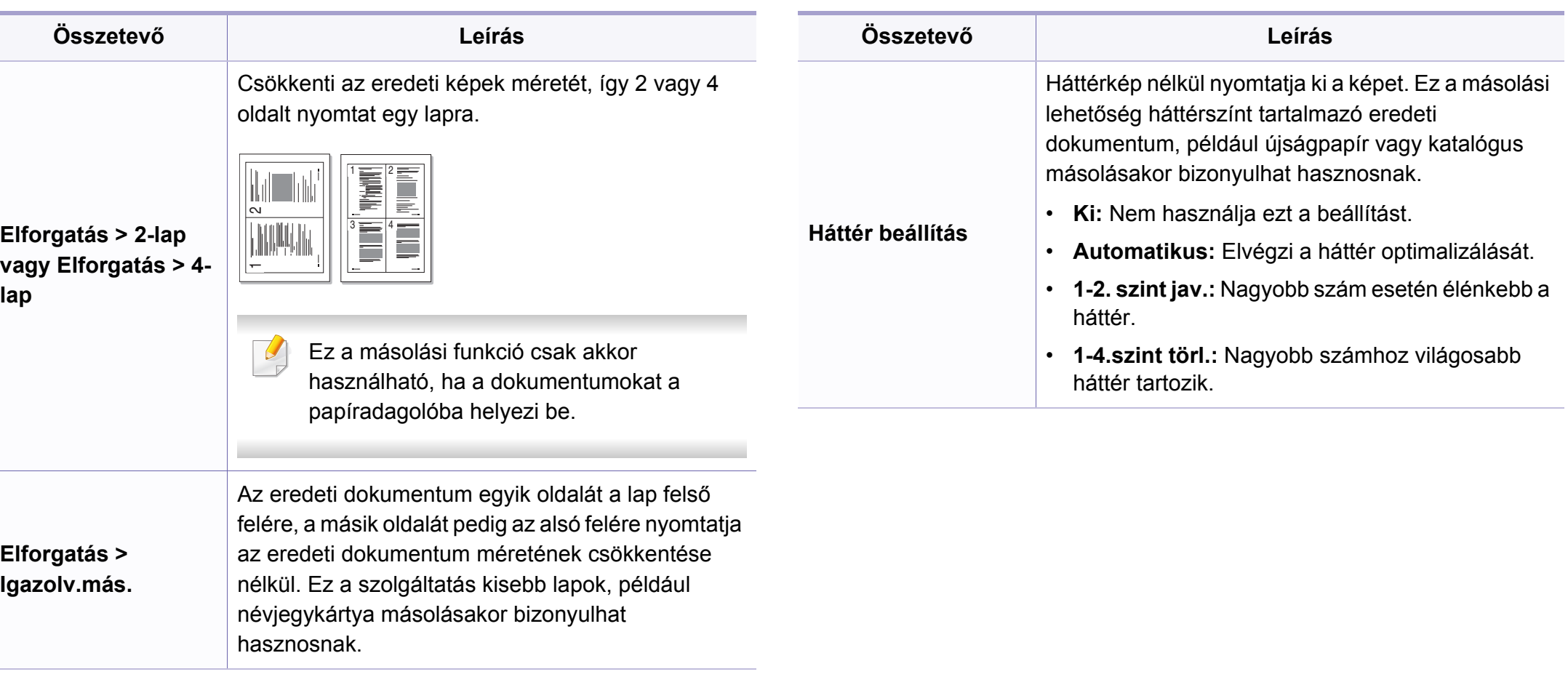

#### **Másolási beállítás** A beállításoktól és a típustól függően előfordulhat, hogy néhány menü nem jelenik meg. Ebben az esetben ez nem alkalmazható az Ön készülékére (lásd: ["A menük áttekintése", 35. oldal\)](#page-34-0). A menübeállítások módosításához: Másolási módban válassza a (**Menu**) > **Másolás beállítás** lehetőséget. • **C48xW series:** Amikor a **Scan to** gomb LED-je nem ég, a készülék másolási módban működik. • **C48xFN/C48xFW series:** Nyomja meg a kezelőpulton a (másolás) gombot. **Összetevő Leírás Alap. módosítás** Visszaállítja a nyomtató beállításait a gyári alapértelmezett értékekre. **Alap. módosítás** > **Eredeti méret** Javítja a másolás minőségét az aktuális másolási feladat dokumentumméretének beállításával. **Alap. módosítás > Peldanyszam** A számbillentyűzet segítségével megadhatja a másolatok számát. **Alap. módosítás > Válogatás** A készüléket beállíthatja úgy, hogy szétválogassa a másolandó anyagot. Például ha egy 3 oldalas eredetiről 2 másolatot készít, a gép kinyomtat egy teljes 3 oldalas dokumentumot, majd egy második teljes dokumentumot. • **Be:** Szétválogatja csoportonként a papírokat az eredetik sorrendjének megfelelően. • **Ki:** Az egyes papírokat egymás után nyomtatja. **Alap. módosítás > Kicsinyítés/nagyítás** Csökkenti vagy növeli a másolt kép méretét (lásd: ["Csökkentett vagy nagyított méret](#page-63-0)ű másolat", 64. [oldal\)](#page-63-0). Amennyiben a készüléke Eco módban van, a méretnövelés/-csökkentés funkció nem használható. **Összetevő Leírás**

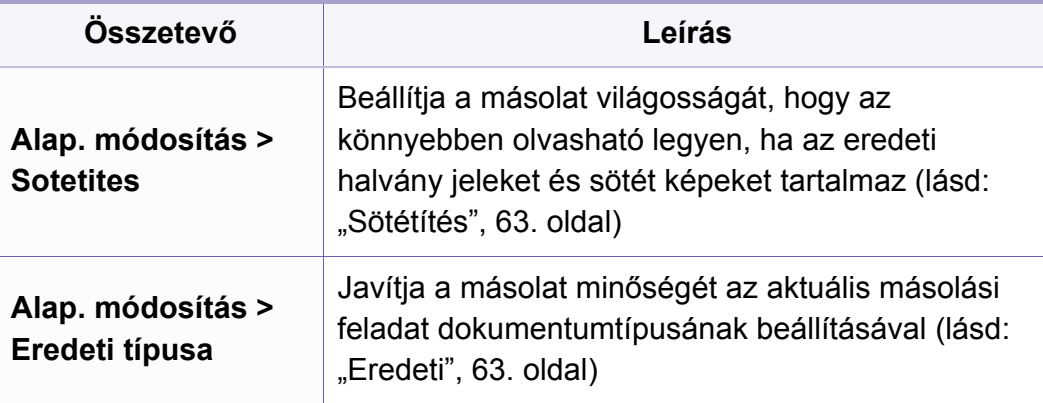

### <span id="page-211-0"></span>**Fax szolgáltatás**

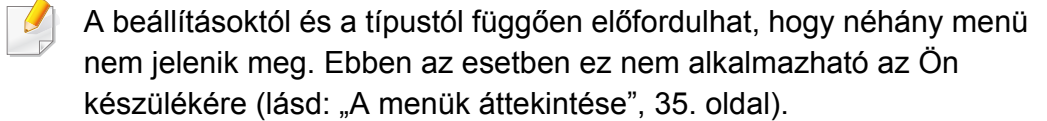

A menübeállítások módosításához:

• A kezelőpulton válassza a (fax) > (**Menu**) > **Fax szolg.** lehetőséget.

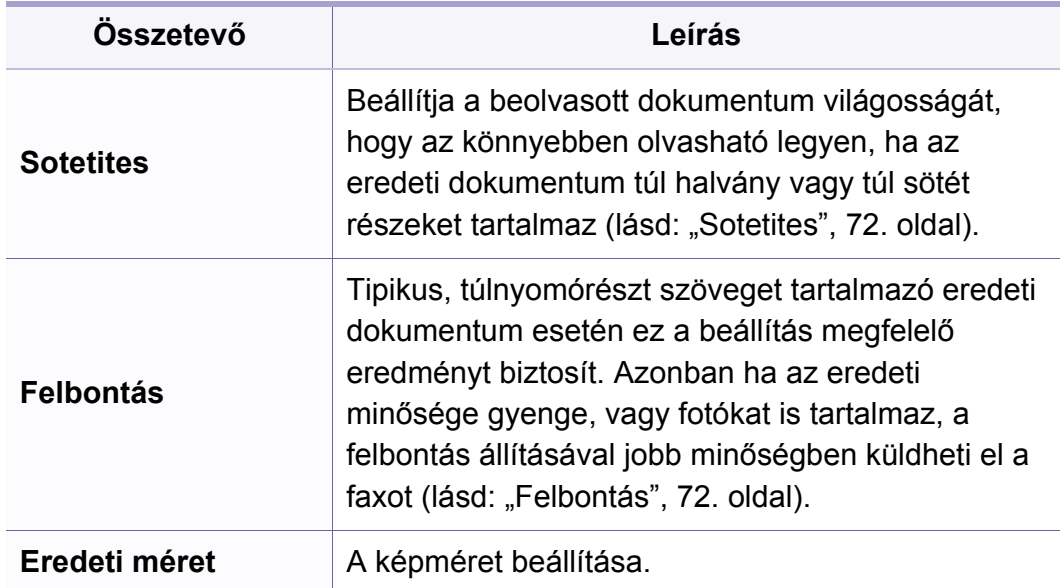

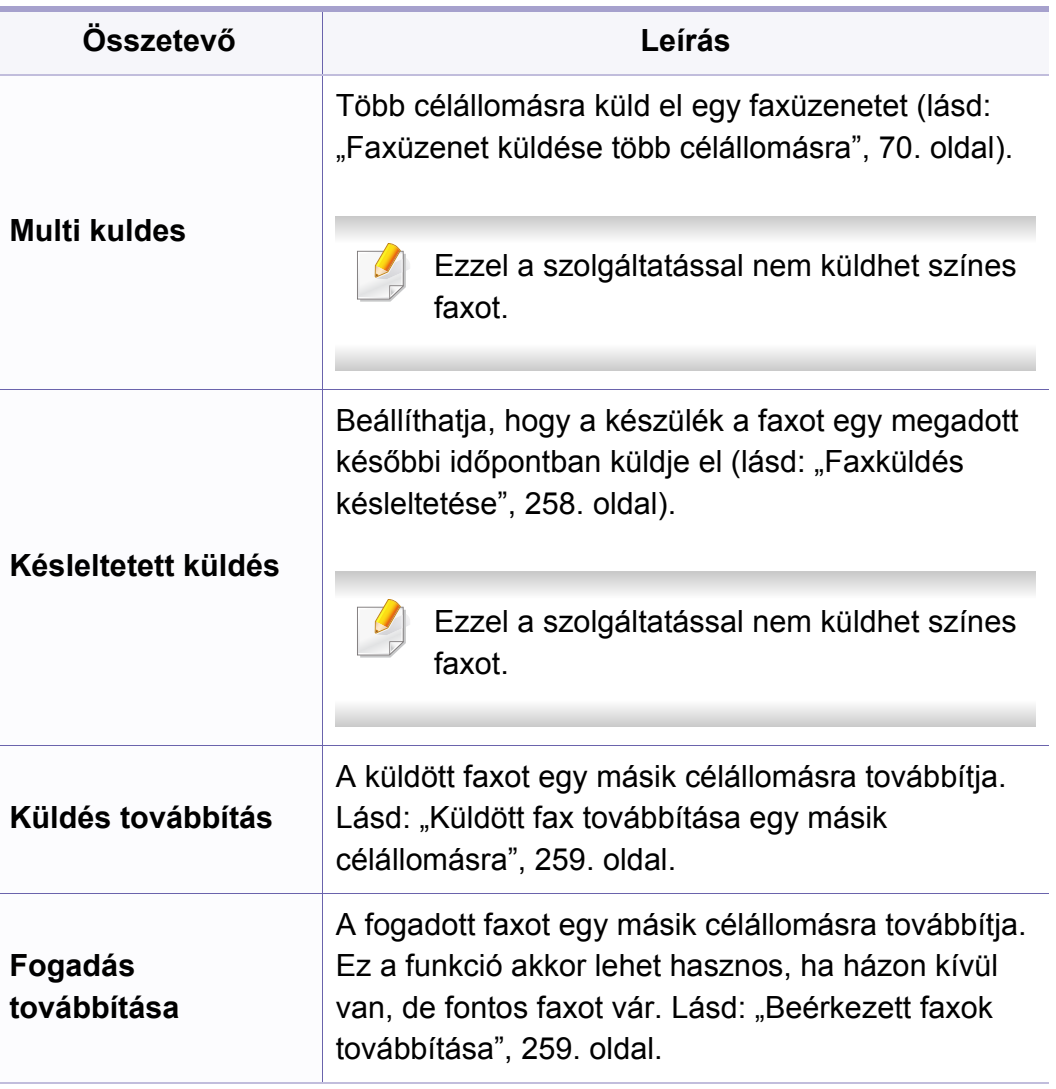

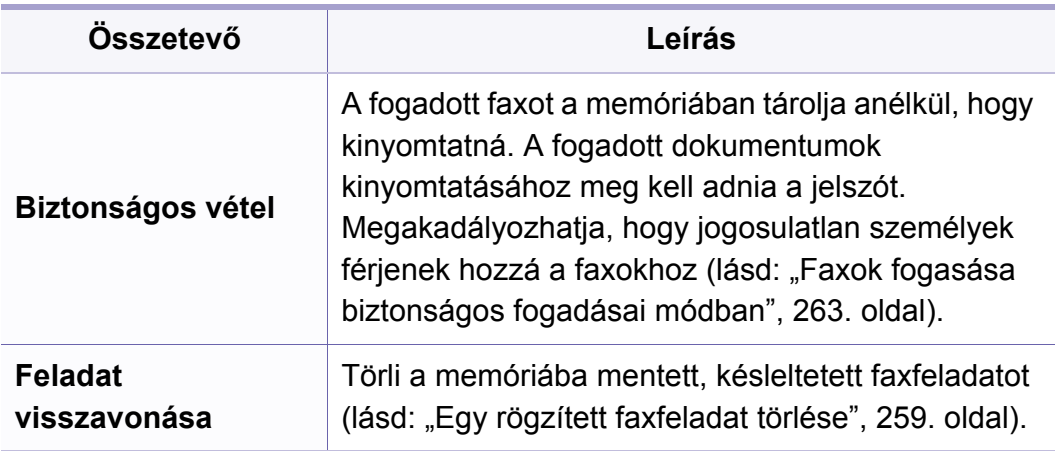

### **Küldés beállítása**

 $\overline{6}$ 

A beállításoktól és a típustól függően előfordulhat, hogy néhány menü nem jelenik meg. Ebben az esetben ez nem alkalmazható az Ön készülékére (lásd: ["A menük áttekintése", 35. oldal\)](#page-34-0).

A menübeállítások módosításához:

• A kezelőpulton válassza a (fax) > (**Menu**) > **Fax beallitasa** > **Küldés** lehetőséget.

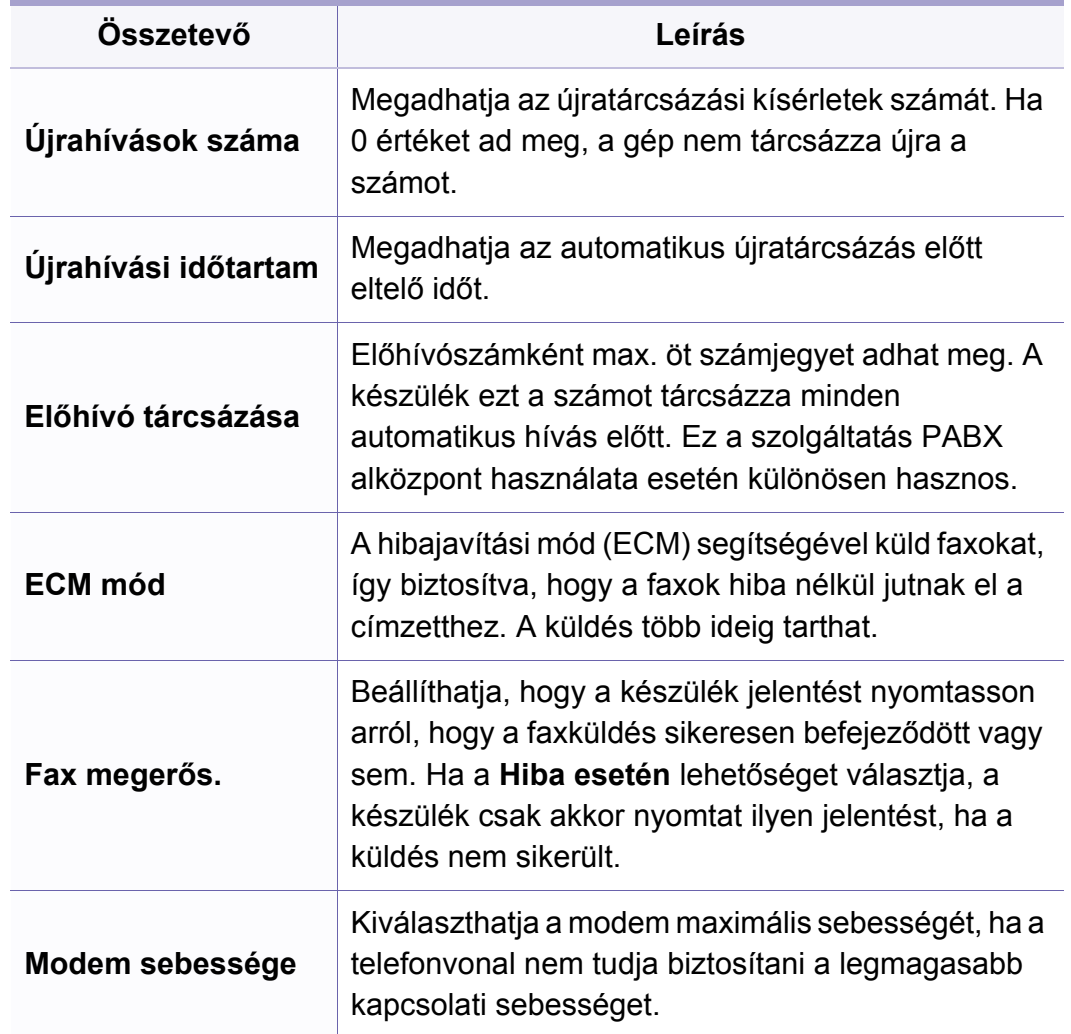

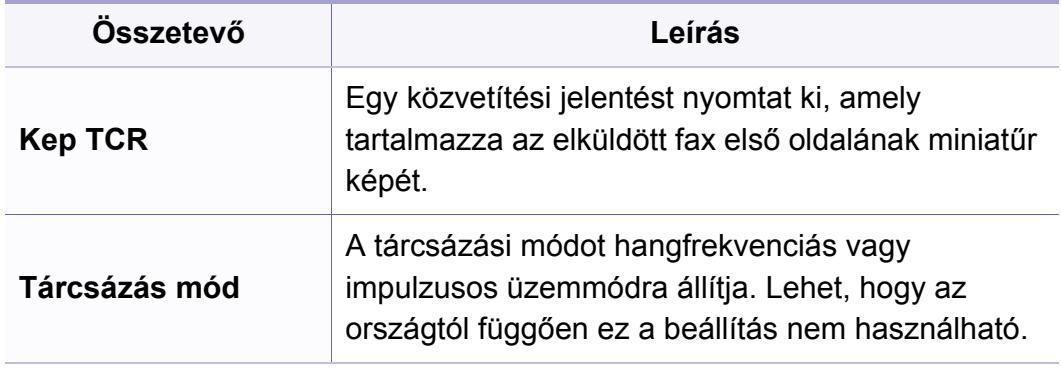

### **Fogadás beállítása**

A beállításoktól és a típustól függően előfordulhat, hogy néhány menü -6 nem jelenik meg. Ebben az esetben ez nem alkalmazható az Ön készülékére (lásd: ["A menük áttekintése", 35. oldal\)](#page-34-0).

A menübeállítások módosításához:

• A kezelőpulton válassza a (fax) > (**Menu**) > **Fax beallitasa** > **Fogadás** lehetőséget.

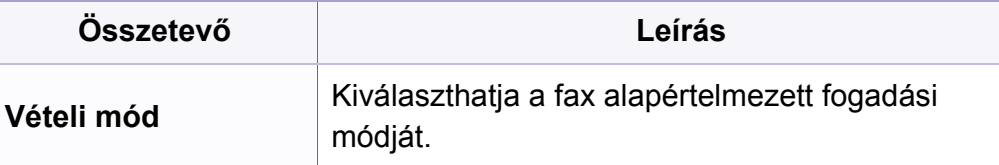

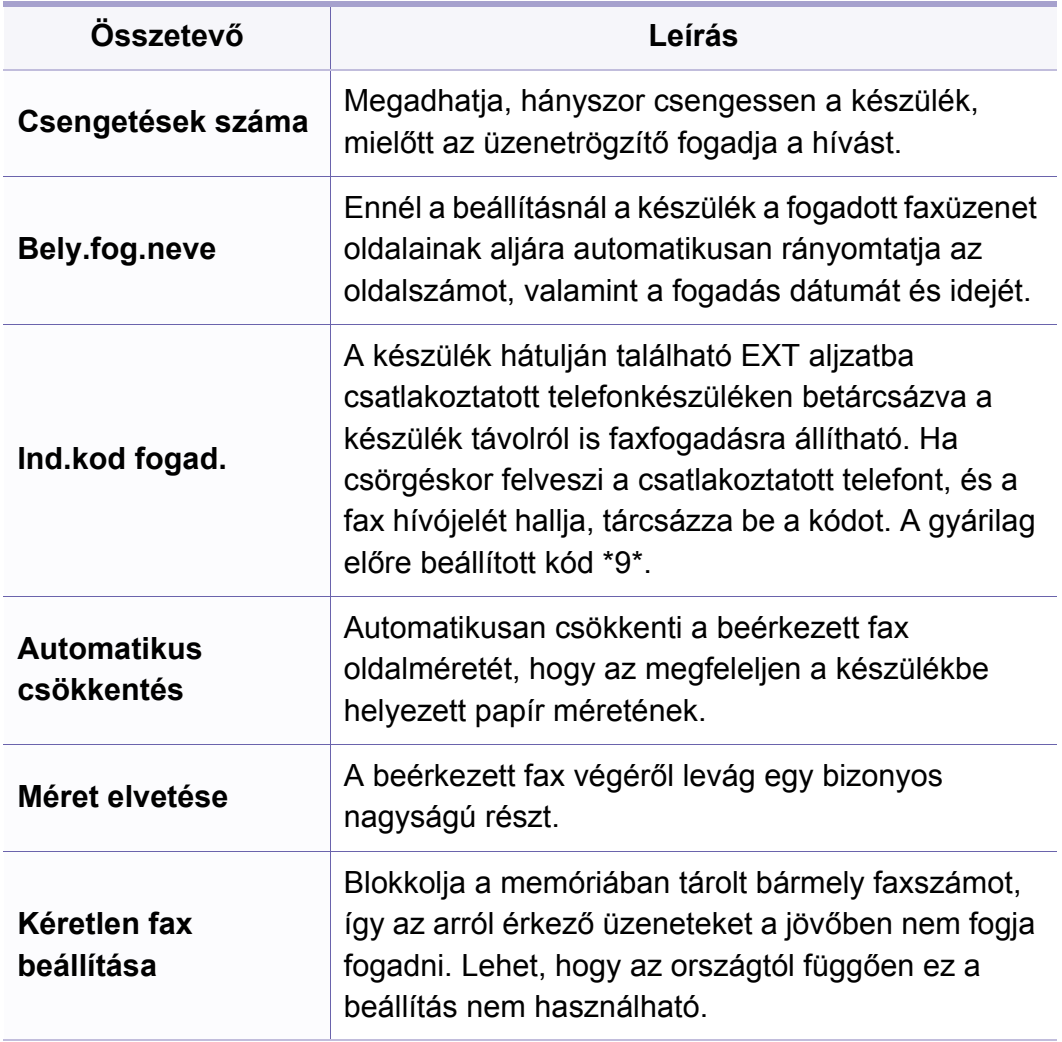

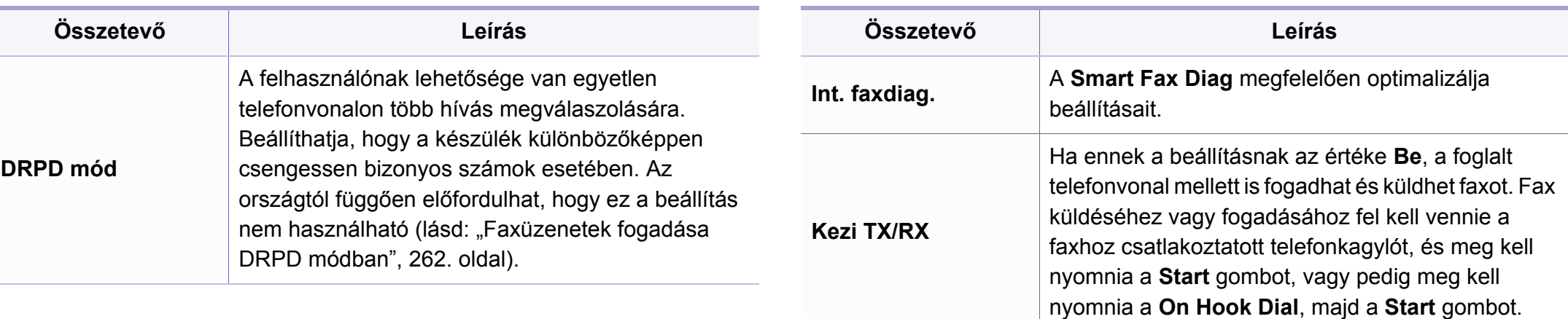

### **Egyéb beállítások**

A beállításoktól és a típustól függően előfordulhat, hogy néhány menü nem jelenik meg. Ebben az esetben ez nem alkalmazható az Ön készülékére (lásd: ["A menük áttekintése", 35. oldal\)](#page-34-0).

A menübeállítások módosításához:

• A kezelőpulton válassza a (fax) > (**Menu**) > **Fax beallitasa** lehetőséget.

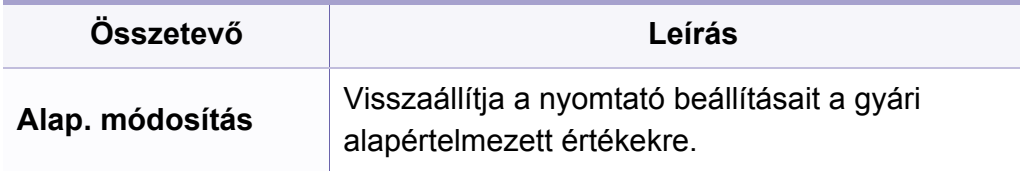

# <span id="page-215-0"></span>**Lapolvasás**

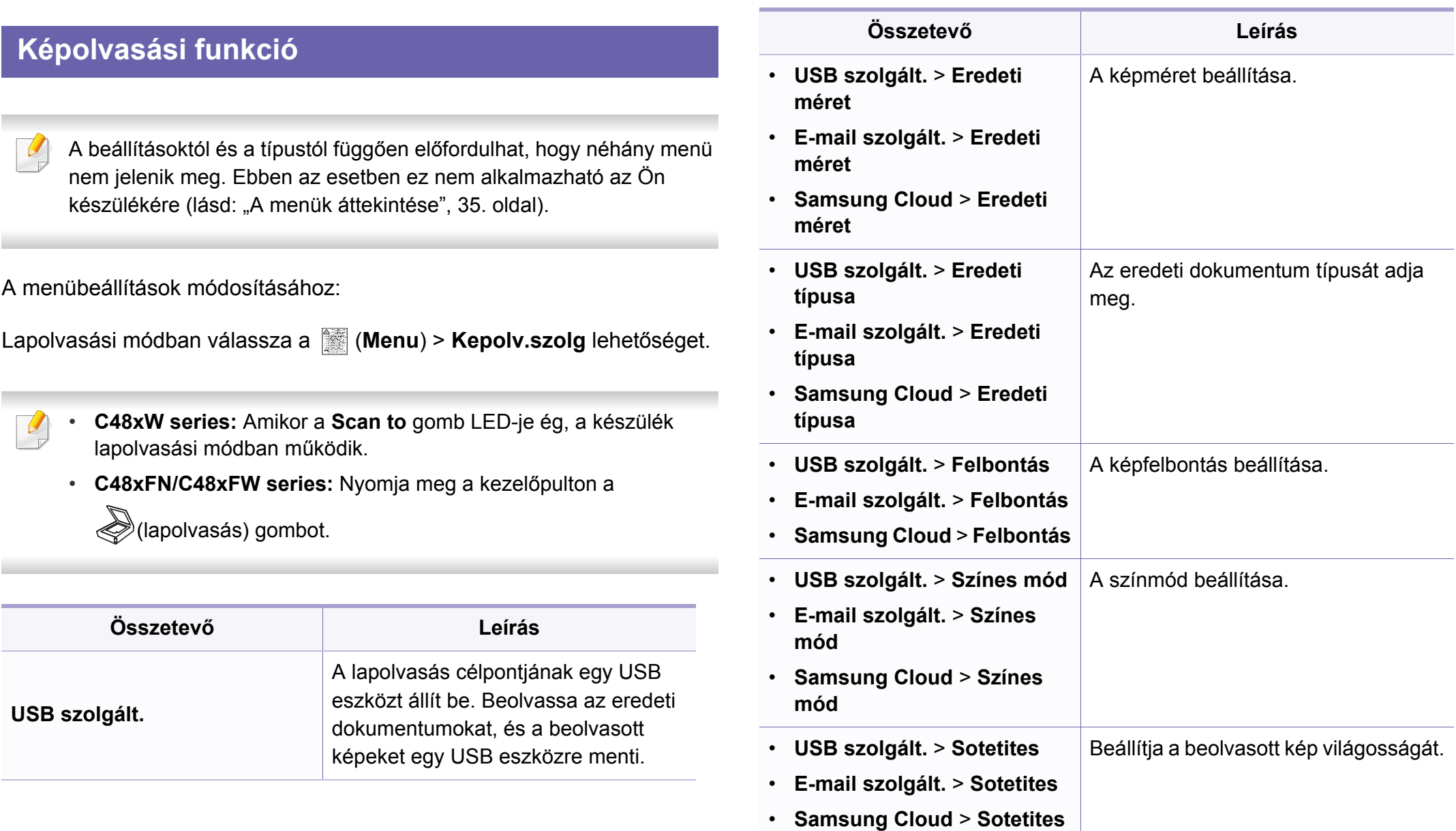
### **Lapolvasás**

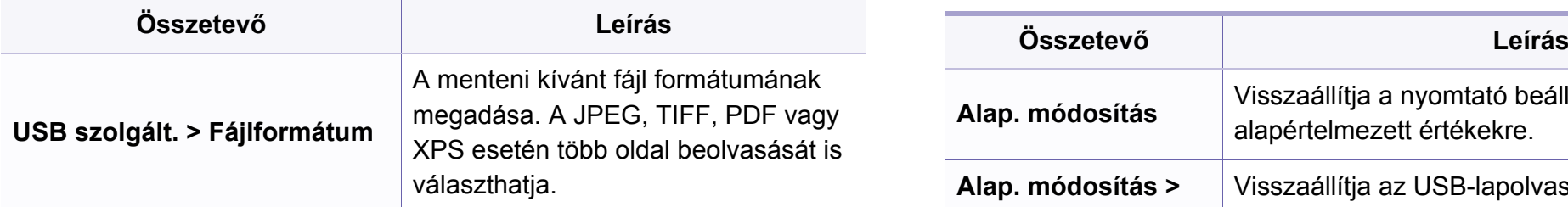

### **Lapolvasó beállítások**

A beállításoktól és a típustól függően előfordulhat, hogy néhány menü nem jelenik meg. Ebben az esetben ez nem alkalmazható az Ön készülékére (lásd: ["A menük áttekintése", 35. oldal\)](#page-34-0).

#### A menübeállítások módosításához:

Lapolvasási módban válassza a (**Menu**) > **Kepolv. beall.** lehetőséget.

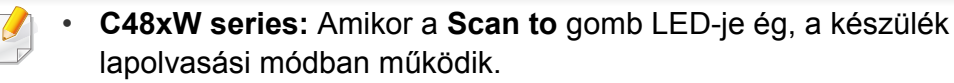

• **C48xFN/C48xFW series:** Nyomja meg a kezelőpulton a

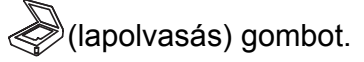

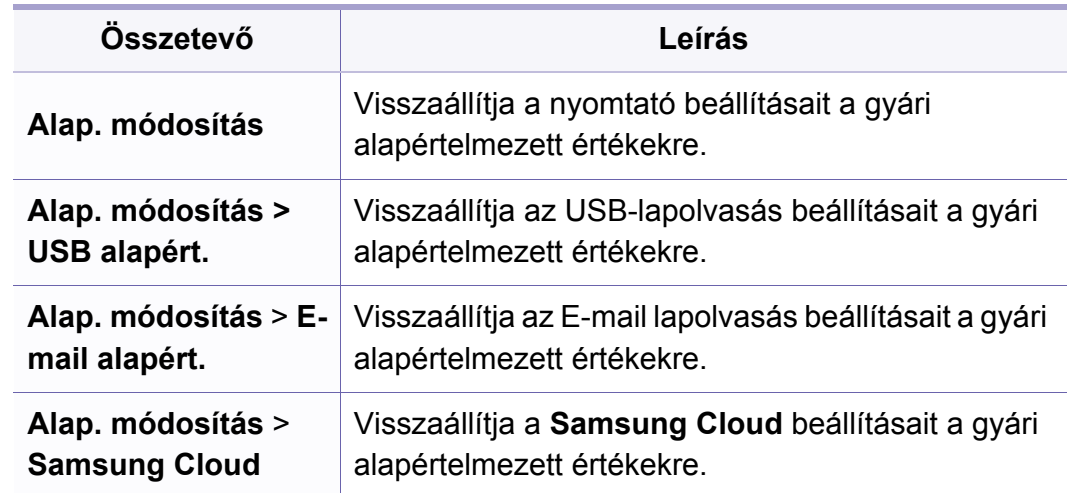

### **A készülék beállításai**

A beállításoktól és a típustól függően előfordulhat, hogy néhány menü nem jelenik meg. Ebben az esetben ez nem alkalmazható az Ön készülékére (lásd: ["A menük áttekintése", 35. oldal\)](#page-34-0).

A menübeállítások módosításához:

• A kezelőpulton válassza a (**Menu**) > **Rendszerbeállítások** > **Készülékbeállítások** lehetőséget.

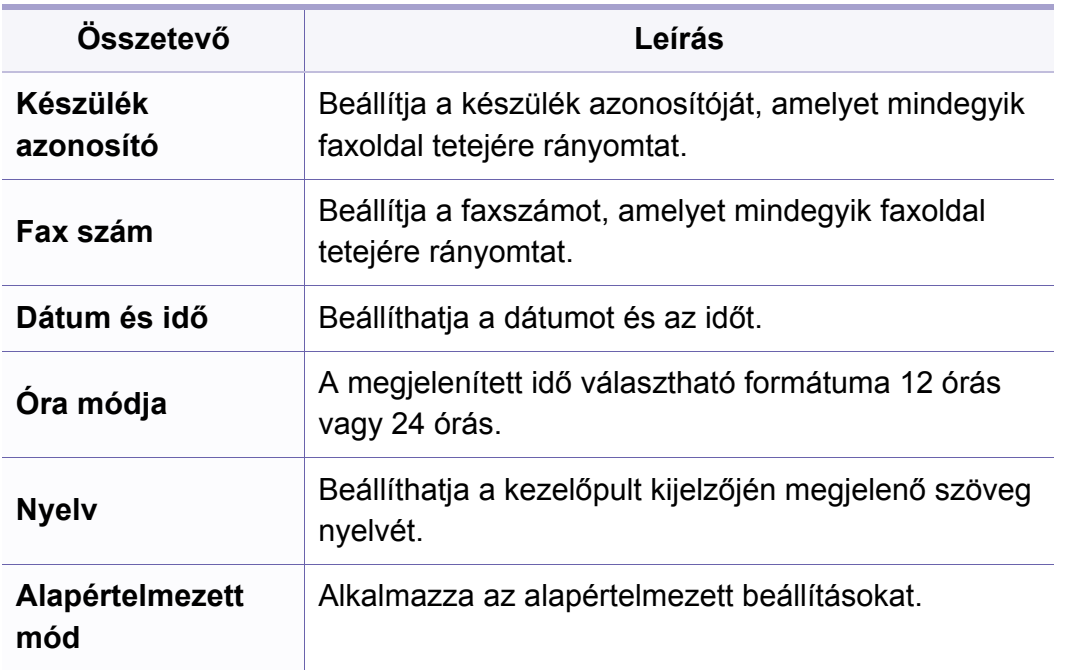

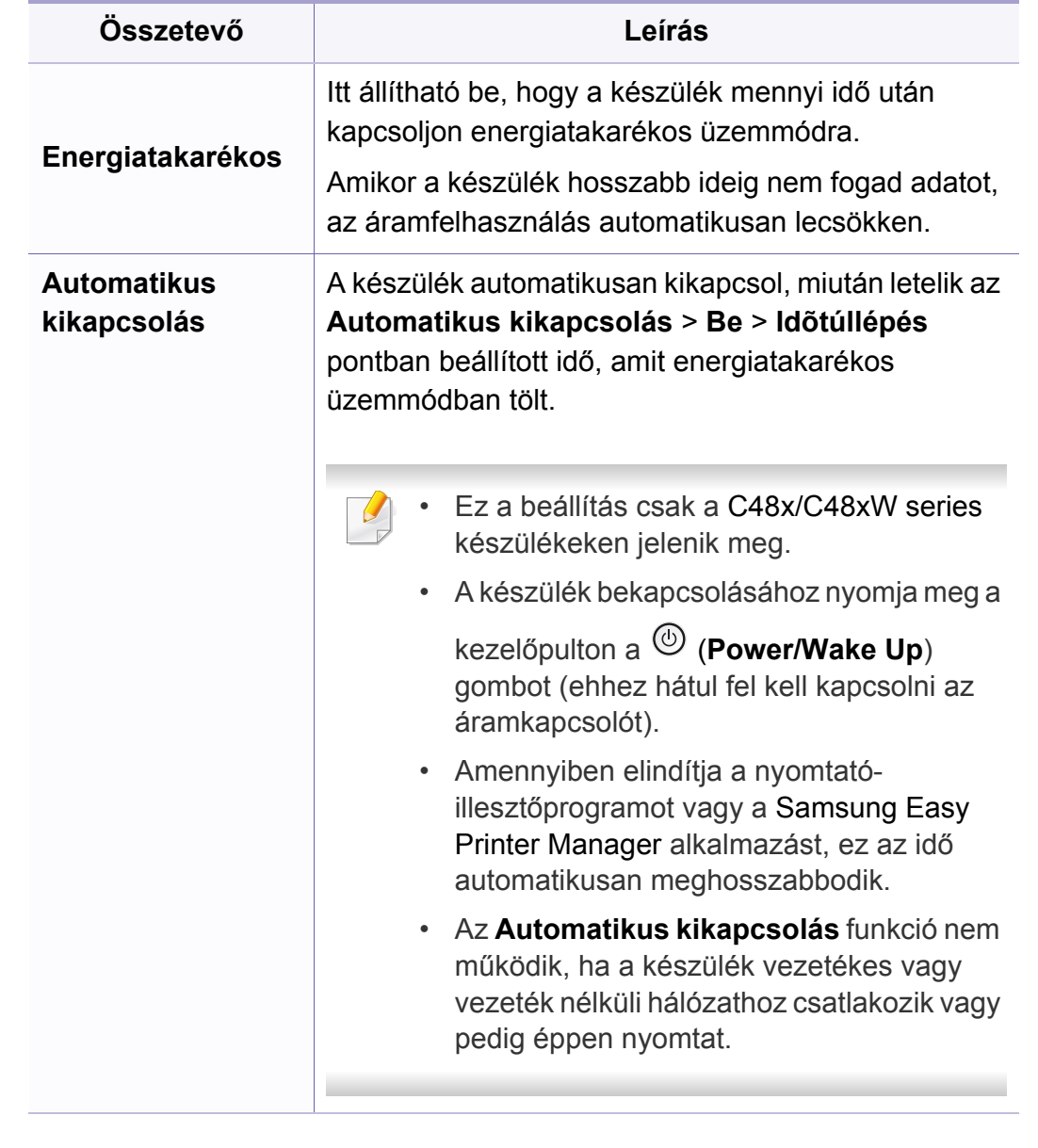

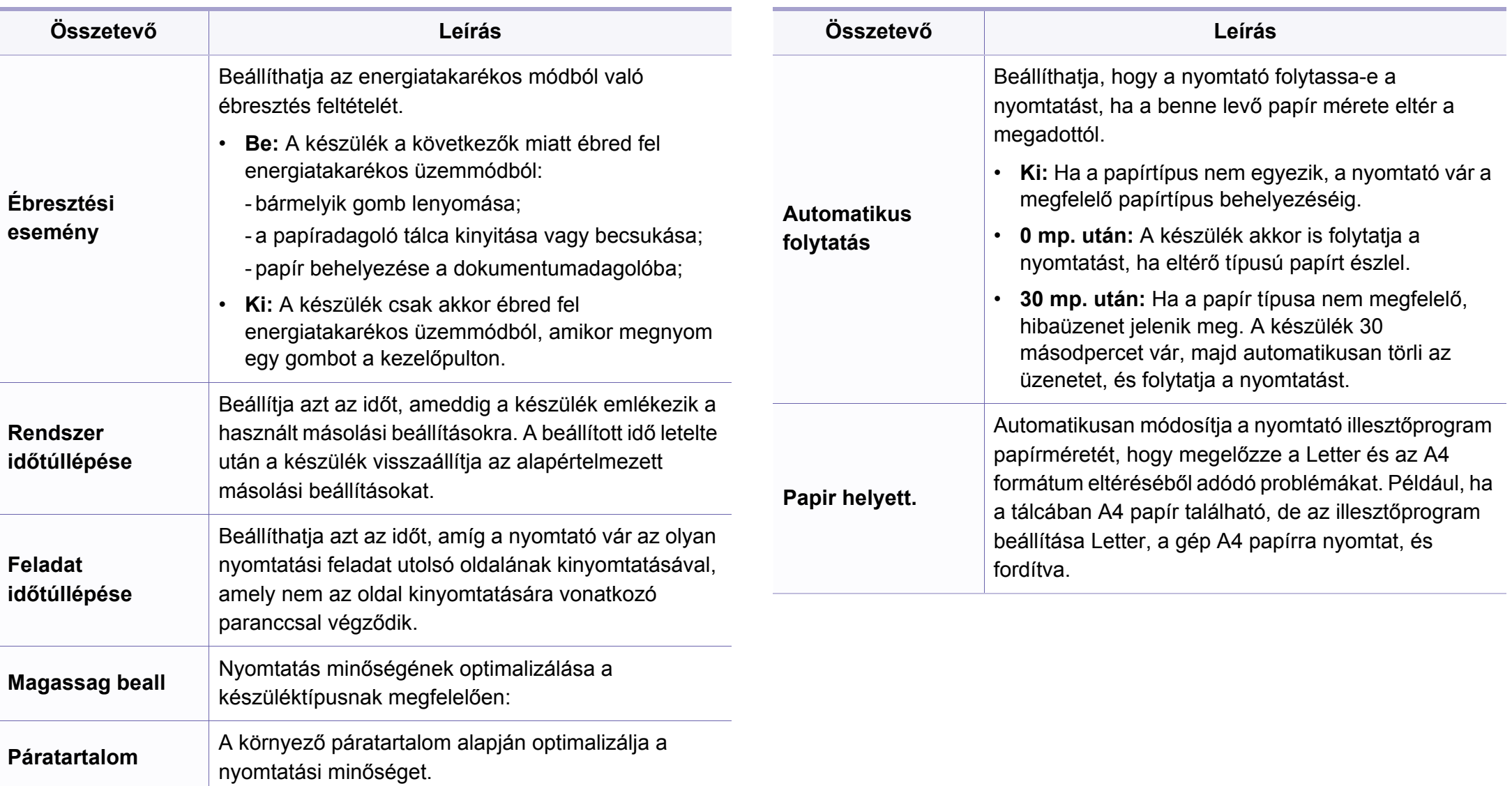

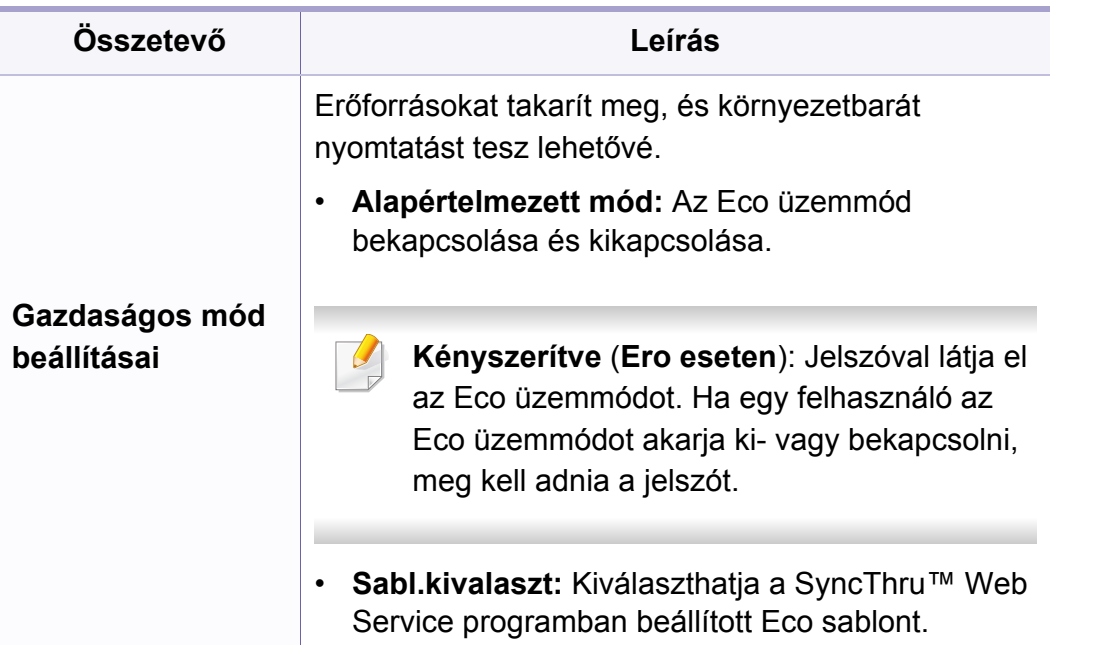

### **Papírbeállítások**

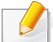

A beállításoktól és a típustól függően előfordulhat, hogy néhány menü nem jelenik meg. Ebben az esetben ez nem alkalmazható az Ön készülékére (lásd: ["A menük áttekintése", 35. oldal\)](#page-34-0).

A menübeállítások módosításához:

• A kezelőpulton válassza a (**Menu**) > **Rendszerbeállítások** > **Papírbeállítás** lehetőséget.

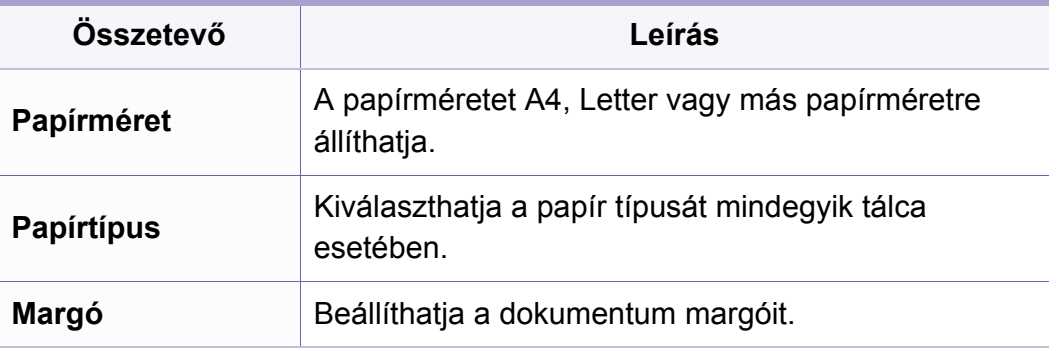

#### **Hang/hangerő**

A beállításoktól és a típustól függően előfordulhat, hogy néhány menü  $\alpha$ nem jelenik meg. Ebben az esetben ez nem alkalmazható az Ön készülékére (lásd: ["A menük áttekintése", 35. oldal](#page-34-0)).

A menübeállítások módosításához:

• A kezelőpulton válassza a (**Menu**) > **Rendszerbeállítások** > **Hang/ Hangerő** lehetőséget.

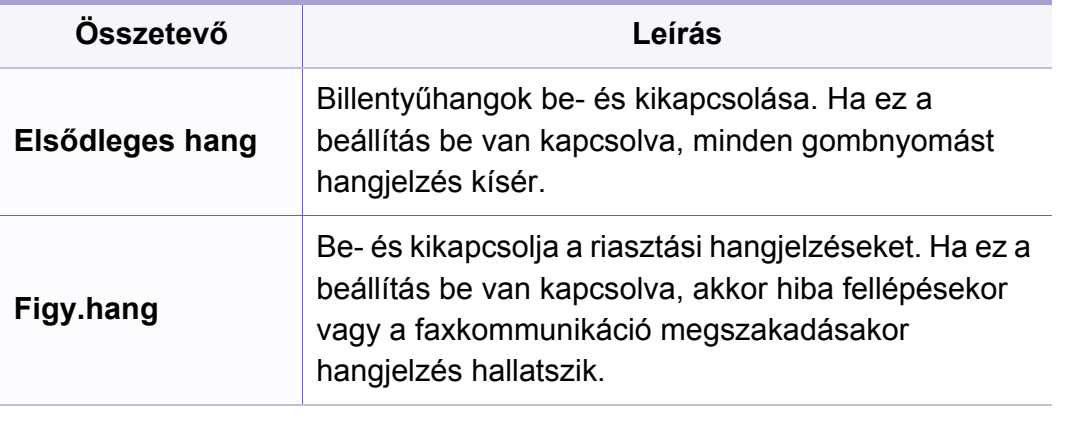

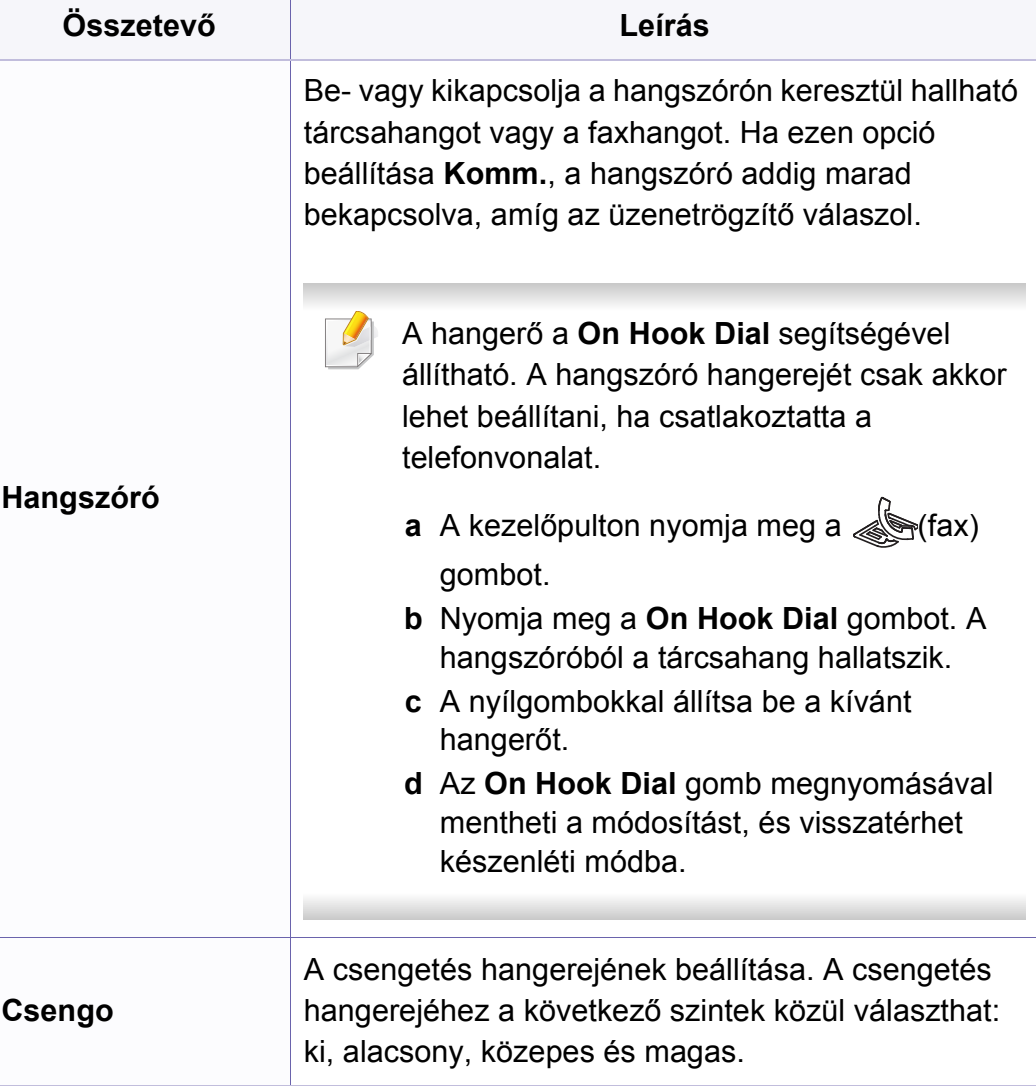

### **Jelentés**

A beállításoktól és a típustól függően előfordulhat, hogy néhány menü nem jelenik meg. Ebben az esetben ez nem alkalmazható az Ön készülékére (lásd: ["A menük áttekintése", 35. oldal\)](#page-34-0).

A menübeállítások módosításához:

• A kezelőpulton válassza a (**Menu**) > **Rendszerbeállítások** > **Jelentés** lehetőséget.

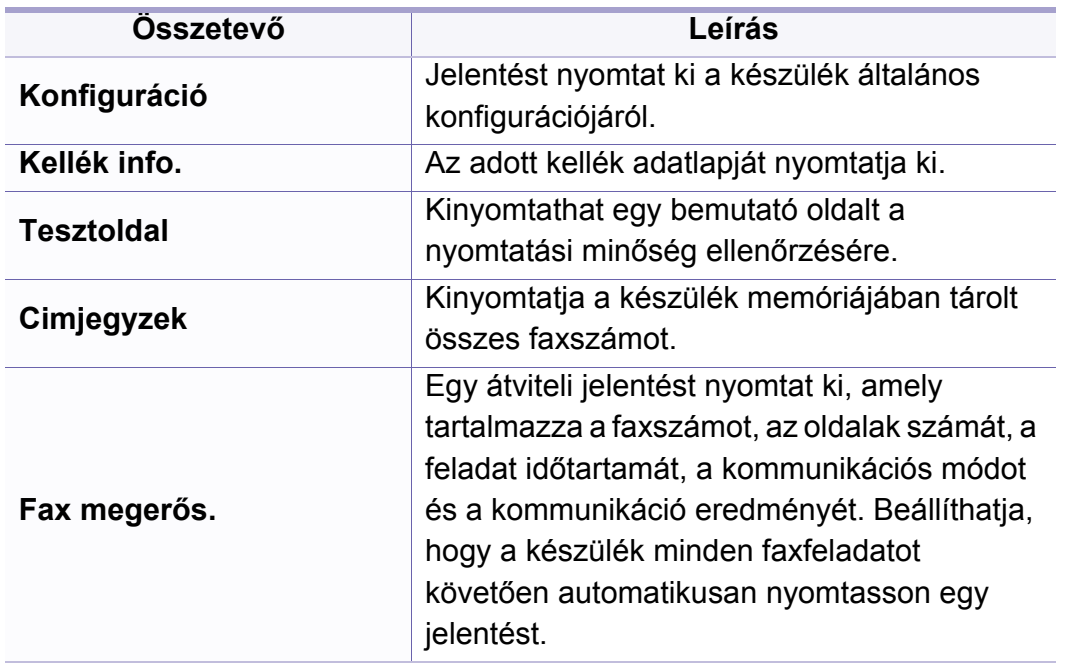

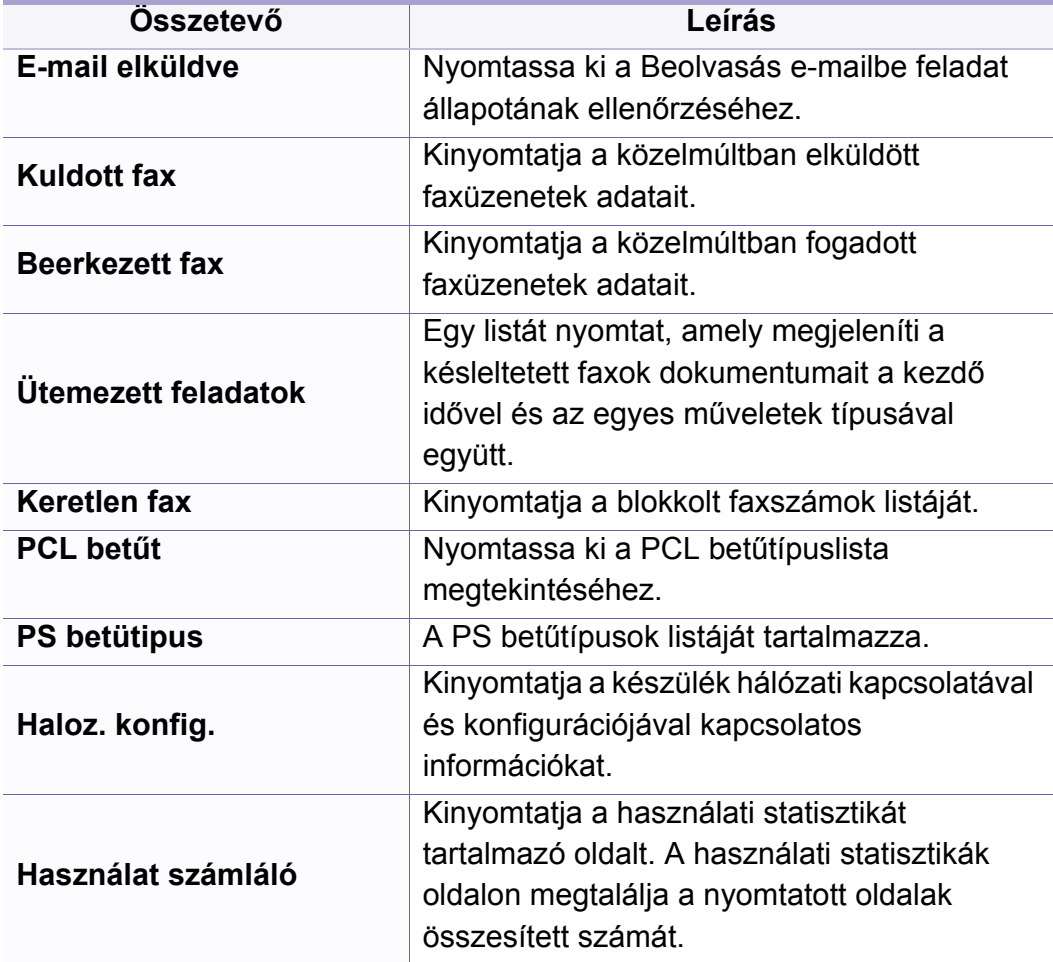

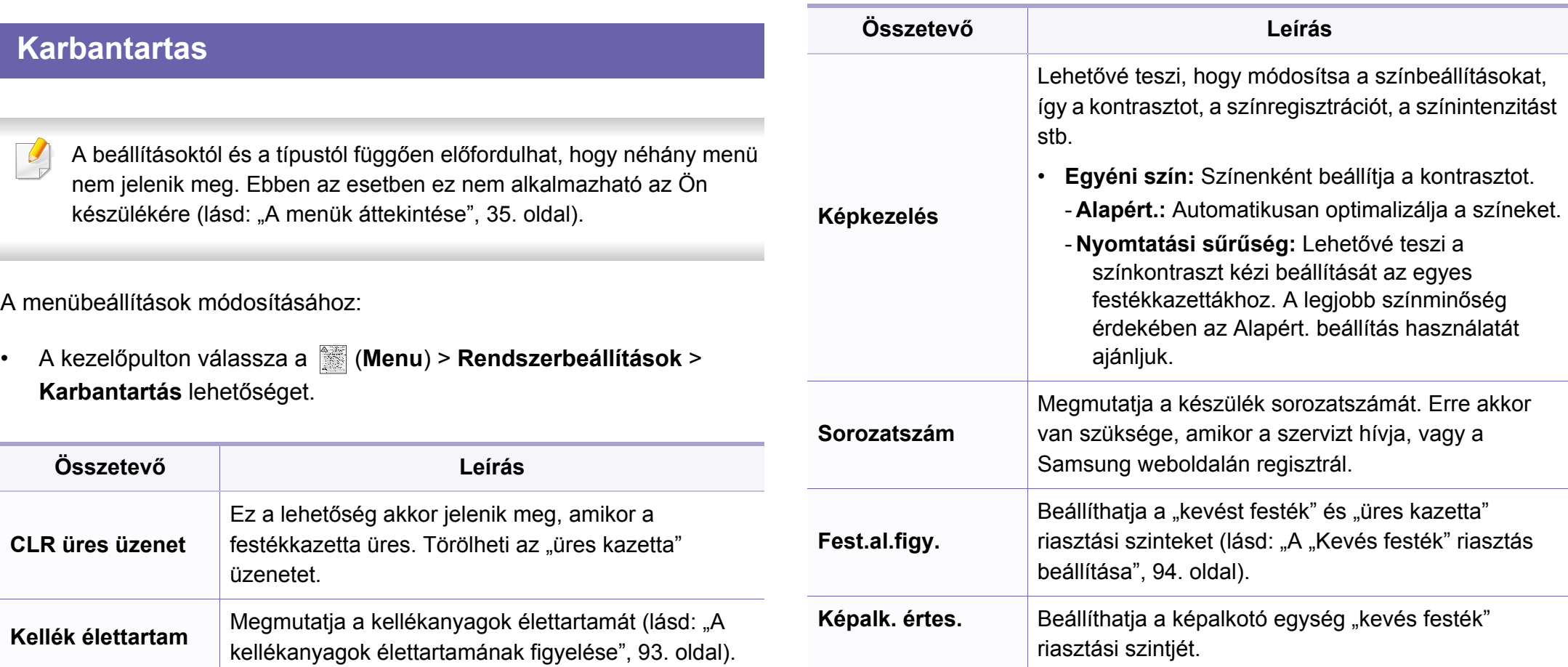

### **Hálózat beállítása**

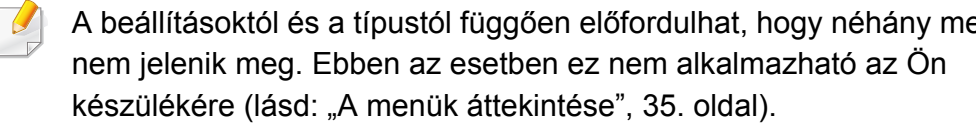

• A kezelőpulton válassza a (**Menu**) > **Hálózat** lehetőséget.

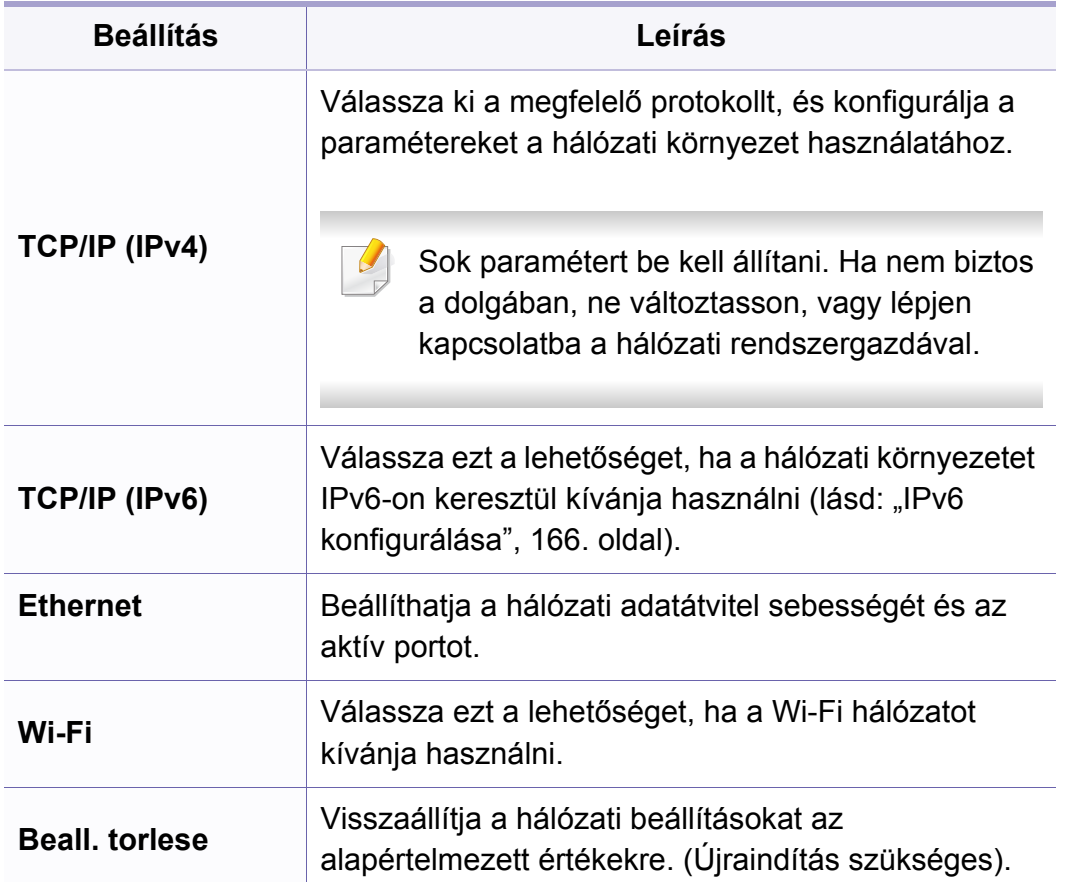

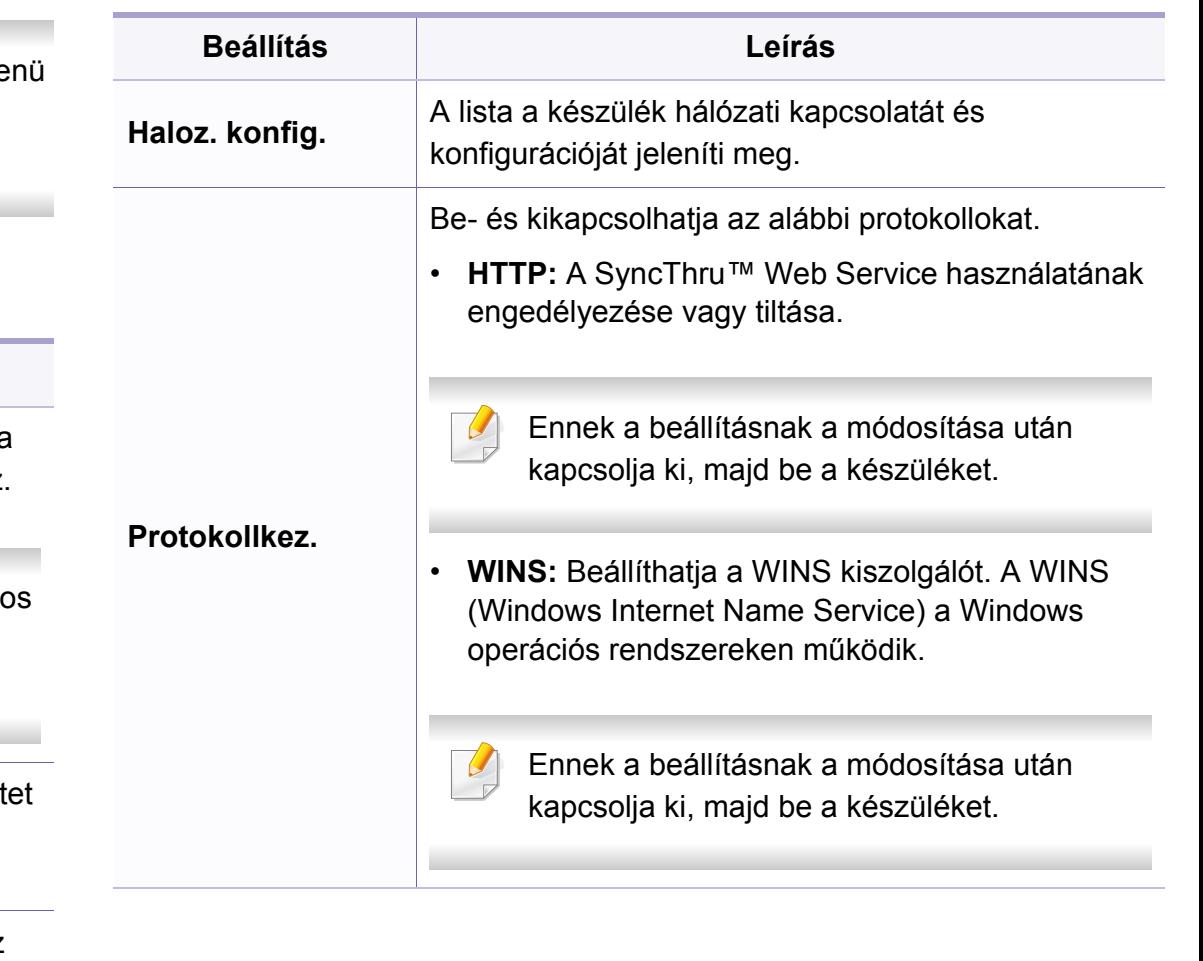

### **Hálózat beállítása**

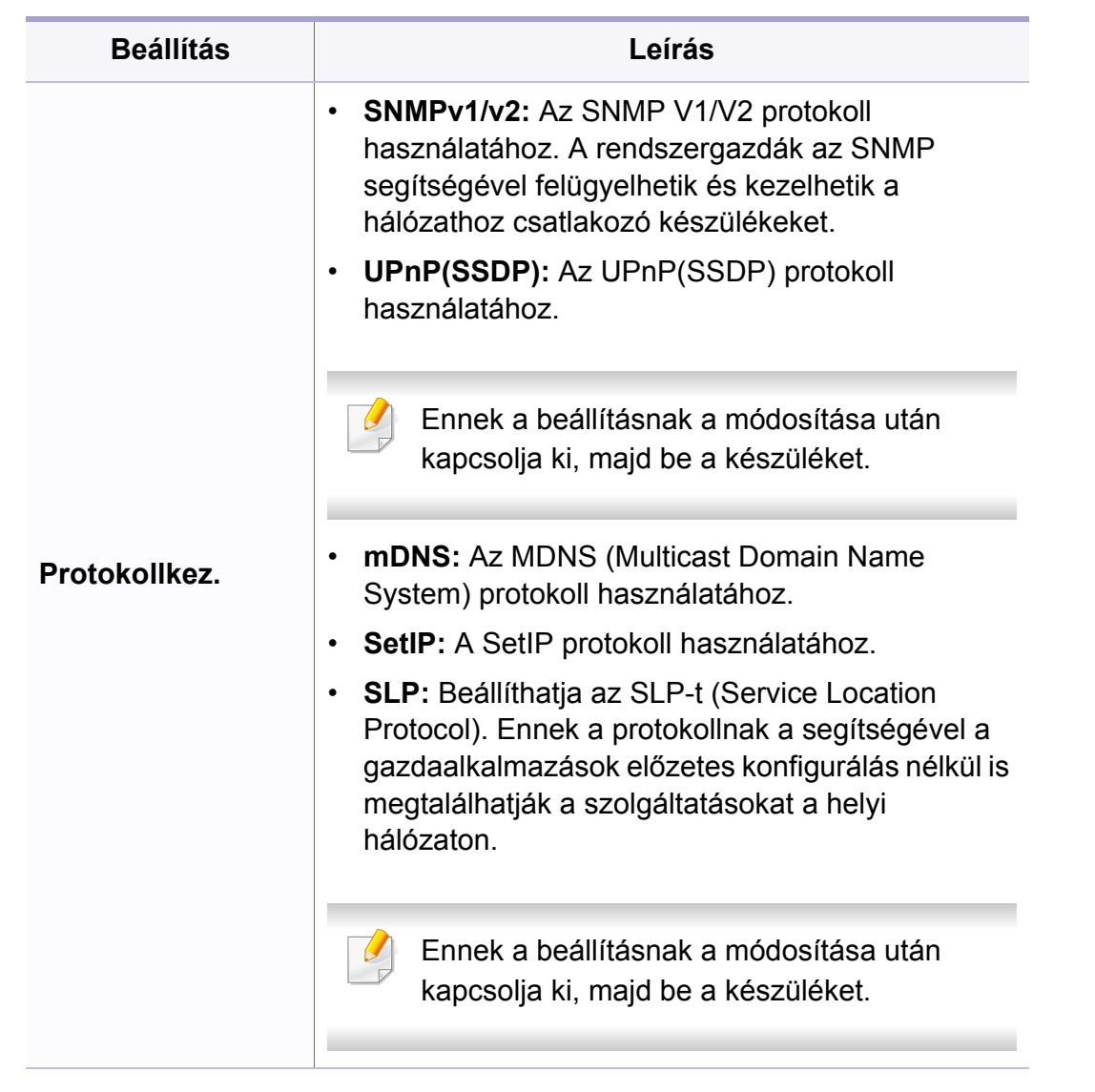

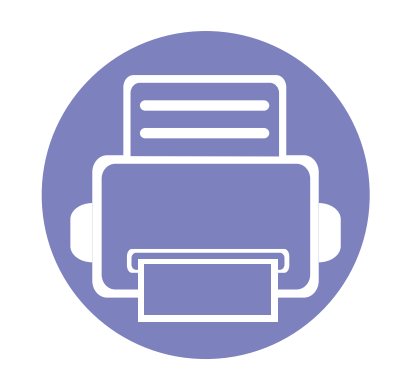

# **4. Különleges szolgáltatások**

Ez a fejezet a különleges másolási, lapolvasási, faxolási és nyomtatási funkciókat ismerteti.

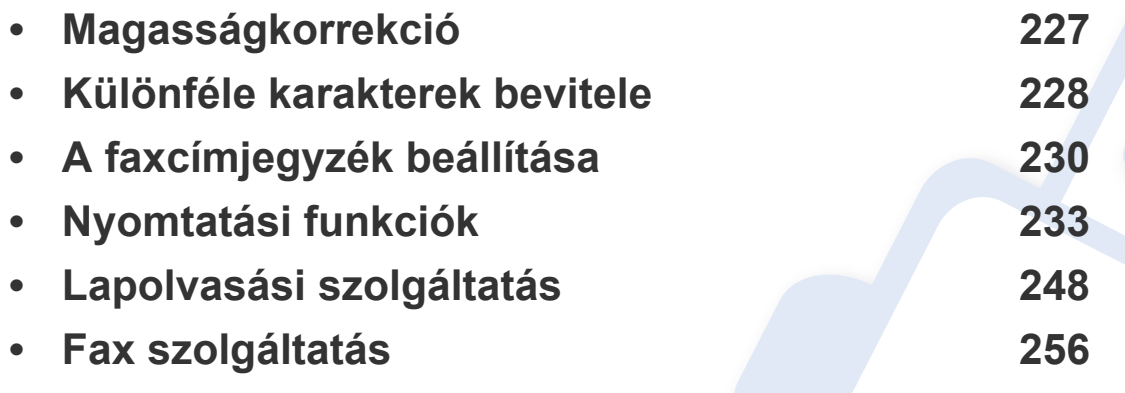

• A fejezetben ismertetett eljárások nagyrészt Windows 7 rendszeren alapulnak.

• Bizonyos típusok esetében az alsóbb menüszintek megjelenítéséhez meg kell nyomnia az **OK** gombot.

# <span id="page-226-0"></span>**Magasságkorrekció**

A nyomtatás minőségét befolyásolja a légnyomás, amelyet a tengerszint feletti magasság határoz meg. A következő információk alapján elvégezheti a legjobb nyomtatási minőséget eredményező beállítást.

A magasság beállítása előtt határozza meg a tartózkodási helyének tengerszint feletti magasságát.

- **Normál:** 0 ~ 1 000 m
- **Magas 1 :** 1 000 m 2 000 m
- **Magas 2:** 2 000 m 3 000 m
- **Magas 3:** 3 000 m 4 000 m
- **Magas 4:** 4 000 m 5 000 m

A Samsung Easy Printer Manager program **Eszközbeállítások** pontjában beállíthatja a tengerszint feletti magasság értékét.

- Ha készüléke egy helyi számítógéphez csatlakozik, a beállításait a **Samsung Easy Printer Manager** > **Speciális beállítások** > **Eszközbeállítások** pontban állíthatja be (lásd: ["A Samsung Easy](#page-274-0)  [Printer Manager használata", 275. oldal\)](#page-274-0).
- Ha a készüléke hálózathoz csatlakozik, a beállításait a **SyncThru™ Web Service** > **Beállítások** lap> **Készülékbeállítások** pontban állíthatja be (lásd: ["A SyncThru™ Web Service használata", 272.](#page-271-0)  [oldal\)](#page-271-0).
- A tengerszint feletti magasságot a készülék kijelzőjén navigálva a **Rendszerbeállítások** menüpontban is beállíthatia (lásd: "A [készülék alapbeállításai", 39. oldal\)](#page-38-0).

### <span id="page-227-0"></span>**Különféle karakterek bevitele**

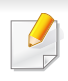

Csak a C48xFN/C48xFW series esetében (lásd: ["A kezel](#page-24-0)őpult [áttekintése", 25. oldal\)](#page-24-0).

Számos feladat elvégzéséhez szükség lehet nevek és számok bevitelére. Üzembe helyezéskor például meg kell adnia saját vagy cége nevét és faxszámát. Faxszámok vagy e-mail címek tárolásakor szintén szükség lehet a megfelelő nevek beadására.

#### **Alfanumerikus karakterek bevitele**

Nyomja meg egymás után többször a gombot, amíg a kívánt betű megjelenik a kijelzőn. Például ha az O betűt szeretné bevinni, nyomja le a 6-os gombot, amin az MNO felirat szerepel. A 6-os gomb minden megnyomásakor a kijelzőn sora megjelenik az M, N, O, m, n és o betű, végül a 6-os számjegy is. A beírni kívánt betű megtalálásához lásd: "A billentyűzeten található betű[k és számok", 228. oldal.](#page-227-1)

- 
- Szóközt az 1-es gomb kétszer történő megnyomásával írhat be.
- Az utolsó számjegy vagy karakter törléséhez nyomja meg a bal/jobb vagy fel/le nyílgombot.

### <span id="page-227-1"></span>**A billentyűzeten található betűk és számok**

- Bizonyos különleges karakterek a készülék típusától és funkcióitól függően eltérhetnek az ön készülékén megjelenőktől.
	- Az aktuális feladattól függően elképzelhető, hogy a gombokkal elérhető alábbi értékek nem jelennek meg.

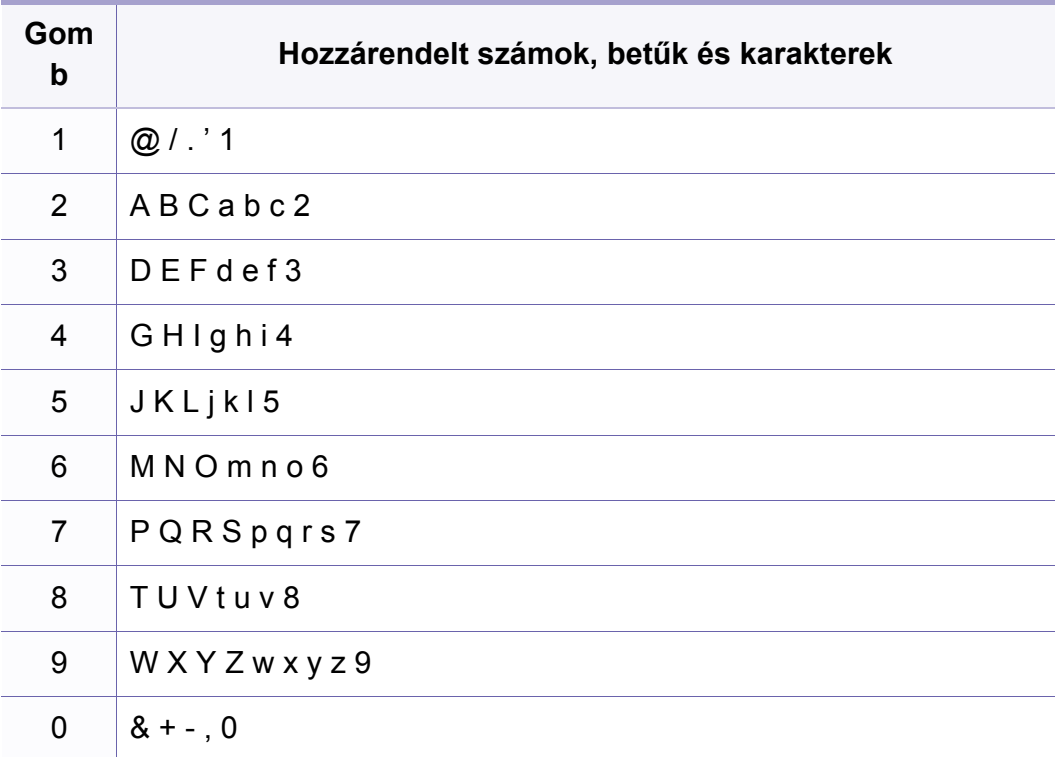

### **Különféle karakterek bevitele**

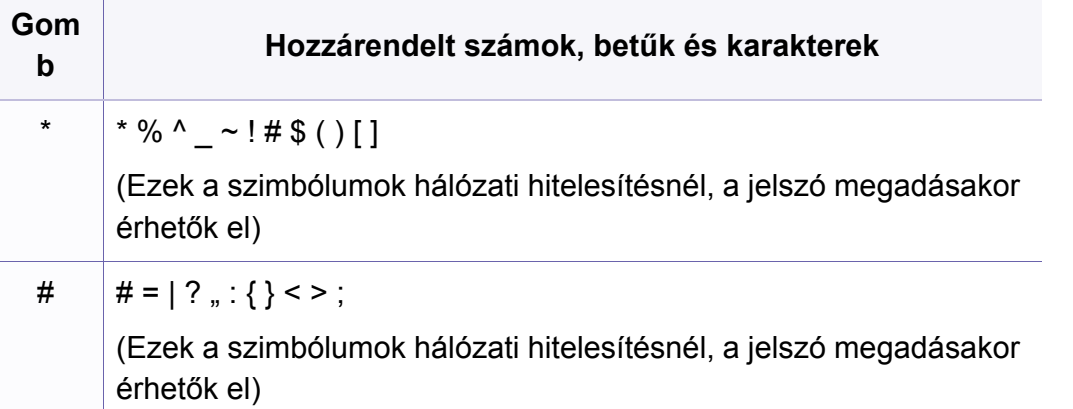

# <span id="page-229-0"></span>**A faxcímjegyzék beállítása**

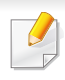

Csak a C48xFN/C48xFW series esetében (lásd: ["A kezel](#page-24-0)őpult [áttekintése", 25. oldal\)](#page-24-0).

A SyncThru™ Web Service segítségével a gyorshívó számokhoz hozzárendelheti a gyakrabban használt faxszámokat, és ettől fogva a címjegyzék helyszámait megadva könnyen és gyorsan megadhatja a célállomás faxszámát.

#### **Gyorshívó szám regisztrálása**

- **1** A kezelőpulton válassza a (fax) > (**Address Book**) > **Uj&Szerk.** > **Gyorstarcs. sz** lehetőséget.
- **2** Gépeljen be egy gyorshívó számot, majd nyomja meg az **OK** gombot.
- Ha az adott csoporthívó szám már foglalt, a kijelzőn megjelenik egy üzenet, amely lehetővé teszi a módosítását. Ha egy másik csoporthívó számmal kívánja folytatni, nyomja meg a **(back**) gombot.
- **3** Adja meg a kívánt nevet, majd nyomja meg az **OK** gombot.
- **4** Írja be a kívánt faxszámot, majd nyomja meg az **OK** gombot.

**5** A készenléti állapotba való visszatéréshez nyomja meg a (**Stop/ Clear**) gombot.

#### **A gyorshívó számok használata**

Amikor faxküldésnél a készülék kéri a faxszámot, gépelje be a célállomás gyorshívó számát.

- Egy számjegyű  $(0 9)$  gyorshívó szám esetén nyomja meg és tartsa lenyomva több mint 2 másodpercig a számbillentyűzeten a megfelelő számot.
	- Két vagy három számjegyű gyorshívó szám esetén gépelje be az első számjegyet vagy számjegyeket, majd az utolsót tartsa nyomva több mint 2 másodpercig.
	- A címjegyzéket úgy érheti el, hogy a (s) (fax) > (a) (Address **Book**) > **Nyomtatás** lehetőséget választja.

### **A gyorshívó számok szerkesztése**

- A kezelőpulton válassza a  $\text{Im}(fax) > \text{(a)} (Address Book)$ **Uj&Szerk.** > **Gyorstarcs. sz** lehetőséget.
- **2** Írja be a szerkeszteni kívánt gyorshívó számot, majd nyomja meg az **OK** gombot.

# **A faxcímjegyzék beállítása**

- **3** Írja át a nevet, és nyomja meg az **OK** gombot.
- **4** Módosítsa a faxszámot, majd nyomja meg az **OK** gombot.
- **5** Nyomja meg a (**Stop/Clear**) gombot a készenléti módba való visszatéréshez.

#### **Csoporthívó szám regisztrálása**

- **1** A kezelőpulton válassza a (fax) > (**Address Book**) > **Uj&Szerk.** > **Csop.tarcs.sz.** lehetőséget.
- **2** Gépeljen be egy csoportos tárcsázási számot, majd nyomja meg az **OK** gombot.
- Ha az adott csoporthívó szám már foglalt, a kijelzőn megjelenik egy üzenet, amely lehetővé teszi a módosítását. Ha egy másik csoporthívó számmal kívánja folytatni, nyomja meg a  $\blacktriangleright$  (**Back**) gombot.
- **3** Úgy kereshet, hogy beírja annak a (gyorshívó számhoz rendelt) névnek az első néhány betűjét, amelyet fel szeretne venni a csoportba.
- **4** Válassza ki a kívánt nevet vagy számot, majd nyomja meg az **OK** gombot.
- **5** A **Hozzaad?** kérdés megjelenésekor válassza az **Igen** lehetőséget.
- **6** Ha további gyorshívó gombokat szeretne a csoporthoz hozzáadni, ismételje a 3. lépést.
- **7** Ha végzett, adjon **Nem** választ a **Masik sz.?** kérdésre, majd nyomja meg az **OK** gombot.
- **8** Nyomja meg a (**Stop/Clear**) gombot a készenléti módba való visszatéréshez.

### **A csoporthívási számok szerkesztése**

- **1** A kezelőpulton válassza a (fax) > (**Address Book**) > **Uj&Szerk.** > **Csop.tarcs.sz.** lehetőséget.
- **2** Gépelje be a szerkeszteni kívánt csoporthívó számot, majd nyomja meg az **OK** gombot.
- **3** Adja meg a hozzáadni kívánt gyorshívó számot, és nyomja meg az **OK** gombot; ezután megjelenik a **Hozzaad?** kérdés.

Ha egy, a csoportban már szereplő gyorshívó számot adott meg, és megnyomja az **OK** gombot, a **Törölt** kérdés fog megjelenni.

- **4** Nyomja meg az **OK** gombot szám hozzáadásához vagy törléséhez.
- **5** További számok hozzáadásához vagy törléséhez ismételje meg a folyamatot a 3. lépéstől.

# **A faxcímjegyzék beállítása**

- **6** A **Masik sz.?** kérdésnél válassza a **Nem** lehetőséget, majd nyomja meg az **OK** gombot.
- **7** Nyomja meg a (**Stop/Clear**) gombot a készenléti módba való visszatéréshez.

#### **Cím keresése a címjegyzékben**

A hívószám keresésére két módszer kínálkozik. Kereshet betűrendben, vagy begépelheti a számhoz tartozó név kezdőbetűit.

- **1** A kezelőpulton válassza a (fax)> (**Address Book**) > **Keres&Tarcsaz** > **Gyorstarcs. sz** vagy **Csop.tarcs.sz.** lehetőséget.
- **2** Válassza ki a **Mind** vagy az **ID** elemet, és nyomja meg az **OK** gombot.
- **3** Nyomja meg a nevet és a számot vagy a billentyűzetnek azt a gombját, amelyen a keresendő betű van.

Például ha a keresett név a "MOBILE," nyomja le a **6** gombot, melyen az "MNO" betűk találhatók.

**4** Nyomja meg a (**Stop/Clear**) gombot a készenléti módba való visszatéréshez.

#### **Címjegyzék kinyomtatása**

A listát kinyomtatva ellenőrizheti az (**Address Book**) beállításait.

- **1** A kezelőpulton válassza a (fax) > (**Address Book**) > **Nyomtatás** lehetőséget.
- **2** Nyomja meg az **OK** gombot. A készülék elkezdi a nyomtatást.

- <span id="page-232-0"></span>• Az alapvető nyomtatási funkciók leírását az Egyszerű útmutató találhatja (lásd: "Alapvető [nyomtatási feladatok", 55. oldal\)](#page-54-0).
	- Elképzelhető, hogy ez a funkció a készülék típusától vagy a választható lehetőségektől függően nem érhető el (lásd: "Modellekre jellemző [tulajdonságok", 8. oldal](#page-7-0)).

#### **Az alapértelmezett nyomtatási beállítások módosítása**

**1** Kattintson a Windows **Indítás** menüjére.

•Windows 8 esetében a **Charms(Gombok)** sávon válassza a **Keresés** > **Beállítások** lehetőséget.

**2** Windows XP Service Pack 3 vagy Server 2003 esetén válassza a **Nyomtatók és faxok** elemet.

•Windows Server 2008/Vista esetén válassza a **Vezérlőpult** > **Hardver és hang** > **Nyomtatók** ikont.

- •Windows Server 2008 R2 esetén az elérési útvonal: **Vezérlőpult** > **Hardver** > **Eszközök és nyomtatók**.
- •Windows 7 vagy Windows 8 esetén az elérési útvonal: **Vezérlőpult** > **Eszközök és nyomtatók**.
- **3** Kattintson a jobb egérgombbal a készülékre.

**4** Windows XP Service Pack 3, Server 2003, Server 2008 vagy Vista esetén válassza a **Nyomtatási beállítások** lapot.

Windows 7, Windows 8 vagy Windows Server 2008 R2 esetén a helyi menüből válassza a **Nyomtatási beállítások** lehetőséget.

- A **Nyomtatási beállítások** elemnél a ► jelölés azt jelzi, hogy a kiválasztott nyomtatóval más nyomtató-illesztőprogramokat is használhat.
- **5** Végezze el a beállításokat a füleken.
- **6** Kattintson az **OK** gombra.
- Ha a beállításokat minden egyes nyomtatási feladatra vonatkozóan módosítani kívánja, a módosítást a **Nyomtatási beállítások** lapon végezze el.

#### **A berendezés beállítása alapértelmezett nyomtatóként**

- **1** Kattintson a Windows **Indítás** menüjére.
	- •Windows 8 esetében a **Charms(Gombok)** sávon válassza a **Keresés** > **Beállítások** lehetőséget.
- **2** Windows XP Service Pack 3 vagy Server 2003 esetén válassza a **Nyomtatók és faxok** elemet.
	- •Windows Server 2008/Vista esetén válassza a **Vezérlőpult** > **Hardver és hang** > **Nyomtatók** ikont.
	- •Windows Server 2008 R2 esetén az elérési útvonal: **Vezérlőpult** > **Hardver** > **Eszközök és nyomtatók**.
	- •Windows 7 vagy Windows 8 esetén az elérési útvonal: **Vezérlőpult** > **Eszközök és nyomtatók**.
- **3** Válassza ki a berendezést.
- **4** Kattintson jobb egérgombbal a gépre, és válassza ki a **Beállítás alapértelmezett nyomtatóként** elemet.
	- Windows 7 vagy Windows Server 2008 R2 esetén a **Beállítás alapértelmezett nyomtatóként** elemnél a ► jelölés azt jelzi, hogy a kiválasztott nyomtatóval más nyomtató-illesztőprogramokat is használhat.

#### **Speciális nyomtatási funkciók használata**

- **XPS nyomtató-illesztőprogramot**: XPS fájlformátumba való nyomtatáshoz.
	- Lásd: "Modellekre jellemző [tulajdonságok", 8. oldal](#page-7-0).
	- Az XPS nyomtató-illesztőprogram Windows Vista vagy újabb operációs rendszerekre telepíthető.
	- [Olyan típusok esetében, amelyekhez a Samsung weboldalán \(http:/](http://www.samsung.com) /www.samsung.com > keresse meg termékét > Támogatás vagy Letöltések) található XPS illesztőprogram.

### **Nyomtatás fájlba (PRN)**

Néha szükség lehet a nyomtatási adatok fájlként való elmentésére.

**1** Jelölje be a **Nyomtatás fájlba** négyzetet a **Nyomtatás** ablakban.

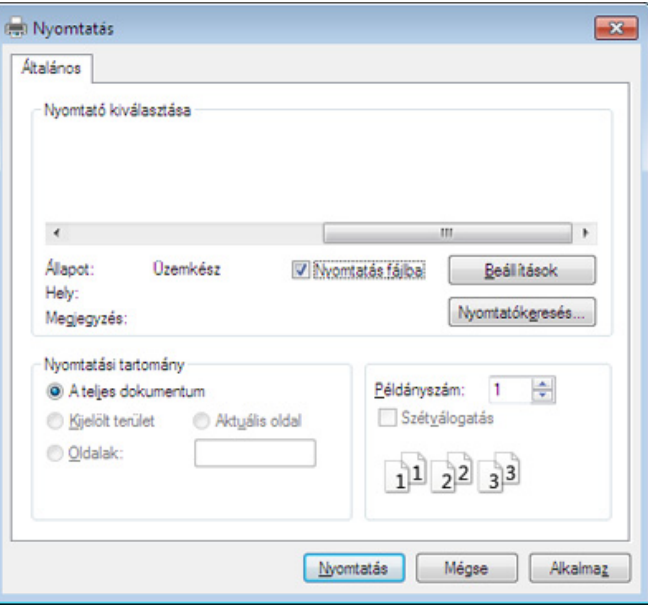

- **2** Kattintson a **Nyomtatás** gombra.
- **3** Adja meg a célkönyvtár elérési útvonalát és a fájlnevet, majd kattintson az **OK** gombra.

Például: **c:\Temp\fájlnév**.

Ha csak a fájlnevet írja be, a fájl mentése automatikusan a **Saját dokumentumok**, **Dokumentumok és beállítások** vagy **Felhasználók** mappába történik. A használt operációs rendszertől vagy alkalmazástól függően a mentési mappa ettől eltérhet.

### **A speciális nyomtatási funkciók magyarázata**

A készülék használatakor speciális nyomtatási funkciókat is igénybe vehet.

A nyomtató illesztőprogramja által nyújtott nyomtatási funkciók kihasználása érdekében a nyomtatási beállítások módosításához kattintson a **Tulajdonságok** vagy **Beállítások** gombra az alkalmazás **Nyomtatás** ablakában. A nyomtató tulajdonságainak ablakában megjelenő nyomtatónév a használt készüléktől függően eltérő lehet.

- A beállításoktól és a típustól függően előfordulhat, hogy néhány menü nem jelenik meg. Ebben az esetben a menü nem alkalmazható az Ön készülékére.
	- Válassza ki a **Súgó** menüt, kattintson az ablak **el** gombjára, vagy pedig nyomja meg billentyűzetén az F1 gombot, és kattintson arra a lehetőségre, amelyről többet szeretne tudni (lásd: ["A Súgó használata", 59. oldal\)](#page-58-0).

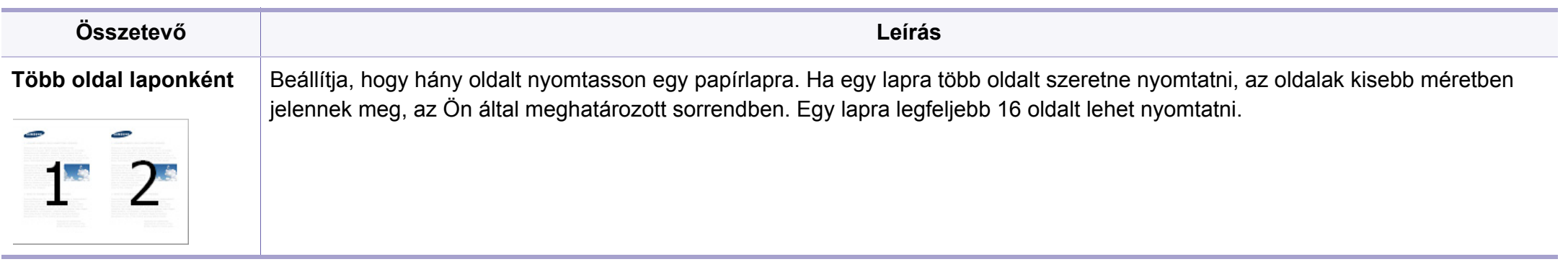

<span id="page-236-0"></span>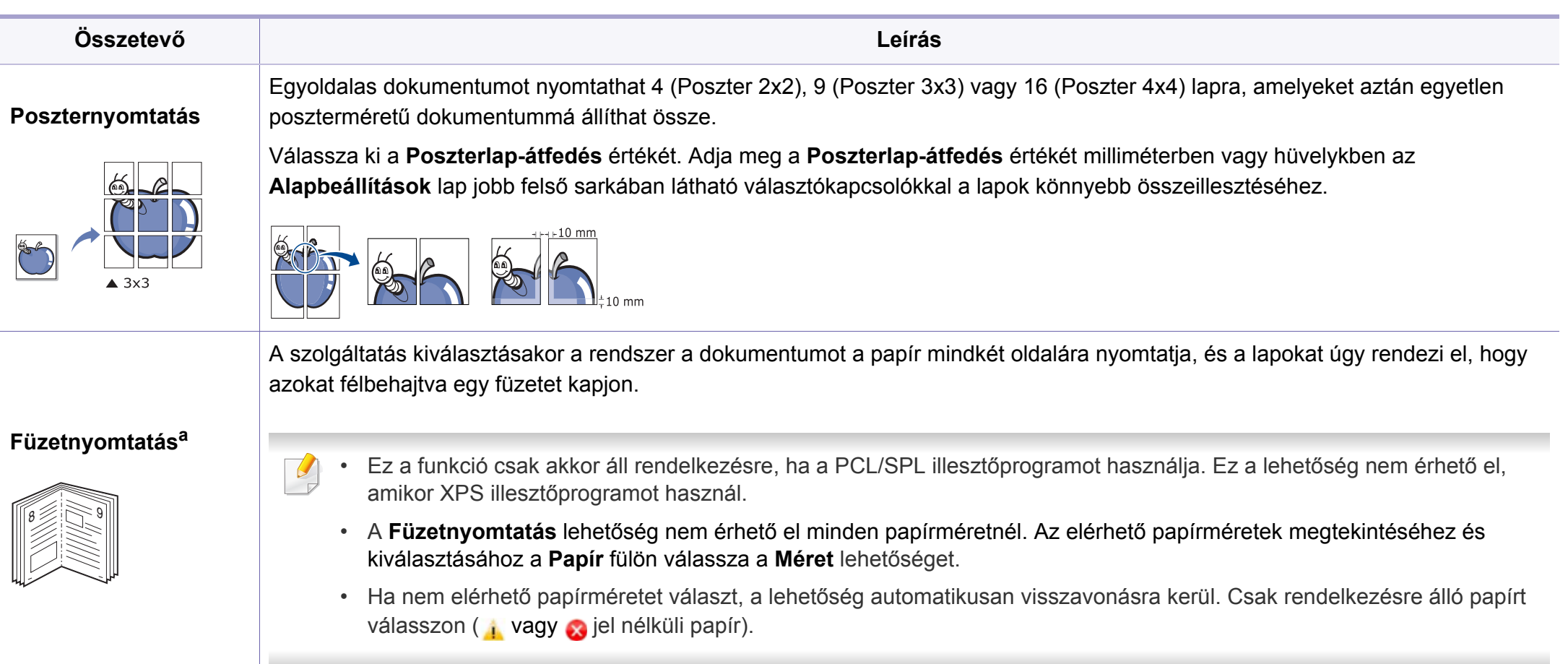

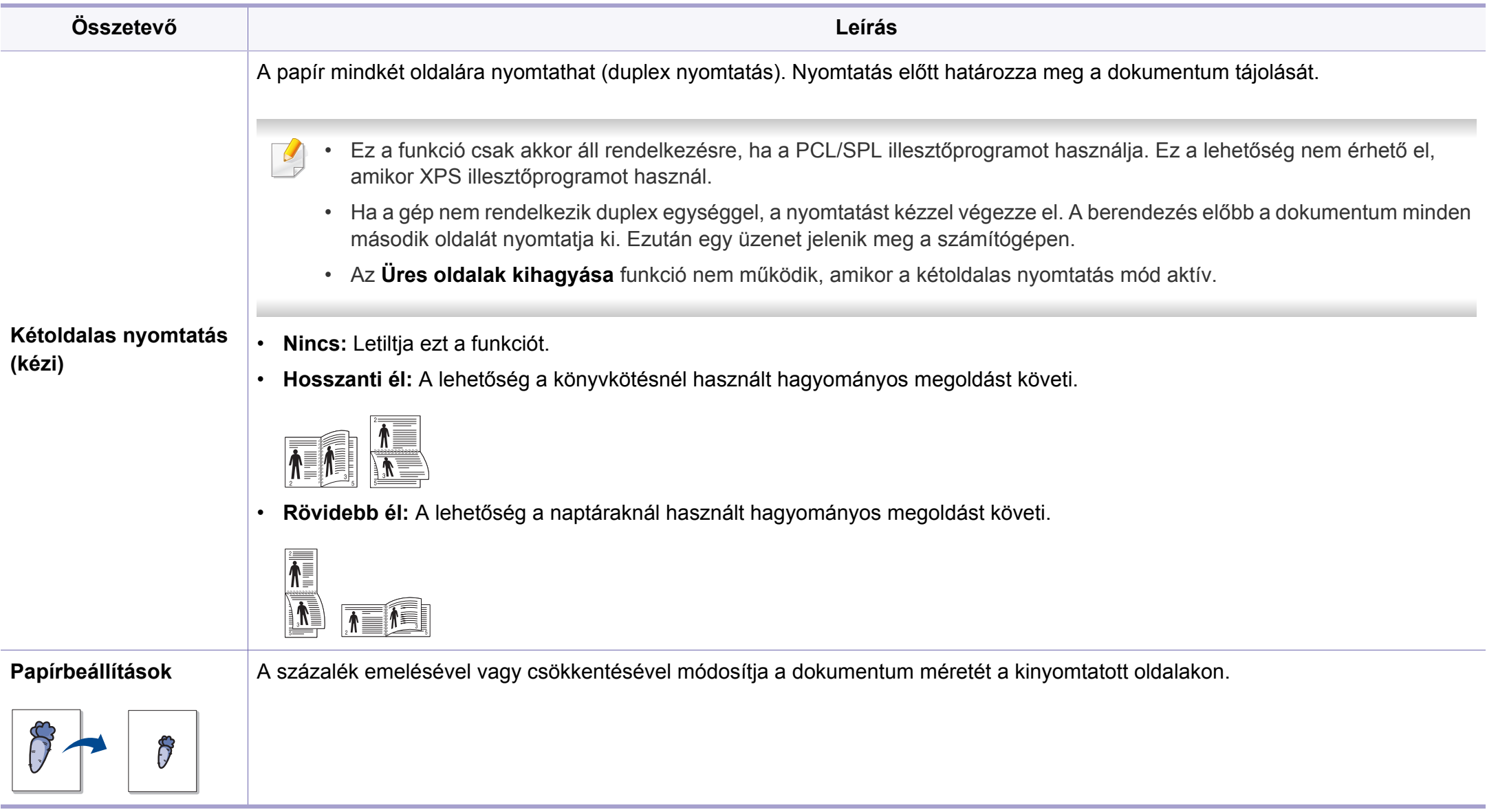

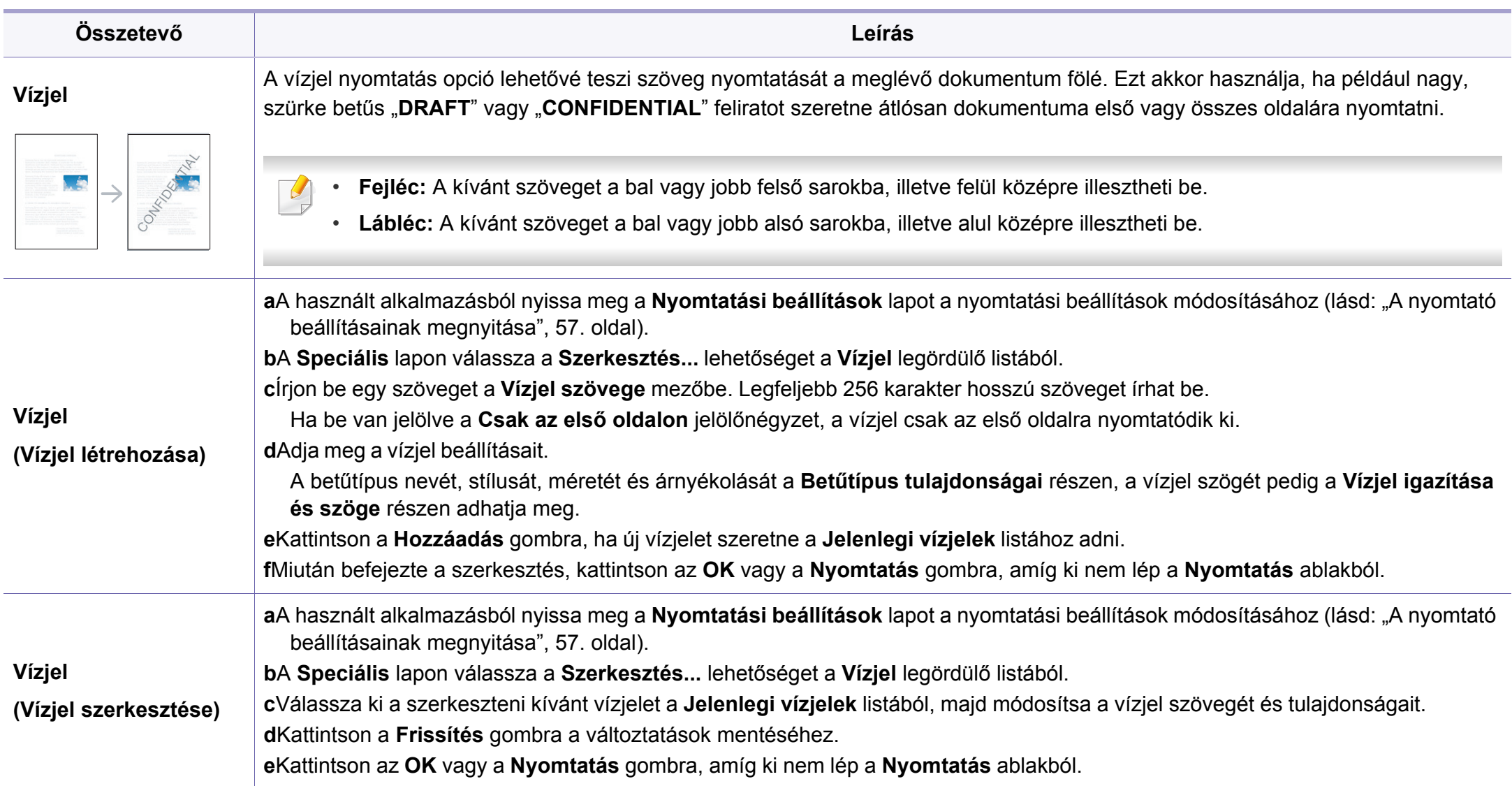

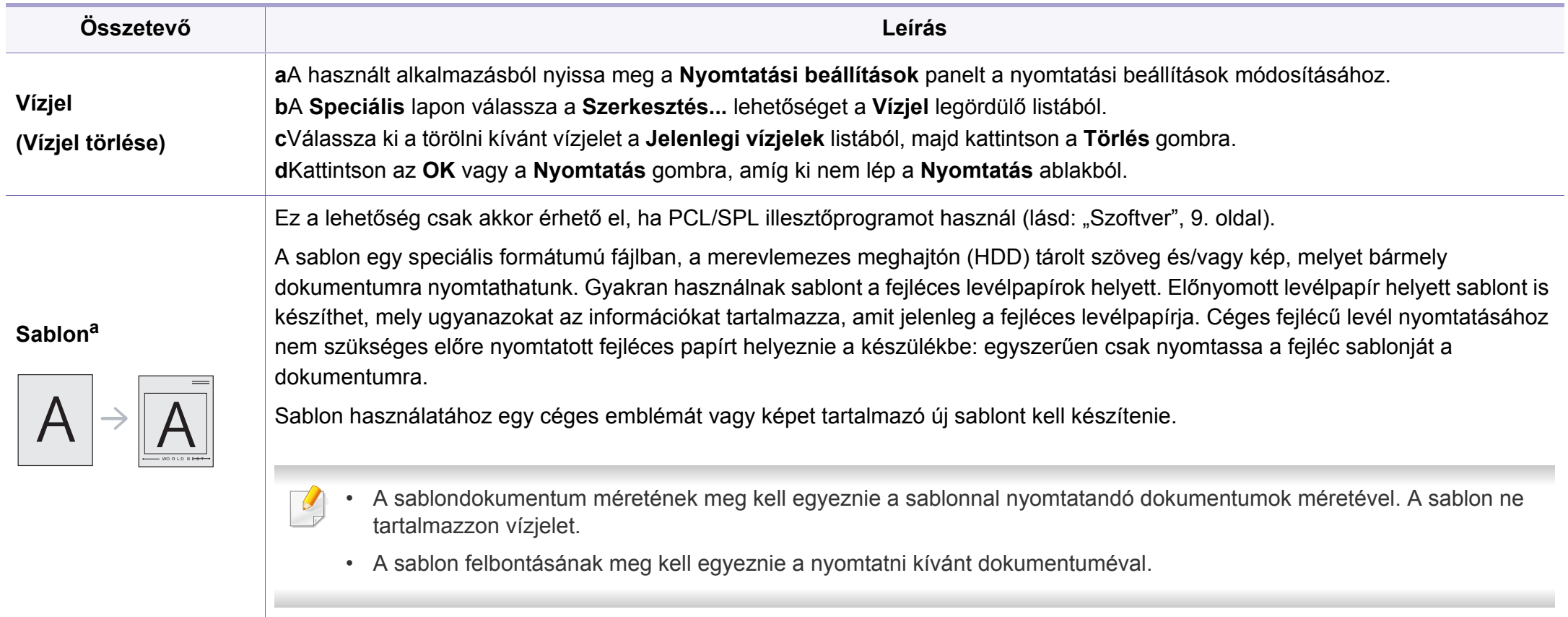

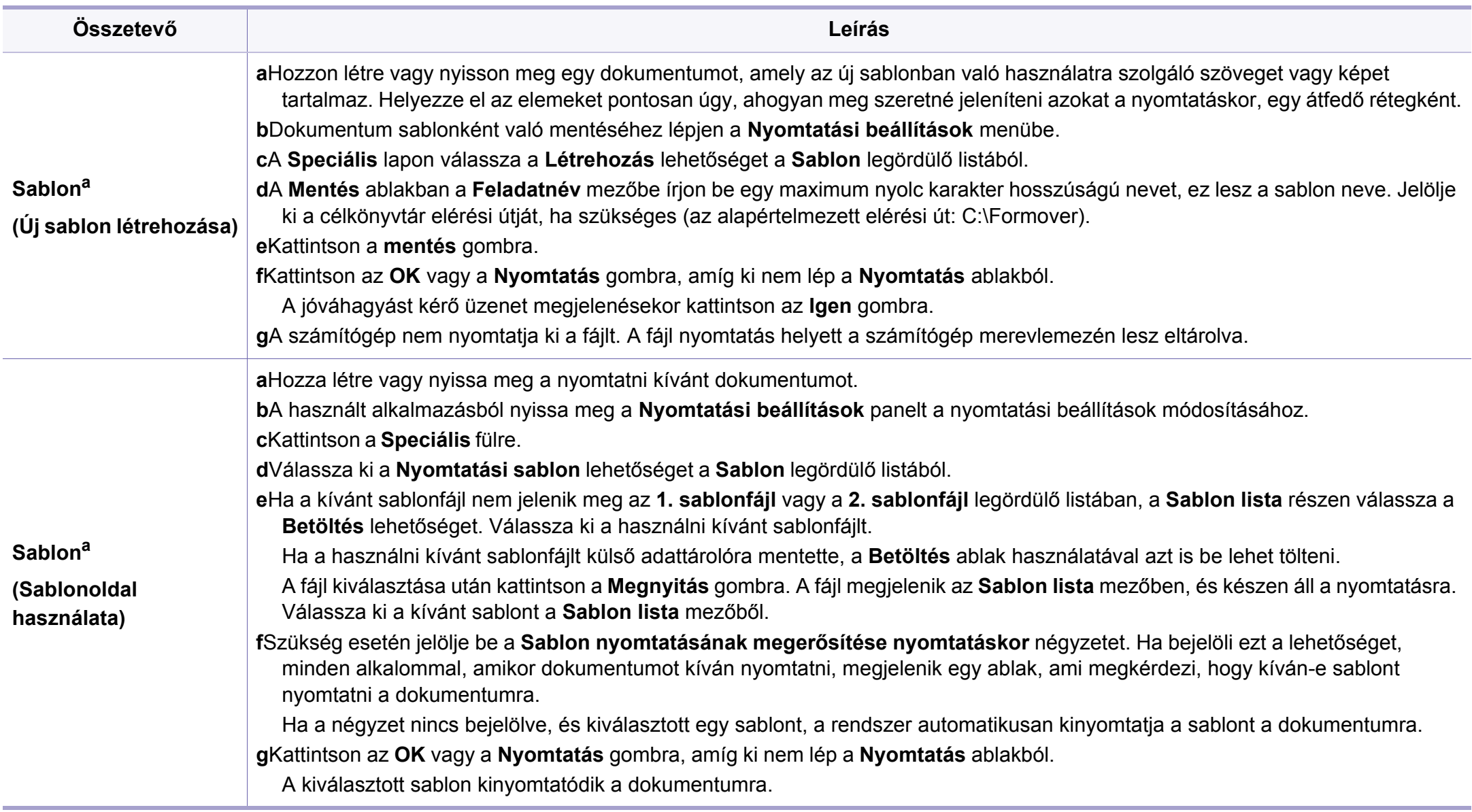

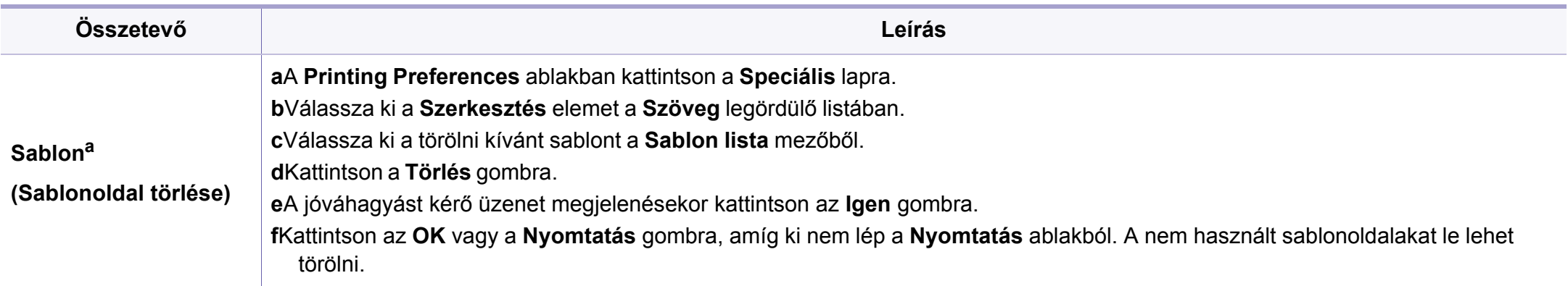

a. Ez a lehetőség nem érhető el, amikor XPS illesztőprogramot használ.

#### **Nyomtatás Mac rendszeren**

Elképzelhető, hogy bizonyos funkciók a készülék típusától vagy ennek lehetőségeitől függően nem érhetők el. Azt jelenti, hogy a funkciók nem támogatottak.

#### **Dokumentum nyomtatása**

Mac számítógépről történő nyomtatás esetén minden alkalmazásban ellenőrizni kell az illesztőprogram beállításait. Mac számítógépen történő nyomtatáshoz kövesse az alábbi lépéseket:

- **1** Nyissa meg a nyomtatni kívánt dokumentumot.
- **2** Nyissa ki a **File** menüt, és kattintson a **Page Setup**, egyes alkalmazásokban a **Document Setup** lehetőségre.

- **3** Válassza ki a papírméretet, az oldaltájolást, a méretezést, a többi beállítást, majd ellenőrizze, hogy az Ön berendezése van kiválasztva. Kattintson az **OK** gombra.
- **4** A **File** menüben kattintson a **Print** gombra.
- **5** Válassza ki a nyomtatás példányszámát, és adja meg, hogy mely oldalakat kívánja kinyomtatni.
- **6** Kattintson a **Print** gombra.

### **Nyomtatóbeállítások módosítása**

A készülék használatakor speciális nyomtatási funkciókat is igénybe vehet.

Nyisson meg egy alkalmazást, és válassza a **Print** pontot a **File** menüből. A nyomtató tulajdonságainak ablakában megjelenő nyomtatónév a használt berendezéstől függően eltérő lehet. A nevet kivéve a nyomtató tulajdonságait tartalmazó ablakok szerkezete a következőhöz hasonló.

### **Több oldal nyomtatása egy lapra**

Egy lapra több oldalt is nyomtathat. Ezzel a jellemzővel költséghatékony módon lehet vázlatokat nyomtatni.

- **1** Nyisson meg egy alkalmazást, és válassza a **Print** menüpontot a **File** menüből.
- **2** Válassza a **Layout** elemet az **Orientation** alatti legördülő listából. Válassza ki az egy lapra nyomtatandó oldalak számát a **Pages per Sheet** legördülő listában.
- **3** Válassza ki a használni kívánt egyéb lehetőségeket.

**4** Kattintson a **Print** gombra.

A készülék a beállított számú oldalt fogja nyomtatni a papír egyik oldalára.

### **Kétoldalas nyomtatás**

Elképzelhető, hogy bizonyos funkciók a készülék típusától vagy ennek lehetőségeitől függően nem érhetők el. Azt jelenti, hogy a funkciók nem támogatottak (lásd: ["Váltogatási funkció", 11. oldal](#page-10-0)).

Mielőtt duplex módban nyomtatna, be kell állítani, hogy melyik élével fogja lefűzni a dokumentumot. Az alábbi kötési opciók közül választhat:

- **Long-Edge Binding:** Ez a könyvkötésben használt hagyományos formátum.
- **Short-Edge Binding:** Ez a naptáraknál gyakran használatos formátum.
- **1** A Mac alkalmazásban a **File** menüben válassza a **Print** lehetőséget.
- **2** Válassza a **Layout** elemet az **Orientation** alatti legördülő listából.
- **3** Válassza ki a lefűzés irányát a **Two-Sided** menü lehetőségei közül.
- **4** Válassza ki a használni kívánt egyéb lehetőségeket.
- **5** A **Print** gombra kattintva a nyomtató a papírlap mindkét oldalára fog nyomtatni.

Ha kettőnél több példányt nyomtat, előfordulhat, hogy az első és a második példányt ugyanarra a papírlapra nyomtatja a készülék. Kerülje a papír mindkét oldalára történő nyomtatást, amikor egynél több példányt nyomtat.

### **A Súgó használata**

Kattintson az ablak bal alsó sarkában található kérdőjelre, majd kattintson arra témakörre, amelyről bővebb információra van szüksége. Ekkor megjelenik egy felugró ablak, amely az adott opciónak az illesztőprogram által biztosított jellemzőire vonatkozó információkat tartalmazza.

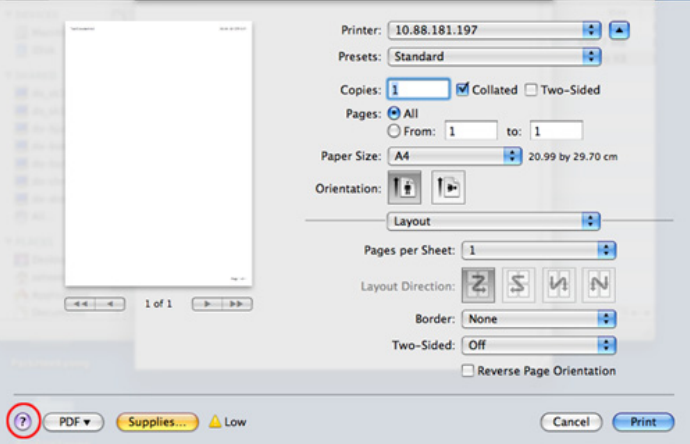

#### **Nyomtatás Linux rendszeren**

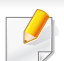

Elképzelhető, hogy bizonyos funkciók a készülék típusától vagy ennek lehetőségeitől függően nem érhetők el. Azt jelenti, hogy a funkciók nem támogatottak.

### **Nyomtatás alkalmazásból**

A Common UNIX Printing System (Egységes UNIX alapú nyomtatási rendszer, CUPS) használatának köszönhetően számos Linux-alkalmazásból lehetséges a nyomtatás. Bármely ilyen alkalmazásból lehetősége van a készülékre nyomtatni.

- **1** Nyissa meg a nyomtatni kívánt dokumentumot.
- **2** Nyissa meg a **File** menüt, és kattintson a **Page Setup** (bizonyos alkalmazásokban **Print Setup**) lehetőségre.
- **3** Válassza ki a papírméretet és az oldaltájolást, majd bizonyosodjon meg arról, hogy az ön készüléke van kiválasztva. Kattintson az **Apply** gombra.
- **4** A **File** menüben kattintson a **Print** gombra.
- **5** A nyomtatáshoz válassza ki készülékét.
- **6** Válassza ki a nyomtatás példányszámát, és adja meg, hogy mely oldalakat kívánja kinyomtatni.
- **7** Ha szükséges, módosítsa a többi nyomtatási beállítást az egyes lapokon.
- **8** Kattintson a **Print** gombra.

A típustól függően előfordulhat, hogy az automatikus/kézi kétoldalas nyomtatás nem érhető el. Alternatív módon a páros és páratlan oldalakra való nyomtatáshoz az lpr nyomtatási rendszert használhatja (lásd: "Modellekre jellemző [tulajdonságok", 8. oldal\)](#page-7-0).

### **Fájlok nyomtatása**

A készüléken a szabványos CUPS módszerrel szöveg, kép és PDF-fájlok nyomtatására is lehetősége van közvetlenül a parancssor használatával. Ez a CUPS lp vagy lpr segédalkalmazás használatával lehetséges. Ily módon ezeket a fájlokat a következő parancsokkal nyomtathatja ki:

"**lp -d <nyomtató neve> -o <beállítás> <fájlnév>**"

További információkért lásd a rendszer lp- vagy lpr-kezelési oldalát.

### **A nyomtatóbeállítások megadása**

Az alapértelmezett nyomtatási beállításokat és a csatlakozás típusát az operációs rendszerben található Printing segédalkalmazással módosíthatja.

- **1** Indítsa el a nyomtatási segédalkalmazást (nyissa meg a **System** > **Administration** > **Printing** menüt vagy a Terminal programban hajtsa végre a "**system-config-printer**" parancsot).
- **2** Válassza ki a nyomtatót, majd kattintson rá duplán.
- **3** Módosítsa az alapértelmezett nyomtatási beállításokat vagy a csatlakozás típusát.
- **4** Kattintson az **Apply** gombra.

- <span id="page-247-0"></span>• Az alapvető lapolvasási funkciók leírását az Egyszerű útmutató találhatja (lásd: "Egyszerű [lapolvasás", 67. oldal\)](#page-66-0).
	- Elképzelhető, hogy ez a funkció a készülék típusától vagy a választható lehetőségektől függően nem érhető el (lásd: "Modellekre jellemző [tulajdonságok", 8. oldal](#page-7-0)).
- Az elérhető maximális felbontás számos tényezőtől függ, többek között a számítógép sebességétől, a rendelkezésre álló lemezterülettől, a memóriától, a beolvasandó kép méretétől, valamint a bitmélység-beállítástól. Ezért a rendszertől és a beolvasandó anyagtól függően előfordulhat, hogy bizonyos felbontáson nem lehet szkennelni, különösen nagyobb dpitartományokban.

### **Alapvető szkennelési mód**

Elképzelhető, hogy ez a funkció a készülék típusától vagy a választható lehetőségektől függően nem érhető el (lásd: "Váltogatási funkció", 11. [oldal\)](#page-10-0).

A lapolvasást a készülékkel USB-kábelen vagy hálózaton keresztül is végezheti. Dokumentum szkenneléséhez az alábbi módszerek használhatók:

- **Képolvasás PC:** Eredeti dokumentumok beszkennelése a kezelőpanel használatával. Ezután a beolvasott adatokat a csatlakoztatott számítógép **Saját dokumentumok** mappájában tárolja (lásd: "Egyszerű [lapolvasás", 67. oldal](#page-66-1)).
- **Képolv.email:** A beolvasott képet elküldheti e-mail üzenet mellékleteként (lásd: ["Beolvasás e-mailbe", 250. oldal](#page-249-0)).
- **Kepolvasas WSD:** Beolvassa az eredeti dokumentumot, és a beolvasott fájlt a csatlakoztatott számítógépre menti, ha az támogatja a WSD (Web Service for Device) funkciót (lásd: ["Beolvasás WSD](#page-250-0)[szolgáltatásba", 251. oldal](#page-250-0)).
- **Samsung Cloud:** A beolvasott képet feltöltheti a Samsung felhőtárolójába (lásd: ["Beolvasás és küldés a Samsung Cloud Print](#page-200-0)  [szolgáltatásba", 201. oldal](#page-200-0)).
- **TWAIN:** A TWAIN egy előre beállított képkezelő alkalmazás. A kép beolvasása elindítja a kiválasztott alkalmazást, amivel vezérelheti a beolvasás folyamatát. Ez a funkció helyi kapcsolaton keresztül vagy hálózaton keresztül használható (lásd: ["Beolvasás képszerkeszt](#page-253-0)ő [alkalmazásból", 254. oldal\)](#page-253-0).
- **Samsung Easy Document Creator:** A program használatával képeket vagy dokumentumokat olvashat be (lásd: ["A Samsung Easy Document](#page-276-0)  [Creator használata", 277. oldal](#page-276-0)).

- **WIA:** A WIA a Windows Images Acquisition rövidítése. Ennek a funkciónak a használatához a számítógépet USB kábellel közvetlenül kell csatlakoztatni a készülékhez (lásd: ["Beolvasás WIA](#page-253-1)illesztő[program használatával", 254. oldal](#page-253-1)).
- **Képolvasás USB-re:** Beolvassa az eredeti dokumentumot, és a beolvasott fájlt USB-tárolóra menti (lásd "Beolvasás USB memória [eszközre", 75. oldal](#page-74-0)).

### **A lapolvasási beállítások konfigurálása a számítógépen**

- Elképzelhető, hogy ez a funkció a készülék típusától vagy a választható lehetőségektől függően nem érhető el (lásd: ["Modellekre jellemz](#page-7-0)ő [tulajdonságok", 8. oldal\)](#page-7-0).
- **1** Megnyitja a **Samsung Easy Printer Manager** alkalmazást (lásd: ["A](#page-274-0)  [Samsung Easy Printer Manager használata", 275. oldal](#page-274-0)).
- **2** Válassza ki a megfelelő készüléket a **Nyomtatólista** menüből.
- **3** Válassza a **Számítógépre történő szkennelés beállításai** menüt.
- **4** Válassza ki a kívánt lehetőséget.
	- •**Szkennelés aktiválása:** Be- és kikapcsolhatja a készülék lapolvasás funkcióját.
	- •**Alapbeállítások** lap**:** A lapolvasás általános beállításait és a készülék beállításait tartalmazza.
	- •**Kép** fül**:** A képmódosításokkal kapcsolatos beállításokat tartalmazza.
- **5** Nyomja meg a **Mentés** > **OK** gombot.

### **Lapolvasás hálózathoz csatlakoztatott készülékről**

Ez a funkció nem használható olyan készüléken, amelyek nem rendelkeznek hálózati csatlakozóval (lásd: ["Hátulnézet", 24. oldal](#page-23-0)).

Ellenőrizze, hogy a számítógépen megtalálható-e a (szoftveres CD-ről) telepített nyomtató illesztőprogram, ugyanis az tartalmazza a lapolvasó alkalmazást is (lásd: "Az illesztő[program helyi telepítése", 31. oldal\)](#page-30-0).

- **1** Helyezze a beolvasandó dokumentumot lefele fordítva a lapolvasó üveglapjára, vagy helyezze be a dokumentumokat felfele fordítva a dokumentumadagolóba (lásd: ["Eredeti dokumentumok](#page-51-0)  [behelyezése", 52. oldal\)](#page-51-0).
- **2** A kezelőpulton válassza a (**Scan**) > **Képolvasás PC** > **Hálóz PC** lehetőséget.
- Ha a **Nem elerheto** üzenet jelenik meg, ellenőrizze a port csatlakozását.
- **3** Válassza ki a regisztrált számítógép **ID**-ját, és adja meg a **Jelszó**-t, ha szükséges.
	- Az **ID** ugyanaz az azonosító, mint amelyet a **Samsung Easy Printer Manager** > **Speciális beállítások** > **Számítógépre történő szkennelés beállításai** menüben beállított.
	- A **Jelszó** ugyanaz a 4 jegyű szám, mint amelyet a **Samsung Easy Printer Manager** > **Speciális beállítások** > **Számítógépre történő szkennelés beállításai** menüben beállított.
- **4** Válassza ki a kívánt lehetőséget, majd nyomja meg az **OK** gombot.
- **5** Elindul a beolvasás.

A beolvasott képeket a számítógép a **C:\Felhasználók\users name\Saját dokumentumok** mappába menti. A használt operációs rendszertől vagy alkalmazástól függően a mentési mappa ettől eltérhet.

#### <span id="page-249-0"></span>**Beolvasás e-mailbe**

- - Elképzelhető, hogy ez a funkció a készülék típusától vagy a választható lehetőségektől függően nem érhető el (lásd: ["Modellekre jellemz](#page-7-0)ő [tulajdonságok", 8. oldal](#page-7-0)).

### **E-mail fiók beállítása**

- Nyissa meg a SyncThru™ Web Service elemet (lásd: "A SyncThru™ [Web Service használata", 272. oldal](#page-271-0)).
- **2** Kattintson a **Beállítások** > **Hálózati beállítások**, majd a **Kimen<sup>ő</sup> levelek kiszolgálója (SMTP)** elemre.
- **3** Adja meg az IP-címet pontokkal elválasztott számok vagy állomásnév formájában.
- **4** Adja meg a kiszolgáló portszámát 1-től 65535-ig.

- **5** Jelölje be a négyzetet az **SMTP hitelesítés szükséges** mellett a hitelesítés kéréshez.
- **6** Adja meg a felhasználónevet és a jelszót az SMTP-kiszolgálóhoz.
- **7** Nyomja meg az **Apply** gombot.
- Ha az SMTP kiszolgáló hitelesítési módja POP3 az SMTP előtt, jelölje be az **SMTP esetén POP szükséges az SMTP hitelesítés elõtt** elemet.
	- Adja meg az IP címet és a portszámot.
- Önmagának úgy küldhet e-mailt, hogy a SyncThru™ Web Service oldalon a **Autom. küldés saját címre** > **Beállítások** > **Szkennelés** menüben aktiválja az **Beolvasás e-mailbe** lehetőséget.
- **4** Gépelje be az e-mail tárgyát, majd nyomja meg az **OK** gombot.
- **5** Jelölje ki a használni kívánt fájlformátumot, majd nyomja meg az **OK** gombot.
- **6** A berendezés megkezdi a lapolvasást, majd a fájlt elküldi e-mailben.

#### **Beolvasás és küldés e-mailben**

- **1** Helyezze a beolvasandó dokumentumot lefele fordítva a lapolvasó üveglapjára, vagy helyezze be a dokumentumokat felfele fordítva a dokumentumadagolóba (lásd: ["Eredeti dokumentumok](#page-51-0)  [behelyezése", 52. oldal\)](#page-51-0).
- **2** A kezelőpulton válassza a (Lapolvasás) > **Képolv.email** lehetőséget.
- **3** Adja meg a küldő és a címzett e-mail címét.

#### <span id="page-250-0"></span>**Beolvasás WSD-szolgáltatásba**

Beolvassa az eredeti dokumentumot, és a beolvasott fájlt a csatlakoztatott számítógépre menti, ha az támogatja a WSD (Web Service for Device) funkciót. A WSD funkció használatához a számítógépére telepítenie kell a WSD nyomtató-illesztőprogramot. Windows 7 rendszer esetében a WSD illesztőprogramot a **Vezérlőpult** > **Eszközök és nyomtatók** > **Nyomtató hozzáadása** pontban telepítheti. A varázslóban kattintson a **Hálózati nyomtató hozzáadása** lehetőségre.

- Ha a készülék nem támogatja a hálózati csatlakozást, nem fogja tudni használni ezt a funkciót (lásd: ["Modellekre jellemz](#page-7-0)ő [tulajdonságok", 8. oldal\)](#page-7-0).
	- A WSD funkció csak Windows Vista® vagy újabb rendszereken és olyan számítógépeken működik, amelyek támogatják azt.
	- Az alábbi telepítési lépések egy Windows 7 rendszert használó számítógépet vesznek alapul.

### **Egy WSD nyomtató-illesztőprogram telepítése**

- **1** Válassza a **Indítás** > **Vezérlőpult** > **Eszközök és nyomtatók**<sup>&</sup>gt; **Nyomtató hozzáadása** lehetőséget.
- **2** A varázslóban kattintson a **Hálózati, vezeték nélküli vagy Bluetooth rendszerű nyomtató hozzáadása** lehetőségre.
- **3** A nyomtatók listájában válassza ki a használni kívánt nyomtatót, majd kattintson a **Tovább** gombra.
- A WSD nyomtató IP-címe: http://IP address/ws/ (például: http:// 111.111.111.111/ws/).
	- Ha a listában nem jelenik meg egyetlen WSD nyomtató sem, kattintson **Az általam keresett nyomtató nem található a listában** > **Adott IP-című vagy állomásnevű nyomtató hozzáadása** lehetőségre, majd az **Eszköz típusa** ablakban válassza a **Webes szolgáltatások eszköze** lehetőséget. Ezután adja meg a nyomtató IP-címét.
- **4** Kövesse a képernyőn megjelenő utasításokat.

#### **Lapolvasás a WSD funkció használatával**

- **1** Győződjön meg arról, hogy a készülék a számítógéphez csatlakozik, és kapcsolja be.
- **2** Helyezze a beolvasandó dokumentumot lefele fordítva a lapolvasó üveglapjára, vagy helyezze be a dokumentumokat felfele fordítva a dokumentumadagolóba (lásd: "Eredeti dokumentumok [behelyezése", 52. oldal](#page-51-0)).
- **3** A kezelőpulton válassza a «Beolvasás) > **Beolvasás WSD-re** lehetőséget.
### **Lapolvasási szolgáltatás**

Ha a **Nem elerheto** üzenet jelenik meg, ellenőrizze a port csatlakozását. Vagy pedig ellenőrizze, hogy a WSD nyomtatóillesztőprogram megfelelően van-e telepítve.

- **4** A **WSD PC lista** pontban válassza ki a számítógép nevét.
- **5** Válassza ki a kívánt lehetőséget, majd nyomja meg az **OK** gombot.
- **6** Elindul a beolvasás.

### **Lapolvasás a Samsung Easy Document Creator alkalmazással**

A Samsung Easy Document Creator alkalmazás segít a felhasználóknak dokumentumokat beolvasni, összeállítani és menteni, mindezt különböző formátumban, ideértve az .epub formátumot is.

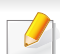

- Csak Windows és Macintosh operációs rendszereken használható.
- A Samsung Easy Document Creator minimális rendszerkövetelménye Windows XP Service Pack 3 vagy újabb rendszer és Internet Explorer 6.0 vagy újabb böngésző.
- A Samsung Easy Document Creator automatikusan települ a nyomtatószoftverrel együtt (lásd: "A Samsung Easy Document [Creator használata", 277. oldal\)](#page-276-0).
- **1** Helyezze a beolvasandó dokumentumot lefele fordítva a lapolvasó üveglapjára, vagy helyezze be a dokumentumokat felfele fordítva a dokumentumadagolóba (lásd: ["Eredeti dokumentumok](#page-51-0)  [behelyezése", 52. oldal](#page-51-0)).
- **2** A **Indítás** menüből válassza a **Programok** vagy **Összes program**<sup>&</sup>gt; **Samsung nyomtató** elemet.

Mac esetében nyissa meg a következőket: **Applications** mappa > **Samsung** mappa > Samsung Easy Document Creator.

- **3** Kattintson a Samsung Easy Document Creator elemre.
- **4** Nyomja meg a kezdőképernyőn a **Beolvasás** gombot.
- **5** Válassza ki a lapolvasás típusát vagy egy kedvenc beállítást, majd adja meg a képbeállításokat (**Beállítások**).
- **6** A végső kép beolvasásához kattintson a **Beolvasás** gombra, vagy egy új előnézeti kép létrehozásához kattintson az **Előszkennelés** gombra.
- **7** Nyomja meg a **Küldés** gombot.
- **8** Válassza ki a kívánt lehetőséget.
- **9** Nyomja meg az **OK** gombot.

### **Lapolvasási szolgáltatás**

Kattintson az ablak **Súgó** (?) gombjára, majd arra a lehetőségre, amelyről többet szeretne tudni.

#### **Beolvasás képszerkesztő alkalmazásból**

A dokumentumokat képszerkesztő alkalmazásokból (így pl. Adobe Photoshopból) is beolvashatja és importálhatja, feltéve ha az adott alkalmazás TWAIN-kompatibilis. Kövesse az alábbi lépéseket a TWAINkompatibilis szoftverrel való lapolvasáshoz:

- **1** Győződjön meg arról, hogy a készülék a számítógéphez csatlakozik, és kapcsolja be.
- **2** Helyezze a beolvasandó dokumentumot lefele fordítva a lapolvasó üveglapjára, vagy helyezze be a dokumentumokat felfele fordítva a dokumentumadagolóba (lásd: ["Eredeti dokumentumok](#page-51-0)  [behelyezése", 52. oldal\)](#page-51-0).
- **3** Nyissa meg az alkalmazást, pl. az Adobe Photoshopot.
- **4** Kattintson a **Fájl** > **Importálás** lehetőségre, majd válassza ki a lapolvasót.
- **5** Adja meg a lapolvasási beállításokat.
- **6** Olvassa be és mentse a beolvasott képet.

### **Beolvasás WIA-illesztőprogram használatával**

A készülék a képek beolvasásához támogatja a Windows Image Acquisition (WIA) illesztőprogramot. A WIA a Microsoft Windows rendszerek integrált része, mely digitális kamerák és lapolvasók kezelését szolgálja. A TWAIN illesztőprogrammal ellentétben a WIA illesztőprogram kiegészítő szoftverek használata nélkül is lehetővé teszi a képek beolvasását és egyszerű kezelését.

- A WIA illesztőprogram csak Windows operációs rendszeren (kivéve a Windows 2000 rendszert) és USB csatlakozón keresztül használható.
- **1** Győződjön meg arról, hogy a készülék a számítógéphez csatlakozik, és kapcsolja be.
- **2** Helyezze a beolvasandó dokumentumot lefele fordítva a lapolvasó üveglapjára, vagy helyezze be a dokumentumokat felfele fordítva a dokumentumadagolóba (lásd: ["Eredeti dokumentumok](#page-51-0)  [behelyezése", 52. oldal](#page-51-0)).
- **3** A **Indítás** menüben válassza a **Vezérlőpult** > **Hardver és hang**<sup>&</sup>gt; **Eszközök és nyomtatók** lehetőséget.
- **4** Kattintson a jobb egérgombbal az eszköz illesztőprogramjának ikonjára a **Nyomtatók és faxok** > **Vizsgálat indítása** lehetőségnél.

### **Lapolvasási szolgáltatás**

- **5** Megjelenik az **Új beolvasás** ablak.
- **6** Adja meg a lapolvasási beállításokat, majd kattintson a **Előnézet** gombra annak ellenőrzéséhez, hogyan befolyásolják a képet a megadott beállítások.
- **7** Olvassa be és mentse a beolvasott képet.

### **Lapolvasás MAC rendszeren**

A dokumentumokat az **Image Capture** programmal olvashatja be. A MAC OS X felkínálja az **Image Capture** programot.

### **Beolvasás hálózattal**

- **1** Győződjön meg arról, hogy a berendezés csatlakozik a hálózatra.
- **2** Helyezze az eredeti dokumentumokat írással felfelé az automata dokumentumadagolóba, vagy tegyen egy dokumentumot írással lefelé a lapolvasó üvegére, és csukja le az automata dokumentumadagolót (lásd: ["Eredeti dokumentumok behelyezése",](#page-51-0)  [52. oldal\)](#page-51-0).
- **3** Nyissa meg az **Applications** mappát, és futtassa az **Image Capture** parancsot.
- **4** Válassza ki az eszközt a **SHARED** alatt.
- **5** Végezze el a lapolvasási beállításokat ezen a programon.
- **6** Olvassa be és mentse a beolvasott képet.
- Ha az Image Capture-ben nem működik a beolvasás, frissítse a Mac operációs rendszert a legújabb verzióra.
	- További információkért lásd az **Image Capture** súgóját.
	- Lapolvasást TWAIN-kompatibilis szoftverekkel, például Adobe Photoshop segítségével is végezhet.
	- Ezenkívül a **Samsung Easy Document Creator** szoftver segítségével is végezhet lapolvasást. Nyissa meg a következőket: **Applications** mappa > **Samsung** mappa > **Samsung Easy Document Creator**.

#### **Lapolvasás Linux rendszeren**

- **1** Győződjön meg arról, hogy a készülék a számítógéphez csatlakozik, és be van kapcsolva.
- **2** Indítson el egy lapolvasási alkalmazást, például az xsane vagy simple-scan programot (vagy ha nincs ilyen telepítve, telepítsen egyet a lapolvasási funkciók használatához). Így például az rpm csomagot használó rendszereken a "vum install xsane" vagy a deb csomagot használó rendszereken az "apt-get install xsane" parancsot kell kiadnia.
- **3** Válassza ki készülékét a listáról, és állítsa be a lapolvasási beállításokat.
- **4** Kattintson a **Scan** gombra.

- Az alapvető faxfunkciók leírását az Egyszerű útmutató találhatja (lásd: "Alapvető faxolási mű[veletek", 69. oldal\)](#page-68-0).
	- Csak a C48xFN/C48xFW series esetében (lásd: ["A kezel](#page-24-0)őpult [áttekintése", 25. oldal\)](#page-24-0).

#### **Automatikus újratárcsázás**

Ha fax küldésénél a hívott szám foglalt, vagy nem válaszol, a készülék automatikusan újratárcsázza a számot. Az újratárcsázás időköze a készülék adott országra jellemző gyári alapbeállításán alapszik.

Amikor a kijelzőn az **Ujratarcsaz?** kérdés látható, az azonnali újratárcsázáshoz nyomja meg a (**Start**) gombot. Az automatikus újrahívás törléséhez nyomja meg a (**Stop/Clear**) gombot.

Az újratárcsázási időköz és a kísérletek számának módosítása,

- **1** A kezelőpulton válassza a (fax) > (**Menu**) > **Fax beallitasa** > **Küldés** lehetőséget.
- **2** Válassza ki az **Újrahívások száma** vagy **Újrahívási időtartam** lehetőséget.
- **3** Válassza ki a kívánt lehetőséget.

#### **Faxszám újratárcsázása**

- **1** Nyomja meg a kezelőpulton a (**Redial/Pause**) gombot.
- **2** Válassza ki a kívánt faxszámot.

Itt a tíz utoljára hívott faxszám és tíz beérkező hívás hívóazonosítója látszik.

**3** Ha az eredetit a dokumentumadagolóba tette, a készülék automatikusan elkezdi a küldést.

Ha az eredetit a lapolvasó üvegére helyezte, további oldalak hozzáadásához válassza az **Igen** lehetőséget. Helyezze be a következő eredeti dokumentumot, majd nyomja meg az **OK** gombot. Ha végzett, adjon **Nem** választ a **Tovabbi oldal?** kérdésre.

#### **Adás nyugtázása**

Ha az utolsó oldalt is sikeresen elküldte, sípszó hallatszik, és a készülék visszaáll készenléti üzemmódba.

Ha hiba történik a fax küldése közben, hibaüzenet jelenik meg a kijelzőn. Ha hibaüzenetet kap, az üzenet törléséhez nyomja meg a (**Stop/Clear**) gombot, és próbálja megismételni a faxküldést.

A készülék beállítható úgy, hogy minden fax küldése után automatikusan tranzakciós jelentést nyomtasson ki. A kezelőpulton

válassza a (fax) > (**Menu**) > **Fax beallitasa** > **Küldés** > **Fax megerős.** lehetőséget.

#### **Fax küldése számítógépről**

• Elképzelhető, hogy ez a funkció a készülék típusától vagy a választható lehetőségektől függően nem érhető el (lásd: ["Modellekre](#page-7-0)  jellemző [tulajdonságok", 8. oldal](#page-7-0)).

A számítógép használatával tud faxot küldeni úgy, hogy nem kell a készülék mellett lennie.

A készülék és a számítógép ugyanazon hálózathoz kell legyen csatlakoztatva.

### **Fax küldése (Windows)**

Ha faxot szeretne küldeni a számítógépről, telepítenie kell a **Samsung Network PC Fax** programot. A program a nyomtató-illesztőprogram telepítésekor telepíthető.

- További információk a **Samsung Network PC Faxról** a **Súgóra** kattintva találhatók.
- **1** Nyissa meg a küldeni kívánt dokumentumot.
- **2** Válassza a **Nyomtatás** pontot a **Fájl** menüből.

Megjelenik a **Nyomtatás** ablak. A panel megjelenése alkalmazásonként eltérő lehet.

- **3** Válassza ki a **Samsung Network PC Fax** lehetőséget a **Nyomtatás** ablakból.
- **4** Kattintson a **Nyomtatás** vagy az **OK** elemre.
- **5** Adja meg a hívott fél faxszámát és szükség esetén adja meg a beállításokat.
- **6** Kattintson a **Send** gombra.

### **A küldött faxok listájának ellenőrzése (Windows)**

A küldött faxok listáját a számítógépen ellenőrizheti.

A **Indítás** menüben válassza a **Programok** vagy **Összes program** > **Samsung Printers** > **> Faxküldési előzmények** elemet. Ezután megjelenik egy ablak az elküldött faxok listájával.

A **Faxküldési előzmények** funkcióval kapcsolatos további információkért kattintson a **Súgó** (2) gombra.

### **Faxküldés késleltetése**

A készüléket be lehet állítani, hogy a faxot egy későbbi megadott időpontban küldje el. Ezzel a szolgáltatással nem küldhet színes faxot.

- **1** Helyezze a beolvasandó dokumentumot lefele fordítva a lapolvasó üveglapjára, vagy helyezze be a dokumentumokat felfele fordítva a dokumentumadagolóba.
- A kezelőpulton nyomja meg a  $\lll$  (fax) gombot.
- **3** Állítsa be igényei szerint a felbontást és a fényerőt.
- **4** A kezelőpulton válassza a (**Menu**) > **Fax szolg.** > **Késleltetett küldés** lehetőséget.
- **5** Adja meg a célállomás hívószámát, majd nyomja meg az **OK** gombot.
- **6** A kijelző megkérdezi, hogy kíván-e más faxszámot is megadni a dokumentum elküldéséhez.
- **7** További faxszámok megadásához nyomja meg az **OK** gombot, amikor az **Igen** megjelenik, és ismételje meg az 5. lépést.
- Maximum 10 célállomás adható meg.
- **8** Adja meg a feladat nevét, majd az időt.
- Ha az aktuális pontos időnél korábbi időpontot ad meg, a fax a  $\overline{U}$ következő napon kerül elküldésre.
- **9** Az eredetit a készülék az elküldés előtt beolvassa a memóriába.

A készülék visszatér készenléti üzemmódba. A kijelző emlékeztet a készenléti üzemmódra, és arra, hogy késleltetett fax lett beállítva.

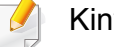

Kinyomtathatja a késeltetett faxfeladatok listáját.

A kezelőpulton válassza a (**Menu**) > **Rendszerbeállítások** > **Jelentés** > **Ütemezett feladatok** lehetőséget.

### **Egy rögzített faxfeladat törlése**

- **1** A kezelőpulton válassza a (fax) > (**Menu**) > **Fax szolg.**<sup>&</sup>gt; **Feladat visszavonása** lehetőséget.
- **2** Válassza ki a kívánt faxfeladatot, majd nyomja meg az **OK** gombot.
- **3** Nyomja meg az **OK** gombot, amikor az **Igen** van kiemelve.

A kijelölt fax törlődik a memóriából.

**4** Nyomja meg a (**Stop/Clear**) gombot a készenléti módba való visszatéréshez.

- Elképzelhető, hogy a **Továbbítás** funkció a készülék típusától vagy a választható lehetőségektől függően nem érhető el (lásd: "Váltogatási [funkció", 11. oldal](#page-10-0)).
- **3** Adja meg a címzett faxszámát, e-mail címét vagy a szerver címét, majd nyomja meg az **OK** gombot.
- **4** Nyomja meg a (**Stop/Clear**) gombot a készenléti módba való visszatéréshez.

A továbbiakban minden elküldött faxüzenetet továbbküld a megadott célállomásra.

### **Küldött fax továbbítása egy másik célállomásra**

Beállíthatja a készüléket úgy, hogy a fogadott vagy küldött faxot továbbítsa egy másik célállomásra faxon, e-mailben vagy egy szerverre való feltöltéssel. Ez a funkció akkor lehet hasznos, ha házon kívül van, de fontos faxot vár.

- **1** Helyezze a beolvasandó dokumentumot lefele fordítva a lapolvasó üveglapjára, vagy helyezze be a dokumentumokat felfele fordítva a dokumentumadagolóba.
- **2** A kezelőpulton válassza a (fax) > (fax) > (Menu) > **Fax Feature Send Forward** > **Forward to Fax** , **Fwd. to Email** > **On** lehetőséget.

#### **Beérkezett faxok továbbítása**

Beállíthatja a készüléket úgy, hogy a fogadott vagy küldött faxot továbbítsa egy másik célállomásra faxon, e-mailben vagy egy szerverre való feltöltéssel. Ez a funkció akkor lehet hasznos, ha házon kívül van, de fontos faxot vár.

- **1** A kezelőpulton válassza a (fax) > (**Menu**) > **Fax Feature**<sup>&</sup>gt; **Rcv.Forward** >**Forward to Fax**, **Forward to PC**, **Fwd. to Email** > **Forward** lehetőséget.
	- Elképzelhető, hogy a **Továbbítás** funkció a készülék típusától vagy a választható lehetőségektől függően nem érhető el (lásd: ["Váltogatási funkció", 11. oldal](#page-10-0)).
		- Ahhoz, hogy a készülék a továbbítás után ki is nyomtassa a beérkezett faxokat, válassza ki a **Tovabb.&Nyomt.** lehetőséget.
- **2** Adja meg a címzett faxszámát, e-mail címét vagy a szerver címét, majd nyomja meg az **OK** gombot.
- **3** Adja meg a kezdési és befejezési időt, majd nyomja meg az **OK** gombot.
- **4** Nyomja meg a (**Stop/Clear**) gombot a készenléti módba való visszatéréshez.

A továbbiakban minden elküldött faxüzenetet továbbküld a megadott célállomásra.

#### **Fax fogadása számítógépen**

- Elképzelhető, hogy ez a funkció a készülék típusától vagy a választható lehetőségektől függően nem érhető el (lásd: ["Modellekre](#page-7-0)  jellemző [tulajdonságok", 8. oldal\)](#page-7-0).
	- Ennek a funkciónak a használatához állítsa azt be a kezelőpulton:

A kezelőpulton válassza a (fax) > (**Menu**) > **Fax szolg.** > **Fogadas tovabb** > **Tovább a PC-re** > **Továbbítás** lehetőséget.

- **1** Nyissa meg a Samsung Easy Printer Manager alkalmazást.
- **2** Válassza ki a megfelelő készüléket a **Nyomtatólista** menüből.
- **3** Válassza a **Számítógépre történő faxtovábbítás beállításai** menüt.
- **4** A **Faxvétel engedélyezése eszközről** pontban módosítsa a faxbeállításokat.
	- •**Fájlformátum:** A fogadott faxok konvertálása PDF vagy TIFF formátumba.
	- •**Mentés helye:** A konvertált faxok mentési helyének kiválasztása.
	- •**Előtag:** Válassza ki az előtagot.
	- •**Fogadott fax nyomtatása:** Beállíthatja, hogy a fax fogadása után kinyomtassa azt.

•**Értesítsen a befejezéskor:** Felbukkanó ablak megjelenítése faxfogadási értesítésként.

- •**Megnyitás alapértelmezett alkalmazással:** Fax fogadása után nyissa meg az alapértelmezett alkalmazással.
- •**Nincs:** Fax beérkezésekor a készülék nem értesíti a felhasználót, és nem nyitja meg az alkalmazást.
- **5** Nyomja meg a **Mentés** > **OK** gombot.

Az **Üzenetrögzítő/fax** mód használatához csatlakoztasson egy üzenetrögzítőt a berendezés hátulján található EXT aljzatba.

•**DRPD:** Különböző csengési mintázatok érzékelését lehetővé tevő (DRPD) szolgáltatással fogadhat hívást. A megkülönböztető csengetés a telefontársaság szolgáltatása, mely segítségével a felhasználó egy vonalon több telefonszámra érkező hívást is fogadhat. Részletes tudnivalók: "Faxüzenetek fogadása DRPD [módban", 262. oldal](#page-261-0).

#### **Fogadási módok módosítása**

- **1** A kezelőpulton válassza a (fax) > (**Menu**) > **Fax beallitasa** > **Fogadás** > **Vételi mód** lehetőséget.
- **2** Válassza ki a kívánt lehetőséget.
	- •**Fax:** A készülék fogadja a bejövő faxhívást, és azonnal faxfogadási módra vált.
	- •**Tel:** Az (**On Hook Dial**), majd a (**Start**) megnyomásával fogadja a faxot.
	- •**Üzenetrögzítő/fax:** Akkor állítsa be, ha üzenetrögzítő van csatlakoztatva a készülékhez. Az üzenetrögzítő veszi fel a bejövő hívást, és a hívó fél az üzenetrögzítőn hagyhat üzenetet. Ha a készülék fax hívójelét észleli, a fax vételéhez automatikusan Fax módra vált.
- Lehet, hogy az országtól függően ez a beállítás nem használható.
- **3** Nyomja meg az **OK** gombot.
- **4** Nyomja meg a (**Stop/Clear**) gombot a készenléti módba való visszatéréshez.

#### **Kézi fogadás Telefon módban**

Ha hallja a fax tárcsázási hangját, az (**On Hook Dial**), majd a (**Start**) gomb megnyomásával fogadhatja a faxüzenetet.

### **Automatikus fogadás üzenetrögzítő/fax módban**

Ennek a szolgáltatásnak a használatához előzőleg csatlakoztatnia kell egy üzenetrögzítőt a berendezés EXT feliratú aljzatába. Ha a hívó üzenetet hagy, azt az üzenetrögzítő tárolja hagyományos módon. Ha a készülék faxhangot érzékel a vonalban, automatikusan fogadja a faxot.

- Ha a készüléket e módba állította, és az üzenetrögzítő ki van kapcsolva, vagy az EXT csatlakozóhoz nincs üzenetrögzítő kötve, a készülék egy adott számú csengés után automatikusan Fax módba lép.
- Ha az üzenetrögzítőn beállítható, hogy hány csengés után válaszoljon a hívásra, állítsa a csengetés számlálóját 1 csengésre.
- Ha a készülék Tel módban van, válassza le vagy kapcsolja ki az üzenetrögzítőt a faxkészülékkel. Ha nem így tesz, a telefonbeszélgetését esetleg megszakítja a kimenő üzenet.

### **Faxfogadás mellék-telefonkészülék használatával**

Amikor a készülék hátsó oldalán található EXT csatlakozóba kötött telefont használ, faxot telefonbeszélgetés közben is fogadhat, miközben a telefonkészüléken beszél úgy, hogy nem kell felállnia és a faxhoz mennie. Ha a kapcsolódó készülékkel hívást fogad és faxhangot hall, nyomja meg a készüléken a **\*9\*** gombokat. A készülék fogadni kezdi a dokumentumot.

A **\*9\*** a gyárilag beállított távoli fogadási kód. Az első és utolsó csillag rögzített, de a köztük levő szám szabadon módosítható.

Amikor az EXT csatlakozóba kötött telefonnal beszél, a másolási és lapolvasási funkciók nem használhatók.

### <span id="page-261-0"></span>**Faxüzenetek fogadása DRPD módban**

Lehet, hogy az országtól függően ez a beállítás nem használható. A megkülönböztető csengetés a telefontársaság szolgáltatása, mely segítségével a felhasználó egy vonalon több telefonszámra érkező hívást is fogadhat. Ezt a szolgáltatást gyakran több ügyfelet kiszolgáló központok használják, akik ez alapján azonosítják be a hívót a megfelelő hívásfogadás érdekében.

Lehet, hogy az országtól függően ez a beállítás nem használható.

- **1** A kezelőpulton válassza a (fax) > (**Menu**) > **Fax beallitasa** > **Fogadás** > **DRPD mód** > **Csengésre várva** lehetőséget.
- **2** Hívja a faxszámot egy másik telefonról.

**3** Amikor a készülék csengeni kezd, ne válaszoljon a hívásra. A készüléknek több csengetésre van szüksége a mintázat megtanulásához.

Ha a gép befejezte a tanulást, a kijelzőn a **Befejezve DRPD beallitas**felirat jelenik meg. Ha a DRPD beállítása nem sikerül, a **Hiba DRPD csenges** felirat fog megjelenni.

- **4** Nyomja meg az **OK** gombot amikor megjelenik a DRPD felirat, majd kezdje meg újra a 2. lépéstől.
	- Ha a faxszám megváltozik, vagy a készüléket másik telefonvonalra csatlakoztatja, a DRPD szolgáltatást ismételten be kell állítani.
		- A DRPD beállítása után hívja fel ismét a faxszámot, ellenőrizve, hogy a készülék faxhanggal válaszol-e. Ezután egy ugyanahhoz a vonalhoz tartozó másik hívószámmal ismételje meg a hívást, hogy meggyőződhessen róla, a hívást ezúttal az EXT aljzatba csatlakoztatott telefonkészülék vagy üzenetrögzítő fogadja.

### **Faxok fogasása biztonságos fogadásai módban**

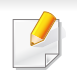

Elképzelhető, hogy ez a funkció a készülék típusától vagy a választható lehetőségektől függően nem érhető el (lásd: ["Modellekre jellemz](#page-7-0)ő [tulajdonságok", 8. oldal\)](#page-7-0).

Bizonyos esetekben a fogadott faxokat védeni kell az illetéktelen tekintetek elől. Ha bekapcsolja a biztonságos fogadás módot, minden beérkező fax a memóriába kerül. A beérkező faxokat jelszó megadásával nyomtathatja ki.

A biztonságos fogadási mód bekapcsolásához aktiválja ezt a funkciót úgy, hogy a kezelőpulton a (Fax) > (**Menu**) > **Fax szolg.** > **Biztonságos vétel** lehetőséget választja.

### **Beérkezett faxüzenetek kinyomtatása**

- **1** A kezelőpulton válassza a (fax) > (**Menu**) > **Fax szolg.**<sup>&</sup>gt; **Biztonságos vétel** > **Nyomtatás** lehetőséget.
- **2** Adja meg a négyjegyű jelszót, majd nyomja meg az **OK** gombot.
- **3** A készülék kinyomtatja a memóriában tárolt összes faxot.

#### **Faxüzenetek vétele a memóriába**

Mivel a készülék több feladatot képes egyszerre végezni, másolás vagy nyomtatás közben is tud faxot fogadni. Ha másolás vagy nyomtatás közben érkezik fax, azt a készülék a memóriában tárolja. A másolás vagy nyomtatás befejezése után a készülék automatikusan kinyomtatja a faxot.

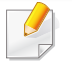

Amikor a készülék faxot fogad és nyomtat, nem tud egyéb másolási vagy nyomtatási feladatokat végezni.

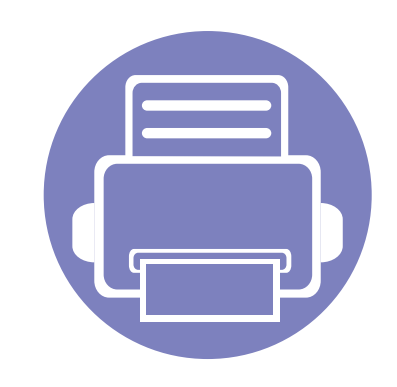

## **5. Hasznos kezelőeszközök**

Ez a fejezet a berendezés teljes kihasználását elősegítő kezelő eszközöket mutatja be.

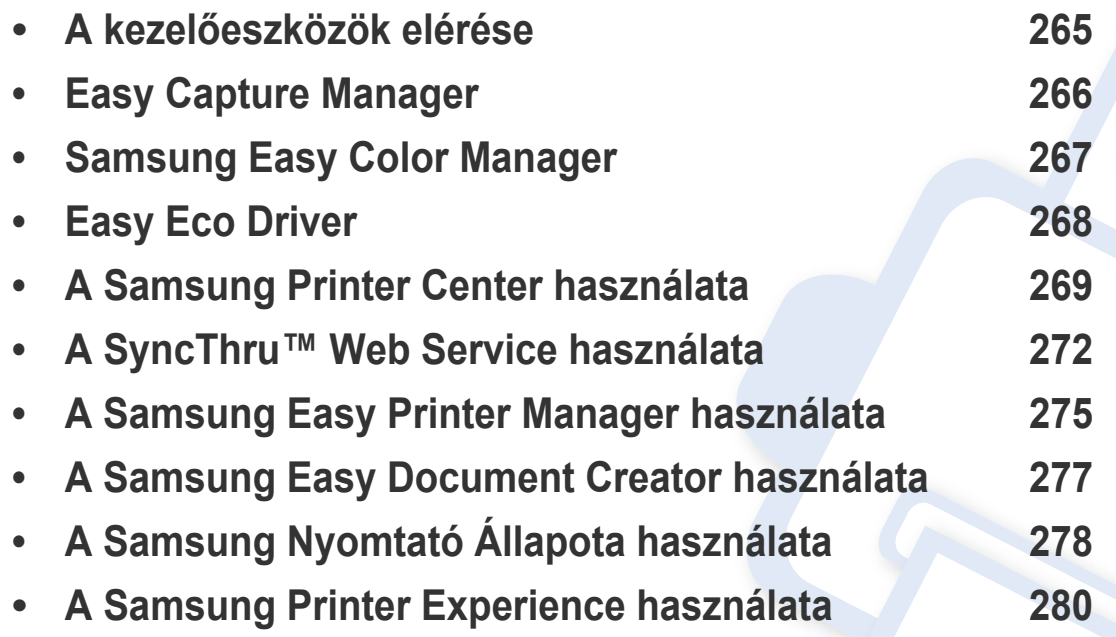

### <span id="page-264-0"></span>**A kezelőeszközök elérése**

A Samsung többféle kezelőeszközt nyújt nyomtatóihoz.

- **1** Győződjön meg arról, hogy a készülék a számítógéphez csatlakozik, és kapcsolja be.
- **2** A **Indítás** menüből válassza ki a **Programok** vagy **Összes program** elemet.

•Windows 8 esetében a **Charms(Gombok)** sávon válassza a **Keresés** > **Apps(Alkalmazás)** lehetőséget.

- **3** Keressen a **Samsung nyomtató** lehetőségre.
- **4** A **Samsung nyomtató** alatt láthatja a telepített kezelőeszközöket.
- **5** Kattintson a használni kívánt kezelőeszközre.
	- Az illesztőprogram telepítése után bizonyos kezelőeszközöket közvetlenül a **Indítás** menü **Programok** vagy **Összes program** pontjában is elérhet.
		- Windows 8 rendszer esetén az illesztőprogram telepítése után bizonyos kezelőeszközöket közvetlenül a **Indítás** képernyőről is elérhet úgy, hogy a megfelelő csempére kattint.

### <span id="page-265-0"></span>**Easy Capture Manager**

-6

• Elképzelhető, hogy ez a funkció a készülék típusától vagy a választható lehetőségektől függően nem érhető el (lásd: ["Szoftver", 9. oldal\)](#page-8-0).

• Csak Windows operációs rendszereken használható (lásd: ["Szoftver", 9. oldal](#page-8-0)).

A billentyűzetén található Print Screen gomb megnyomásával elmenti a képernyőképet és elindítja az Easy Capture Manager alkalmazást, így könnyedén azonnal kinyomtathatja vagy szerkesztheti a képet.

### <span id="page-266-0"></span>**Samsung Easy Color Manager**

A Samsung Easy Color Manager lehetővé teszi a felhasználók számára, hogy finom színbeállításokat hajtsanak végre a 6 színtónus és más tulajdonságok, így például a fényerő, kontraszt és telítettség megadásával. A színtónusok módosításait profilként lehet menteni, és később az illesztőprogramból vagy a készülékről lehet újra felhasználni.

- Elképzelhető, hogy ez a funkció a készülék típusától vagy a választható lehetőségektől függően nem érhető el (lásd: ["Szoftver", 9. oldal\)](#page-8-0).
	- Csak Windows és Mac operációs rendszereken használható (lásd: ["Szoftver", 9. oldal](#page-8-0)).

Segít a Samsung színes lézernyomtatót használóknak kívánságuk szerint beállítani a színeket.

Töltse le a szoftvert a Samsung webhelyérő[l, csomagolja ki, és telepítse. \(http://www.samsung.com > keresse meg termékét > Támogatás vagy](http://www.samsung.com)  [Letöltések\).](http://www.samsung.com)

### <span id="page-267-0"></span>**Easy Eco Driver**

- Csak Windows operációs rendszereken használható.
	- Az Easy Eco Driver funkcióinak használatához telepíteni kell az Eco Driver Pack illesztőprogram-csomagot.

Az Easy Eco Driver alkalmazással kihasználhatia a készülék gazdaságos funkcióit, így papírt és festéket takaríthat meg.

Ezenkívül az Easy Eco Driver lehetővé tesz egyszerűbb szerkesztési műveleteket is, így például képek és szöveg kivágását stb. A gyakran használt beállításokat kedvencként mentheti el.

#### **Használata:**

- **1** Nyissa meg a nyomtatni kívánt dokumentumot.
- **2** Nyissa meg a **Nyomtatási beállítások** menüt (lásd ["A nyomtató beállításainak megnyitása", 57. oldal\)](#page-56-0).
- **3** A **Kedvencek** lapon válassza a **Gazdaságos nyomtatás előnézete** lehetőséget.
- **4** Az ablakban kattintson az **OK** > **Nyomtatás** lehetőségre.

Megjelenik egy előnézeti ablak.

**5** Válassza ki, milyen funkciókat szeretne használni ezzel a dokumentummal.

Az előnézeti ablakban láthatja a kiválasztott funkciók hatását.

- **6** Kattintson a **Nyomtatás** gombra.
	- Ha minden nyomtatáskor futtatni szeretné az Easy Eco Driver illesztőprogramot, a nyomtatási beállítások ablakának **Alapbeállítások** lapján jelölje be a **Easy Eco Driver indítása a következő nyomtatás előtt** lehetőséget.
	- Ennek a funkciónak a használatához a stílusos felhasználói felületen kattintson a **Samsung Printer Center** > **Eszközbeállítások** elemre, majd válassza a **Stílusos felhasználói felület** lehetőséget (lásd: ["A Samsung Printer Center használata", 269. oldal\)](#page-268-0).

### <span id="page-268-0"></span>**A Samsung Printer Center használata**

• Csak Windows operációs rendszeren használható.

A **Samsung Printer Center** lehetővé teszi a számítógépre telepített összes nyomtató-illesztőprogram kezelését egyetlen felületen. A **Samsung Printer Center** segítségével nyomtató-illesztőprogramokat telepíthet és távolíthat el, ellenőrizheti a nyomtatók állapotát, frissítheti a nyomtatószoftvereket, és konfigurálhatja a nyomtató-illesztőprogram beállításait.

### **A Samsung Printer Center használata**

A program megnyitásához:

**Windows rendszeren**

Válassza a **Indítás** > **Programok** vagy **Összes program** > **Samsung Printers** > **Samsung Printer Center** lehetőséget.

### **Nyomtatók lap**

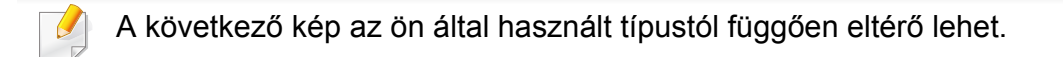

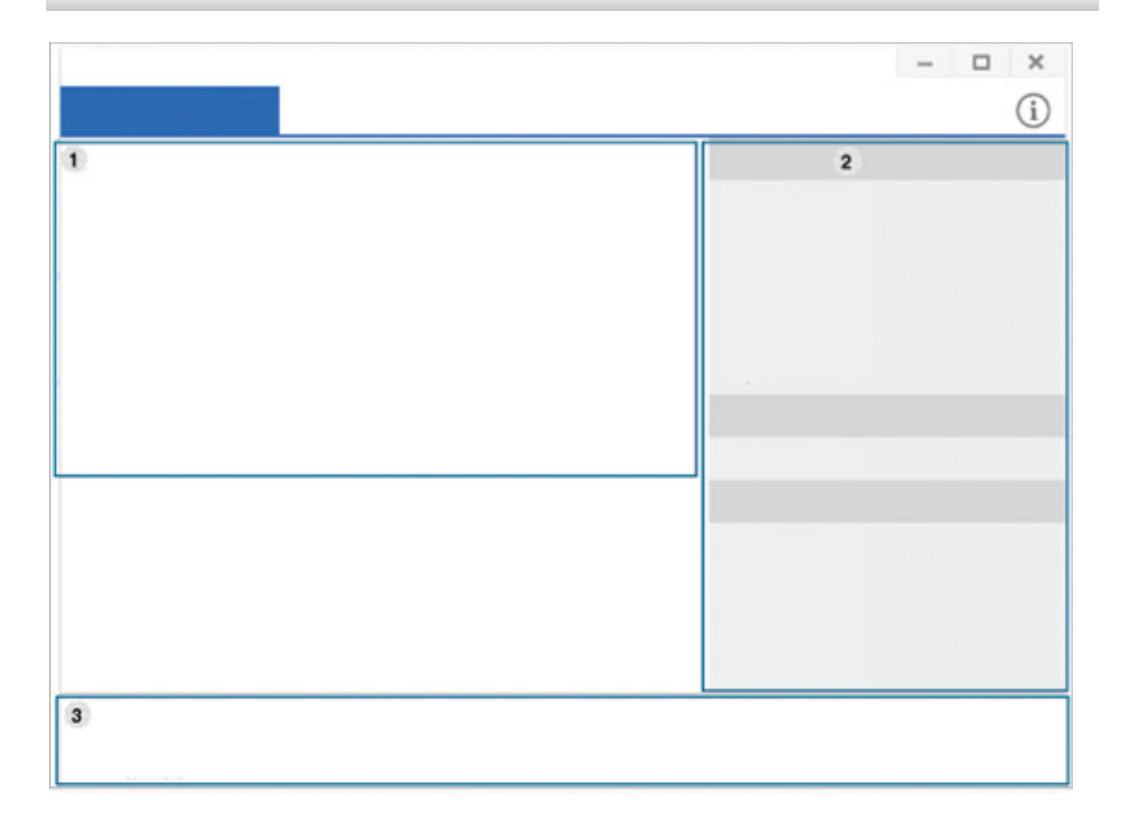

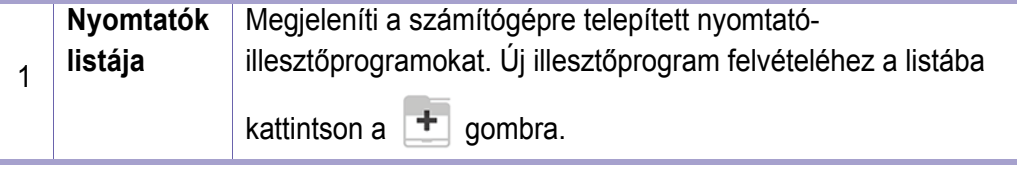

### **A Samsung Printer Center használata**

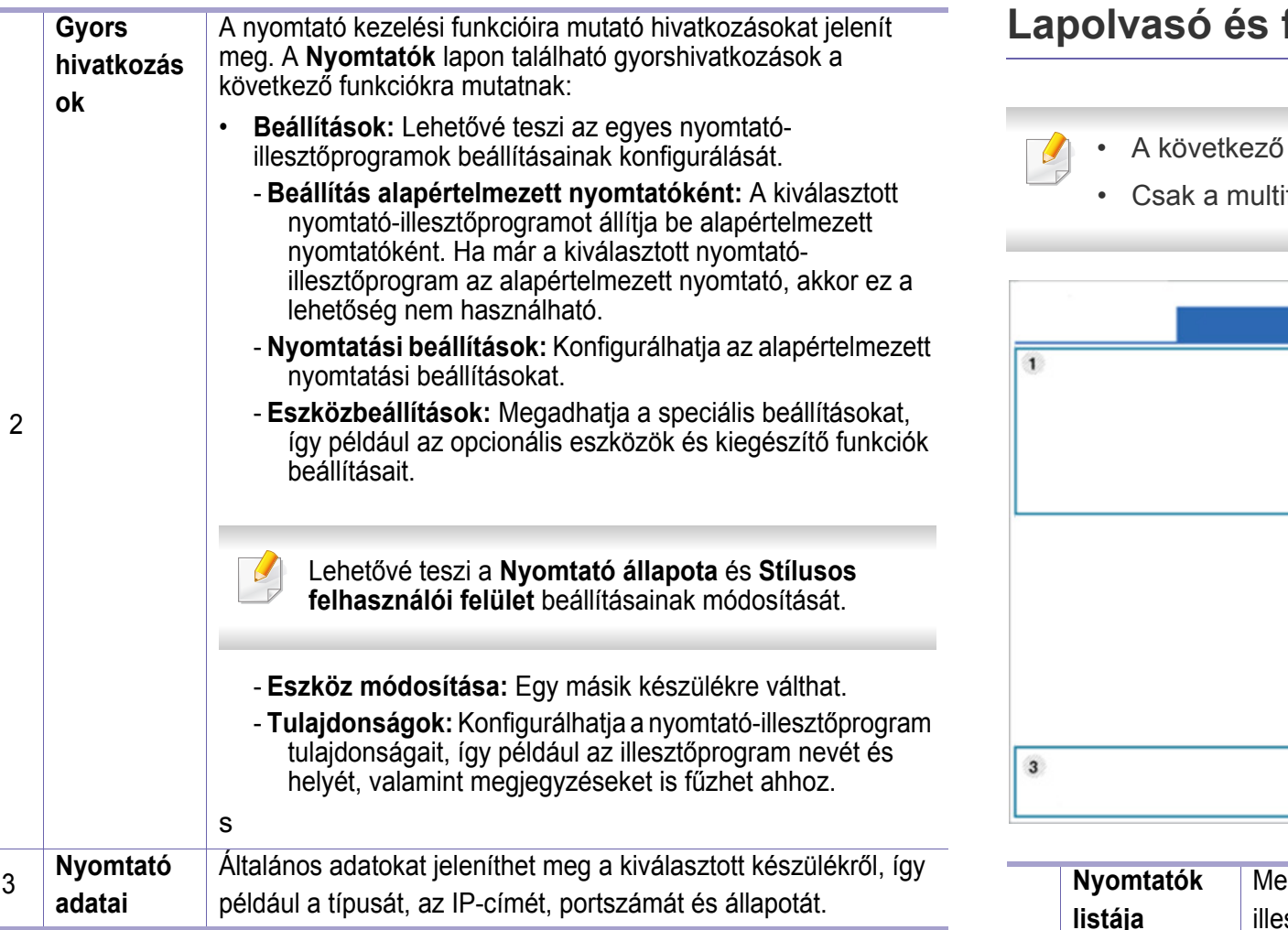

### fax lap

- kép az ön által használt típustól függően eltérő lehet.
	- ifunkciós készülékeken használható.

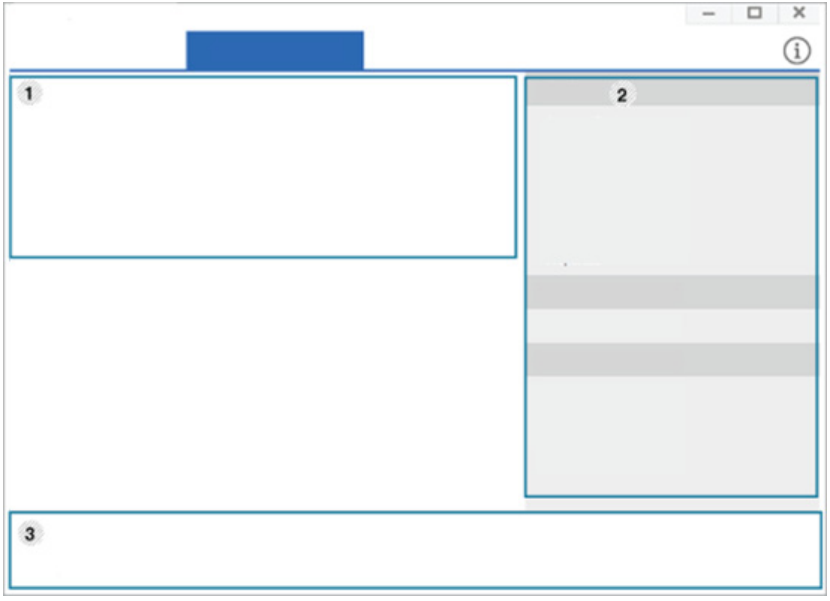

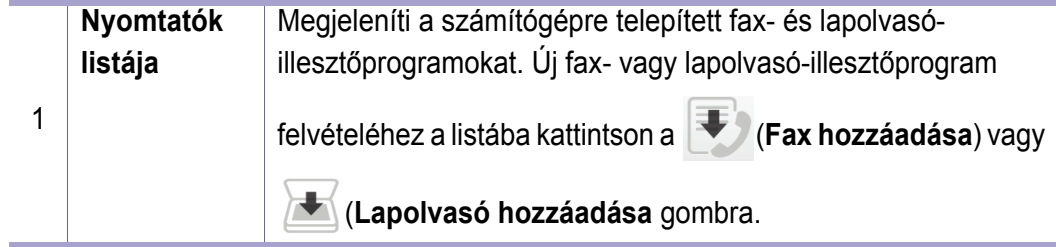

### **A Samsung Printer Center használata**

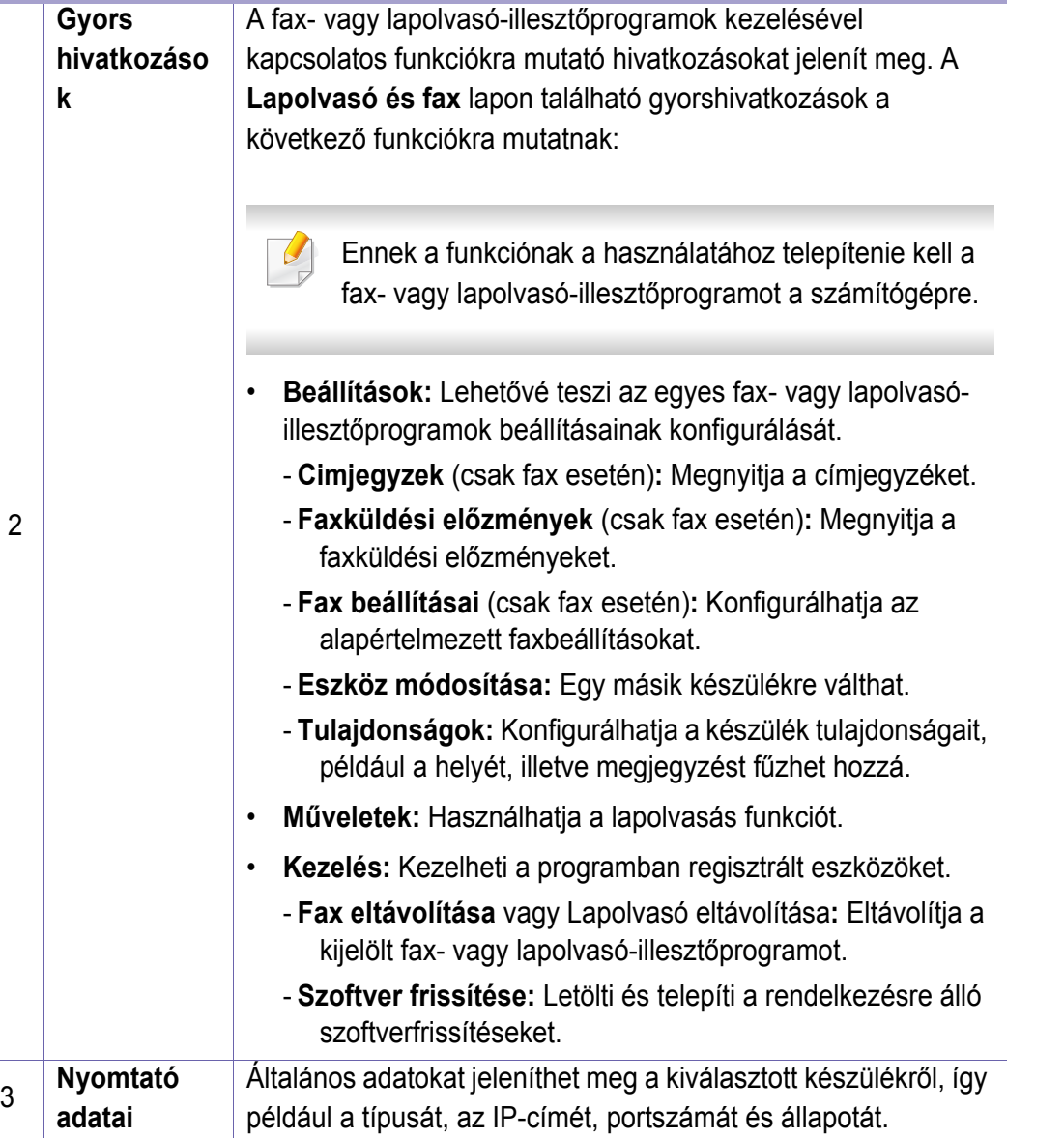

### <span id="page-271-0"></span>**A SyncThru™ Web Service használata**

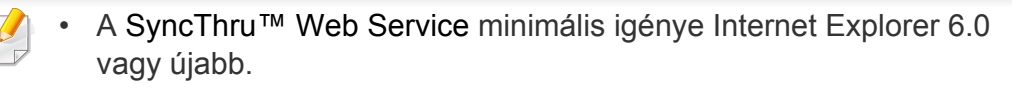

- A SyncThru™ Web Service eszköz jelen leírása a kiegészítőktől vagy modellektől függően kissé eltérhet az Ön által választott készüléktől.
- Csak hálózati képességekkel rendelkező készülékek esetében (lásd: ["Váltogatási funkció", 11. oldal\)](#page-10-0).

### **A SyncThru™ Web Service használata**

**1** Windows rendszerben nyisson meg egy webböngésző programot, például az Internet Explorert.

Írja be a nyomtató IP-címét (http://xxx.xxx.xxx.xxx) a cím mezőbe, és nyomja meg az Enter billentyűt, vagy kattintson az **Ugrás** gombra.

**2** Megnyílik a készülék beágyazott webhelye.

### **Bejelentkezés a SyncThru™ Web Service szolgáltatásba.**

Mielőtt konfigurálná a lehetőségeket a SyncThru™ Web Service szolgáltatásban, rendszergazdaként be kell lépnie. A SyncThru™ Web Service szolgáltatást bejelentkezés nélkül is használhatja, de akkor nem fér hozzá a **Beállítások** és a **Biztonság** fülhöz.

- **1** Kattintson a **Bejelentkezés** gombra a SyncThru™ Web Service webhely jobb felső sarkában.
- **2** Ha első alkalommal lép be a **SyncThru™ Web Service** szolgáltatásba, ezt rendszergazdaként kell megtennie. Adja meg az alábbi alapértelmezett **ID**és **Jelszó** párost. Biztonsági okokból azt javasoljuk, hogy bejelentkezése után változtassa meg az alapértelmezett jelszót.
	- •**ID: admin**
	- •**Jelszó: sec00000**

#### **SyncThru™ Web Service áttekintése**

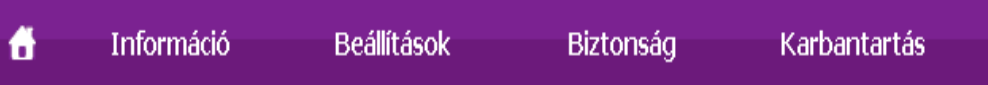

### **A SyncThru™ Web Service használata**

Típustól függően esetleg néhány fül nem lesz látható.

### **Információ lap**

Ez a lap általános információkat közöl berendezéséről. Ellenőrizhet bizonyos dolgokat, például a festékmennyiséget. Ezenkívül jelentéseket, például hibajelentést is nyomtathat.

- **Aktív riasztások:** Itt a készülék riasztásait és azok súlyosságát láthatja.
- **Segédanyagok:** Itt ellenőrizheti, hogy hány oldalt nyomtatott ki eddig, és még mennyi festék van a kazettában.
- **Számlálók:** A nyomtatási feladat típusa szerint mutatja a kinyomtatott oldalak számát: egyoldalas és kétoldalas.
- **Aktuális beállítások:** A készülék adatait és a hálózati információkat mutatja.
- **Nyomtatási Adatok:** Itt a rendszerrel, e-mail címekkel és betűtípusokkal kapcsolatos jelentéseket nyomtathat ki.

### **Beállítások lap**

Ezen a lapon végezheti el a berendezés és a hálózat konfigurálását. Ahhoz, hogy a fül megjelenjen, rendszergazdaként kell belépnie.

- **Készülékbeállítások** lap**:** Itt módosíthatja a készülék beállításait.
- **Hálózati beállítások** lap**:** Itt találhatja a hálózati környezet beállításait, így a TCP/IP beállításokat és a hálózati protokollokat.

### **Biztonság lap**

Ezen a lapon állíthatja be a rendszer és a hálózat biztonsági információit. Ahhoz, hogy a fül megjelenjen, rendszergazdaként kell belépnie.

- **Rendszerbiztonság:** Beállíthatja a rendszergazda adatait, valamint engedélyezheti és letilthatja a készülék funkcióit.
- **Hálózati Biztonság:** Megadhatja az IPv4/IPv6v-szűrés és a hitelesítő kiszolgálók beállításait.

### **A SyncThru™ Web Service használata**

### **Karbantartás lap**

Ezen a lapon karbantarthatja a készüléket, pl. frissítheti a firmware programot, vagy beállíthatja az e-mail küldéshez a kapcsolati adatokat. Kapcsolódhat a Samsung webhelyre is, vagy a **Hivatkozás** menüre kattintva letölthet illesztőprogramokat.

- **Firmware frissítés:** Frissítheti a készülék gépe belső vezérlőprogramját (firmware).
- **Kapcsolatfelvételi tudnivalók:** Itt találhatja a kapcsolatfelvételi információkat.
- **Hivatkozás:** Hasznos webhelyek címei, ahonnan adatokat tölthet le, vagy ahol adatokat ellenőrizhet.

#### **A rendszergazda adatainak beállítása**

Ez a beállítás szükséges az e-mail értesítés szolgáltatás használatához.

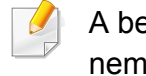

A beállításoktól és a típustól függően előfordulhat, hogy néhány menü nem jelenik meg. Ebben az esetben a menü nem alkalmazható az Ön készülékére.

**1** Windows rendszerben indítson el egy webböngésző programot, például az Internet Explorert.

Írja be a készülék IP-címét (http://xxx.xxx.xxx.xxx) a cím mezőbe, és nyomja meg az Enter billentyűt, vagy kattintson az **Ugrás** gombra.

- **2** Megnyílik a készülék beágyazott webhelye.
- **3** A **Biztonság** lapon válassza ki a **Rendszerbiztonság**<sup>&</sup>gt; **Rendszergazda** elemet.
- **4** Adja meg a készülék rendszergazdájának nevét, telefonszámát, lakhelyét és e-mail címét.
- **5** Kattintson az **Alkalmaz** gombra.

### <span id="page-274-0"></span>**A Samsung Easy Printer Manager használata**

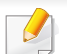

• Csak Windows és Macintosh operációs rendszereken használható.

• A Samsung Easy Printer Manager minimális követelménye Internet Explorer 6.0 vagy újabb böngésző.

A Samsung Easy Printer Manager alkalmazás egyetlen helyre gyűjti össze a Samsung készülékek beállításait. A Samsung Easy Printer Manager a készülék beállításai mellett nyomtatási környezeteket, nyomtatási beállításokat és műveleteket, illetve indítási lehetőségeket is tartalmaz. Ezek a funkciók megkönnyítik és kényelmesebbé teszik a Samsung készülékek használatát. A Samsung Easy Printer Manager két felhasználói felülettel is rendelkezik: egy egyszerűvel és egy speciálissal. A két felület között könnyedén, egy gombnyomással válthat.

#### **A Samsung Egyszerű Nyomtatókezelő áttekintése**

A program megnyitásához:

#### **Windows rendszeren**

Válassza a **Indítás** > **Programok** vagy **Összes program** > **Samsung Printers** > **Samsung Easy Printer Manager** lehetőséget.

#### **Mac esetén:**

Válassza a következőket: **Applications** mappa > **Samsung** mappa > **Samsung Easy Printer Manager**.

Az Samsung Easy Printer Manager felület több részből áll, amelyek leírását a következő táblázatban találhatja:

A következő kép az ön által használt típustól függően eltérő lehet.

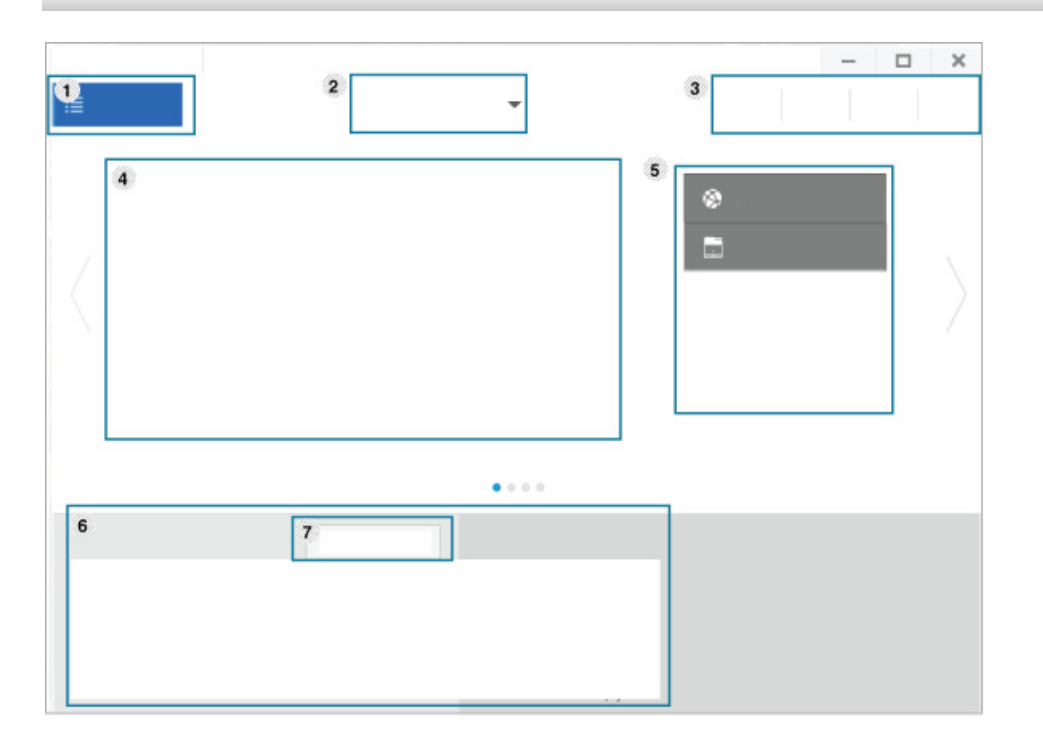

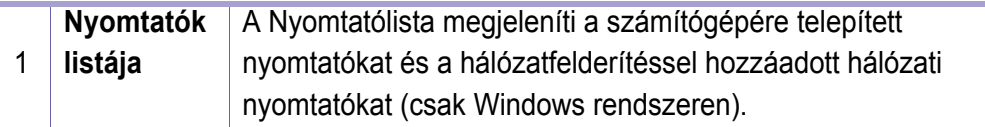

## **A Samsung Easy Printer Manager használata**

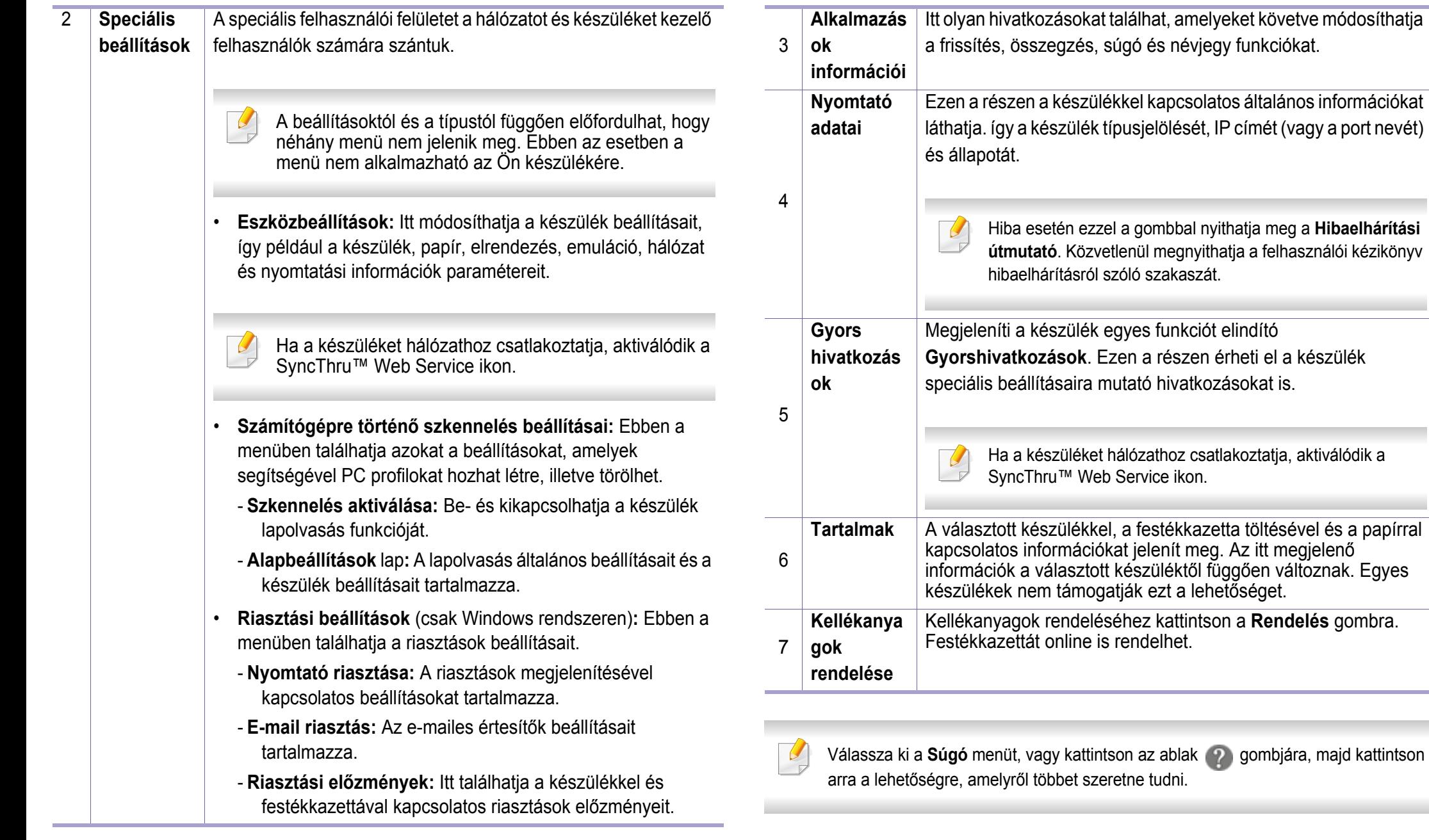

**5. Hasznos kezelőeszközök 276**

### <span id="page-276-1"></span><span id="page-276-0"></span>**A Samsung Easy Document Creator használata**

- Csak Windows és Macintosh operációs rendszereken használható.
	- A Samsung Easy Document Creator minimális rendszerkövetelménye Windows® XP Service Pack 3 vagy újabb rendszer és Internet Explorer 6.0 vagy újabb böngésző.

A Samsung Easy Document Creator alkalmazás segít a felhasználóknak dokumentumokat beolvasni, összeállítani és menteni, mindezt különböző formátumban, ideértve az .epub formátumot is. Ezeket a dokumentumokat közösségi hálózatokon vagy faxon keresztül is megoszthatja. Ha egyetemistaként rendszereznie kell a könyvtárban olvasottakat, vagy anyaként otthon meg szeretné osztani a tavalyi születésnapi bulin készült képeket, a Samsung Easy Document Creator ellátja ez ehhez szükséges eszközökkel.

A Samsung Easy Document Creator a következő funkciókat nyújtja:

- **Lapolvasás:** Képek és dokumentumok beolvasásához.
- **Szöveg konvertálása** típusú lapolvasás (csak Windows rendszeren)**:**  Olyan dokumentumok beolvasásához, amelyeket szerkeszthető szöveges formátumba szeretne menteni.
- **Dokumentum konverziója:** A meglévő fájlokat többféle formátumba konvertálhatja.
- **Fax:** Az Easy Document Creator alkalmazásból közvetlenül faxolhat egy dokumentumot, ha telepítve van a Samsung Network PC Fax illesztőprogram.

## <span id="page-277-0"></span>**A Samsung Nyomtató Állapota használata**

A Samsung Nyomtató Állapota program felügyeli a készülék állapotát, és értesíti Önt, ha valami tennivaló van azzal kapcsolatban.

- A felhasználói kézikönyvében található Samsung Nyomtató Állapota ablak és annak tartalma a használt készüléktől és operációs rendszertől függően eltérhet.
- Tekintse meg a nyomtatóval kompatibilis operációs rendszer(eke)t (lásd: "Mű[szaki adatok", 123. oldal\)](#page-122-0).
- Csak Windows operációs rendszereken használható (lásd: ["Szoftver", 9. oldal\)](#page-8-0).

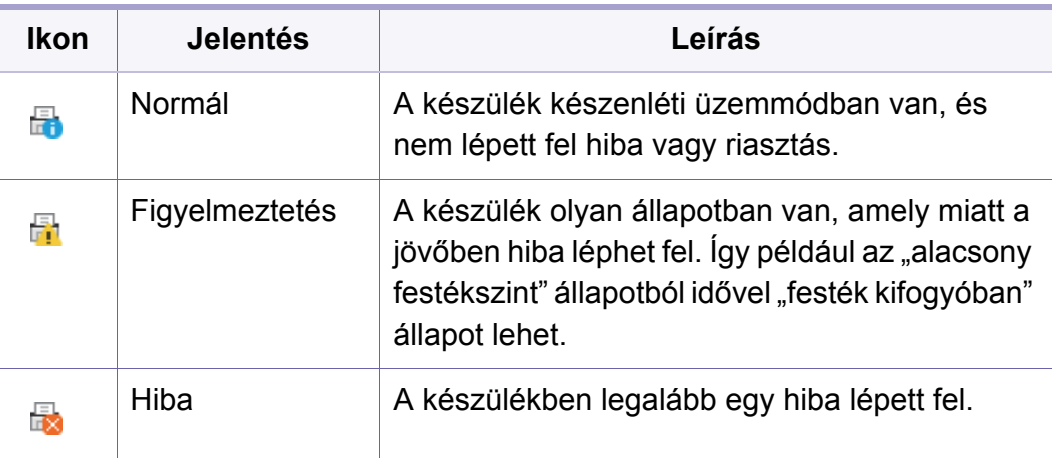

### **A Samsung Nyomtató Állapota áttekintése**

Ha működés közben hiba lép fel, a Samsung Nyomtató Állapota programban megtekintheti a hibát. A Samsung Nyomtató Állapota automatikusan települ a nyomtatószoftverrel együtt.

A Samsung Nyomtató Állapota programot kézzel is elindíthatja. Lépjen a **Nyomtatási beállítások** elemre, kattintson a **Alapbeállítások** fülre, majd a **Nyomtató állapota** gombra.

Ezek az ikonok a Windows tálcán jelennek meg.

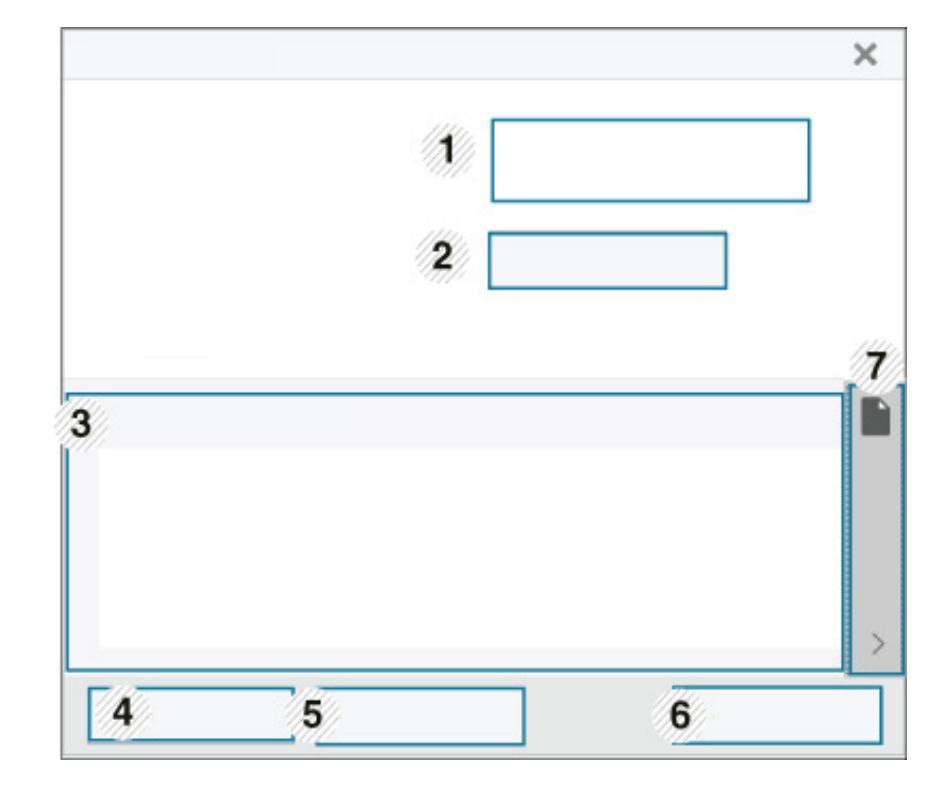

## **A Samsung Nyomtató Állapota használata**

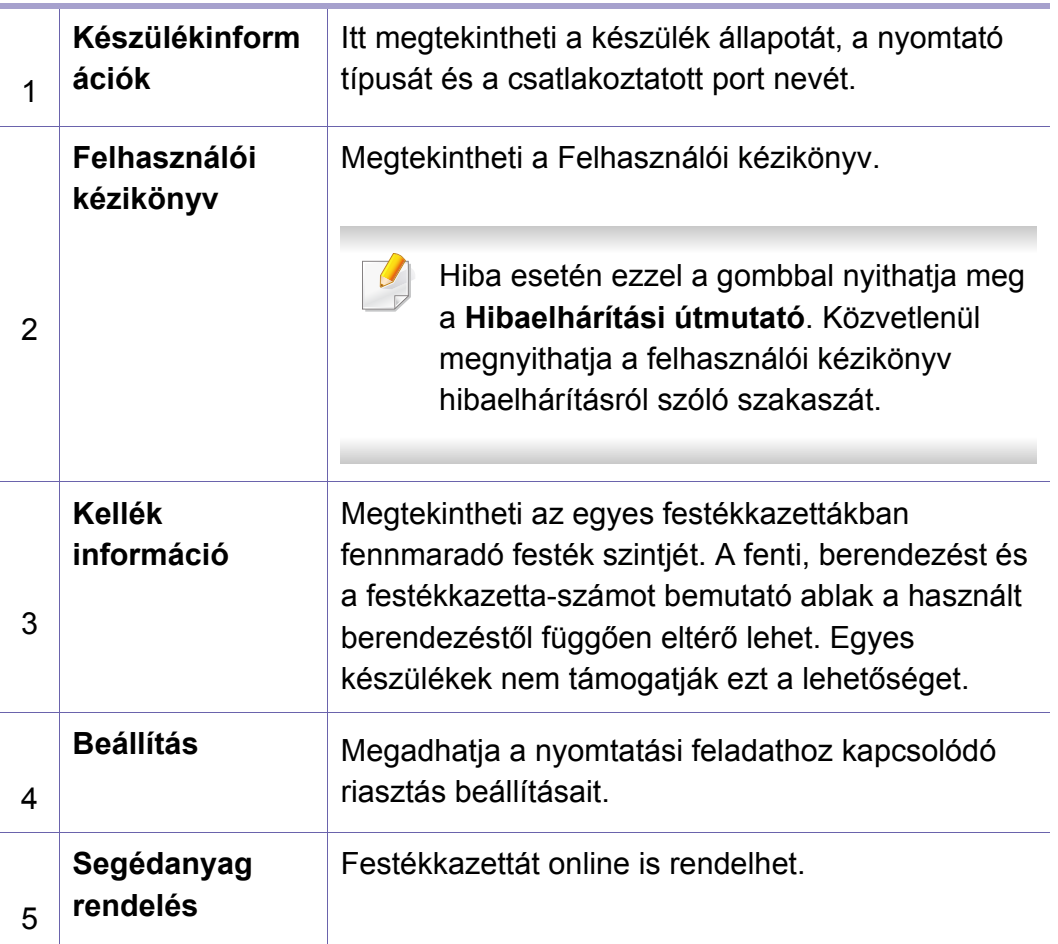

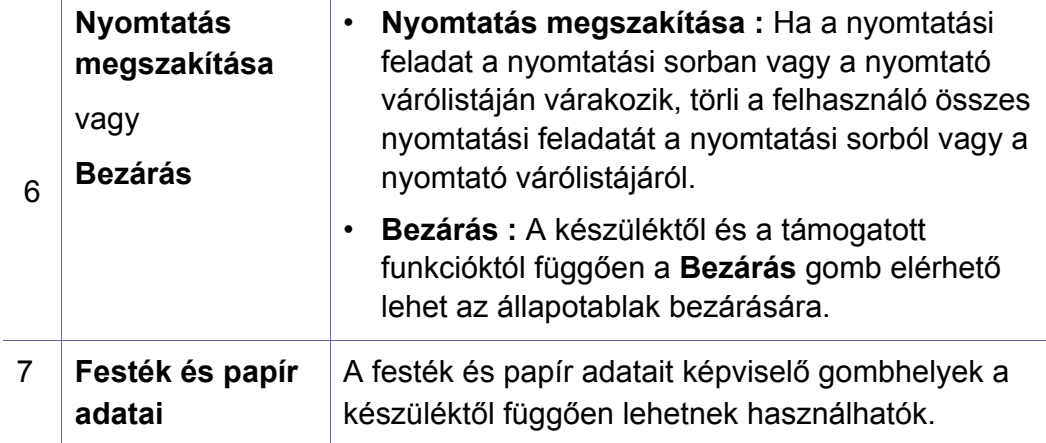

<span id="page-279-0"></span>A **Samsung Printer Experience** a Samsung saját alkalmazása, amely egy helyre gyűjti össze a Samsung készülékek beállításait és kezelőeszközeit. Itt konfigurálhatja készüléke beállításait, kellékanyagokat rendelhet, megnyithatja a hibaelhárítási útmutatókat, ellátogathat a Samsung webhelyére és megtekintheti a csatlakoztatott készülék információit. Számítógépe ezt az alkalmazást automatikusan letölti az **Store(áruház)**ból, ha az internethez csatlakozik.

### **A Samsung Printer Experience megismerése**

A program megnyitásához:

A **Indítás** válassza a **Samsung Printer Experience** ( ) csempét.

A **Samsung Printer Experience** felület több hasznos funkciót bocsát rendelkezésére, ezeknek a leírása a következő táblázatban található:

A következő kép az ön által használt készüléktípustól függően eltérő lehet.

#### Samsung Printer Experience  $\square$ Használati útmutat Rendelé Segédanyagol \* Állapotjelző \* Port Toyább \* Pozíció 与 információkat a **\* Állapotüzeni** Samsung Nyomtató Beállitások

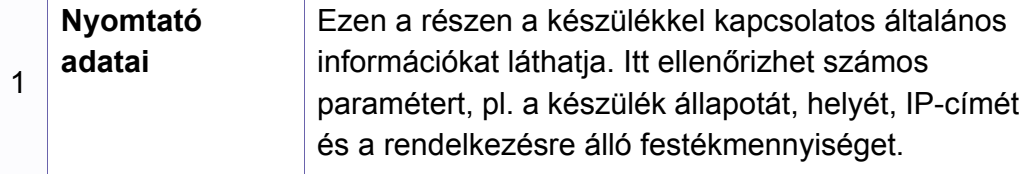

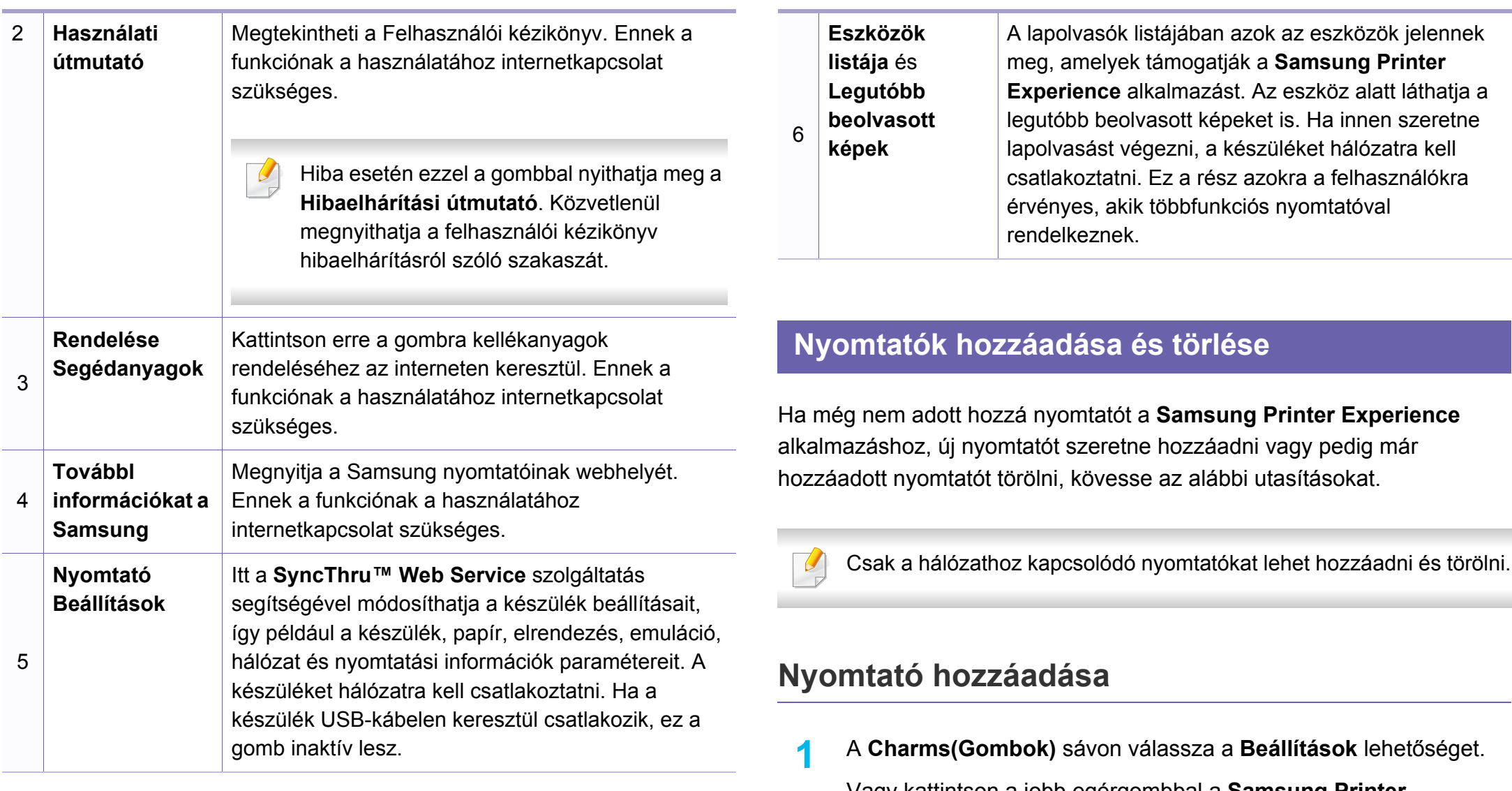

Vagy kattintson a jobb egérgombbal a **Samsung Printer Experience** oldalra, és válassza a **Beállítások** lehetőséget.

**2** Válassza a **Nyomtató hozzáadása** lehetőséget.

#### **3** Válassza ki a hozzáadni kívánt nyomtatót. Ezzel hozzáadja a nyomtatót.

Ha megjelenik a  $\left(\frac{1}{2}\right)$  jel, a  $\left(\frac{1}{2}\right)$  jelre kattintva is hozzáadhat nyomtatót.

### **Nyomtató törlése**

- **1** <sup>A</sup>**Charms(Gombok)** sávon válassza a **Beállítások** lehetőséget. Vagy kattintson a jobb egérgombbal a **Samsung Printer Experience** oldalra, és válassza a **Beállítások** lehetőséget.
- **2** Válassza a **Nyomtató eltávolítása** lehetőséget.
- **3** Válassza ki az eltávolítani kívánt nyomtatót.
- **4** Kattintson az **Igen** gombra. Ezzel eltávolítja a nyomtatót.

#### **Nyomtatás Windows 8 rendszeren**

Ez a rész a **Indítás** indítható alapvető nyomtatási műveleteket írja le

### **Alapvető nyomtatási feladatok**

- **1** Nyissa meg a nyomtatni kívánt dokumentumot.
- **2** A **Charms(Gombok)** sávon válassza az **Eszközök** lehetőséget.
- **3** Válassza ki nyomtatóját a listájából.
- **4** Adja meg a nyomtatási beállításokat, így például a példányszámot és a tájolást.
- **5** A nyomtatás elindításához kattintson a **Nyomtatás** gombra.

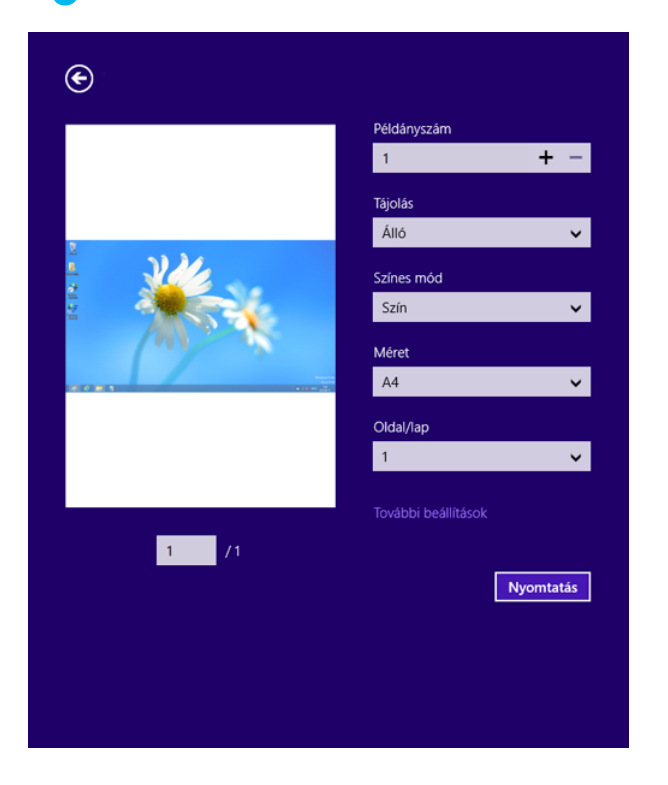

### **Nyomtatási feladat törlése**

Ha a nyomtatási feladat a nyomtatási sorban vagy a nyomtatási várólistán várakozik, a következők szerint törölje a feladatot:

- Ezt az ablakot úgy jelenítheti meg, hogy a Windows tálcán a készülék ikonjára ( ) kattint.
- Az aktuális feladatot a kezelőpanel (**Stop/Clear**) gombjával is megszakíthatja.

### **További beállítások elérése**

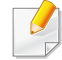

A használt nyomtatótípustól és beállításoktól függően a megjelenő információk eltérhetnek az itt láthatóktól.

További nyomtatási beállításokat is megadhat.

- **1** Nyissa meg a nyomtatni kívánt dokumentumot.
- **2** A **Charms(Gombok)** sávon válassza az **Eszközök** lehetőséget.
- **3** Válassza ki nyomtatóját a listájából.
- **4** Kattintson a **További beállítások** lehetőségre.

### **Alapbeállítások lap**

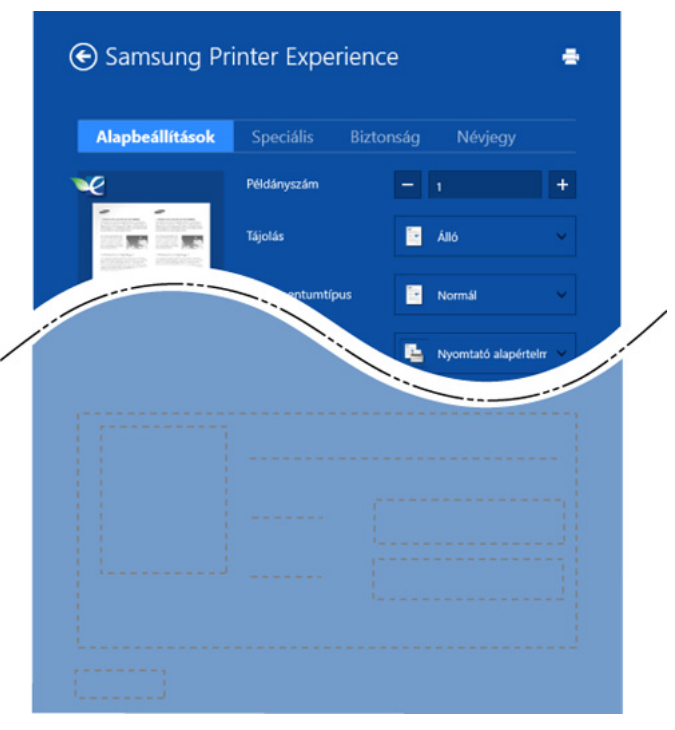

#### **Alapbeállítások**

Itt olyan alapvető nyomtatási beállításokat adhat meg, mint a példányszám, tájolás és dokumentumtípus.

#### **Eco beállítások**

Itt beállíthatja, hogy több oldalt nyomtasson egy lapra, így papírt takarítva meg.

### **Speciális lap**

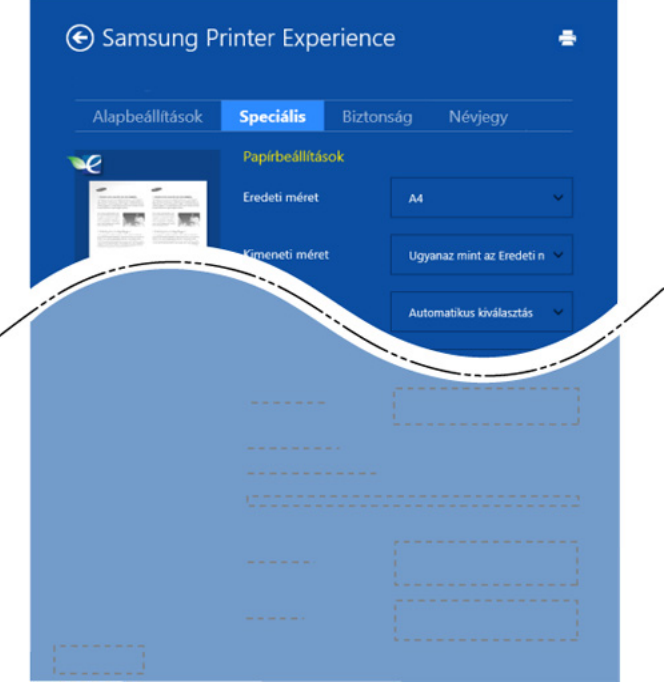

#### **Papírbeállítások**

Itt adhatja meg az alapvető papírkezelési beállításokat.

#### **Elrendezés beállításai**

Itt számos elrendezést beállíthat dokumentumának.

### **Biztonság lap**

Előfordulhat, hogy bizonyos funkciók a készülék típusától vagy beállításaitól függően nem érhetők el. Ha ez a lap nem jelenik meg, vagy nem választható ki, ez azt jelenti, hogy az azon található funkciók nem támogatottak.

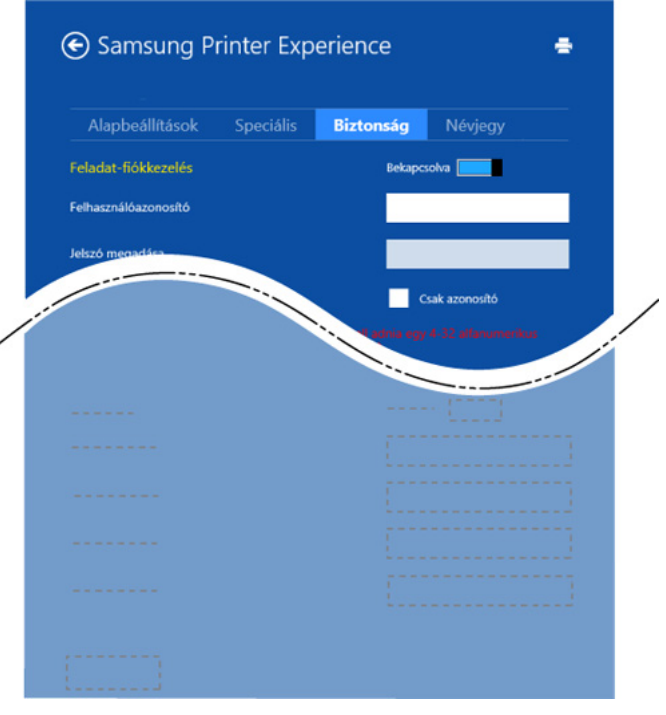

#### **Feladat-fiókkezelés**

Ezzel a lehetőséggel a megadott engedéllyel nyomtathat.

#### **Bizalmas nyomtatás**

Ezzel a lehetőséggel bizalmas dokumentumokat nyomtathat. A nyomtatáshoz be kell írnia egy jelszót.

### **A megosztási funkció használata**

A **Samsung Printer Experience** alkalmazás lehetővé teszi, hogy a megosztási funkción keresztül a számítógépére telepített más alkalmazásokból nyomtasson.

Ez a funkció csak a jpeg, bmp, tiff, gif és png formátumú fájlokkal használható.

- **1** Válassza ki azt a dokumentumot, amelyet egy másik alkalmazásból szeretne kinyomtatni.
- **2** A **Charms(Gombok)** sávon válassza a **Megosztás** > **Samsung Printer Experience** lehetőséget.
- **3** Adja meg a nyomtatási beállításokat, így például a példányszámot és a tájolást.
- **4** A nyomtatás elindításához kattintson a **Nyomtatás** gombra.

#### **Lapolvasás Windows 8 rendszeren**

Ez a rész azokra a felhasználókra érvényes, akik többfunkciós nyomtatóval rendelkeznek.

A készülék lapolvasójának segítségével a képek és szövegek számítógépes digitális fájlokká alakíthatók.

### **Lapolvasás a Samsung Printer Experience alkalmazásban**

A gyors lapolvasás érdekében az alkalmazás megjeleníti a leggyakrabban használt nyomtatási menüket.

- **1** Helyezze a beolvasandó dokumentumot lefele fordítva a lapolvasó üveglapjára, vagy helyezze be a dokumentumokat felfele fordítva a dokumentumadagolóba.
- **2** A **Indítás** kattintson a **Samsung Printer Experience** csempére.
- **3 Kattintson a Szkennelés** ( ) gombra.
- **4** Állítsa be a lapolvasási paramétereket, így a kép típusát, illetve a dokumentum méretét és felbontását.

- **5** A kép előzetes megtekintéséhez kattintson az **Előszkennelés** lehetőségre.
- **6** Az előzetes képet olyan lapolvasási funkciókkal módosíthatja, mint az elforgatás és tükrözés.
	- **Kattintson a Szkennelés** ( ) lehetőségre, és mentse a képet.
	- Amikor az eredeti dokumentumokat az automatikus lapadagolóra helyezi (vagy DADF), az **Előszkennelés** ( $\leq$ ) funkció nem érhető el.
		- Az Előzetes lapolvasás funkció használatakor átugorhatja az 5, lépést.

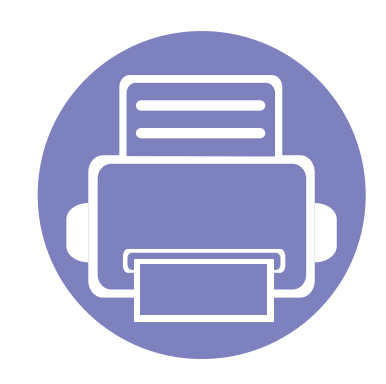

# **6. Hibaelhárítás**

Ez a fejezet hasznos információkat tartalmaz a hibák elhárításához.

![](_page_286_Picture_64.jpeg)

A vezeték nélküli kapcsolatot kezelő szoftver telepítésekor jelentkező hibákkal kapcsolatban olvassa el a Vezeték nélküli beállítások fejezetben található Hibaelhárítás részt (lásd: ["Vezeték nélküli hálózat hibaelhárítása", 183. oldal](#page-182-0)).

### <span id="page-287-0"></span>**Papíradagolási problémák**

![](_page_287_Picture_106.jpeg)
## **Energiaellátási és kábelcsatlakozási problémák**

Indítsa újra a készüléket. Ha a probléma továbbra is fennáll, hívja a márkaszervizt.

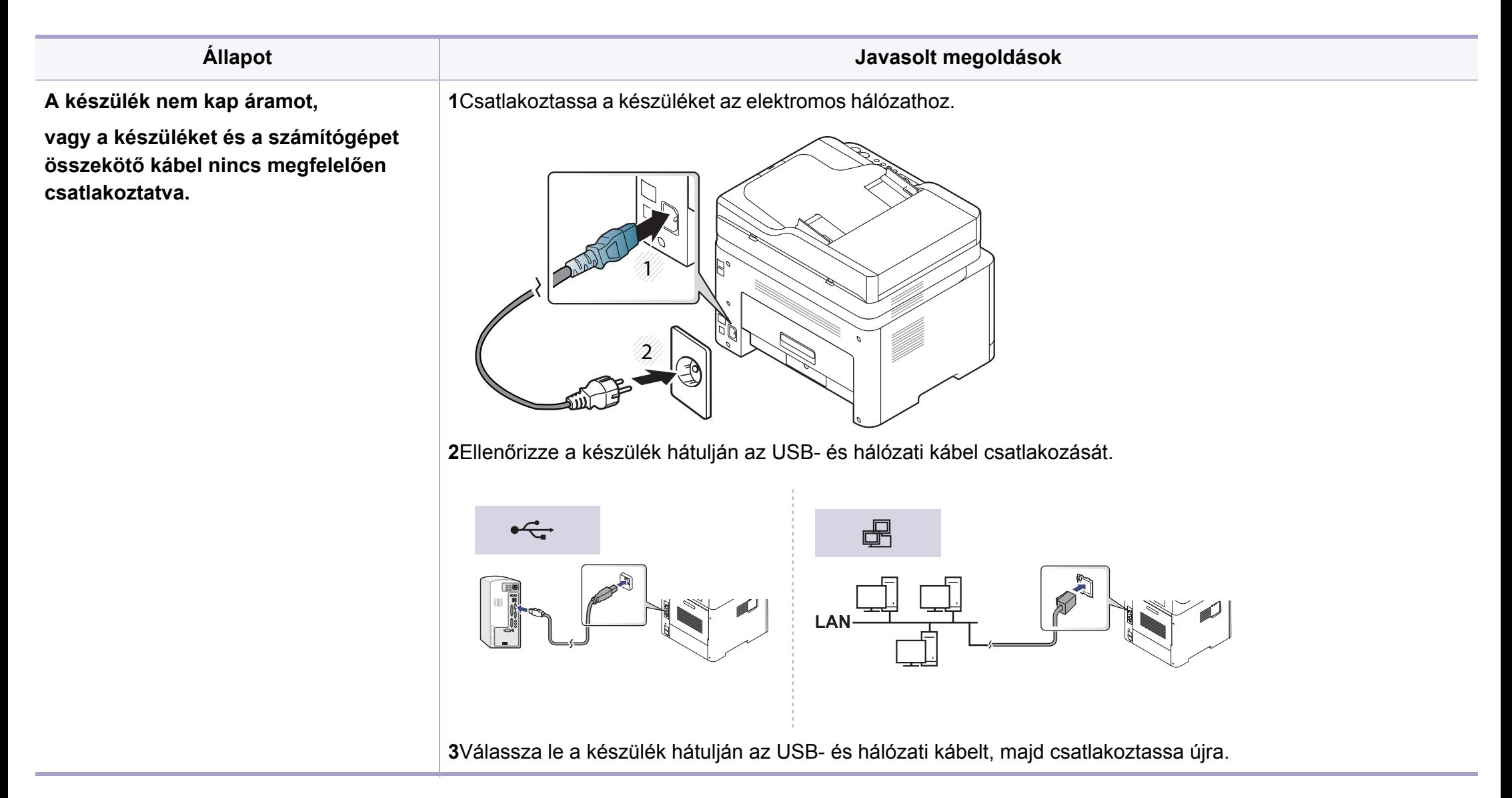

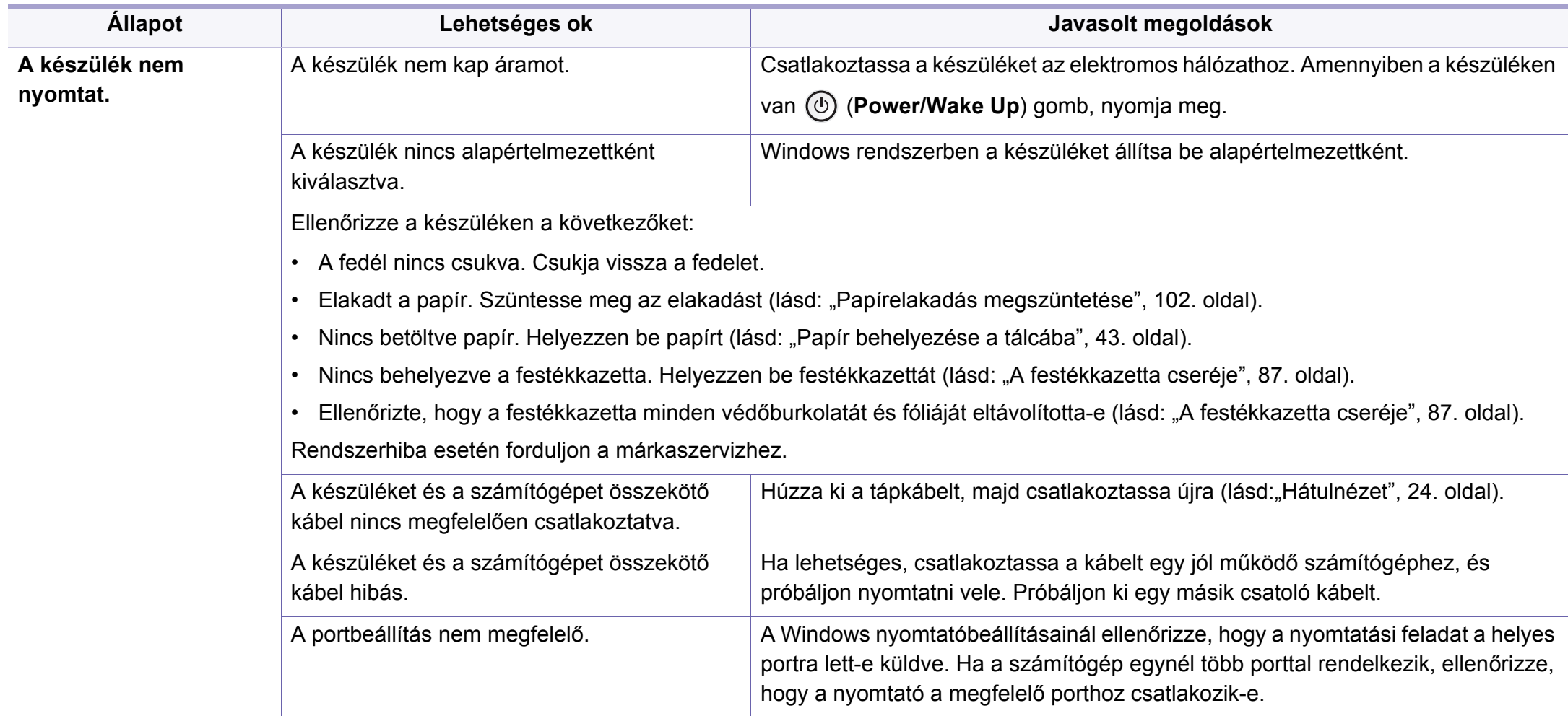

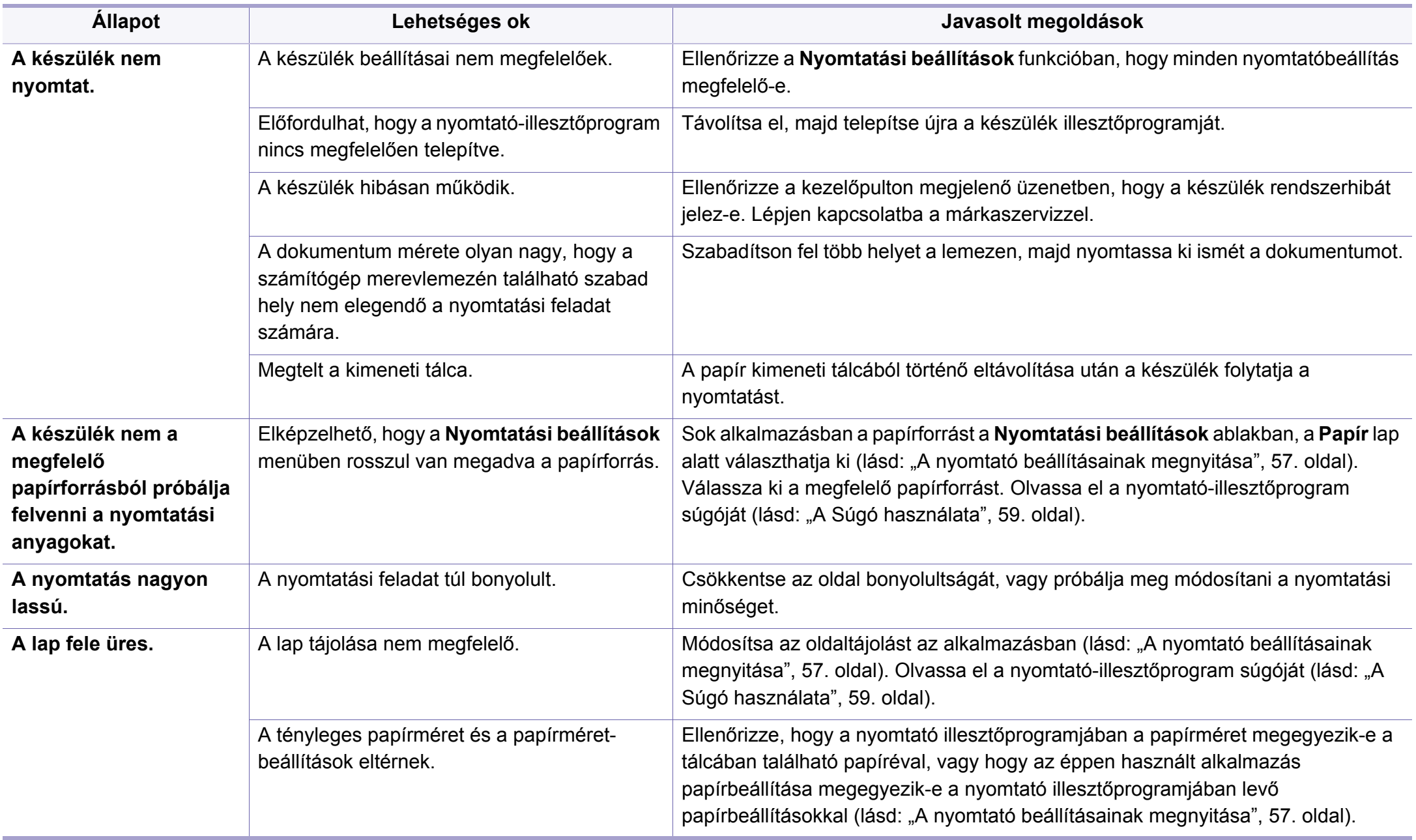

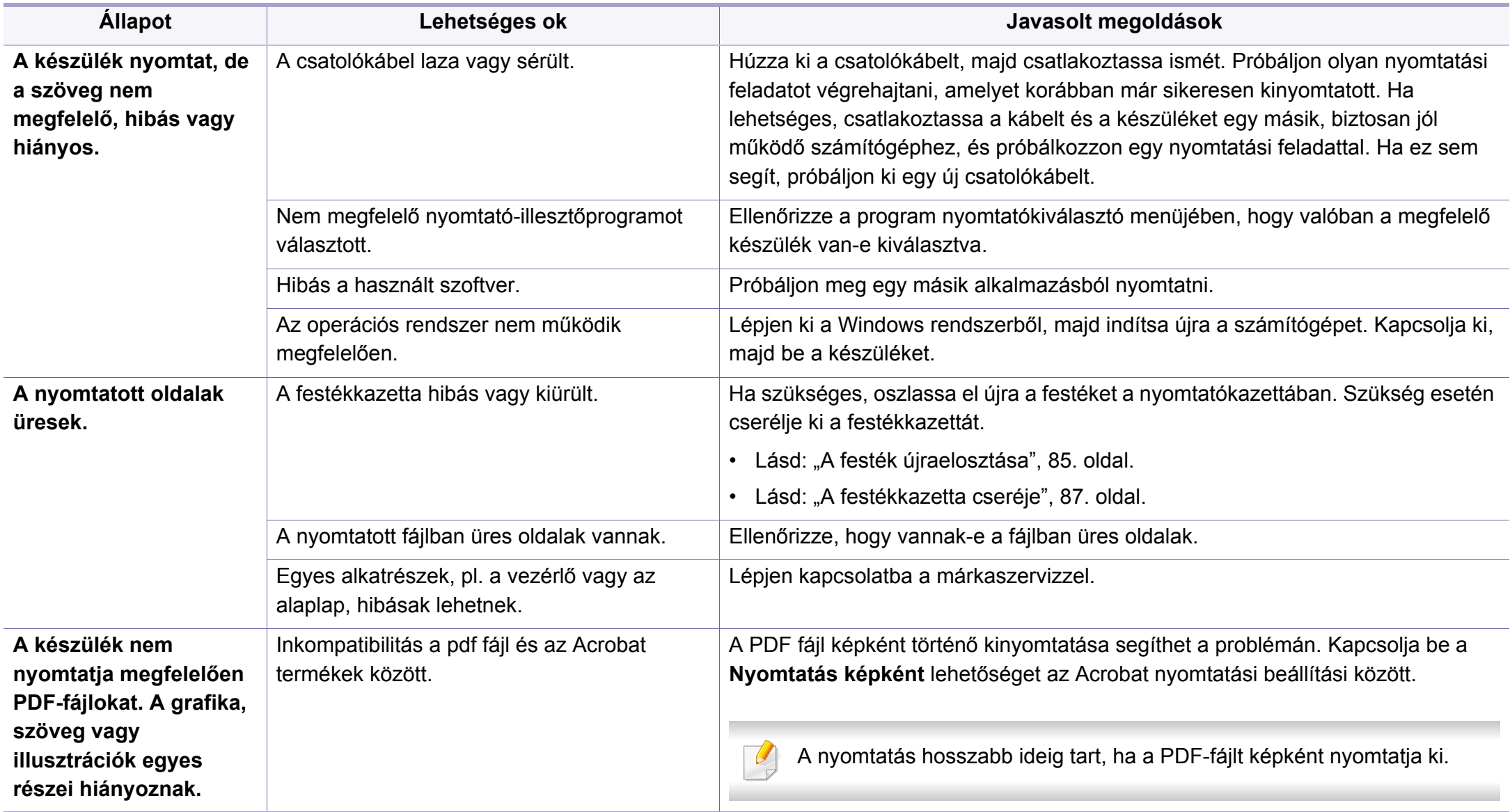

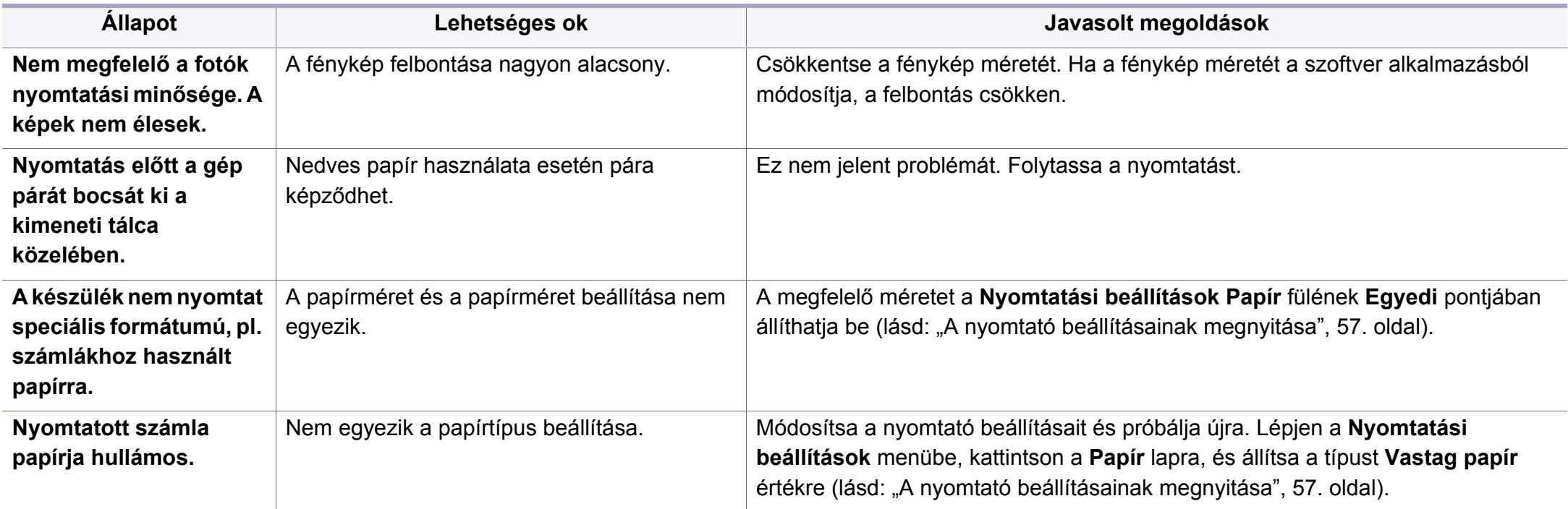

A nyomtatási minőség romlását tapasztalhatja, ha a készülék belseje szennyezett, vagy ha a papírt nem megfelelően helyezte be. Lásd az alábbi táblázatot a probléma elhárításához.

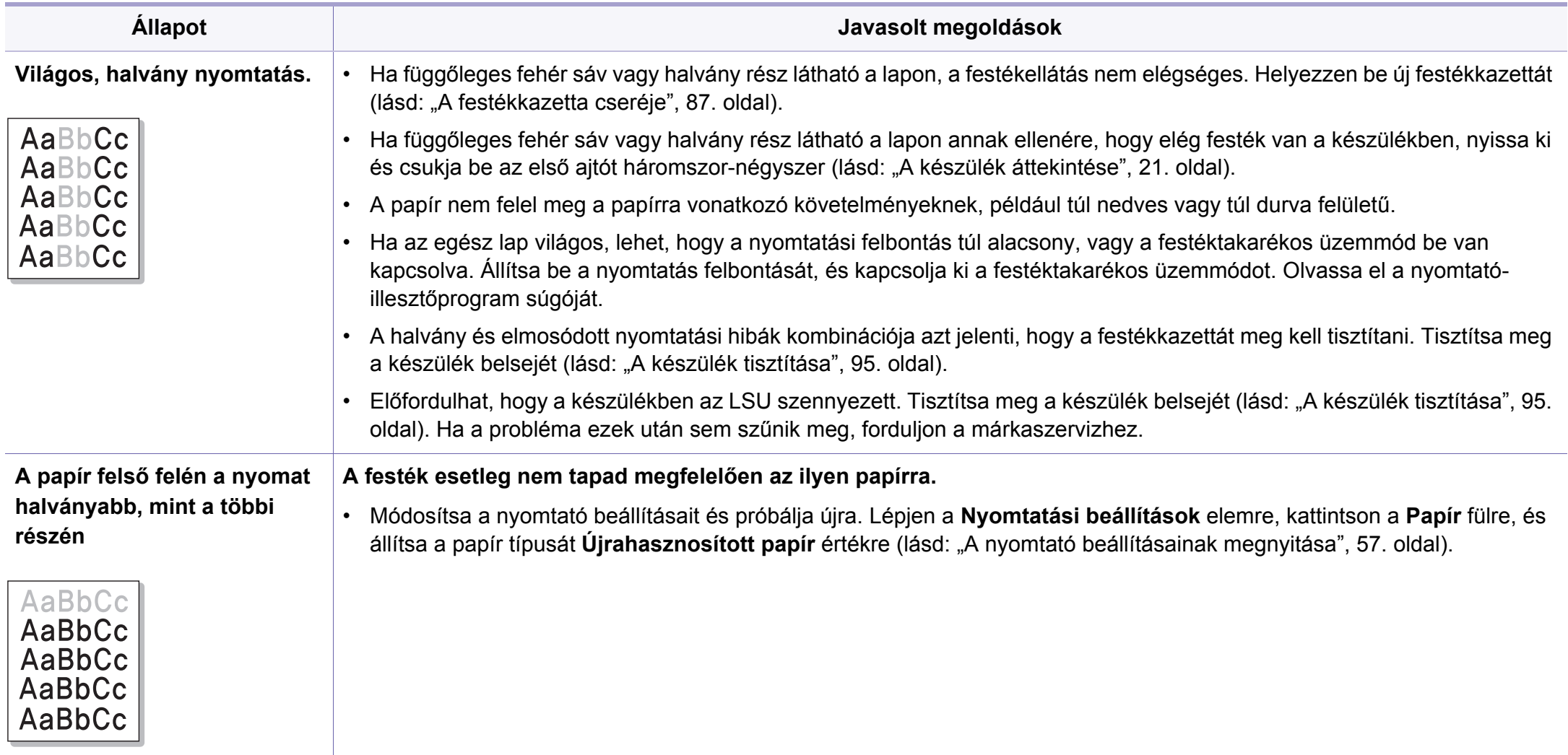

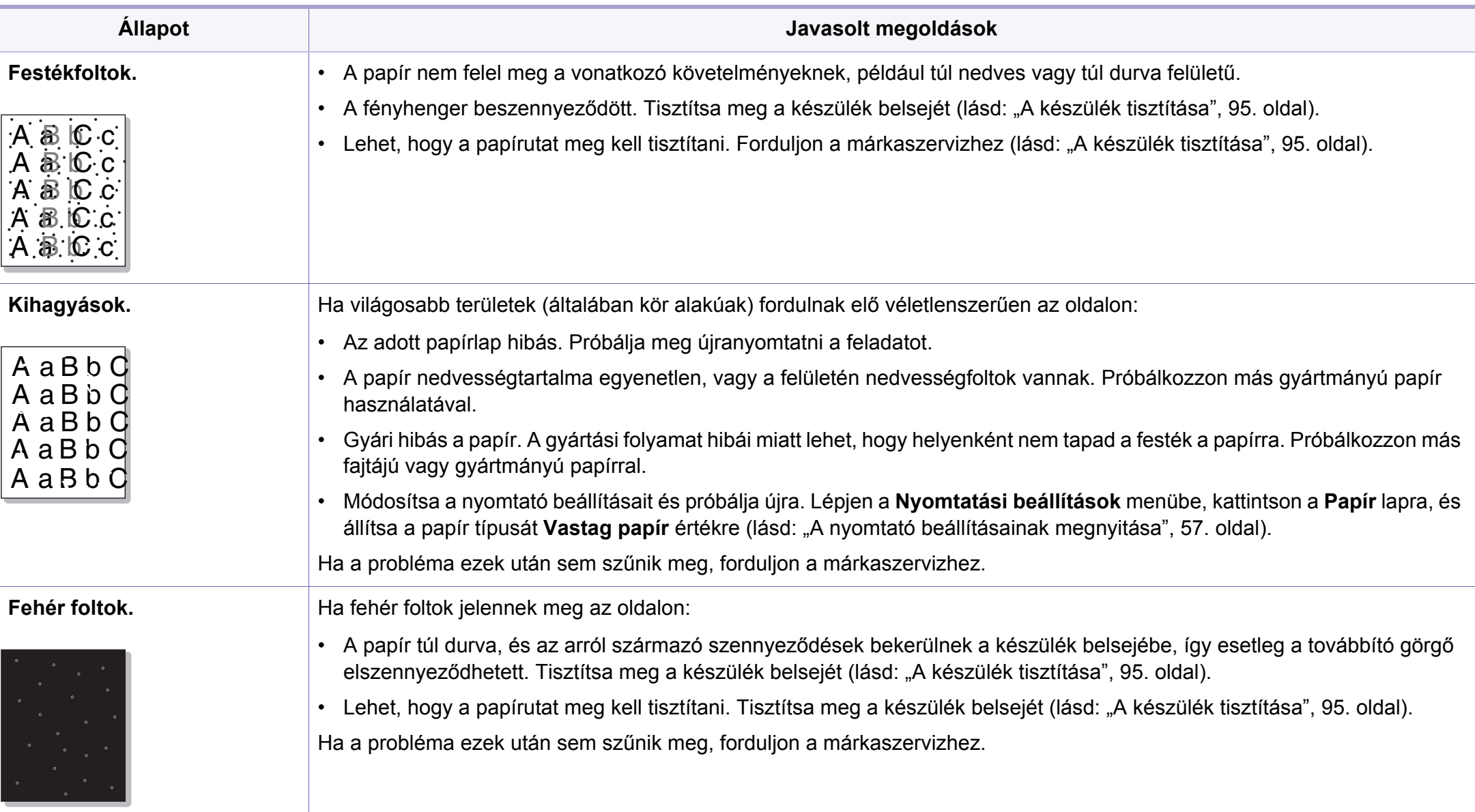

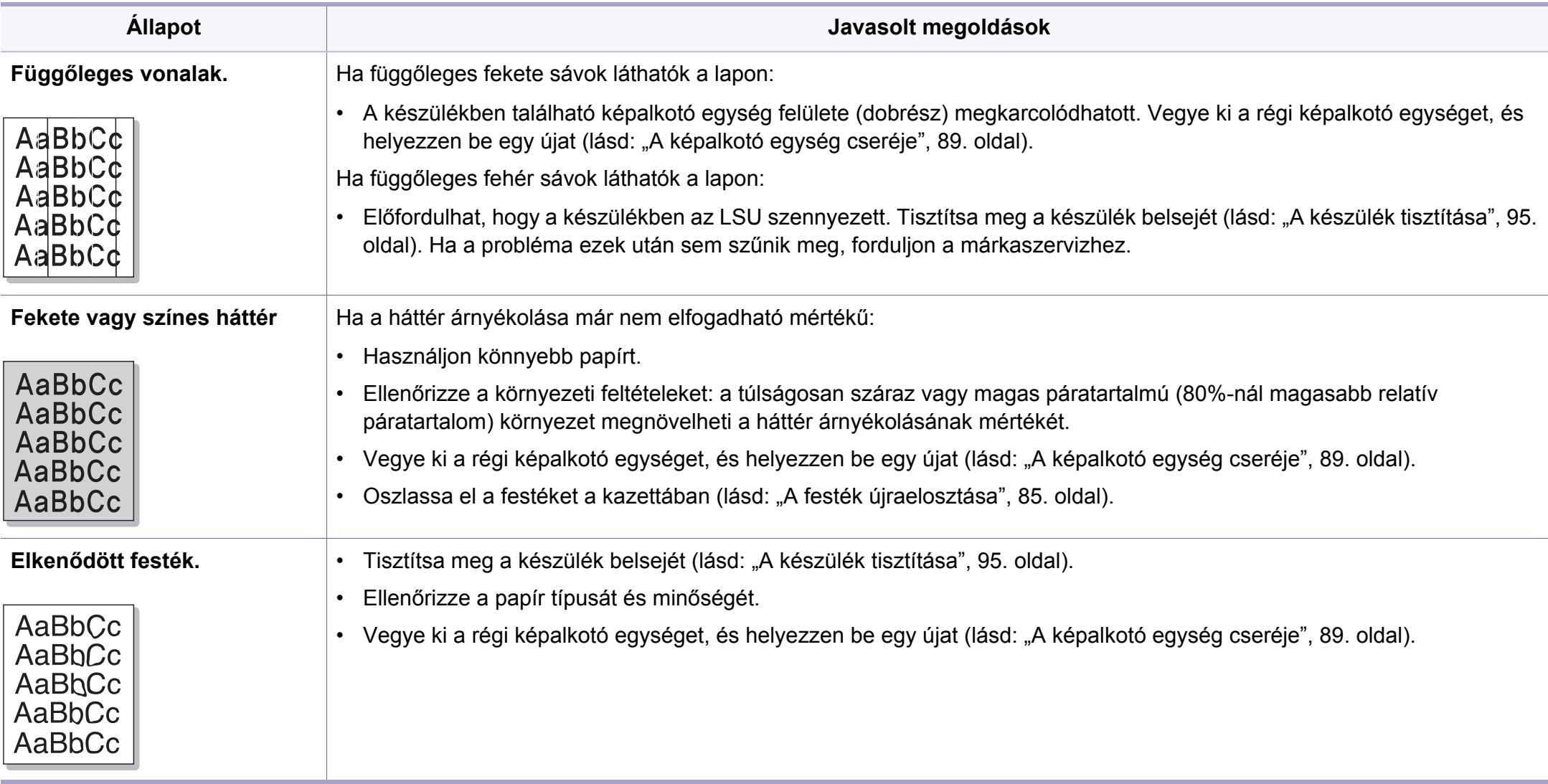

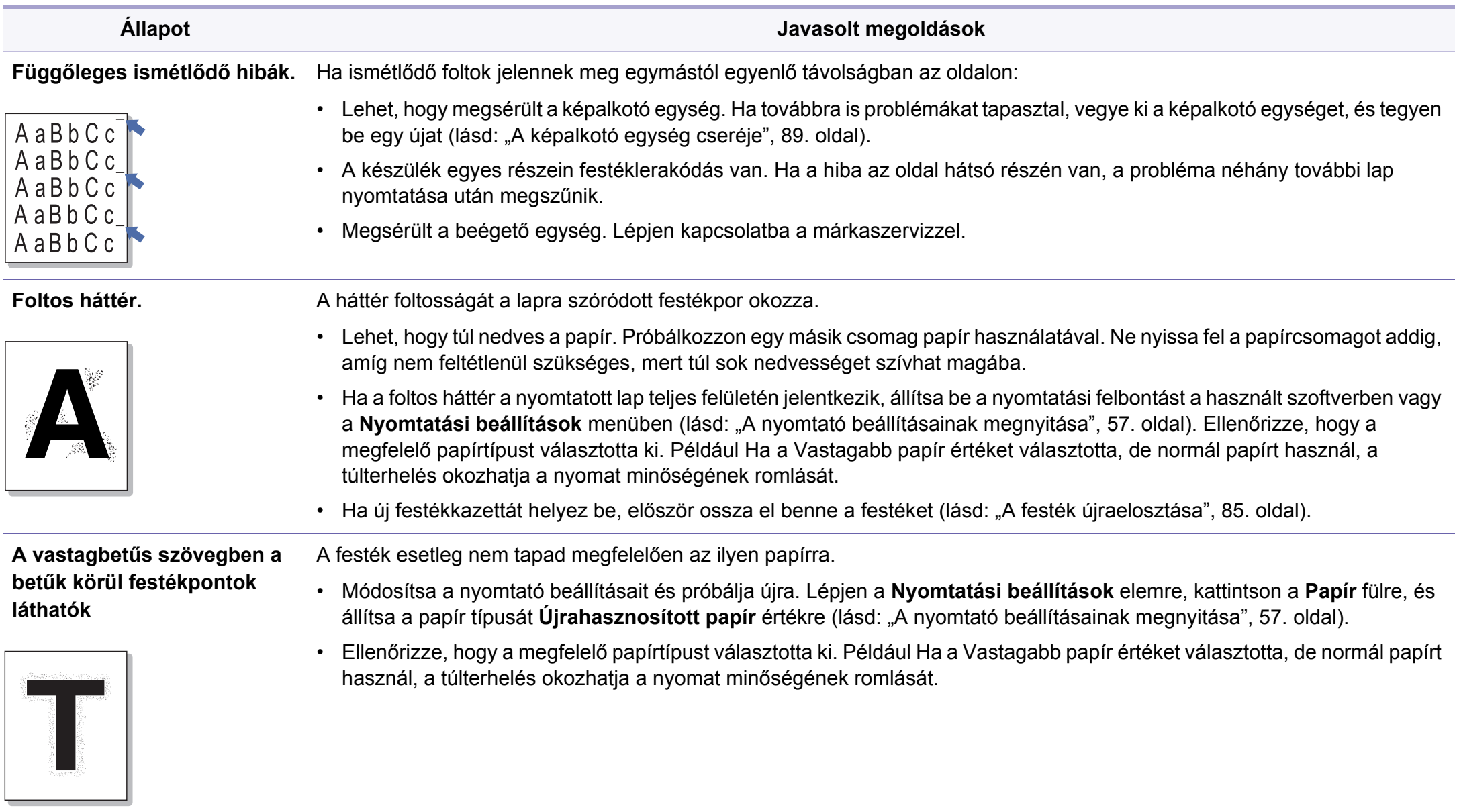

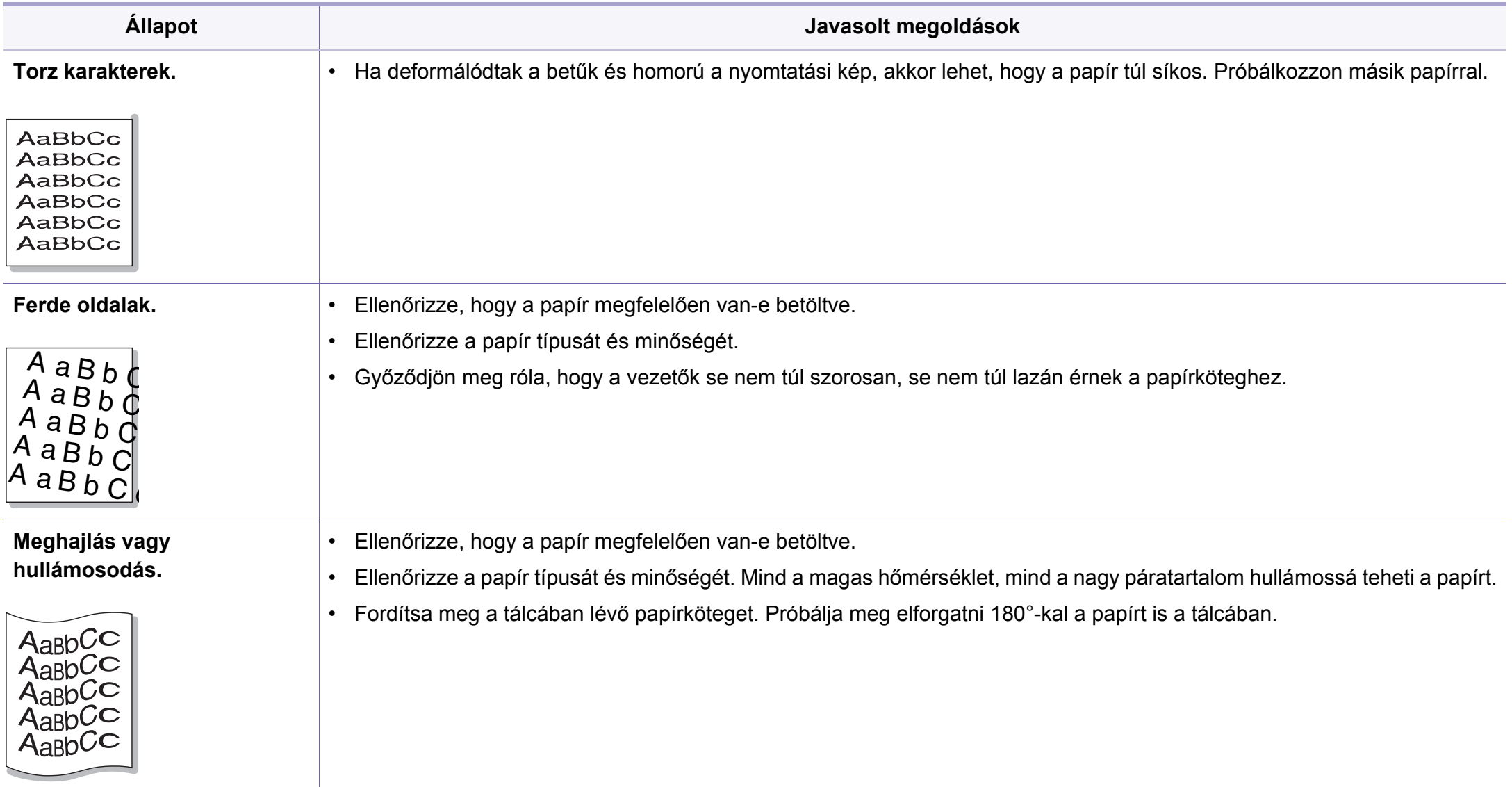

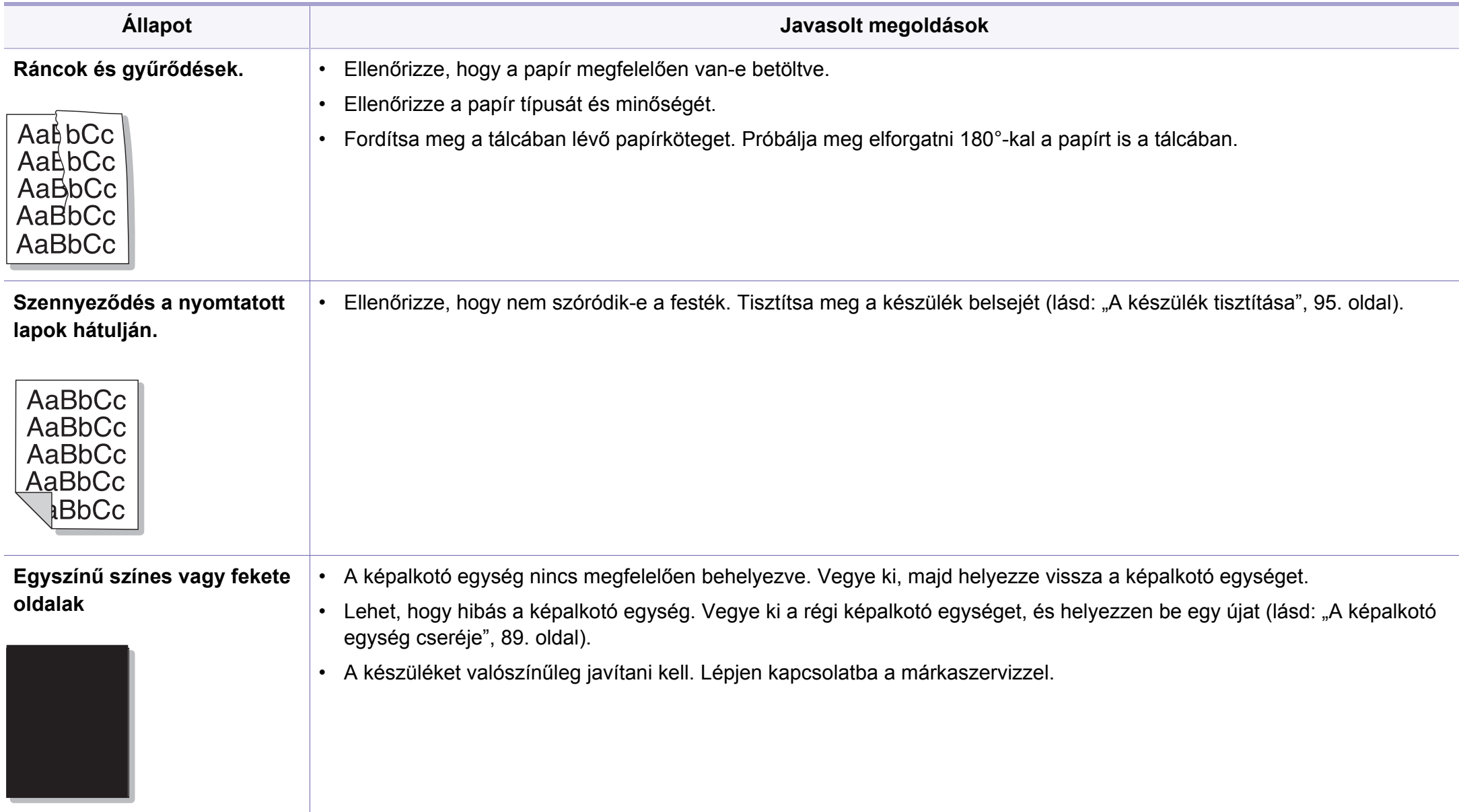

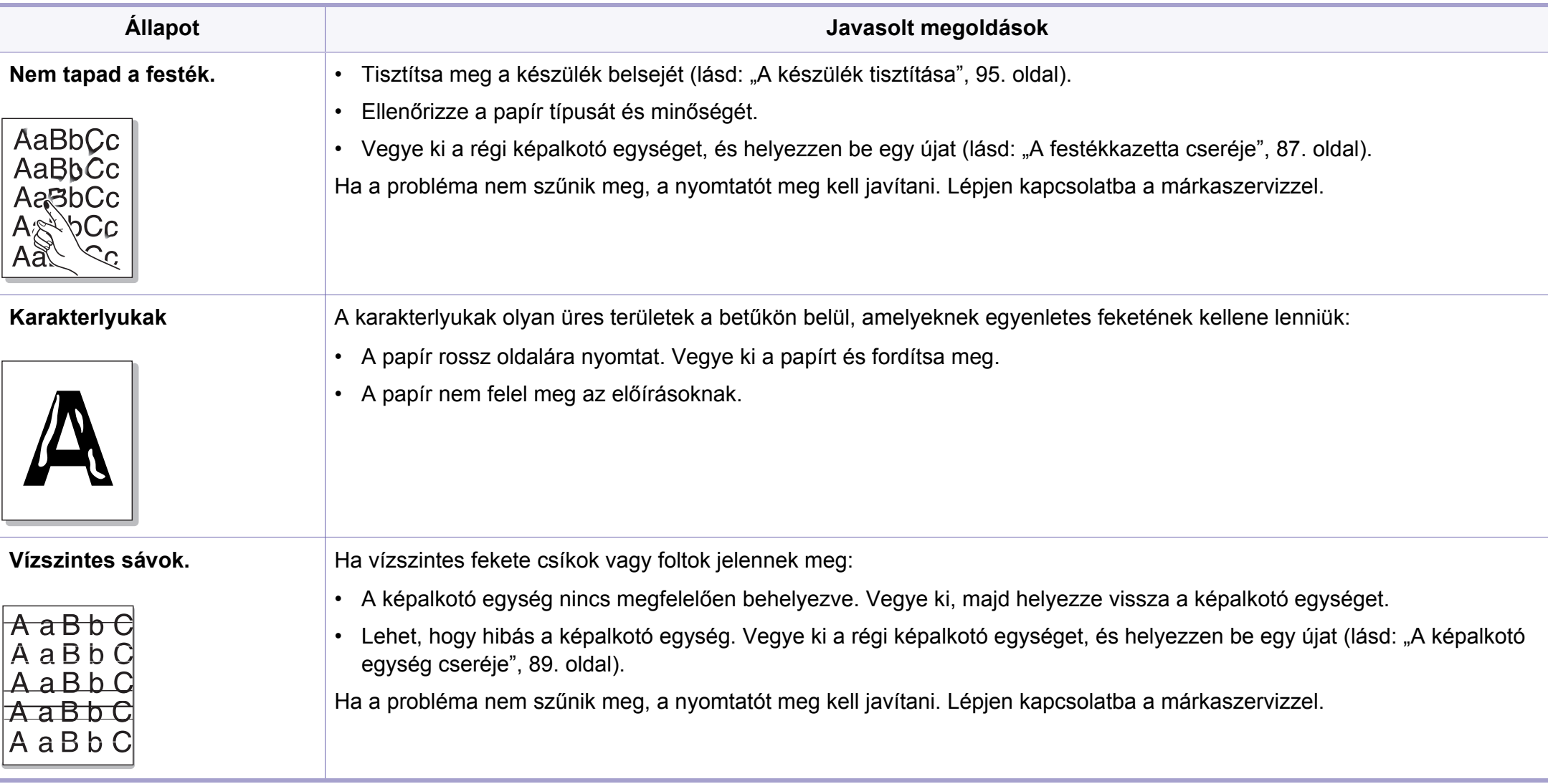

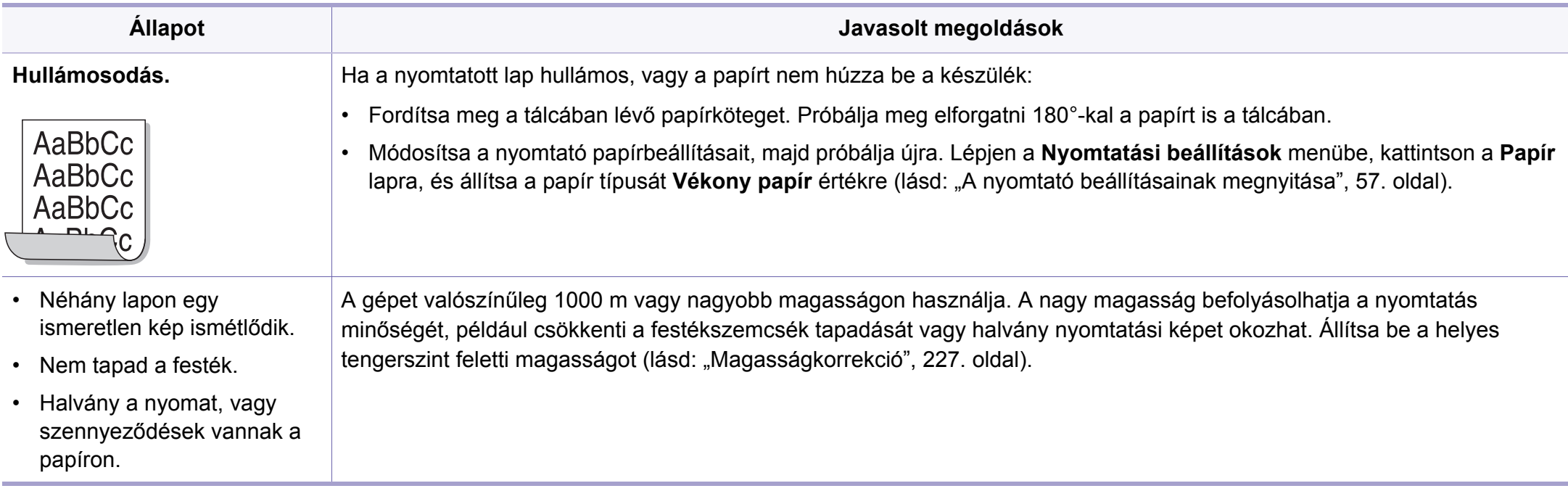

## **Másolási problémák**

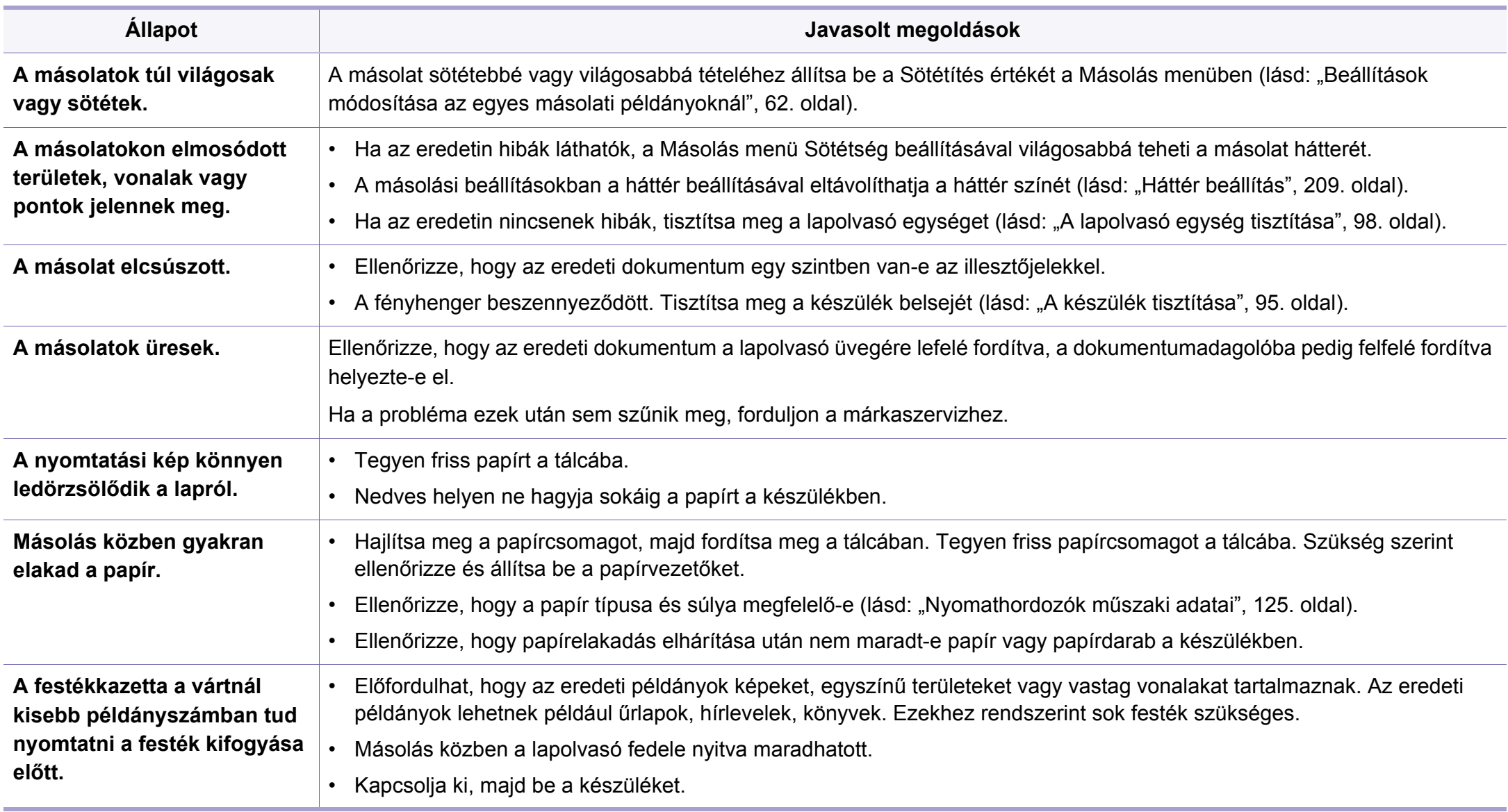

## **Lapolvasási problémák**

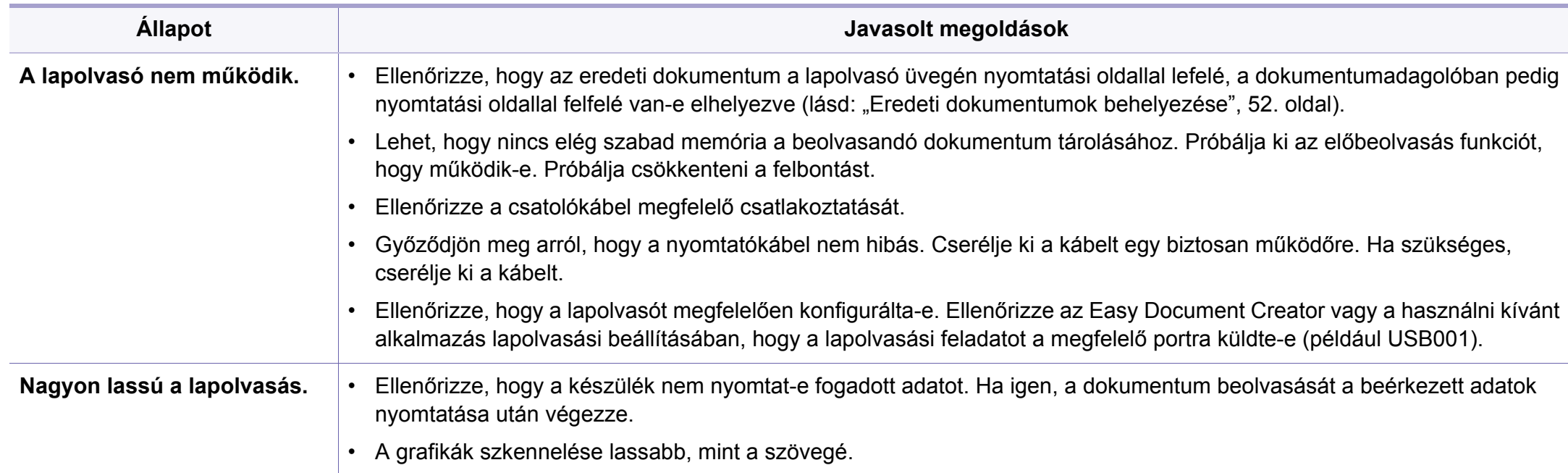

## **Lapolvasási problémák**

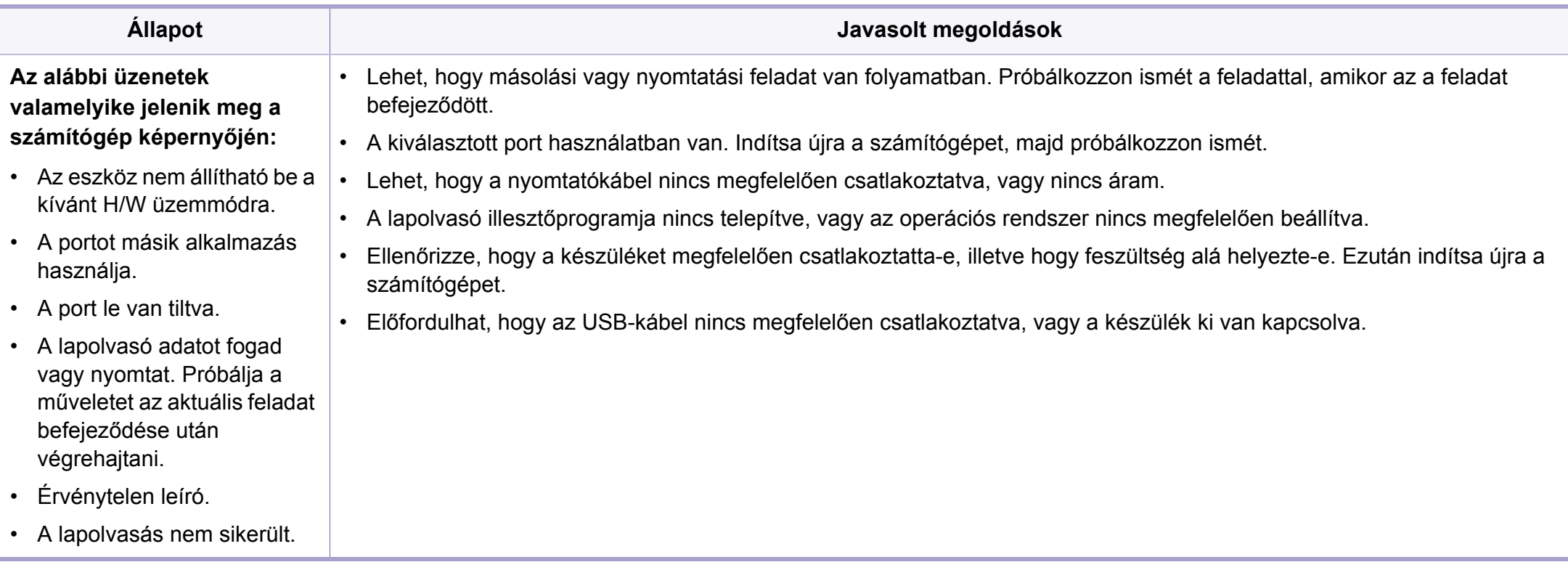

## **Faxproblémák**

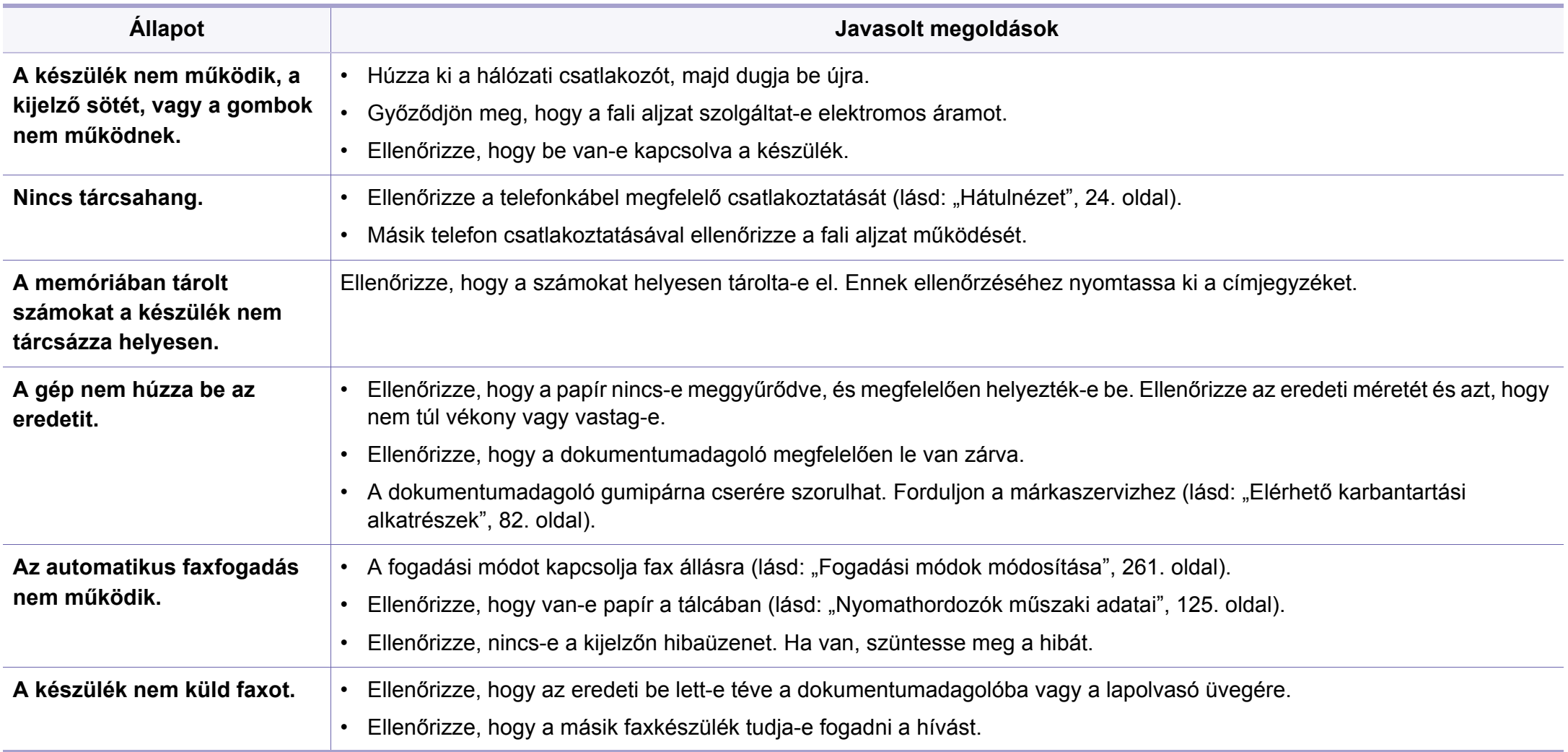

## **Faxproblémák**

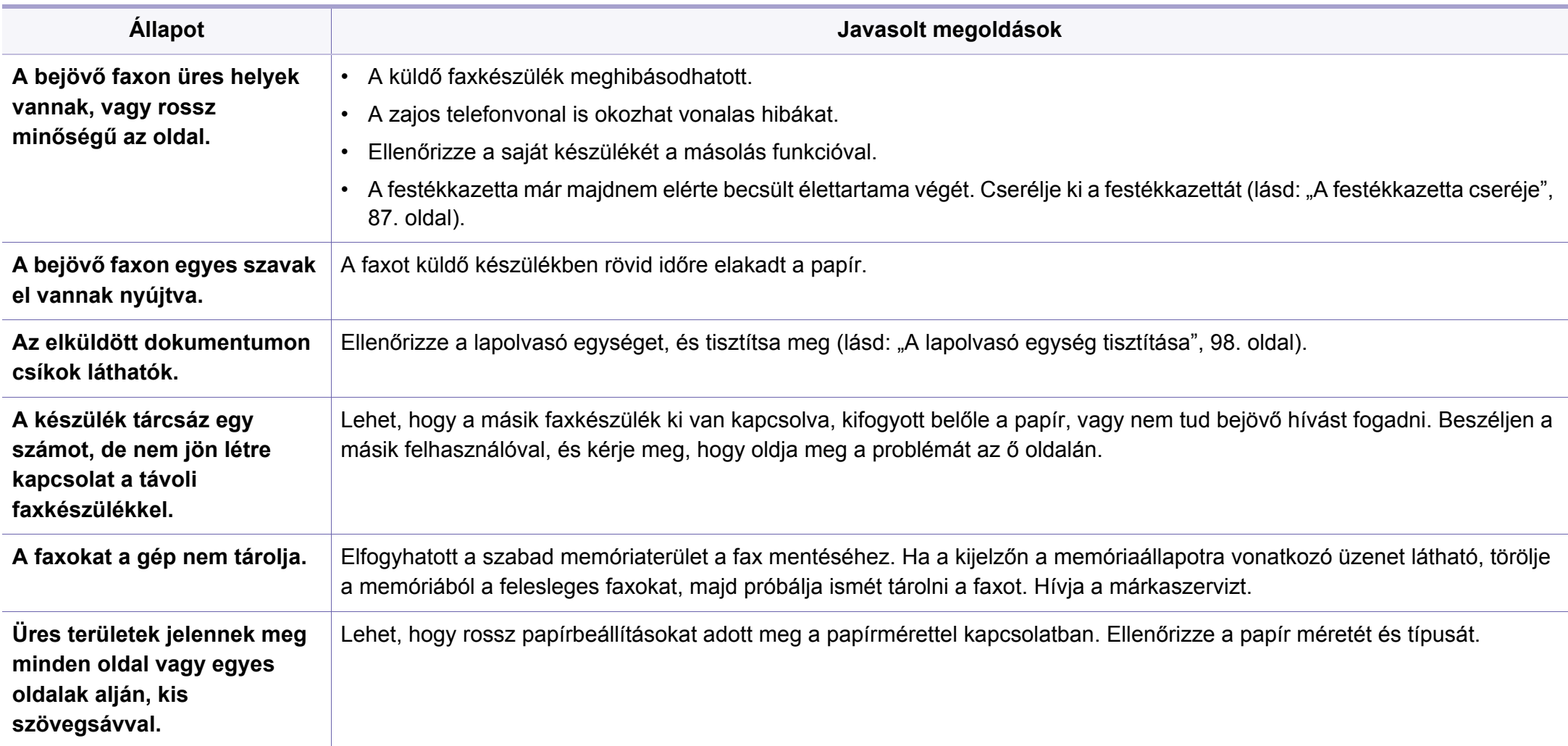

## **Operációs rendszerhez kapcsolódó problémák**

### **Általános Windows-problémák**

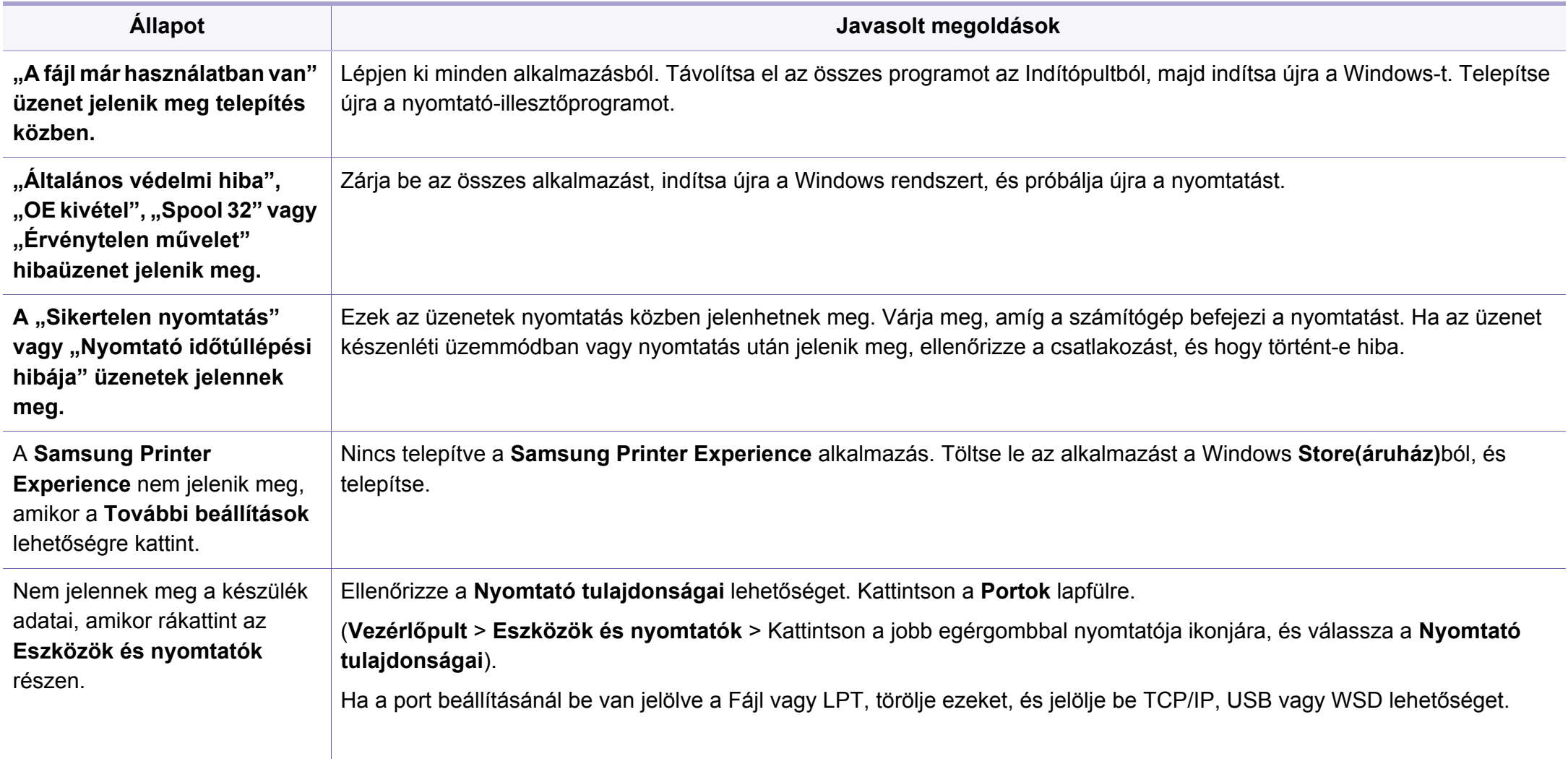

A Windows hibaüzeneteivel kapcsolatban olvassa el a Microsoft Windows számítógéphez mellékelt felhasználói kézikönyvét.

#### **Gyakori Mac-problémák**

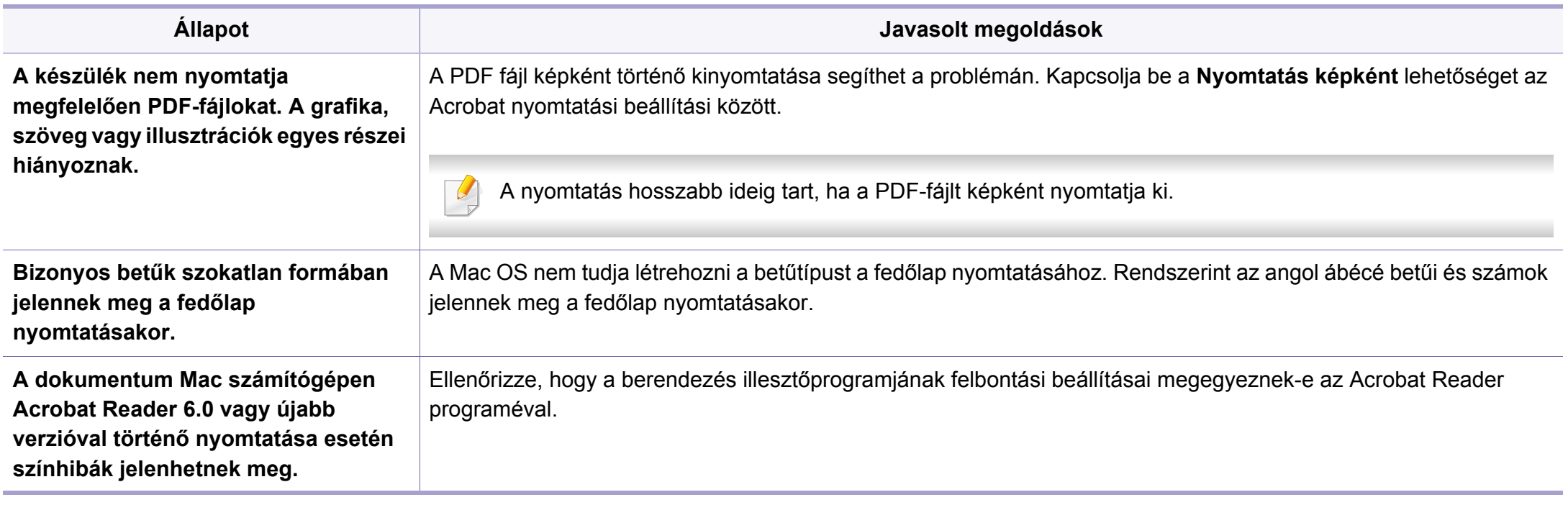

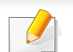

A Mac hibaüzeneteivel kapcsolatban olvassa el a Mac számítógéphez mellékelt felhasználói kézikönyvet.

#### **Gyakori problémák Linux rendszeren**

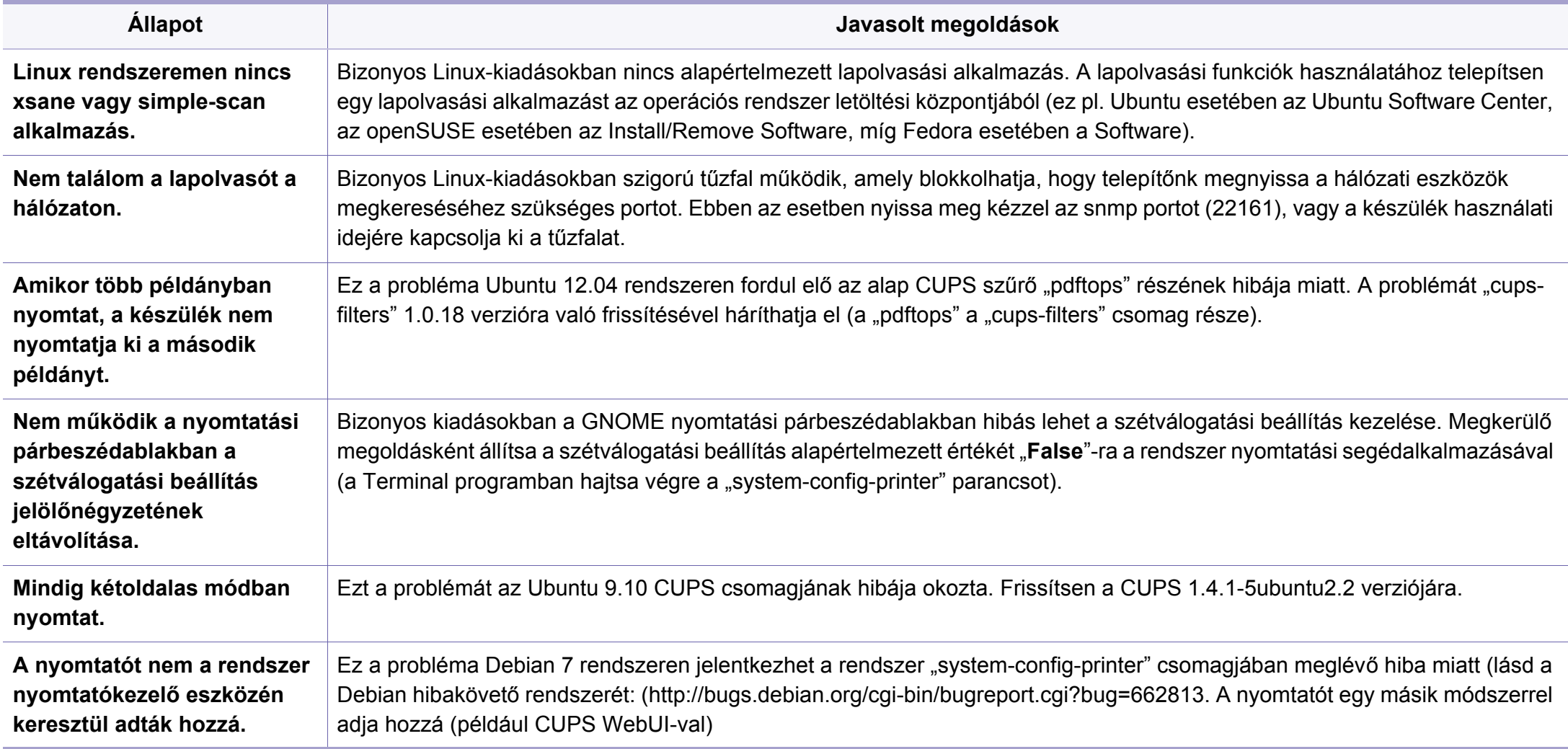

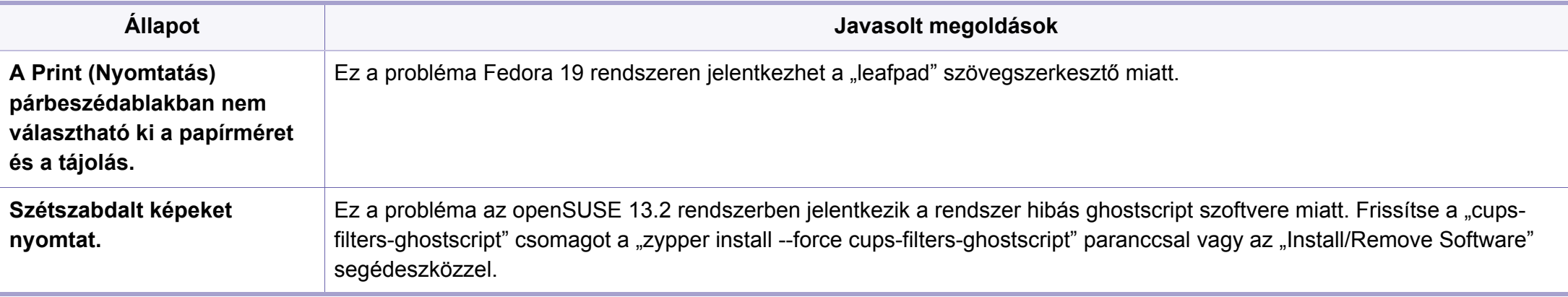

A Linux hibaüzeneteivel kapcsolatban olvassa el a Linux számítógéphez mellékelt felhasználói kézikönyvet.

#### **Gyakori PostScript problémák**

Az alábbi helyzetek kifejezetten a PS nyelvre jellemzőek, és akkor fordulhatnak elő, ha több nyomtatónyelvet használ.

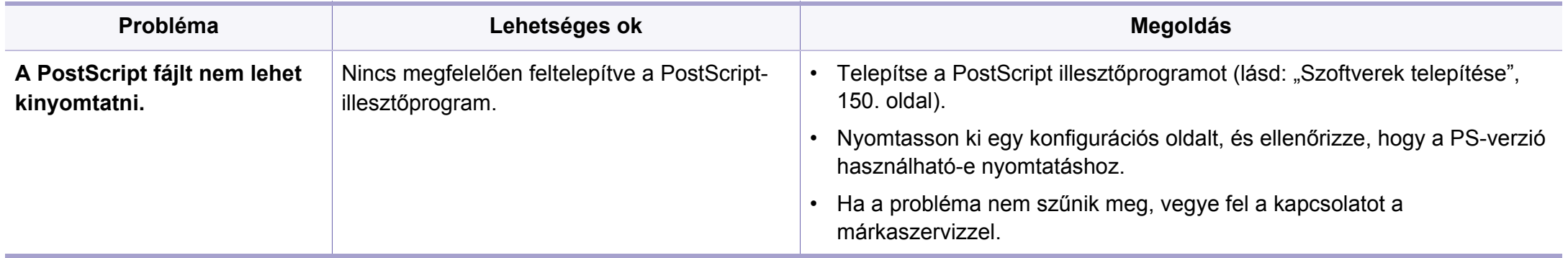

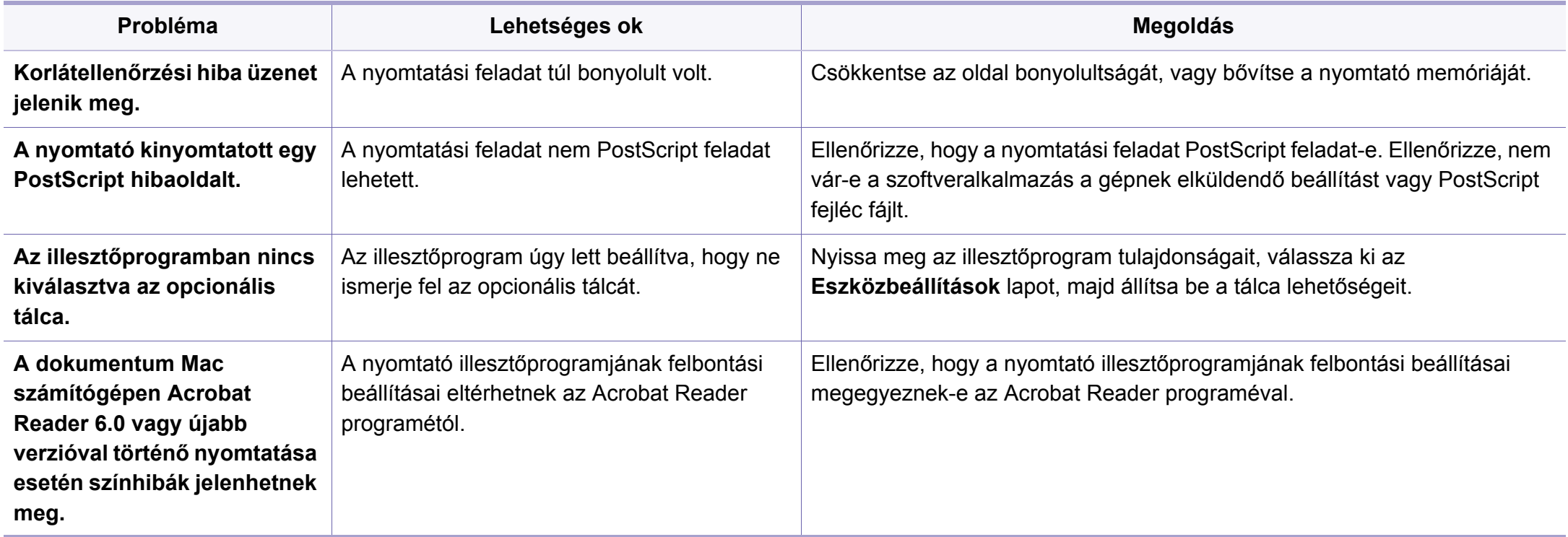

A szójegyzék a termék megismerését segíti a nyomtatással összefüggő és a felhasználói kézikönyvben előforduló terminológiai kifejezések magyarázatával.

## **802.11**

A 802.11 egy vezeték nélküli helyi hálózati (WLAN) kommunikációs szabványgyűjtemény, amit az IEEE LAN/MAN szabványügyi társaság fejlesztett ki (IEEE 802).

### **802.11b/g/n**

A 802.11b/g/n ugyanazt a hardvert megosztva képes használni, és a 2,4 GHz-es sávban dolgozik. A 802.11b maximum 11 Mb/s sávszélességet támogat; a 802.11n által támogatott sávszélesség maximum 150 Mb/s. A 802.11b/g/n berendezéseket néha zavarhatják a mikrohullámú sütők, a vezeték nélküli telefonok és a Bluetooth eszközök.

### **Hozzáférési pont**

Az hozzáférési pont vagy Wireless vezeték nélküli hozzáférési pont (AP vagy WAP) olyan berendezés, amely vezeték nélküli kommunikációs eszközöket köt össze vezeték nélküli helyi hálózattal (WLAN), és a WLAN rádiójelek központi adóvevőjeként működik.

## **ADF**

Az ADF (Automata adagoló) beolvasó egység automatikusan betölti az eredeti dokumentumot, így a készülék egyszerre nagyobb papírmennyiséget is be tud olvasni.

### **AppleTalk**

AppleTalk az Apple, Inc által a számítógépes hálózatokhoz kifejlesztett szabadalmaztatott protokollcsomag. Az eredeti Mac (1984) tartalmazta először, manapság az Apple a TCP/IP hálózatot részesíti előnyben.

### **Bitmélység**

A számítógépes grafikában használt kifejezés. A bittérképes képek egyetlen képpontja színinformációjának kódolásához használt bitek számát jelöli. Nagyobb színmélység a színek szélesebb tartományának ábrázolására képes. A bitszám növekedtével a lehetséges színek száma a színtérkép számára kezelhetetlenné válik. Az 1 bites színt monokrómnak vagy fekete-fehérnek is nevezik.

#### **BMP**

A Microsoft Windows grafikus alrendszere (GDI) által használt bittérképes grafikus formátum, és ezen a platformon rendszerint egyszerű grafikus formátumként használják.

### **BOOTP**

Rendszertöltő protokoll Hálózati ügyfélszámítógépek által az IP-cím automatikus lekérésére használt hálózati protokoll. Ezt rendszerint a számítógépek vagy az azokon futó operációs rendszerek rendszerindító folyamatai használják. A BOOTP-kiszolgálók az IP-címet egy címkészletből rendelik hozzá az egyes ügyfelekhez. A BOOTP segítségével a "merevlemez nélküli munkaállomások" a fejlett operációs rendszer betöltése előtt megkapják IP-címüket.

### **CCD**

A CCD (Töltéscsatolású eszköz) a szkennelésnél használt érzékelőelem. A CCD reteszelési mechanizmus óvja meg a CCD-modult a készülék áthelyezése során bekövetkező sérülésektől.

### **Leválogatás**

A nyomtatás során a leválogatási művelet készletekbe rendezi a többpéldányos másolatokat. Ha a leválogatás aktív, a további példányok nyomtatása előtt befejeződik egy teljes készlet nyomtatása.

### **Kezelőpult**

A kezelőpult a kezelő és megfigyelő funkciók megjelenítésére szolgáló sík, rendszerint függőleges terület. Általában a készülék elején található.

## **Fedettség**

Ez a nyomdatechnikai szakkifejezés a nyomtatás során történő festékfelhasználás mértéke. Az 5%-os fedettség például azt jelenti, hogy egy A4-es oldal körülbelül 5%-a fedett szöveggel vagy képpel. Ha a papír vagy az eredeti dokumentum bonyolult képeket vagy sok szöveget tartalmaz, a fedettség nagyobb lesz, ennek következtében több festék fogy.

#### **CSV**

Aazaz vesszővel elválasztott értékek (CSV). Különböző alkalmazások közötti adatcseréhez használatos fájlformátum. A fájlformátum a Microsoft Excel alkalmazásbeli változatában iparági tényleges szabvánnyá vált, még a nem Microsoft platformon is.

#### **DADF**

A DADF (Kétoldalas automata adagoló) beolvasó egység automatikusan betölti és átfordítja az eredeti dokumentumot, így a készülék a papír mindkét oldalát be tudja olvasni.

#### **Alapértelmezett**

A nyomtató kicsomagolásakor, visszaállításakor vagy inicializálásakor érvényes beállításérték.

## **DHCP**

A DHCP (Dinamikus gazdakonfigurációs protokoll) egy ügyfélkiszolgálóalapú hálózatkezelő protokoll. A DHCP-kiszolgáló biztosítja a DHCP-ügyfél számára azokat a konfigurációs paramétereket, amelyeket az IP-hálózaton való működéshez a gazdaállomás igényel. A DHCP protokoll része az IPcím kiosztása az ügyfélgépek számára.

### **DIMM**

A DIMM (Kétsoros memóriamodul) a memóriát megvalósító kis méretű áramköri elem. A DIMM tárolja a készülék összes adatát, például nyomtatási adatát és fogadott faxadatát.

### **DLNA**

A DLNA (Digital Living Network Alliance) szabvány lehetővé teszi az otthoni hálózaton található eszközök számára az adatok egymás közötti megosztását a teljes hálózaton.

## **DNS**

A DNS (Tartományi névkiszolgáló) rendszer tárolja elosztott hálózati adatbázisban (például az interneten) a hozzárendelt tartományneveket.

## **Mátrixnyomtató**

A mátrixnyomtató olyan számítógép-nyomtató, amelynek nyomtatófeje oda-vissza mozog a papír előtt, és az írógépekhez hasonlóan, egy tintával átitatott festékszalagot üt a papírhoz.

#### **DPI**

A DPI (Pont per hüvelyk) a nyomatásnál és szkennelésnél alkalmazott felbontást adja meg. A nagyobb DPI-érték általában nagyobb felbontást, kisebb megfigyelhető részleteket és nagyobb fájlméretet jelent.

#### **DRPD**

Csengési minták érzékelését lehetővé tevő szolgáltatás. A "Distinctive Ring" szolgáltatást a központ biztosítja annak érdekében, hogy egy telefonvonal különböző telefonszámokat is tudjon fogadni.

#### **Kétoldalas**

Olyan mechanizmus, amely automatikusan átfordítja a papírlapot úgy, hogy a készülék annak mindkét oldalára nyomtasson (vagy mindkét oldalát szkennelje). A duplex lehetőséggel rendelkező nyomtató kétoldalasan tud nyomtatni egy nyomtatási cikluson belül.

## **Terhelhetőség**

A terhelhetőség az a lapmennyiség, amelynek egy hónap alatt történő kinyomtatása nem befolyásolja a nyomtató teljesítményét. A nyomtató élettartama alatt korlátozott számú oldal kinyomtatására képes. Az élettartam az átlagos nyomtatási kapacitást jelenti, általában a garanciális időn belül. Ha például a terhelhetőség 48 000 oldal/hónap havi 20 munkanap feltételezése mellett, akkor a nyomtató napi korlátozása 2 400 oldal.

#### **ECM**

ECM (Hibajavító mód) a Class 1 kategóriájú faxberendezésekbe és faxmodemekbe beépített, választható átviteli mód. Ez automatikusan felismeri és javítja a faxátviteli folyamatban (általában a telefonvonal zaja miatt) keletkező hibákat.

### **Emuláció**

Az emulációs technika segítségével az egyik berendezés ugyanazokat az eredményeket kapja, mint a másik.

Az emulátor duplikálja az egyik rendszer tulajdonságait egy másik rendszeren, így a másik rendszer az elsőhöz hasonlóan viselkedik. A szimulációtól eltérően az emuláció a külső viselkedés pontos reprodukciója, és nem a belső állapoton alapuló absztrakt modell.

#### **Ethernet**

Az Ethernet egy keret alapú számítógépes hálózatkezelési technológia helyi hálózatok (LAN-ok) számára. Meghatározza a fizikai szint huzalozását és jeltovábbítását, valamint a keretformátumokat és a protokollokat az OSI-modell médiahozzáférés-vezérlési (MAC)/ adatkapcsolati szintje számára. Az Ethernet szabványát az IEEE 802.3 írja le. Az 1990-es évektől napjainkig a legszélesebb körben elterjedt és alkalmazott LAN technológia.

#### **EtherTalk**

Az Apple Computer cég által hálózati számítógépek számára kifejlesztett protokollcsomag. Az eredeti Mac (1984) tartalmazta először, manapság az Apple a TCP/IP hálózatot részesíti előnyben.

#### **FDI**

Az FDI (Idegen eszközökhöz használt illesztőfelület) a készülékben telepített olyan kártya, amely külső gyártó készülékének (például egy pénzbedobós berendezés vagy kártyaolvasó) használatát lehetővé teszi. Ezek az eszközök lehetővé teszik a nyomtató térítés ellenében történő használatát.

## **FTP**

Az FTP (Fájlátviteli szolgáltatás) a TCP/IP protokollt támogató hálózatokon (például internet vagy intranet) folytatott fájlcseréhez általában használt protokoll.

#### **Beégető egység**

A lézernyomtatónak az a része, amely a festéket beégeti a nyomathordozóba. Egy forró hengerből és egy nyomóhengerből áll. A festék papírra vitele után a beégető egység hő és nyomás segítségével biztosítja, hogy a festék tartósan a papírhoz rögzüljön. Emiatt a lézernyomtatóból kikerülő papír meleg.

## **Átjáró**

Számítógépes hálózatok, illetve egy számítógépes hálózat és egy telefonvonal közötti kapcsolat. Igen népszerű, mivel ez egy olyan számítógép vagy hálózat, amely lehetővé teszi egy másik számítógép vagy hálózat elérését.

#### **Szürkeárnyalat**

A szürke szín árnyalatai jelölik a kép világos és sötét részeit. A szürkeárnyalatossá alakított színes kép esetén a színeket a szürke különböző árnyalatai jelenítik meg.

### **Féltónus**

Ennél a képtípusnál a szürkeárnyalatos hatás a képpontok sűrűségének variálásával jön létre. A sötét tónusú területeken nagy a képpontok sűrűsége, míg a világosabb területeken kisebb.

#### **Háttértár (merevlemez)**

A háttértár, közismert nevén merevlemez olyan nem felejtő tárolóeszköz, amely a digitálisan kódolt adatokat gyorsan forgó mágneses adathordozó lemezeken raktározza.

#### **IEEE**

Az IEEE (Villamos és Elektronikai Mérnökök Intézete) az elektromossághoz kapcsolódó technológiai fejlesztések non-profit szakmai szervezete.

#### **IEEE 1284**

Az 1284-es párhuzamos port szabványt az IEEE fejlesztette ki. Az "1284-B" a párhuzamos kábel perifériához (például nyomtatóhoz) illeszkedő végén lévő speciális csatlakozó típusára utal.

#### **Intranet**

Olyan privát hálózat, amely internet protokollokat, hálózati kapcsolatot és rendszerint nyilvános távközlési rendszert használ a szervezet bizonyos információinak és tevékenységének a munkatársakkal való megosztása érdekében. A kifejezés olykor csak a legláthatóbb szolgáltatásra, a belső webhelyre vonatkozik.

#### **IP-cím**

Az internetprotokoll-cím (IP-cím) olyan egyedi szám, amelyet az eszközök használnak egymás azonosítására és az egymás közti kommunikációra egy olyan hálózatban, amely az IP-szabványt használja.

#### **IPM**

Az IPM (Kép per perc) a nyomtató sebességének egyik mérőszáma. Az IPM a készülék által percenként nyomtatható egyoldalas lapok számát jelenti.

### **IPP**

Az IPP (Internetes nyomtatási protokoll) a nyomtatás, a nyomtatási feladatok kezelése, a nyomathordozó, a felbontás és más paraméterek szabványos protokollja. Az IPP nem csak helyileg, hanem az internethez kapcsolódó nyomtatók százainak kezelésére (ideértve az elérés-kezelést, a hitelesítést és a titkosítást is) is használható, amivel biztonságosabb szolgáltatást jelent a korábbi protokolloknál.

## **IPX/SPX**

Az IPX/SPX az Internet Packet Exchange/Sequenced Packet Exchange protokoll rövidítése. Ez a Novell NetWare operációs rendszer által használt hálózati protokoll. Az IPX és SPX az TCP/IP protokollhoz hasonló szolgáltatásokat nyújt, amelyen belül az IPX az IP-hez, az SPX pedig a TCP-hez mutat hasonlóságot. Az IPX/SPX protokollt elsősorban helyi hálózatokhoz (LAN) fejlesztették ki, amely célra igen hatékony (LAN esetében teljesítménye felülmúlja a TCP/IP teljesítményét).

#### **ISO**

Az ISO (Nemzetközi Szabványügyi Szervezet) egy nemzetközi szabványügyi testület, amely a nemzeti szabványügyi testületek képviselőiből áll. Az egész világon érvényes ipari és kereskedelmi szabványokat ad ki.

### **ITU-T**

Az ITU-T (Nemzetközi Távközlési Egyesület) a rádió- és telekommunikációs terület nemzetközi szabványosítási és szabályozási szervezete. Fő feladatai közé tartozik a szabványosítás, a rádiófrekvenciás sávok kiosztása és a nemzetközi hívásokhoz szükséges, országok közti kapcsolódásokra vonatkozó megállapodások szervezése. Az ITU-T nevében a "T" a telekommunikációra utal.

### **ITU-T 1. sz. táblázat**

Dokumentumok faxtovábbítására vonatkozó, az ITU-T által közzétett szabványos tesztdiagram.

### **JBIG**

A JBIG (Egyesített kétszintű képszakértő-csoport) veszteségmentes képtömörítési formátum, amely elsődlegesen bináris képek (főképp faxok) tömörítésére alkalmas, de használják más képekre is.

### **JPEG**

A JPEG (Egyesített fényképészeti szakértőcsoport) formátum a fényképek veszteséges tömörítésének legelterjedtebb szabványos módszere. Ezt a formátumot használják a fényképek világhálón való tárolásánál és továbbításánál.

### **LDAP**

Az LDAP (Pehelysúlyú könyvtárelérési protokoll) a TCP/IP fölött futó, a címtárszolgáltatásokat lekérdező és módosító hálózati protokoll.

### **LED**

A LED (Fénykibocsátó dióda) a készülék állapotának kijelzésére szolgáló félvezetőeszköz.

### **MAC-cím**

A MAC (Adathordozó-hozzáférésvezérlési) cím a hálózati adapterhez rendelt egyedi hálózati azonosító. A MAC-cím egy 48 bites egyedi azonosító, amely párokba csoportosított 12 hexadecimális karakterből áll (például 00-00-0c-34-11-4e). Ezt a hálózat illesztőkártyába (NIC) a gyártó által beégetett címet használják az útválasztók a hálózati eszközök keresésére nagy hálózatokon.

#### **MFP**

Az MFP (Többfunkciós periféria) a nyomtatók, másolók, faxok, szkennerek és más berendezések stb. funkcióit egyetlen fizikai eszközzel megvalósító irodai készülék.

#### **MH**

Az MH (Módosított Huffmann) egy adattömörítési eljárás, amely a faxok között továbbítandó adatmennyiséget hivatott csökkenteni az ITU-T T.4 által javasolt képátvitel alatt. Az MH egy kódkönyv-alapú, a fehér részek hatékony tömörítésére optimalizált tömörítési technika. Mivel a legtöbb faxban igen jelentős az elválasztó karakterek aránya, ezeknél nagymértékben csökken az átvitel időtartama.

#### **MMR**

Az MMR (Modified Modified READ) az ITU-T T.6 által ajánlott tömörítési módszer.

### **Modem**

A digitális információ kódolásánál, illetve az átvitt jel dekódolásánál a vivőjel modulálására és demodulálására szolgáló eszköz.

### **MR**

Az MR (Modified READ) az ITU-T T.4 által ajánlott tömörítési módszer. Az MR az első beolvasott sort MH módszerrel kódolja. Ezután a következő sort az elsőhöz hasonlítja, meghatározza az eltéréseket, majd ezeket az eltéréseket kódolja és továbbítja.

#### **NetWare**

A Novell, Inc. által kifejlesztett operációs rendszer. Eredetileg együttműködő többfeladatos feldolgozást használt különböző szolgáltatások PC-ken való futtatásakor, és a hálózati protokollok az ősi Xerox XNS csoporton alapultak. Napjainkban a NetWare támogatja a TCP/ IP, valamint az IPX/SPX protokollt.

### **OPC**

Az OPC (Szerves fényvezető) a lézernyomtató képalkotó hengerének zöld vagy rozsdaszínű bevonata, amelyre a nyomtató lézersugarával írva jön létre a nyomat virtuális képe.

A nyomtató képalkotó egységében található dob felülete a használat során fokozatosan elkopik a kazetta-előhívókefével, tisztítómechanizmussal és papírral való érintkezése során, ezért megfelelően ki kell cserélni.

#### **Eredetik**

Adott dolog (például dokumentum, fénykép vagy szöveg) első példánya, amelyet másolnak vagy másolatok készítéséhez átalakítanak, de önmaga nem másolat vagy származtatott dolog.

#### **OSI**

Az OSI (Nyílt rendszerek összekapcsolása) modellt az ISO fejlesztette ki kommunikációs célokra. Az OSI moduláris hálózattervezési koncepciója az igényelt bonyolult funkciókat kezelhető, önálló funkcionális rétegekre bontja. A rétegek felülről lefelé: Alkalmazási, Megjelenési, Viszonylati, Szállítási, Hálózati, Adatkapcsolati és Fizikai rétegek.

#### **PABX**

A PABX (Magánhálózati automatikus alközpont) a magánvállalatoknál használt automata telefonközpont.

## **PCL**

A PCL (Nyomtató parancsnyelv) a HP cég által nyomtatóprotokollnak fejlesztett, iparági szabvánnyá vált oldalleíró nyelv (PDL). Az eredetileg tintasugaras nyomtatókhoz fejlesztett PCL különböző szintekkel rendelkezik a hőírós, mátrix- és lézernyomtatók számára.

### **PDF**

A PDF (Yordozható dokumentum formátum) az Adobe Systems kétdimenziós dokumentumokhoz kifejlesztett eszköz- és felbontásfüggetlen szabadalmaztatott fájlformátuma.

### **PostScript**

A PS (PostScript) egy oldalleíró nyelv és programozási nyelv, amit elsősorban elektronikus és asztali kiadványszerkesztésnél használnak. - a nyelv kép generálásához interpreterben fut.

#### **Nyomtató-illesztőprogram**

Olyan program, amely a számítógépről küld parancsokat és továbbít adatokat a nyomtatónak.

#### **Nyomathordozó**

A nyomtatók, lapolvasók, faxok vagy másolók által használt papír, címke, írásvetítő fólia és más hordozó.

### **PPM**

A PPM (Oldal per perc) mérőszámmal adható meg a nyomtató sebessége, vagyis az egy perc alatt nyomtatható oldalak száma.

### **PRN-fájl**

Csatolófelület az illesztőprogram felé, lehetővé teszi, hogy a szoftverek a szabványos bemeneti/kimeneti rendszerhívásokon keresztül lépjenek kapcsolatba az illesztőprogrammal, ami sok feladatot leegyszerűsít.

#### **Protokoll**

Olyan megállapodás vagy szabvány, amely szabályozza vagy lehetővé teszi a kapcsolatot, kommunikációt és adatátvitelt két számítástechnikai végpont között.

#### **PS**

Lásd: PostScript.

#### **PSTN**

A PSTN (Kapcsolt közcélú hálózat) a világ kapcsolt közcélú telefonhálózatainak általában ipari létesítményeken létrehozott, rendszerint kapcsolótáblákon átirányított rendszere.

## **RADIUS**

A RADIUS (Távoli betárcsázó felhasználó-hitelesítő szolgáltatás) távoli felhasználók hitelesítésére és elszámolására alkalmas protokoll. A RADIUS egy AAA (azaz hitelesítés, jogosítás és elszámolás) koncepció segítségével lehetővé teszi a hitelesítési adatok, úgy mint felhasználói nevek és jelszavak központi kezelését, így felügyelve a hálózat elérését.

#### **Felbontás**

A kép pont per hüvelykben (DPI) megadott élessége. A nagyobb dpiértékhez nagyobb felbontás tartozik.

### **SMB**

Az SMB (Kiszolgálói üzenetblokk) főleg fájlok, nyomtatók, soros portok és más kommunikációs eszközök hálózati csomópontok közötti megosztására szolgáló hálózati protokoll. Hitelesített folyamatközi kommunikációs mechanizmust is kínál.

### **SMTP**

Az SMTP protokoll (Egyszerű üzenetátviteli protokoll) az e-mailek interneten való továbbításának szabványos módszere. Az SMTP viszonylag egyszerű, szöveges protokoll, amelyben az üzenet egy vagy több fogadóját megadják, majd az üzenetet továbbítják. Olyan ügyfélkiszolgáló-alapú protokoll, ahol az ügyfél küld e-mail üzenetet a kiszolgálónak.

### **SSID**

Az SSID (Szolgáltatáskészlet-azonosító) a vezeték nélküli helyi hálózat (WLAN) neve. Adott WLAN összes vezeték nélküli eszköze az egymás közötti kommunikáció céljából ugyanazt az SSID-t használja. Az SSID-k megkülönböztetik a kis- és nagybetűt, és maximális hosszuk 32 karakter lehet.

#### **Alhálózati maszk**

Az alhálózati maszk a hálózati címmel együtt használva meghatározza, hogy a cím melyik része a hálózati cím és melyik a gazdagép címe.

#### **TCP/IP**

A TCP (Transmission Control Protocol) és az IP (Internet protokoll) olyan kommunikációs protokollkészlet, amely azt a protokollcsoportot alkotja, amelyen az Internet és a legtöbb kereskedelmi hálózat fut.

### **TCR**

A TCR (Átviteligazolási jelentés) az egyes átvitelek állapotáról szolgáltat adatokat (például a feladat állapota, az átvitel eredménye vagy a küldött lapok száma). Beállítható, hogy a jelentést minden feladat után nyomtassa vagy csak a sikertelenül végződő átviteleket követően.

## **TIFF**

A TIFF (Tagged Image File Format) változtatható felbontású bitképes képformátum. A TIFF által leírt képadatok jellemzően szkennerekből származnak. A TIFF képek címkéket használnak, vagyis olyan kulcsszavakat, amelyek a fájlban lévő kép jellemzőit definiálják. Ez a rugalmas és platform-független formátum különböző képfeldolgozó alkalmazásokkal készített képekhez használható.

#### **Festékkazetta**

A berendezésen belül található, festéket tartalmazó tartály. A lézernyomtatókban és fénymásolókban por alakú festék van, ez hozza létre a szöveget és a képeket a nyomatokon. A festék a beégetőegység hőjének és nyomásának köszönhetően égetődik be, és így hozzátapad a papír rostjaihoz.

#### **TWAIN**

Szkennerek és szoftvereik ipari szabványa. TWAIN-kompatibilis szkennert TWAIN-kompatibilis programmal használva a szkennelés a programból indítható. A TWAIN a Microsoft Windows és Apple Mac operációs rendszerekhez készült képrögzítő API.

## **UNC elérési út**

Az UNC (Egységes elnevezési konvenció) a hálózati megosztások szabványos elérési módja Windows NT és más Microsoft termékekben. Az UNC elérési út formátuma: \\<kiszolgálónév>\<megosztási név>\<további könyvtár>

#### **URL**

Az URL (Egységes erőforrás-azonosító) az interneten elérhető dokumentumok és erőforrások egyedi címe. A cím első része jelzi, hogy milyen protokoll segítségével érhető el az adott tartalom, a második része megadja az IP-címet vagy tartománynevet, ahol a tartalom elhelyezkedik.

#### **USB**

Az USB (Univerzális soros busz) az USB Implementers Forum, Inc. által kifejlesztett szabványos csatolófelület, amely számítógépek és perifériáik összekötésére használható. A párhuzamos porttal ellentétben az USB lehetővé teszi egynél több periféria egyidejű csatlakoztatását a számítógéphez.

## **Vízjel**

A vízjel a papíron látható kép vagy minta, amely áteső fényben világosabb a környezeténél. Először 1282-ben, Bolognában alkalmaztak vízjeleket a papírgyártók termékeik azonosítására, illetve a postai bélyegeken, papírpénzen és kormányzati dokumentumokon a hamisítás visszaszorítására.

#### **WEP**

A WEP (Wired Equivalent Privacy) egy, az IEEE 802.11 szabványban megadott biztonsági protokoll, amely a vezetékes LAN-nal azonos biztonsági szintet biztosít. A WEP a biztonságot a rádióhullámokon közlekedő adatok titkosításával biztosítja, így azok az egyik végponttól a másikig védett módon közlekednek.

#### **WIA**

A WIA (Windows Imaging Architecture) eredetileg a Windows Me és a Windows XP rendszerekben bevezetett képkezelési architektúra. WIAkompatibilis lapolvasót használva a lapolvasás ezekből az operációs rendszerekből is elindítható.

#### **WPA**

A WPA (Wi-Fi Protected Access) egy a vezeték nélküli (Wi-Fi) számítógéphálózatok védelmére kialakított rendszerkategória, ami a WEP biztonsági szolgáltatásainak a javítására jött létre.

### **WPA-PSK**

A WPA-PSK (Vezeték nélküli védett hozzáférés előmegosztott kulccsal) a WPA egy speciális üzemmódja kisvállalatok és otthoni felhasználók részére. A vezeték nélküli hozzáférési pontban (WAP) és a vezeték nélküli laptopokban vagy asztali számítógépekben egy megosztott kulcs vagy jelszó kerül megadásra. A WPA-PSK a biztonság növelése céljából egyedi kulcsot generál minden munkamenethez a vezeték nélküli kliens és a hozzárendelt WAP között.

#### **WPS**

A WPS (Wi-Fi Protected Setup) vezeték nélküli otthoni hálózat kialakítására kifejlesztett szabvány. Ha a vezeték nélküli hozzáférési pont támogatja a WPS protokollt, könnyen konfigurálhatja a vezeték nélküli hálózati kapcsolatot számítógép nélkül.

#### **XPS**

A Microsoft által kifejlesztett XML Papír Specifikáció (XPS) egy specifikáció az Oldalleíró Nyelv (PDL) céljaira, és egy új dokumentumformátum, amely előnyökkel szolgál a hordozható dokumentumok és elektronikus dokumentumok számára. Ez egy XML-alapú specifikáció, amelynek az alapja a nyomtatás új megközelítése, és egy vektoralapú eszközfüggetlen dokumentum formátum.

## **Contact SAMSUNG worldwide**

If you have any comments or questions regarding Samsung products, contact the Samsung customer care center.

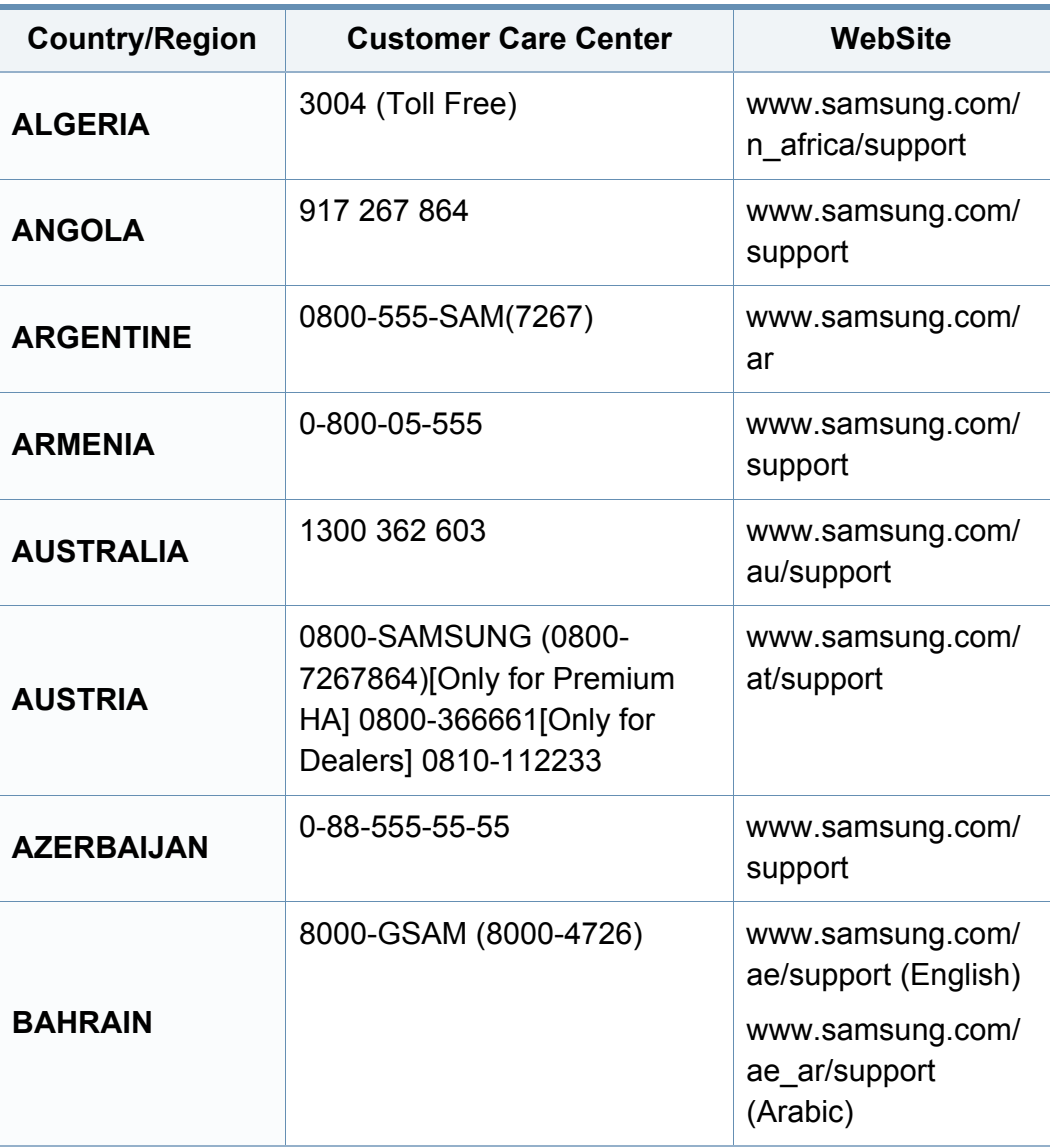

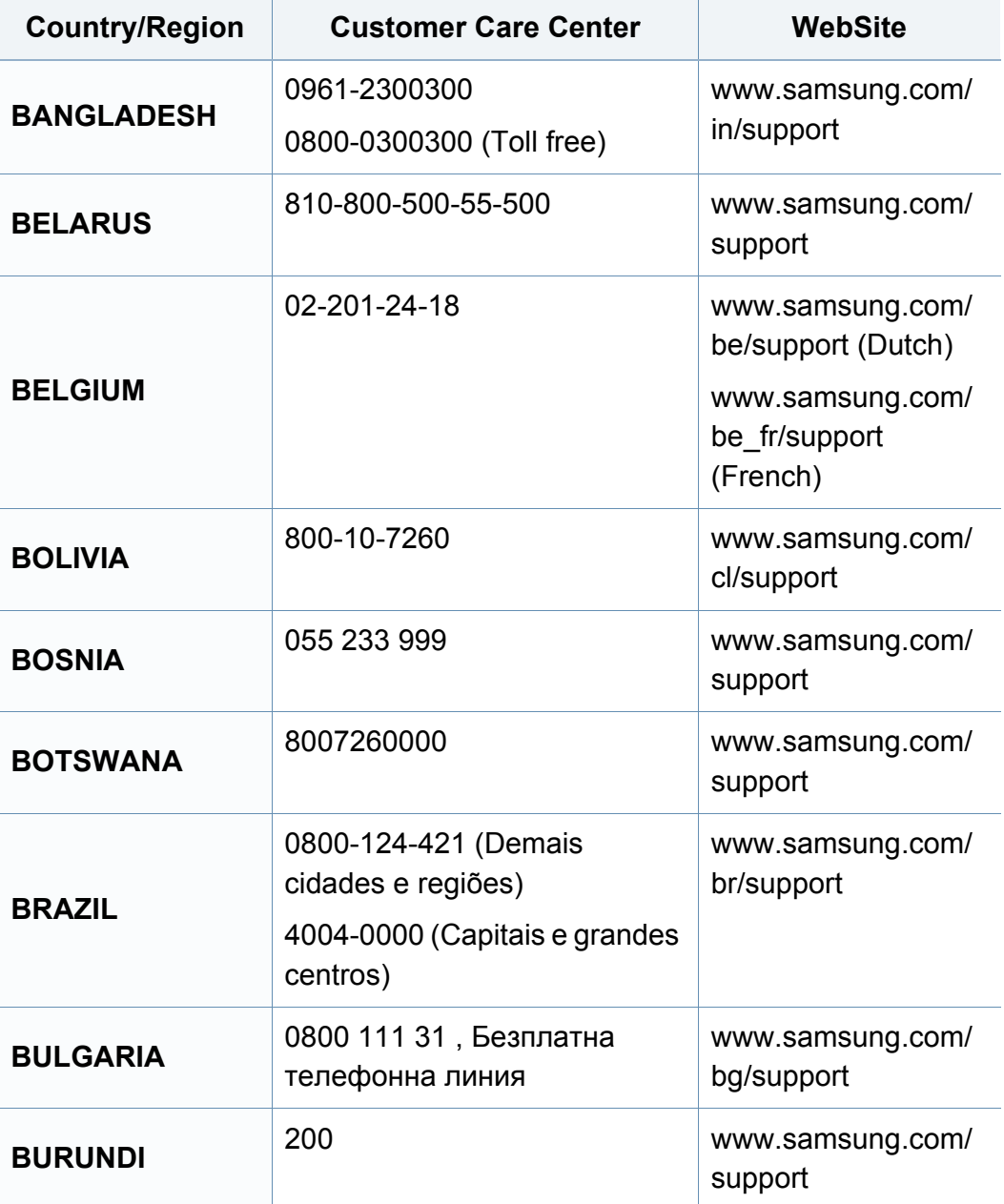
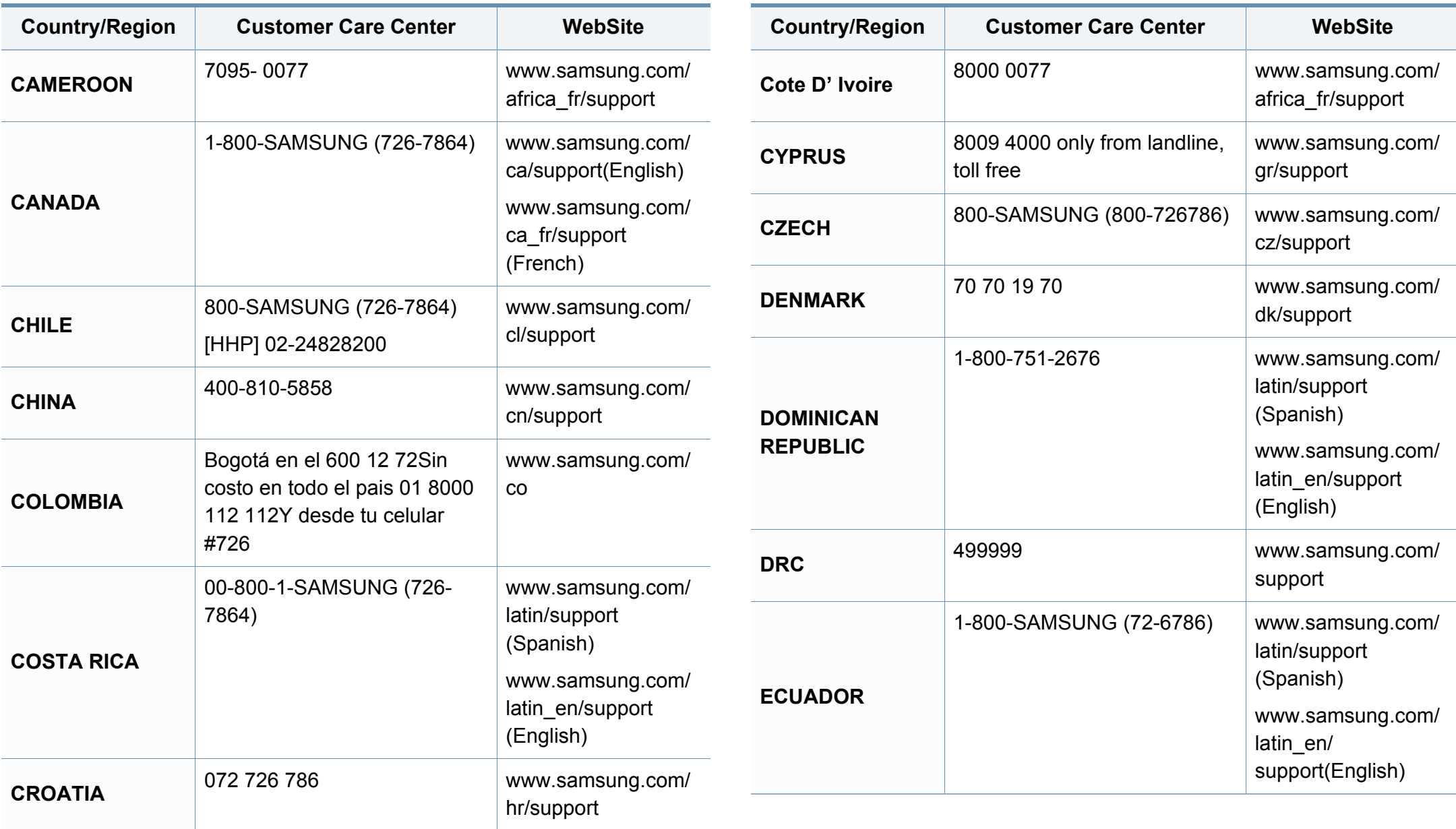

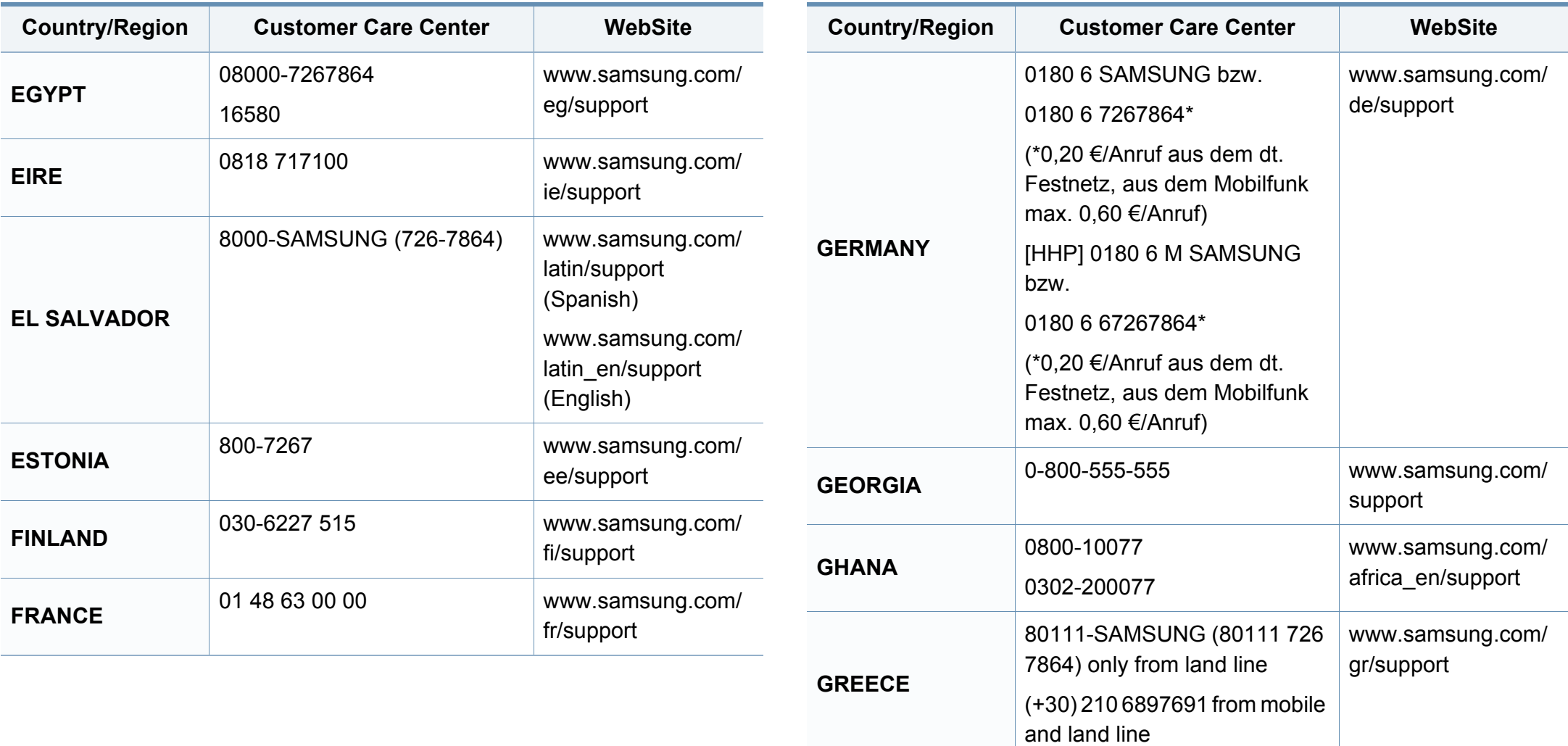

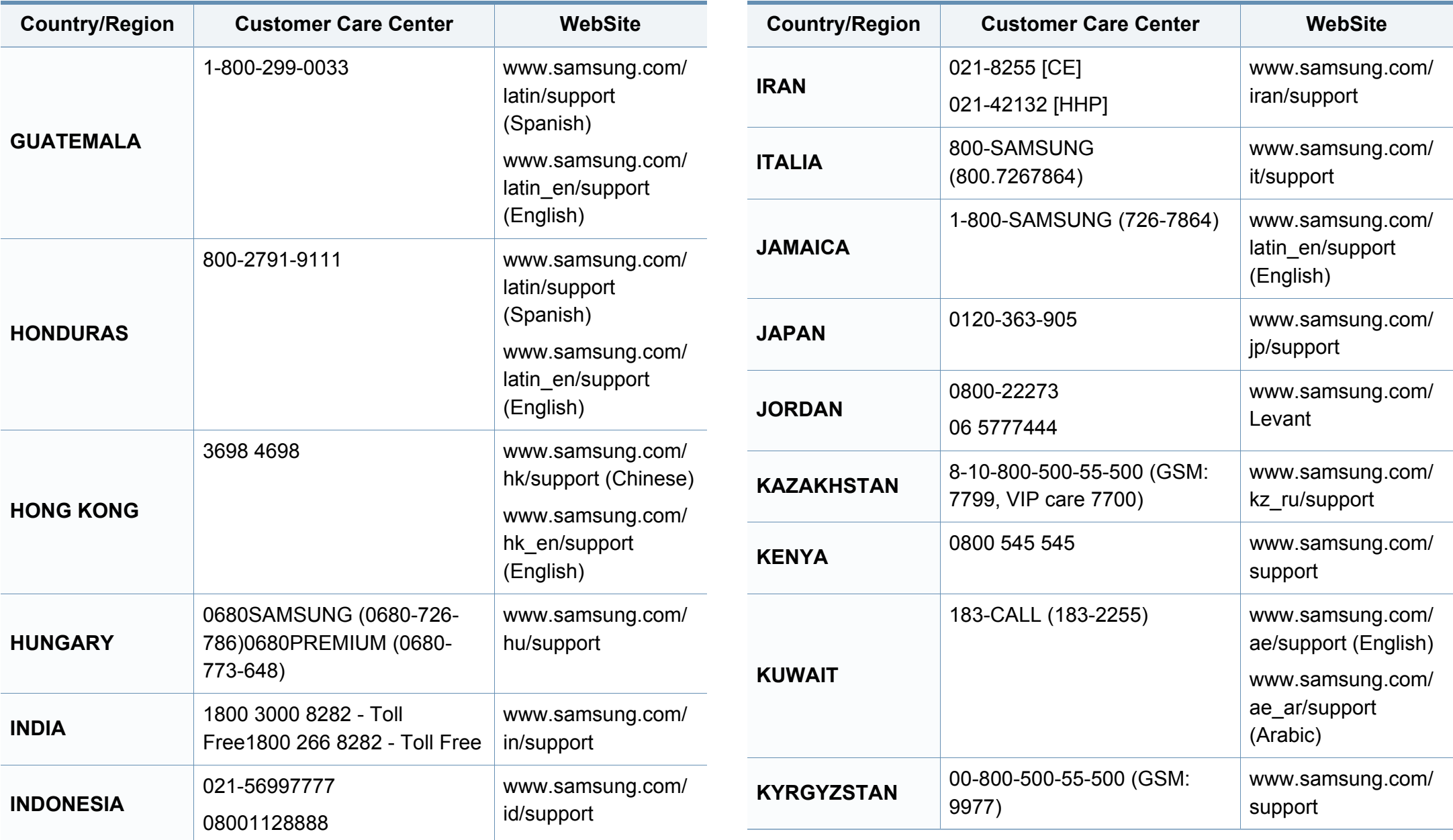

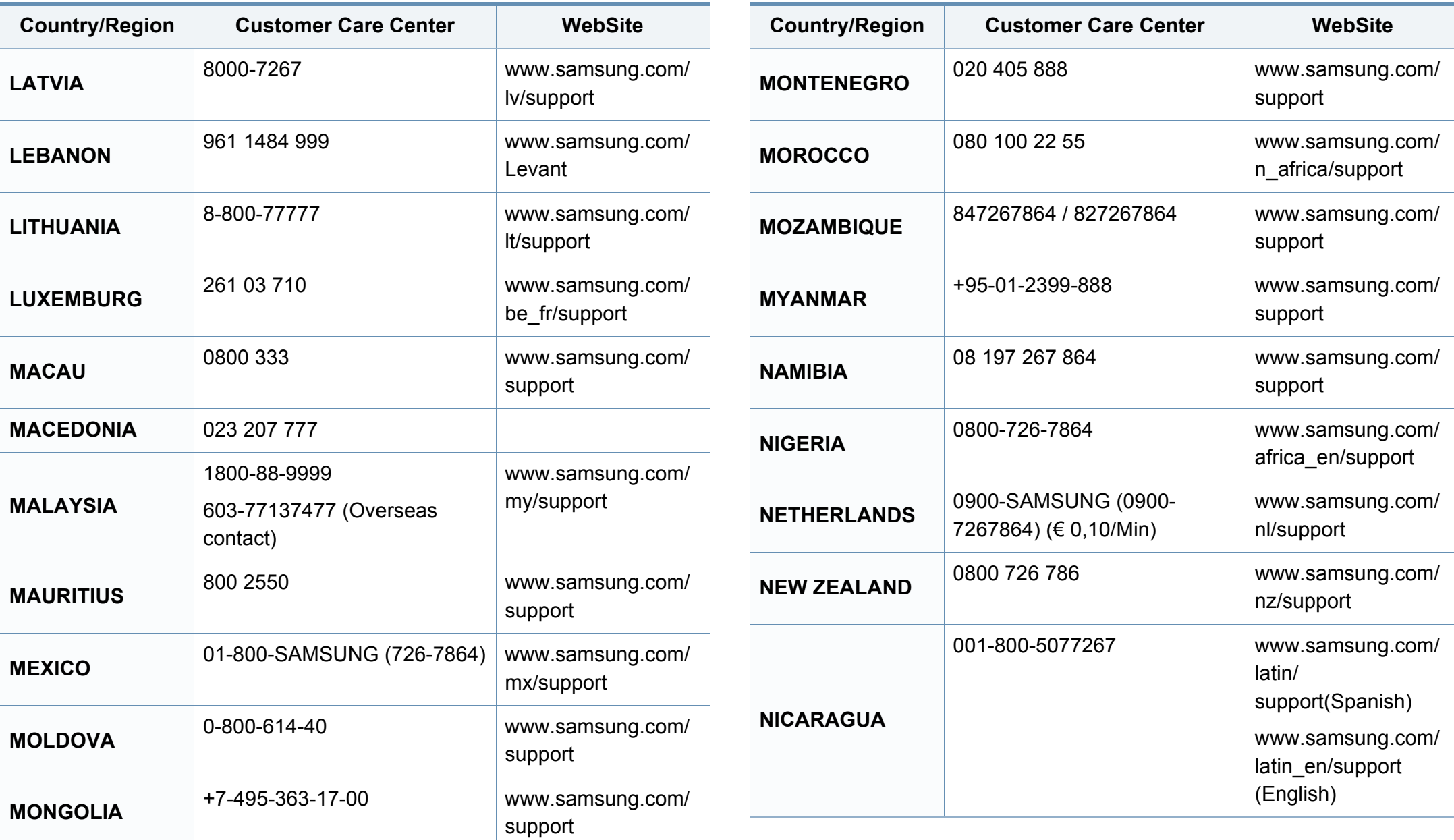

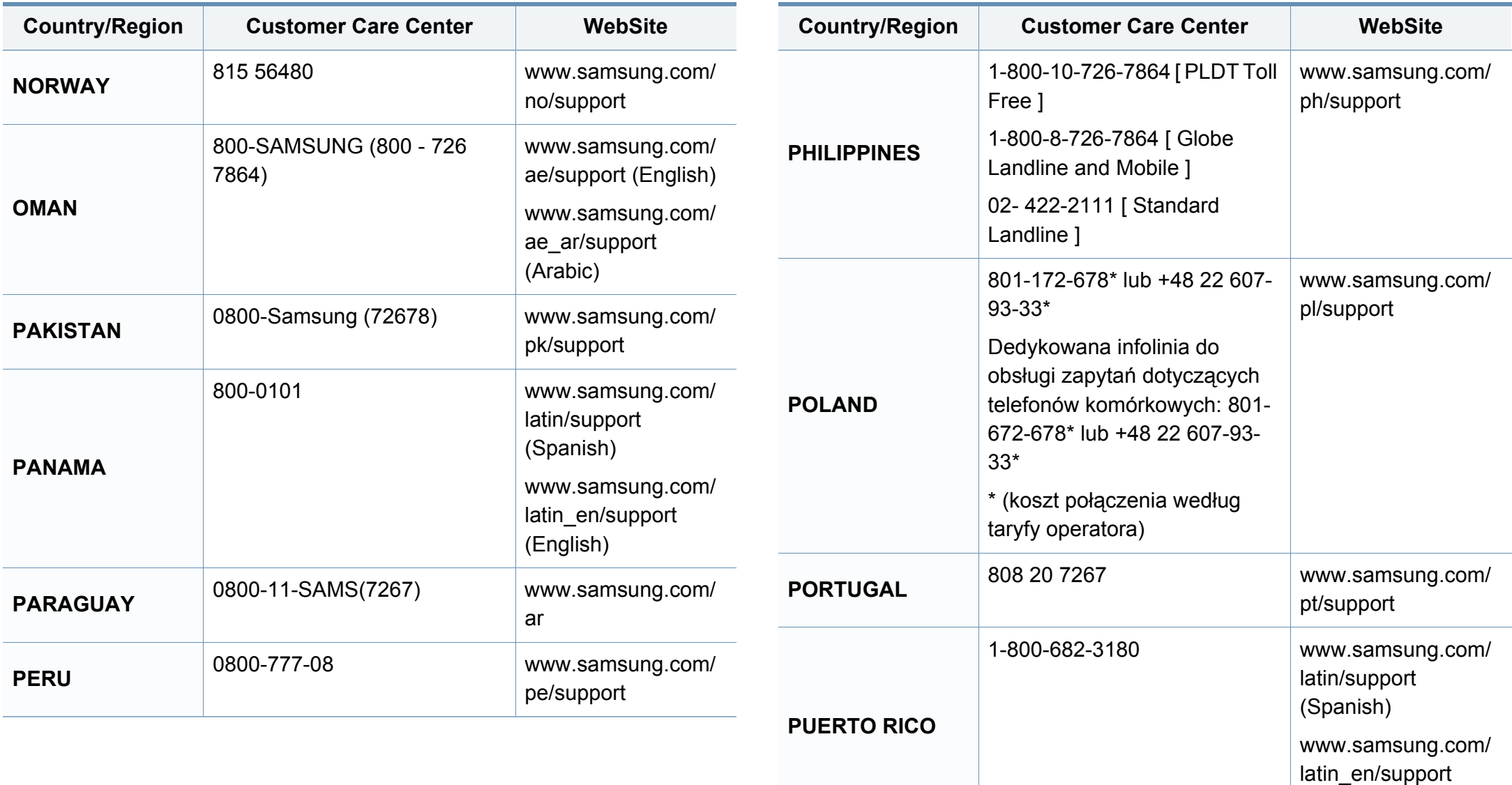

(English)

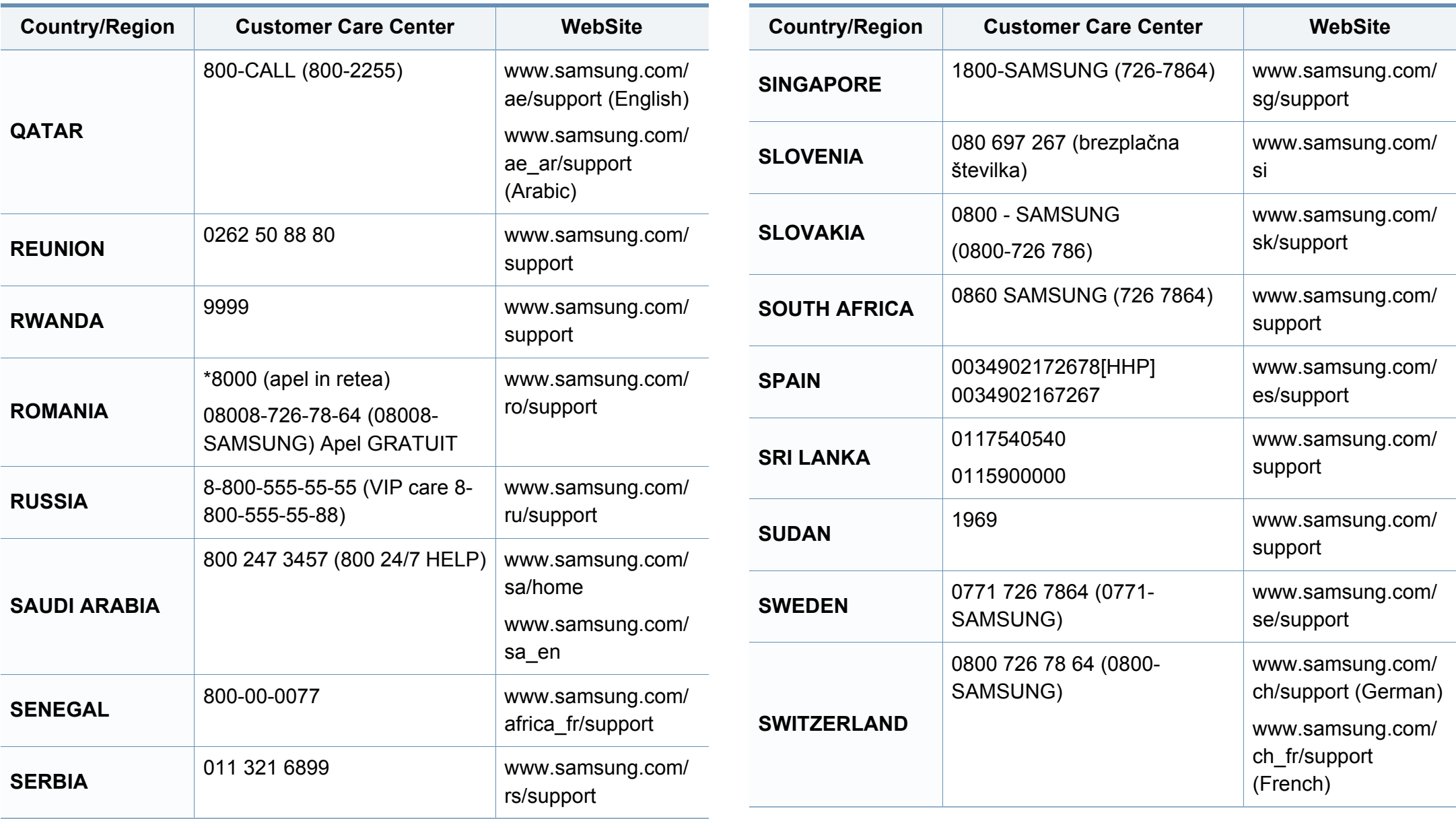

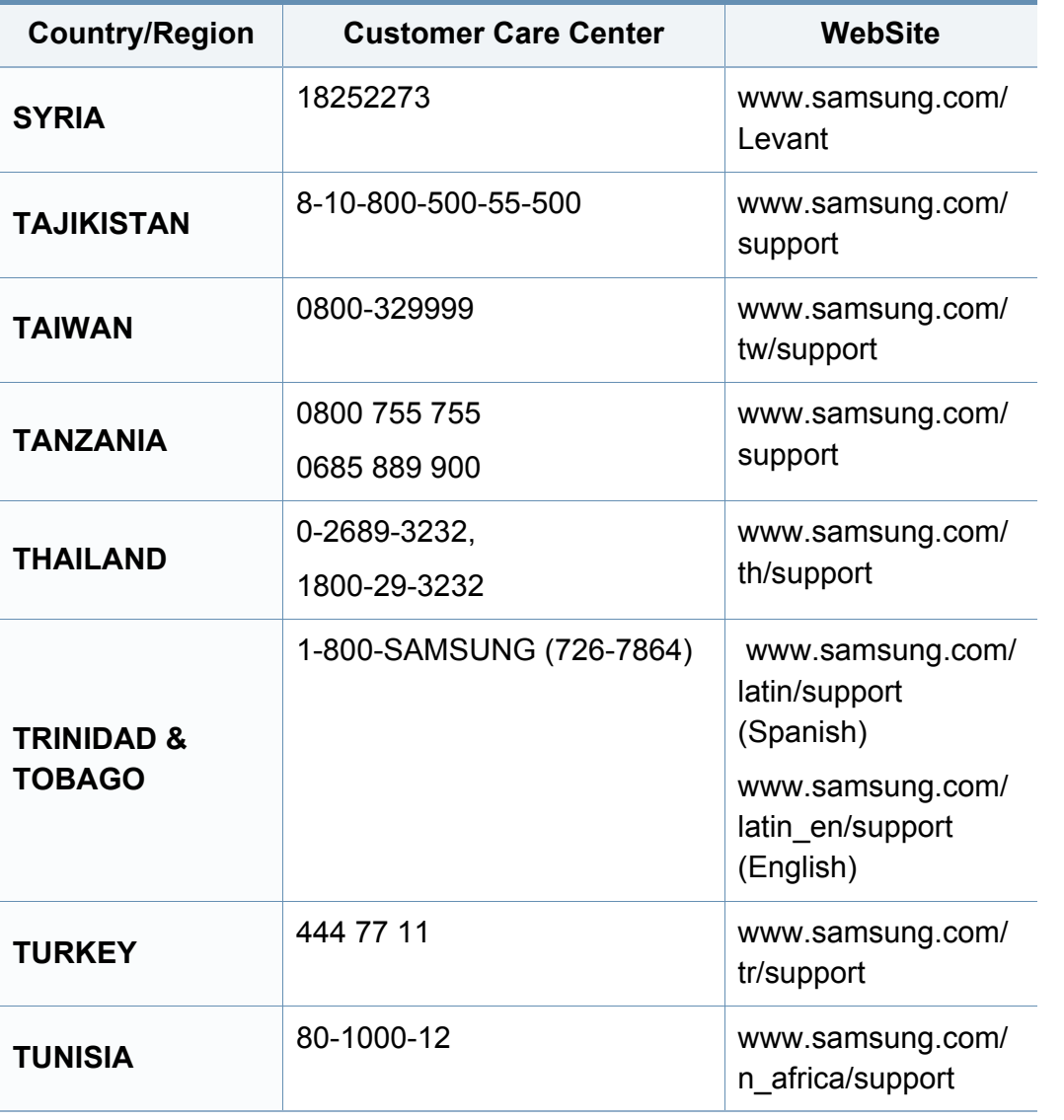

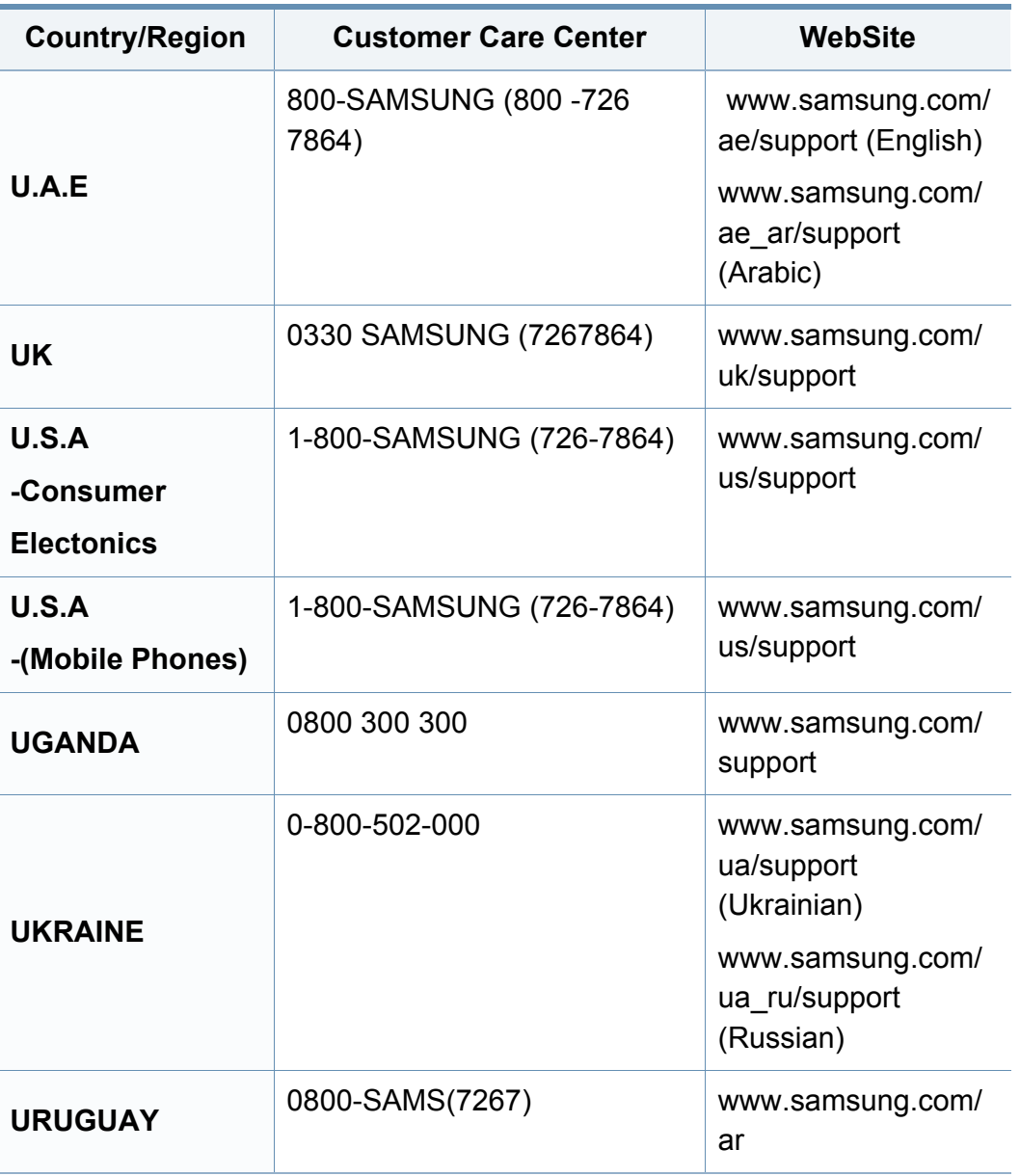

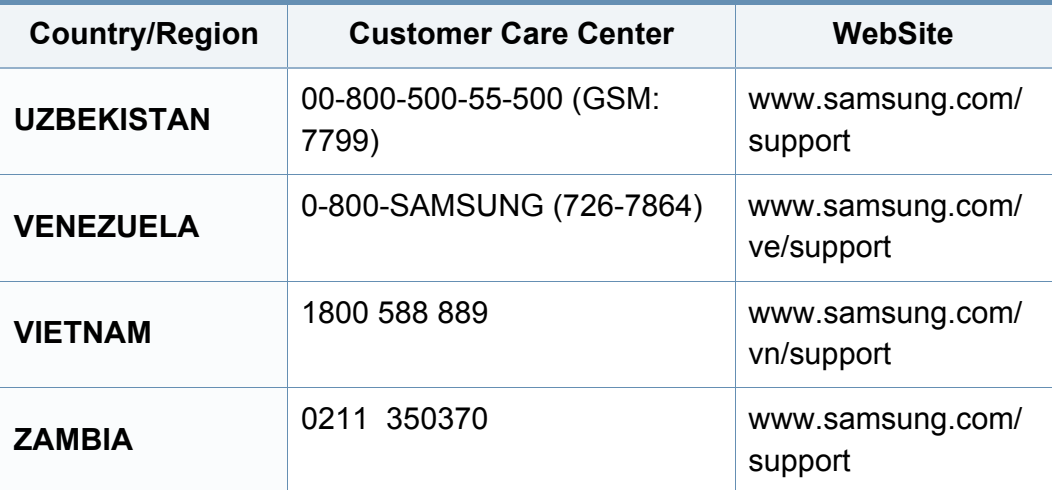

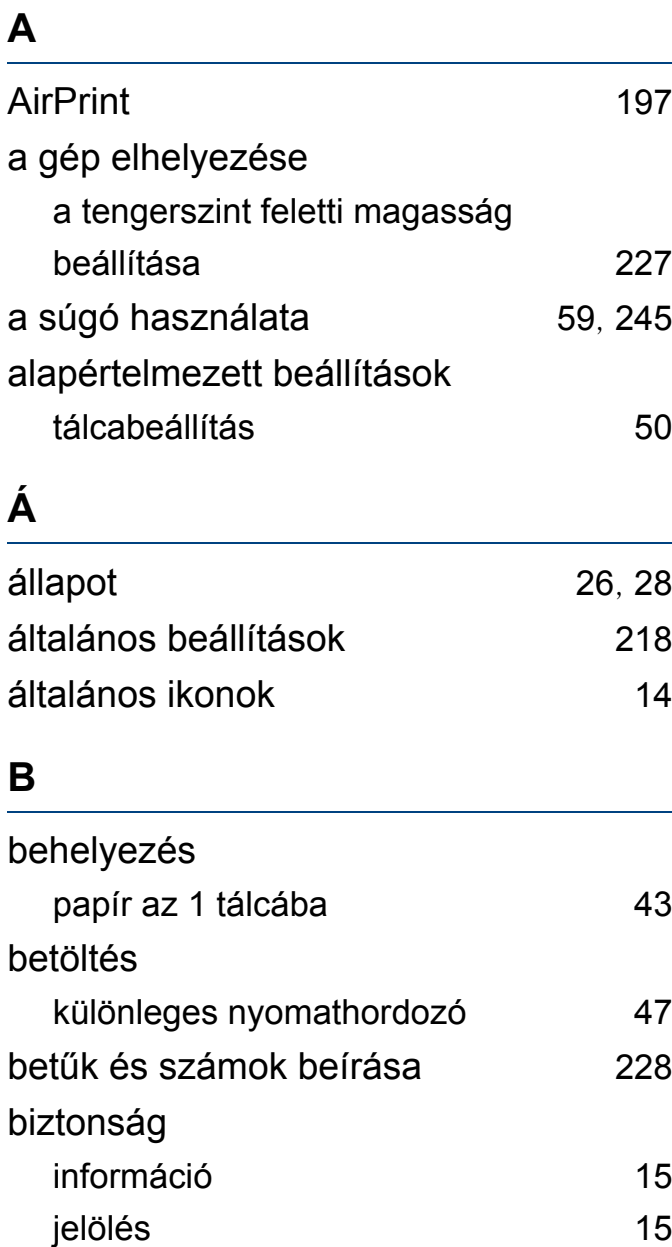

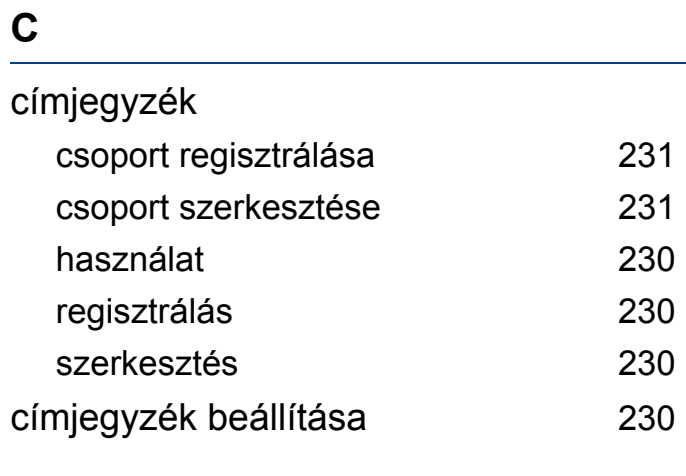

#### **D**

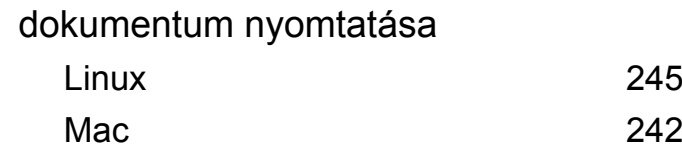

#### **E**

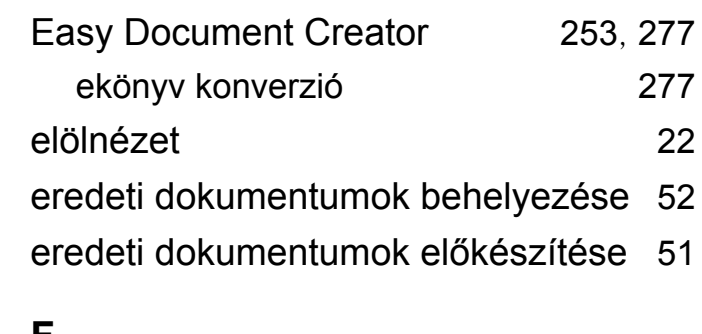

#### **F**

Festékkazetta festék újraelosztása [85](#page-84-0)

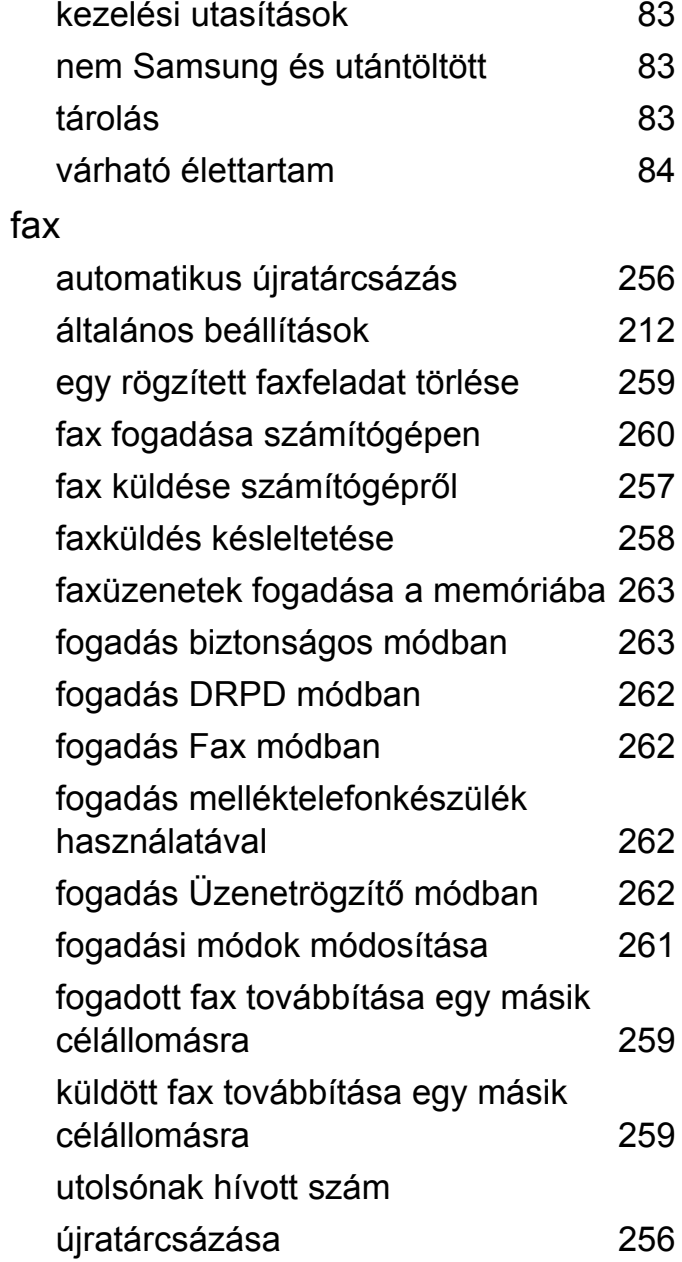

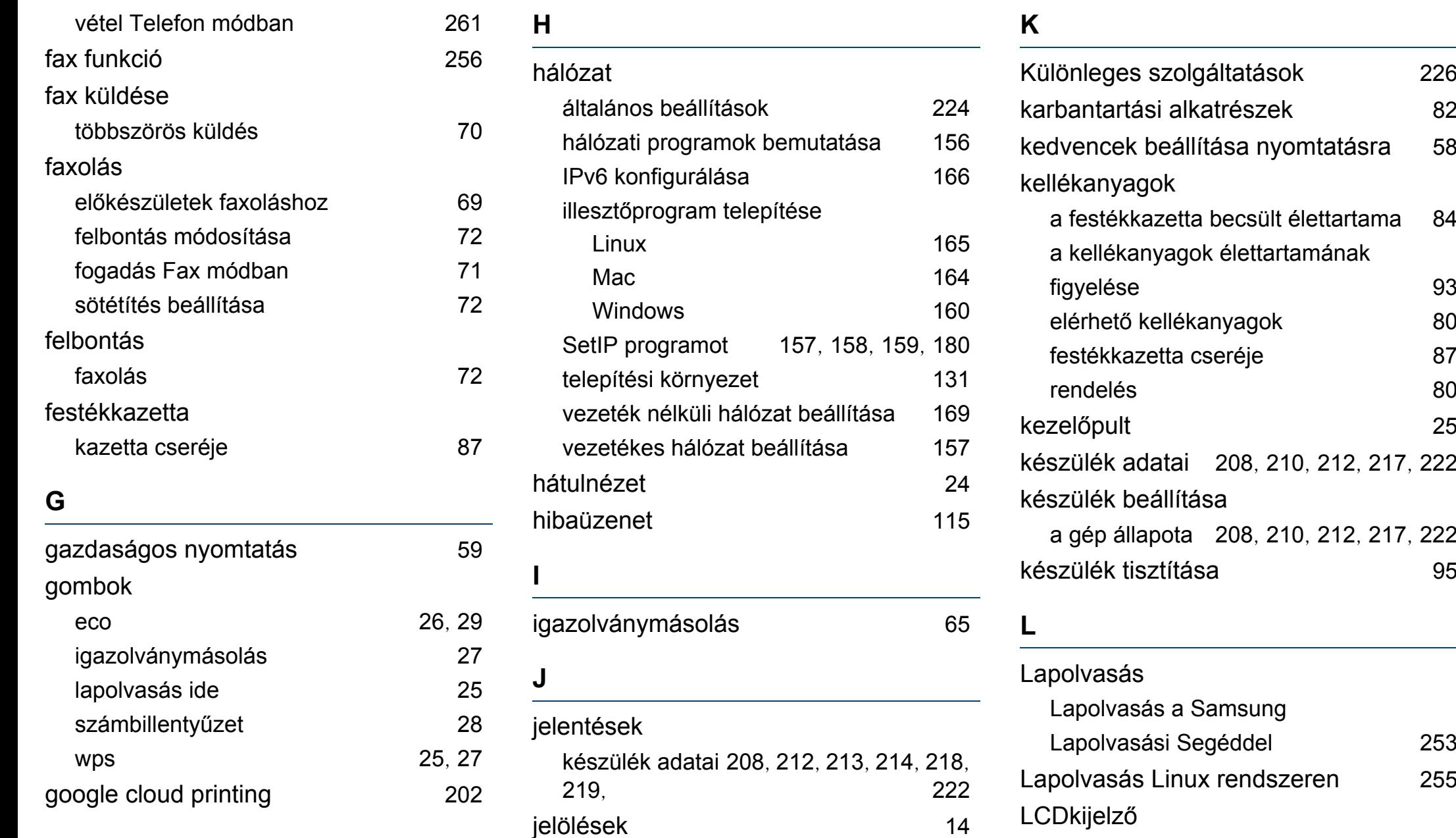

készülék állapotának megtekintése [208](#page-207-1), [210](#page-209-0), [212](#page-211-2), [217](#page-216-0), [222](#page-221-1) Linux gyakori problémák Linux rendszeren [309](#page-308-0) illesztőprogram telepítése hálózati kapcsolat esetén [165](#page-164-0) illesztőprogram telepítése USBkábellel csatlakozó készülékhez [153](#page-152-0) illesztőprogram újratelepítése USB kábellel csatlakozó készülék esetén [154](#page-153-0) lapolvasás [255](#page-254-0) nyomtatás [245](#page-244-1) nyomtató tulajdonságai [247](#page-246-0) SetIP használata [159](#page-158-0) lapolvasás alapvető információk [248](#page-247-0) általános beállítások [216](#page-215-0) Beolvasás emailbe [250](#page-249-0) Beolvasás képszerkesztő alkalmazásból [254](#page-253-0) Beolvasás WIAillesztőprogram használatával [254](#page-253-1) Lapolvasás hálózathoz csatlakoztatott készülékről [249](#page-248-0), [251](#page-250-0) Lapolvasás Linux rendszeren [255](#page-254-0)

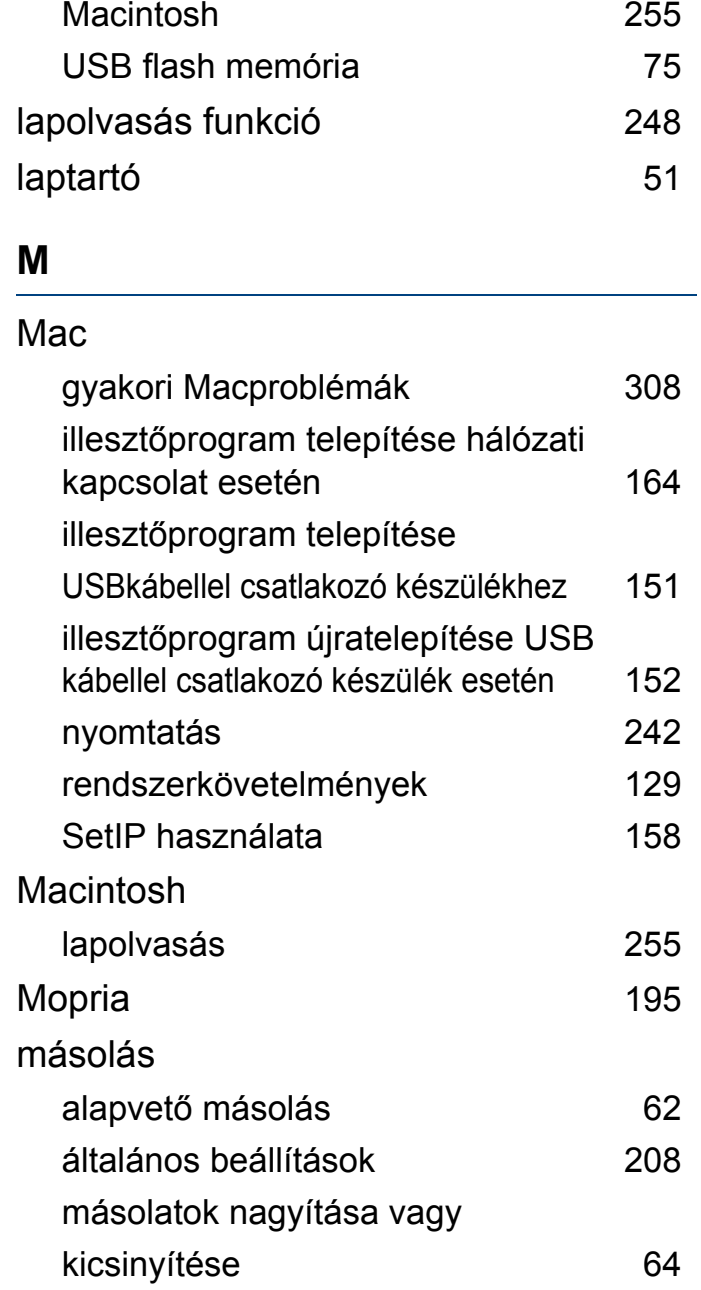

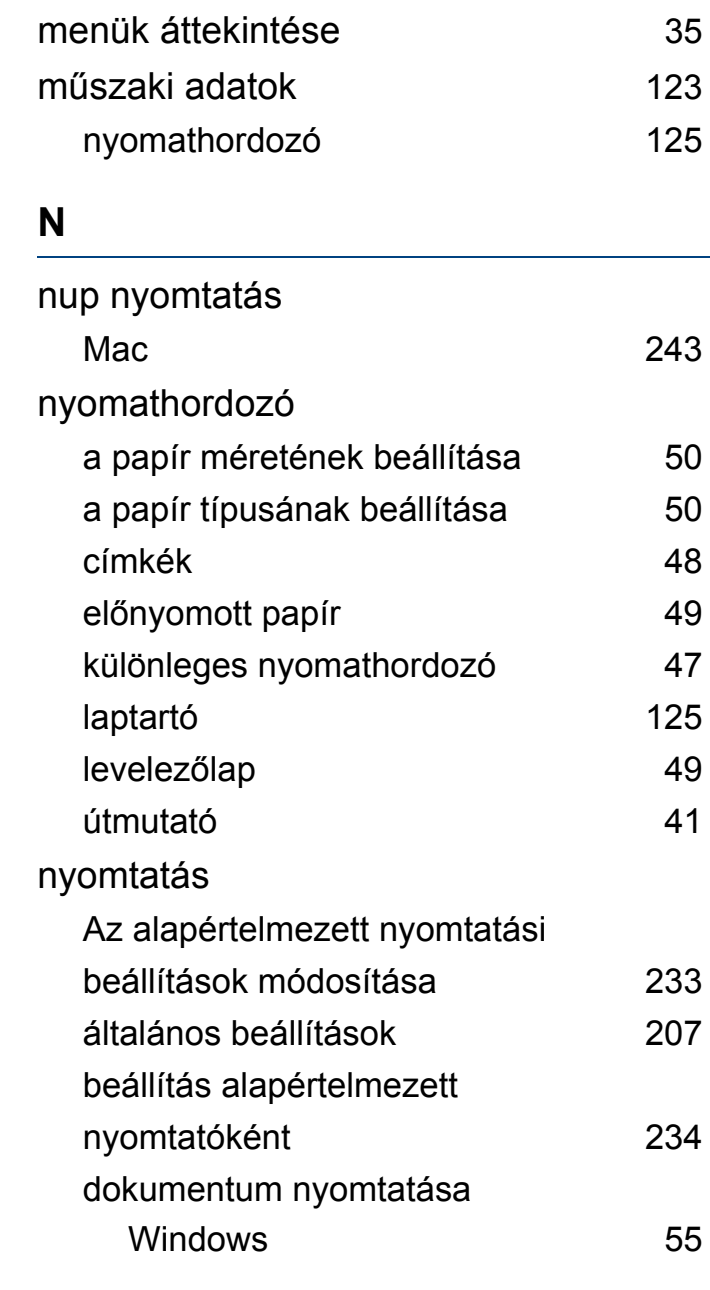

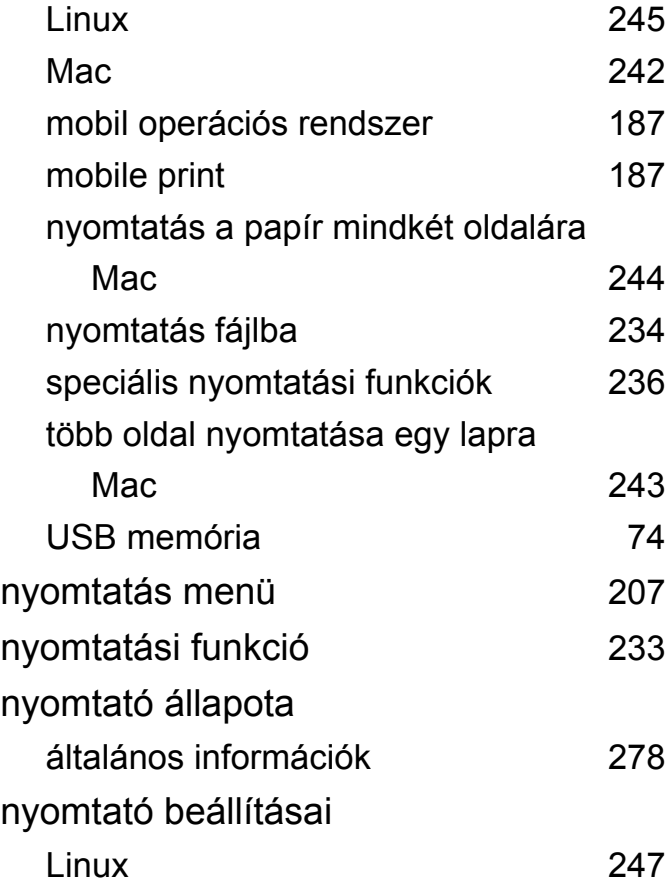

#### **P**

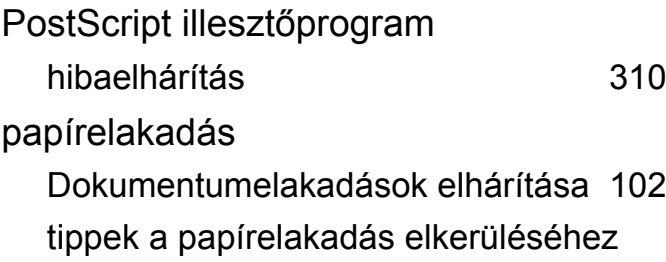

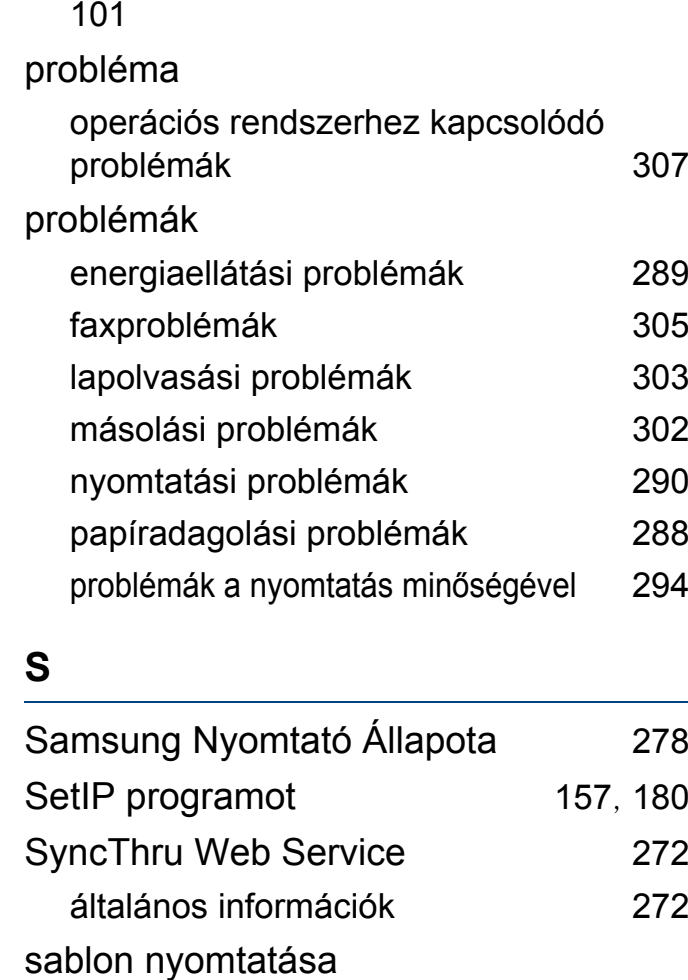

készítés [241](#page-240-0)

nyomtatás [241](#page-240-1) törlés [242](#page-241-1)

samsung cloud printing [199](#page-198-0)

samsung printer experience [280](#page-279-0)

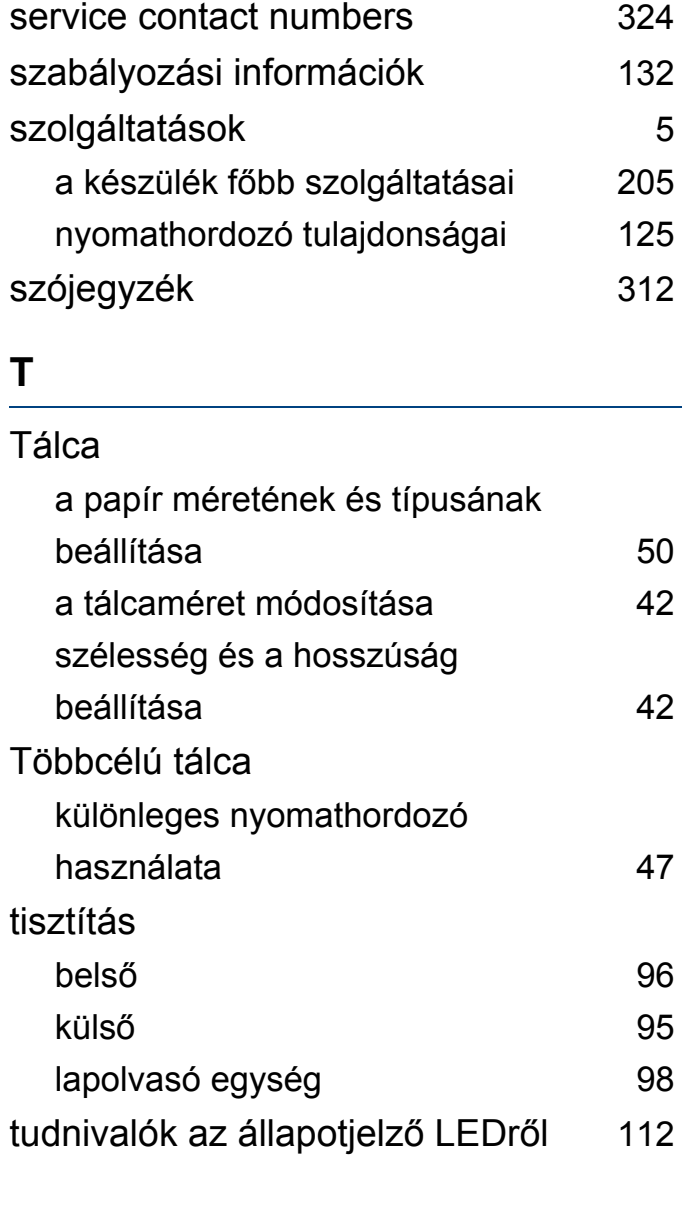

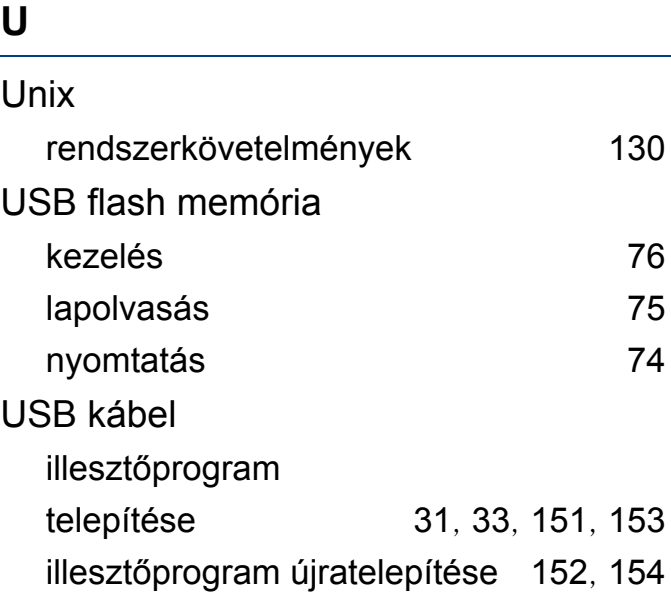

#### **V**

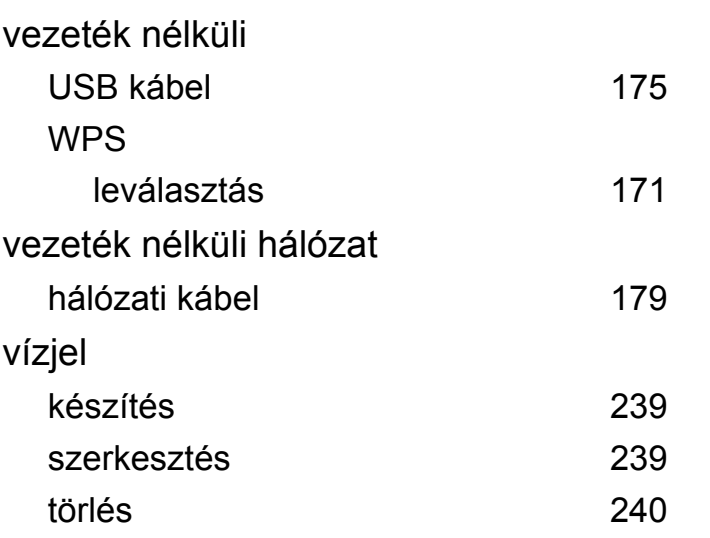

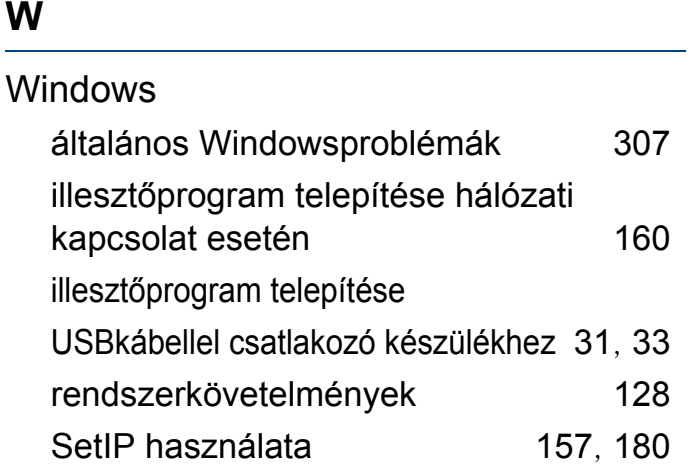